# **YiCAT产品手册**

2020年11月

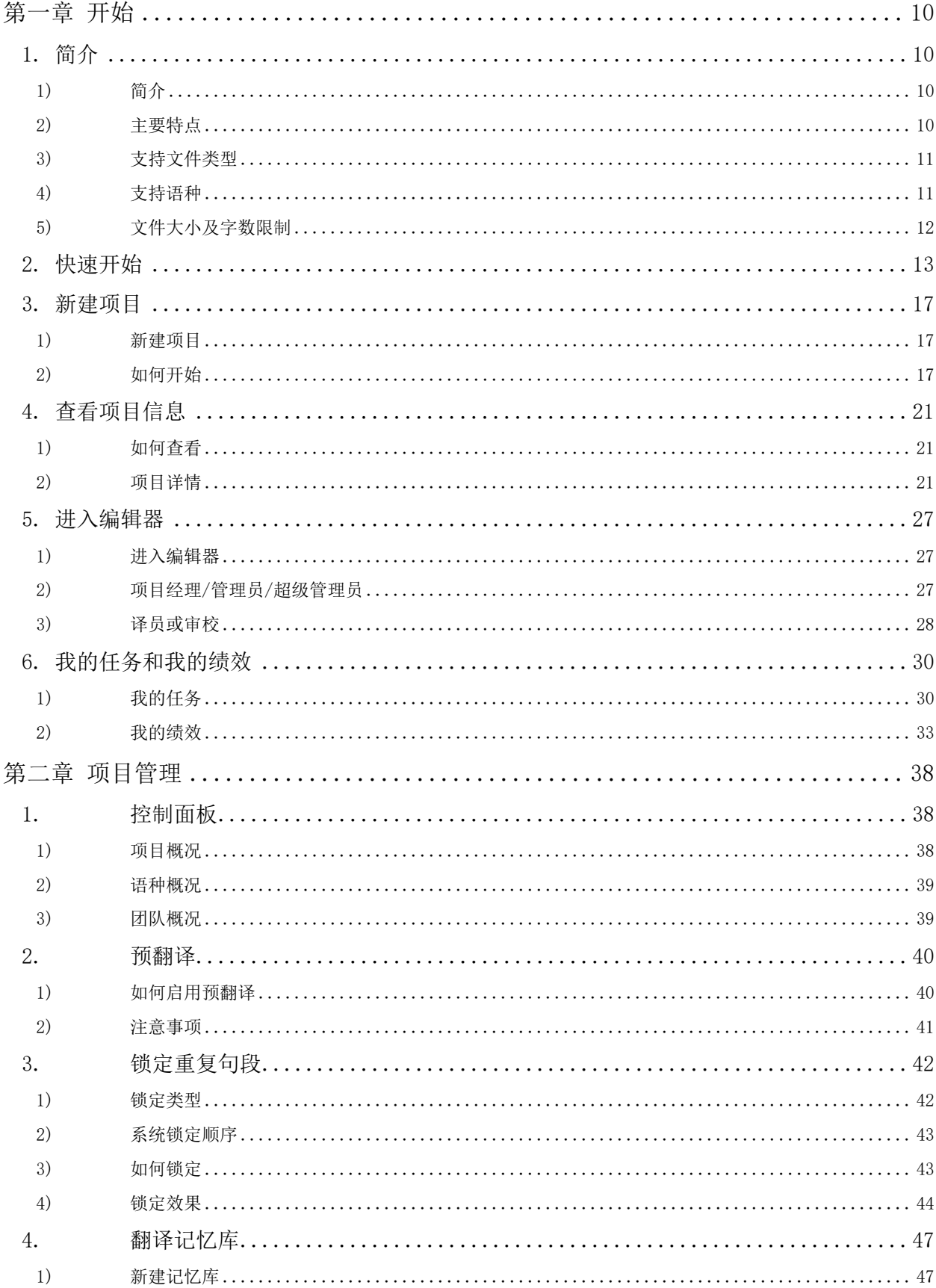

## 目录

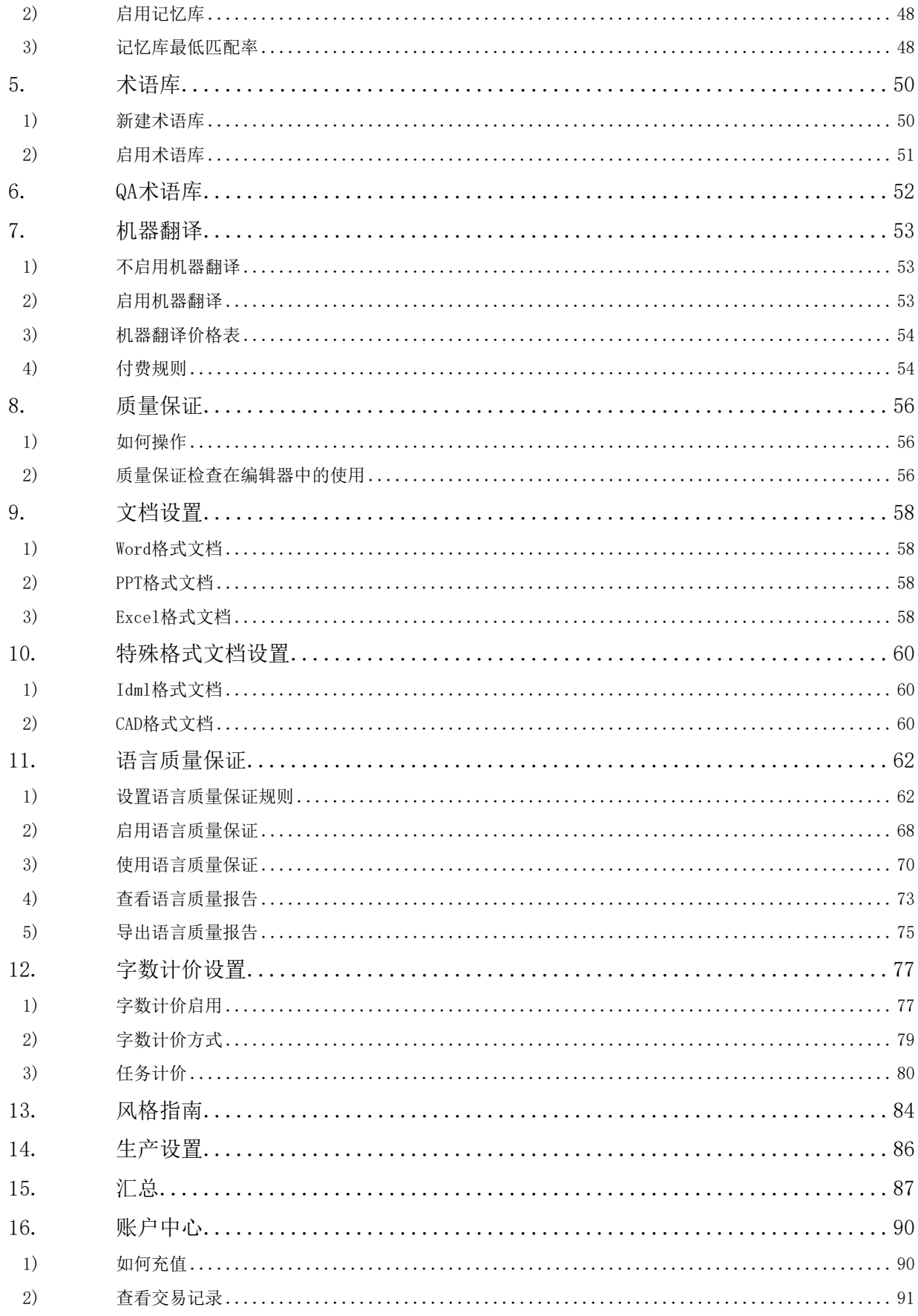

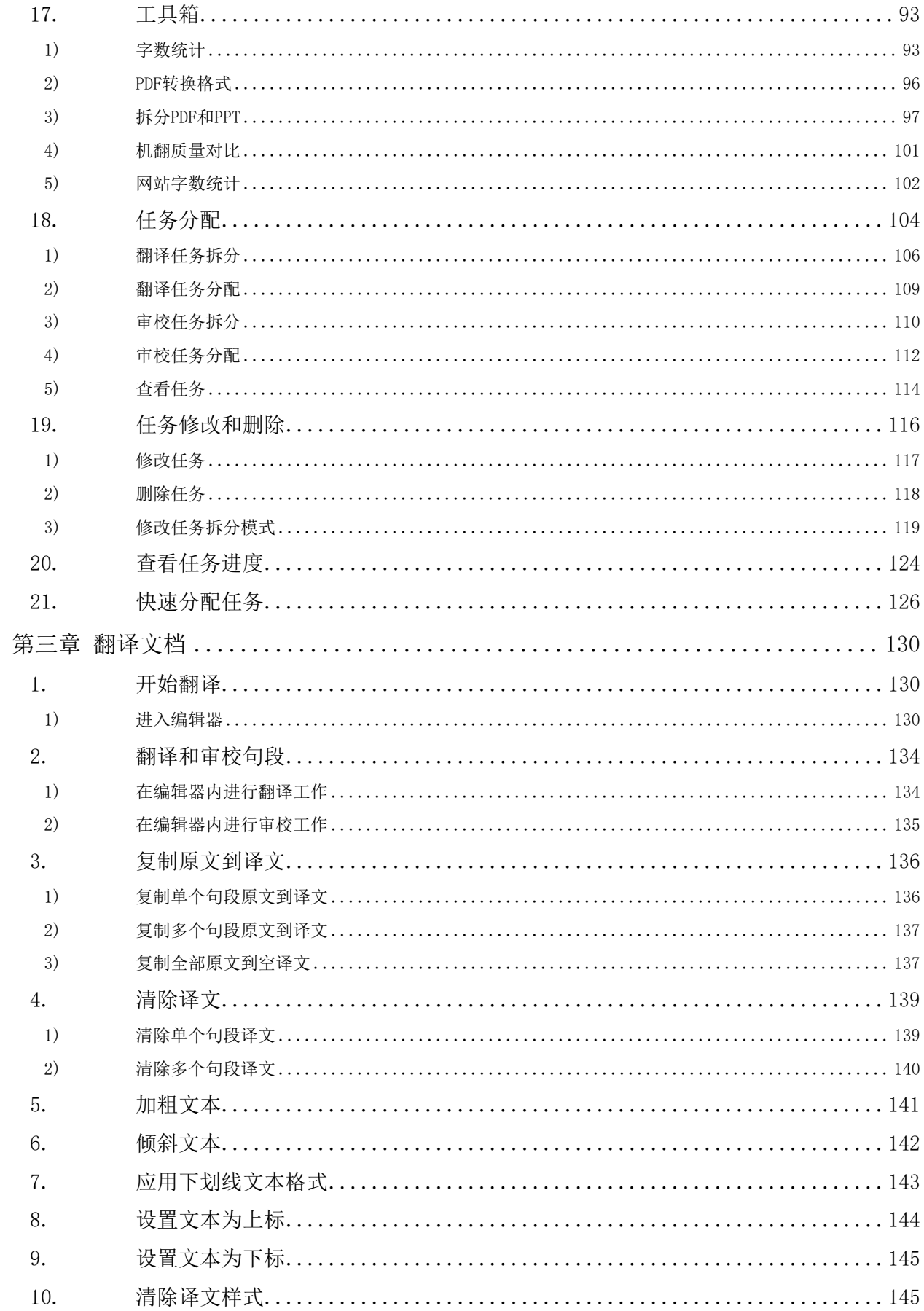

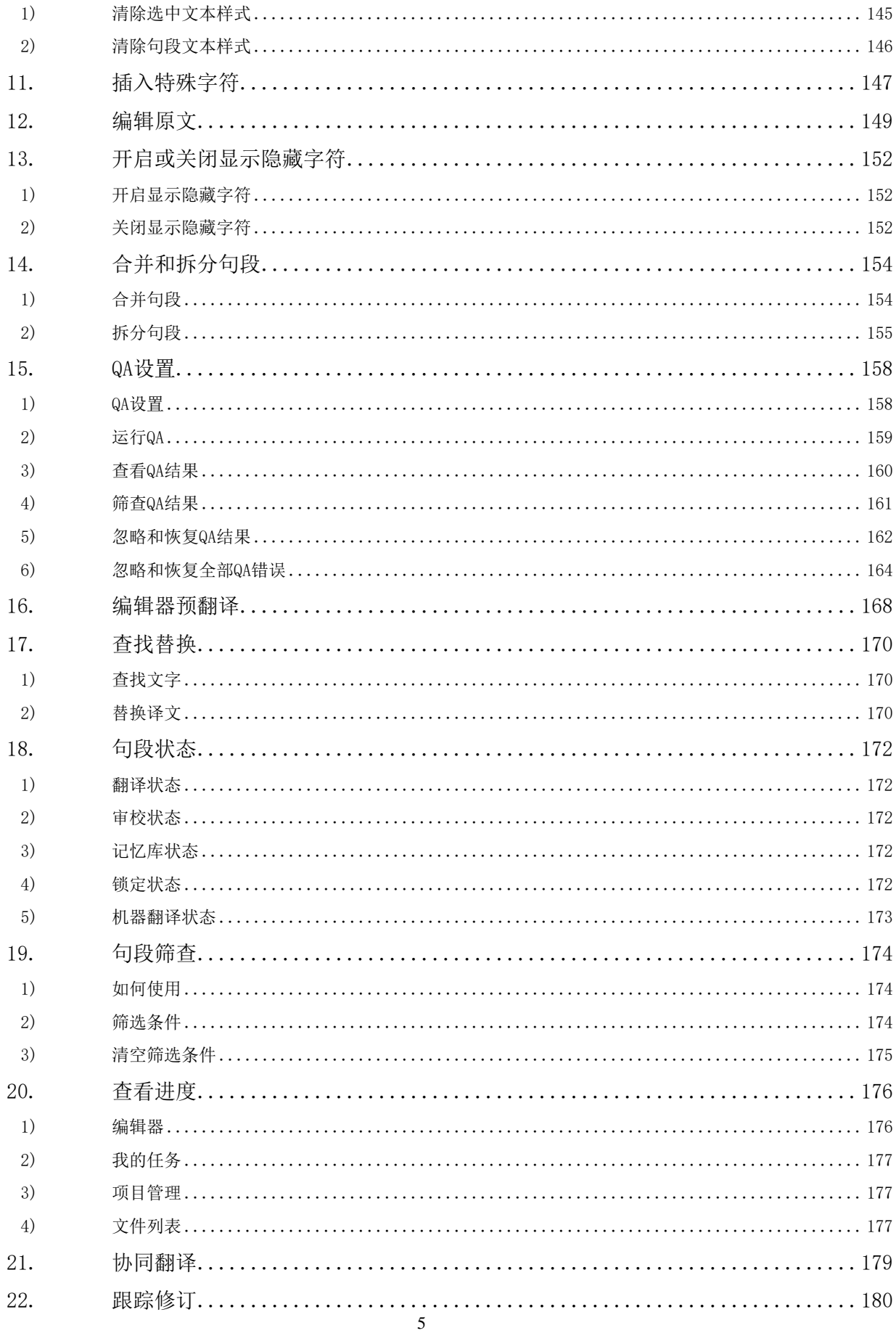

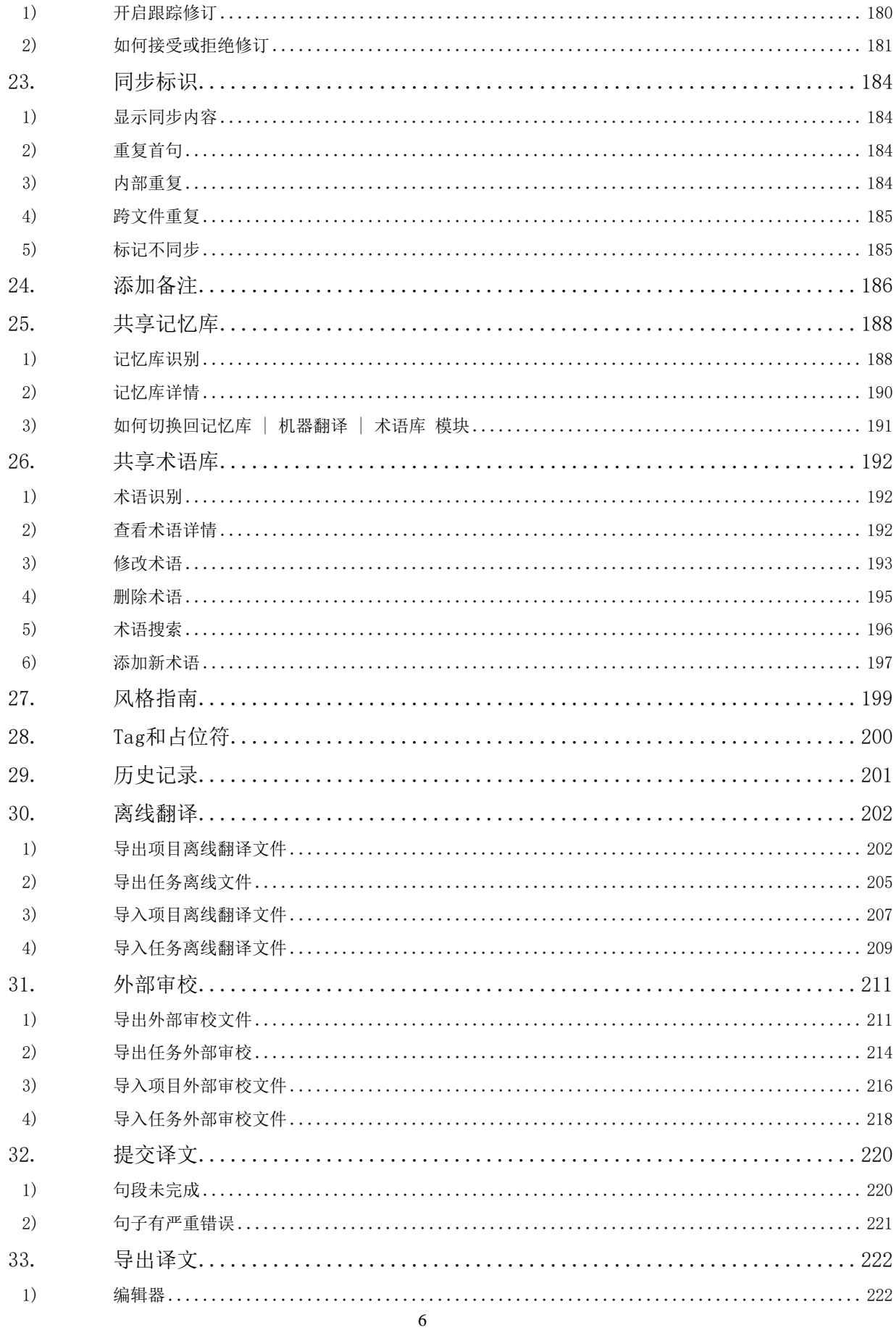

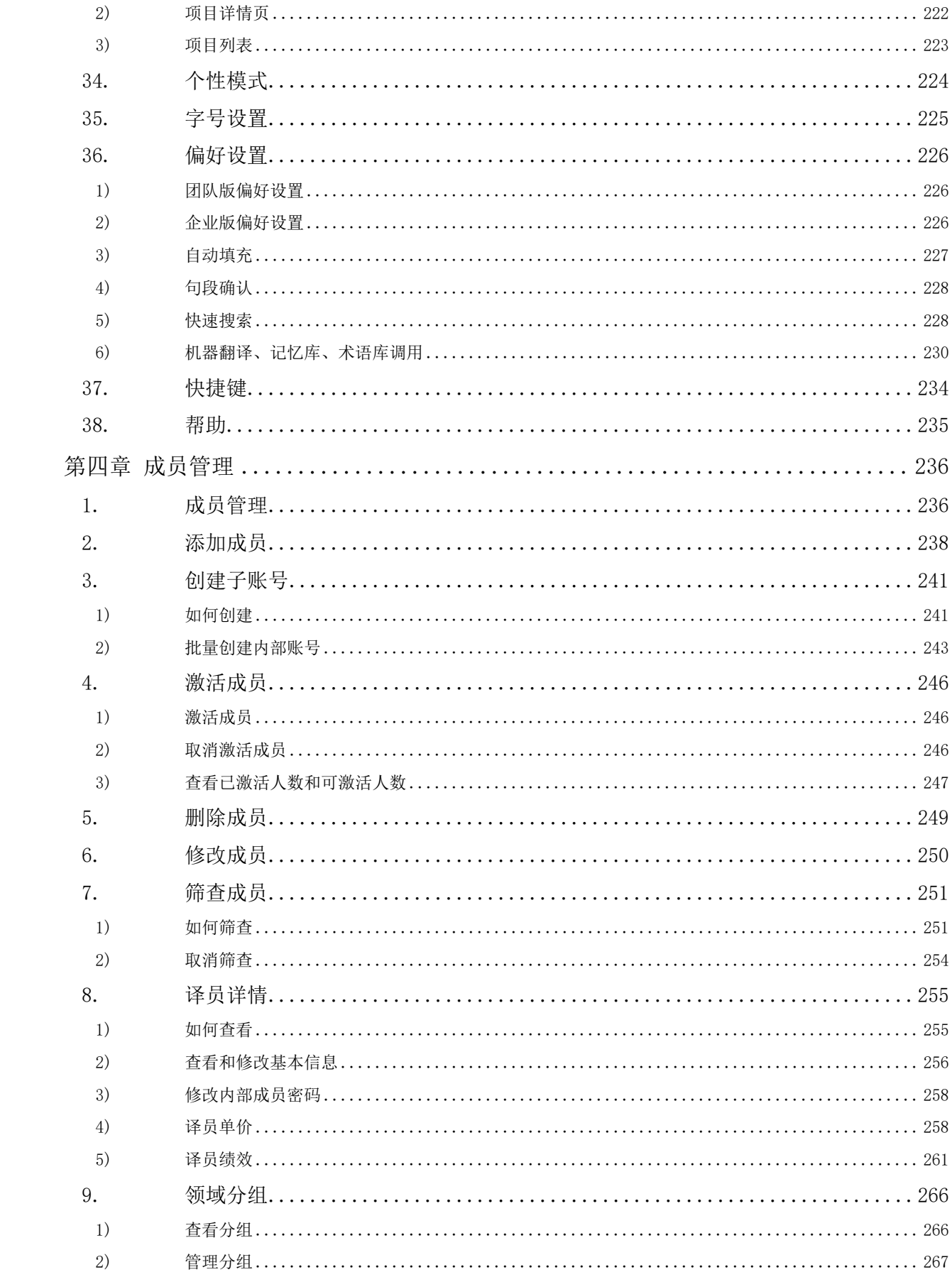

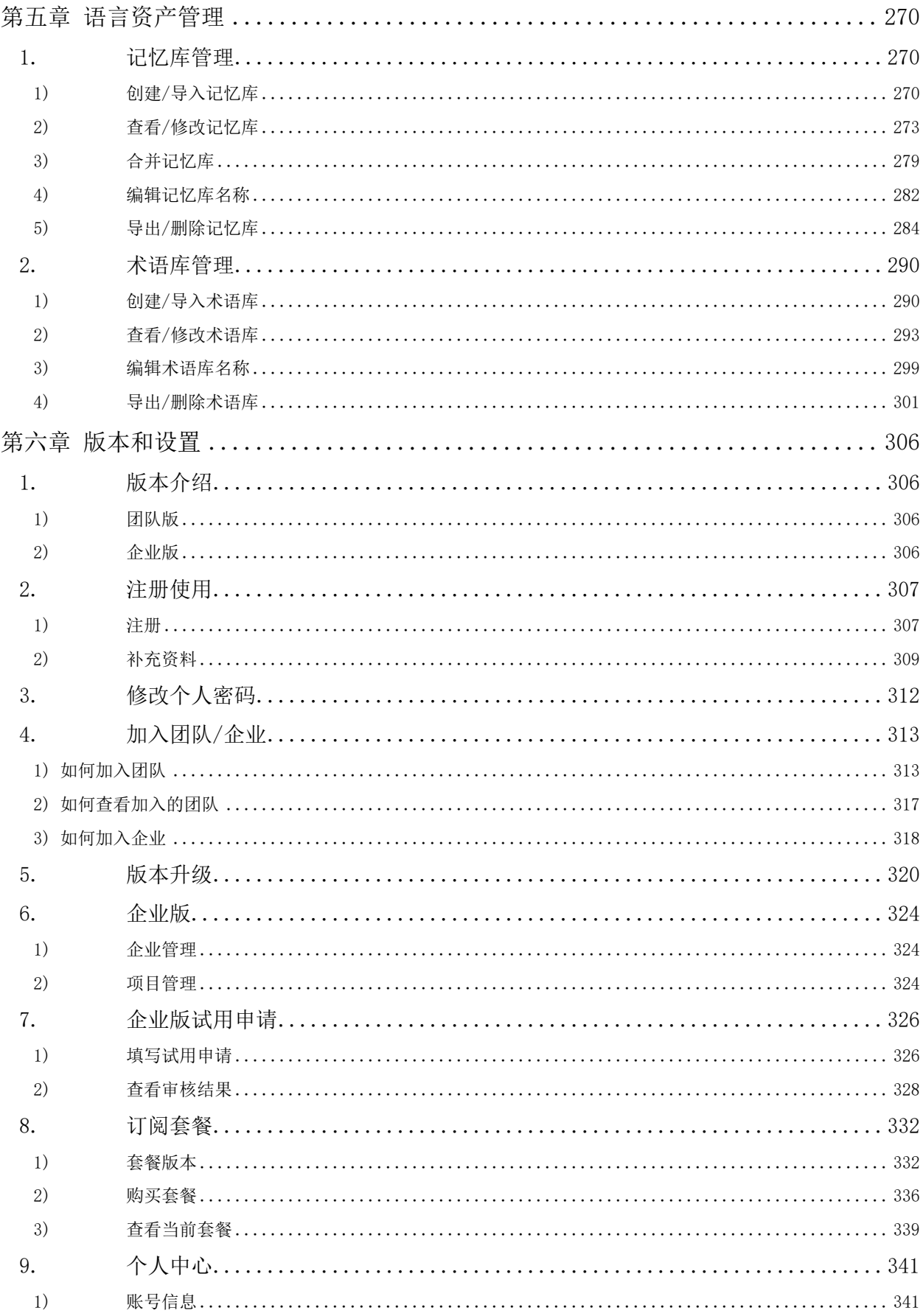

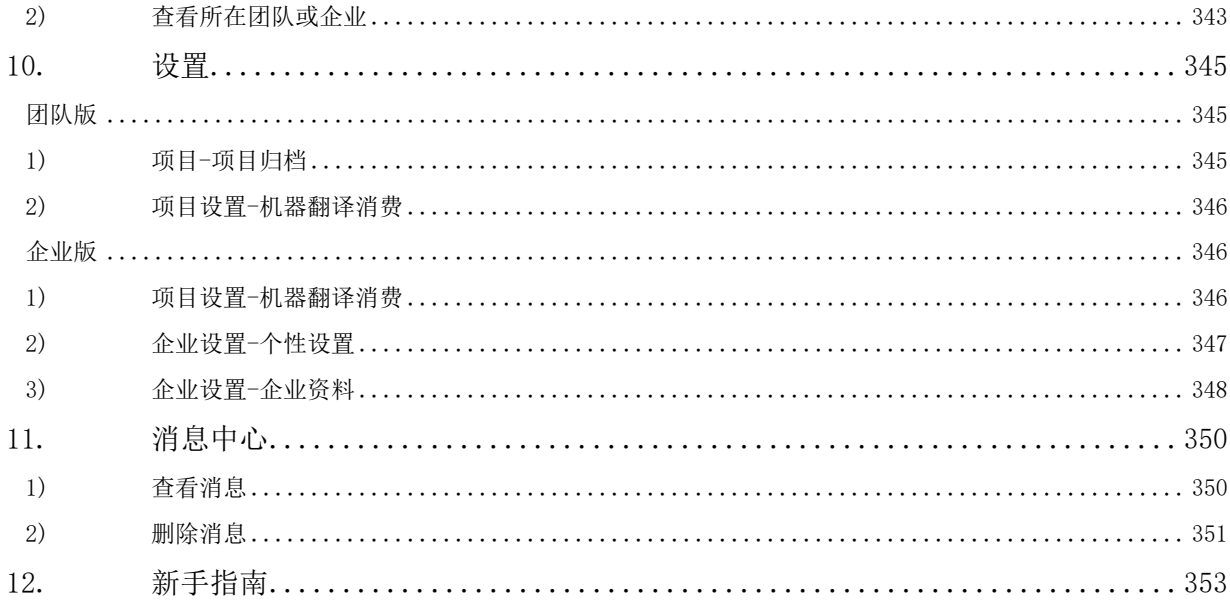

## 第一章 开始

## <span id="page-9-1"></span><span id="page-9-0"></span>**1.** 简介

#### <span id="page-9-2"></span>**1)** 简介

YiCAT在线翻译管理平台(<https://www.yicat.vip/>)是由上海一者信息科技有限公司自主研发、基于语 料大数据的在线翻译管理平台。平台操作简单、运行流畅,具有多语种多格式支持、依托海量优质记 忆库与术语库、实时掌控翻译项目进度、高效团队管理及多人协同翻译、文档拆分与任务分配、译审 同步、MT+PE等特点。

#### <span id="page-9-3"></span>**2)** 主要特点

⚫ 依托全球海量优质记忆库与术语库

提供Tmxmall语料快搜总库、语料商城等海量优质记忆库,支持用户实时检索。

⚫ 千万条术语免费查询

语料快搜术语调用,毫秒级术语精确识别,保证译文一致性。

● 13种MT引擎+译后编辑模式

接入谷歌、百度、阿里、腾讯翻译君、有道、搜狗、小牛翻译、必应、云译、AWS、DeepL、Yandex 和Tencent TranSmart, MT+PE开启人机交互新模式。

⚫ 文件分析锁重一步到位

自主研发智能算法,字数统计不失毫厘,支持跨文件/文件内部锁重,实现文档高效处理。

⚫ 翻译项目流程全程掌控

项目进度随时跟进,及时协调项目人员,不再错过交稿时间。

团队管理,多人实时协同翻译

管理员、项目经理、资产经理、译员审校,多人同一页面协作翻译,并可实现译审同步,系统化实现 完整翻译流程。

翻译流程流畅

高并发架构设计,毫秒级响应时间,可承载数万用户同时作业,翻译体验流畅无卡顿。

#### <span id="page-10-0"></span>**3)** 支持文件类型

团队免费版支持 7 种文件格式,包括:doc, ppt, xls, docx, pptx, xlsx, txt。

团队加强版支持 8 种文件格式,包括:pdf, doc, ppt, xls, docx, pptx, xlsx, txt。

企业版各套餐支持 50 种文件格式, 其中办公文件包括: doc/docx, xls/xlsx, ppt/pptx, rtf, vsdx, ods , ots, odg, odp, otp, odt, ott, sxw, stw, sxi, sti, sxc, stc, sxd, std; CAD 工程文件包括: dwg , dxf; 本地化文件包括: yml, json, xml, php, yaml, properties, po, strings; 网页文件包括: html, htm;技术写作文件包括: dita, ditamap; 双语文件包括: xliff, sdlxliff, txml, xlf; 排版文件 包括: pdf,idml,md,mif,srt;文本文件包括: txt,csv;压缩包文件包括: zip,rar4。

#### <span id="page-10-1"></span>**4)** 支持语种

支持46种语言,涵盖中文、英语、日语、韩语、俄语、德语、西班牙语、法语、葡萄牙语、阿拉伯语、 缅甸语、印尼语、柬埔寨语、菲律宾语、泰语、越南语、老挝语、马来语、希腊语、意大利语、土耳 其语、乌克兰语、瑞典语、希伯来语、斯洛伐克语、拉丁语、捷克语、孟加拉语、亚美尼亚语、波兰 语、丹麦语、荷兰语、芬兰语、匈牙利语、罗马尼亚语、印地语、藏语、维语、彝语、保加利亚语、 斯洛文尼亚语、克罗地亚语、爱沙尼亚语、立陶宛语、马其顿语和阿尔巴尼亚语。

## <span id="page-11-0"></span>**5)** 文件大小及字数限制

最大上传文件大小:团队版为50M,企业版为200M。最大上传文件字数:团队版为5万字,企业版为 20万字。

## <span id="page-12-0"></span>**2.** 快速开始

登录YiCAT后,您可以在YiCAT的团队版使用界面,快速创建待处理文档。

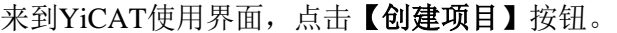

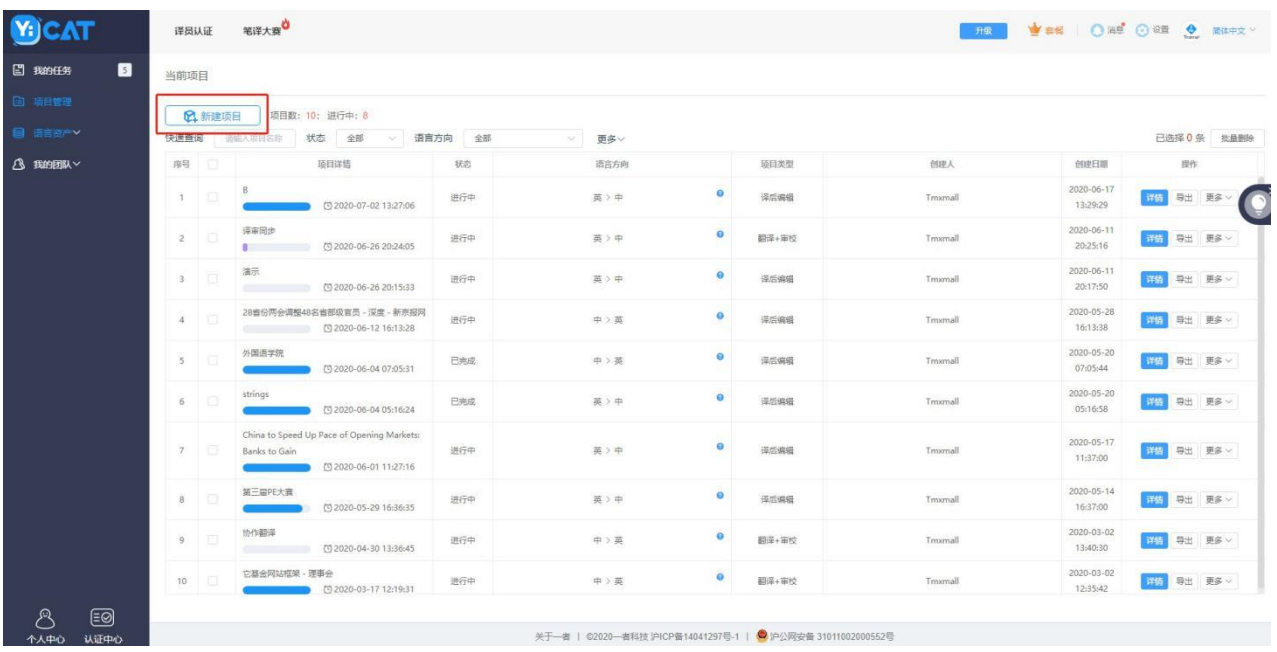

点击后,系统将跳转至项目创建界面,填写基本信息,并确认无误后,点击界面左下角【下一步】 即可进入文件上传页面。

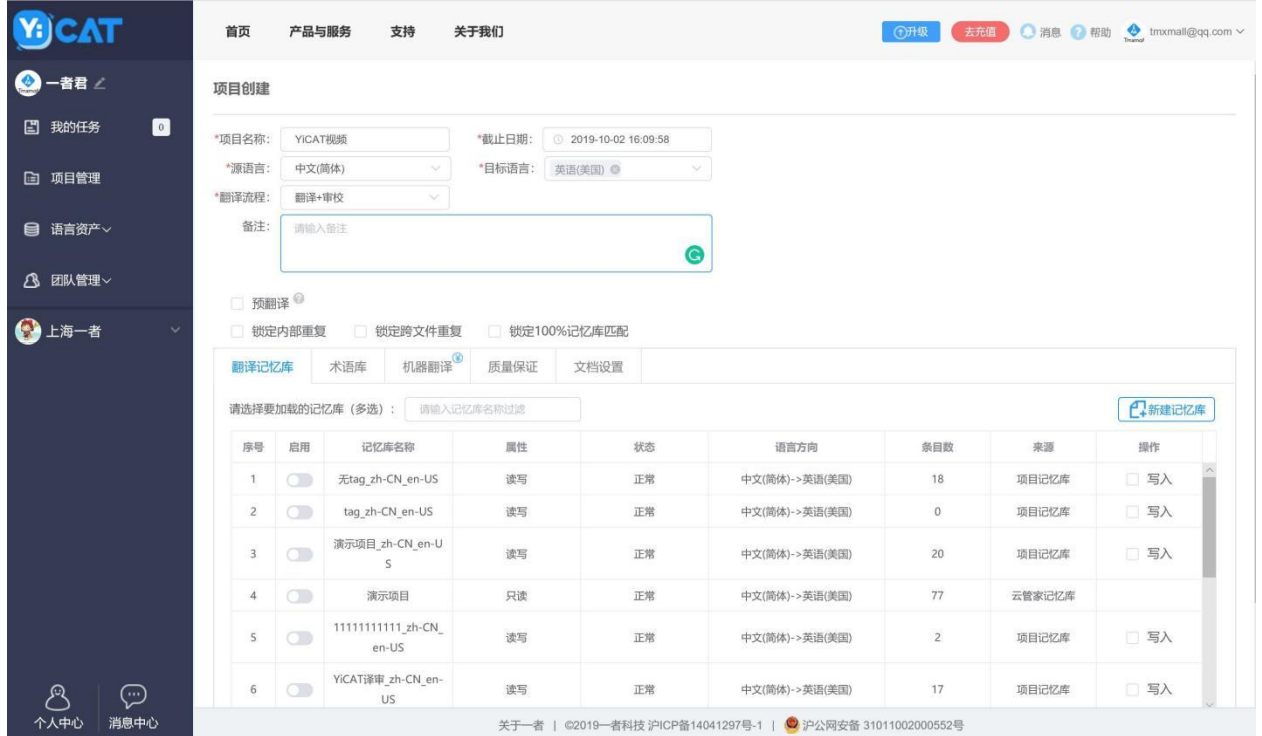

跳转至下图界面后,【单击】或【拖放】文件进行翻译。

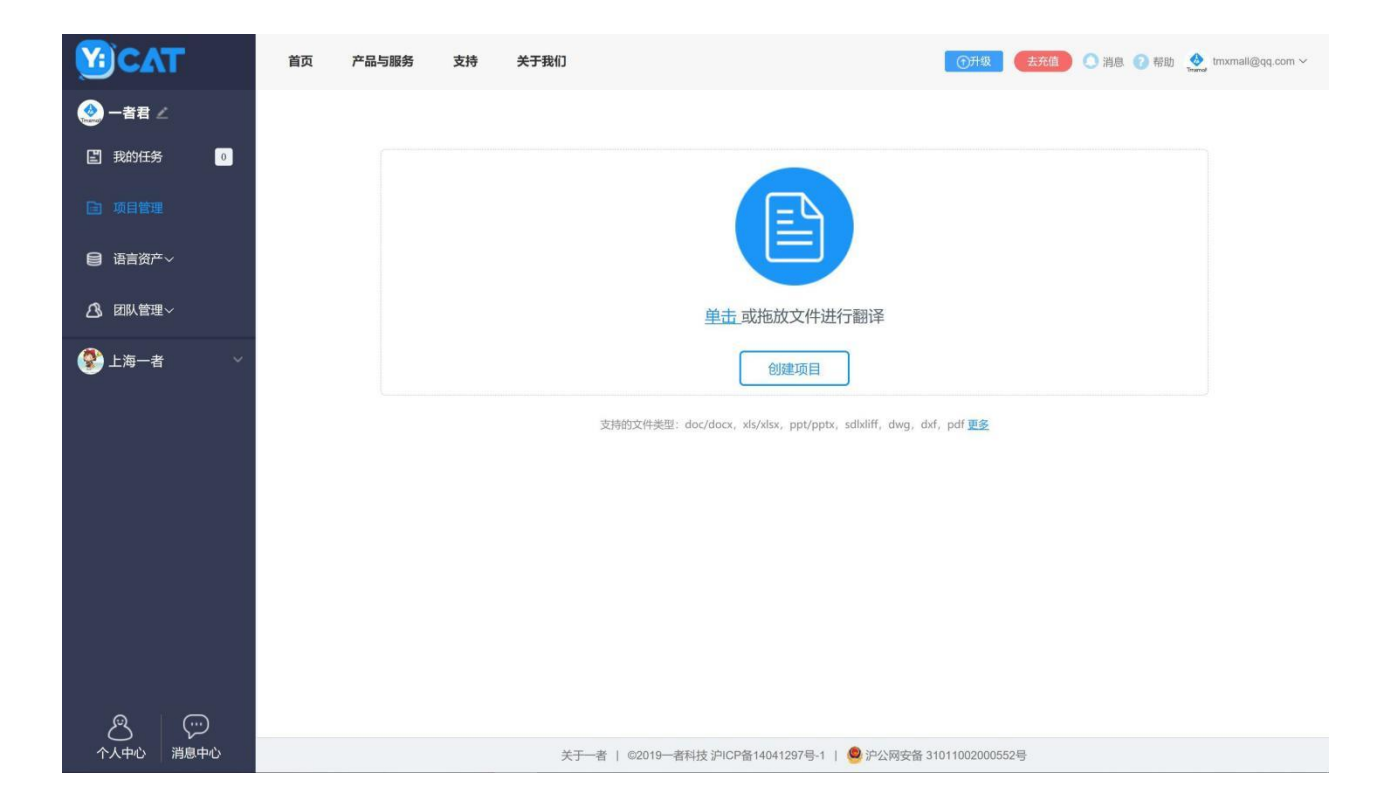

项目创建成功后,系统将自动跳转至项目详情页。

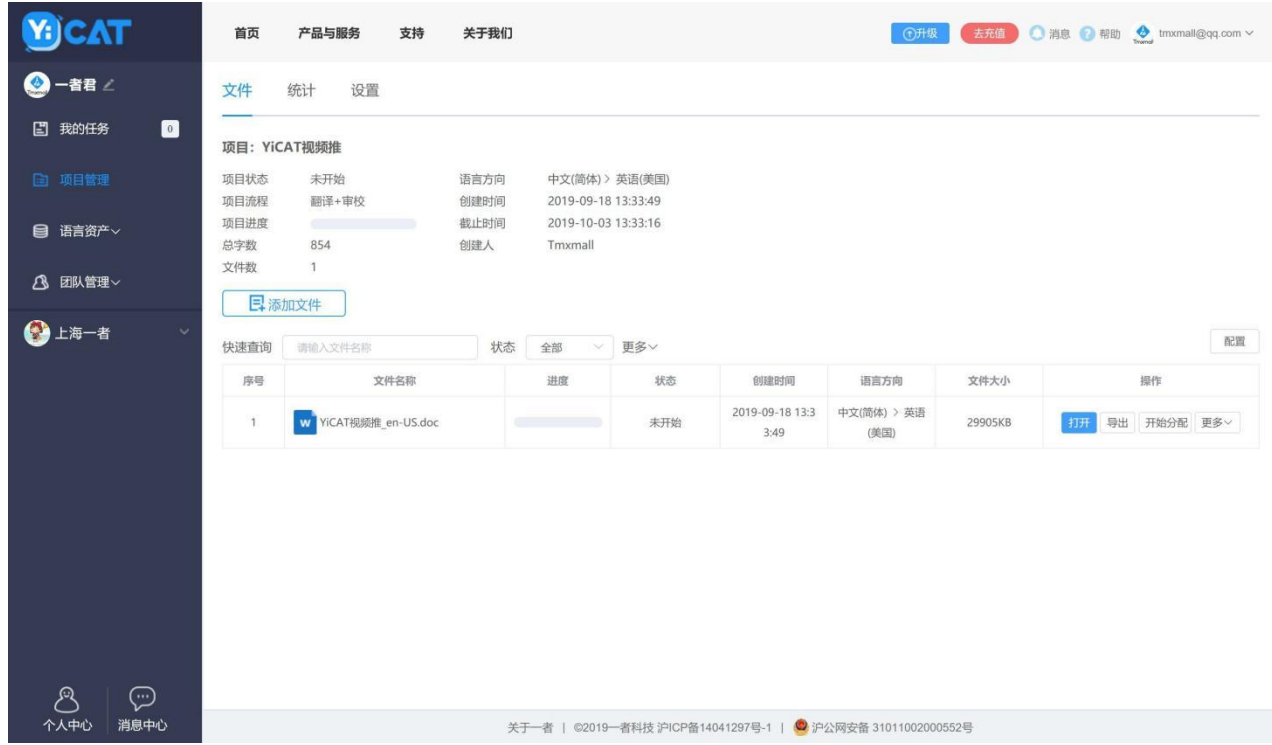

#### 点击上图中的【打开】即可快速进入翻译编辑器进行翻译。

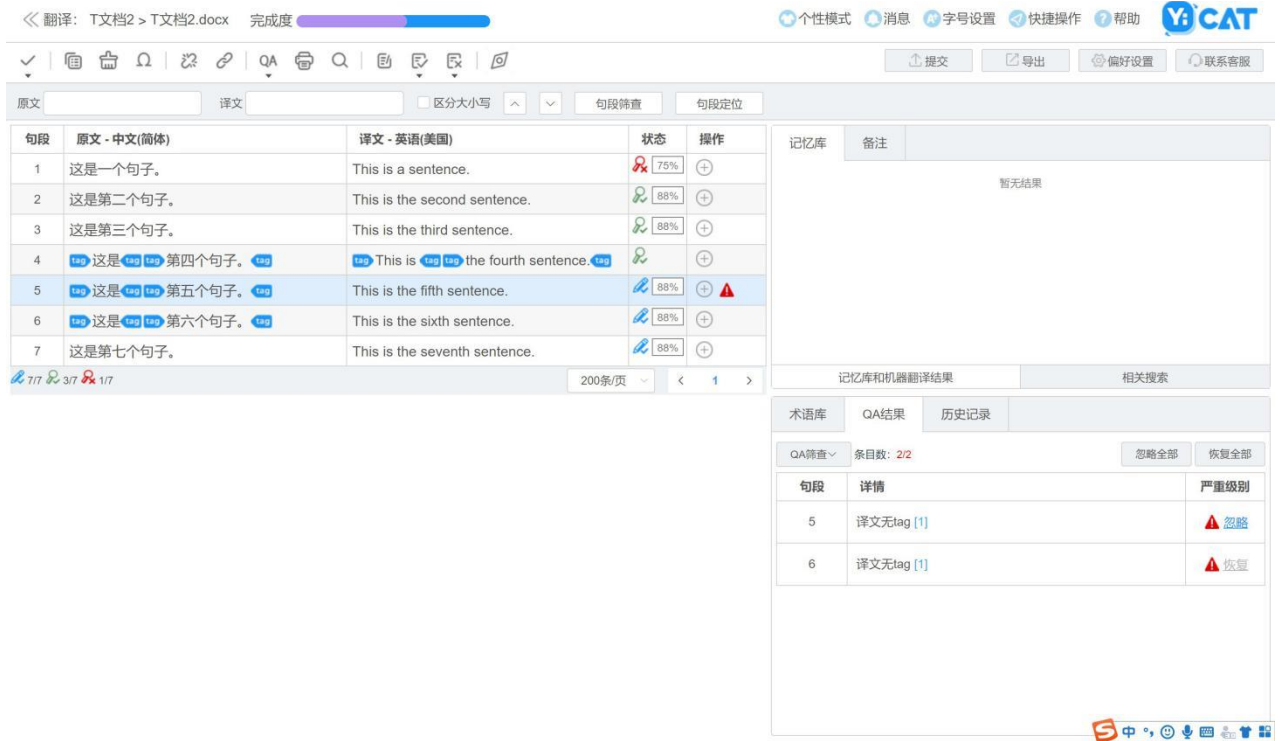

注: | 如果在创建项目时除了项目基本信息外还需要进行更多设置, 可点此查看 【高级设置】相应内容。

## <span id="page-16-0"></span>**3.** 新建项目

## <span id="page-16-1"></span>**1)** 新建项目

在使用YiCAT进行翻译工作时,您需要新建一个项目。

## <span id="page-16-2"></span>**2)** 如何开始

登录YiCAT后,在YiCAT使用界面,点击项目管理。

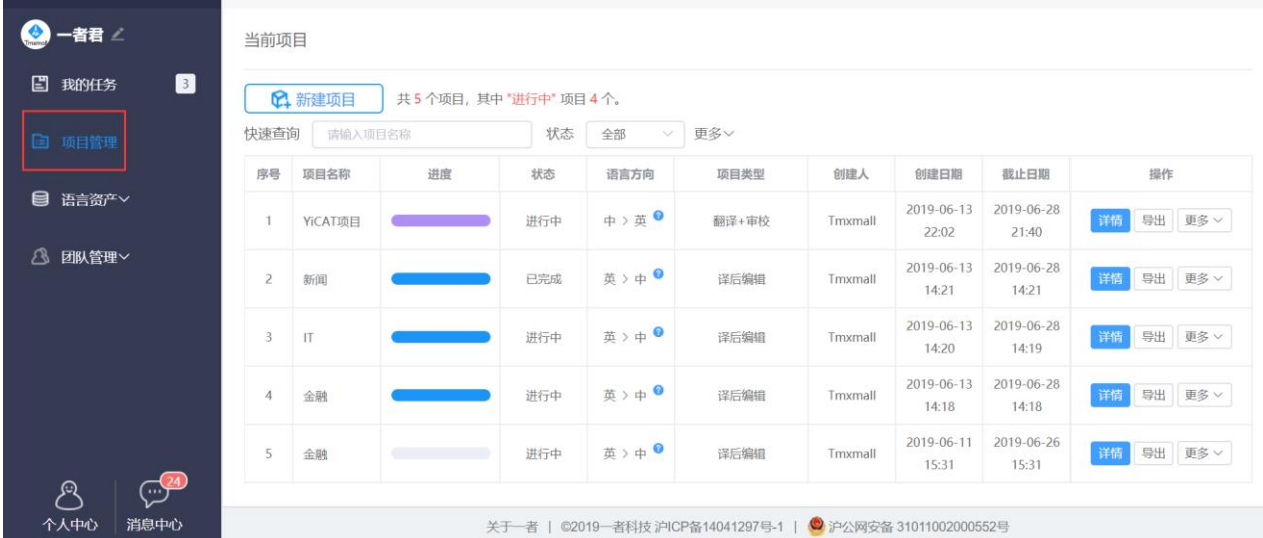

点击【新建项目】,进入项目创建界面。

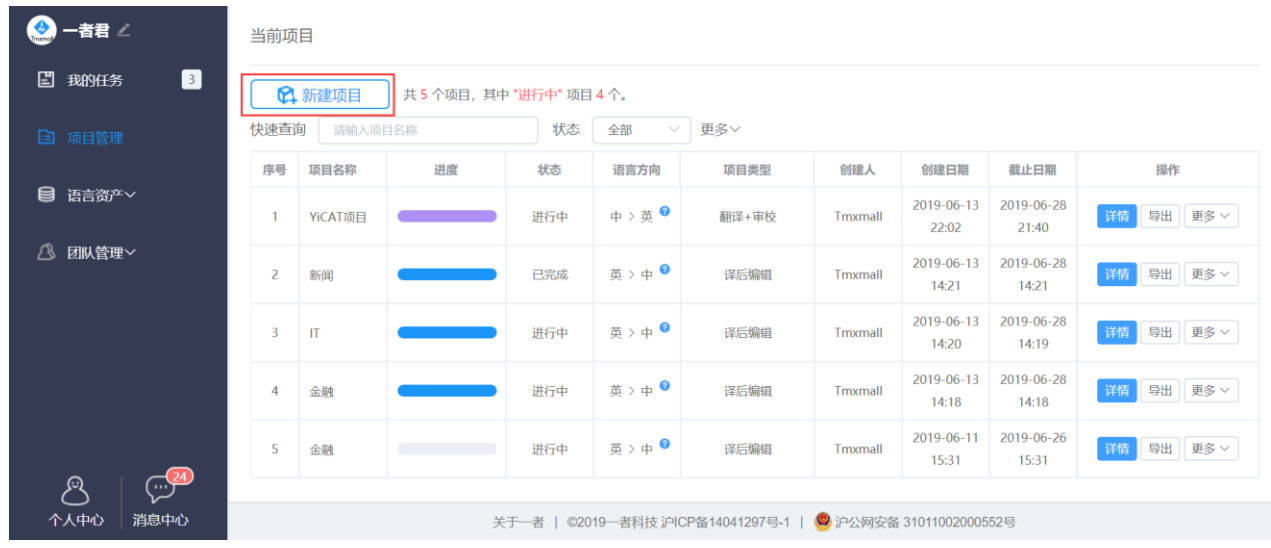

填写项目信息,并根据需要选择预翻译和锁重。

#### 项目创建

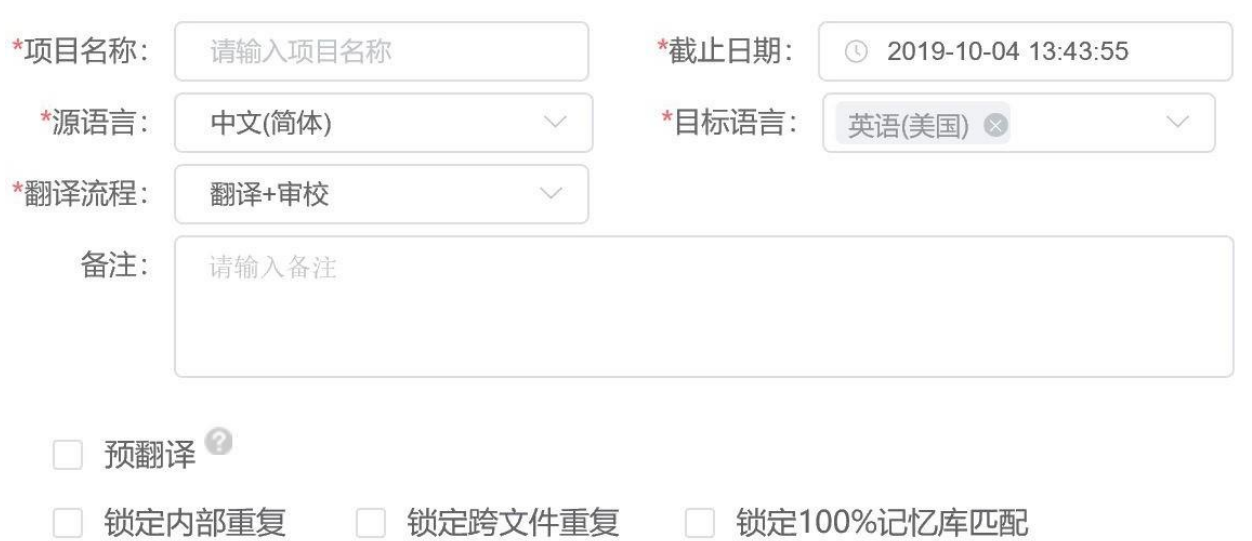

根据项目需要对下列功能进行设置:翻译记忆库、术语库、机器翻译、质量保证、和文档设置。点击 【下一步】,系统将自动保存相关设置, 并进入上传文档界面。

#### 该部分设置详情请[看【高级设置】。](https://help.tmxmall.com/hc/zh-cn/articles/360043180153)

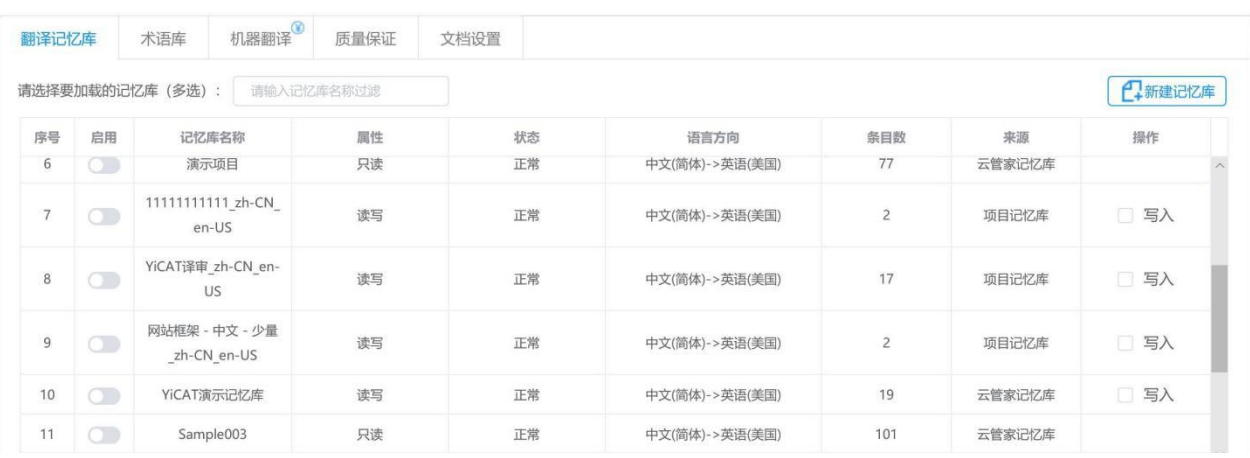

在上传文档界面,单击或拖放文档进行翻译,点击【完成创建】。

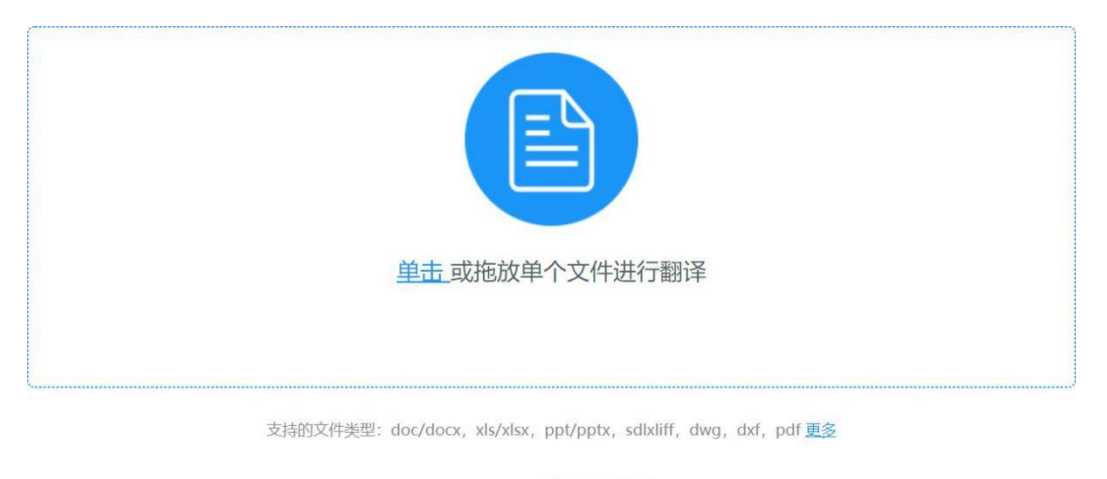

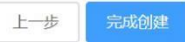

#### 创建完成后,可以在项目列表内进行查看。

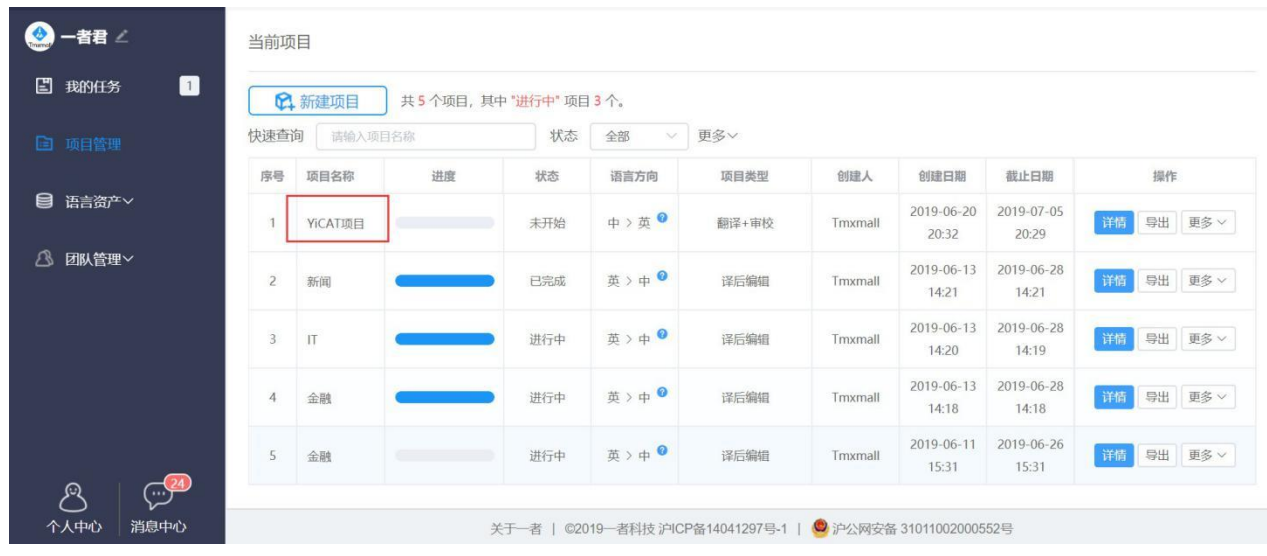

## <span id="page-20-0"></span>**4.** 查看项目信息

#### <span id="page-20-1"></span>**1)** 如何查看

在项目管理-当前项目界面,您可以查看所建的项目。点击【详情】,查看项目的具体信息。

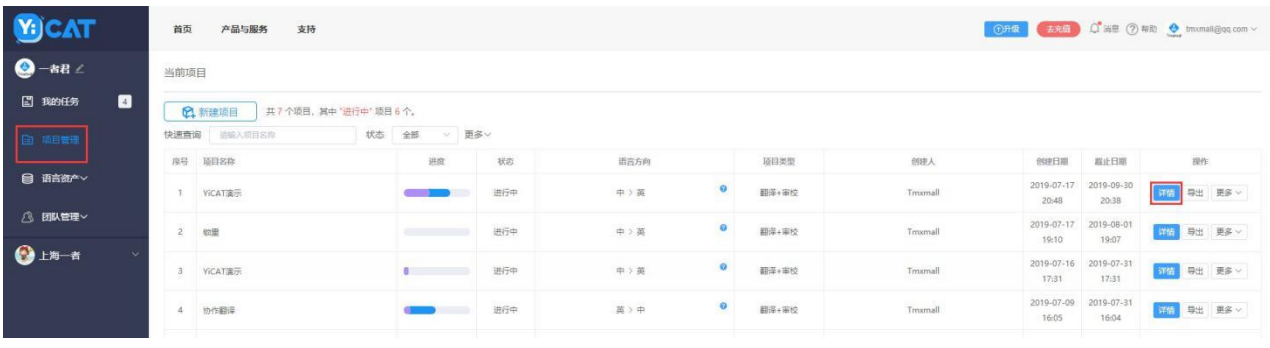

#### <span id="page-20-2"></span>**2)** 项目详情

项目详情主要分为项目文件、项目统计和项目设置三方面内容。

#### ① 文件

在文件界面下,您可以查看项目状态、项目流程、项目进度、总字数、文件数、语言方向、创建时间、 截止时间和创建人等信息。

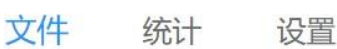

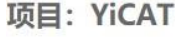

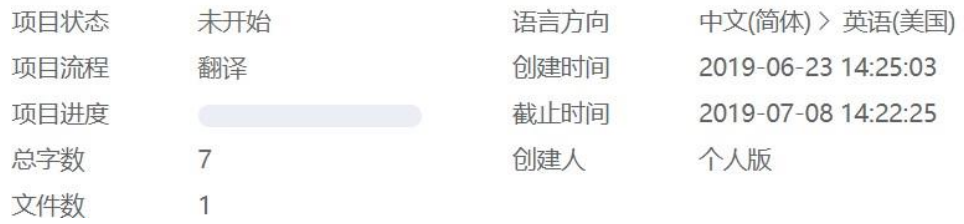

点击【上传文件】,您可以在该项目下添加新的待翻译文件。

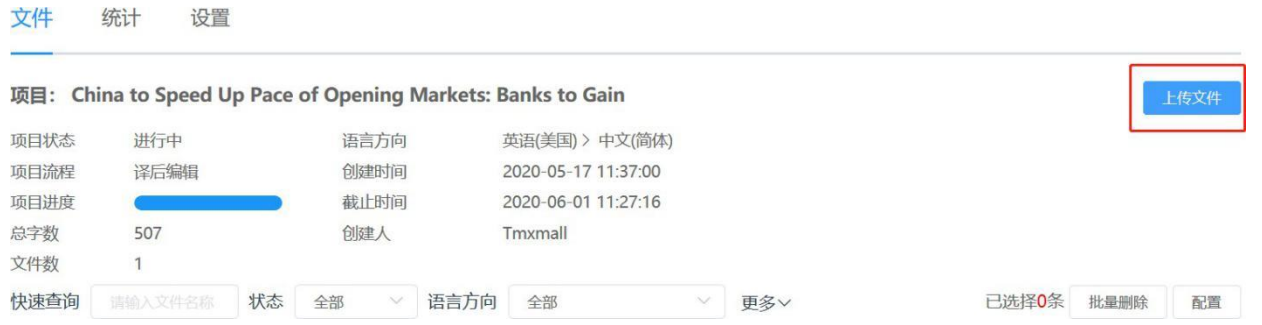

鼠标移至进度条时,界面上会显示项目各阶段的进度信息。若项目流程仅为翻译,则进度条仅有翻译 进度。若项目流程为翻译+审校,则进度条会有翻译和审校的进度。

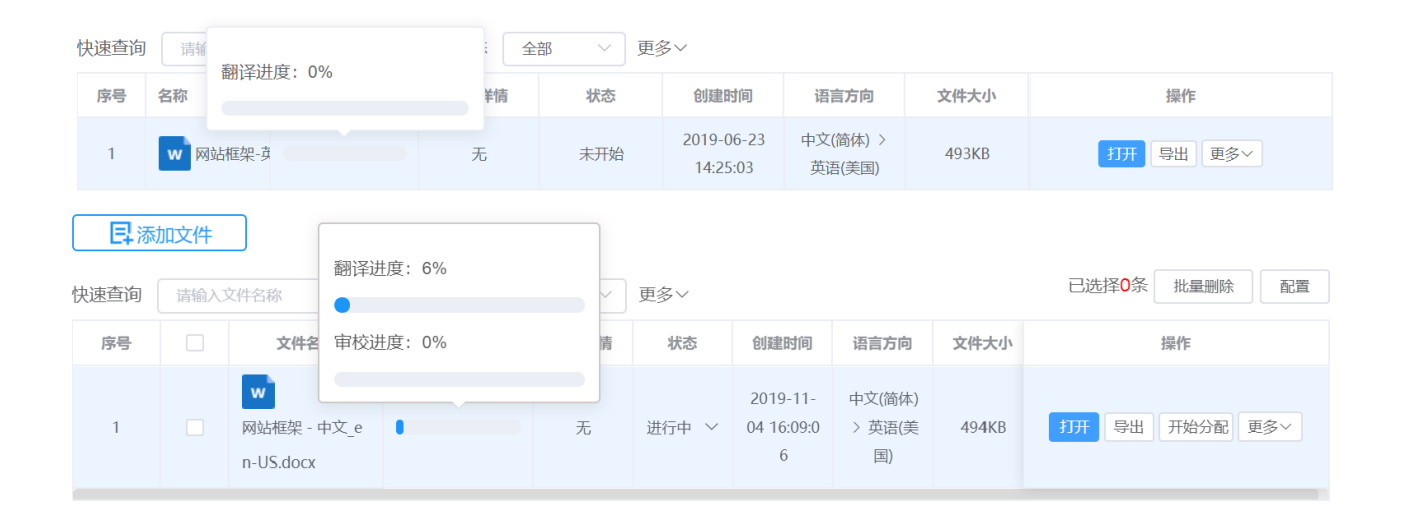

也可通过快速查询文件名称关键字,或通过不同状态、目标语种、创建日期筛选特定文件。

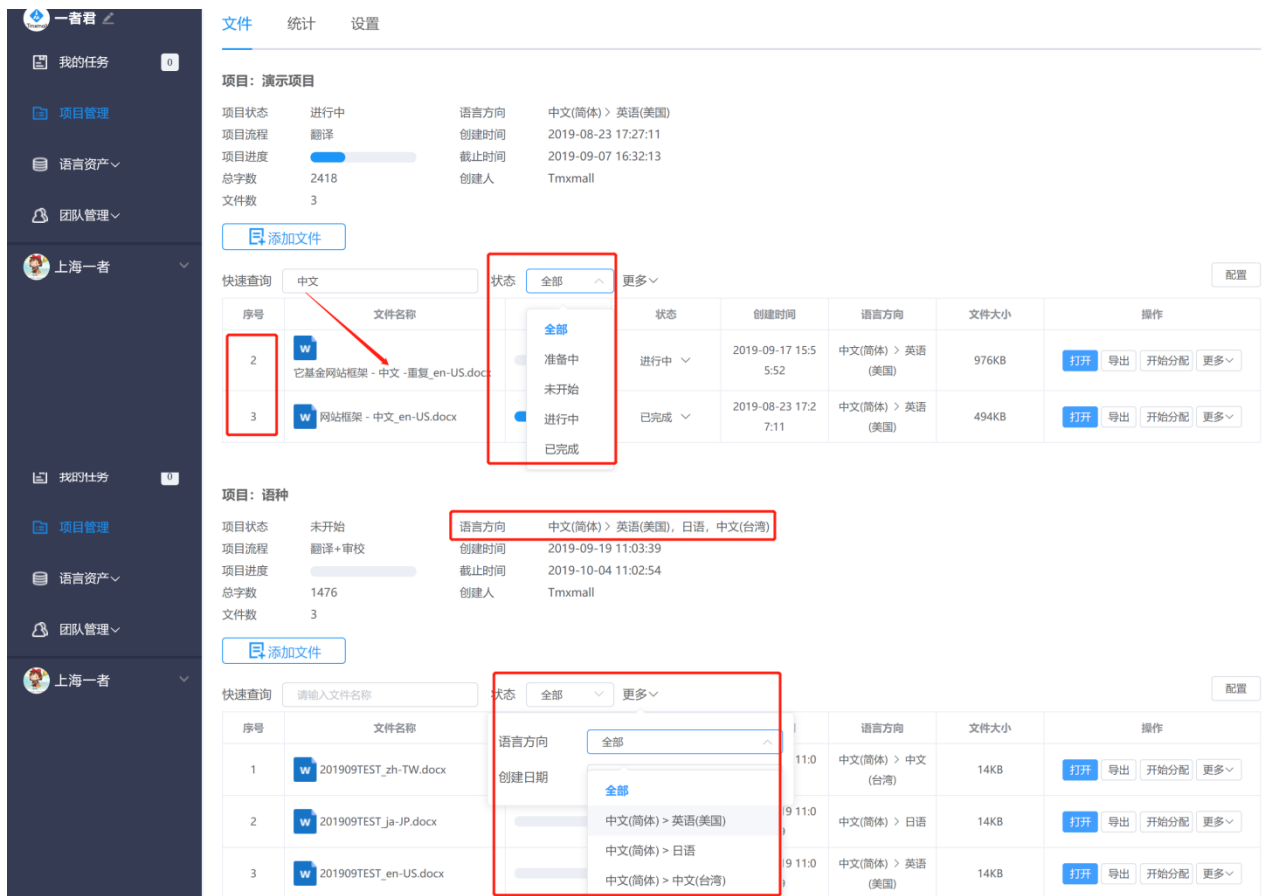

#### ② 统计

在统计界面下,您可以查看整个项目和单个文件的统计信息,包括句段数、字符数(不计空格)、字 数、中朝字符、空格数、数字和符号。还可以在右侧设置区自行设置统计维度,可选择某一/某几个/ 全部项目文件的原文或译文进行统计并生成报告。

生成报告后可点击统计表格右上角蓝色标志【下载统计报告】来下载.xls格式统计报告,xls格式统计 文件如下方图2。

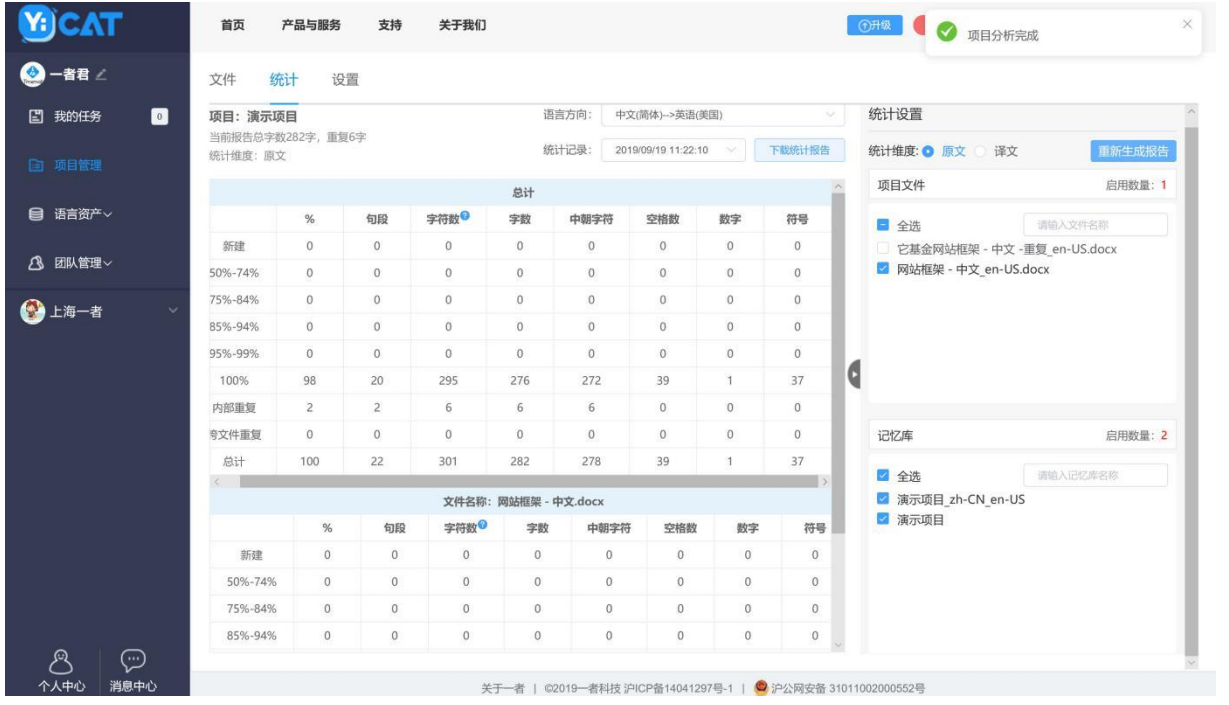

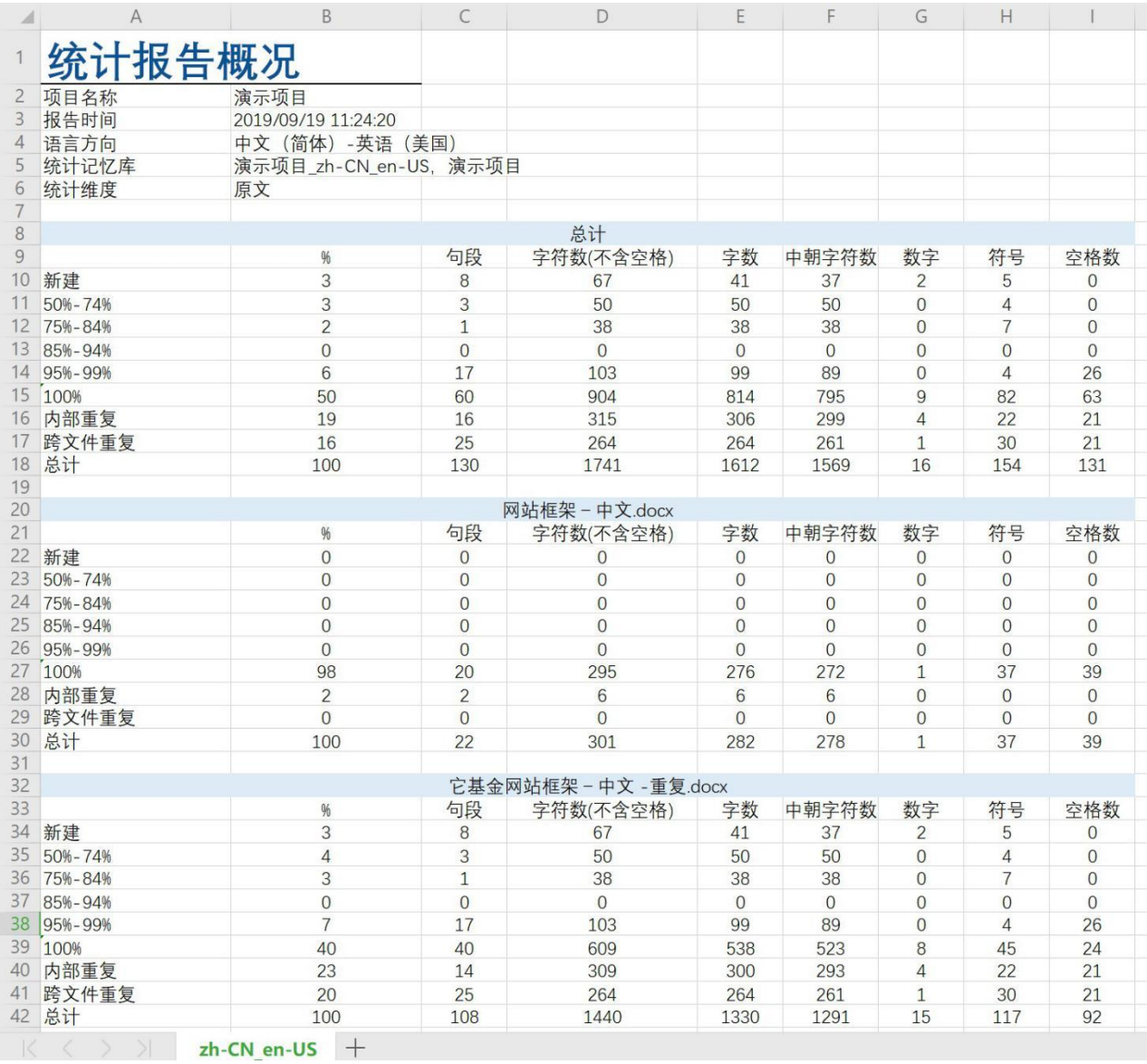

#### ③ 设置

在设置界面下,您将会看到与新建项目时相似的界面。除了源语言、目标语言、翻译流程和文档设置 不支持修改以外,其他信息均可修改调整。信息修改后,需单击右上方或底部【保存】键,保存修改 后的设置。

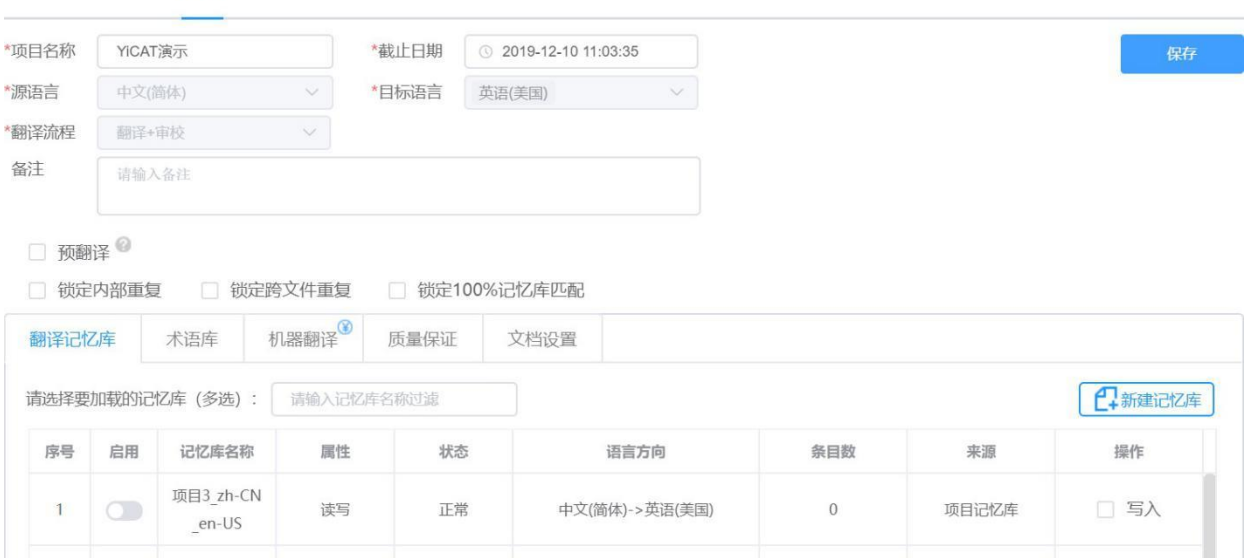

文件 统计 设置

## <span id="page-26-0"></span>**5.** 进入编辑器

#### <span id="page-26-1"></span>**1)** 进入编辑器

编辑器是翻译和审校编辑译文的地方,项目经理/管理员/超级管理员也可进入编辑器中查看或编辑译 文。

#### <span id="page-26-2"></span>**2)** 项目经理**/**管理员**/**超级管理员

在YiCAT使用界面,点击项目管理,找到待处理项目,点击【详情】,可进入到项目详情界面。

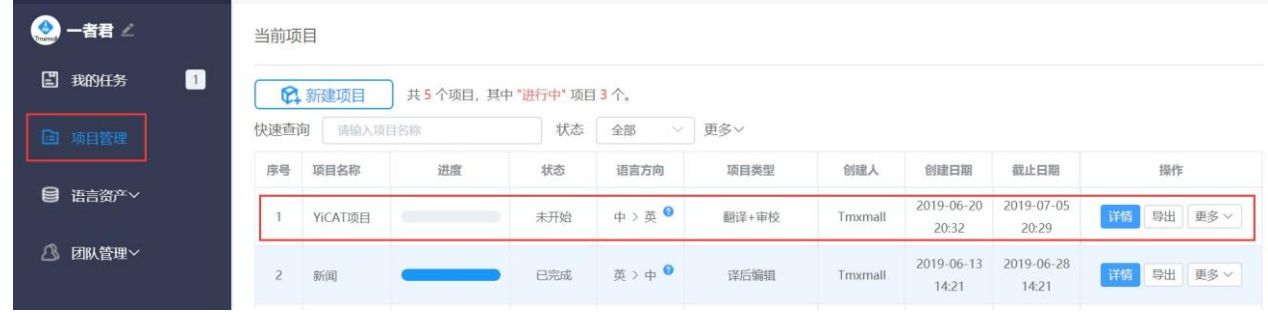

#### 进入项目详情界面后点击【打开】,进入编辑器。

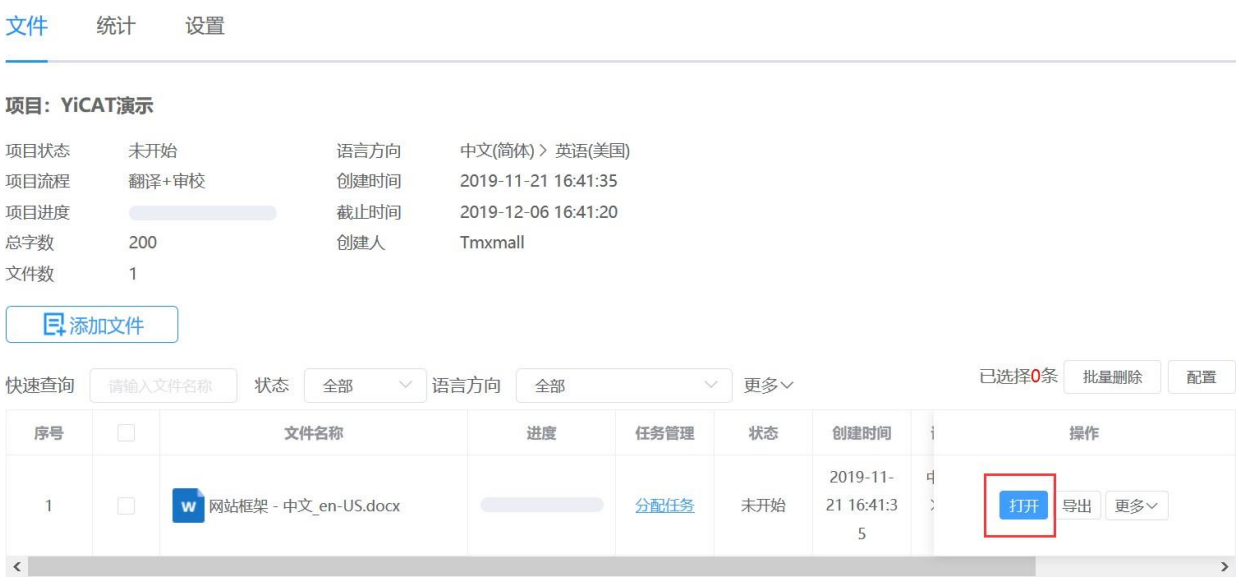

选择翻译或审校模式后,即可在编辑器界面中开始当前状态下的译文编辑。

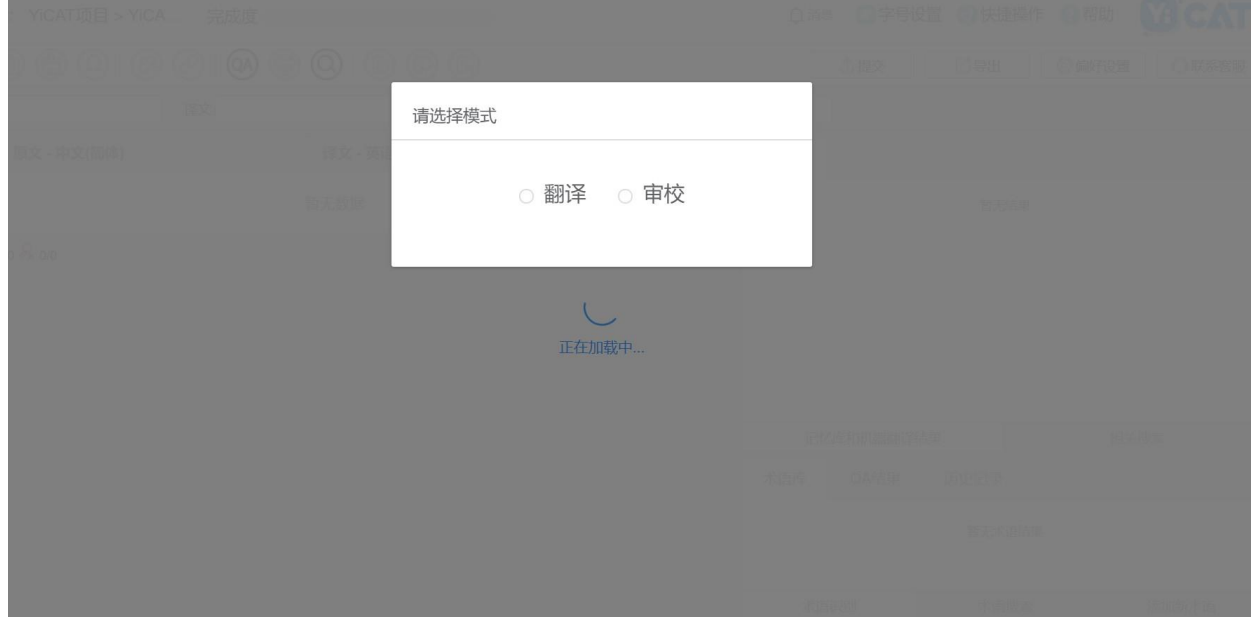

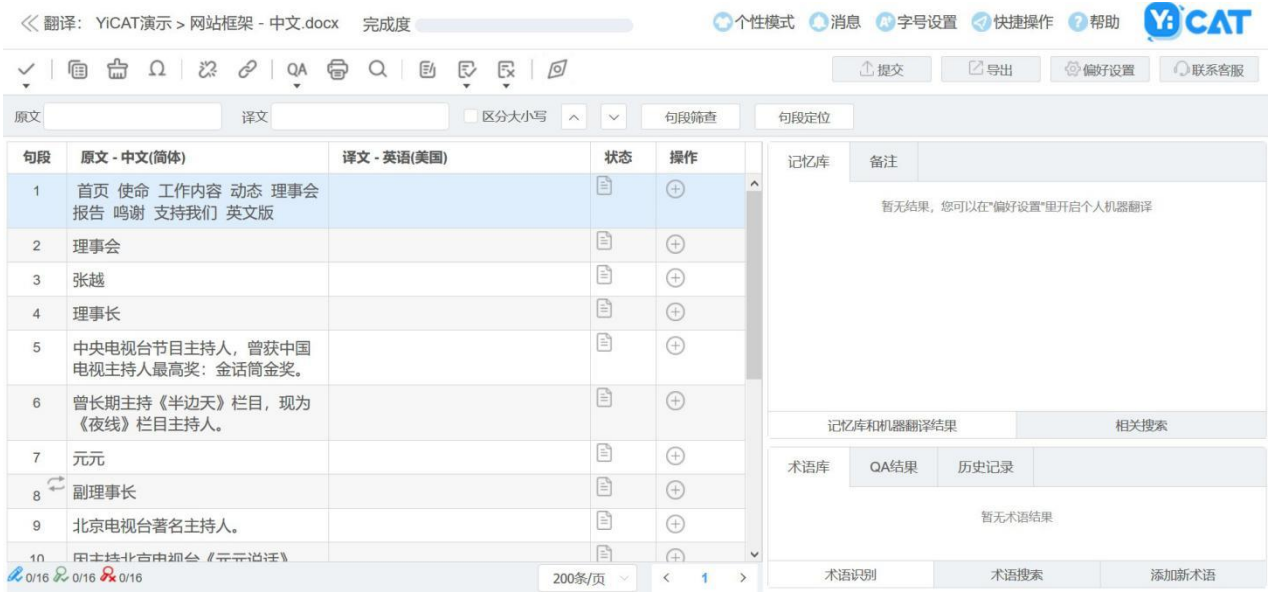

### <span id="page-27-0"></span>**3)** 译员或审校

在YiCAT使用界面,点击【我的任务】,找到待翻译/审校的任务。

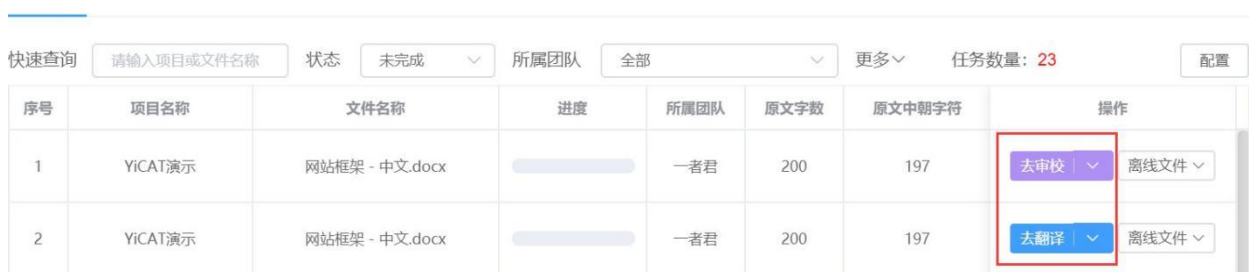

#### 点击【去翻译】或【去审校】,即可进入编辑器页面。

我的任务 我的绩效

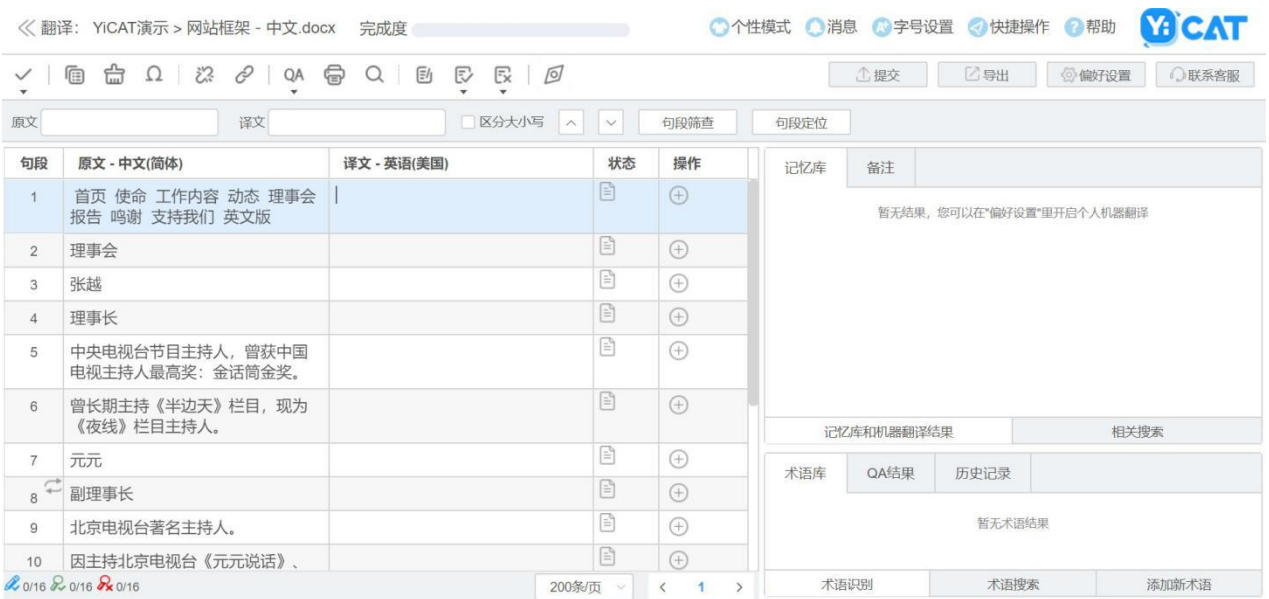

## <span id="page-29-0"></span>**6.** 我的任务和我的绩效

#### <span id="page-29-1"></span>**1)** 我的任务

您可以在YiCAT平台中查询任务或下载个人绩效。

#### ① 我的任务

当任务分配完成后,收到任务的人员可以在我的任务界面,接受或拒绝任务。

#### ② 接受任务

来到YiCAT使用界面,点击【我的任务】,找到待翻译/审校任务。

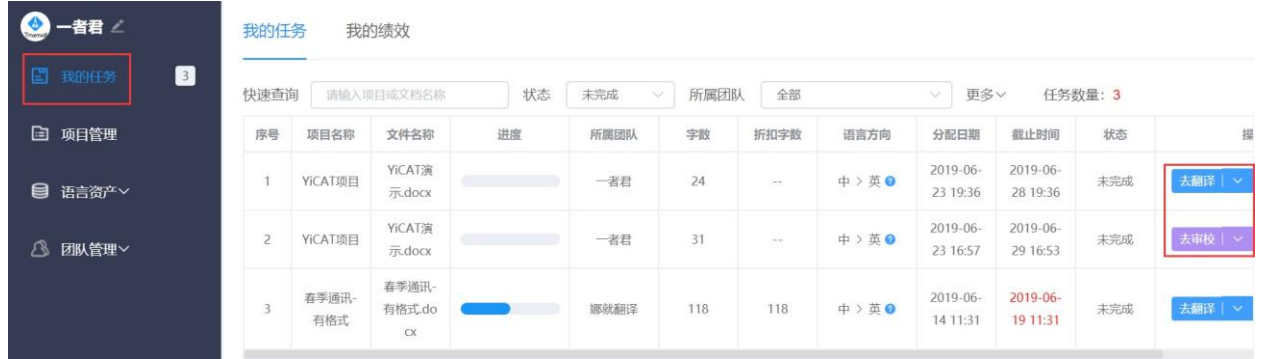

点击【去翻译】或【去审校】,系统将默认接受这一任务,自动进入翻译编辑器。

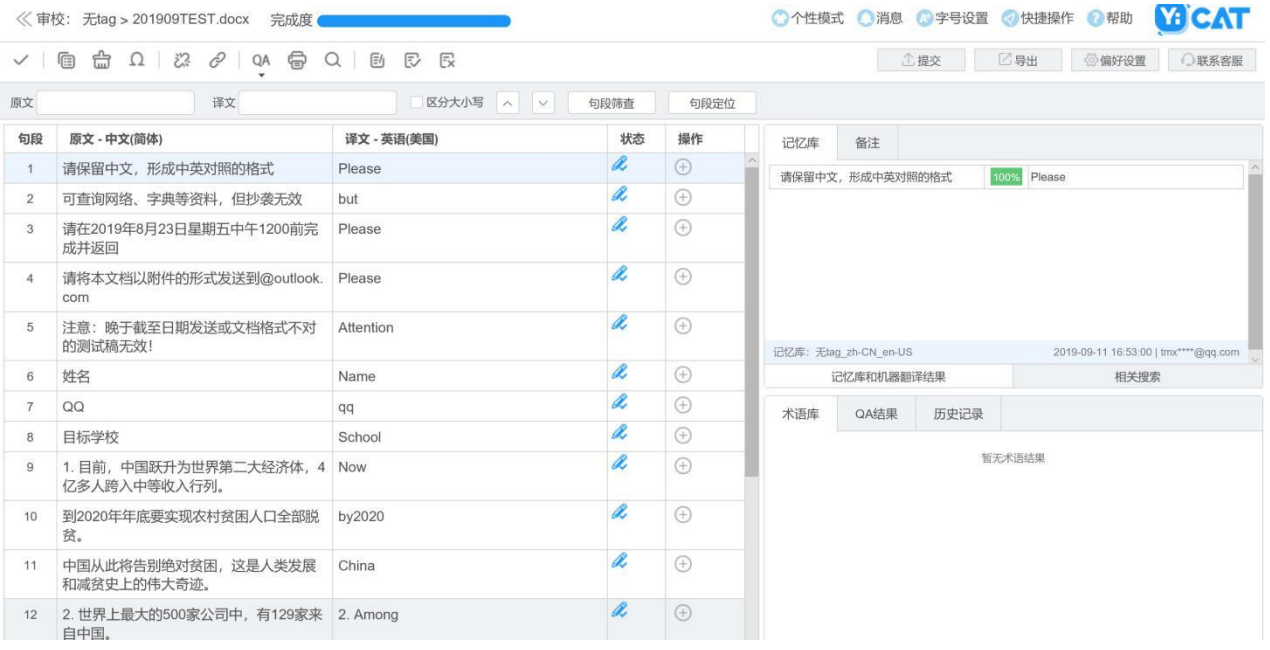

## ③ 拒绝任务

点击【我的任务】,找到待翻译/审校的任务。点击去翻译/去审校按键旁的下箭头,点击【拒绝】。

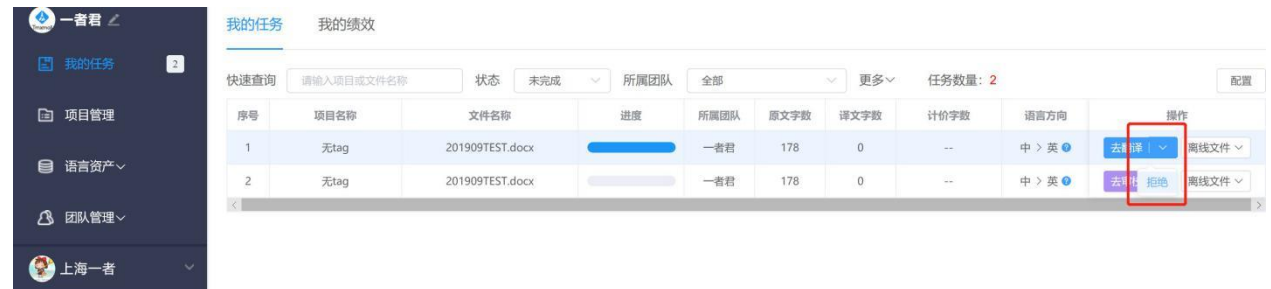

在自动弹窗中点击【确定】即可拒绝任务。

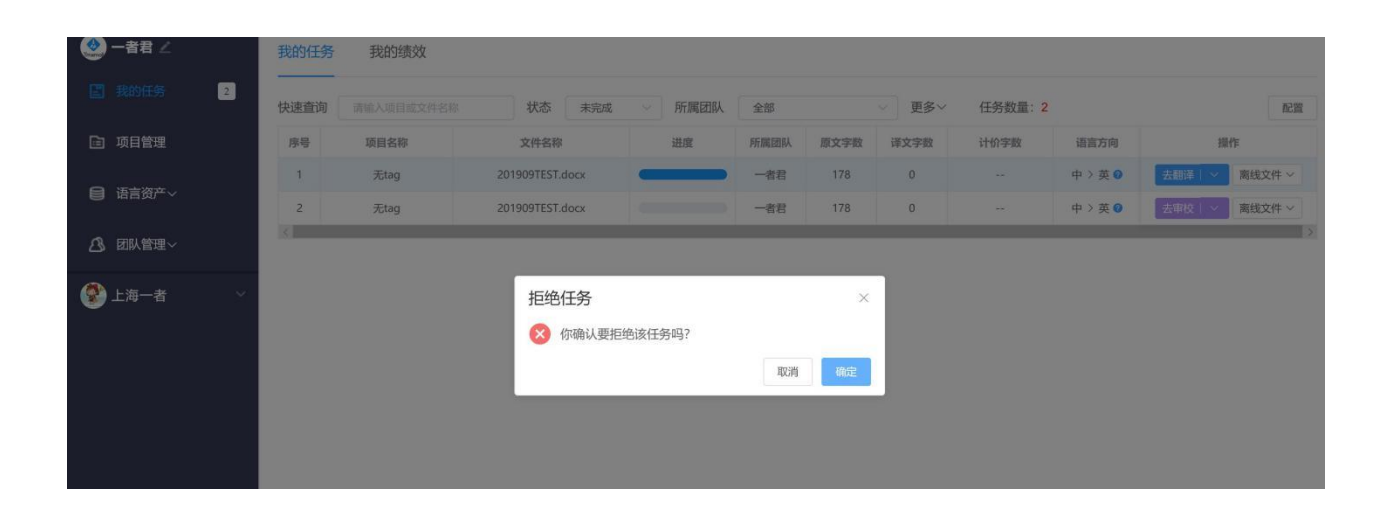

#### <span id="page-32-0"></span>**2)** 我的绩效

#### ① 进入我的绩效页面

您可以点击左侧导航栏的【我的任务】,进入任务列表界面。点击我的绩效标签页,可查询个人绩效。

绩效信息包括:译员在完成各个任务的项目名称、文件名称、语言方向、任务周期、任务状态、任务 进度、任务单价、原文字数、原文中朝字符、译文字数、译文中朝字符、计价字数、总计费用、任务 评分和所有任务的总计费用。

若任务非企业版项目,无计价字数、总计和任务评分,表格中以"--"显示。

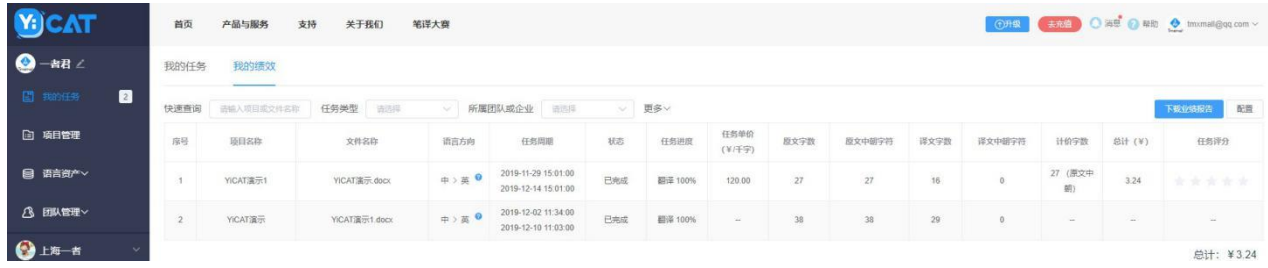

您可以点击界面右侧【配置】选择绩效界面显示字段。除了"序号、项目名称、文件名称"之外的信 息均可自由勾选或取消,选择完成后点击【确定】即可。

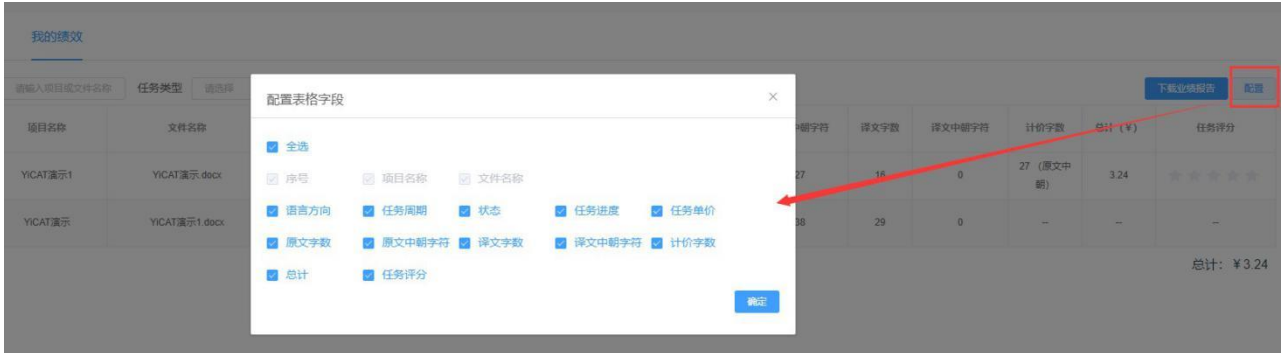

#### ② 筛查我的绩效

您可以快速筛查、任务类型、所属团队或企业、源语言目标语言、开始和结束日期特定任务的绩效。

在快速查询的文本框中输入待查看项目或文件名称,即可精确筛查出相应结果。

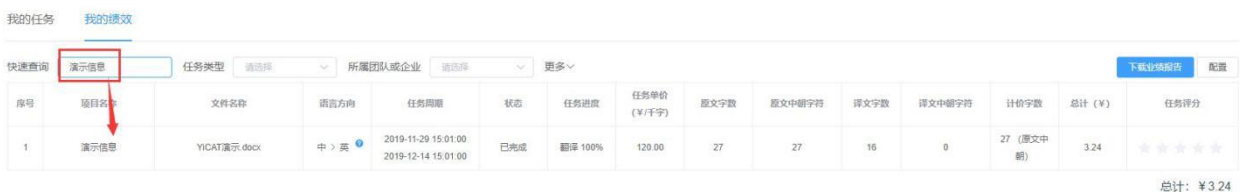

点击任务类型后的下拉栏可筛查不同类型状态的绩效。

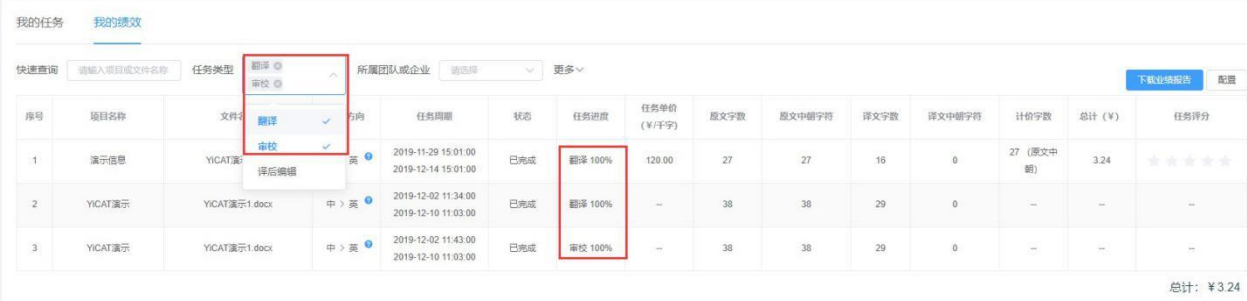

#### 点击所属团队或企业下拉栏可筛查不同团队或企业来源的任务绩效。

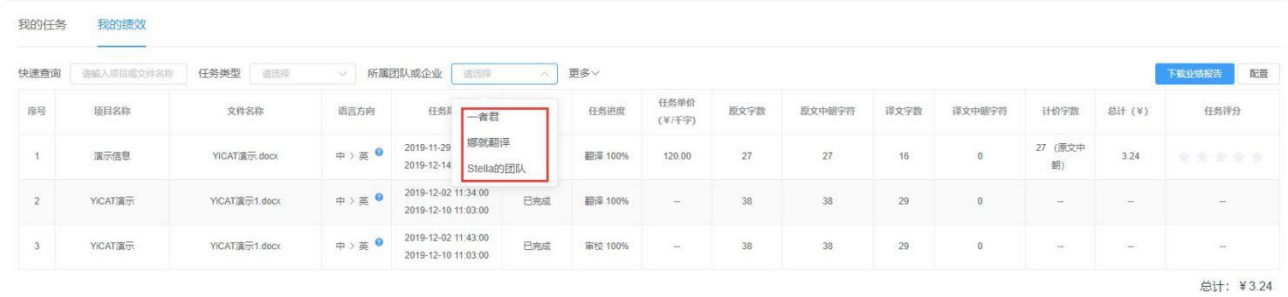

#### 点击任务类型右侧的更多下拉栏根据源语言、目标语言和任务起止日期进行筛查。

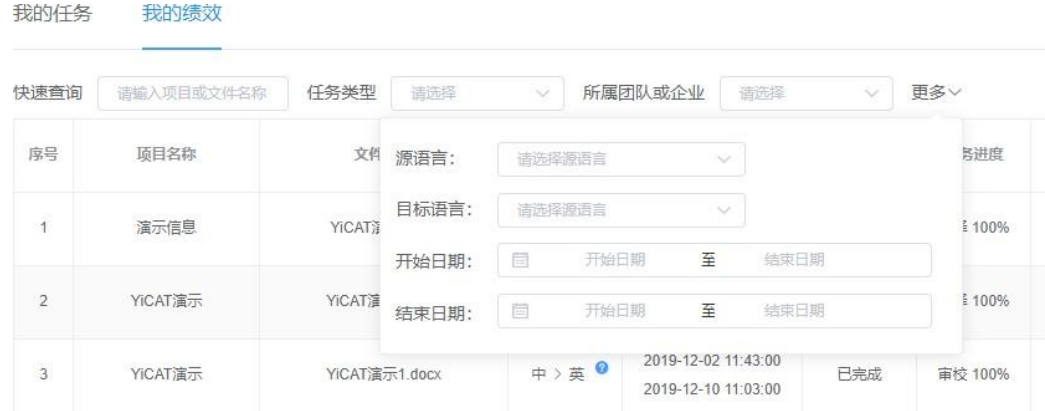

注:状态、任务类型和更多中的语种选项皆可多选。

#### ③ 导出绩效报告

您的绩效报告可导出至本地存档。

首先点击右侧【下载业绩报告】,在下图弹窗中选择需导出业绩报告所属团队并点击【确定】。
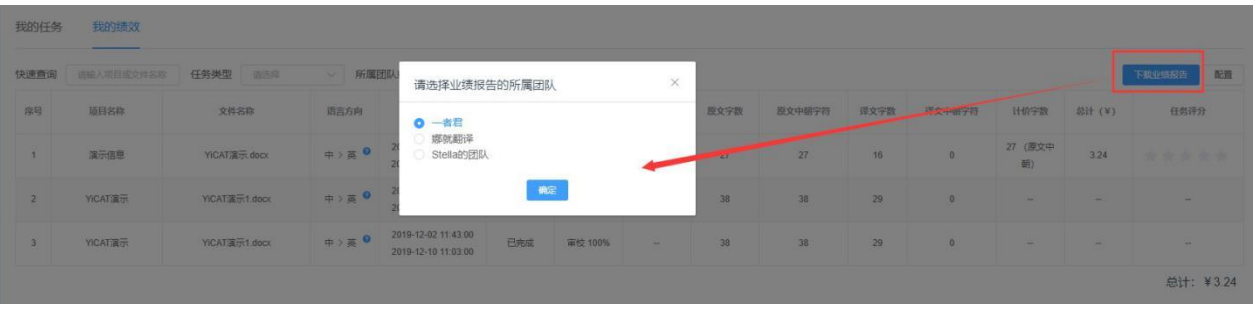

确认业绩报告所属团队后在下图弹窗中点击【点击下载】,系统将下载一份.xlsx的文件。

注:只可导出已完成的任务业绩。

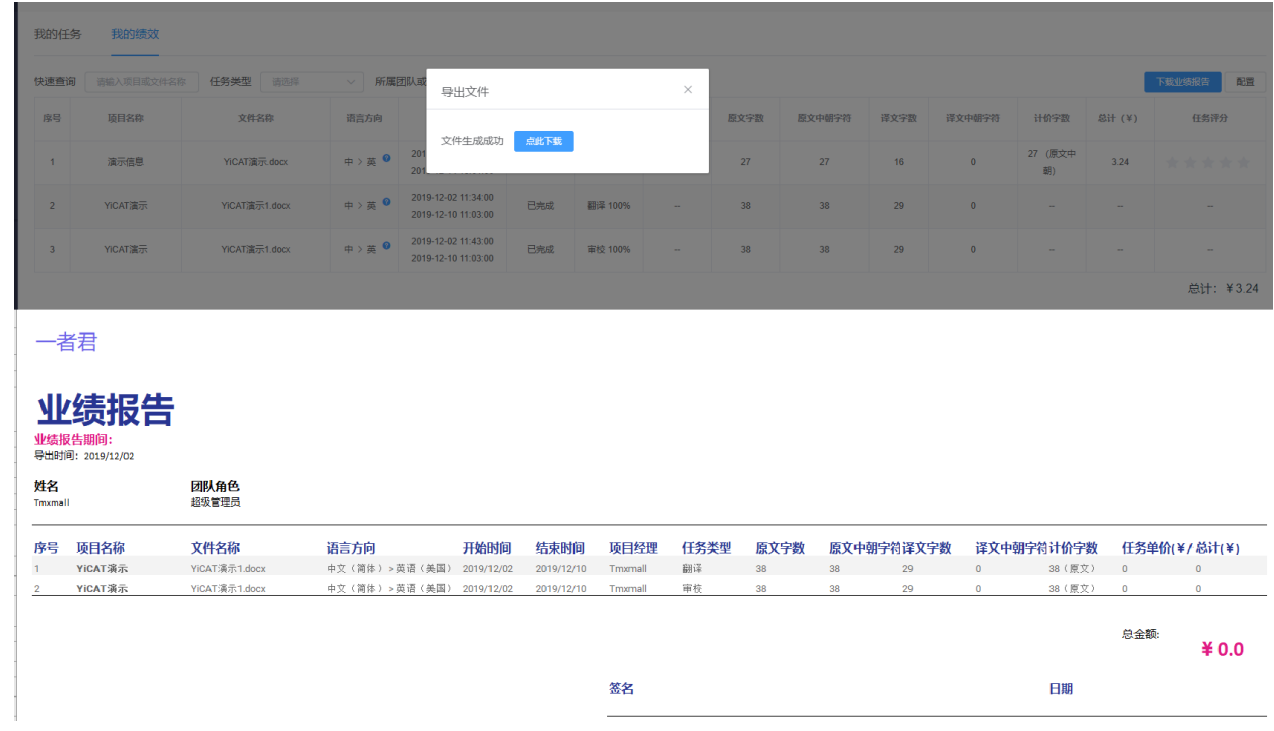

# 第二章 项目管理

# **1.** 控制面板

企业版用户在左侧导航栏中点击控制**⾯**板后,可以看到企业所处理的项目概况、语种概况和团队概况。

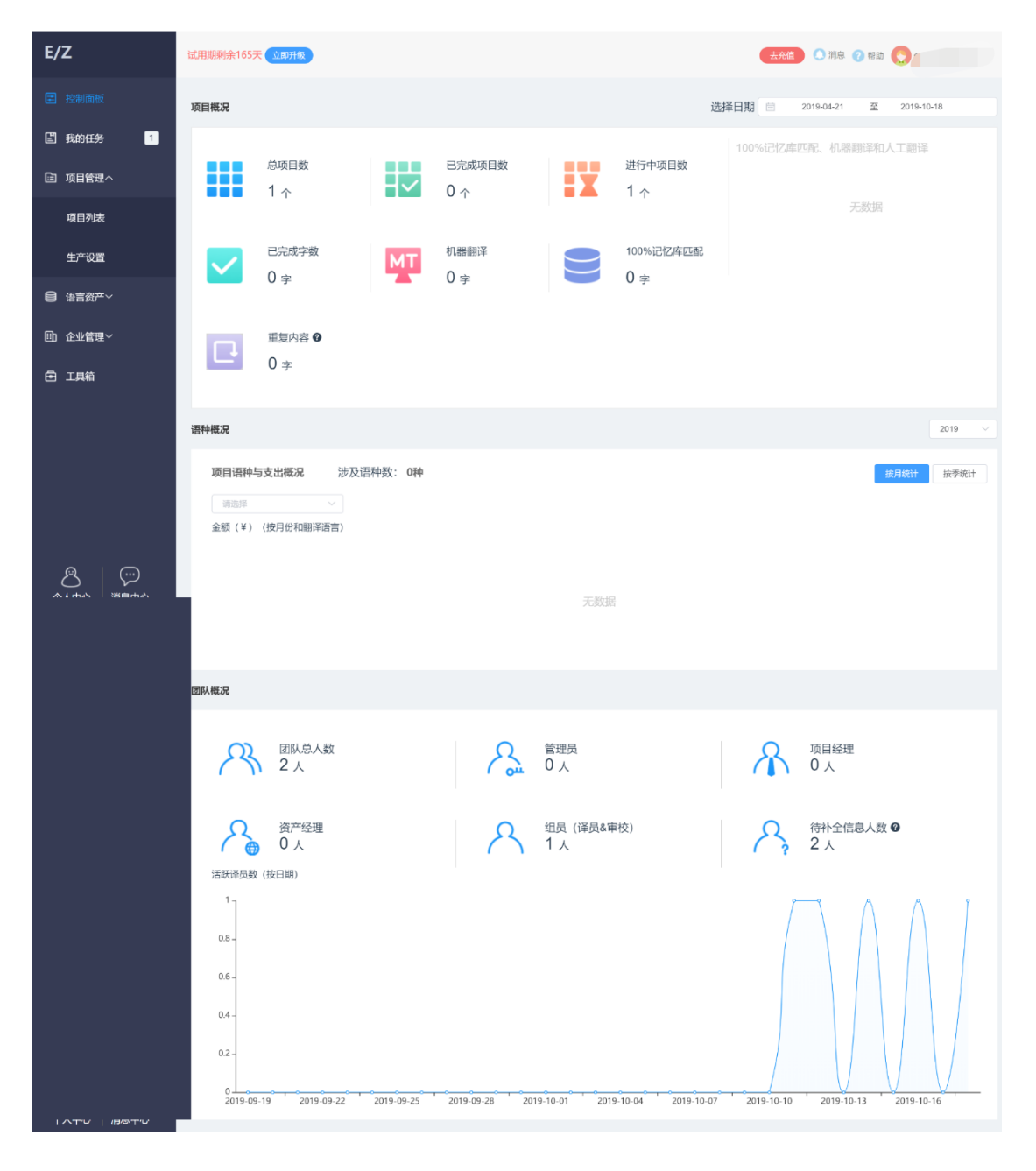

**1)** 项目概况

查看企业所处理项目情况时,可以在右侧选择**⽇**期区域选定时间范围,选定时间后可以清晰地看到该时间 段内处理的总项目数、已完成项目数、进**⾏**中项目数、已完成字数、机器翻译字数、**100%**记忆库匹配字 数和重复内容字数。

点击总项目数**/**已完成项目数**/**进**⾏**中项目数都将⾃动跳转至项目列表页⾯,方便用户查看详细信息。

#### **2)** 语种概况

用户可以在语种概况中查看企业处理项目所涉及的语种数量及⽀出情况,可按需选择【按月统计】**/**【按季 统计】,如需查看不同年份的结果,点击界面右侧选择年份的下拉条进行选择。

#### **3)** 团队概况

用户可以在团队概况中看到团队总**⼈**数、不同角色**⼈**数、待补全信息**⼈**数和活跃译员数。

待补全信息**⼈**数是指:还没有翻译、审校和译后编辑单价的⼈员。

点击【团队总**⼈**数】将⾃动跳转至"企业管理-成员管理"界⾯点击其他各类角色⼈数同样跳转至成员管理 界⾯但只显示属于所选角色的成员。

# **2.** 预翻译

预翻译是指自动翻译原文文件中的句段。开启预翻译后,系统将自动调用项目启用的记忆库和机器翻译引 擎,并将结果自动填充至编辑器的译文栏中。项目设置和编辑器中皆可开启预翻译,您可以在翻译文档过 程中, 在编辑器中启用预翻译功能, 也可以在新建项目时就启用该功能。

#### **1)** 如何启用预翻译

1. 点击项目管理**-**项目列表(企业版)**-**新建项目后,您可以在必填信息和备注栏下方看到预翻译选择框, 勾选该设置后,项目将自动进行全文预翻译。

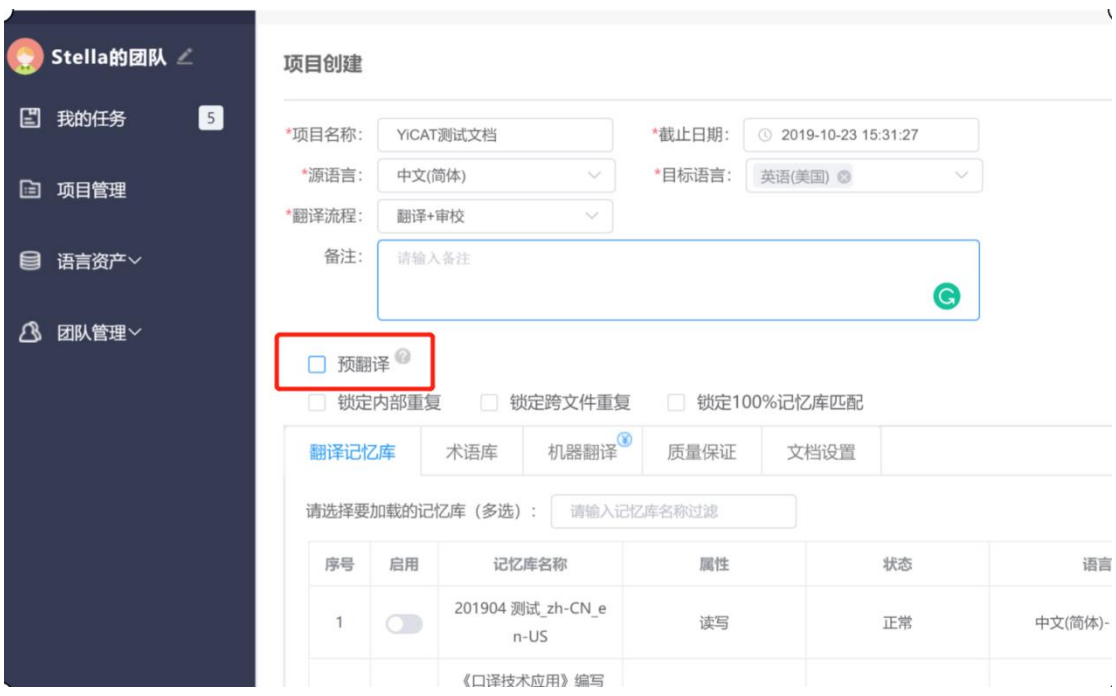

2 如果项目选择了译后编辑这一流程,预翻译和机器翻译引擎将自动选中,且不可取消。

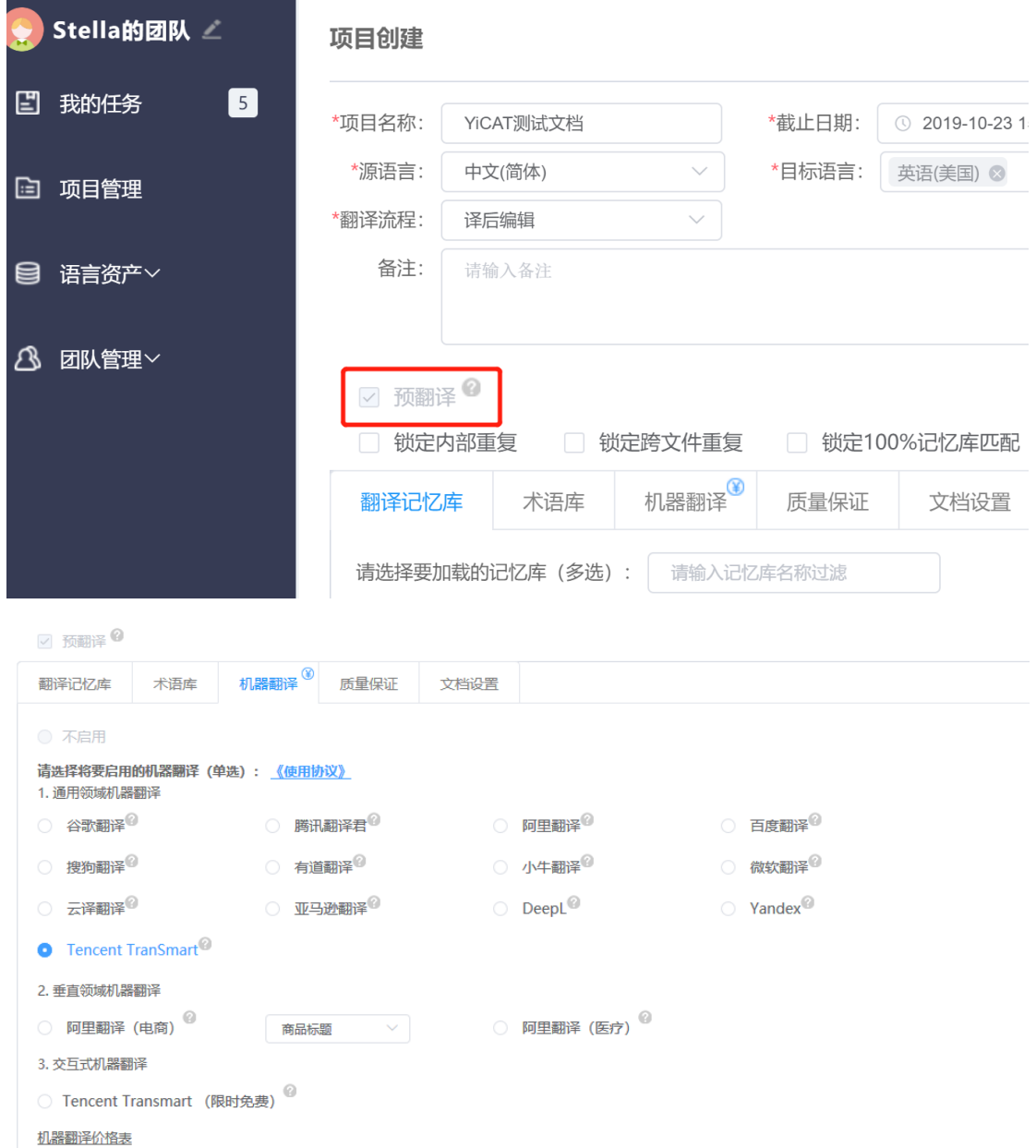

## **2)** 注意事项

1. 预翻译将优先匹配用户自有记忆库,若无记忆库匹配,则调用机器翻译结果(开启后付费调用)。

2. 项目中的预翻译为前置操作,项目创建后,即使再次勾选预翻译,系统仍不会调用记忆库或机器翻译 的结果。您可前往编辑器中,点击预翻译按钮。

3.若您已开启交互式机器翻译,译文栏仅自动填充记忆库结果。

# **3.** 锁定重复句段

在新建项目时或项目创建好后,您可以设置锁定重复句段,或 100%记忆库匹配,以提高翻译效率。

#### **1)** 锁定类型

#### ① 内部重复

内部重复:指一个文件内,有重复的句子。

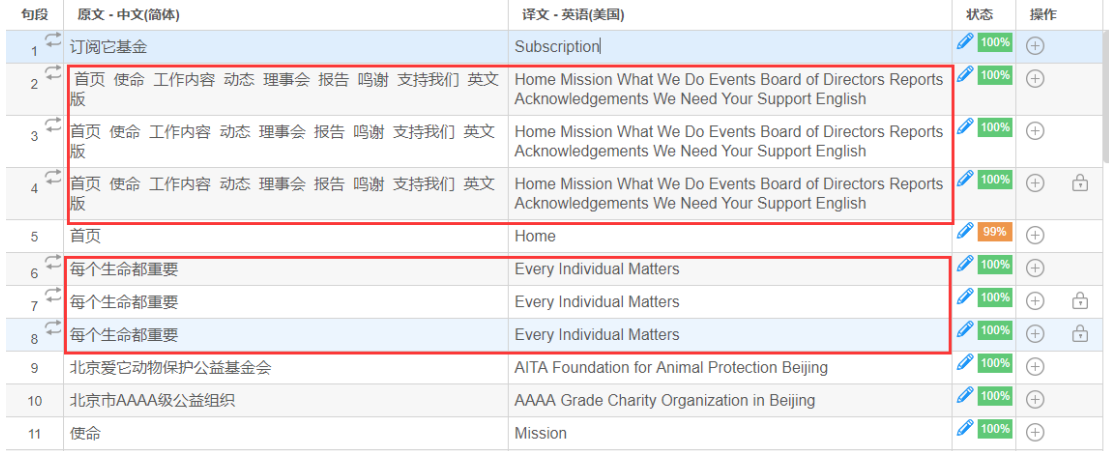

#### ② 跨文件重复

跨文件重复:指多个文件之间,有重复的句子。

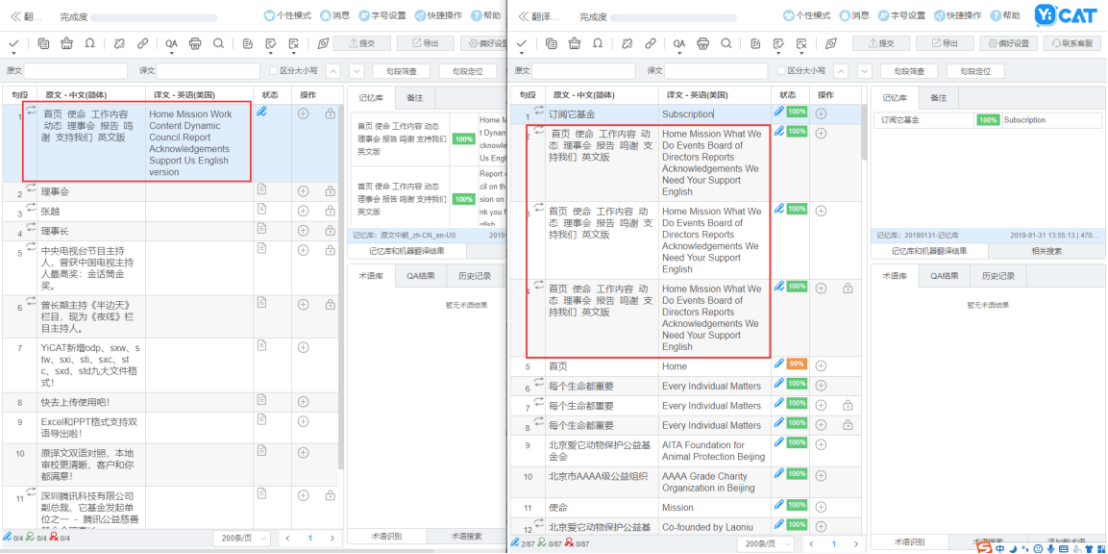

#### ③ **100%**记忆库匹配

100%记忆库匹配:指与记忆库 100%匹配的句段。

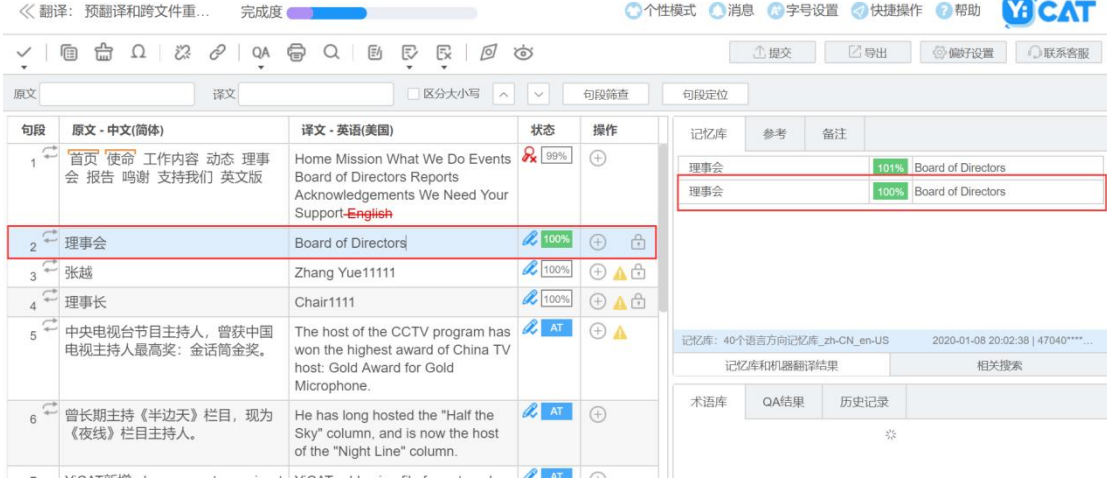

## **2)** 系统锁定顺序

系统默认的锁定优先级为: 跨文件重复内部重复100%记忆库匹配。若一个句段既是内部重复, 又是跨文件 重复,且与记忆库有 100%的匹配结果,系统默认此句段为跨文件重复。

#### **3)** 如何锁定

1. 未创建项目时: 点击**项目管理-项目列表(企业版)-新建项目**进入创建页面, 您可以在必填信息下方看 到【锁定内部重复】、【锁定跨文件重复】和【锁定 100%记忆库匹配】三个锁重选项,选中后项目将自 动锁定相应重复句段。

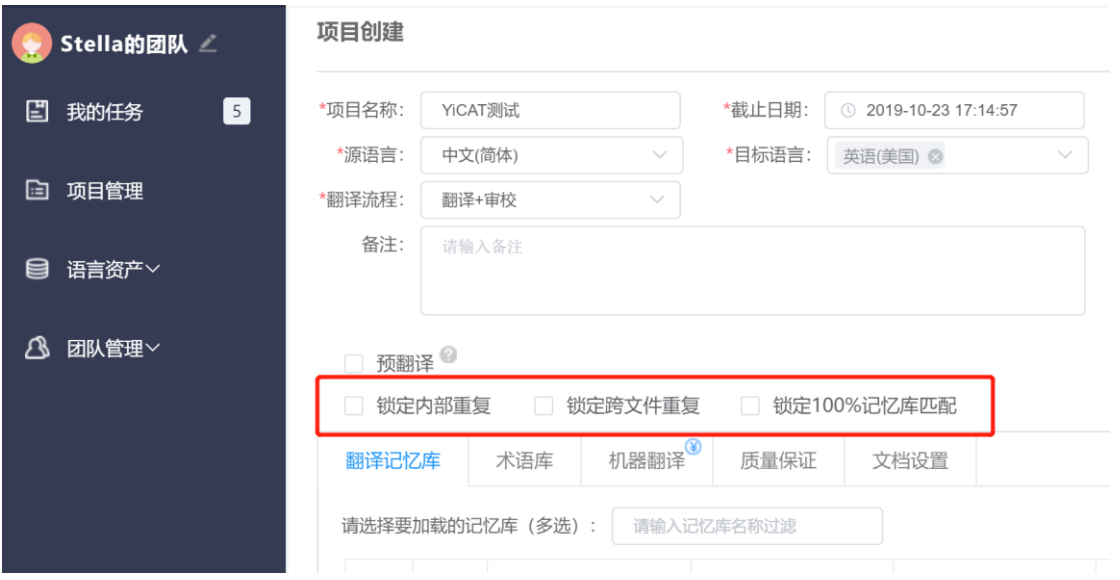

2. 若您已有项目需要开启锁重,可选择项目管理**-**项目列表(企业版)**-**项目详情**-**设置,进⼊项目设置页 面后重新勾选锁重,并点击页面下方【保存】以更新项目设置。

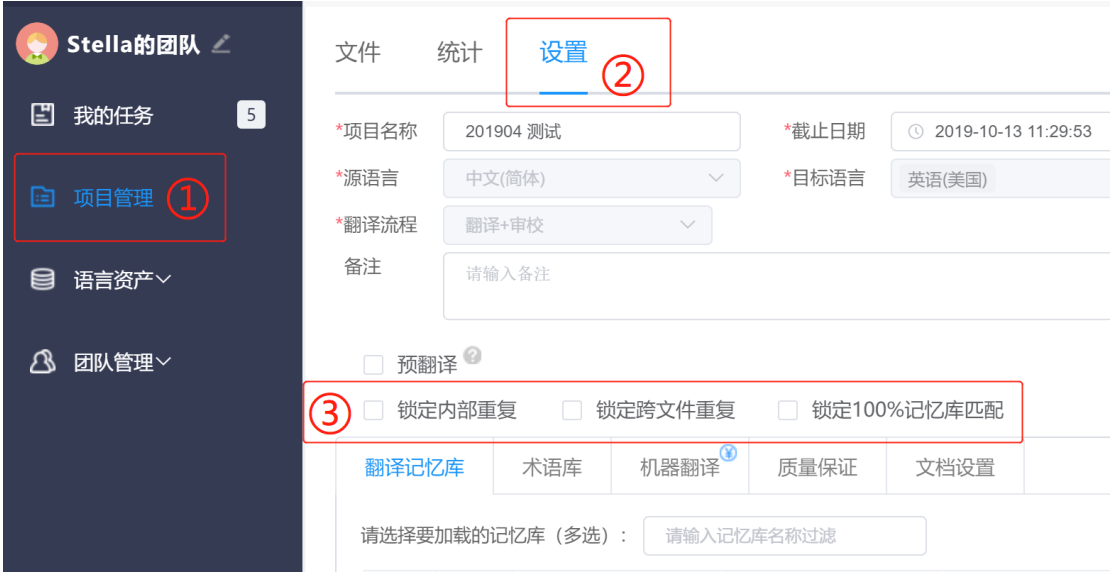

3.锁定 100%记忆库匹配时,需要开启预翻译。勾选【锁定 **100%**记忆库匹配】,系统会**⾃**动勾选【预翻 译】,且不可取消。

## **4)** 锁定效果

项目锁定相关选项后,在翻译时,操作栏中会出现 [4] 图标,代表此句段已被锁定。句段一旦被锁定后, 您将不可对此句段进行编辑操作,该句段将自动以首次出现的句段译文进行复制填充。

**鼠标移入 □ 图标,可查看具体锁定类型(内部重复、跨文件重复和 100%记忆库匹配)。点击 □ 图标,** 可以查看内部重复和跨文件重复的首句。

#### ① 锁定内部重复

内部重复即同一文档中的重复句段,开启内部锁重后,文档内重复内容将被锁定。

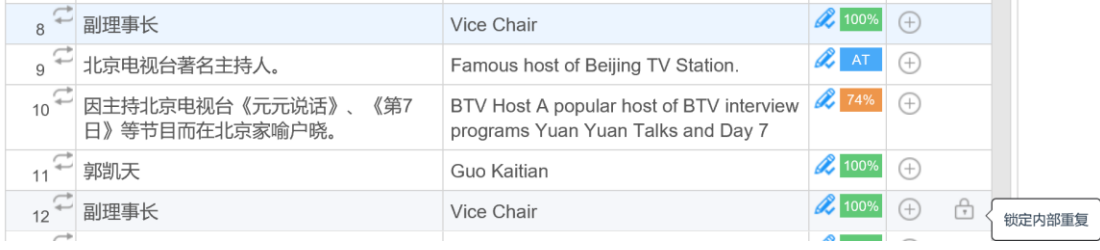

# 点击<sup>C</sup>图标,查看内部重复的首句。

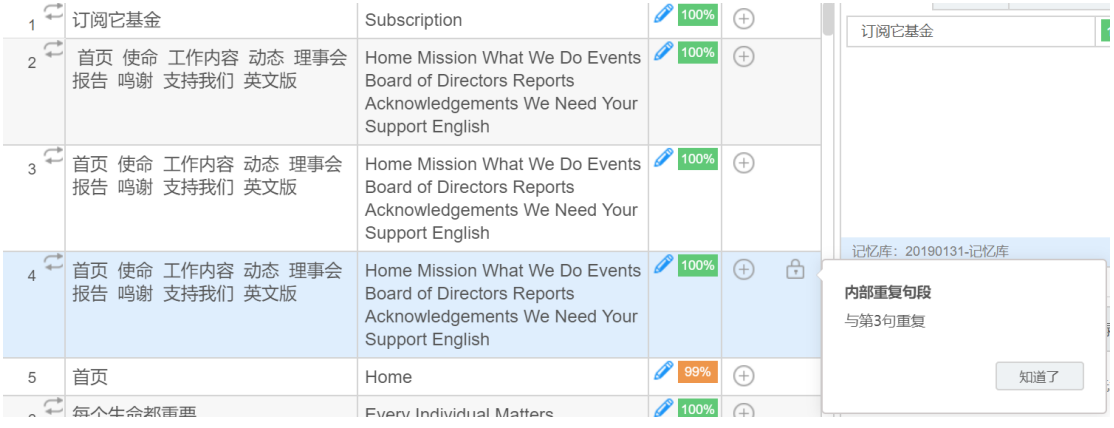

#### ② 锁定跨文件重复

如果项目开启了【锁定跨文件重复】,同一项目中,不同文件里的重复内容将被锁定。 如下图所示,两个文件分别是《演示项目》项目中的不同文件,但相同句段依然会⾃动锁定。

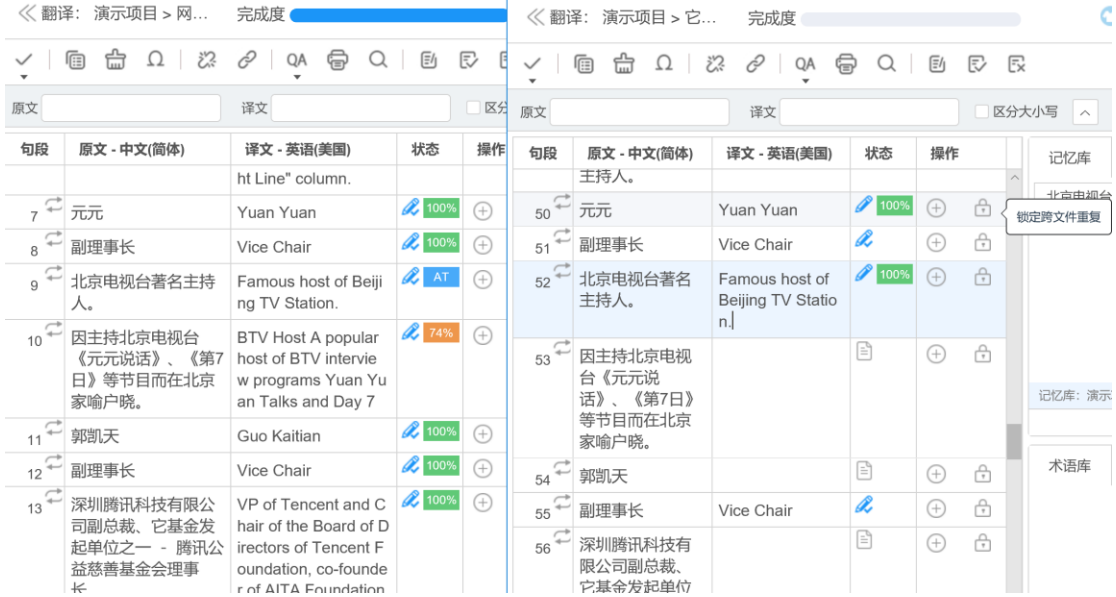

点击IO图标,查看跨文件重复的首句。

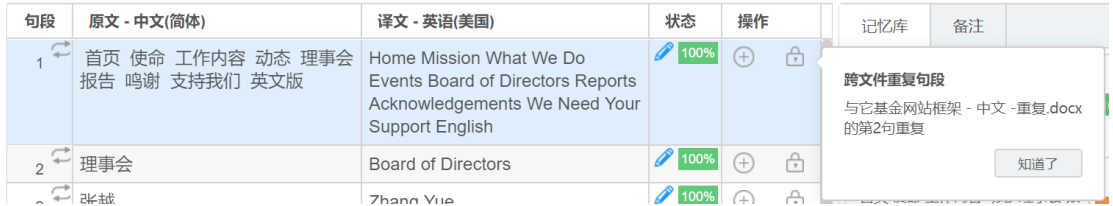

#### ③ 锁定**100%**记忆库匹配

如果项目开启了【锁定 100%记忆库匹配】, 当句段和记忆库中内容出现 100%匹配时, 系统将自动填充 100%记忆库内容并锁定。

## **4.** 翻译记忆库

您可以在在新建项目时或项目创建好后,启用已有的记忆库,或新建翻译记忆库。

1. 未创建项目时: 点击**项目管理-项目列表(企业版)-新建项目**进入创建页面, 您可在创建页面下方【翻 译记忆库】标签页启用记忆库。

2.创建项目后:若需要添加新的记忆库,可选择项目管理**-**项目列表(企业版)**-**项目详情**-**设置,进⼊项目 设置页面后重新启用记忆库,并点击页面下方【保存】以更新项目设置。

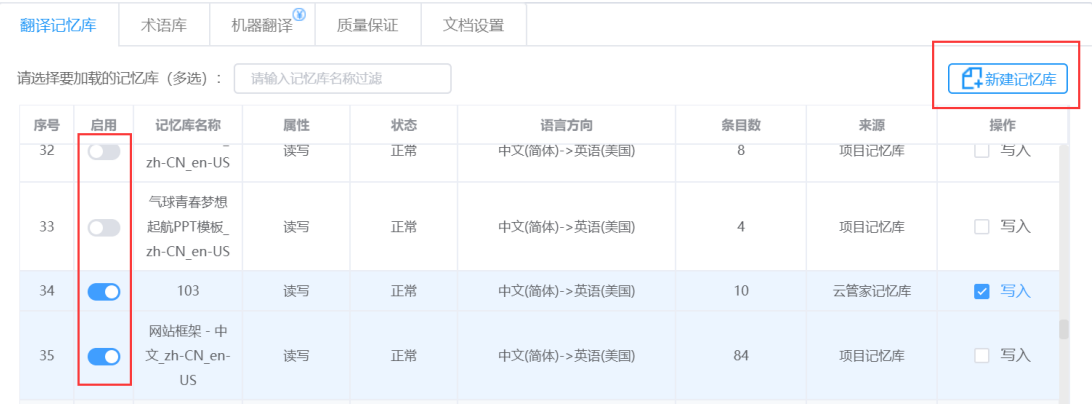

#### **1)** 新建记忆库

点击界面右侧【新建记忆库】,系统将自动弹出下图弹窗,依次填写记忆库名称,选择操作模式、导入记 忆库文件并选择语言方向后,点击【确定】,记忆库即可创建成功。如果您本地暂时没有记忆库文件,也 可以跳过记忆库导入这一步骤,新建一个空的记忆库。

注: 导入记忆库的文件格式仅为: tmx, sdltm, xls, xlsx 格式文件或内含这些文件格式的 zip 文件, 大小不 超过 *100MB*。

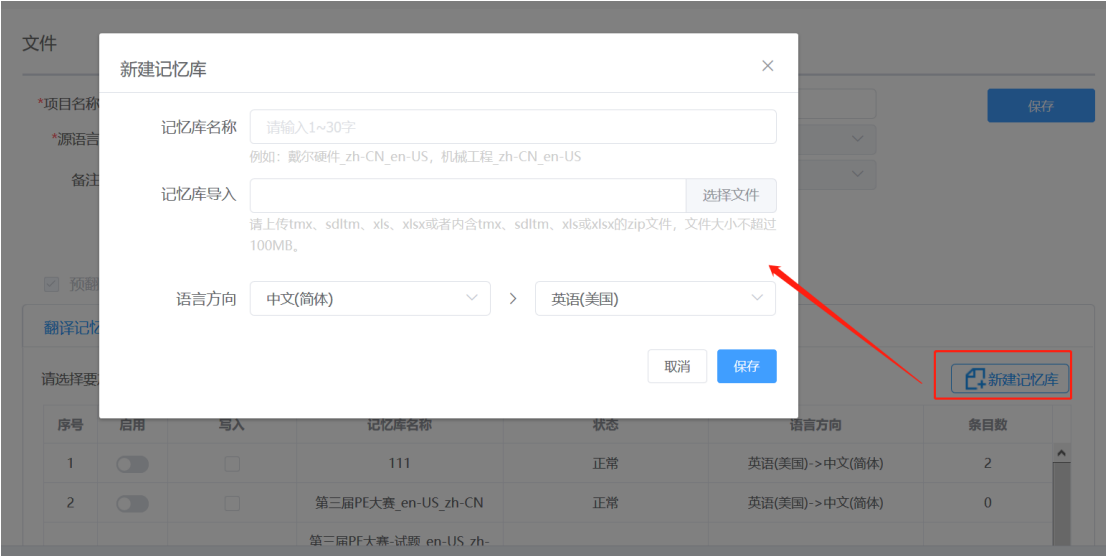

# **2)** 启用记忆库

若您已有记忆库,可选择拖动下方的启用开关,启用该记忆库。项目启用的记忆库,将在翻译或审校时自 动查询出匹配结果。

您可根据自己的需要启用/关闭该记忆库的写入功能,启用写入功能后,翻译或审校确认后的句段,将自动 更新到此记忆库中。

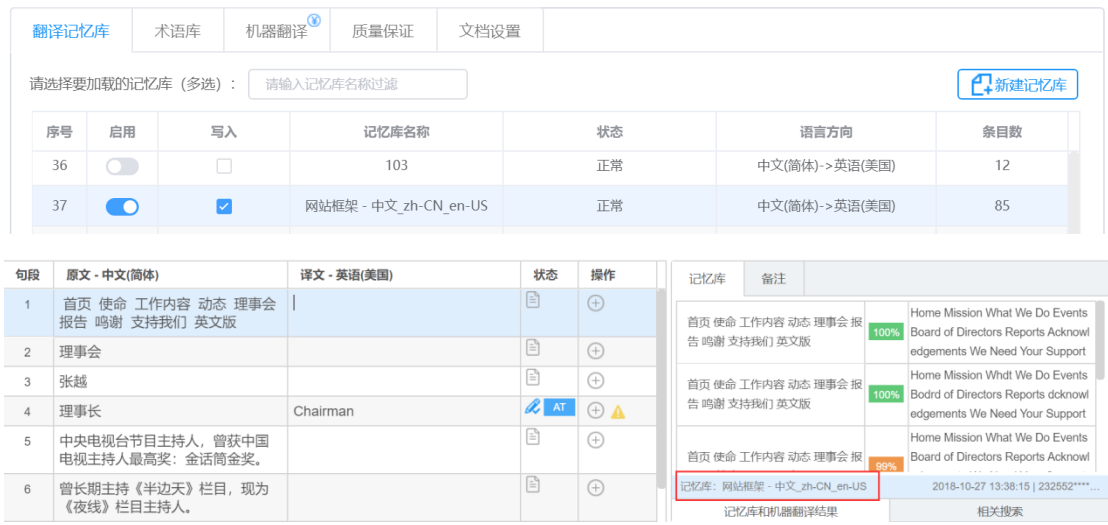

注: 一个项目仅能选择一个读写记忆库, 作为项目的写入记忆库。

## **3)** 记忆库最低匹配率

## 最低匹配率是指调用记忆库预翻译和查询记忆库时的最低匹配率。系统默认记忆库最顶匹配率为 70%, 您 可根据项目需要进行调整。

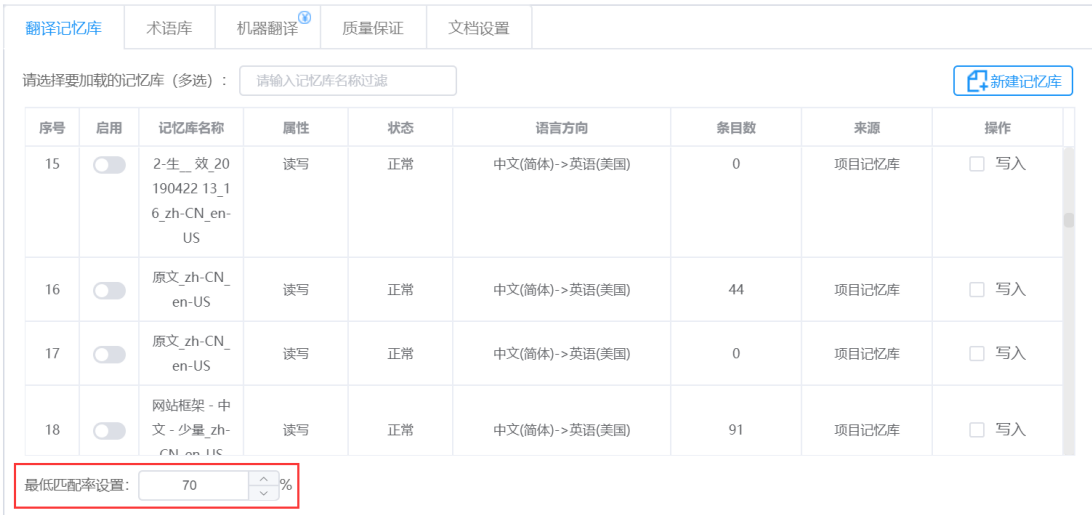

# **5.** 术语库

您可以在新建项目时或项目创建好后,启用已有的术语库,或新建术语库。或启用术语库为 QA 术语库。

1. 未创建项目时: 点击**项目管理-项目列表(企业版)-新建项目**进入创建页面, 您可在创建页面下方【术 语库】标签页启用术语库。

2.若您创建好项目需要添加新的术语库,可选择项目管理**-**项目列表(企业版)**-**项目详情**-**设置,进⼊项目 设置页面后重新启用术语库,并点击页面下方【保存】以更新项目设置。

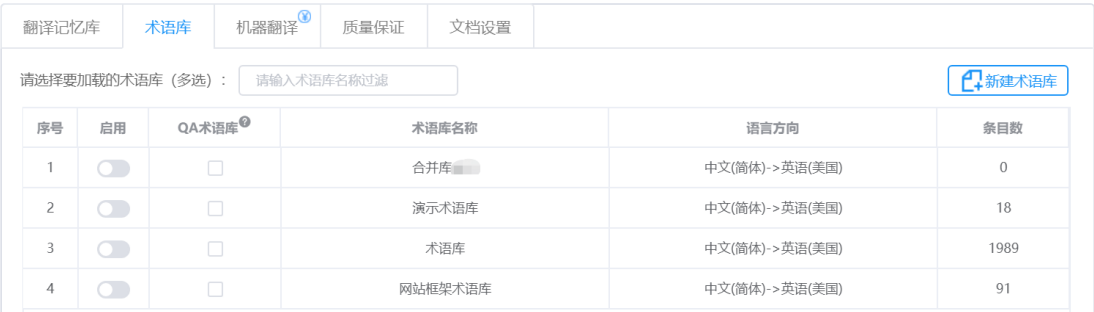

#### **1)** 新建术语库

点击界面右侧【新建术语库】,系统将自动弹出下图弹窗,依次填写术语库名称、导入术语库文件并选择 语言方向后,点击【确定】,术语库即可创建成功。如果您本地暂时没有匹配的术语库文件,也可以跳过 术语库导入这一步骤,新建一个空的术语库。

注:导⼊术语库的文件格式仅为:*tbx*、*xls*、*xlsx* 格式文件或用制表符分割过的 *txt* 格式文件,⼤⼩不超过 *10MB*。

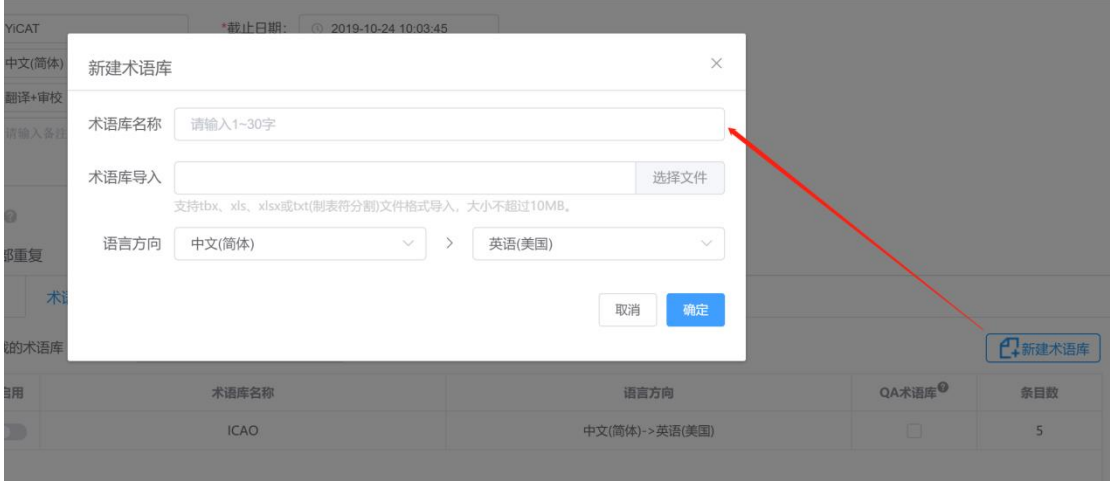

## **2)** 启用术语库

若您已有术语库,可选择拖动下方的启用开关,启用该术语库。项目启用的术语库,将在翻译或审校时自 动查询出匹配结果。

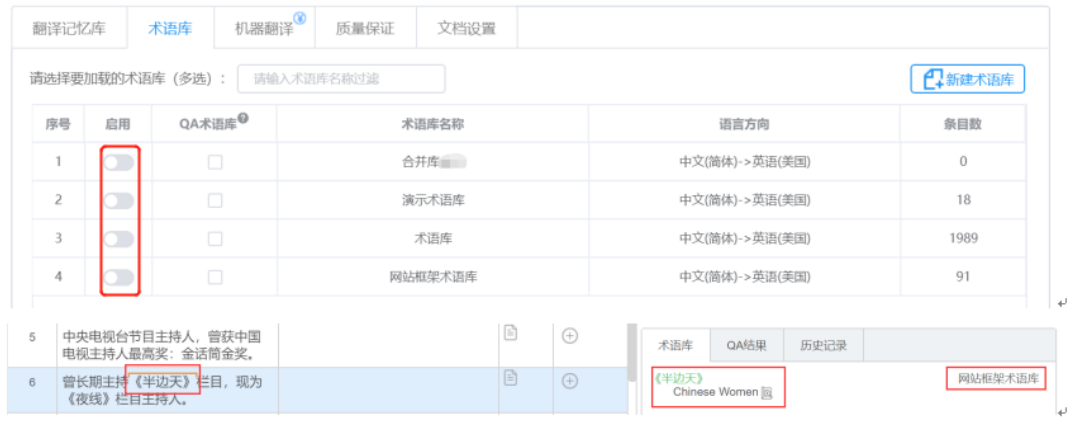

 $\omega$ 

## **6. QA**术语库

QA 术语库为质量检查的标准术语库。若设定一个术语库为 QA 术语库,并在【质量保证】中,勾选"术语 不一致",系统将会对译文进行自动术语 QA 验证,确保术语一致性。译员不可在 QA 术语库中修改和删 除术语, 或添加新术语。

## 设置**QA**术语库

1. 未创建项目时: 点击**项目管理-项目列表(企业版)-新建项**目进入创建页面, 在【术语库】标签页选择 一个术语库,并在【**QA** 术语库】列下方勾选此术语库作为 QA 术语库即可。

2.若您创建好项目需要添加新的术语库,可选择项目管理**-**项目列表(企业版)**-**项目详情**-**设置,进⼊项目 设置页面后重新勾选 QA 术语库,并点击页面下方【保存】以更新项目设置。

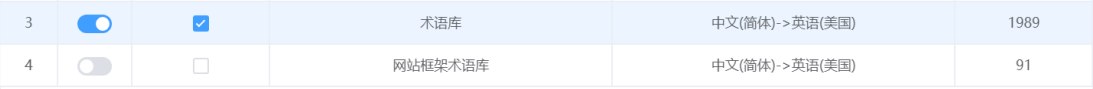

3.前往【质量保证】标签页,勾选术语不一致检查后,系统会在翻译或审校时,自动检查翻译或审校的术 语,是否存在与术语库中的术语有不一致情况。

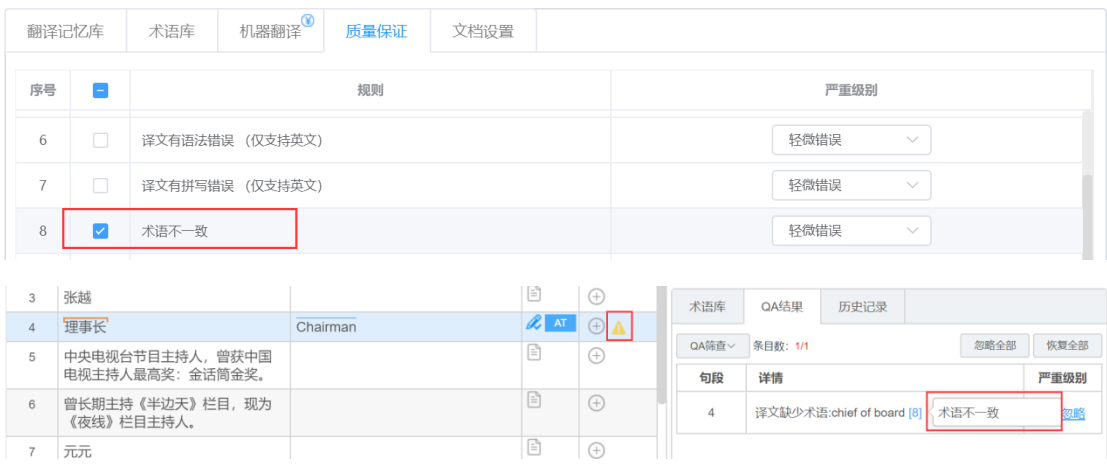

# **7.** 机器翻译

YiCAT 内设多种机器翻译引擎, 您在新建项目时或项目创建好后, 设置机器翻译引擎。

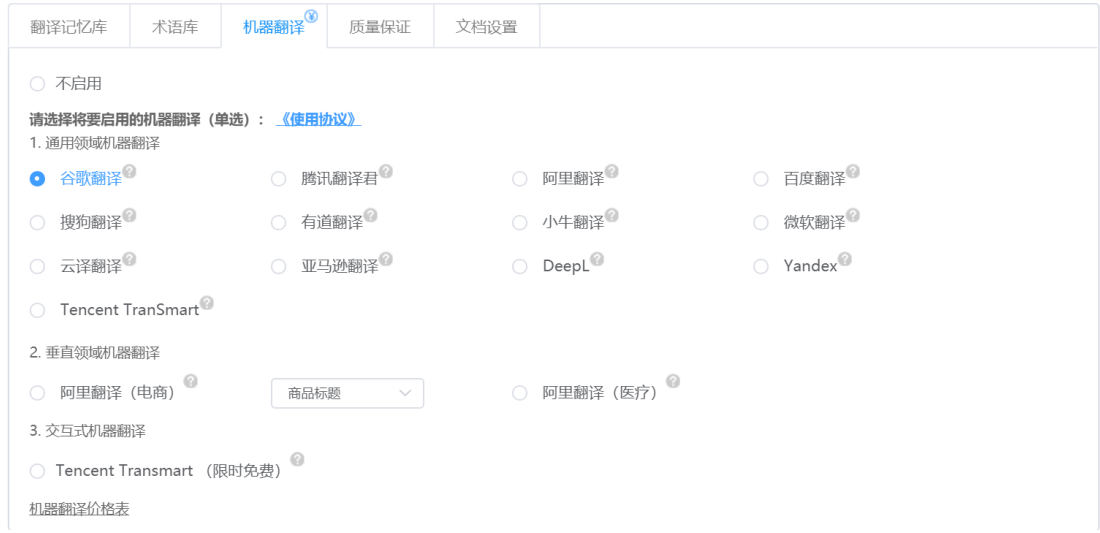

## **1)** 不启用机器翻译

若项目无需启用机器翻译,可选中不启用选框关闭机器翻译。若您在项目中已开启预翻译,系统将不会调 用机器翻译的结果。

### **2)** 启用机器翻译

若项目需启用机器翻译,您可以直接选择系统提供的通用领域机器翻译引擎或垂直机器翻译引擎。此时, 预翻译不仅调用您个⼈的记忆库内容,也会调用机器翻译引擎(个⼈记忆库的结果优先于机器翻译)。

注:

团队版机器翻译每天有一定的免费额度,超出部分将扣取团队创始人账号的余额。使用前请确保拥有免费 **额度或余额充足。点击界面最下方【机器翻译价格表】**即可查看不同翻译引擎的价格表以及免费翻译额度 的使用情况。

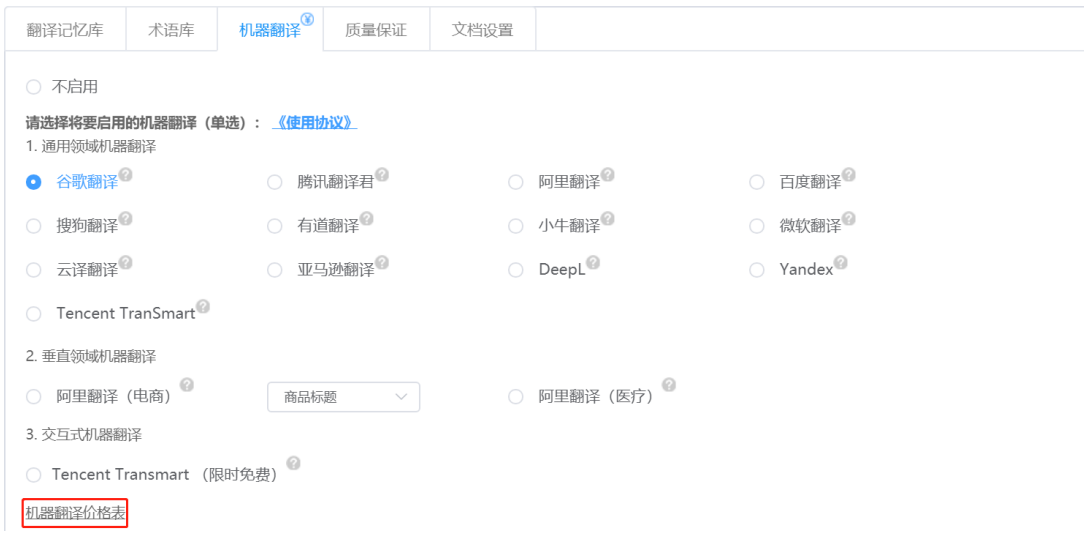

# **3)** 机器翻译价格表

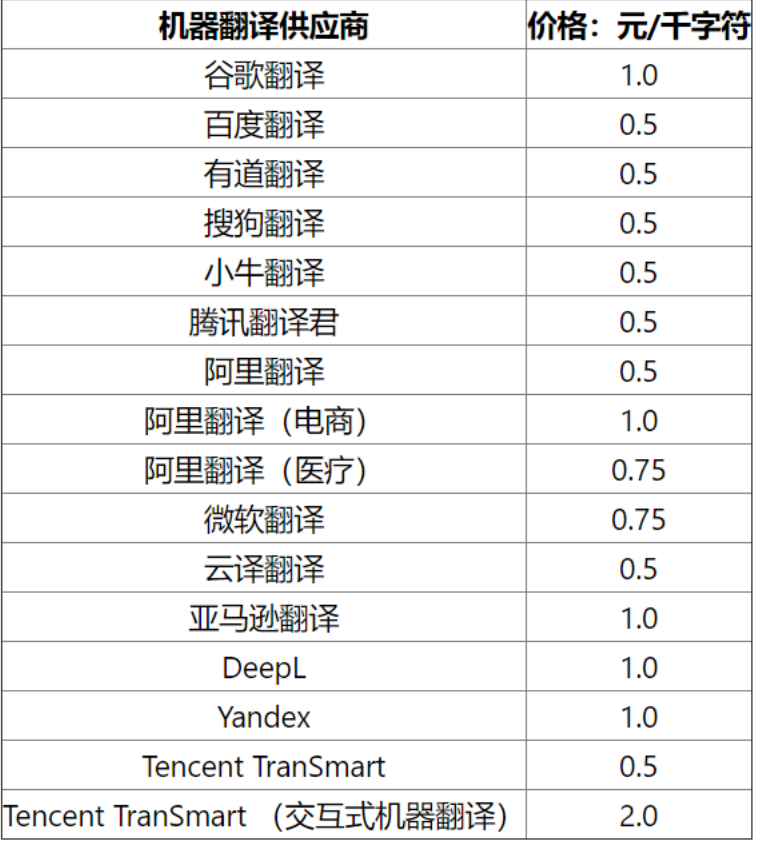

# **4)** 付费规则

机器翻译费用按千字符计算,启用后,系统会⾃动调用机器翻译并扣除相应费用。

1. 用户在同一天内选择同一机器翻译引擎,翻译相同的句段,不会重复计费;超过 0 点后调取相同句段需 重新计费;

2. 用户在同一天内选择更换机器翻译引擎,翻译相同的句段,需重新计费;

3. 如需跨日期(每日0点为界)使用先前机器翻译引擎翻译相同内容,请先将机器翻译内容更新至记忆库, 第二次翻译时, 调用记忆库预翻译即可;

4.调用机器翻译的交易记录于每日0 点由系统自动生成,如需查询机器翻译的交易记录,可在交易第二天 0 点后,前往团队管理—账户中**⼼**—交易记录中查询。

## **8.** 质量保证

YiCAT 内设质量保证检查,您可以在新建项目时或项目创建好后,启用拼写、⼤⼩写、标点符号、术语、 格式和不一致等质量保证相关规则,并对每条规则设置轻微错误、一般错误和严重错误三个严重级别,减 少翻译和审校时低错的发生。前5 种规则默认勾选,但项目创建人也可以取消勾选这些质量保证规则。

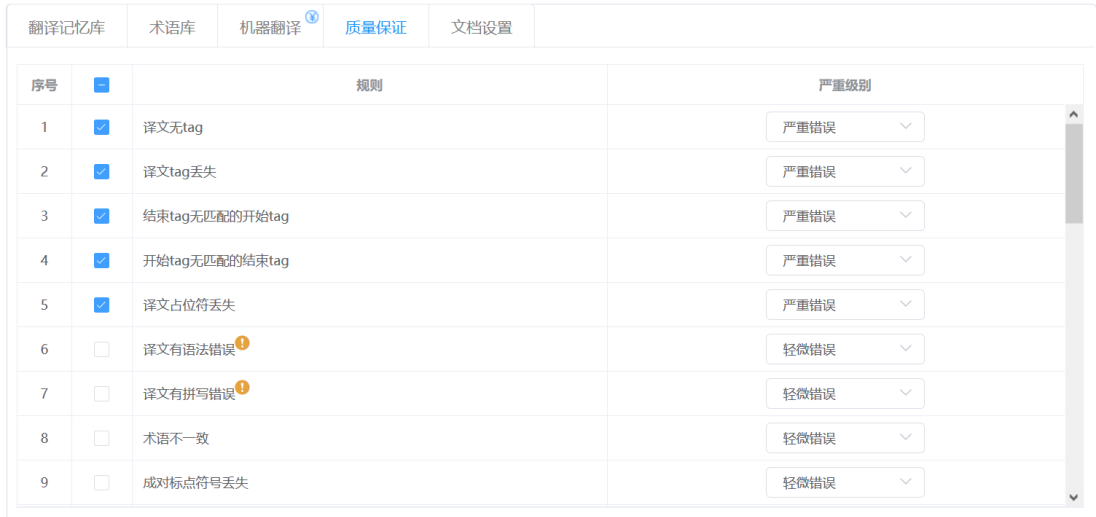

#### **1)** 如何操作

1. 未创建项目时: 点击**项目管理-项目列表(企业版)-新建项目**进入创建页面, 您可在创建页面下方【质 量保证】标签页设置。

2.若您创建好项目,可选择项目管理-项目列表(企业版)-项目详情-设置,进入项目设置页面后,在【质 量保证】标签页重新设置,并点击页面下方【保存】以更新项目设置。

#### **2)** 质量保证检查在编辑器中的使用

若项目开启质量保证,确认句段的译文如有触犯相应规则, YiCAT 将在不符合规则的句段右侧添加 (轻微错误)、 ▲ (一般错误)、 ▲ (严重错误) 三种图标提醒。

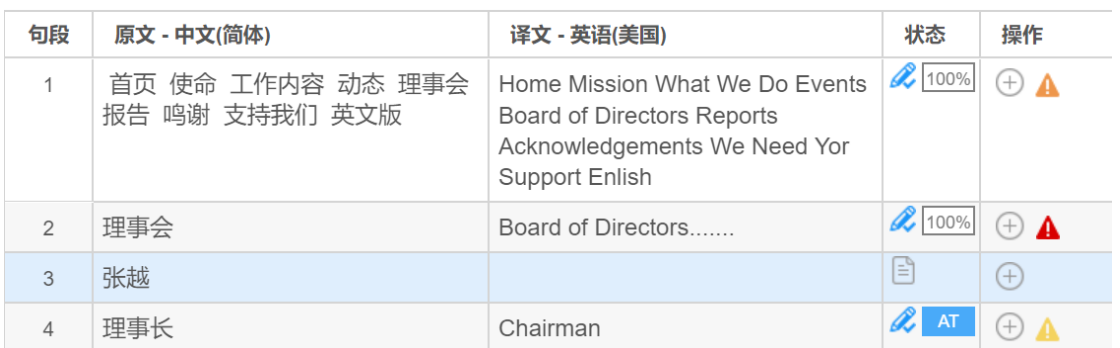

译员和审校也可在编辑器内,设置 QA 规则,详情请见QA 设置。

# **9.** 文档设置

您可以在新建项目时对 Word、Powerpoint(PPT)、Excel 格式的文档进行导入设置。文档设置为项目的前 置操作,仅在项目创建时刻勾选,项目创建完成后,不可进行修改。

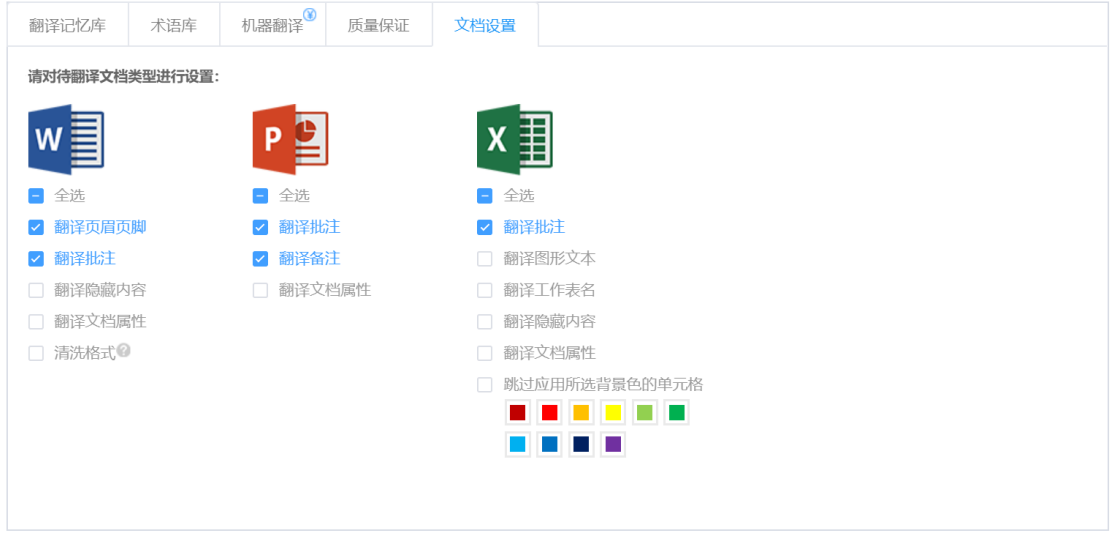

#### **1) Word**格式文档

1. 项目文档为 Word 格式时, YiCAT 将默认勾选翻译页眉页脚和翻译批注选项, 若您不希望翻译这两部分 或任一部分,可取消勾选;

2. 您可以勾选翻译隐藏内容和翻译文档属性,勾选后,系统将自动解析文本中的隐藏内容和文档属性;

3. 若译后文档格式无需和源文档保持一致,可勾选清洗格式,清除源文档中所有格式标签,导出纯文本文 件。

#### **2) PPT**格式文档

1. 项目文档为 PPT 格式时, YiCAT 将默认勾选翻译批注和翻译备注选项, 若您不希望翻译这两部分或任一 部分,可取消勾选;

2. 您可以勾选翻译文档属性实现相应功能,勾选后,系统将自动解析文本中的文档属性;

#### **3) Excel**格式文档

1. 项目文档为 Excel 格式时, YiCAT 将默认勾选翻译批注, 若您不希望翻译这部分内容, 可取消勾选;

2. 您可以勾选翻译工作表名、翻译图形文本(内嵌至图片中的文本信息)、翻译隐藏内容和翻译文档属性, 勾选后,系统将自动解析文本中的隐藏内容和文档属性;

3. 若原文中部分单元格不需要翻译,可用给出颜色中的一种或几种给相应内容添加背景色,然后勾选**跳过** 应用所选背景色的单元格,系统将不会解析对应颜色的单元格文本信息。

# **10.** 特殊格式文档设置

团队版用户在进⾏文档设置时可以对 **Word**、**Excel**、**PPT** 三类文档进⾏设置,企业版除了这三种基础文档 以外,还可以对.idml 和 CAD 图纸文件进行设置。

默认勾选情况如下图: 不翻译.idml 格式文档中的附注及隐藏图层, 翻译 CAD 图纸文件中的非译元素。

如果需要翻译.idml 格式文档中的附注或隐藏图层,或不需要翻译 CAD 图纸文件中的非译元素, 也可以勾 选.idml 格式文件下的选项或取消勾选 CAD 图纸文件下的选项。

注:文档设置为项目的前置操作,仅在项目创建时刻勾选,项目创建完成后,不可再进行选择。

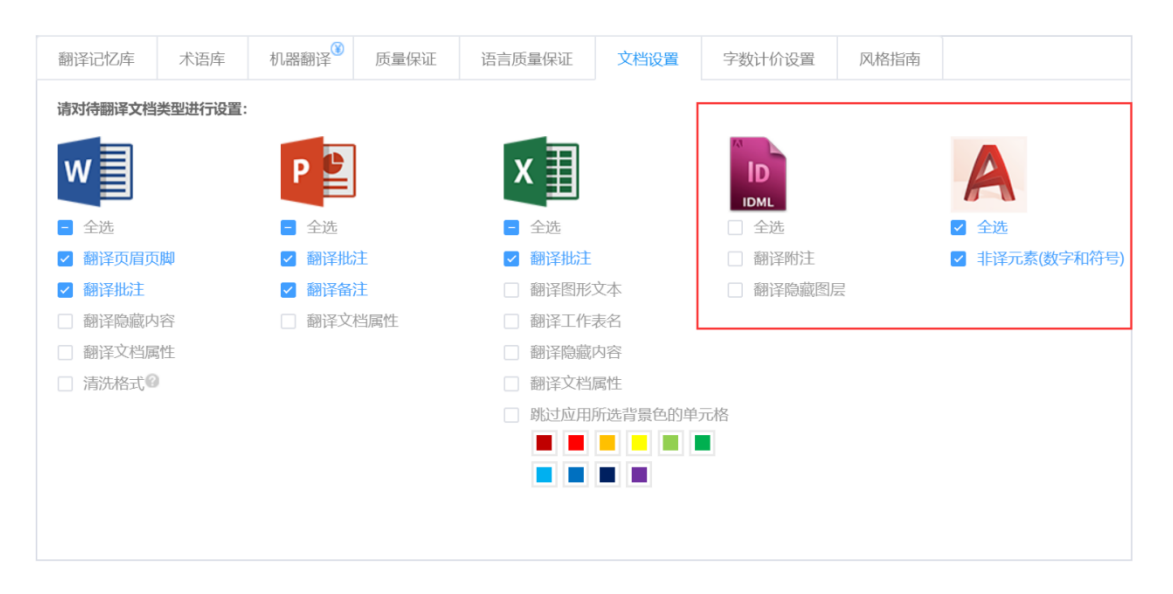

#### **1) Idml**格式文档

项目文档为 idml 格式时,您可以勾选翻译附注和翻译隐藏图层,勾选后,系统将自动解析文本中的附注和 隐藏图层。

## **2) CAD**格式文档

项目文档为.dwg 和.dxf 格式时, YiCAT 将默认勾选**非译元素(数字和符号**)选项, 若您不希望翻译这一部 分,可取消勾选。

# **11.** 语言质量保证

语言质量保证是根据适合文本风格的标准化依据,将错误进行归类并设置罚分,最终检测译文质量是否达 到客户标准的过程。

使用语言质量保证,您将可以定义翻译错误类型和罚分,设置罚分规则。在对翻译的句段进⾏错误类型标 注和罚分选择后,系统将根据您设置的罚分规则,自动计算翻译是否达到标准。

YiCAT 内设语言质量保证功能, 支持设置译文合格标准, 量化质量评估工作, 最大限度帮助用户节省时间 和⾦钱。

#### **1)** 设置语言质量保证规则

1.在 YiCAT 企业版导航栏中,点击项目管理**-**生产设置**-**语言质量保证进⼊语言质量保证界⾯。该界⾯分为 两个模块:错误类型和严重级别与罚分。

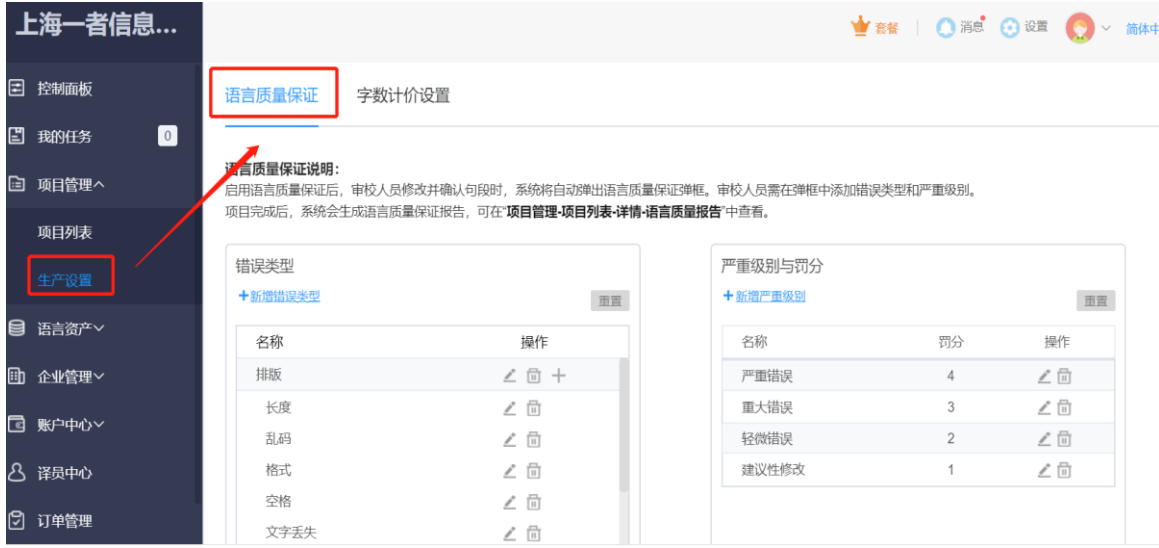

2. 错误类型中包括准确性、流畅性、术语、文风、排版、当地惯例、文本适用性和其他错误,每一类型下 又细分具体错误。错误级别分为严重错误、重大错误、轻微错误和建议性修改,罚分分值为 1 至 4 分不等。 您可根据实际需要,对错误类型、严重级别和罚分分值进⾏⾃定义增添、删除或更改命名操作。

注:

若点击"重置",模板会还原至初始状态,这可能会导致编辑器相应句段或 *LQA* 报告中新增或修改的错误 类型、严重级别和罚分分值数据错误或丢失,请慎重使用。

#### ① 错误类型

错误类型分为父子两个层级,父类型错误栏下方衬有浅灰背景色,子类型错误名称前有一定的缩进。

点击【新增错误类型】可以增加父类型错误,点击父类型错误栏最右边的【**+**】号添加相应子错误类型。 在点击【+】号后出现的弹窗中输入错误名称后点击【确定】,界面上方将出现"错误类型添加成功"的 提示,同时刷新至更新后的错误类型列表。

#### 添加错误父类型

#### 语言质量保证说明:

启用语言质量保证后,审校人员修改并确认句段时,系统将自动弹出语言质量保证弹框。审校人员需在弹框中添加错误类型和严重级别。 项目完成后,系统会生成语言质量保证报告,可在"项目管理·项目列表·详情·语言质量报告"中查看。

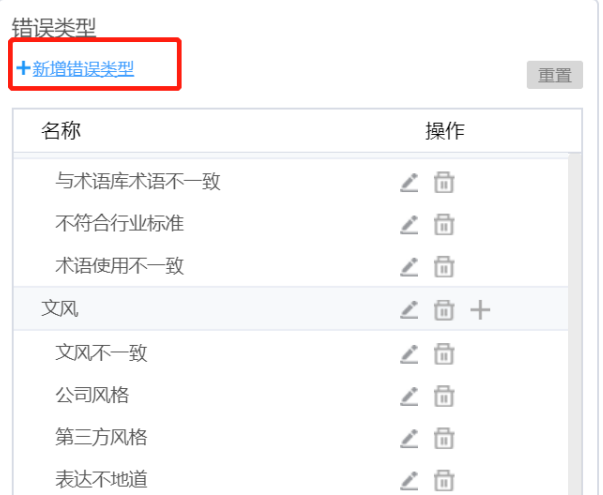

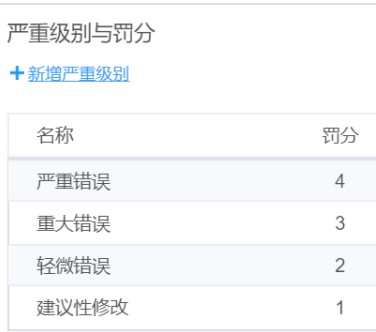

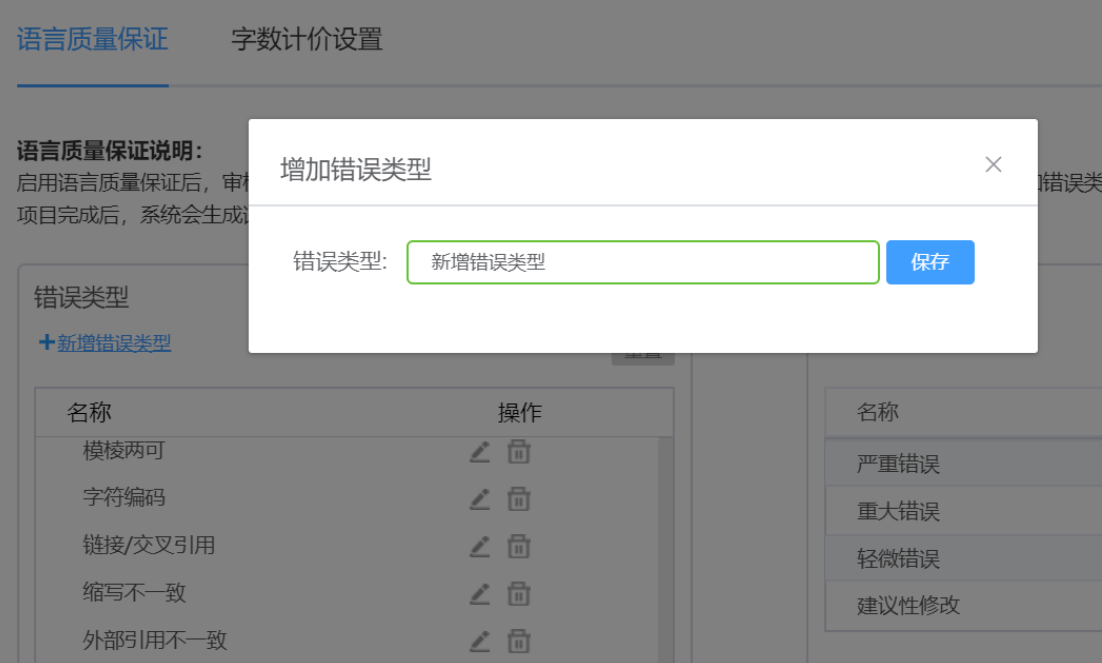

#### 添加错误子类型

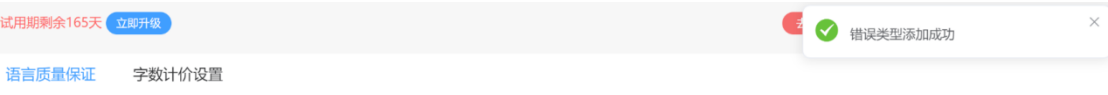

;言质量保证弹框。审校人员需在弹框中添加错误类型和严重级别。<br>**·详情·语言质量报告**"中查看。

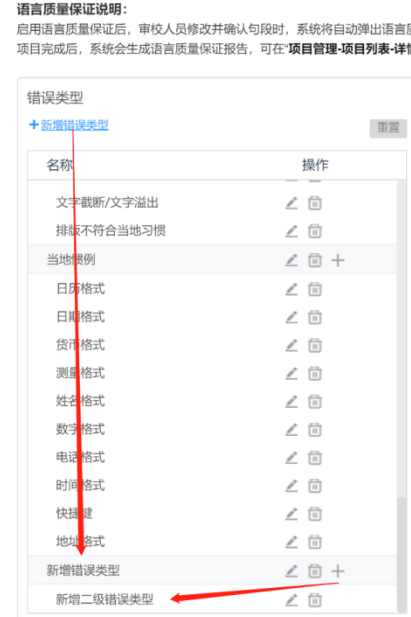

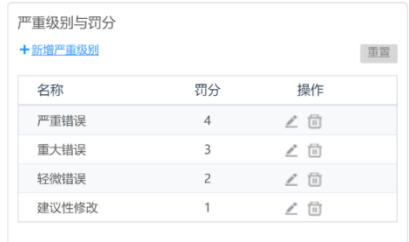

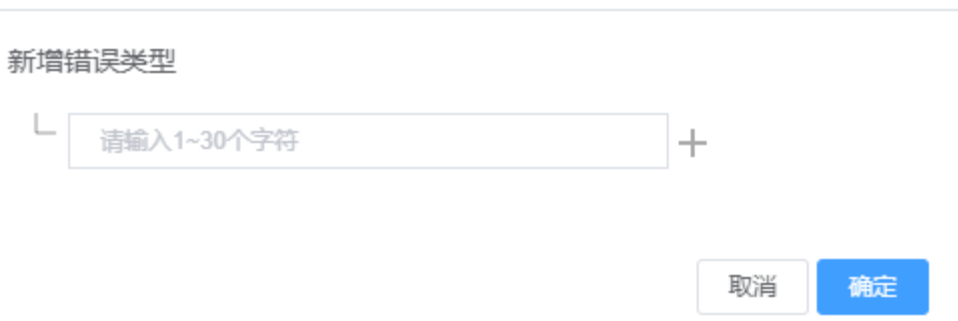

点击错误类型栏右侧的 一 图标,可修改相应父子错误类型的名称,在弹窗中输入修改后的名称并点击 【确定】。

 $\times$ 

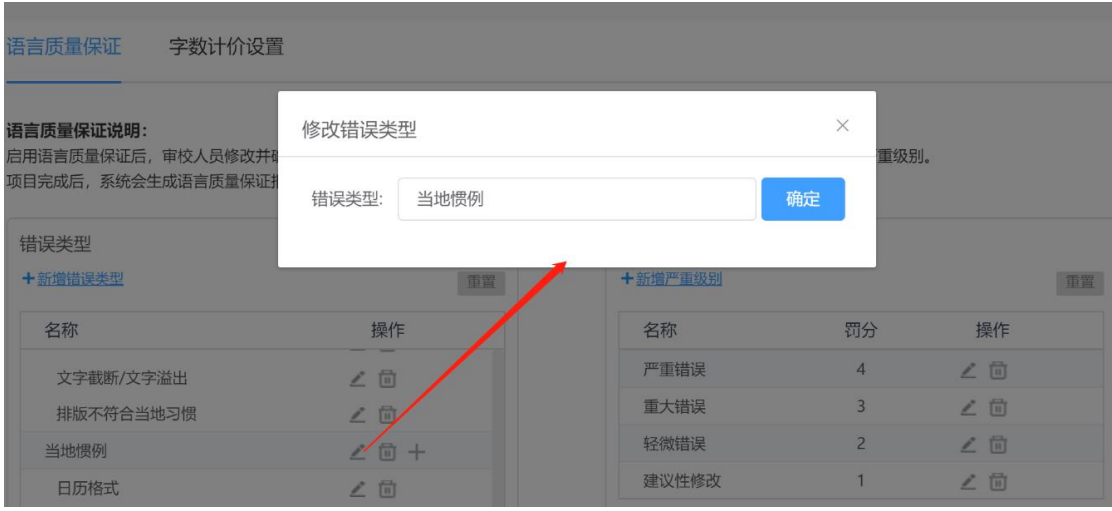

点击错误类型栏右侧的 四图标,可以删除相应父子错误类型。

若待删除错误为父类型错误,将自动弹出弹窗,确认是否将父类型及其包含子类型错误一并删去;

若待删除错误为子类型错误,将自动弹出以下弹窗确认是否删除相应错误类型,点击【确定】,界面右上 角将提示"错误类型删除成功"。

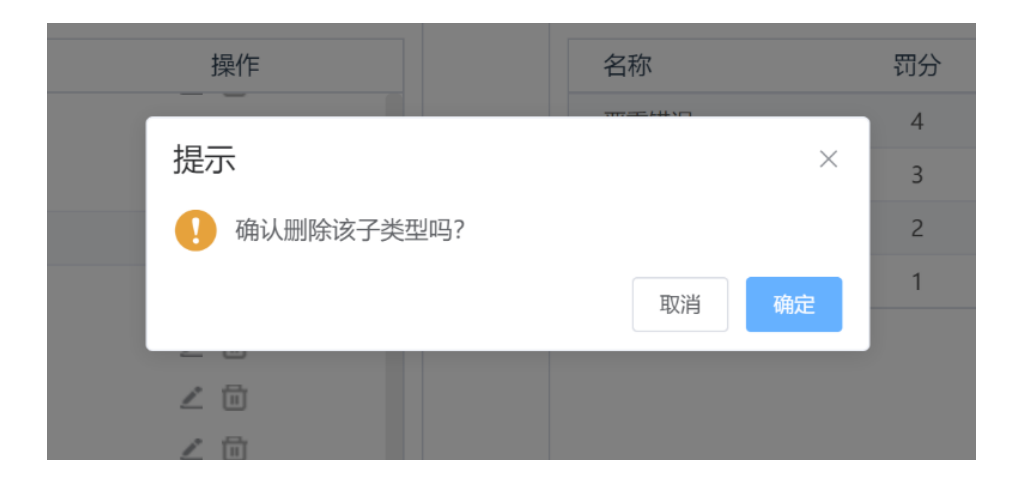

#### ② 严重级别与罚分

当前系统中,严重级别默认分为 4 个级别,分别为 1、2、3、4 分。

点击【新增严重级别】将自动弹出以下弹窗,在文本框中输入严重级别的名称并选择罚分数量后点击【确 认】。

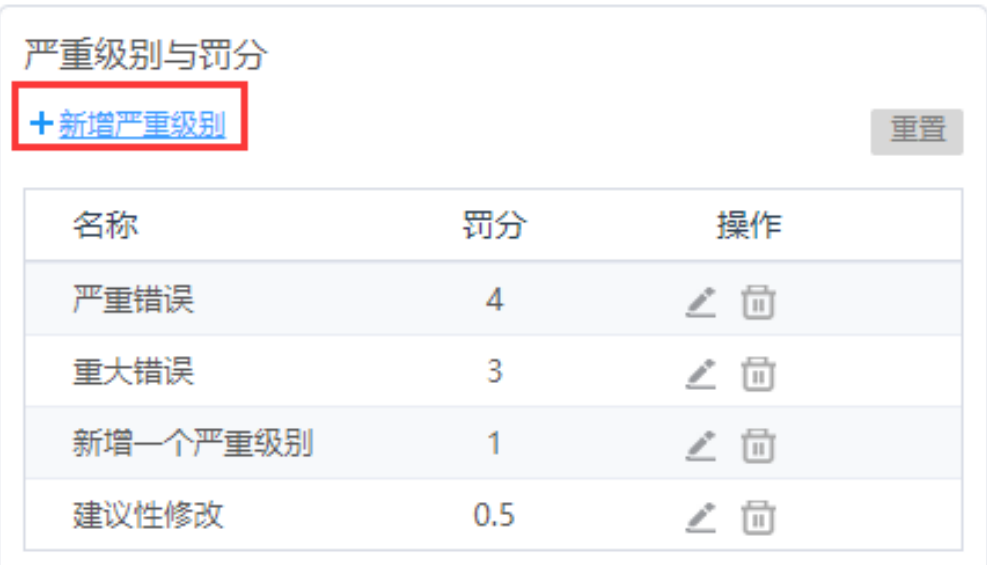

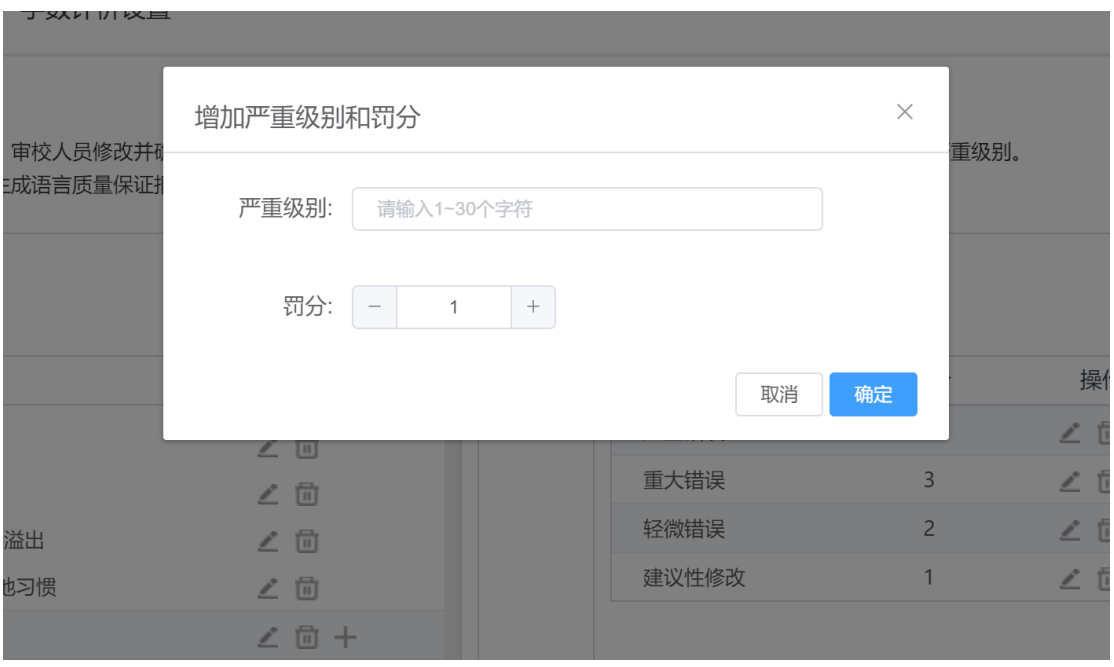

点击严重级别栏的 一 图标,可在修改相应严重级别的名称或罚分数目后点击【确定】,修改即可成功。

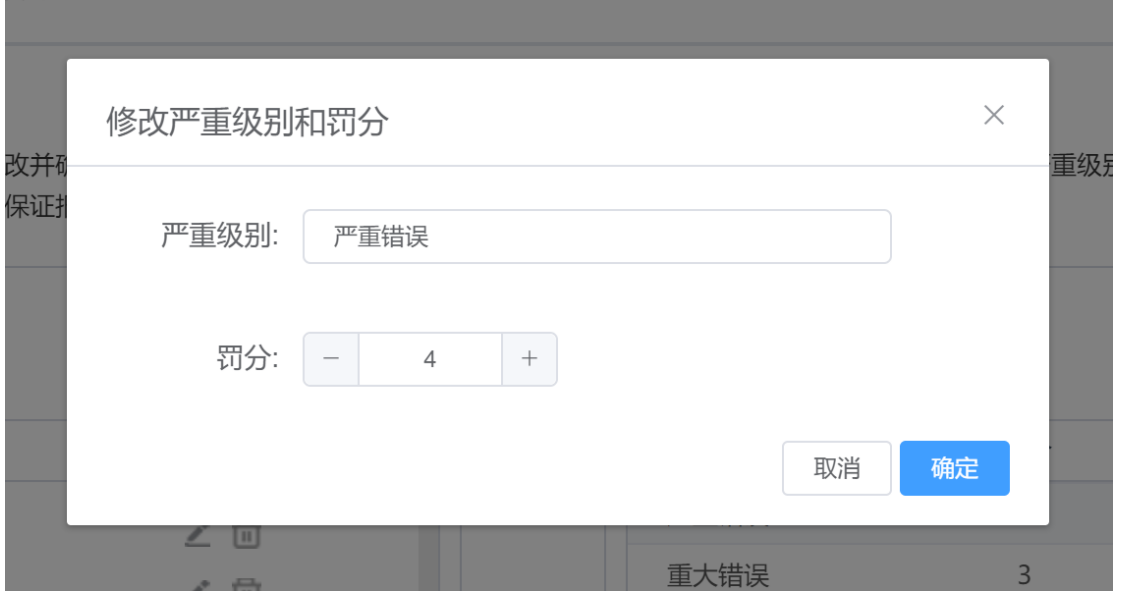

点击严重级别栏右侧的 图标,在弹出的确认弹窗中,点击【确定】,界面右上角将弹出"严重级别删除 成功"的提示内容,即可删除此严重错误。

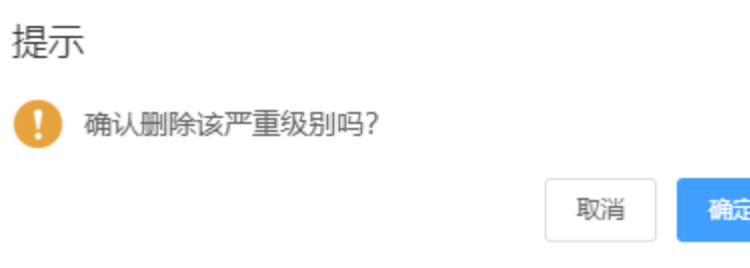

## **2)** 启用语言质量保证

1. 未创建项目时: 点击**项目管理-项目列表-新建项目**进入创建页面, 您可在创建页面下方语言质量保证标 签页启用语言质量保证。

 $\times$ 

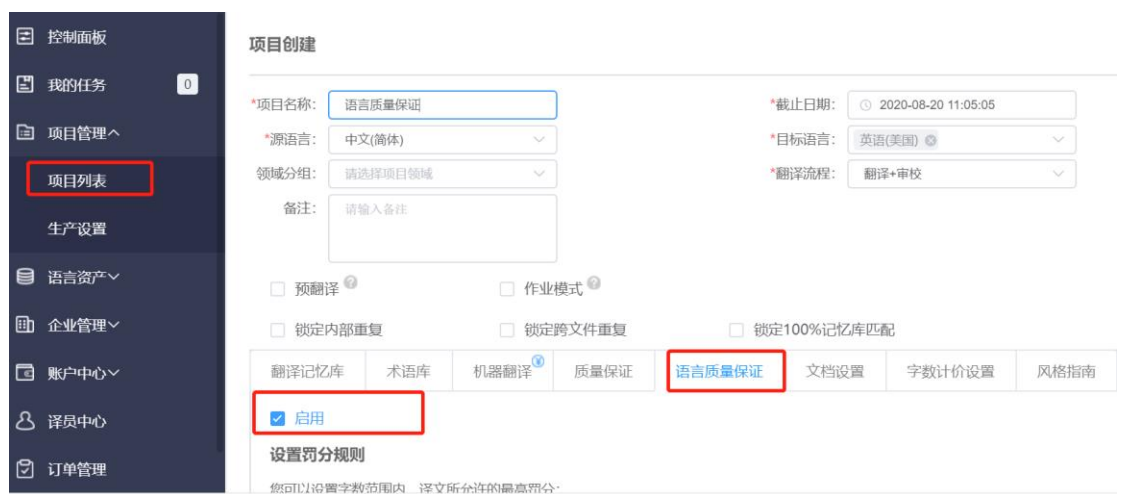

2. 若您创建好项目,可选择项目管理**-**项目列表**-**详情**-**设置,进⼊项目设置页⾯后,在语言质量保证标签 页勾选【启用】,并点击页⾯下方【保存】以更新项目设置。

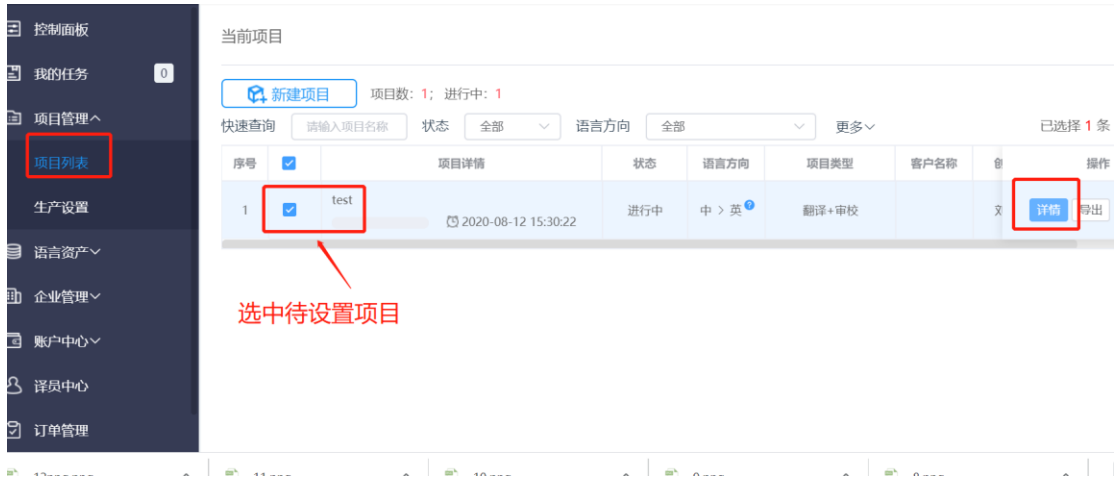

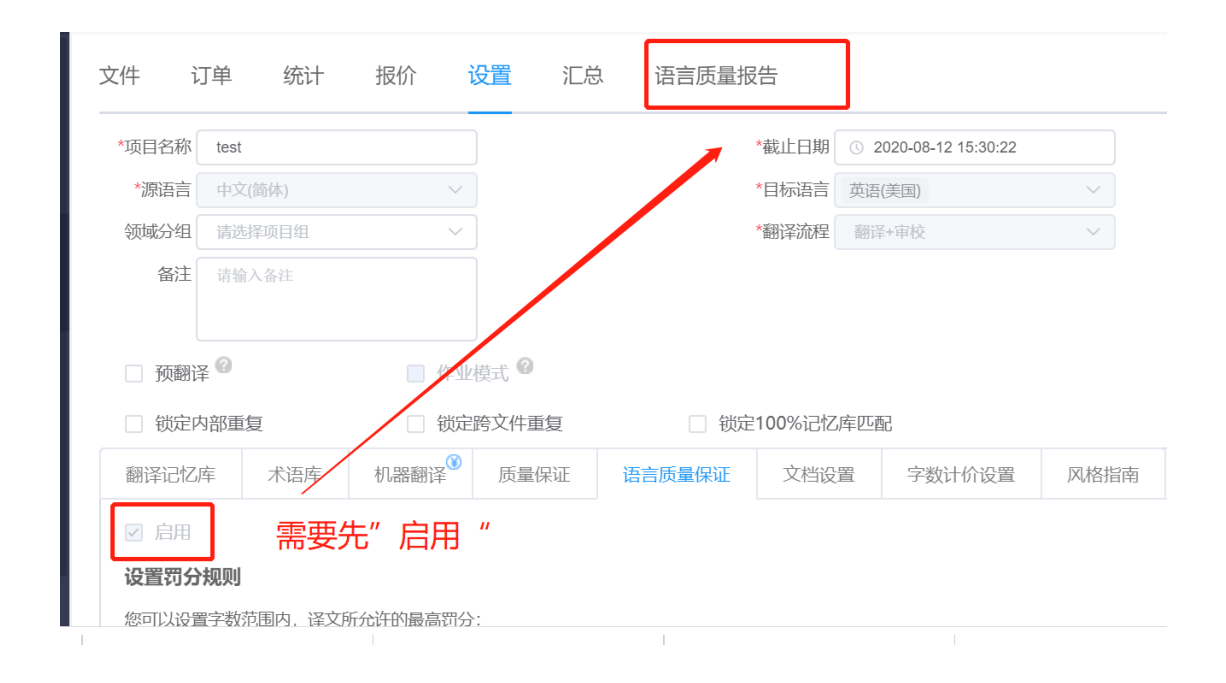

3.启用语言质量保证后,即可在项目详情中,看到语言质量报告的标签页。

#### ① 设置罚分规则

在此界面,您可以设置某一字数范围内,译文所允许的最高罚分。以 10 分/1000 字为例,若审校人员在每 1000 字初译译文中给出的语言质量罚分超过 10 分, 即项目的翻译质量不达标。项目经理可前往**项目管理-**项目列表**-**详情**-**语言质量报告标签页查看项目语言质量保证的具体情况。语言质量报告将在审校修改译文 时实时生成。

进入项目管理-项目列表-详情-设置界面,在语言质量保证标签页,在设置罚分规则下方的文本框中,输入 相应的罚分和字数即可。

#### 设置罚分规则

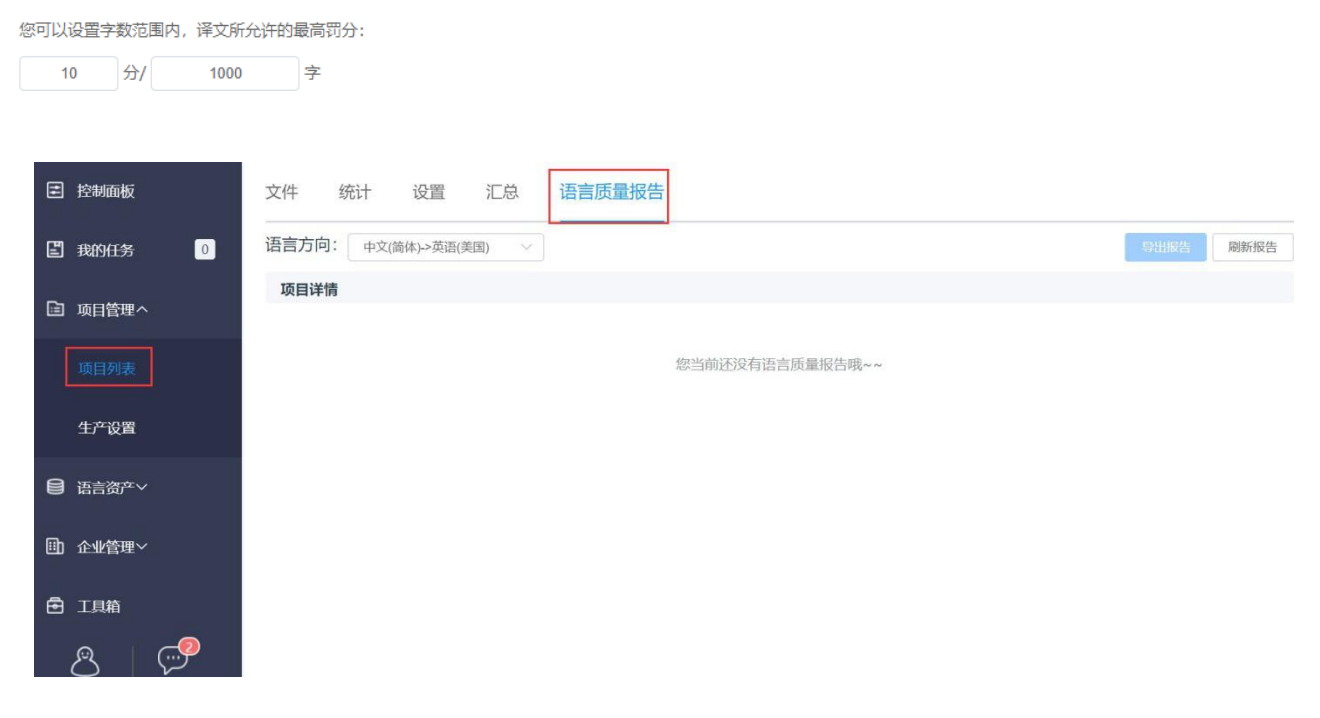

注:

语言质量保证启用后,不可取消。

项目过程中,您可随时修改语言质量的罚分规则。

## **3)** 使用语言质量保证

项目启用语言质量设置后,审校人员即可在编辑器右侧操作栏下方,看到【添加语言错误类型】图标。  $\begin{bmatrix} 1 \\ -1 \end{bmatrix}$ 

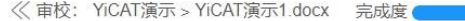

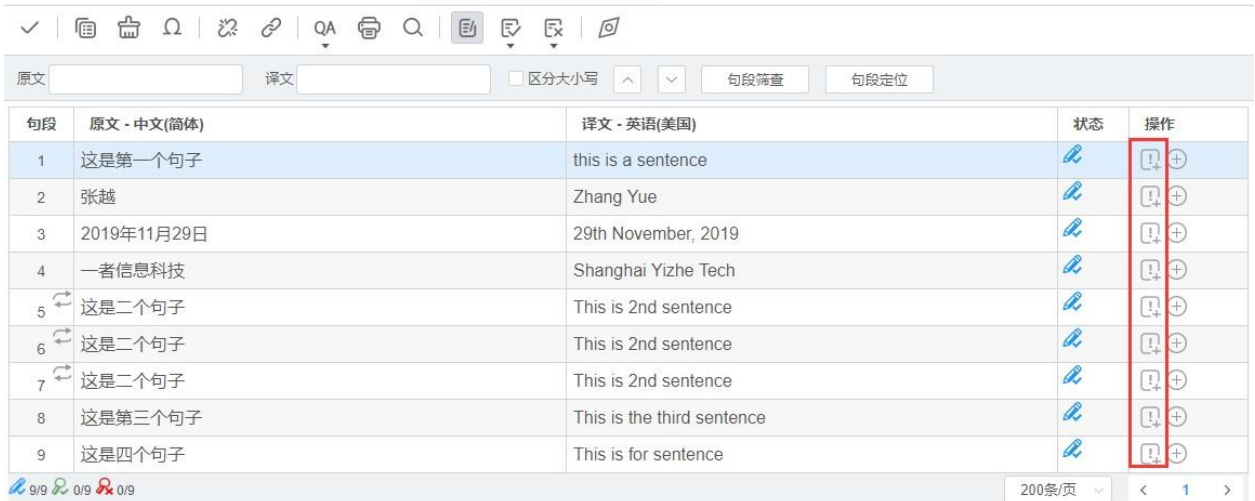

每当审校人员修改任一一个句段,并确认句段时,系统会自动弹出【添加语言错误类型】弹窗。弹窗 中将展示审校人员修改的所有跟踪修订标记,可在弹窗的下拉菜单中,选择错误类型、错误子类型和 严重级别,或在右侧点击图标,添加新的错误类型。

#### 注:系统将展示所有预设的错误类型、错误子类型和严重级别,若需修改错误类型和严重级别,请前 往【项目管理*-*生产设置*-*语言质量保证】。

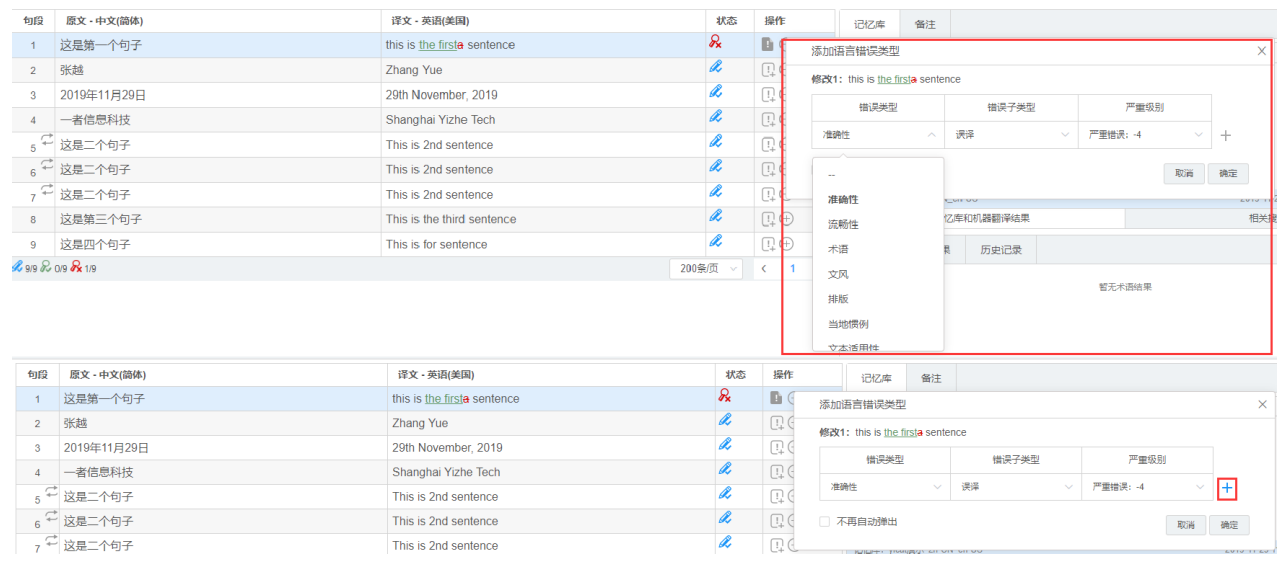

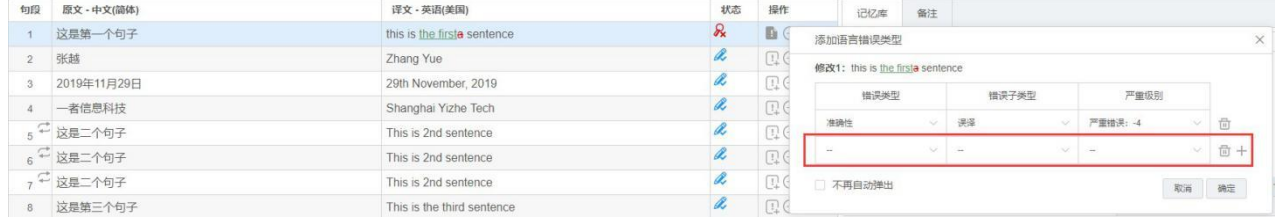

定义错误类型和严重级别后,点击【确定】,语言质量错误类型即可添加成功。编辑器【添加语言错 误类型】图标将更改成已添加状态图标。
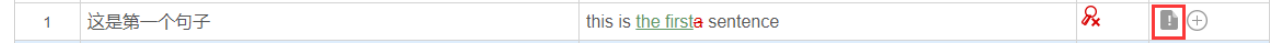

审校人员点击 图标,可查看或继续修改当前句段的语言错误类型。

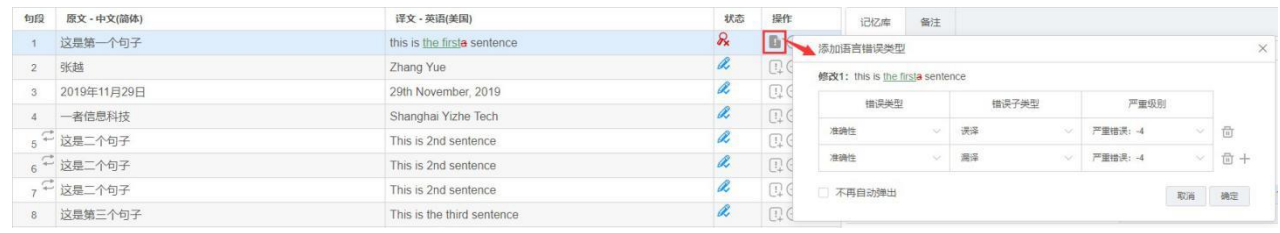

翻译人员进入编辑器,点击 图标,可查看句段的语言质量错误,但不可修改。

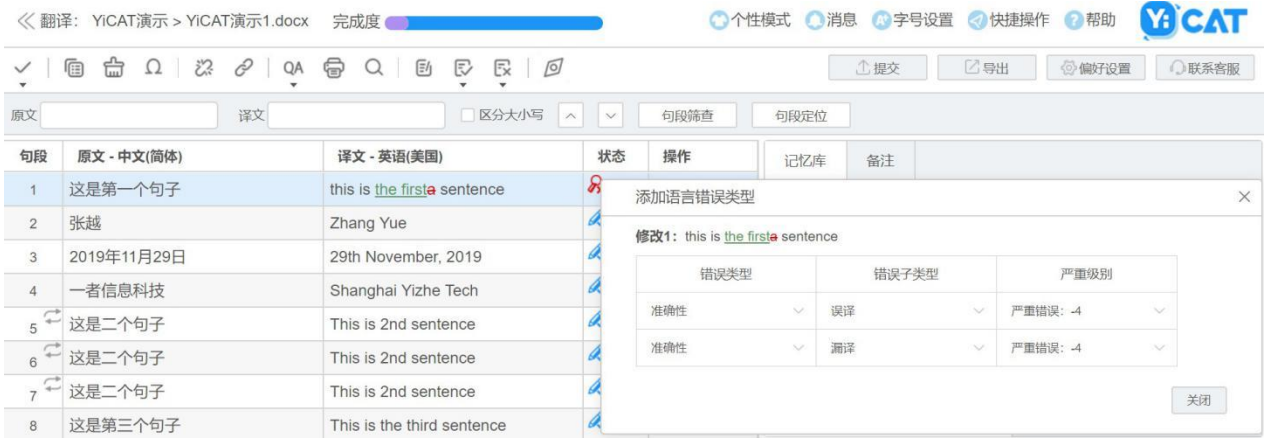

注:若项目开启语言质量保证,编辑器中,审校不可关闭跟踪修订功能。

## **4)** 查看语言质量报告

审校人员完成审核后,项目经理可在项目管理**-**项目列表**-**项目详情**-**语言质量报告中,查看本次项目生 成的语言质量报告。语言质量报告根据语言方向区分,若项目为多语言,可在语言方向中选择语言方 向可查看各语言方向的语言质量报告。

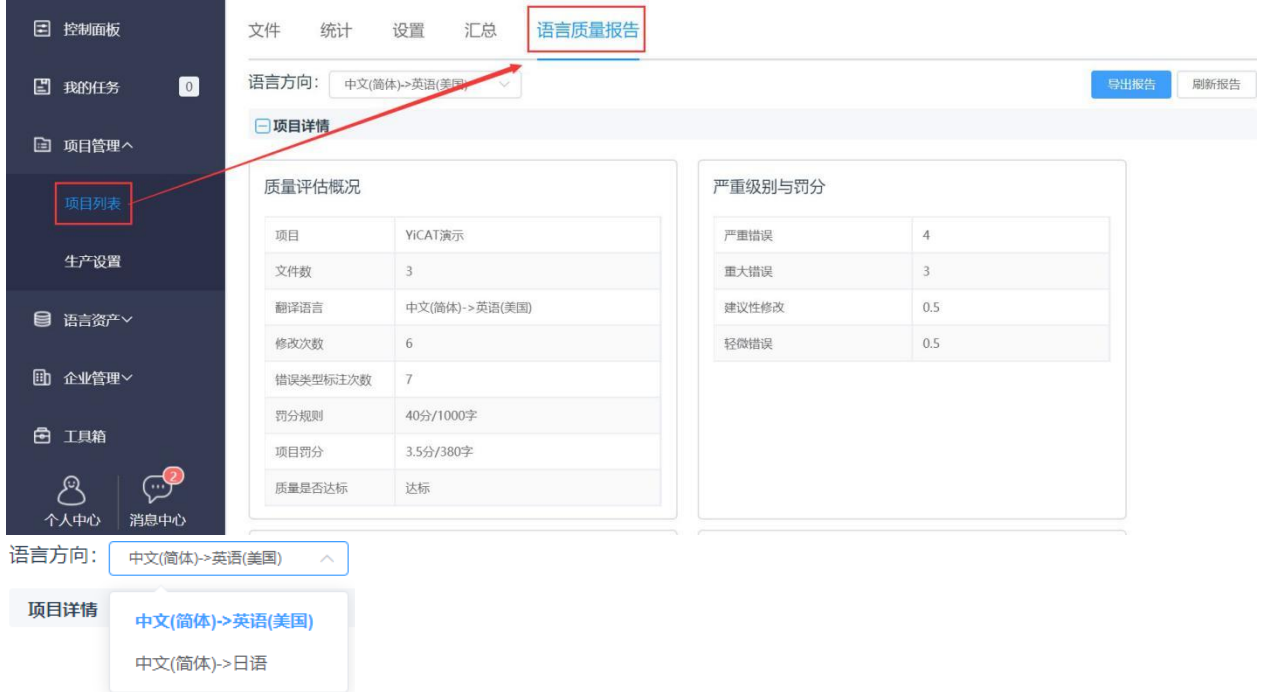

报告内容包含质量评估概况、质量达标情况、错误类型和严重级别占比、严重级别出现次数等。

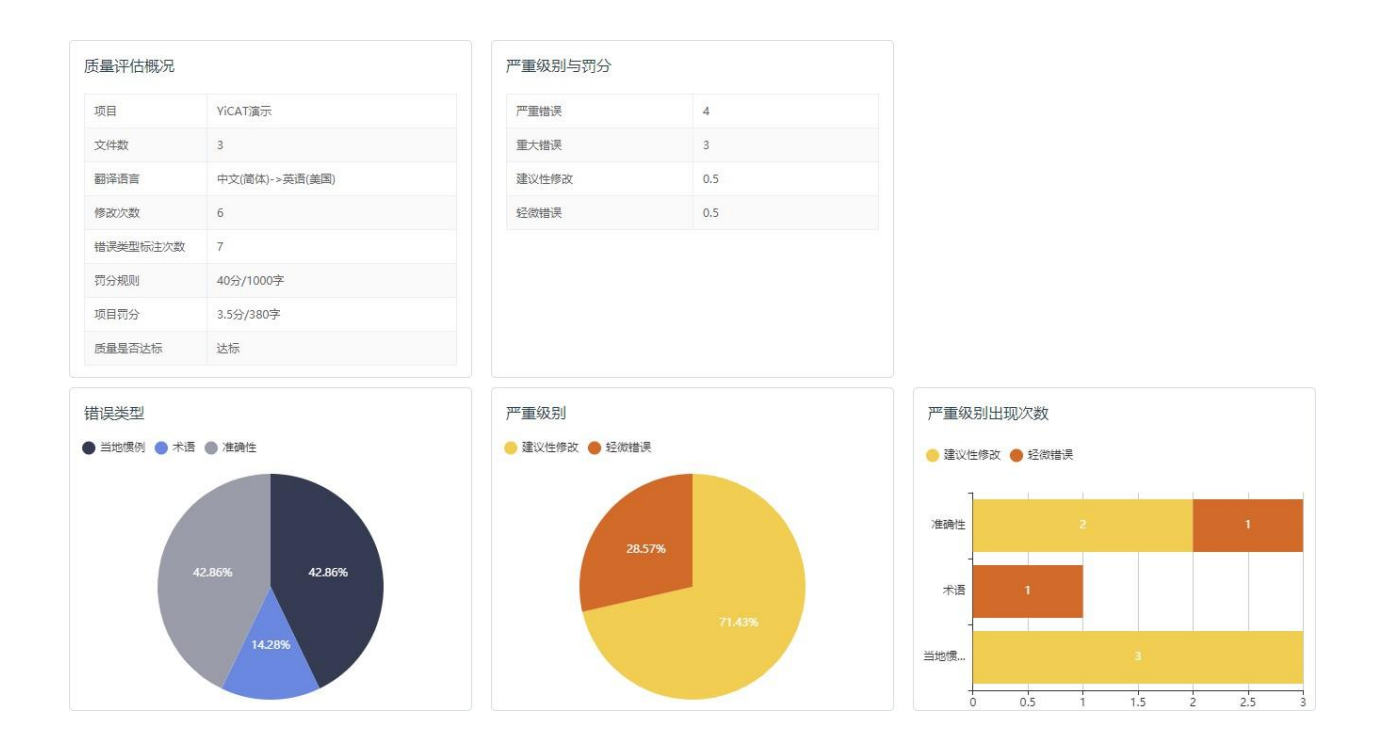

在文件详情区域,您可以查看单个文件的质量达标情况。点击【查看详情】,可在【文件语言质量详 情】弹窗中,查看文件具体修改痕迹、错误类型和罚分,还可点击【前往句段】,前往编辑器中查看。

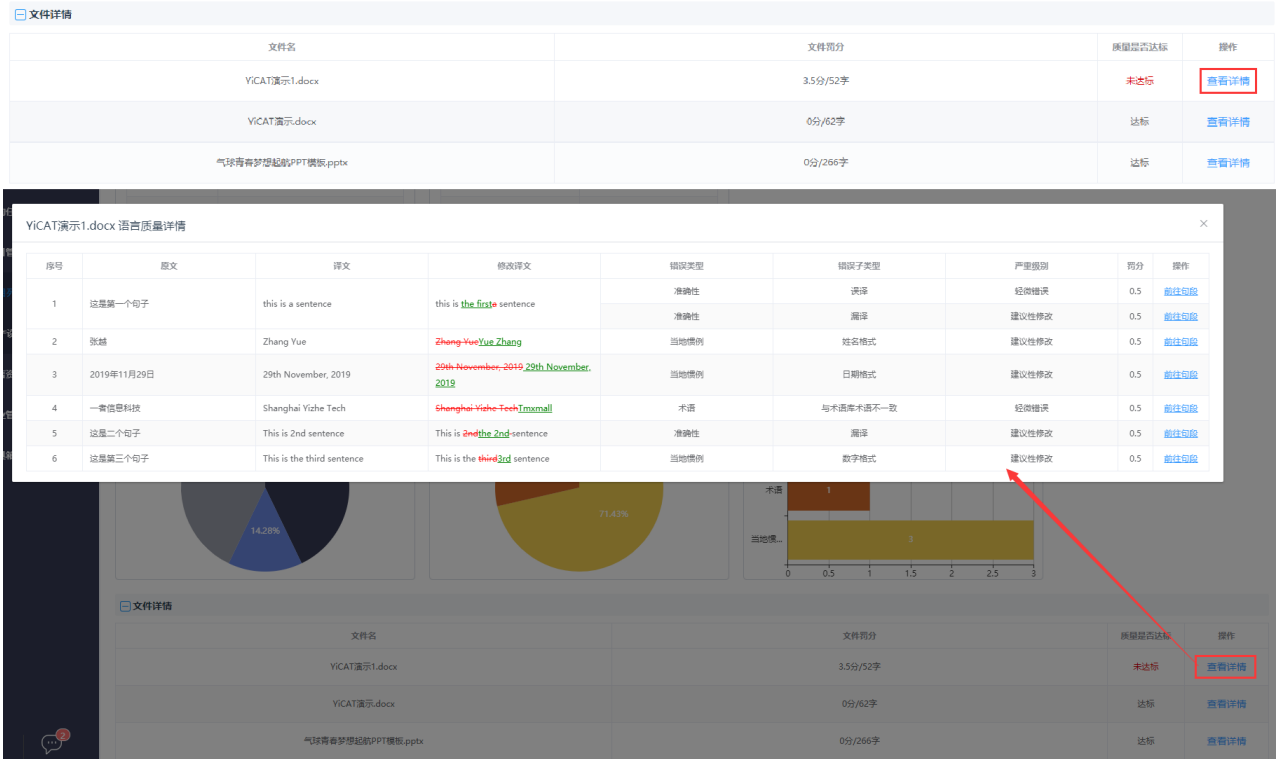

# **5)** 导出语言质量报告

若需要导出语言质量报告,可点击页面右上角的【导出报告】按钮。在下载弹窗中点击【点此下载】, 可下载一份xlsx格式的文件。

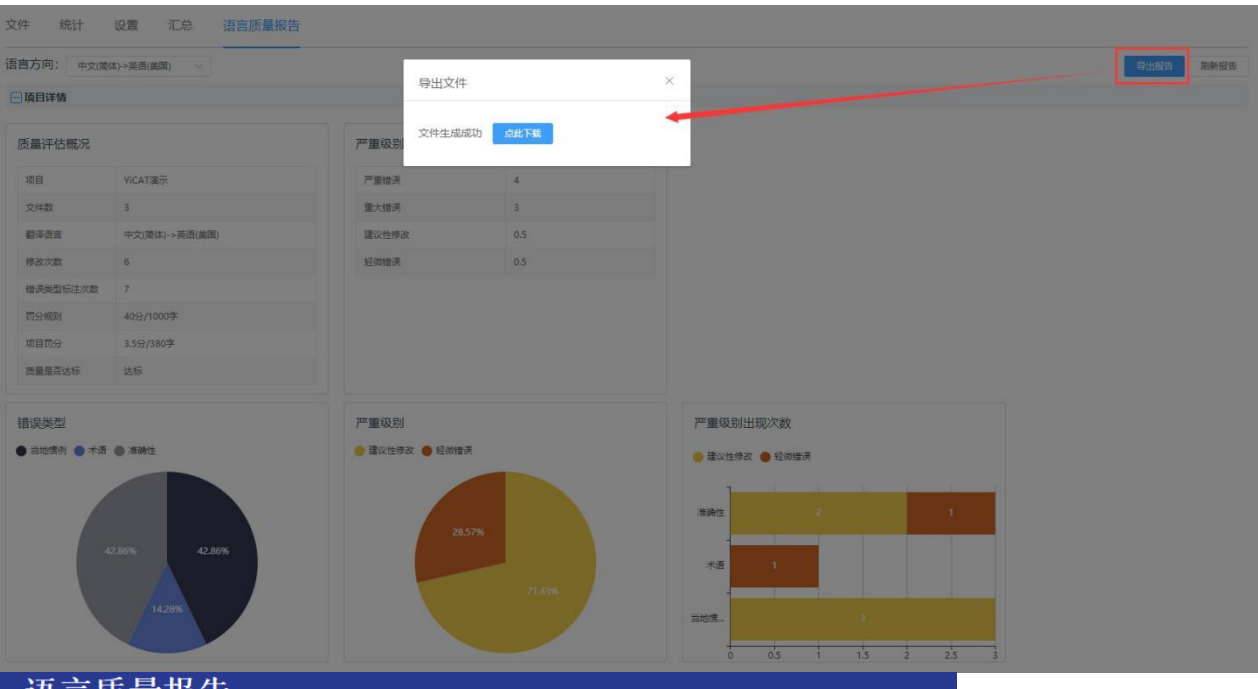

# 语言质量报告 第111 2019/11/29

### 概况

#### 质量评估概况

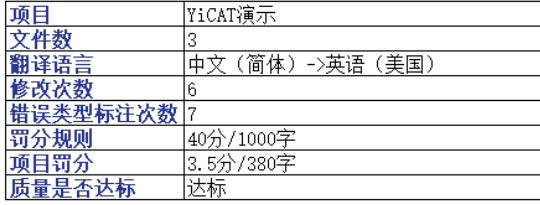

#### 详情

#### 严重级别详情

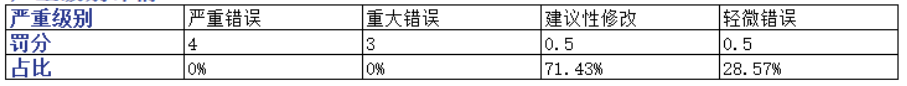

#### 严重级别出现次数

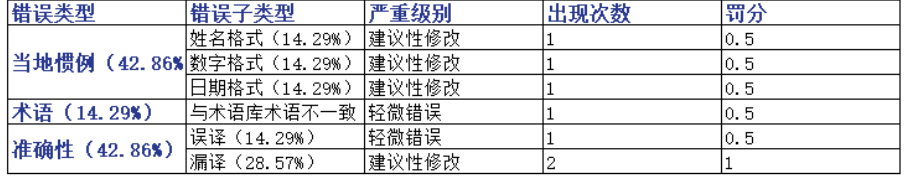

# **12.** 字数计价设置

企业版用户可对字数计价规则进行设置,您可根据原文与记忆库句段的匹配度不同的内容、内部重复、 跨文件重复和机器翻译内,设置字数计算比例。

在字数计价设置模块中,您可指定当前项目的计价方式。目前系统预设四种计价方式:原文所有字数、 原文中朝字符、译文所有字数和译文中朝字符。

对各部分字数进行计价设置后,当您分配任务给译员和审校时,YiCAT将根据您设置的数值和计价方 式,计算译员和审校的任务计价字数。

### **1)** 字数计价启用

YiCAT企业版中,您可通过两个地方分别设置字数计价设置。

#### ① 企业字数计价设置

在YiCAT左侧导航栏中,点击项目管理**-**生产设置**-**字数计价设置,进入字数计价设置界面。在此界面 中,您可对记忆库匹配率、内部重复、跨文件重复和机器翻译的字数计算进行设置。设置后的数值将 应用于整个企业的项目生产中,您无需再次设置。

注:记忆库各匹配率的字数计价设置,需启用预翻译,任务计价字数才会生效。

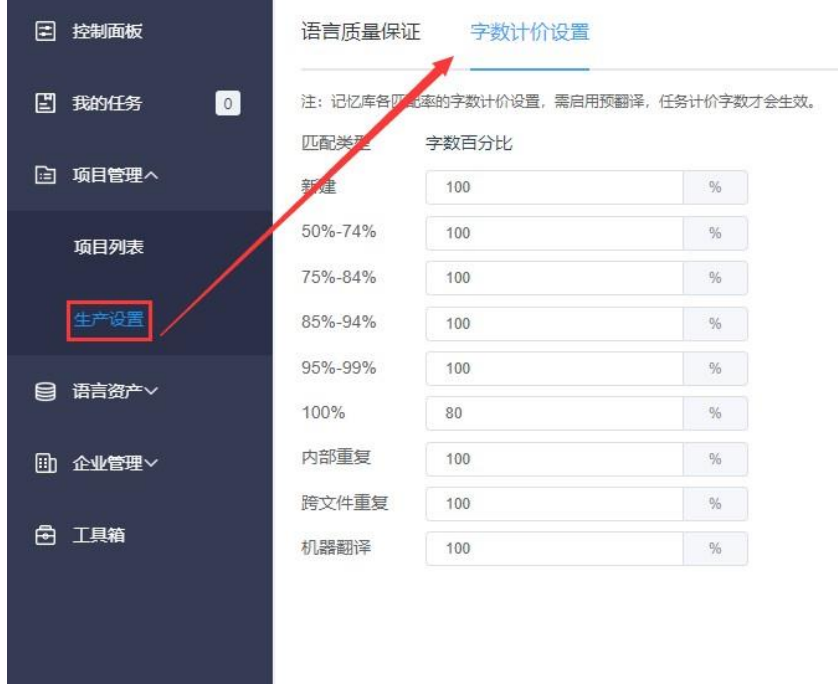

### ② 项目字数计价设置

若您的项目中有不同的字数计价设置需要,可以在项目创建或项目设置时,修改字数计价设置。

未创建项目时:点击项目管理**-**项目列表**-**新建项目进入创建页面,您可在创建页面下方字数计价设置 标签页设置。

若您创建好项目需要修改数计价设置,可选择项目管理**-**项目列表**-**项目详情**-**设置,进入项目设置页面 后重新修改,并点击页面下方【保存】以更新项目设置。

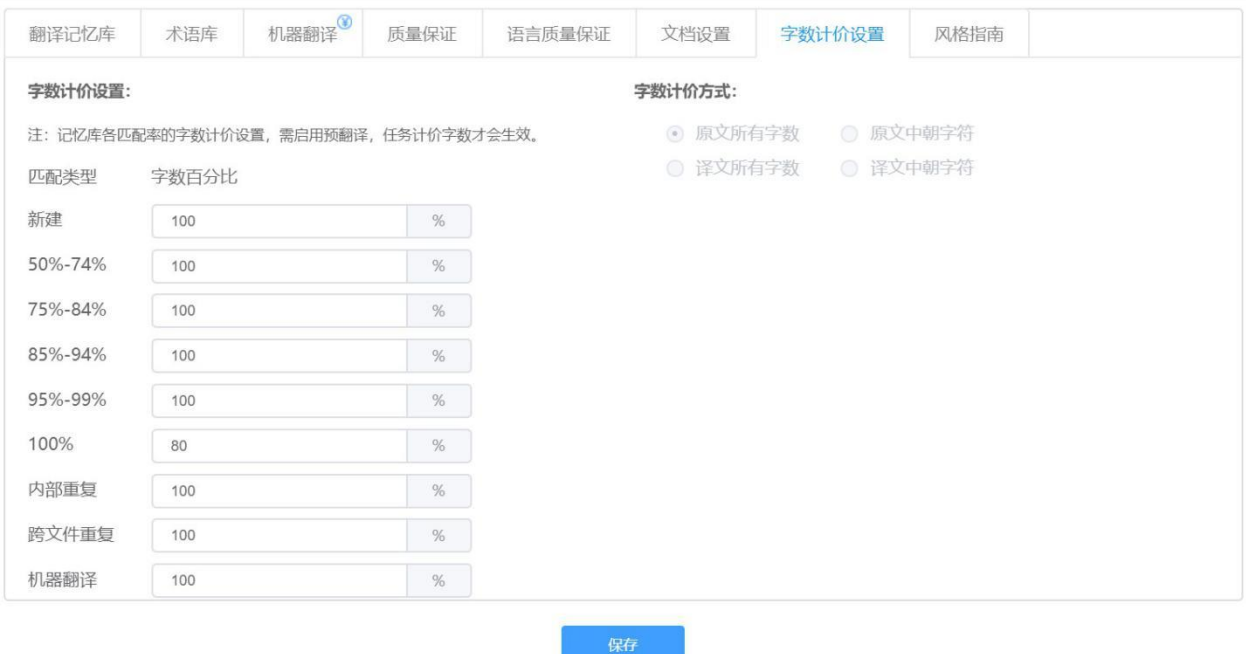

注:

项目创建完成后修改字数计价设置,最新的字数计价规则将不会应用于已分配的任务。新分配的任务 将应用最新的字数计价规则。

若项目过程中取消任务,系统将以最终句段状态结果,重新计算任务的计价字数。

## **2)** 字数计价方式

若您的项目需要根据不同的计价方式,计算任务价格,可使用字数计价方式功能,针对性的计算任务 字数。目前系统预设四种计价方式: 原文所 有字数、原文中朝字符、译文所有字数和译文中朝字符, 默认选择原文所有字数。

注:

字数计价方式置为项目的前置操作,仅在项目创建时刻勾选,项目创建完成后,不可再进行选择。 创建项目时,点击项目管理*-*项目列表*-*新建项目进入创建页面,您可在创建页面下方字数计价设置标 签页设置。

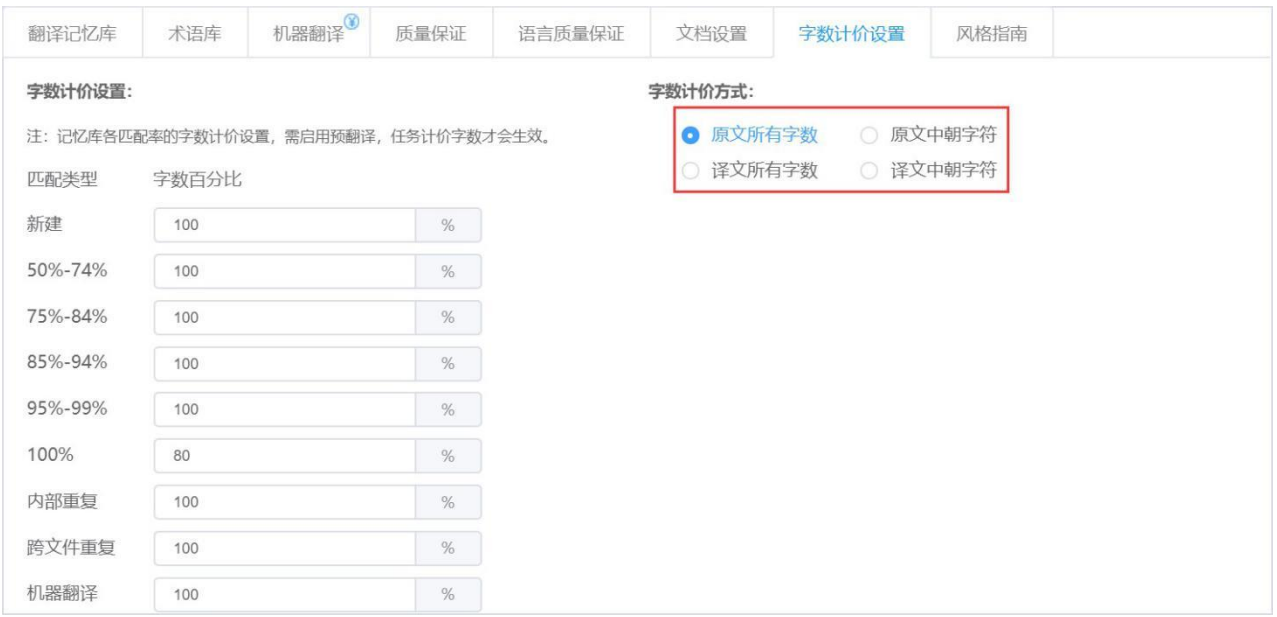

# **3)** 任务计价

当您完成字数计价和计价方式的设置,若项目按原文计价,系统将在分配任务后,自动计算任务计价 字数。若是以译文计算,系统将在译员点击编辑器中的【提交】按钮,或文件完成后,自动计算任务 计价字数。

## ① 查看任务计价字数

若您是译员,可在我的任务界面,查看每个任务的计价字数。

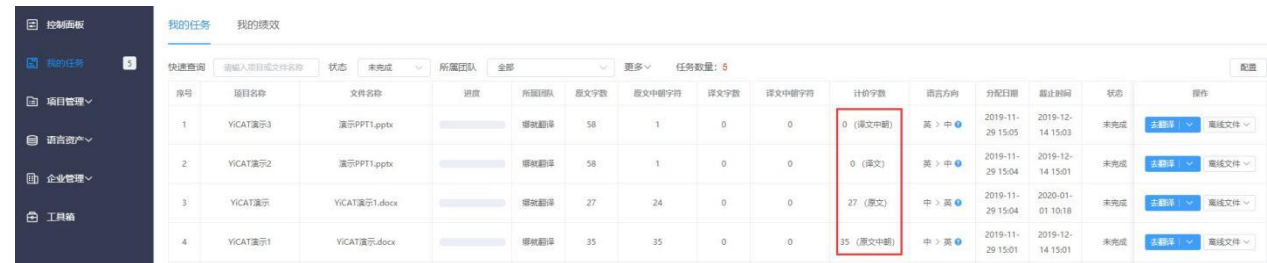

若您是项目经理,可在项目管理**-**项目列表**-**详情**-**汇总界面,查看当前项目每个任务的计价字数。

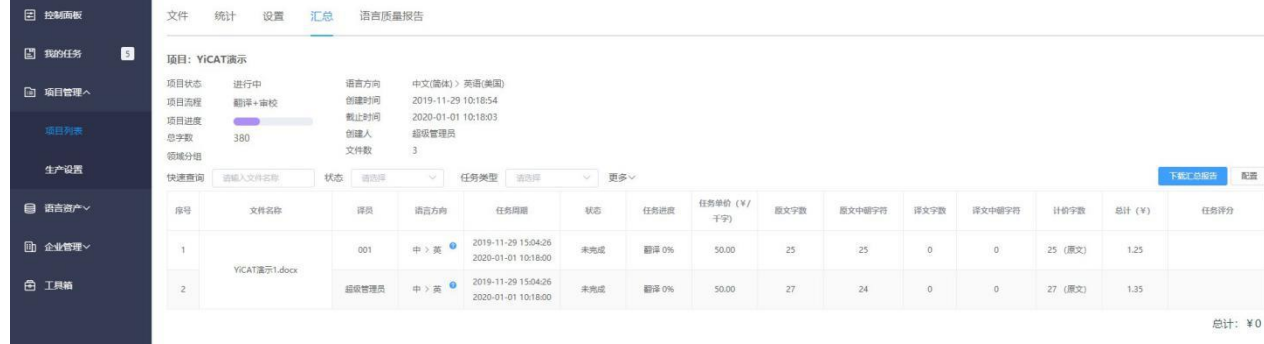

若项目经理需要查看每个译员的任务详情,可前往成员管理**-**译员查看**-**译员绩效页面查看。

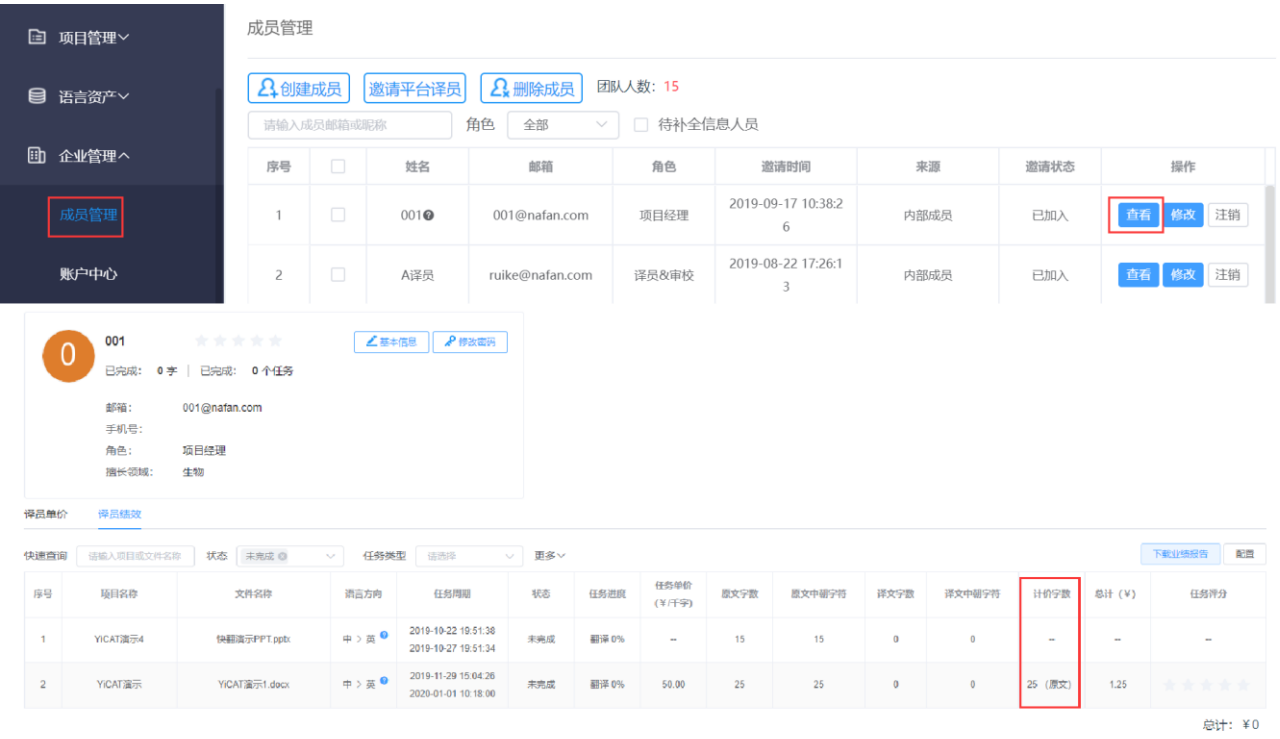

## ② 已取消的任务计价规则

若项目过程中取消任务,系统将以最终句段状态结果,重新计算计价字数。所有已取消的任务,可在 我的任务、项目汇总和译员绩效界面查看。

## 我的任务

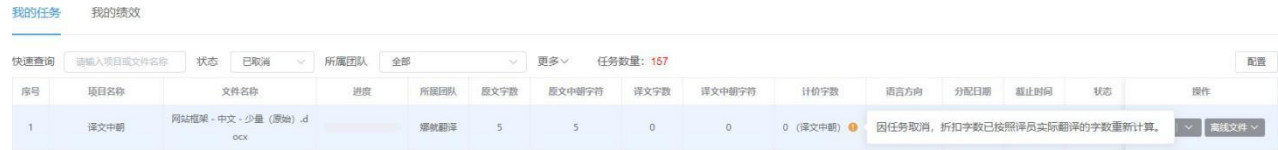

## 项目汇总

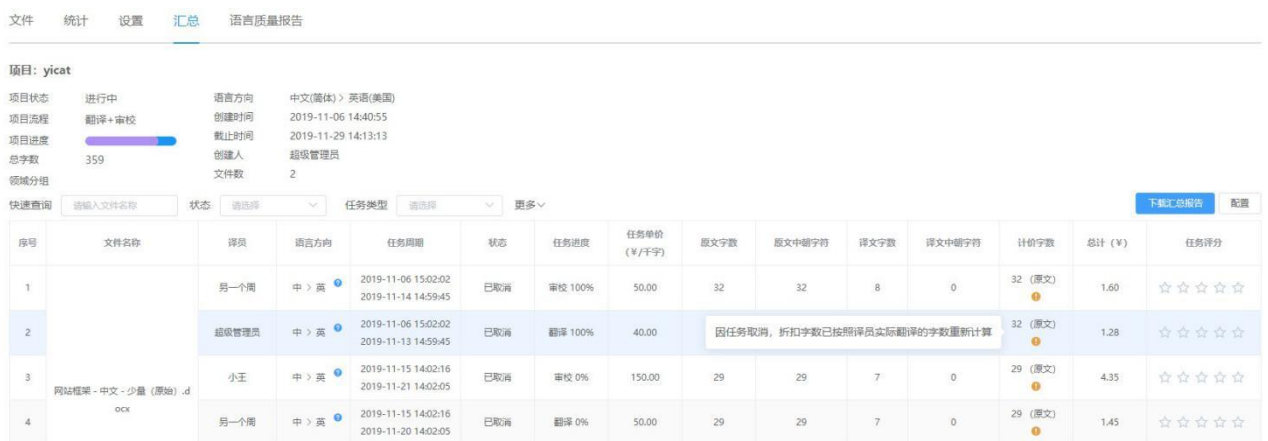

译员绩效

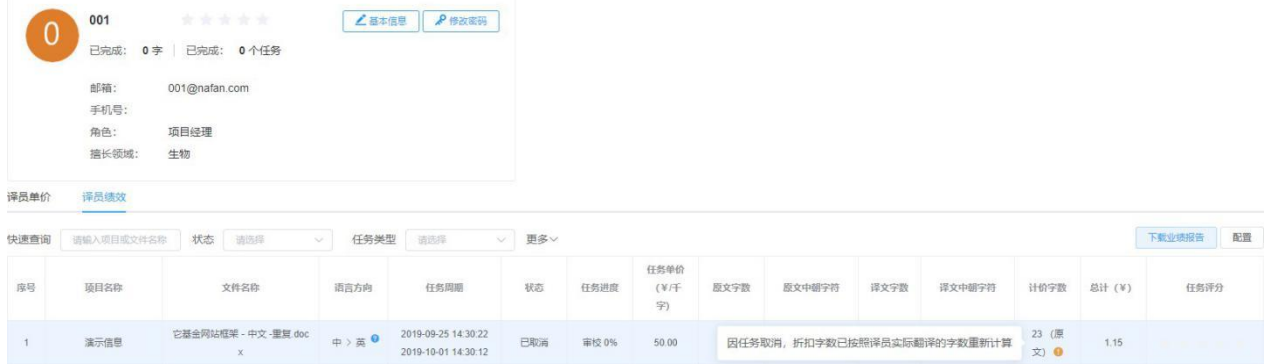

# **13.** 风格指南

风格指南为项目的参考文件,在项目拥有多名译员和审校人员参与时,用于保持整个项目的用词风格、 术语和格式等的统一。

企业版账户可以在创建项目或项目设置中,在风格指南的文本框中输入要求,或上传风格指南文件。

未创建项目时:点击项目管理**-**项目列表**-**新建项目进入创建页面,您可在创建页面下方风格指南标签 页,输入风格指南要求或上传风格指南文件。

若您创建好项目需要修改风格指南,可选择项目管理**-**项目列表**-**项目详情**-**设置,进入项目设置页面后 输入风格指南要求或上传风格指南文件,并点击页面下方【保存】以更新项目设置。

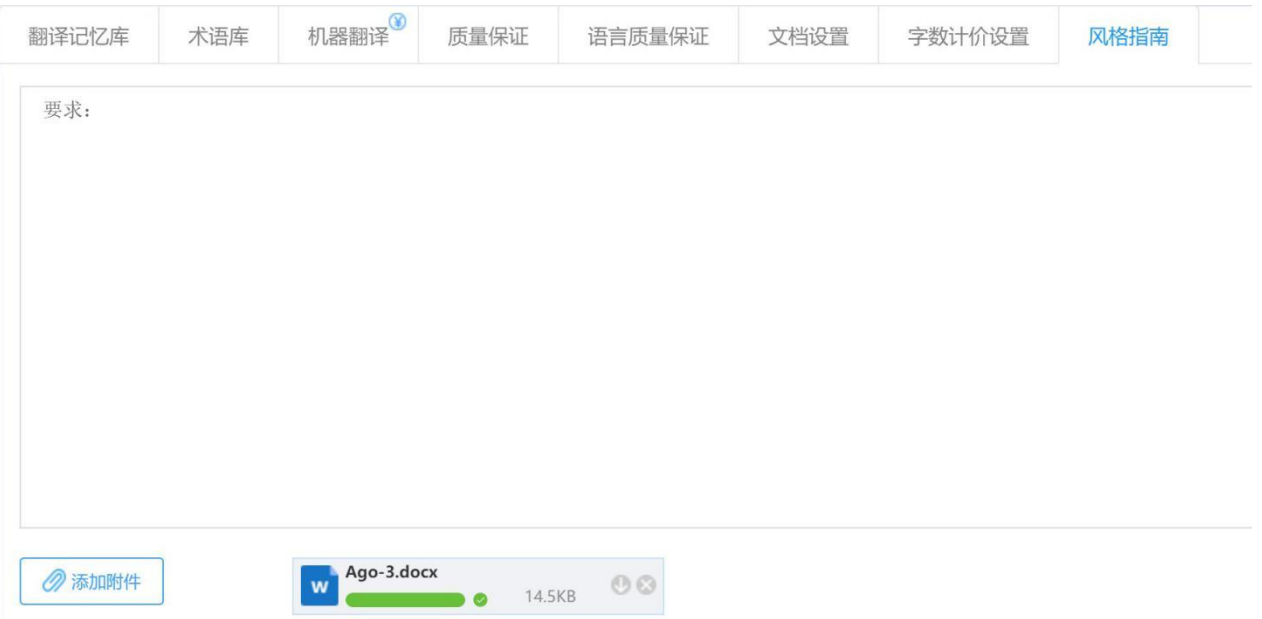

企业设置项目的风格指南后,译员可以在编辑器中进行查看,或下载风格指南附件。

注:团队版用户无法上传*/*修改风格指南,但如果接到含有风格指南的任务也可以在编辑器中进行查看, 或下载风格指南附件。

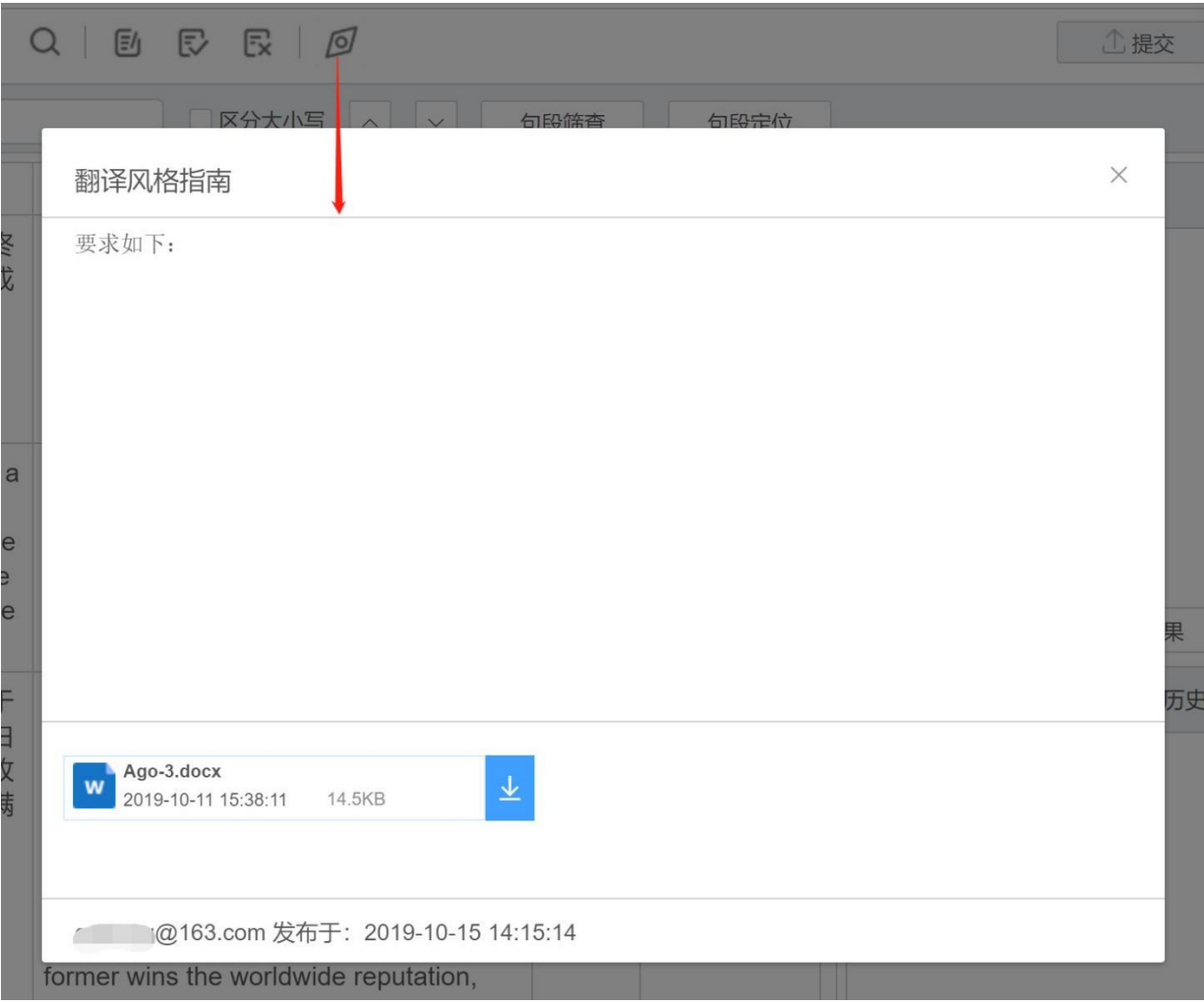

**14.** 生产设置

企业版用户在管理项目时,不仅可以在项目列表界面进行设置管理,还可以进入生产设置界面对语言 质量保证和字数计价情况进行设置。

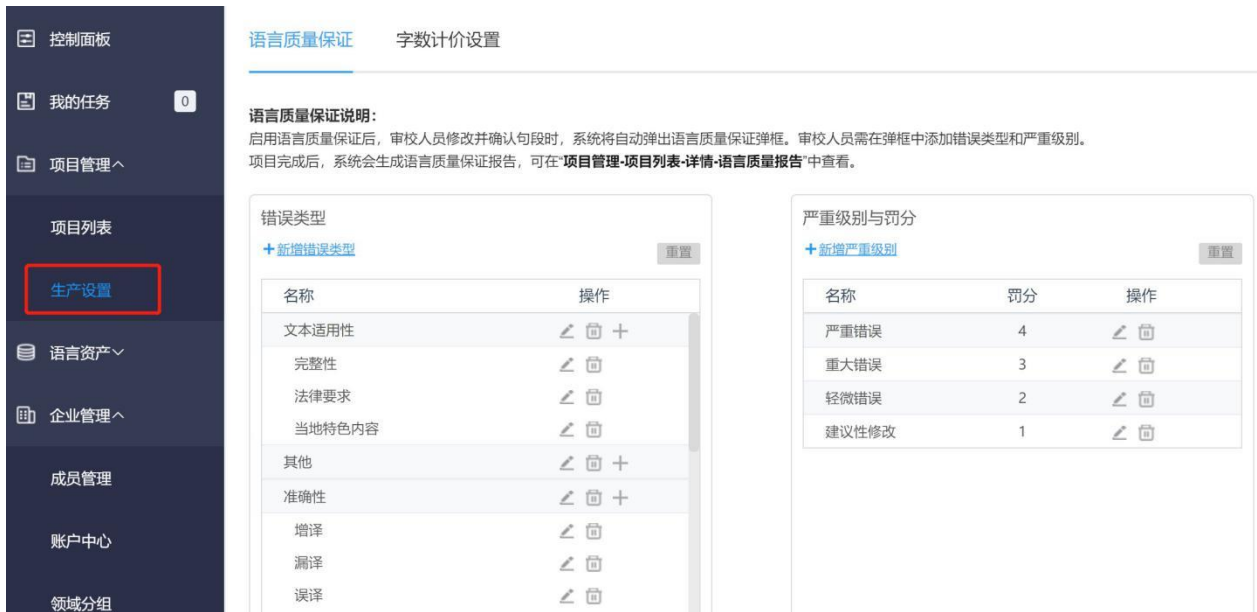

# **15.** 汇总

汇总页面将汇总您单个项目的项目信息、所有任务分配和任务完成状态,为完成的任务打分等操作。

您可点击项目列表**-**汇总进入汇总页面,在此页面查看项目信息、任务分配、完成状态,为完成的任务 打分。

若想调整显示内容,点击页面右侧【配置】,除了"序号"、"文件名称"和"译员"三项必须选择, 其他内容都可以根据自己需要进行勾选或取消。

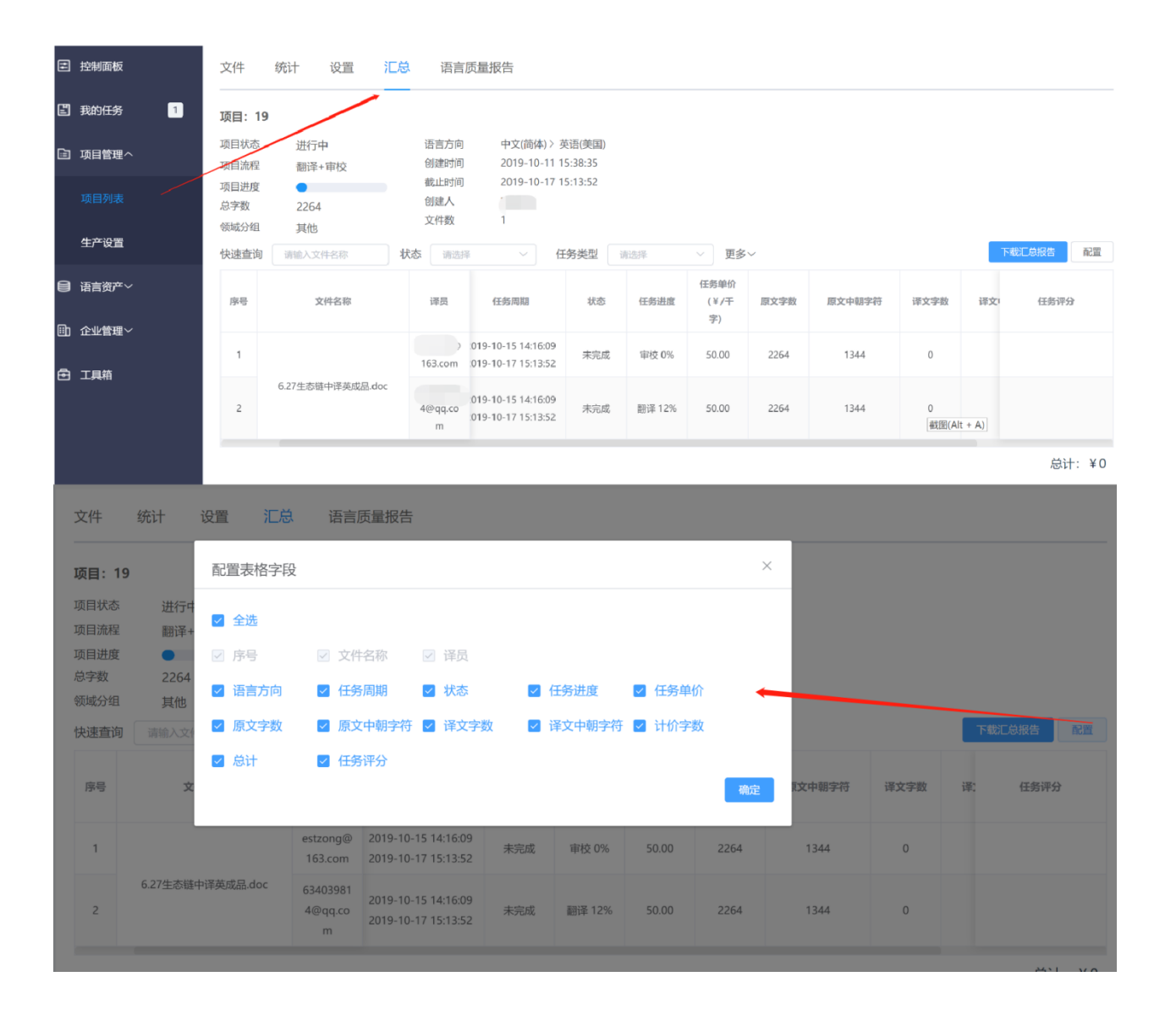

若想为项目干系人的任务完成情况评分或导出汇总报告进行本地存档,首先需要确保项目已完成。若 任务进度已经达到100%,但状态仍为进行中,项目经理可回到项目详情**-**文件子页面点击状态栏的下 拉箭头将项目状态调整为"已完成"。

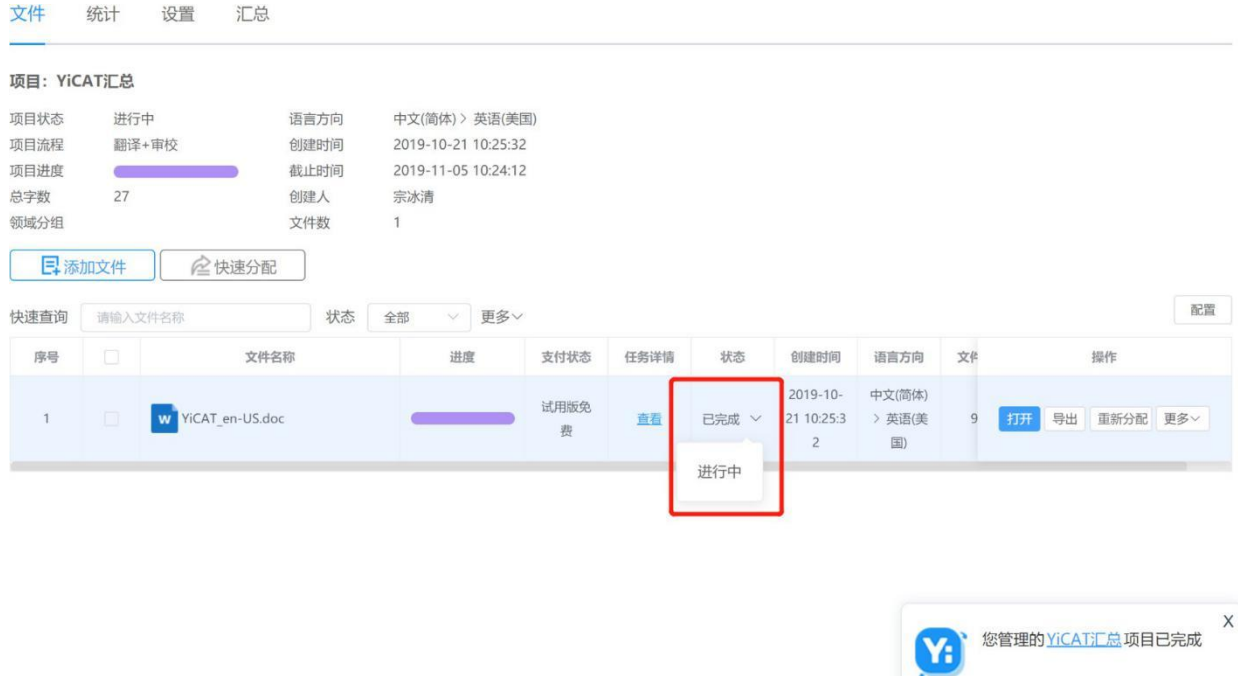

当项目处于已完成状态时,可以在任务评分栏为译员/审校的任务完成情况进行评分。

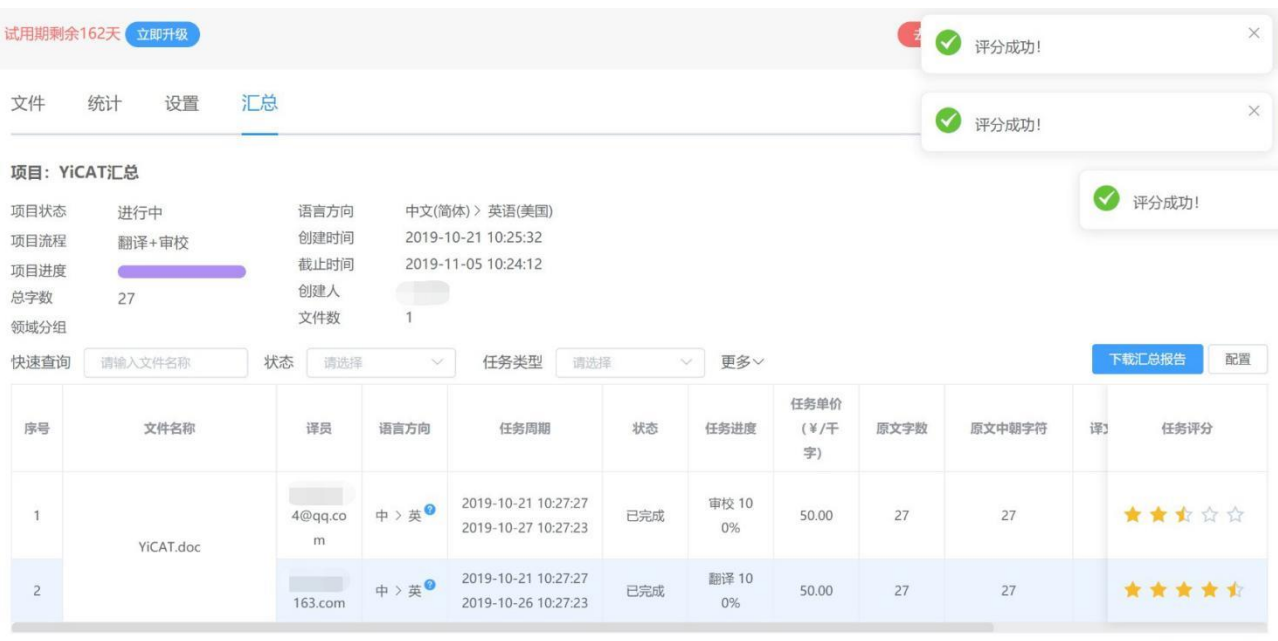

总计: ¥2.70

在项目已完成状态下,用户还可以点击汇总页面的【下载汇总报告】得到.xlsx格式汇总文档,方便进 行本地存档。

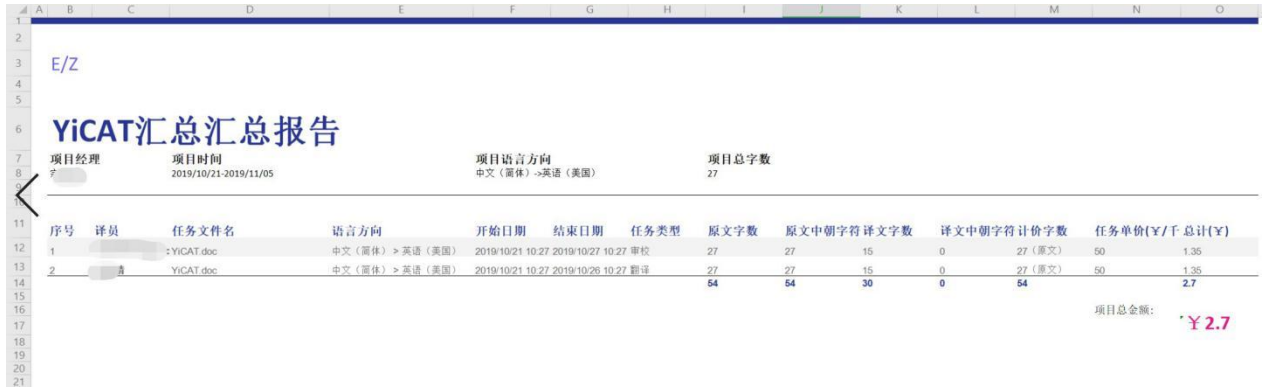

# **16.** 账户中心

在账户中心,您可以在充值T币,充值后可使用更多付费功能(可用于支付在线对齐、机器翻译、文 档快翻等)。您可在交易记录中,查看充值或消费记录。

## **1)** 如何充值

鼠标移入头像,点击去充值按钮,您可进入账户充值界面。进入账户充值界面后,选择默认币值,或 点击其他币值后填写充值金额。选择支付方式(支付宝/微信支付)后,点击【去支付】。支付完成后, 您的T币余额将增加相应的币值。

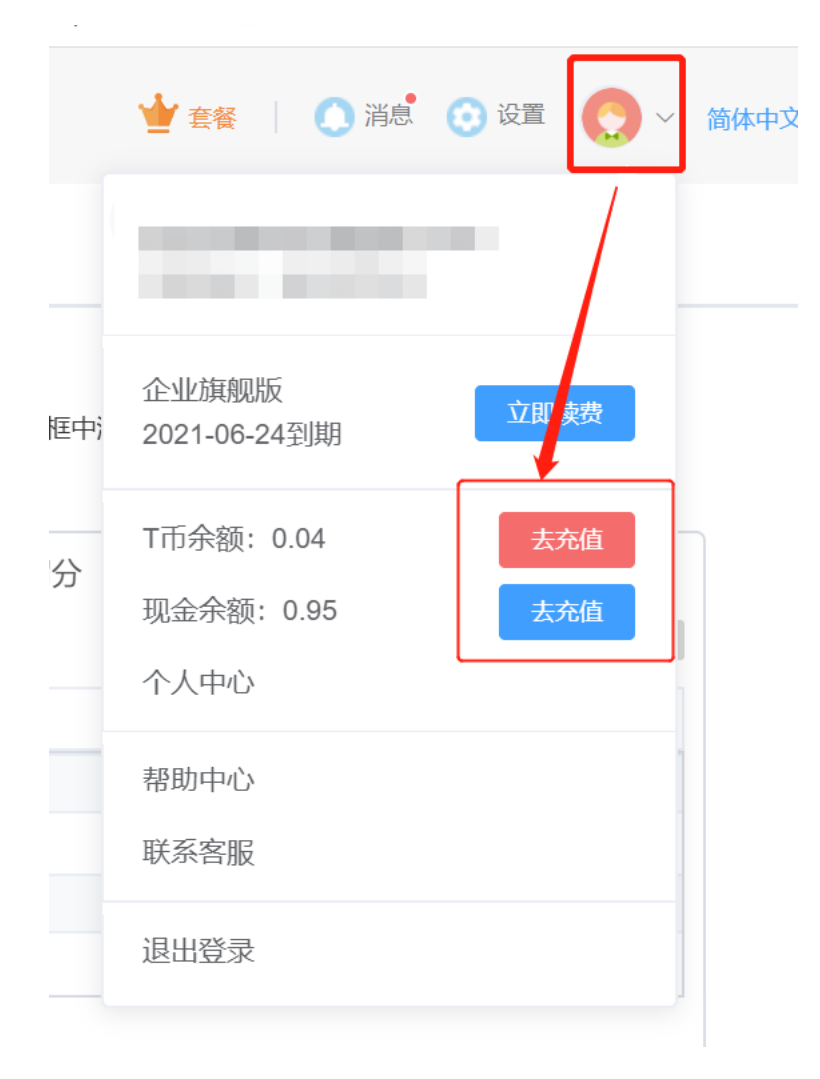

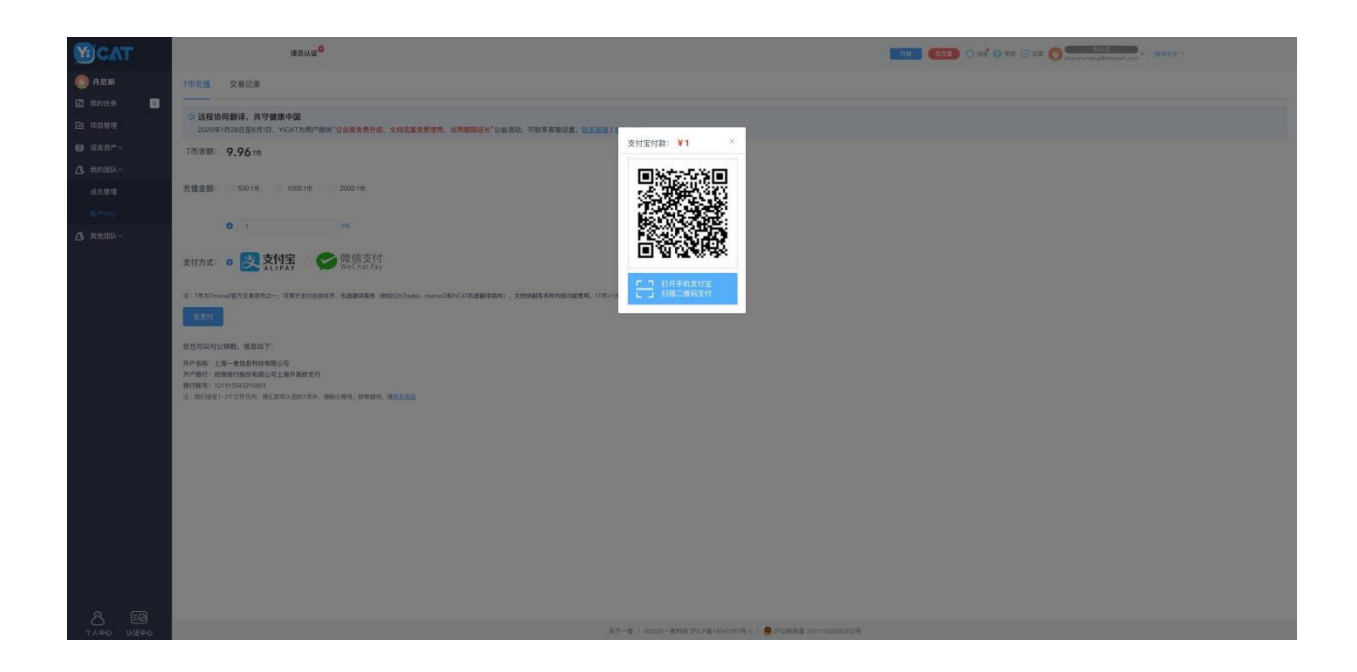

除了支付宝和微信支付之外,您也可以使用对公转账。Tmxmall将在1~2个工作日内,将汇款存入您的 T币账户中。汇款信息如下:

开户名称:上海一者信息科技有限公司

开户银行:招商银行股份有限公司上海外高桥支行

银行账号:121913543210801

## **2)** 查看交易记录

在导航栏中点击账户中心**-**交易记录,系统将展示所有的交易记录。

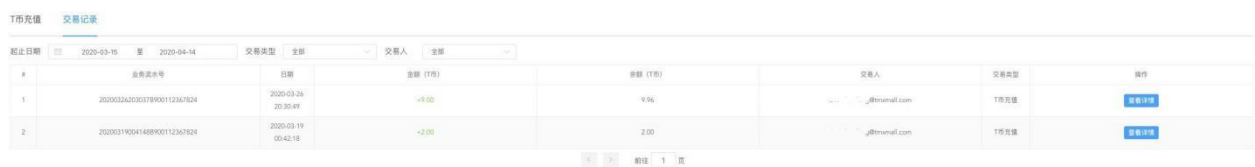

在交易记录界面,您可选择起止日期、交易类型和交易人进行交易记录筛选。

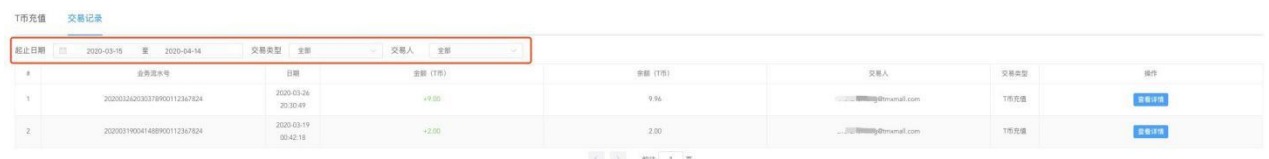

查看余额充值和文档流量(企业版)交易记录,请在操作栏下方,点击【查看详情】。

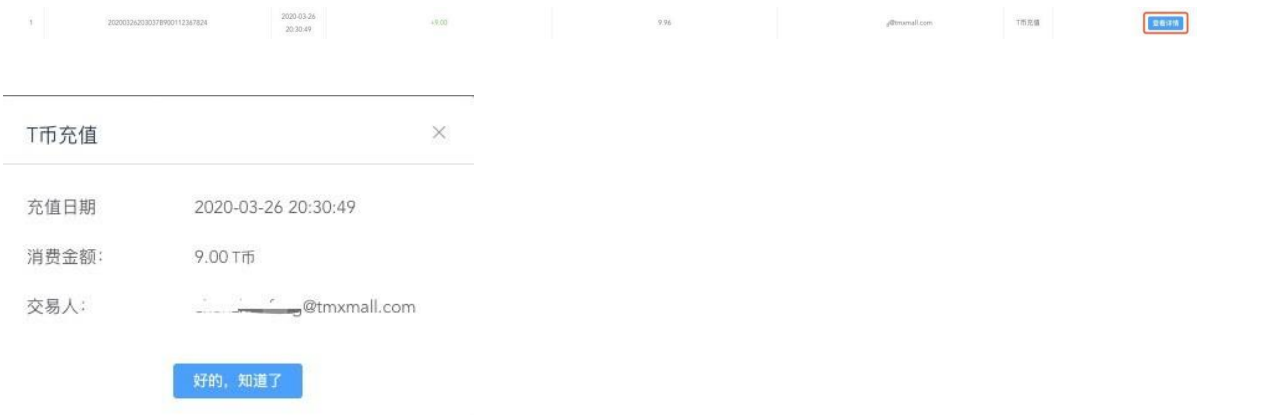

查看机器翻译消费记录,请在操作栏下方,点击【下载详情】,点击【下载文件】后,系统将下载一 份.xlsx格式的文件,记录当前日期的所有机器翻译消费详情。

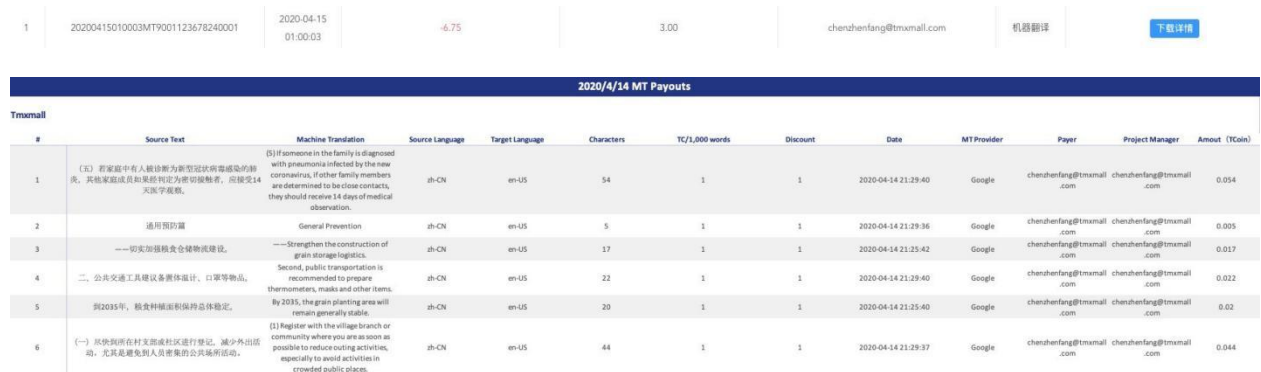

# **17.** 工具箱

目前,工具箱板块包括五款翻译项目常涉及的小工具:

字数统计;

PDF转Word、PPT、Excel格式文件;

拆分PDF和PPT;

机翻质量对比;

网页字数统计。

点击左侧导航栏的工具箱,可进入工具箱界面。

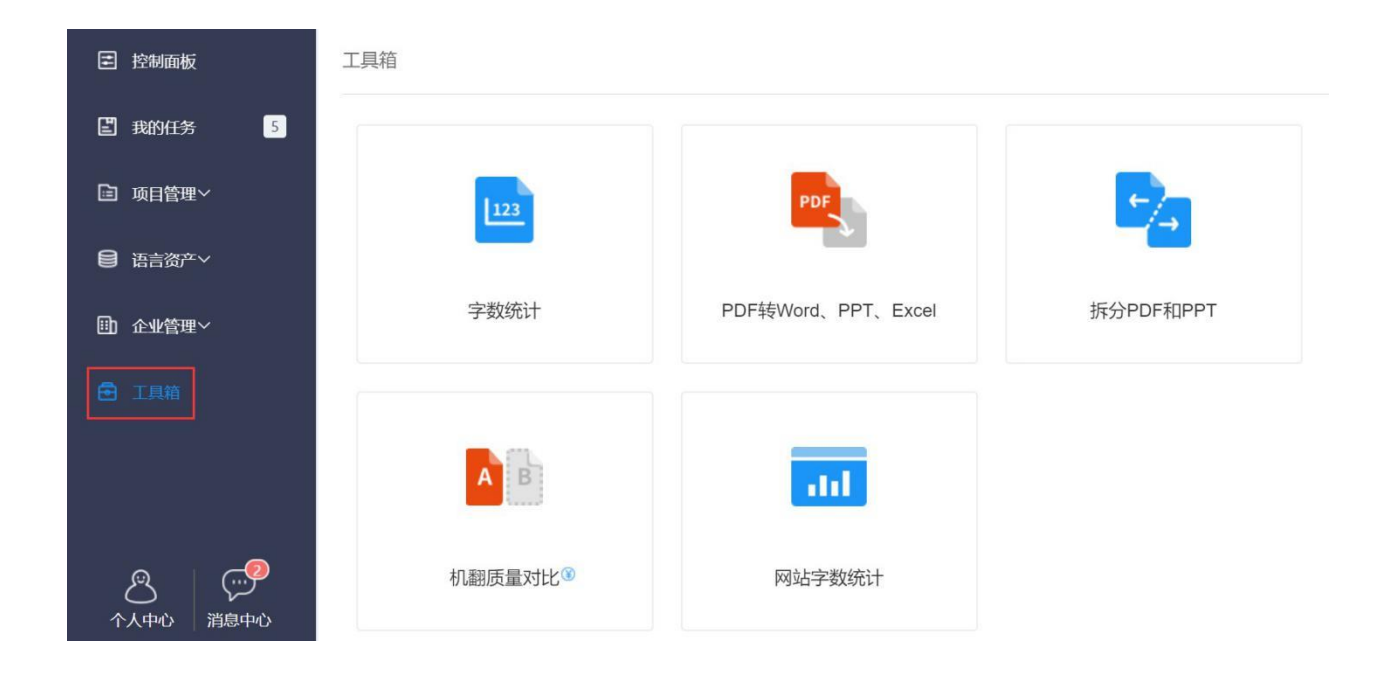

## **1)** 字数统计

字数统计能够帮助您在不创建项目的前提下,统计项目字数,快速报价。

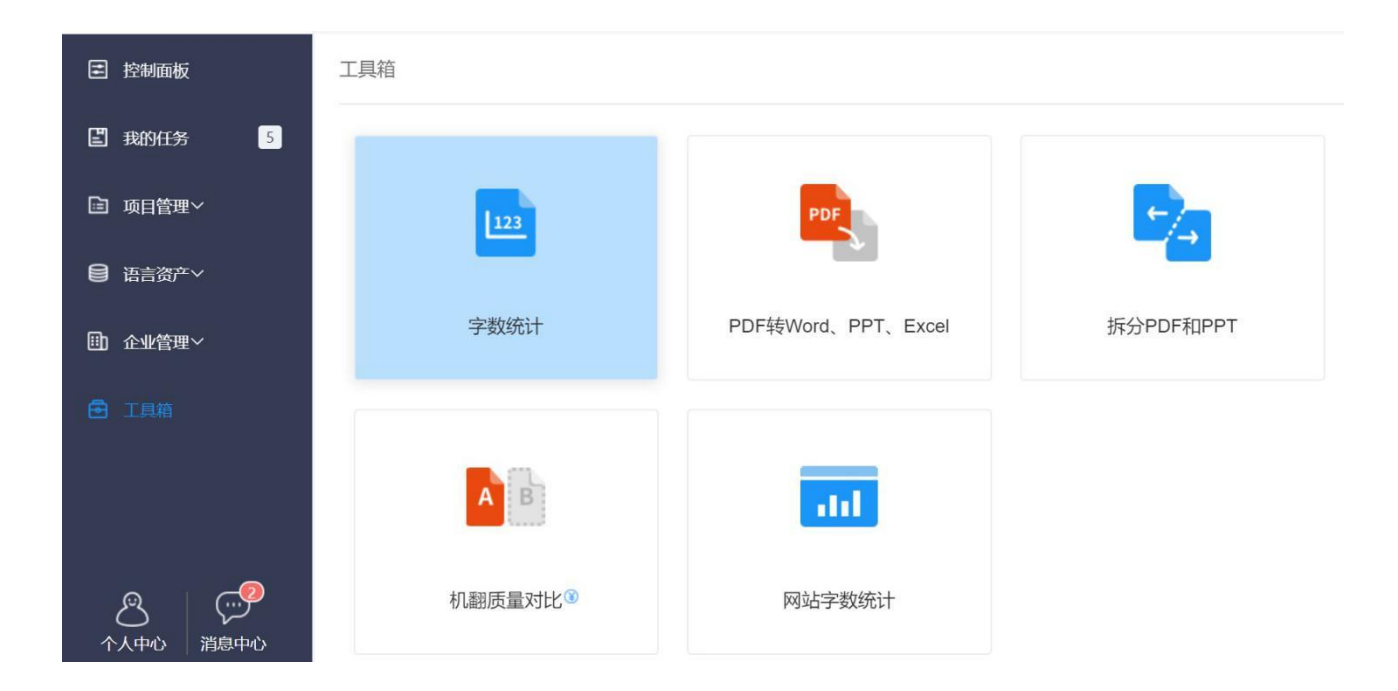

点击工具箱**-**字数统计,在下图弹窗中选择待统计文件的语种,然后点击【单击】选择文件上传或直 接将文件拖放至弹窗内,系统将自动为您统计上传文件的字数。

注:支持文件格式共*48*种(如图所示)。

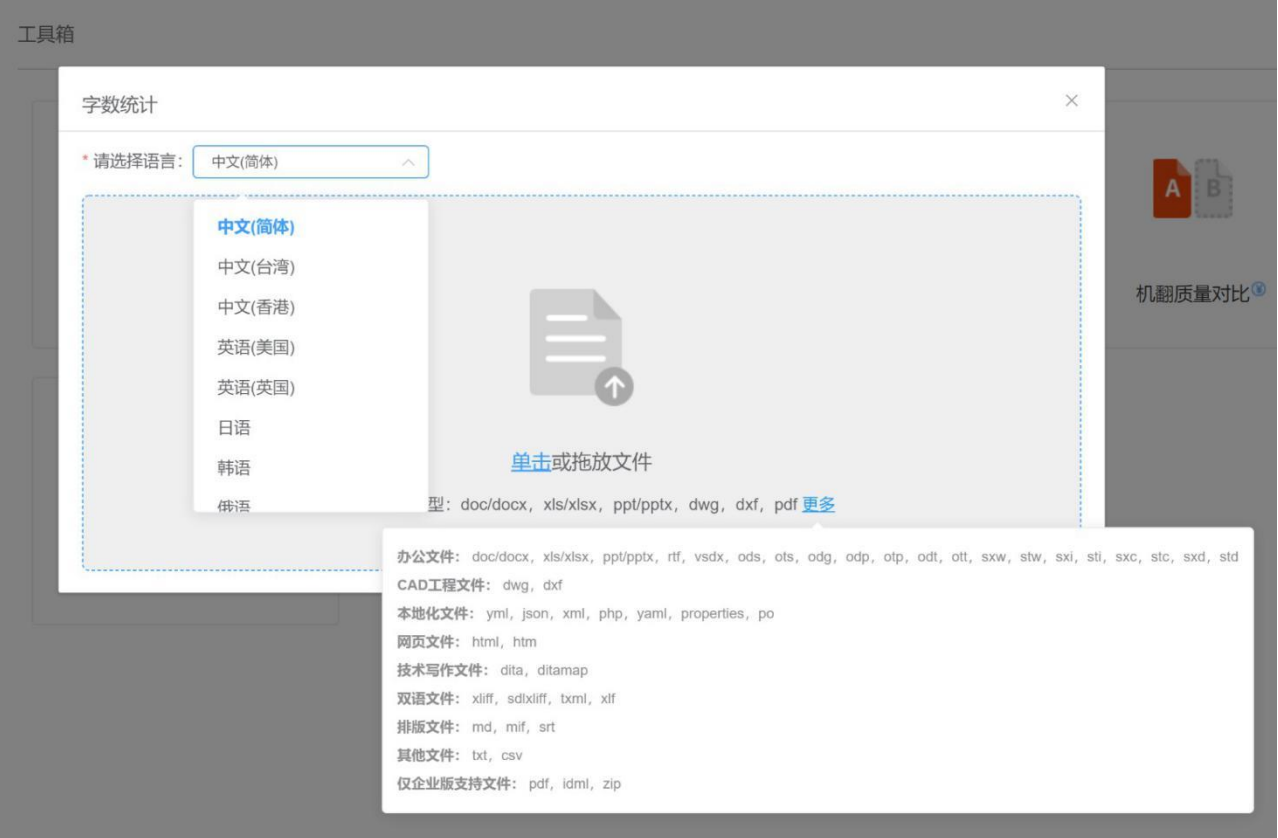

上传文件后,系统将为您统计出所上传文件的字符数、字数、中朝字符、数字等信息。

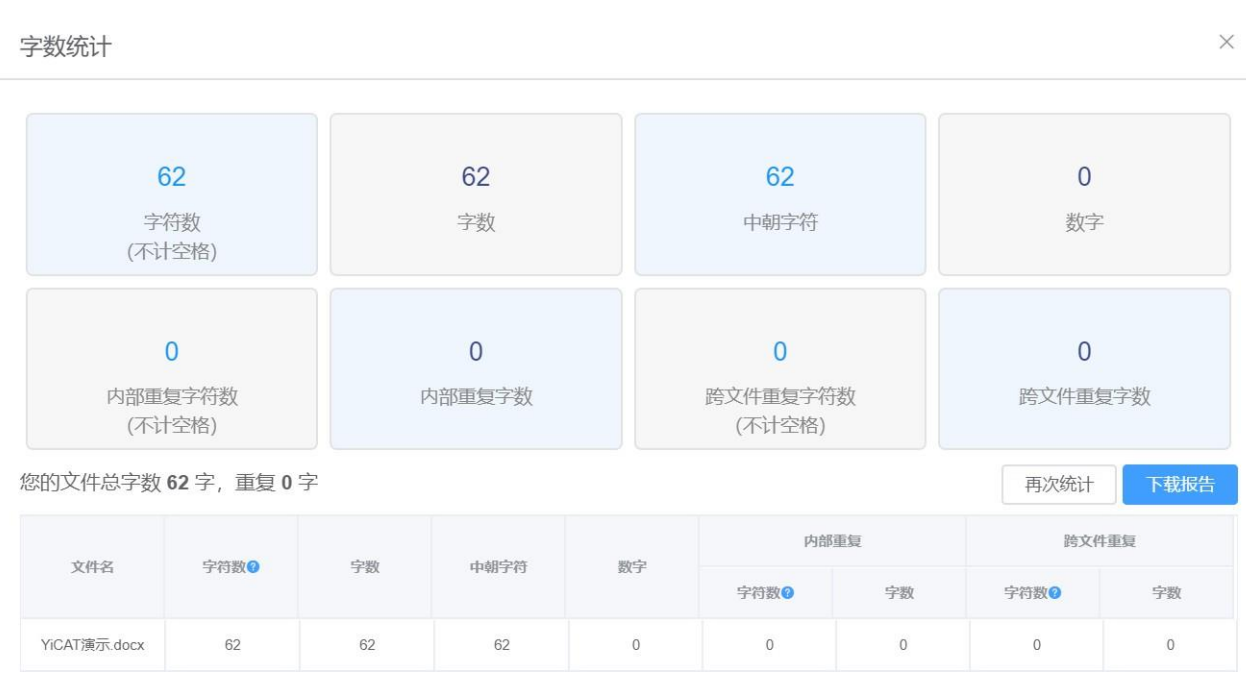

如需继续使用该工具统计其他内容字数可以点击【再次统计】,如需保留本次字数统计信息到本地可 以点击【下载报告】。下载报告后,系统将自动导出一份.xlsx格式的表格。

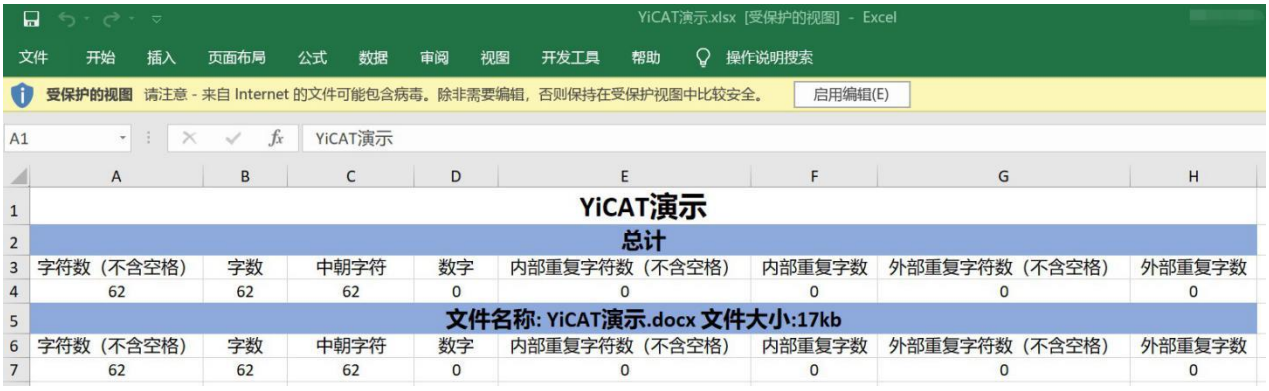

# **2) PDF**转换格式

YiCAT企业版中,您可上传PDF格式文件,将其转换成Word、PPT和Excel格式的文件。

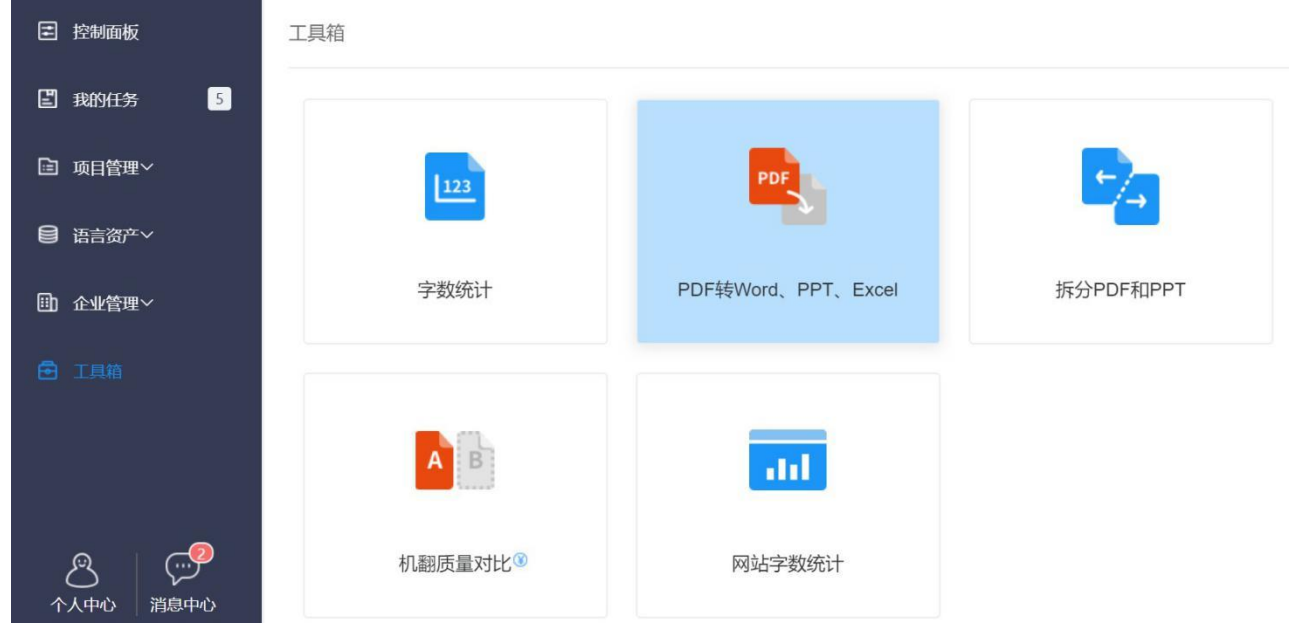

点击工具箱**-PDF**转**Word**、**PPT**、**Excel**,根据自己的目标文件格式选择具体的操作类型,然后点击 【单击】选择文件或将文件直接拖放至弹窗内,系统将自动上传所选文件并进行转换。

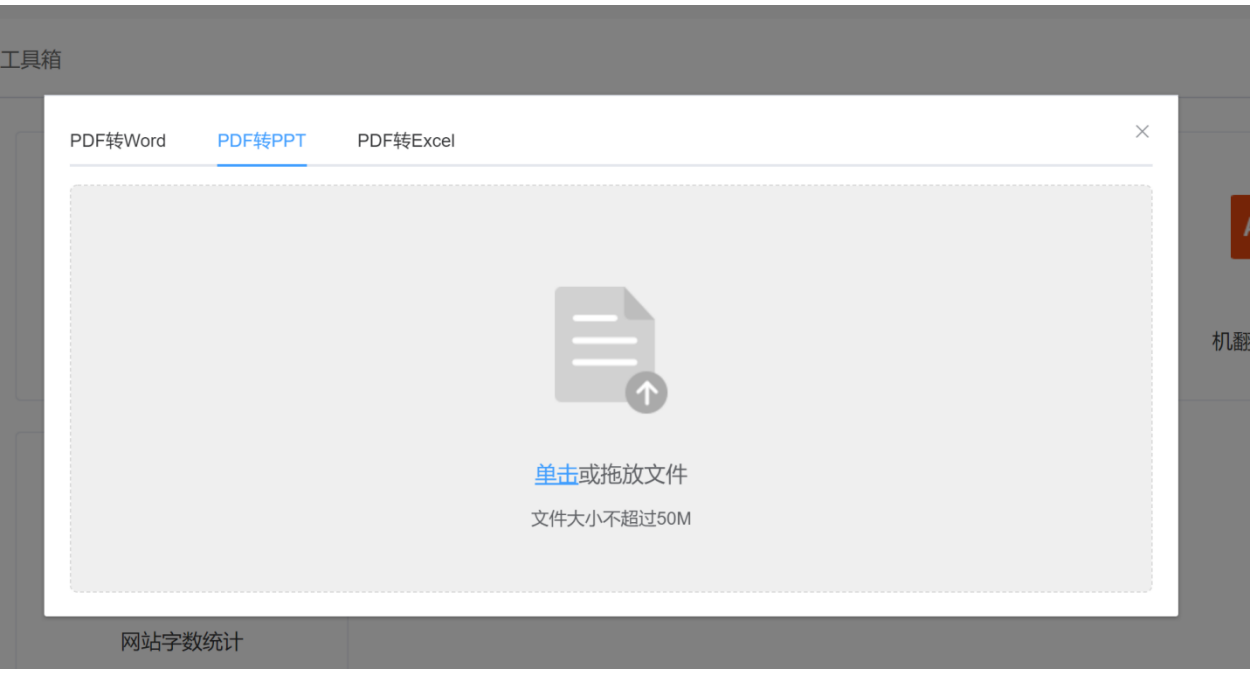

转换后, 在弹窗中点击【点此下载】即可导出目标格式文件。

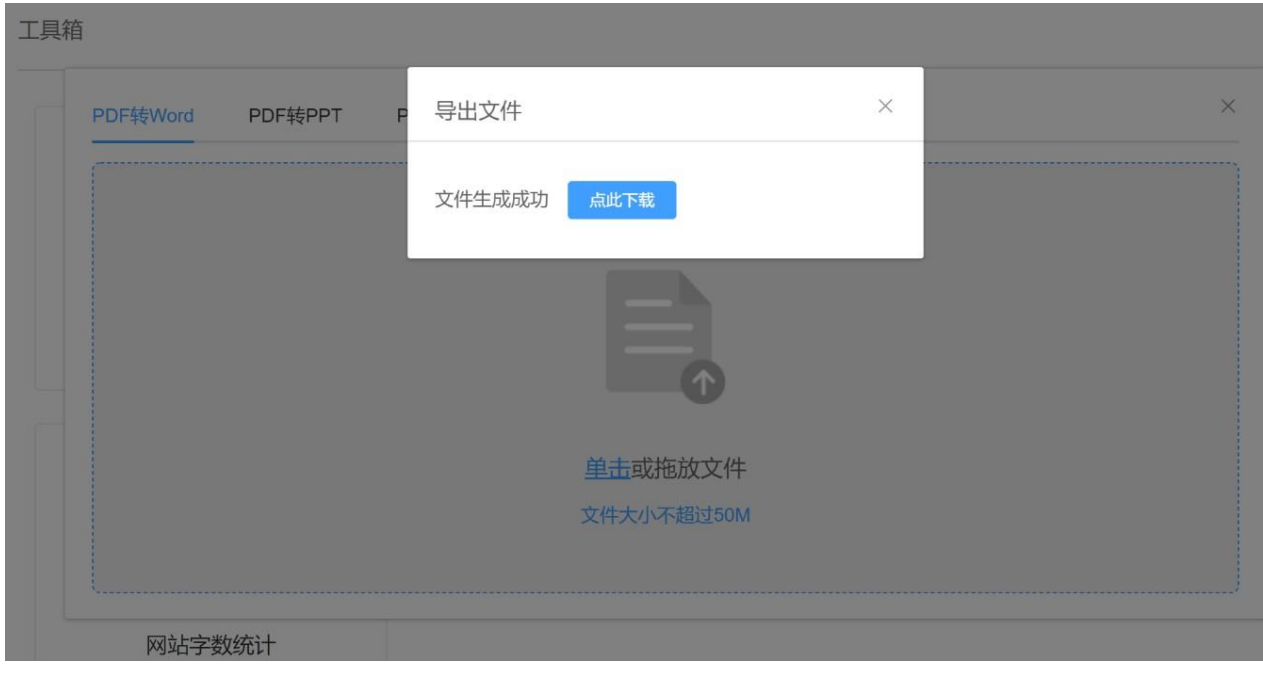

# **3)** 拆分**PDF**和**PPT**

YiCAT企业版中,您可上传PDF或PPT格式文件,将其拆分。

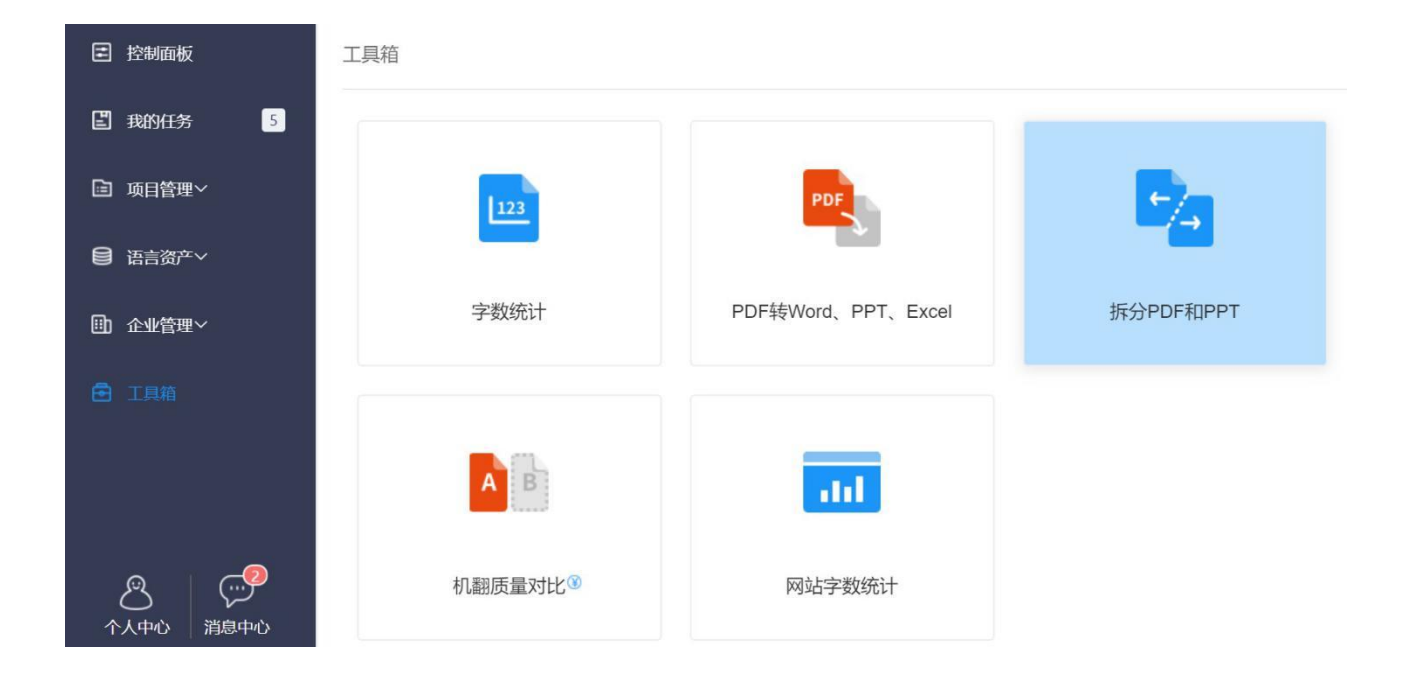

点击工具箱**-**拆分**PDF**和**PPT**,根据待拆分源文本的格式选择操作模式,然后点击【单击】选择文件或 将文件直接拖放至弹窗内,系统将自动上传所选文件并进行解析。

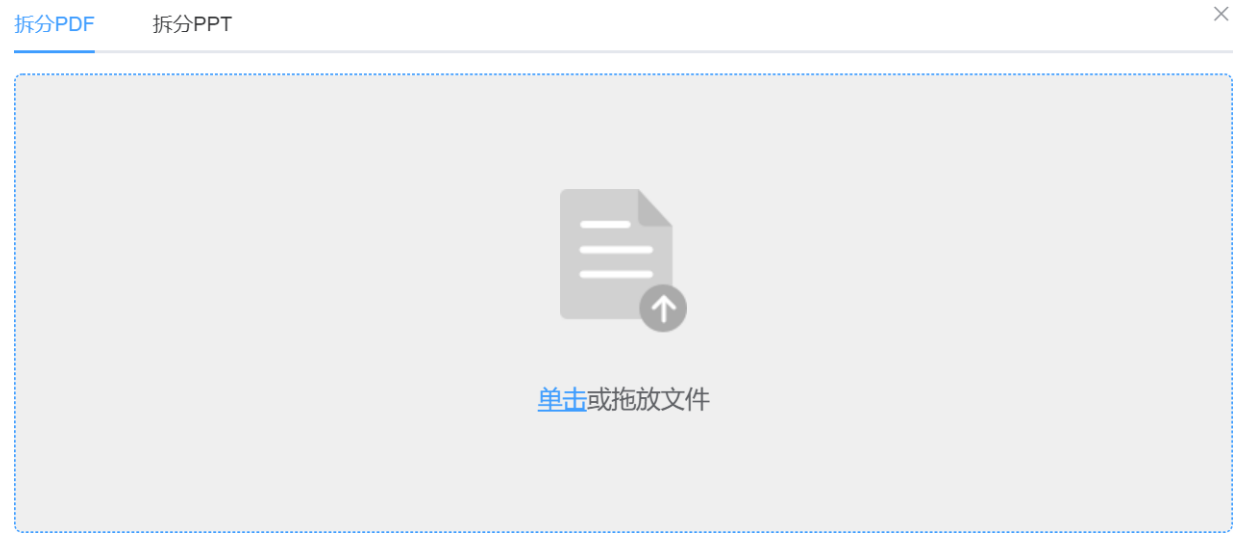

解析后窗口将呈现下图界面(拆分PPT时界面一致),可以直接用鼠标点击要拆分出来的某些单页, 也可直接在文本框中输入"a-b"形式的页数范围,或输入类似"a, b, c"的单页编号,然后点击【拆 分】后,在下载弹窗中点击【点此下载】即可。

#### 拆分PDF

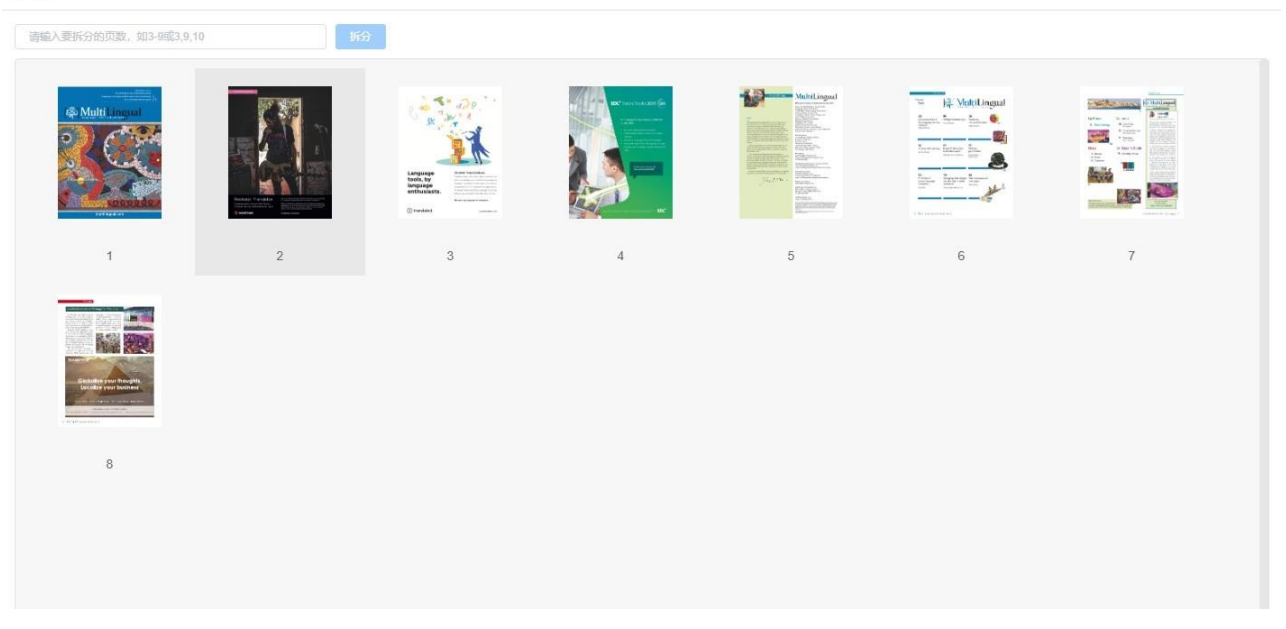

#### 拆分PDF

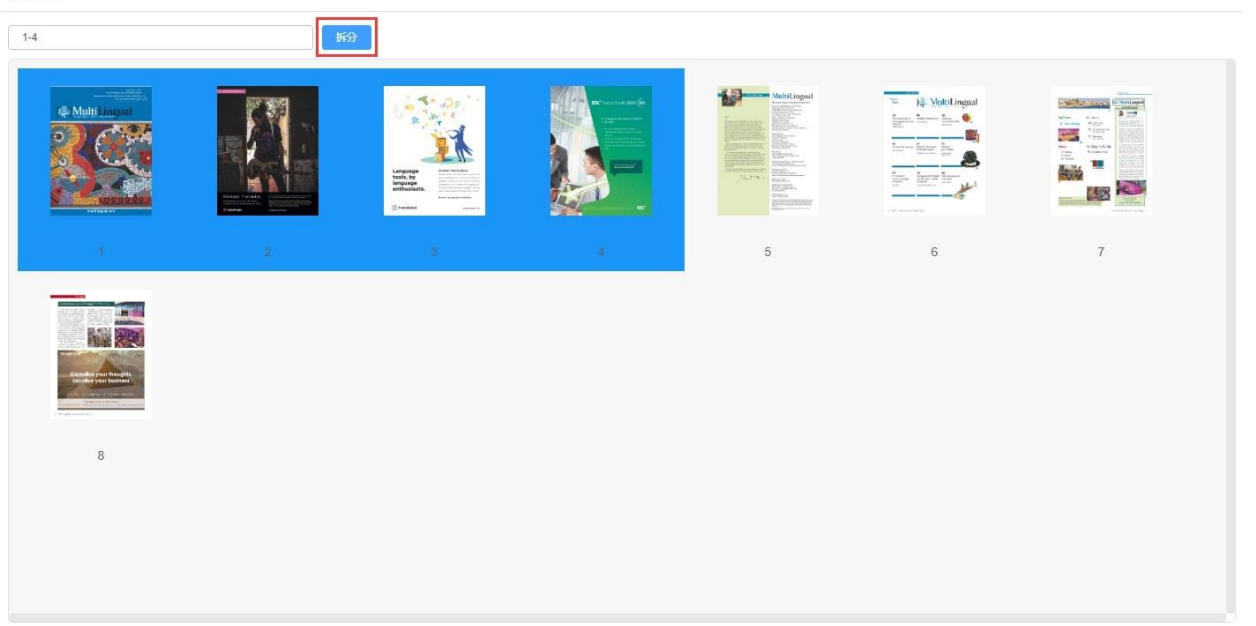

 $\times$ 

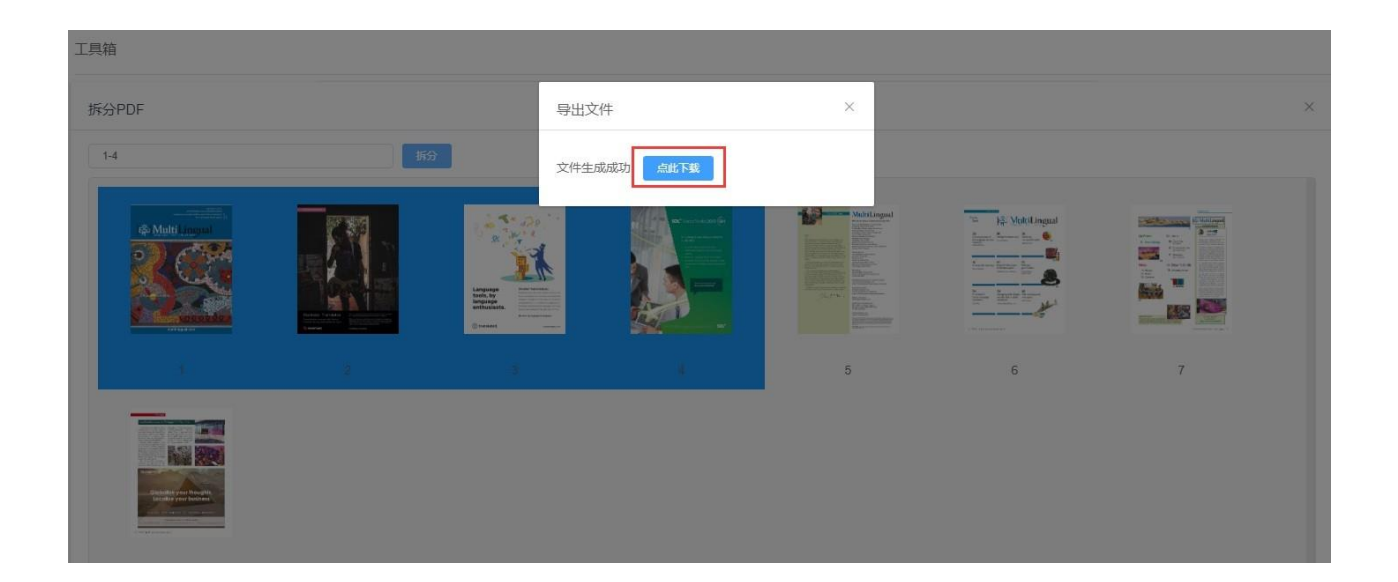

## **4)** 机翻质量对比

机翻质量对比中,您可对比多个机器翻译引擎的结果,查看各个机器翻译质量。

机翻质量对比中,目前预设了数十种机器翻译引擎:谷歌、百度、阿里、腾讯翻译君、有道、搜狗、 小牛翻译等机器翻译引擎。

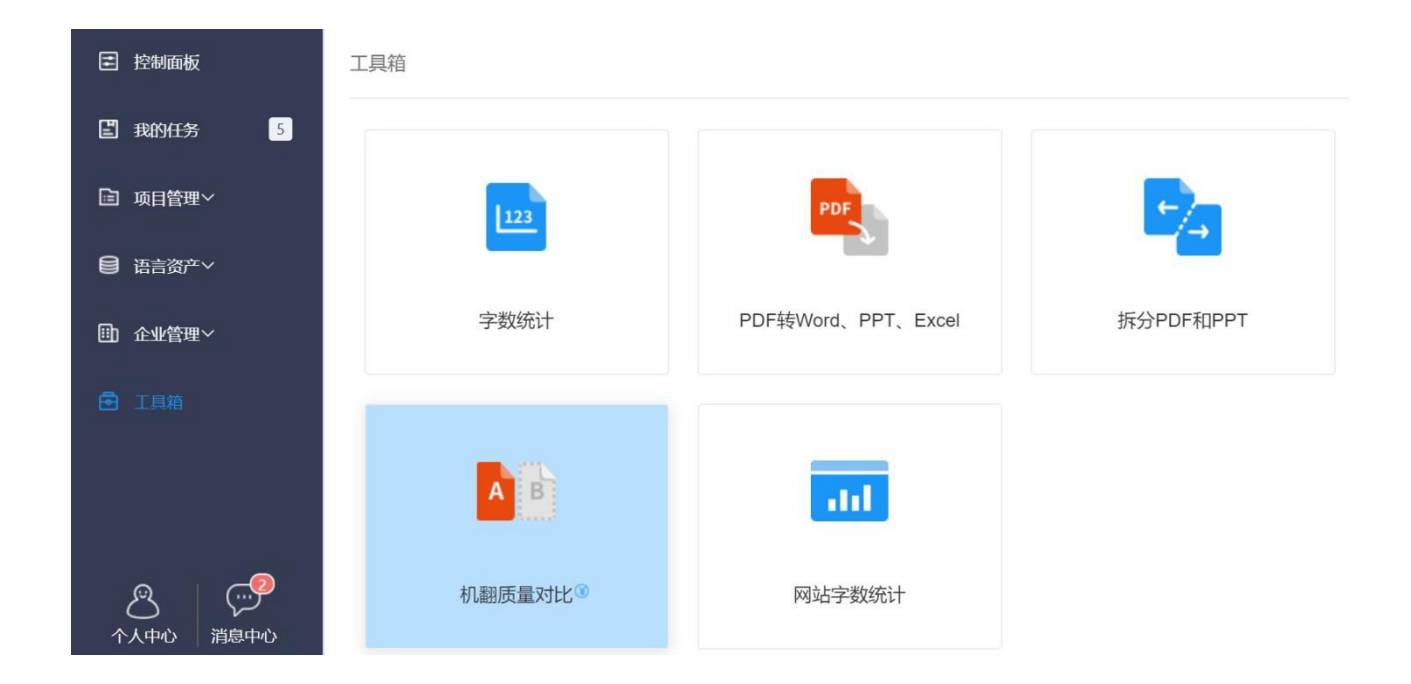

点击工具箱**-**机翻质量对比进入下图界面,选择待译内容的源语和目标语、勾选需要对比的引擎、并 输入待翻译文字后点击【翻译】,系统将显示所选机译引擎的机译结果。

注:

该功能需付费使用,系统将按照您所勾选的机翻引擎扣除相应费用;

用户在同一天内选择同一机器翻译引擎,翻译相同的句段,不会重复计费;超过*0*点后调取相同句段 需重新计费;

用户在同一天内选择不同的机器翻译引擎,翻译相同的句段,需重新计费;

#### 机翻质量对比<sup>®</sup>

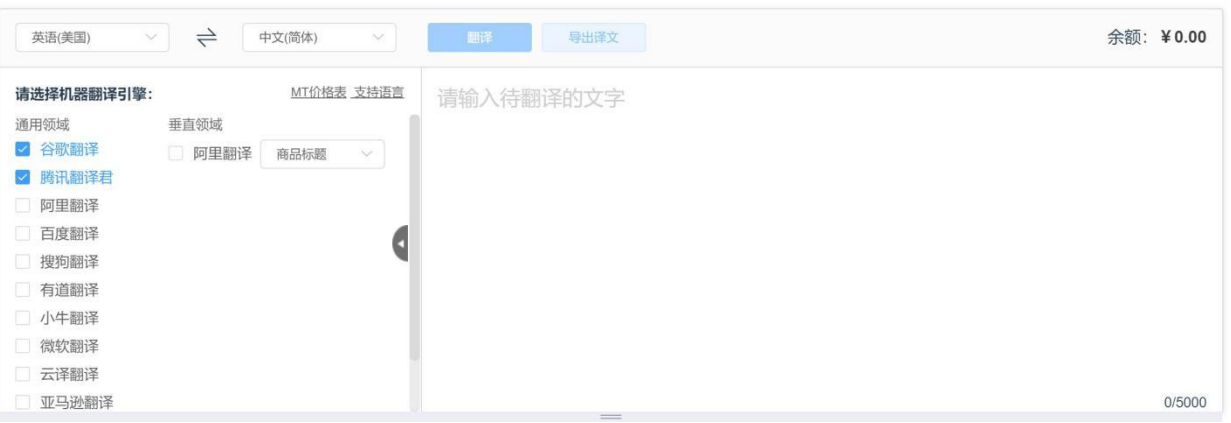

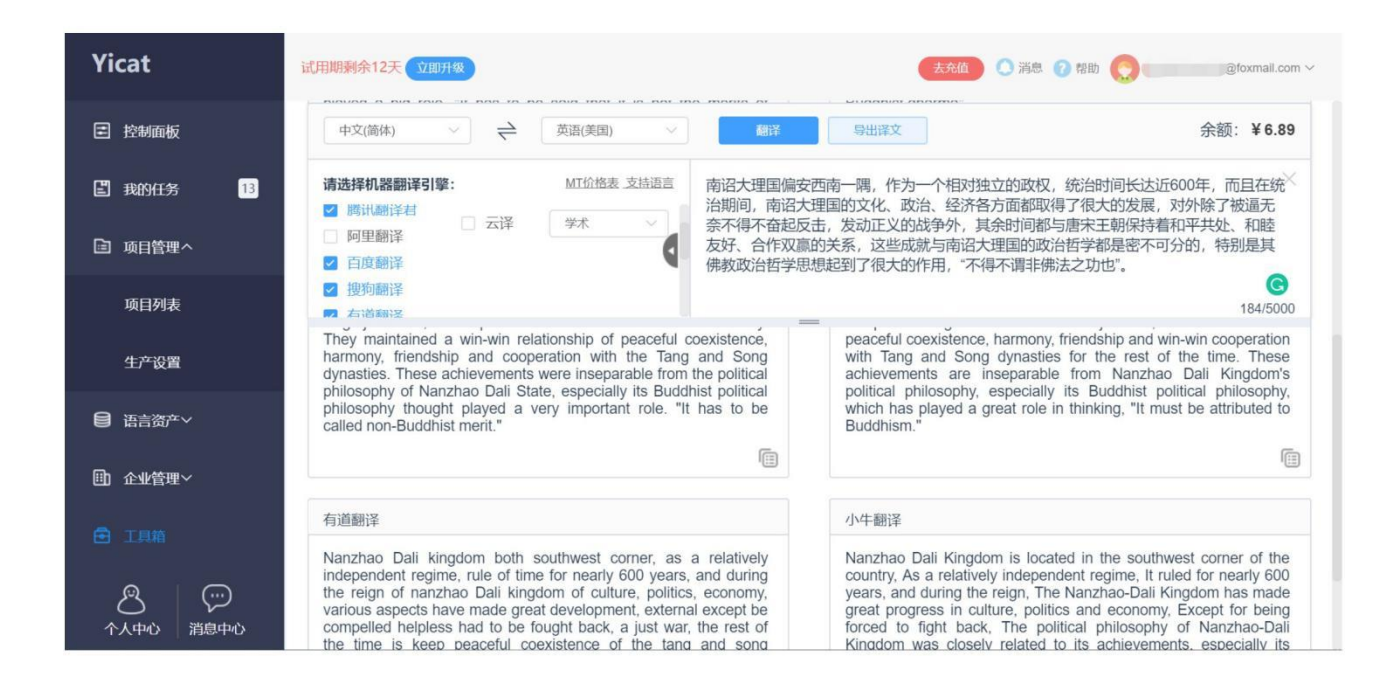

## **5)** 网站字数统计

网站字数统计将帮助您统计网页的字数,快速报价。

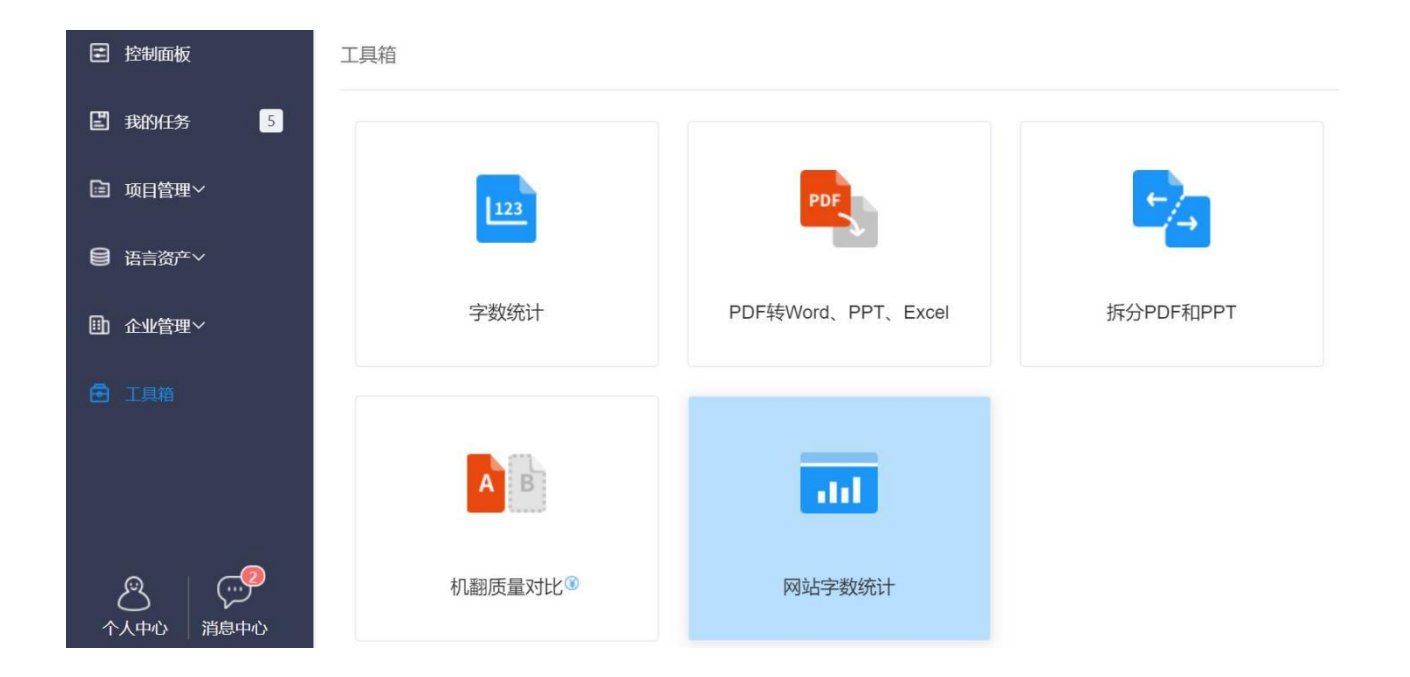

1.点击"工具箱-网站字数统计"后在弹窗中依次填入需统计的网站地址、语种等其他信息,后台管理 员收到用户需求之后,会联系用户报价,确认是否购买相应服务。

注:后台管理员仅针对最新一次申请进行报价。

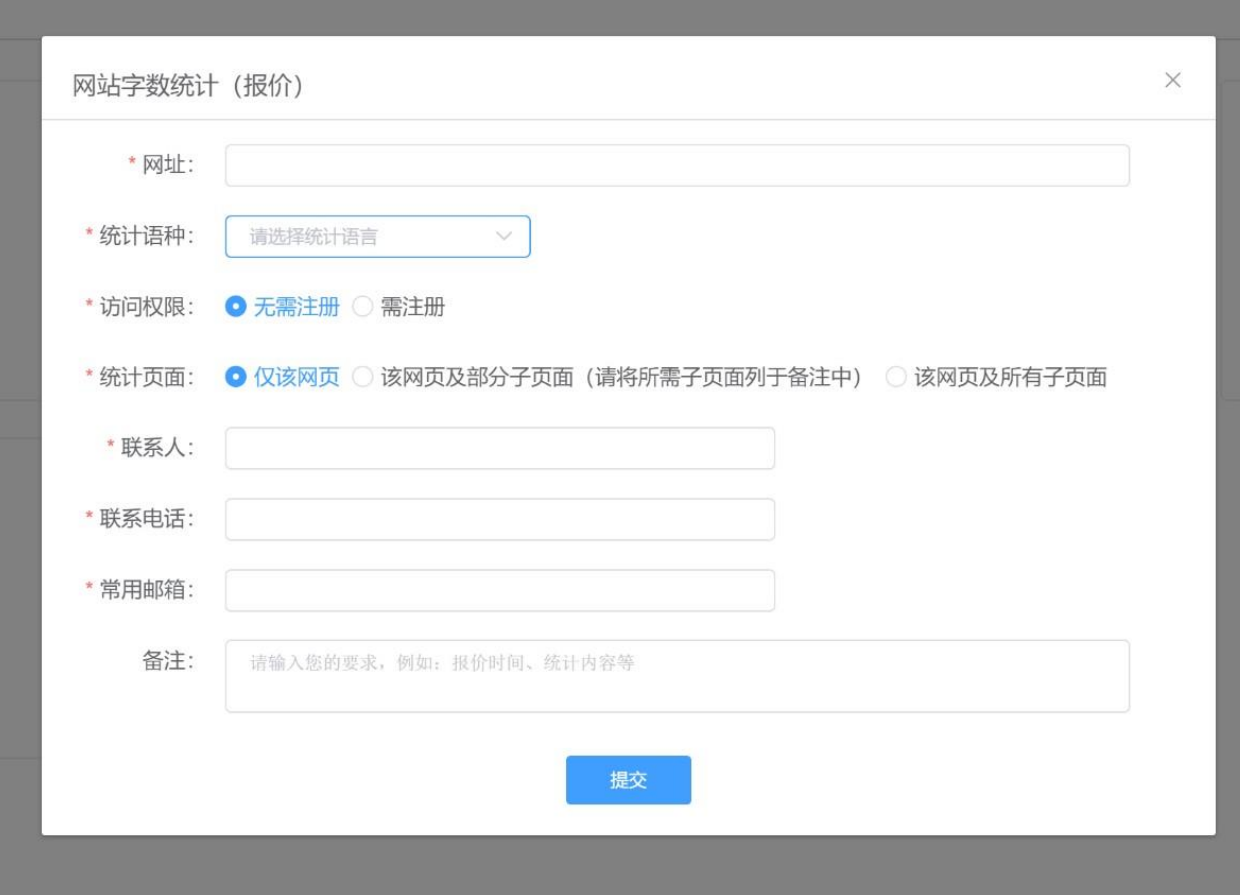

# **18.** 任务分配

团队版和企业版的用户在创建项目和添加成员后,可分配项目相关任务。

团队版在分配时按照原文字数分配。企业版在分配时按照原文计价字数分配,原文计价字数=原文字 数\*项目字数计价设置的百分比,字数计价设置中记忆库和机器翻译的折扣百分比仅在预翻译开启的 条件下生效。您可前往企业[版专项项目设置中](https://help.tmxmall.com/hc/zh-cn/articles/360042709334),查看字数计价设置的使用方式。

本文档以团队版为例介绍任务分配的使用方式。

进入YiCAT使用界面,点击项目管理后找到待分配任务的项目,点击【详情】,进入项目详情界面。

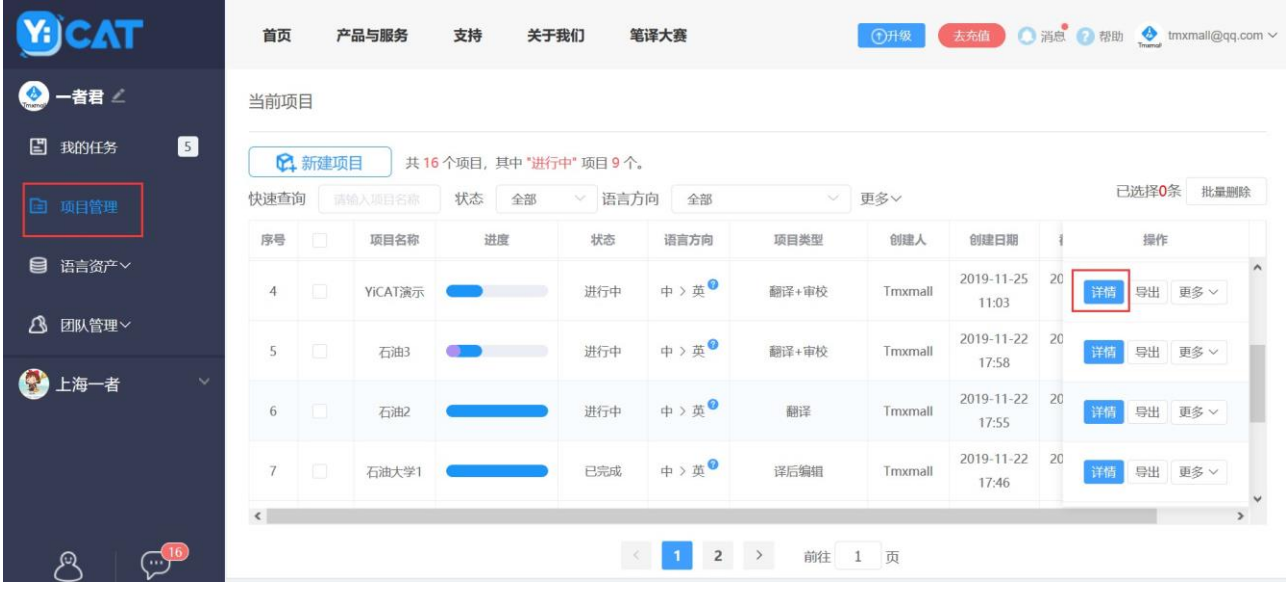

在项目详情**-**文件标签页中,点击任务管理操作栏的【分配任务】,进入任务分配界面。

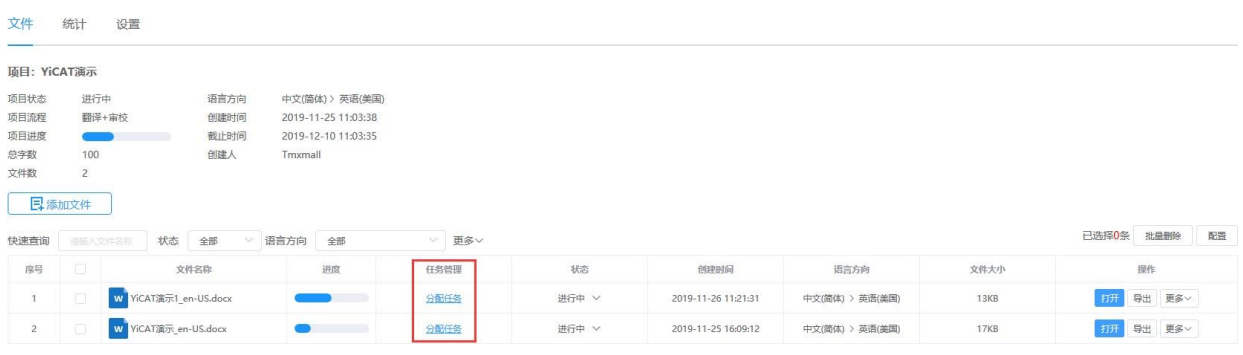

在任务分配界面,您可以按句段或字数分别拆分与分配翻译或审校任务。

#### 《任务分配: YiCAT演示>YiCAT演示.docx

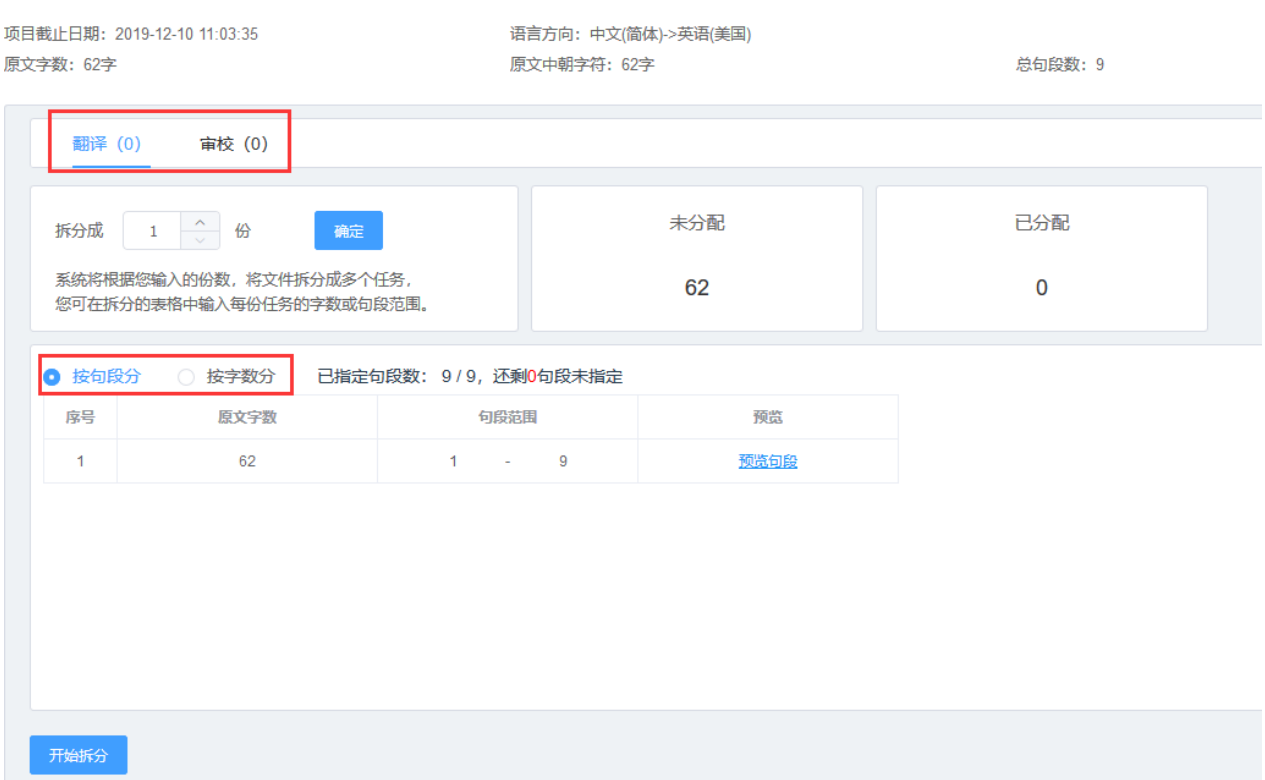

## **1)** 翻译任务拆分

输入要拆分的份数,点击【确定】按钮,系统会根据输入的份数自动将文件拆分成多个任务。您可以 在按句段分和按字数分两种选择中选择当前项目适合的拆分模式。

### ① 按句段拆分

在按句段分模式下,您可以在系统初步拆分后的句段范围文本框中自行输入任务句段。

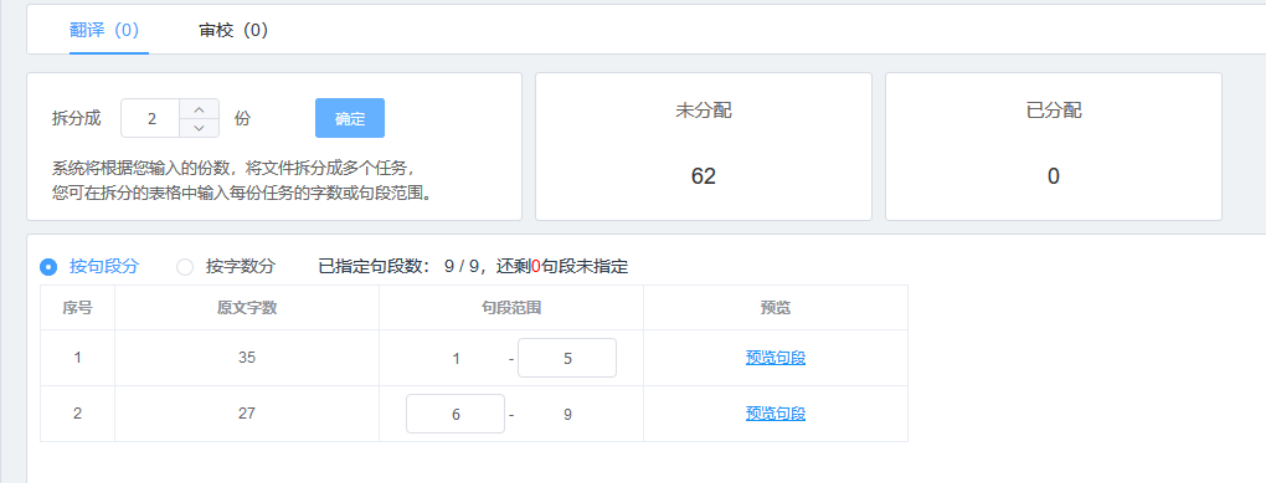

若是按句段拆分任务,点击【预览句段】,您可预览当前的拆分效果,浅蓝底色的部分表示当前任务 范围。

拆分效果预览

 $\times$ 

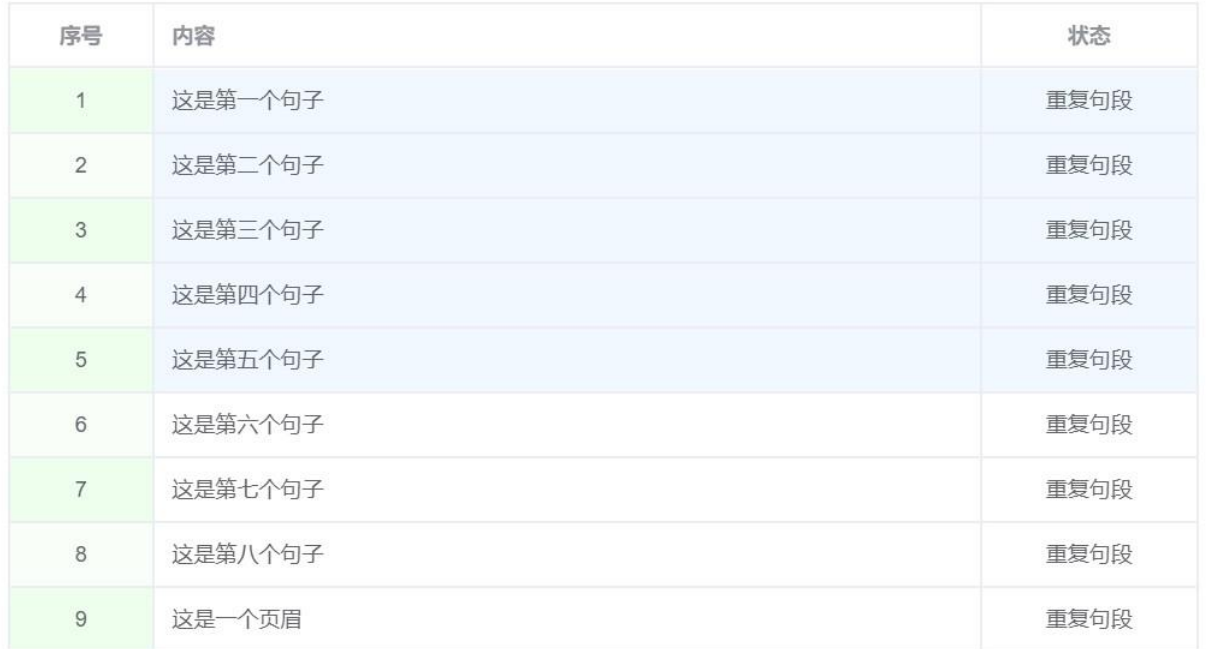

#### ② 按字数拆分

1. 在按字数分模式下,您可以在系统初步拆分后的文本框中,自行输入任务的原文字数。

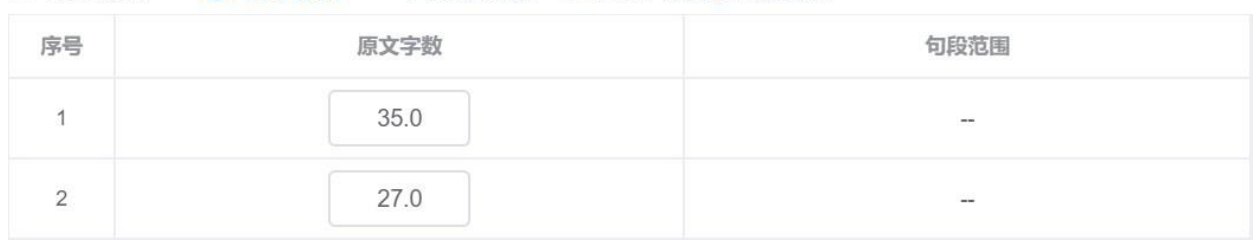

### ○ 按句段分 ◎ 按字数分 已指定字数: 62 / 62, 还剩0字未指定

### ③ 开始拆分

确认好任务拆分份数和拆分模式后,点击左下方的【开始拆分】按钮,若文本框中的数值没有导致段 落和句子被拆分,此时系统将自动跳转至下图界面,并在右上角提示"任务拆分成功"。

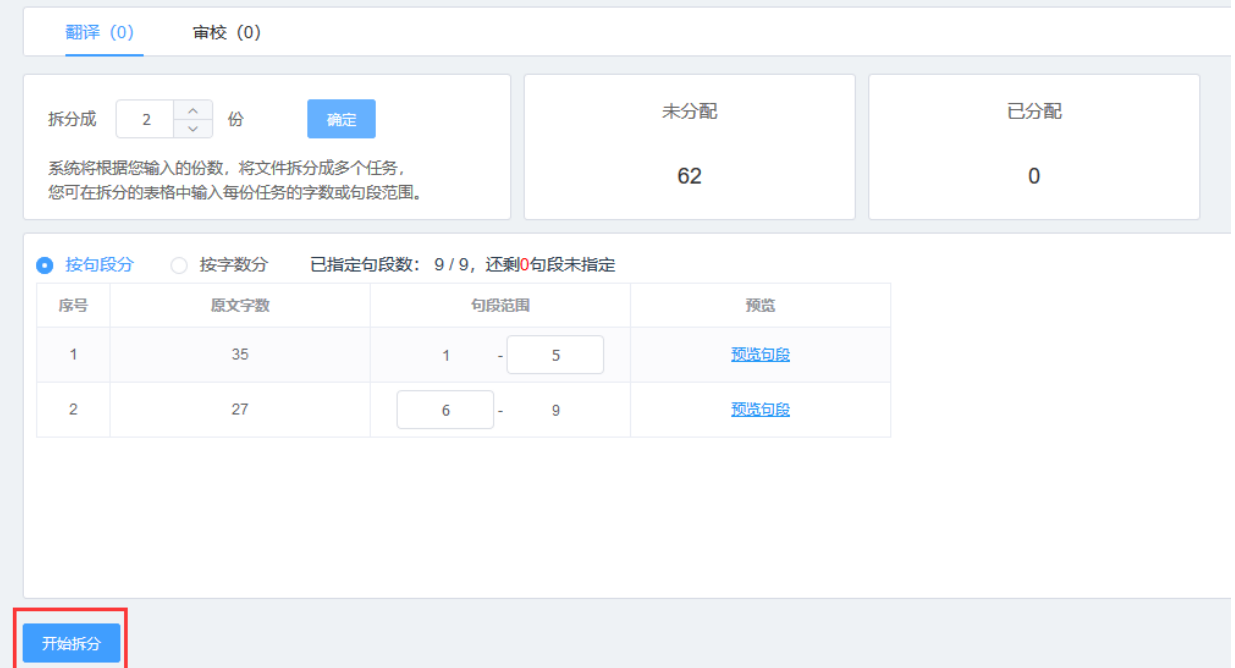
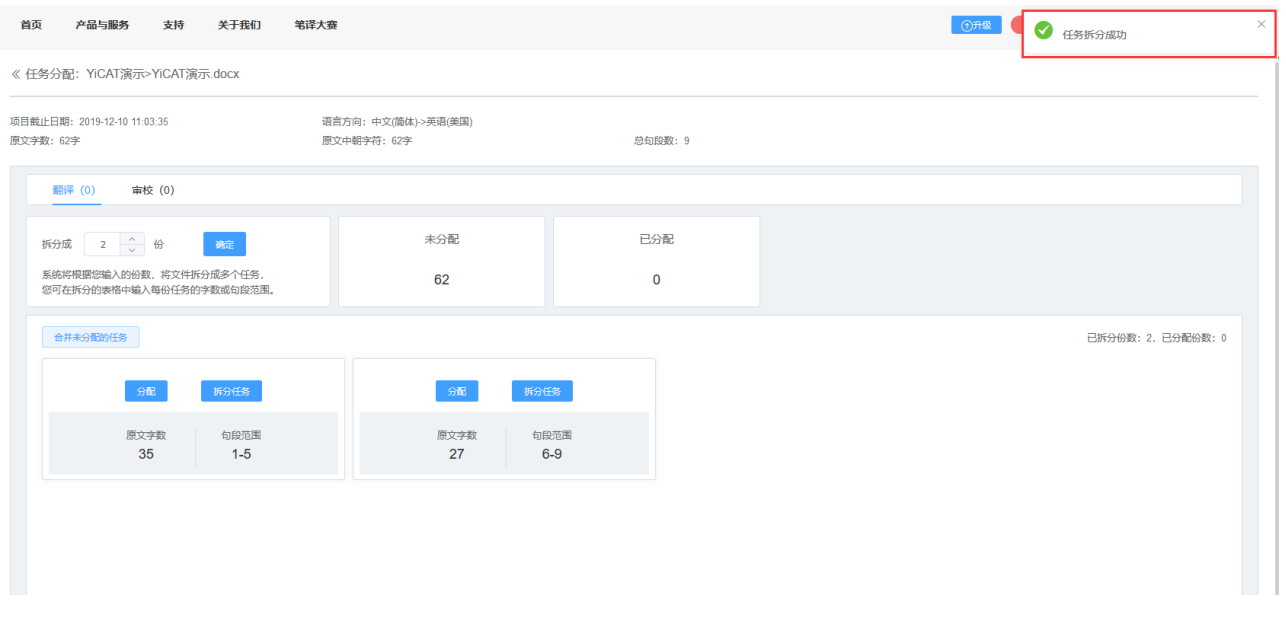

若文本框中的数值导致段落和句子被拆分,为确保同一任务内段落和句子的完整,系统将对用户指定 的数值进行微调。用户可选择接受微调结果,或拒绝微调结果,并自行重新调整。

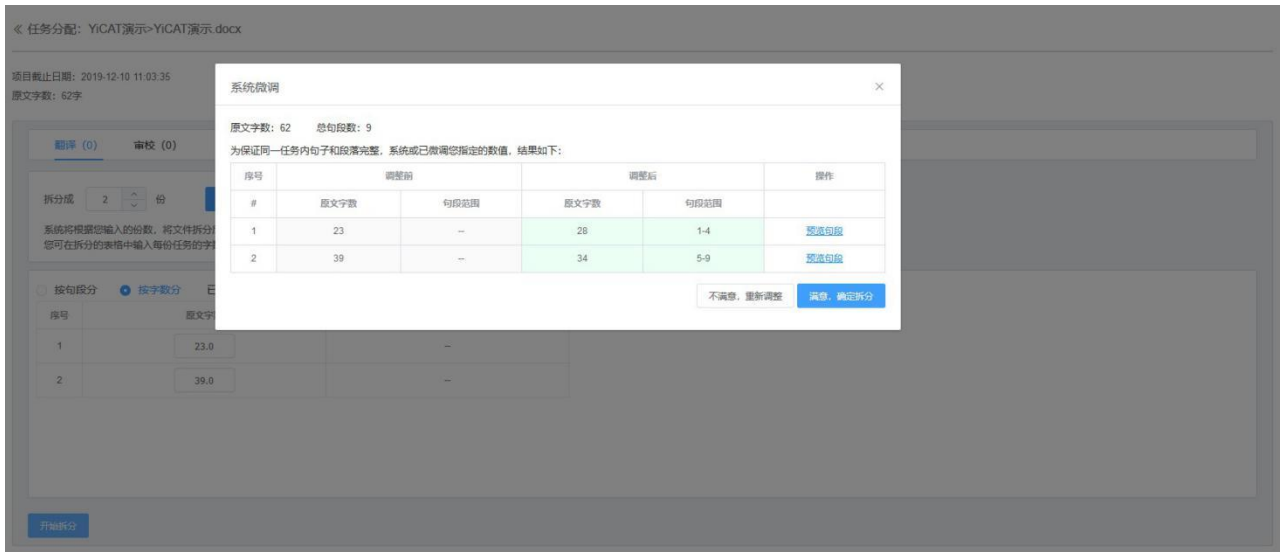

### **2)** 翻译任务分配

任务拆分成功后,所有拆分后的任务将在界面展示出,在分配的任务中,点击【分配】按钮,勾选相 应的翻译人员、选择任务截止日期,并点击【确认分配】,即可成功分配任务。

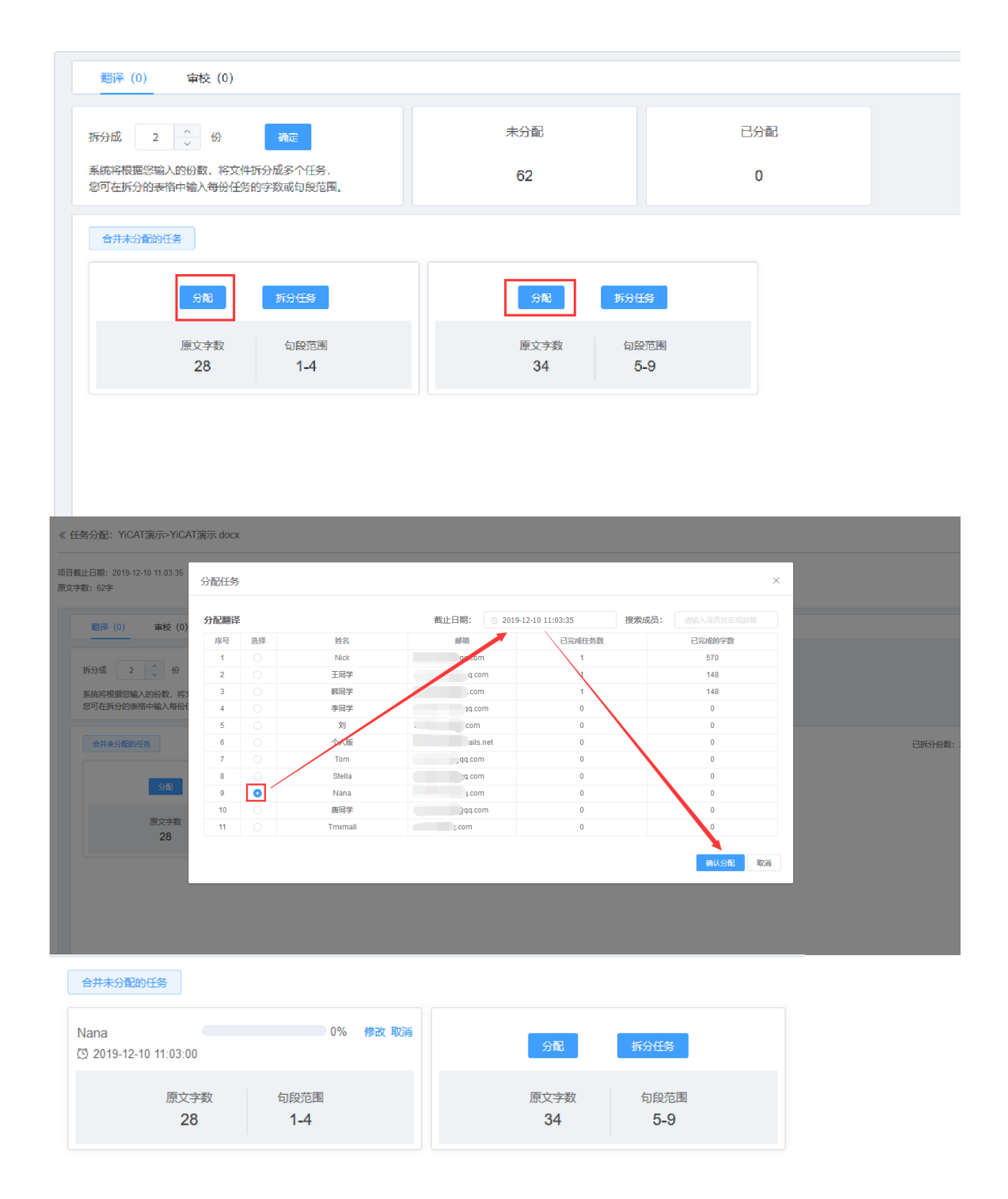

## **3)** 审校任务拆分

1. 点击任务拆分的【审校】,可切换到审校的分配模式。您可以参考翻译任务的拆分步骤进行任务拆 分。您也可以直接点击【应用翻译拆分方式】,一键复制任务拆分数量和拆分模式。

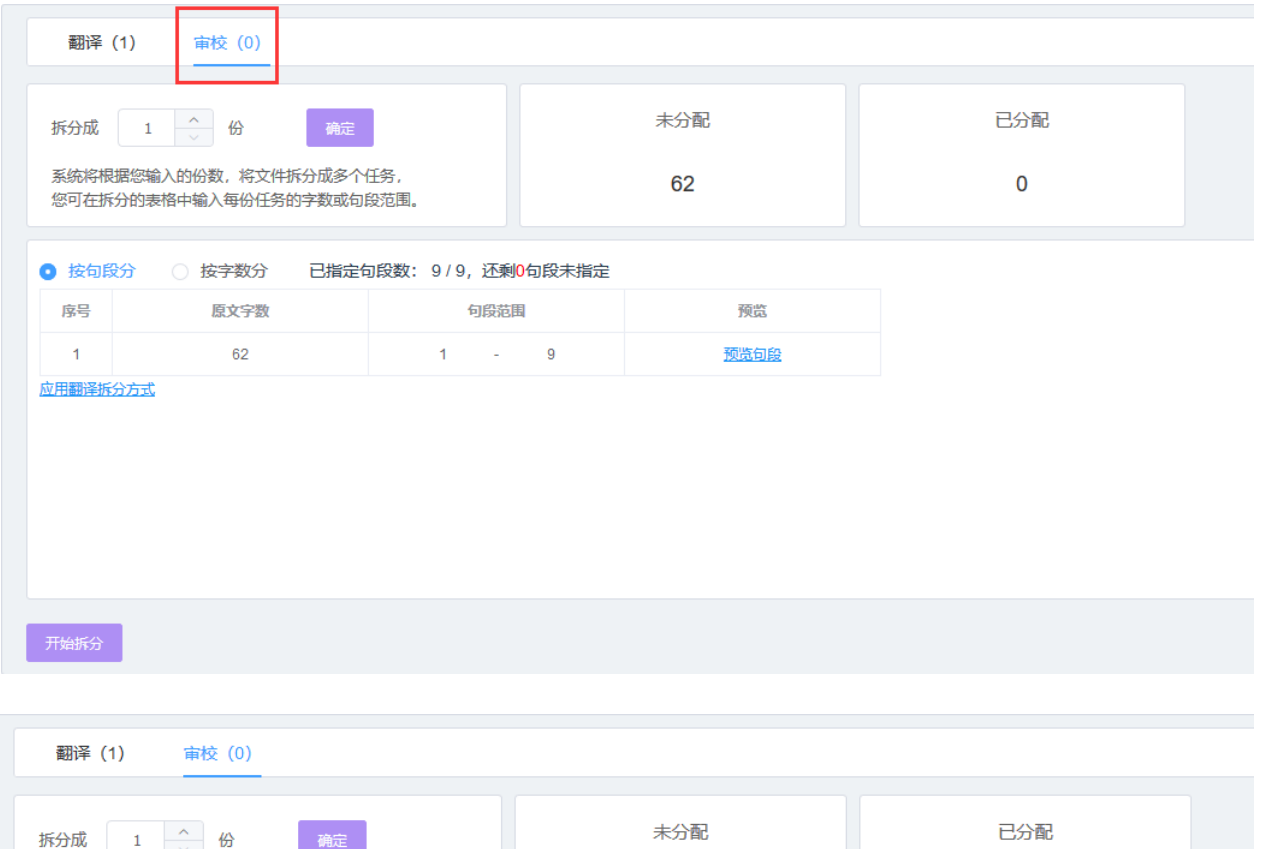

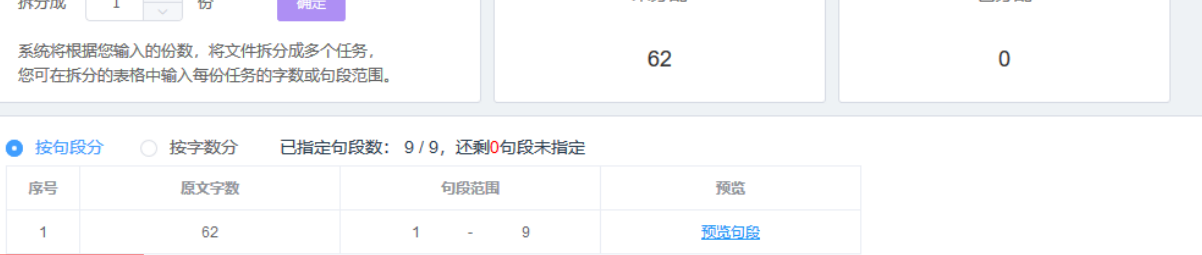

 $\mathbf{A}^{(n)}$  and  $\mathbf{A}^{(n)}$ 

|<br>|<mark>应用翻译拆分方式</mark>

**开始拆分** 

62

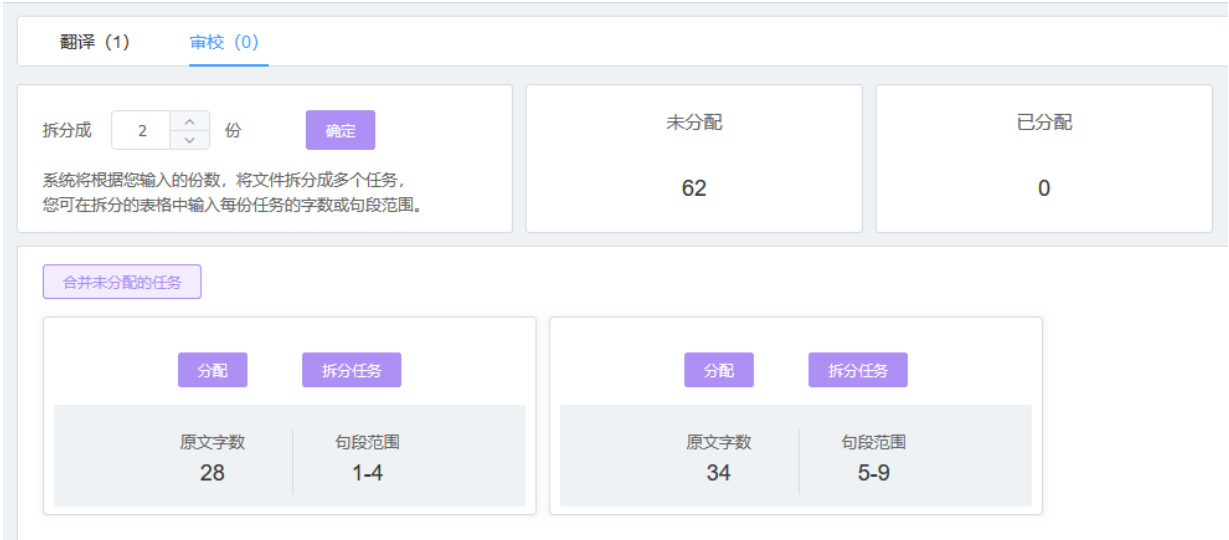

# **4)** 审校任务分配

拆分成功后,点击任务框上方的【分配】按钮,勾选相应的审校人员、选择任务截止日期,并点击 【确认分配】保存任务,完成翻译和审校任务 的分配。

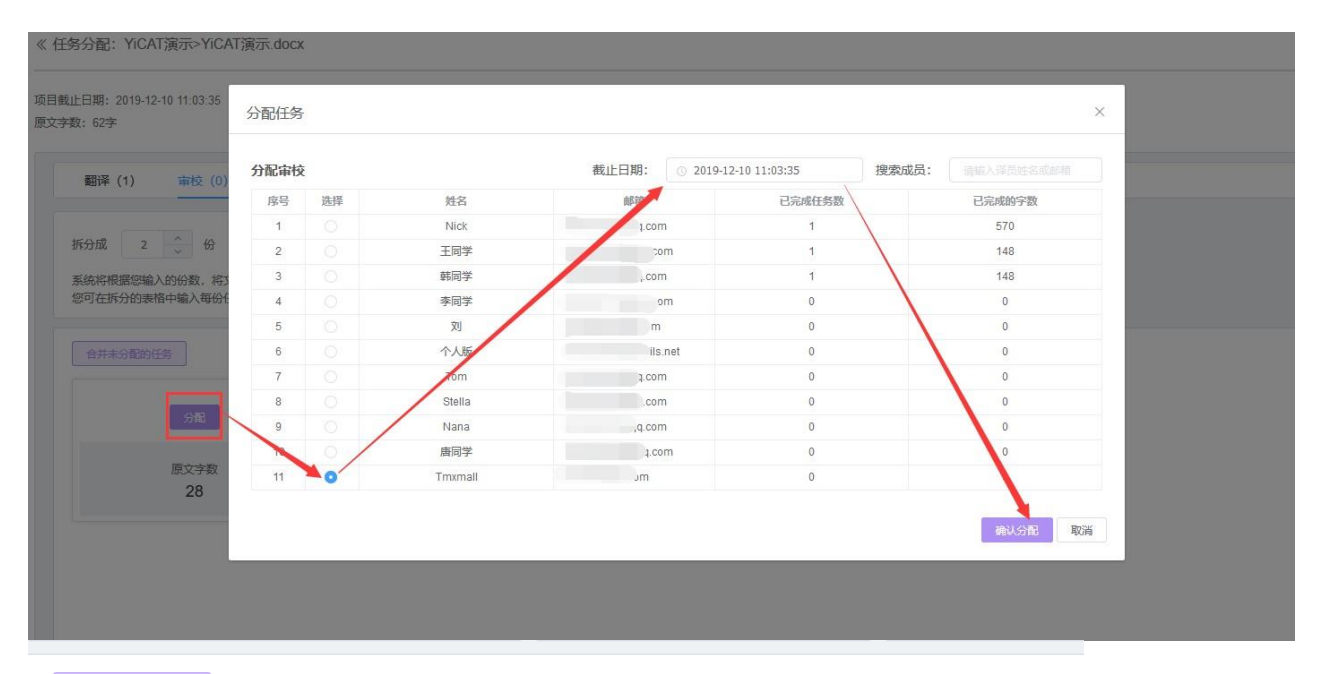

#### 合并未分配的任务

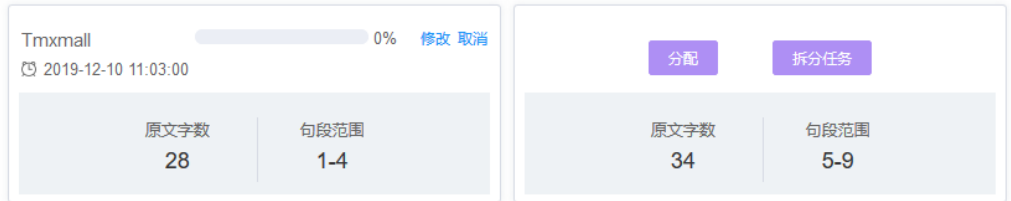

### **5)** 查看任务

任务分配成功后,系统将通过邮件和系统消息的形式发送任务通知。译员或审校可点击系统消息中的 【翻译】/【审校】,或邮件中的【去翻译】/【去审校】按钮,前往系统的我的任务模块,查看任务。

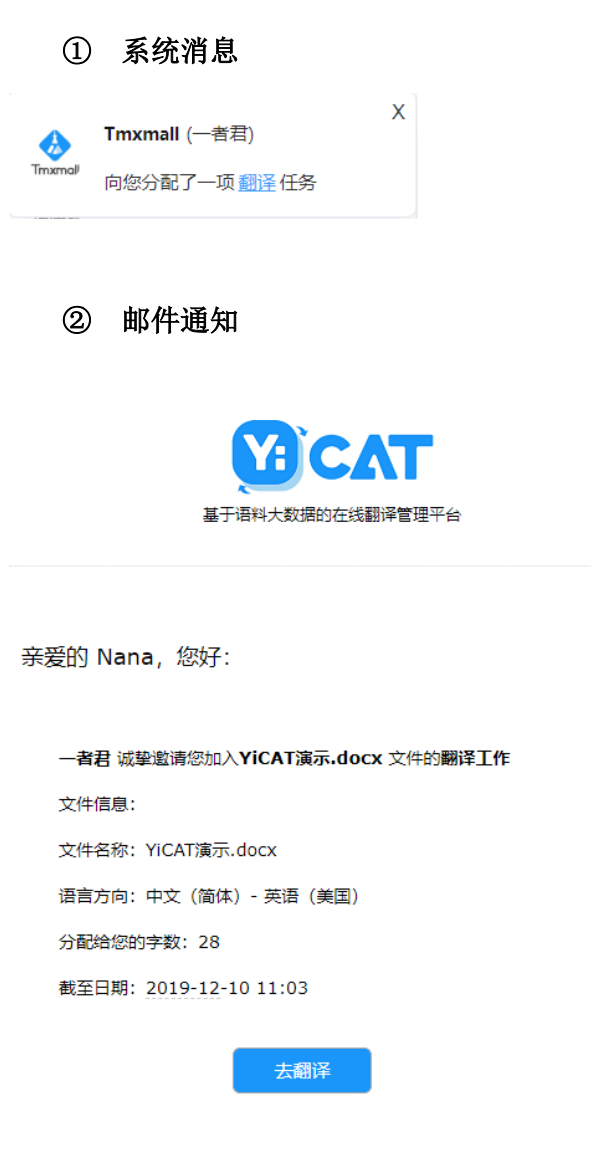

Tmxmall

2019年11月26日

# 我的任务

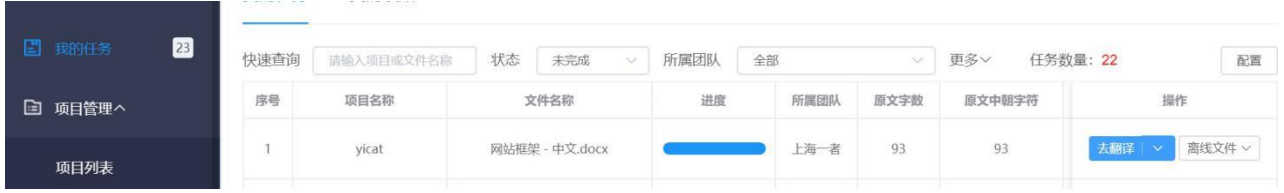

# **19.** 任务修改和删除

任务分配完成后,您仍可以在任务分配界面修改或删除已分配任务。

进入YiCAT使用界面,点击项目管理后找到待分配任务的项目,点击【详情】,进入项目详情界面。

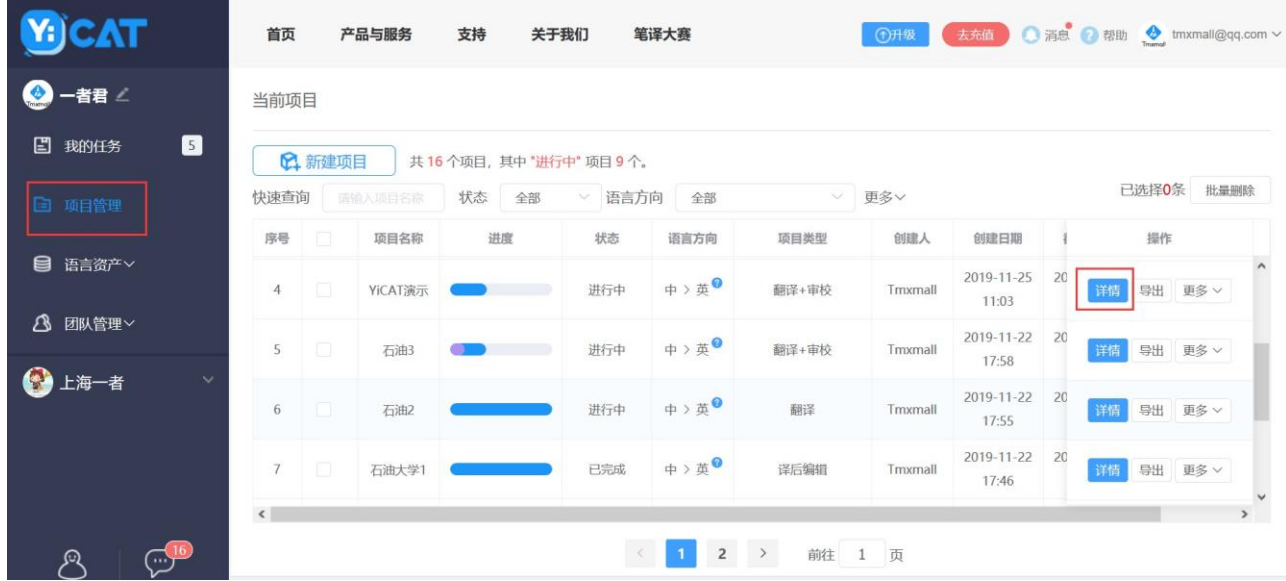

在项目详情**-**文件标签页中,点击任务管理操作栏的【分配任务】,进入任务分配界面。

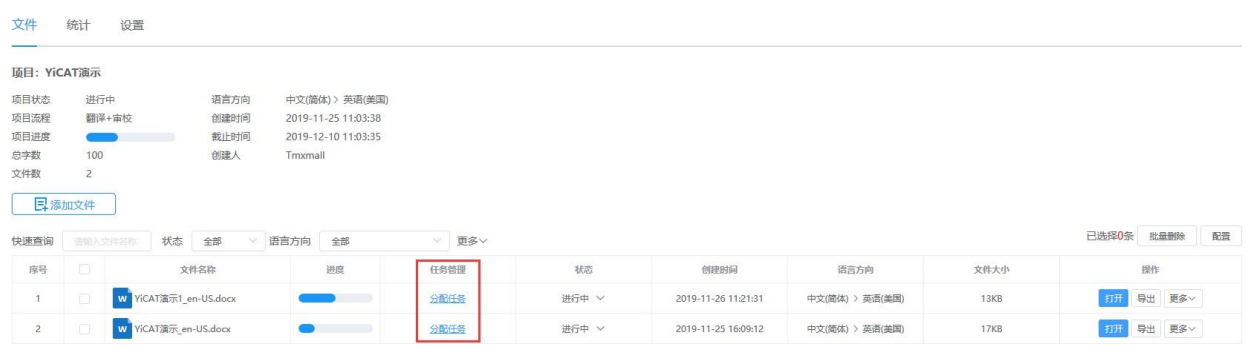

在分配界面中可以看到当前分配情况,并进行任务修改或取消。

#### 《任务分配: YiCAT演示>YiCAT演示.docx

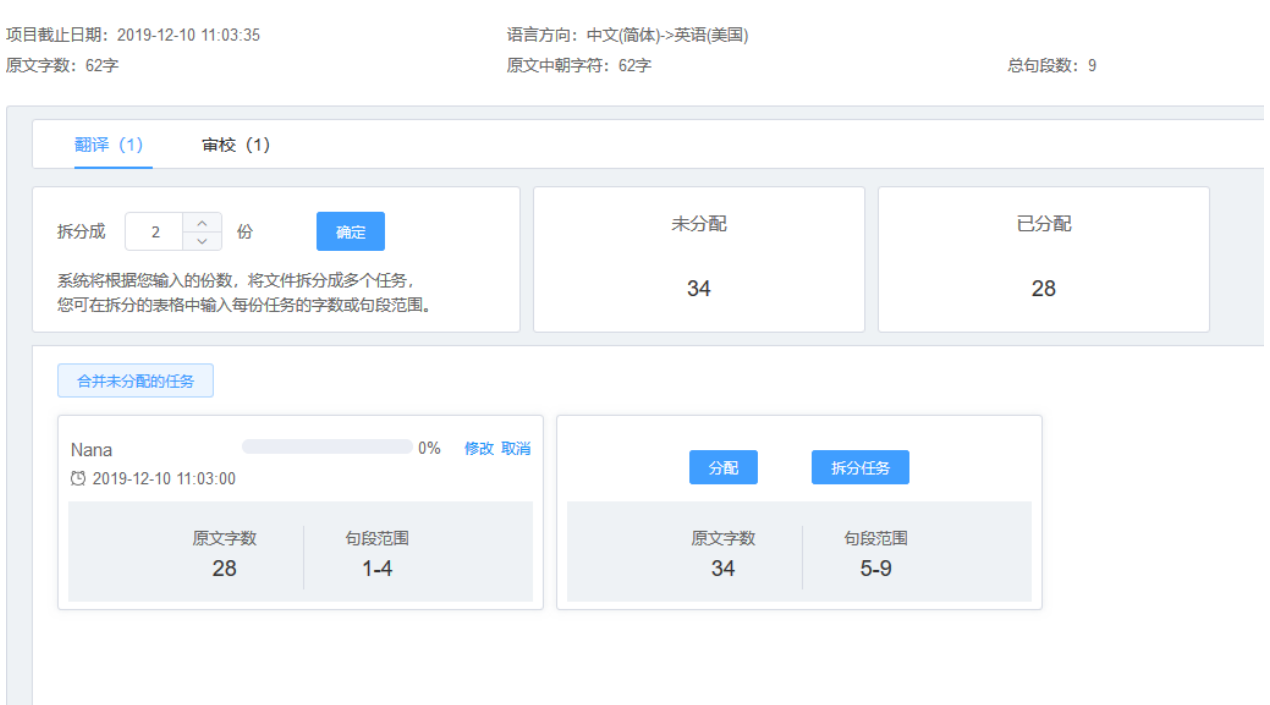

# **1)** 修改任务

1. 将鼠标移至任务分配框,点击【修改】,系统将弹出任务分配框,您可在弹窗中重新分配人员或修 改任务截止时间。

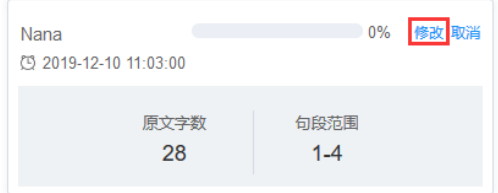

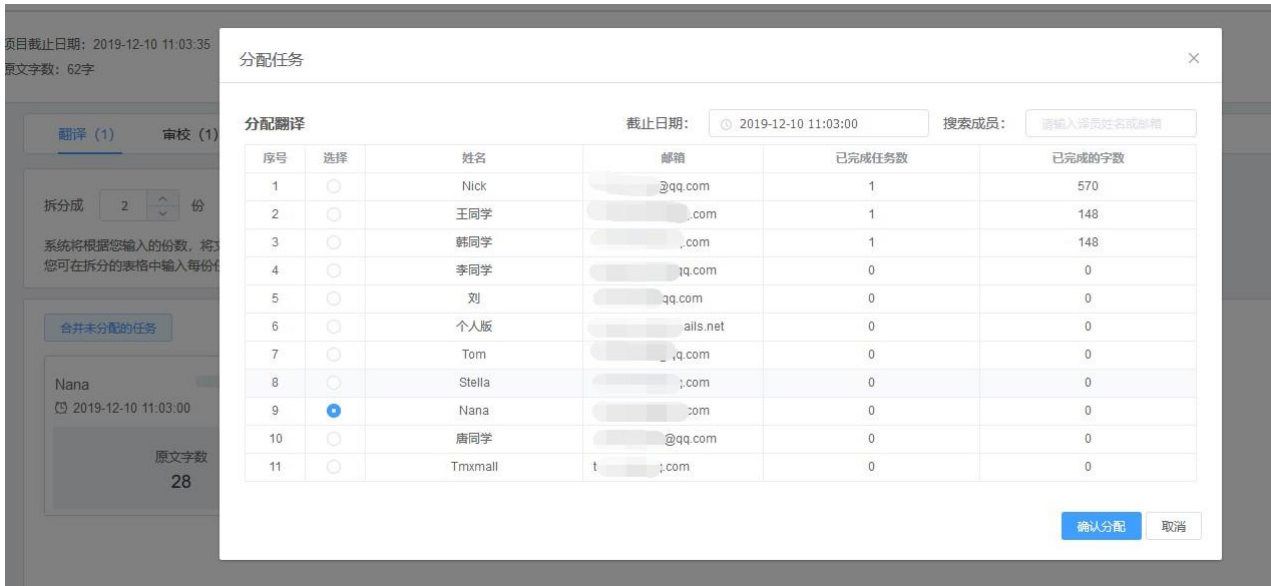

## **2)** 删除任务

若在项目过程中,因人员变动或项目项目需求变动,需要删除此任务,您可在任务分配界面删除任务。

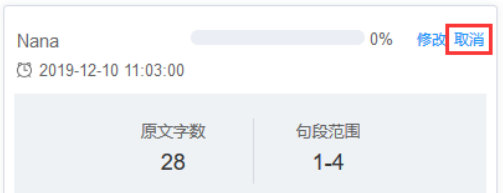

### 点击任务分配框中的【取消】按钮。

在弹出的删除弹窗中,点击【删除】,此译员的任务将被删除。

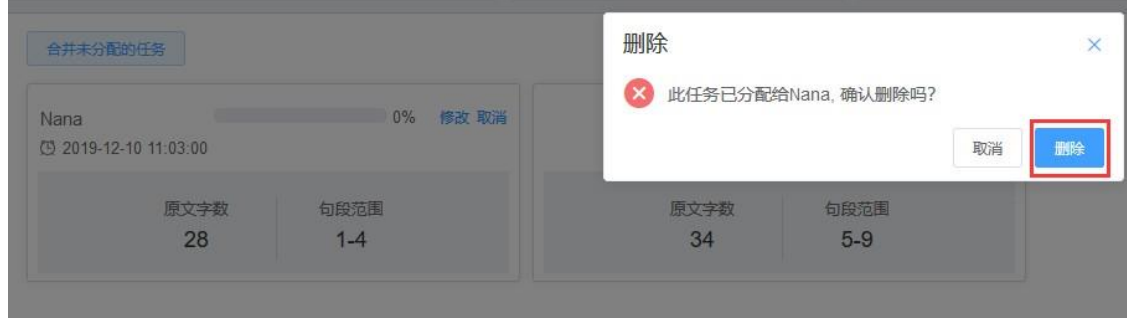

任务删除后,负责此任务的翻译或审校将收到任务取消的系统消息和邮件通知。

#### 系统消息

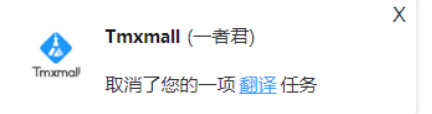

#### 邮件通知

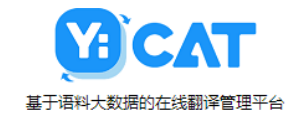

亲爱的 Nana, 您好:

一者君团队的项目经理 Tmxmall 已取消了您YiCAT演示.docx 的翻译任 务。

祝好!

**YICAT** 

2019年11月26日

## **3)** 修改任务拆分模式

#### 拆分未分配的任务

您可以对未分配部分进行进一步拆分,点击任务分配框的【拆分任务】将弹出下图弹窗,按句段或字 数对该部分内容进一步拆分后再分配即可。拆分操作与拆分文件操作相同。

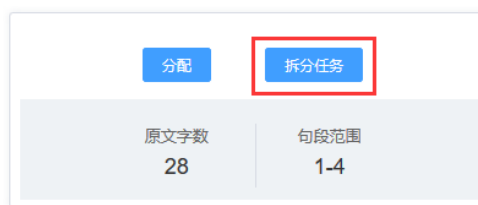

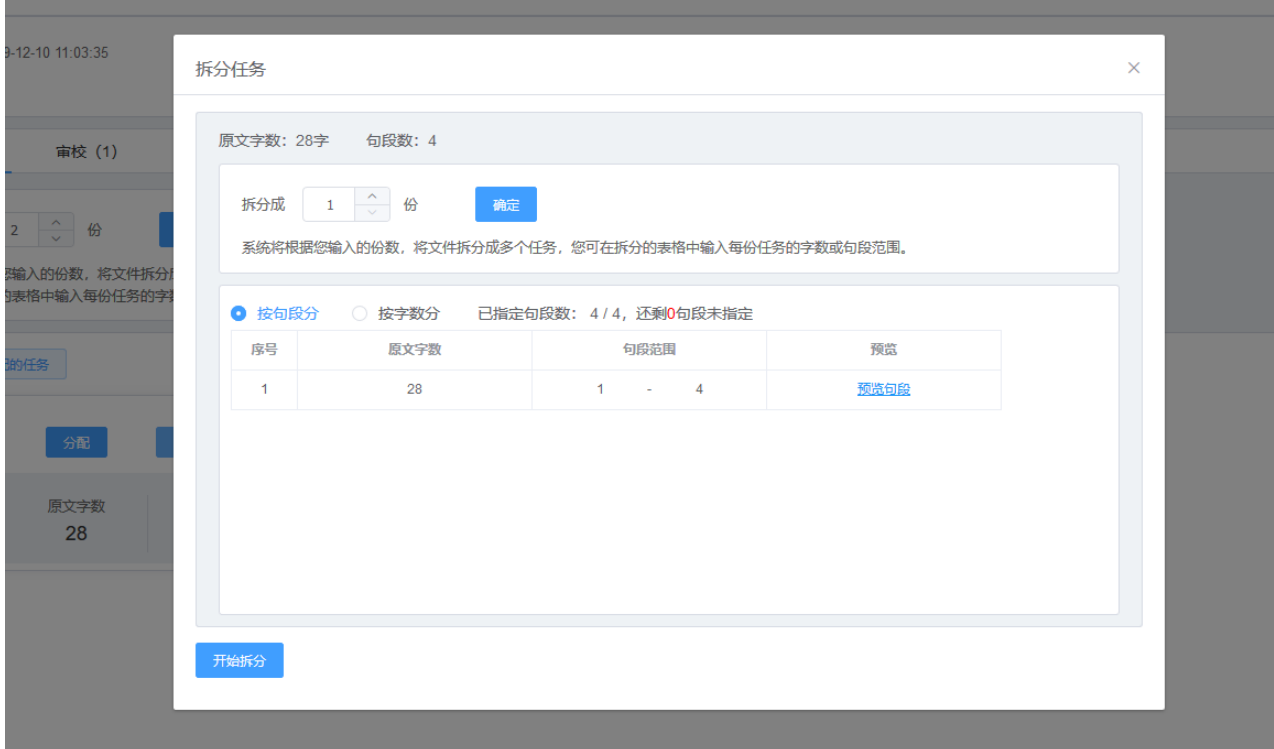

## 合并未分配的任务

点击下图中的【合并未分配的任务】,进入合并模式。

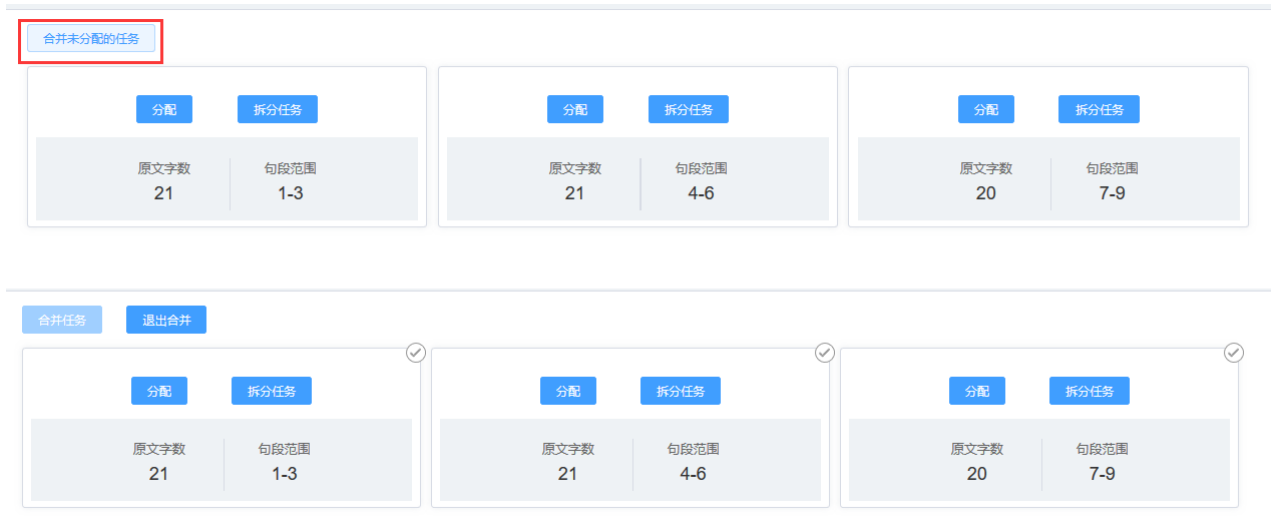

选择需合并部分后点击【合并任务】,并在下图的提示弹窗中点击【确定】,待界面右上角出现"任 务合并成功"的提示即可。

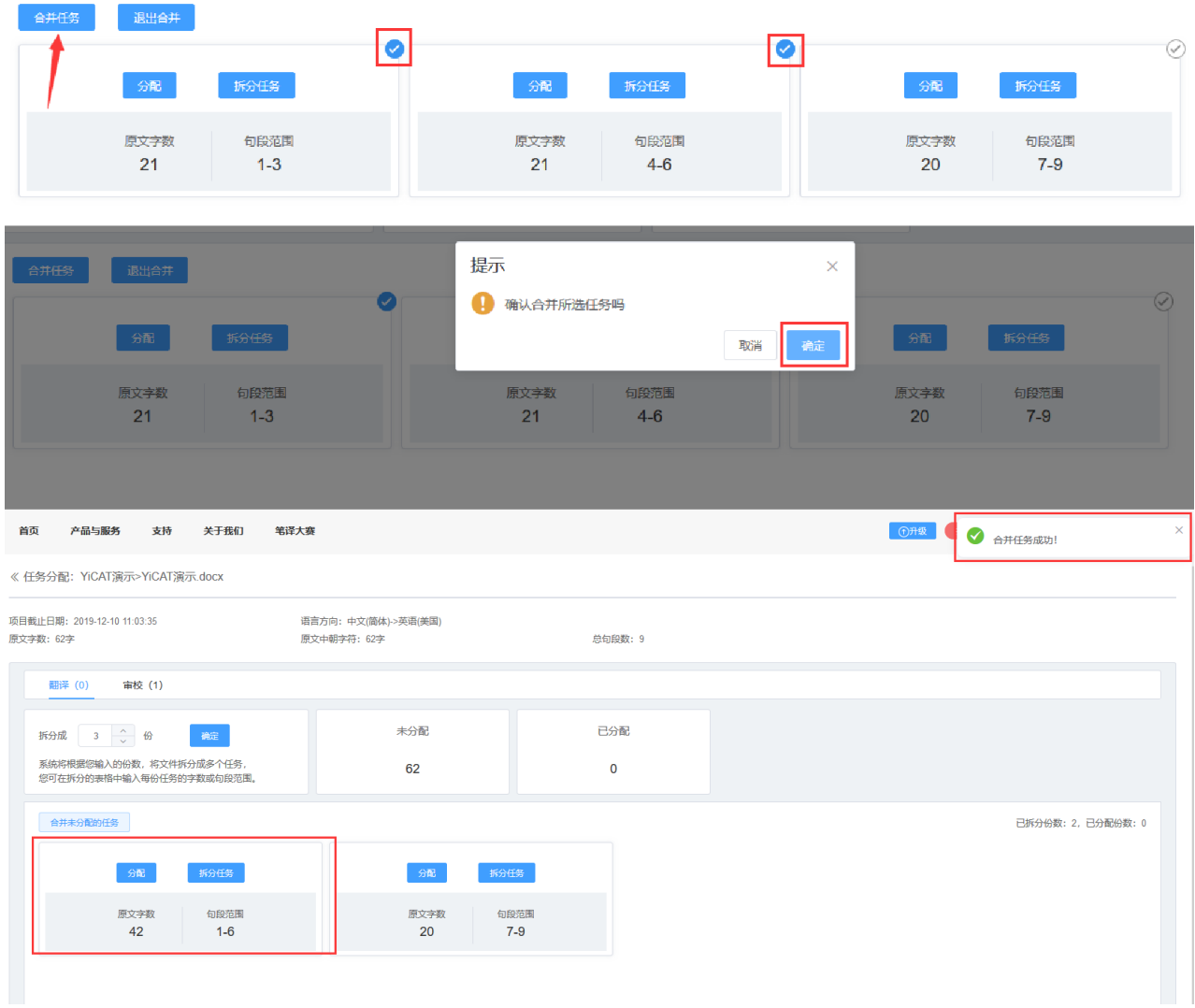

注:

合并任务时,仅能合并连续的任务,若任务不连续不可合并。如下图:

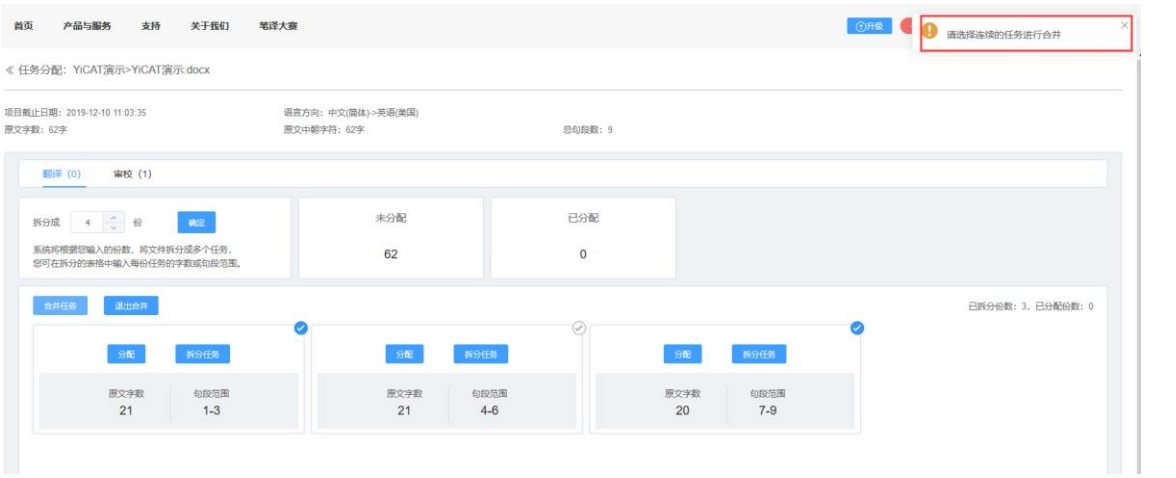

注:

修改任务时间时,需保证修改后的截止日期在项目截止日期内。若超出项目截止日期,需前往"项目 详情页**-**设置"界面,延长项目截止日期。

# **20.** 查看任务进度

任务分配完成后,您还可以查看任务进度,便于了解、控制整个项目进度。

进入YiCAT使用界面,点击项目管理后找到待分配任务的项目,点击【详情】,进入项目详情界面。

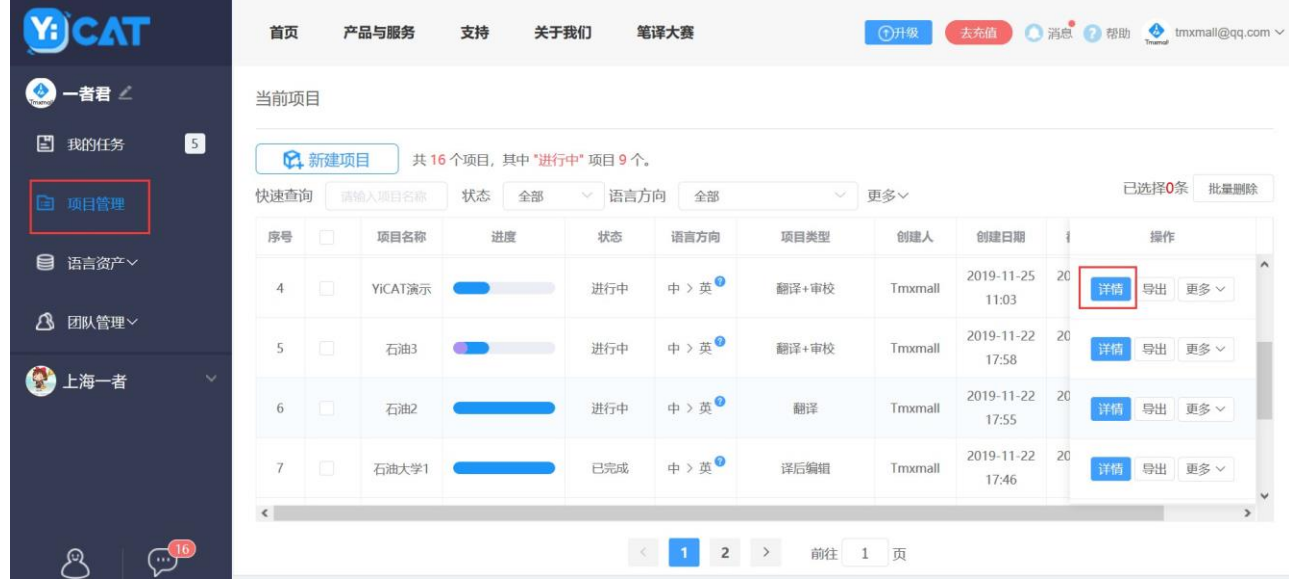

在详情**-**文件标签页中,点击任务管理操作栏的【任务详情】,查看任务分配和进度。

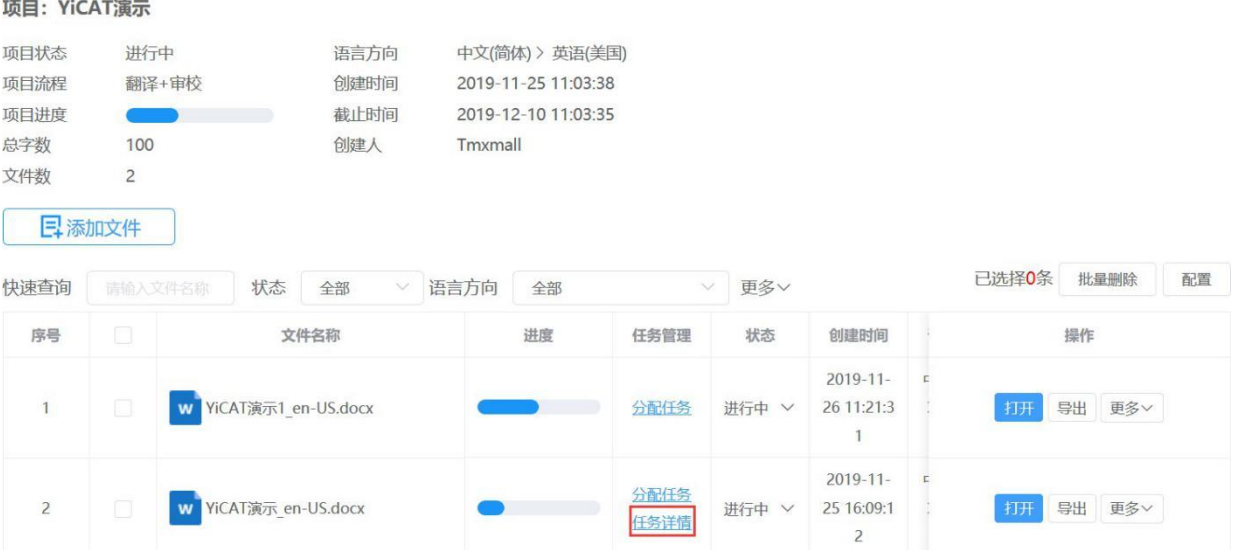

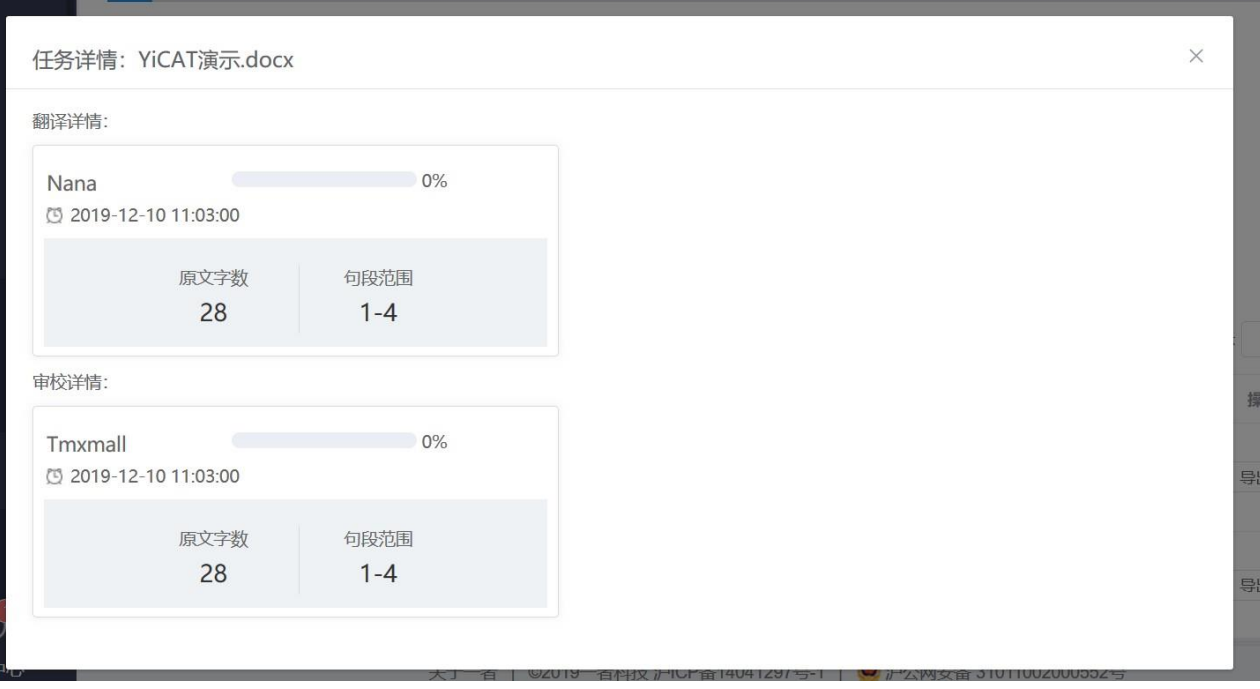

## **21.** 快速分配任务

除了单独分配任务之外,企业版项目经理还可在项目中批量快速分配任务。

点击项目管理**-**项目列表**-**详情**-**文件,进入文件列表界面。在此界面,点击【快速分配】,即可开始批 量分配任务。

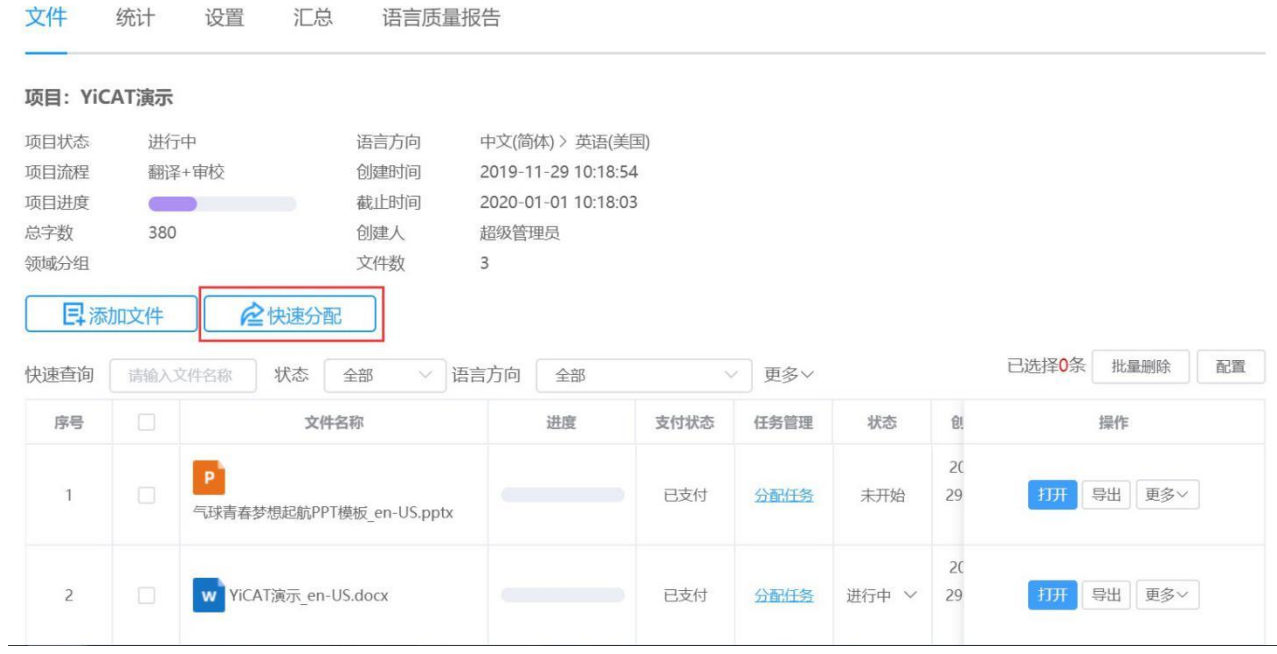

在弹出的【快速分配】弹窗中,选择需要分配的文档,并点击【确定】后,进行分配。

注:

已分配和未支付的文件不可批量快速分配,表格仅展示未拆分和已支付的文件。

每次仅能分配一个类型的任务,若当前项目流程为【翻译*+*审校】,可在分配类型中,切换翻译或审 校后,再进行分配。

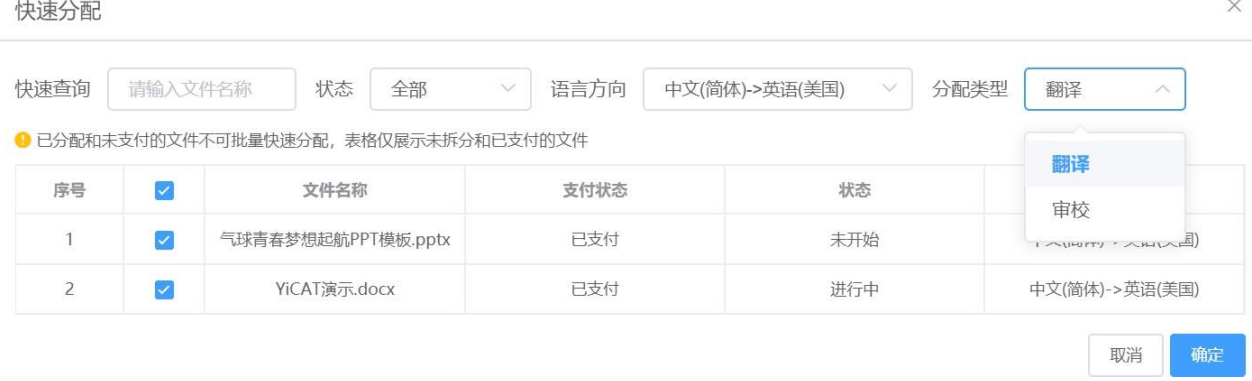

### 在弹出的人员选择界面,选择负责此任务的翻译或审校人员,点击【确定】后,即可分配成功。

快速分配

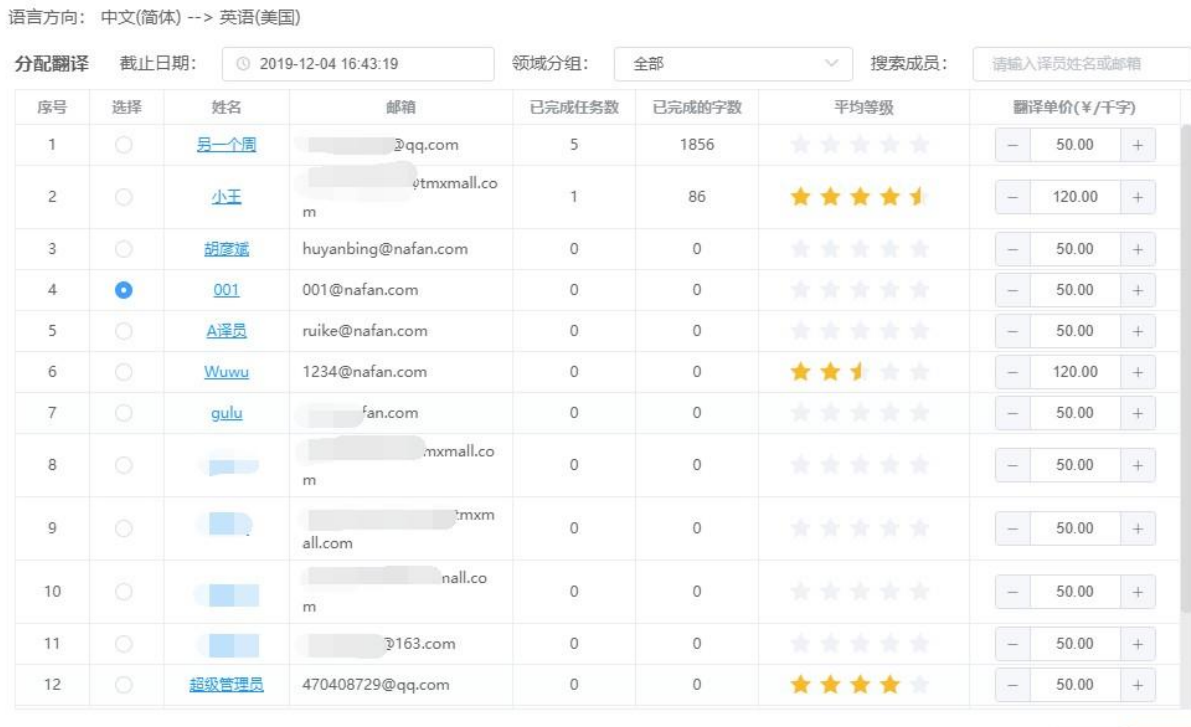

分配

取消

 $\times$ 

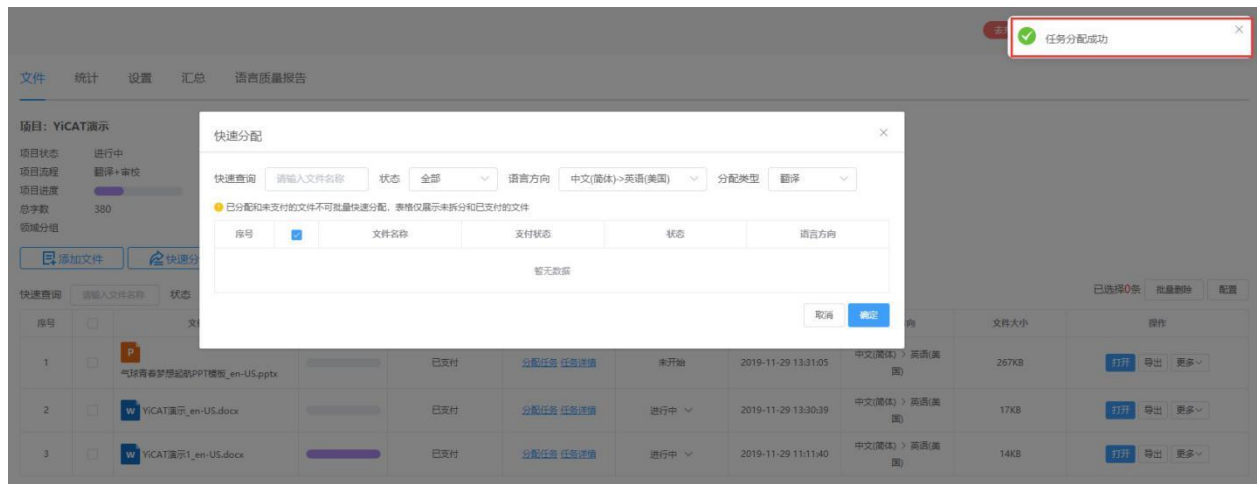

任务分配成功后,即可在文件列表的任务管理列下方,点击【任务详情】,查看分配任务详情。

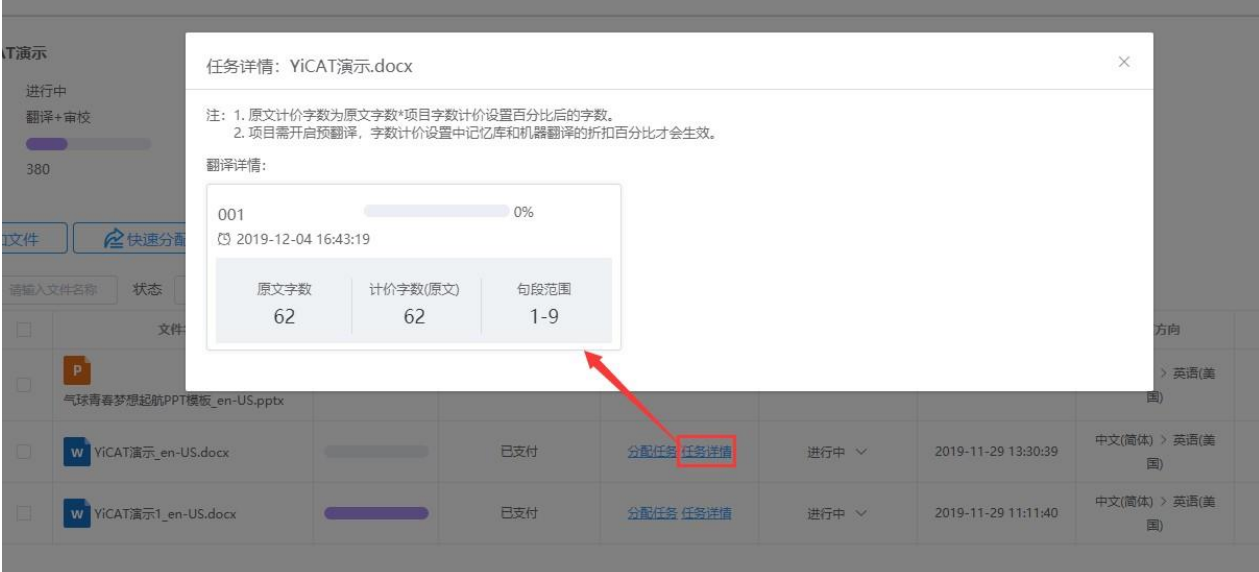

# 第三章 翻译文档

## **1.** 开始翻译

如果您是项目经理、管理员或超级管理员,可以在项目管理界面找到已创建或需要管理的翻译项目, 随后在YiCAT编辑器中开始翻译或审校相应文档;

如果您是译员或审校人员,也可以在我的任务界面接收任务,随后在YiCAT编辑器中翻译或审校。

#### **1)** 进入编辑器

您可以在编辑器中翻译和审校译文。

#### ① 项目经理**/**管理员**/**超级管理员:

在YiCAT使用界面点击【项目管理】,找到待处理的项目后点击【详情】。

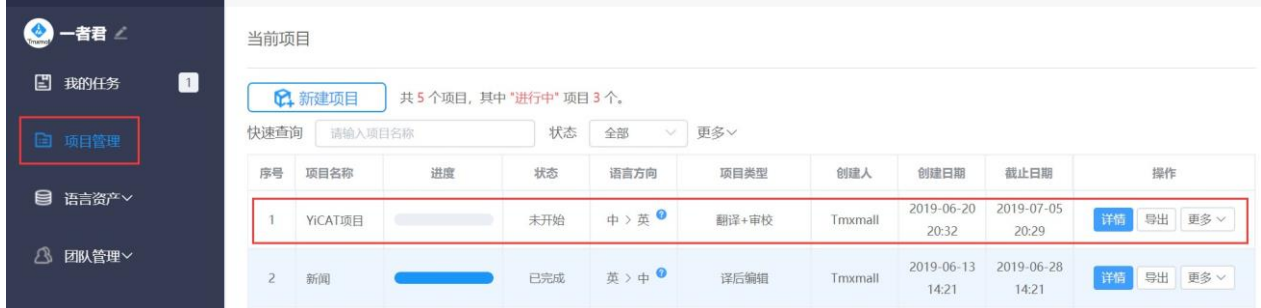

在项目详情页点击待处理文件右侧的【打开】按钮,进入编辑器。

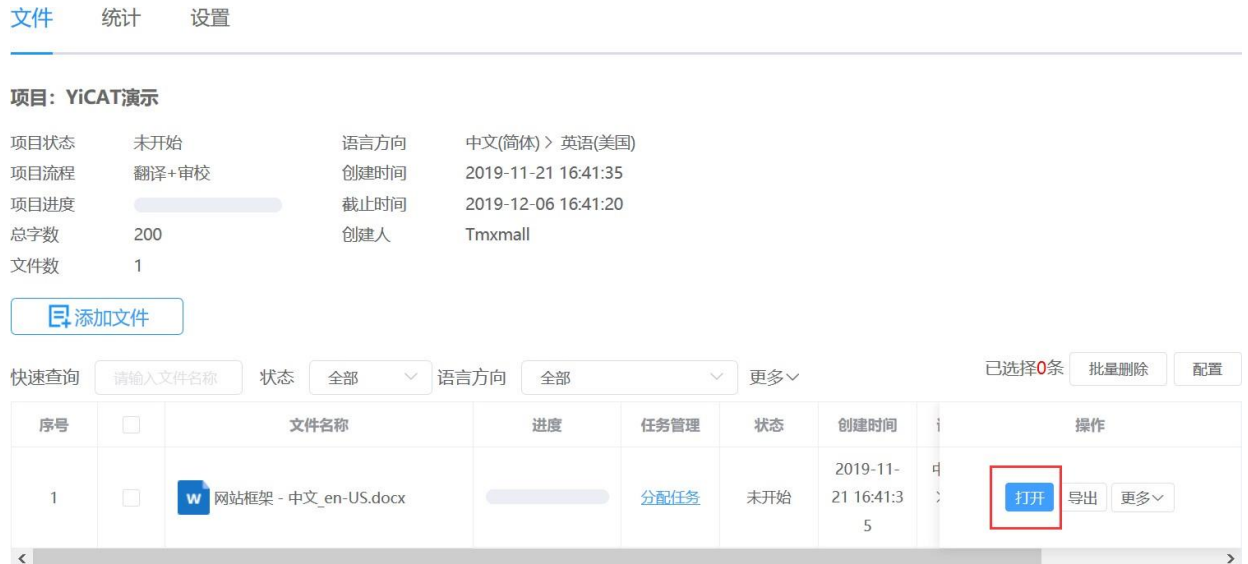

选择翻译或审校中的一种模式后,即可进入编辑器,开始当前状态下的译文编辑。

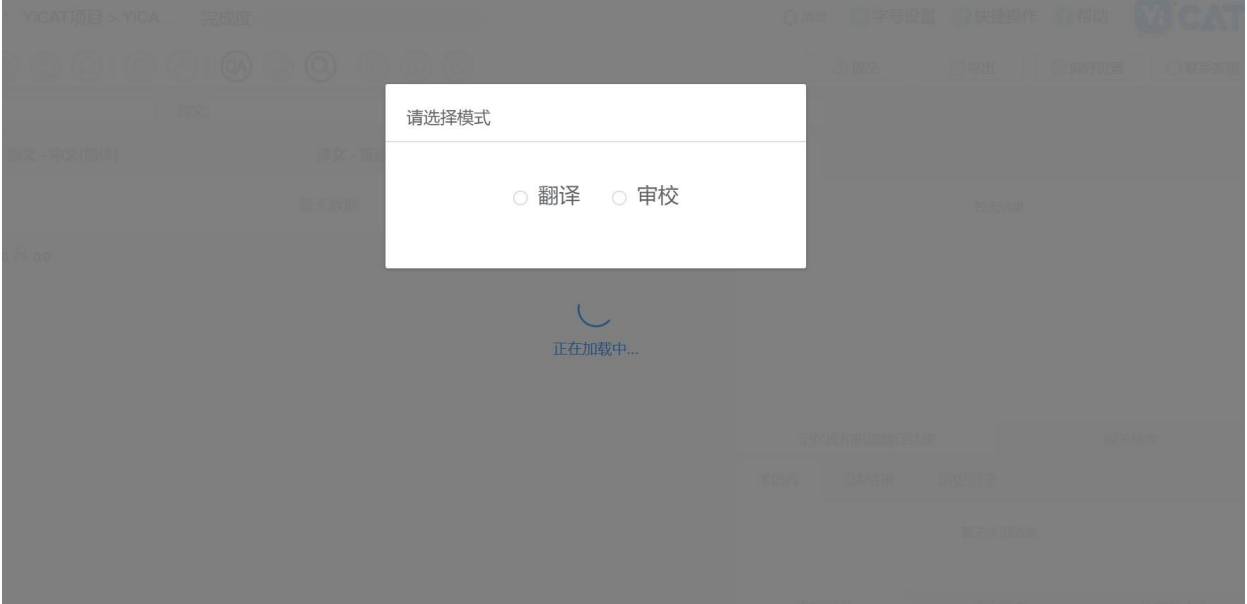

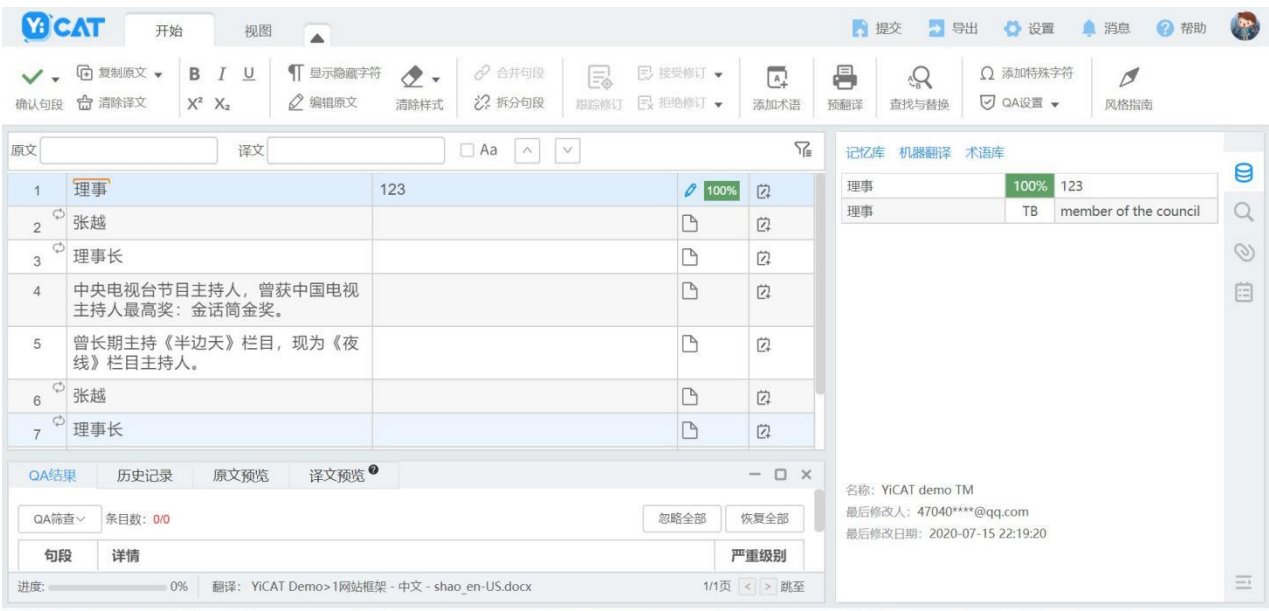

## ② 译员或审校:

在YiCAT使用界面,点击【我的任务】,找到待翻译/审校的任务。

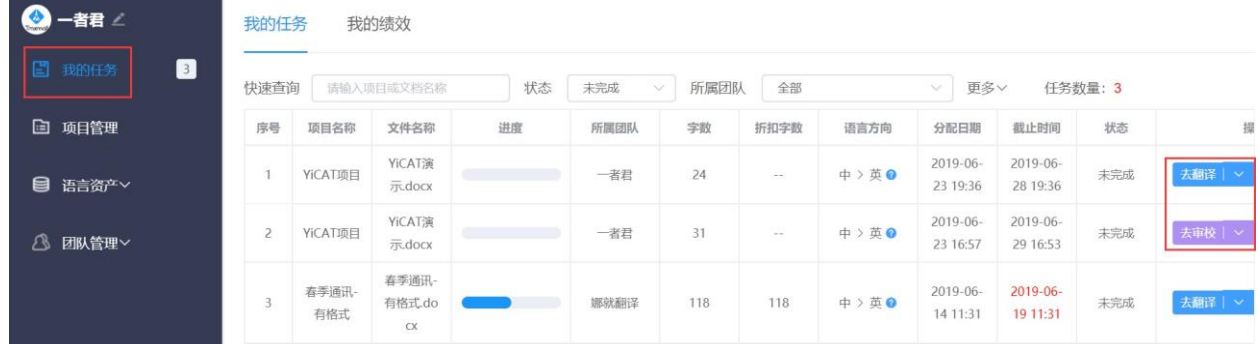

点击【去翻译】或【去审校】,进入编辑器界面。

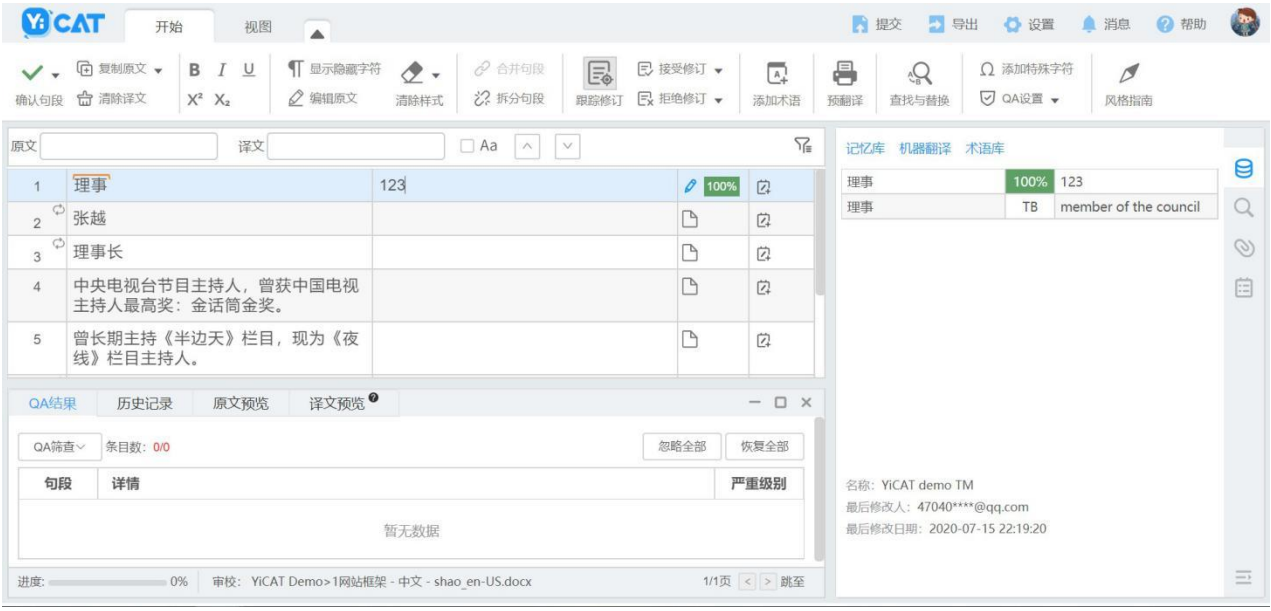

## **2.** 翻译和审校句段

若您在项目流程中选择了翻译+审校流程,翻译和审校人员均可对句段进行操作。

#### **1)** 在编辑器内进行翻译工作

#### ① 翻译句段

文档中的所有内容,会根据句号、问号、感叹号或段落标记等断句规则,以表格的形式,按序呈现在 编辑器左侧的原文表格中。光标放置在右侧译文表格中,可进行翻译工作。句段经过编辑后,最右侧 的状态栏会显示/图标。

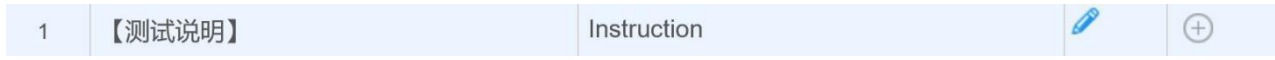

#### ② 确认句段

按下Enter键, 即可确认句段。确认句段后, 句段状态会从 2 变成 2 状态。

已确认的句段会自动保存在云端,并将句段信息更新到项目指定的写入记忆库中。确认句段后, YiCAT会自动将光标移至下一个句段。

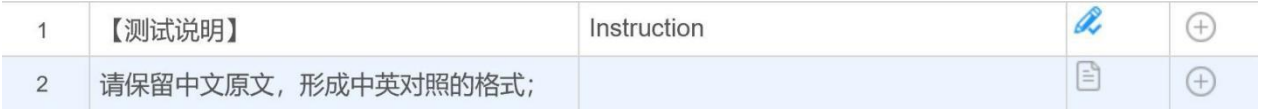

您也可以点击左上角的按钮,确认句段。

$$
\vee
$$

 $\sqrt{2}$ 

翻译流程下,您也可以批量确认句段。点击左上角的确认按钮下方的三角,选择确认全部句段。

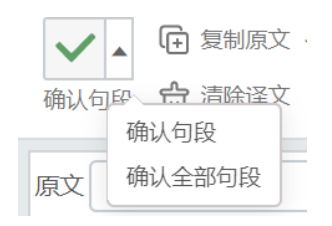

## **2)** 在编辑器内进行审校工作

文档中的所有内容,会根据句号、问号、感叹号或段落标记等断句规则,以表格的形式,按序呈现在 编辑器的左侧原文表格中。光标放置在右侧译文表格中,可进行审校工作。编辑完句段后,最右侧的 状态栏会显示 Q 或 Q 图标。

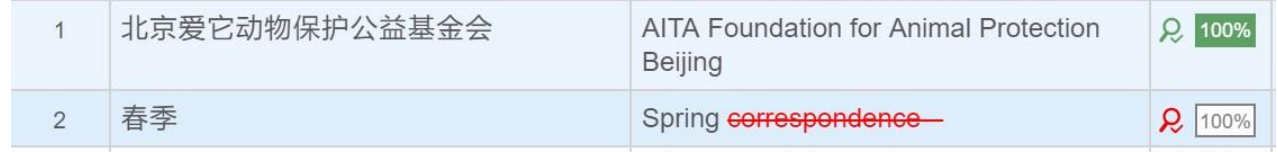

# **3.** 复制原文到译文

若原文本中含有大量的数字、专有名词或非译元素,您可使用复制原文到译文功能,将原文一键复制 粘贴到译文栏中。

### **1)** 复制单个句段原文到译文

在YiCAT中,您有三种方式可将原文复制到译文。

您可将光标放置在待复制句段的译文单元格,点击页面上方菜单栏"复制原文"按钮,如下图。

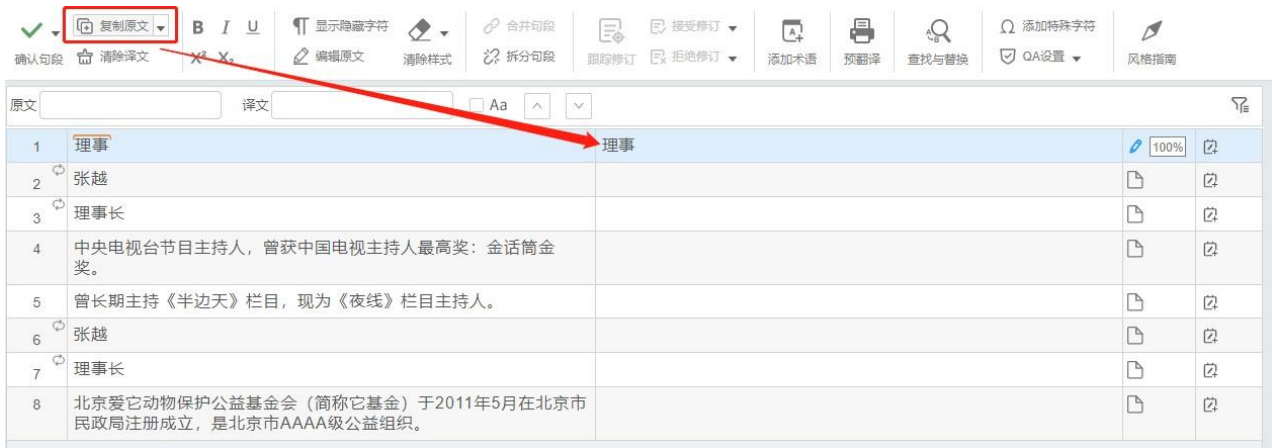

将光标放置在待复制句段的译文单元格,使用快捷键Alt+C。

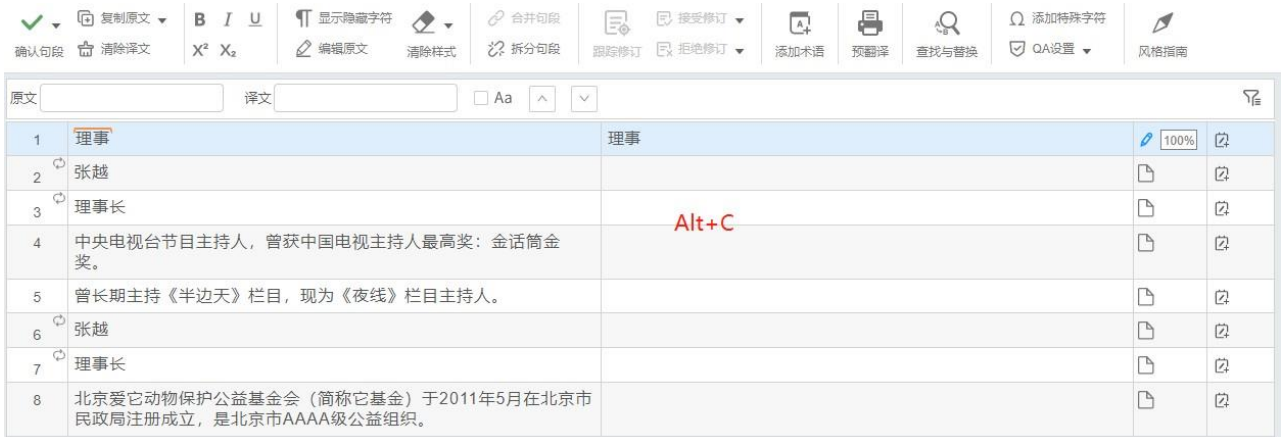

单击鼠标右键后选择复制原文到译文。

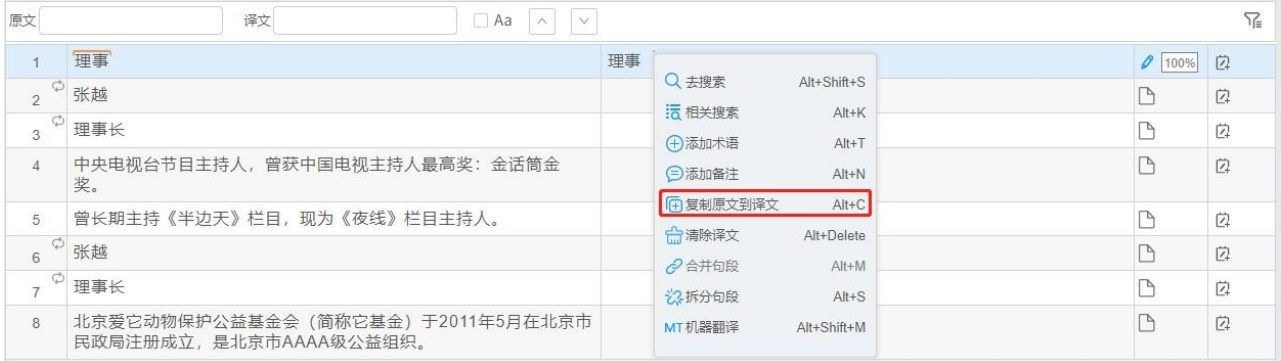

# **2)** 复制多个句段原文到译文

若需复制多个句段原文到译文,可先选中起始句段,然后按住Ctrl键,左击结束句段,之后再使用上 述三种操作即可。

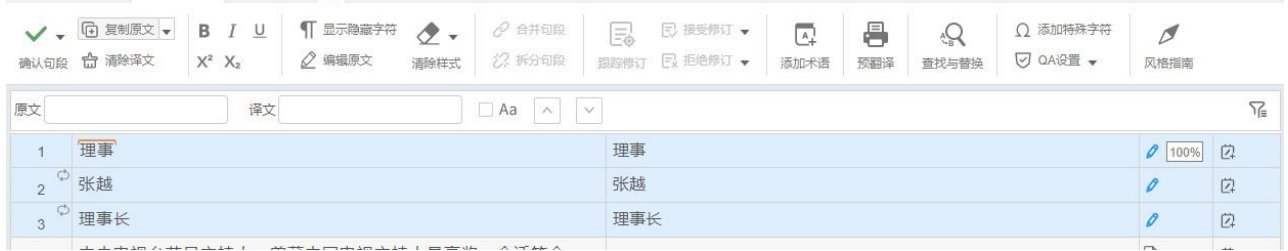

## **3)** 复制全部原文到空译文

若仅需复制全部原文到空的译文,可点击复制原文到译文右侧的下拉菜单,选择复制全部原文到空译 文,即可将所有原文复制到译文为空的句段中。

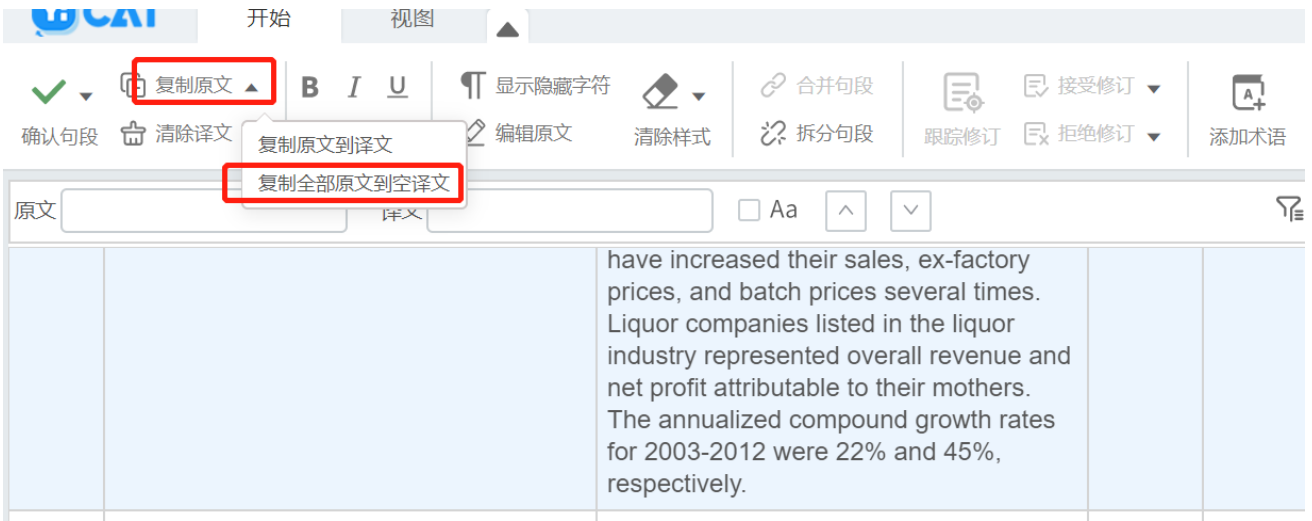

# **4.** 清除译文

若需清除译文单个句段或多个句段的译文内容,您可使用清除译文功能,一键清除句段译文。

## **1)** 清除单个句段译文

在YiCAT中,您有三种方式可清除译文。

您可将光标放置在待清除句段的译文单元格,点击页面上方菜单栏"清除译文"按钮,如下图。

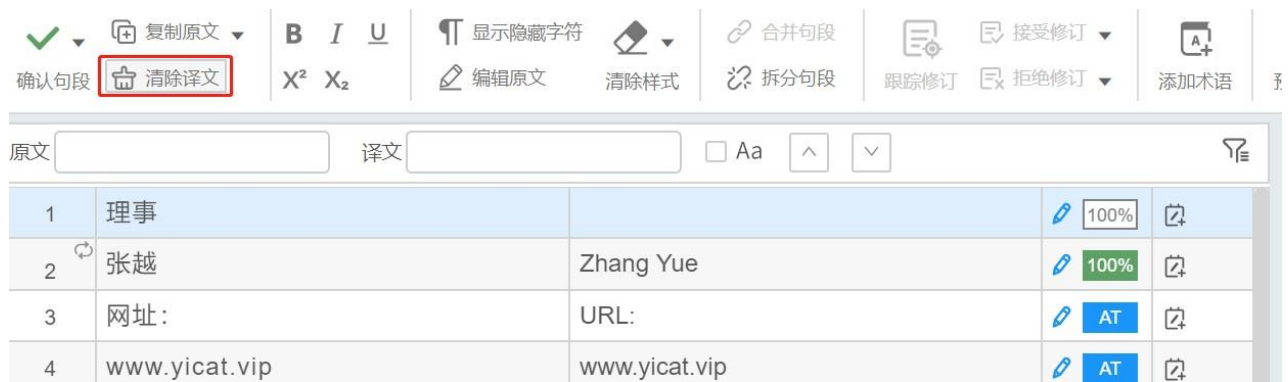

将光标放置在待清除句段的译文单元格,使用快捷键Alt+Delete。

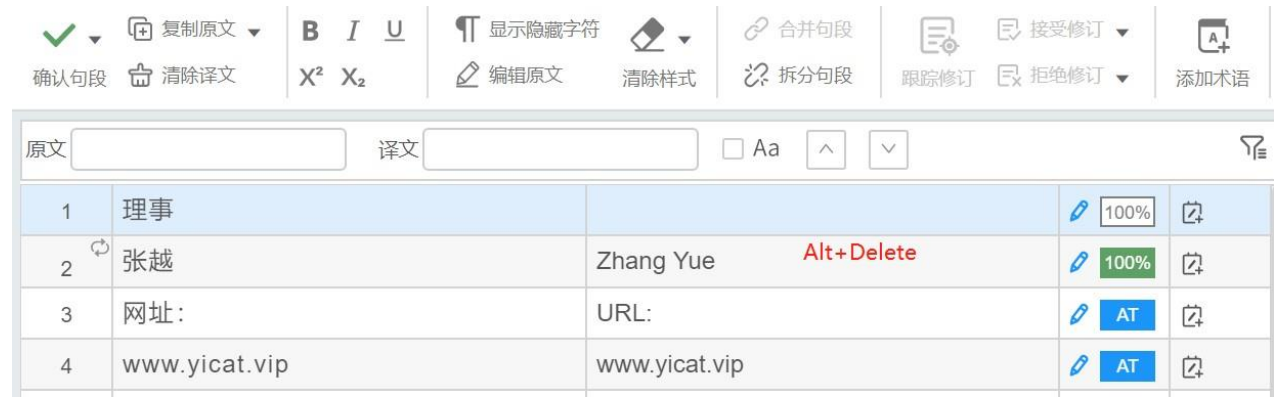

单击鼠标右键后选择清除译文。

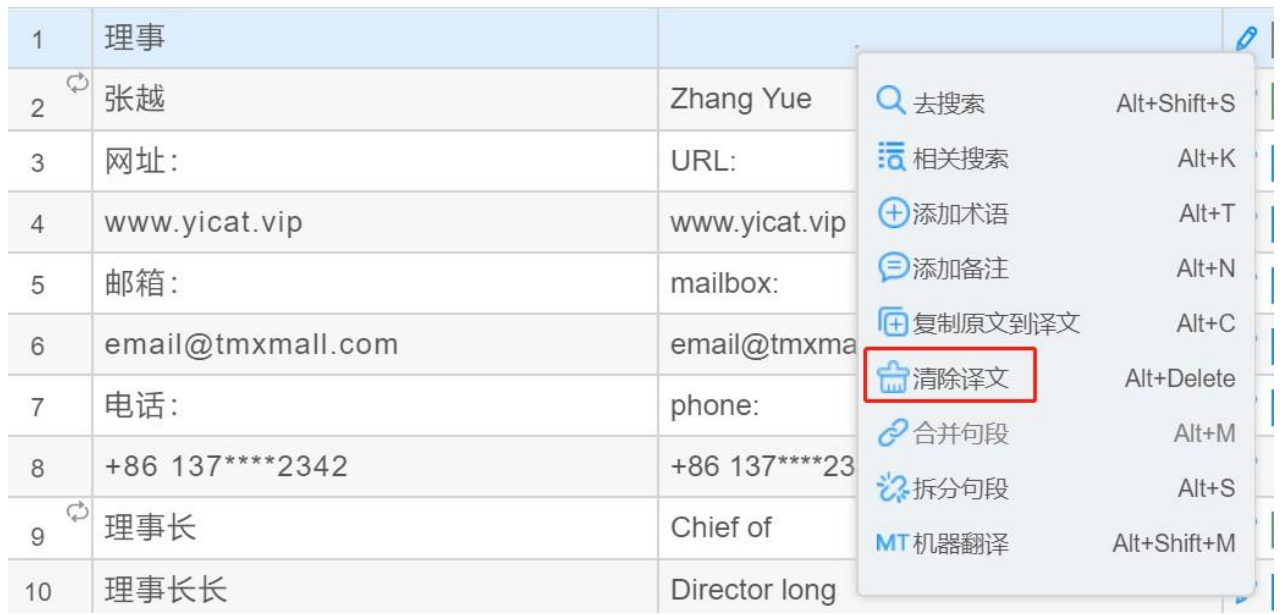

## **2)** 清除多个句段译文

若需清除多个句段译文,可先选中起始句段,然后按住Ctrl键,左击结束句段,之后再使用上述三种 操作即可。

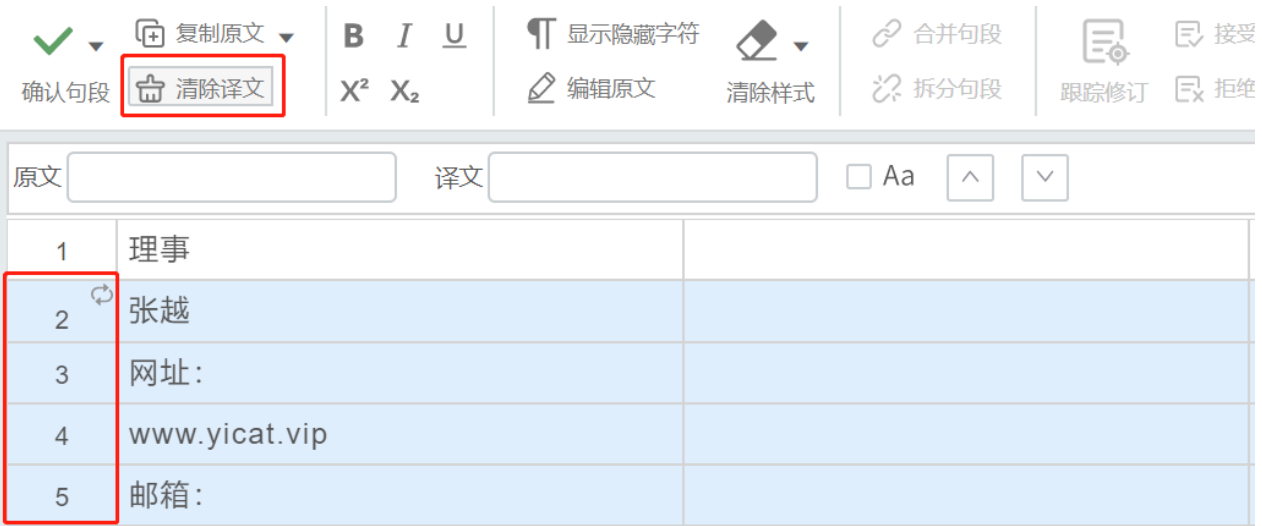

# **5.** 加粗文本

YiCAT编辑器中,您可以通过两种方式使文本加粗:使用开始选项卡上的加粗按钮,或使用键盘快捷 方式。

注:仅支持*.pdf,.doc,.docx,.xls,.xlsx,.ppt,.pptx,.sxw,.stw,.ods,.sxc,.stc,.odp,.sxi,.sti*文件类型

选中需要加粗的文本,然后执行下列任一操作:

### 单击开始选项卡上加粗图标。

使用键盘快捷方式:Ctrl + B。

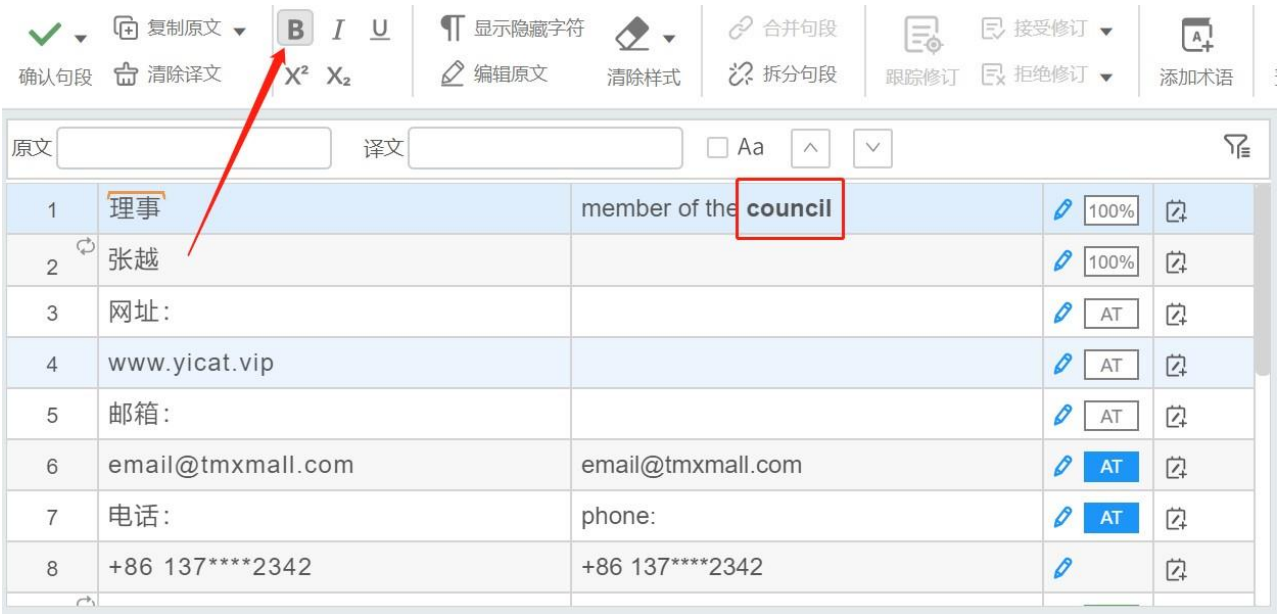

# **6.** 倾斜文本

YiCAT编辑器中,您可以通过两种方式使文本倾斜:使用开始选项卡上的斜体按钮,或使用键盘快捷 方式。

注:仅支持*.pdf,.doc,.docx,.xls,.xlsx,.ppt,.pptx,.sxw,.stw,.ods,.sxc,.stc,.odp,.sxi,.sti*文件类型

选中需要倾斜的文本,然后执行下列任一操作:

单击开始选项卡上的斜体图标。

使用键盘快捷方式: Ctrl + I。

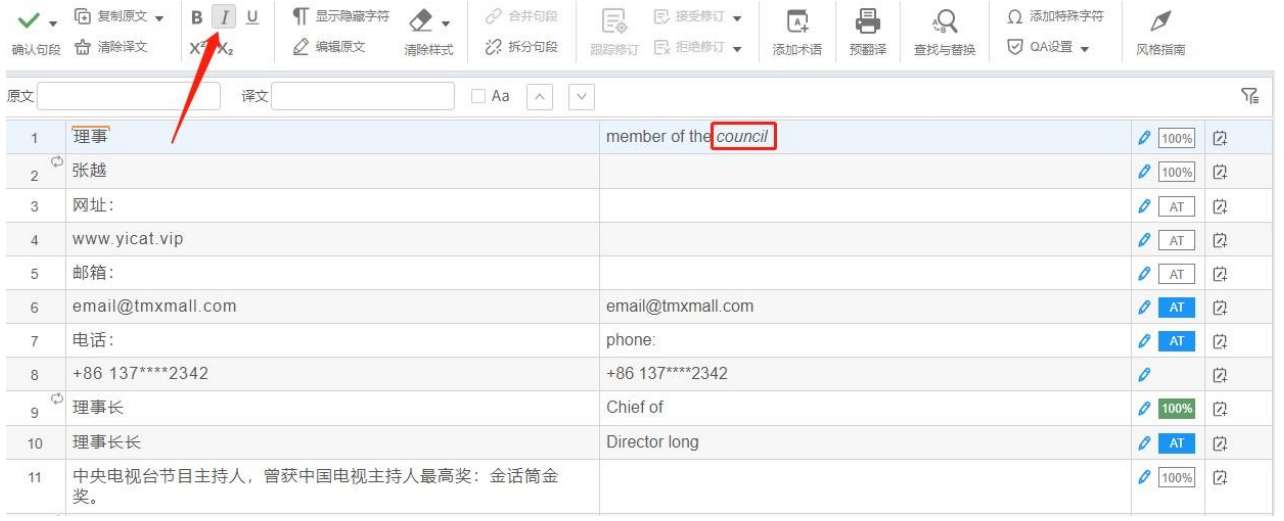

# **7.** 应用下划线文本格式

YiCAT编辑器中,您可以通过两种方式应用下划线文本格式:使用开始选项卡上的下划线按钮,或使 用键盘快捷方式。

注:仅支持*.pdf,.doc,.docx,.xls,.xlsx,.ppt,.pptx,.sxw,.stw,.ods,.sxc,.stc,.odp,.sxi,.sti*文件类型

选中需要应用下划线的文本,然后执行下列任一操作:

### 单击开始选项卡上的下划线图标。

使用键盘快捷方式:Ctrl + U。

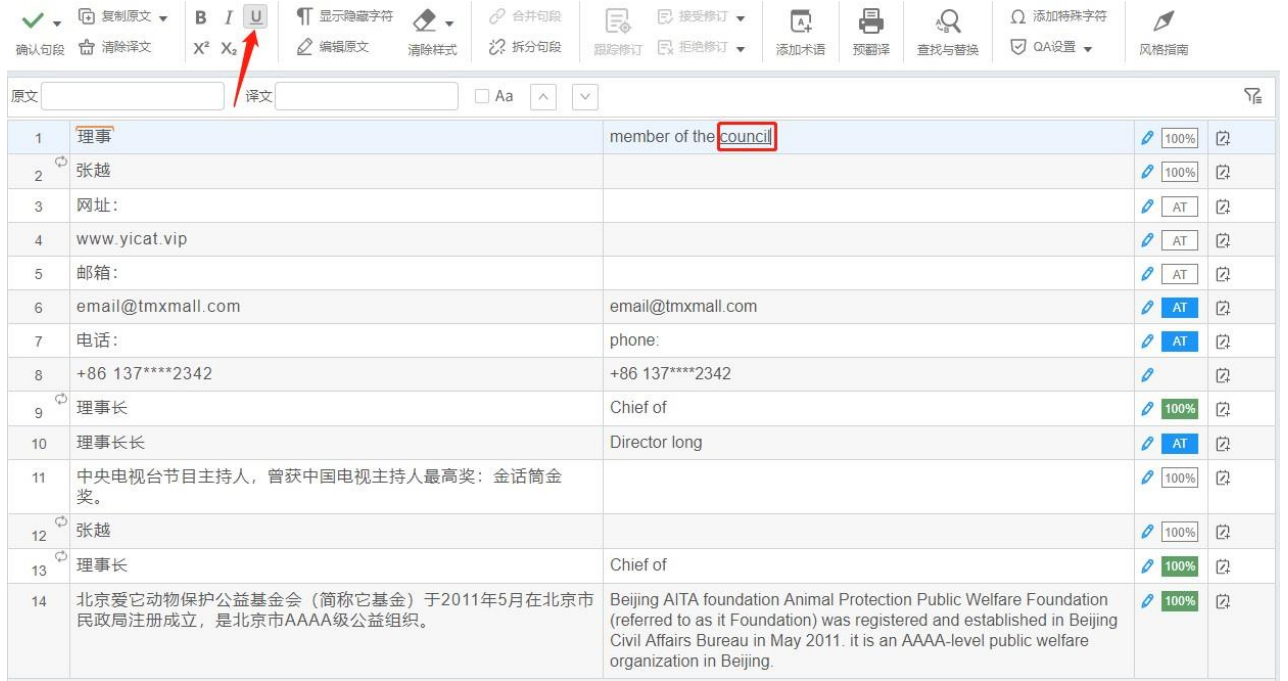

# **8.** 设置文本为上标

YiCAT编辑器中,您可以通过两种方式设置文本为上标:使用开始选项卡上的上标按钮,或使用键盘 快捷方式。

注:仅支持*.pdf,.doc,.docx,.xls,.xlsx,.ppt,.pptx,.sxw,.stw,.ods,.sxc,.stc,.odp,.sxi,.sti*文件类型

选中需要应用上标格式的文本,然后执行下列任一操作:

单击开始选项卡上的上标图标。

使用键盘快捷方式:Ctrl + Shift + +。

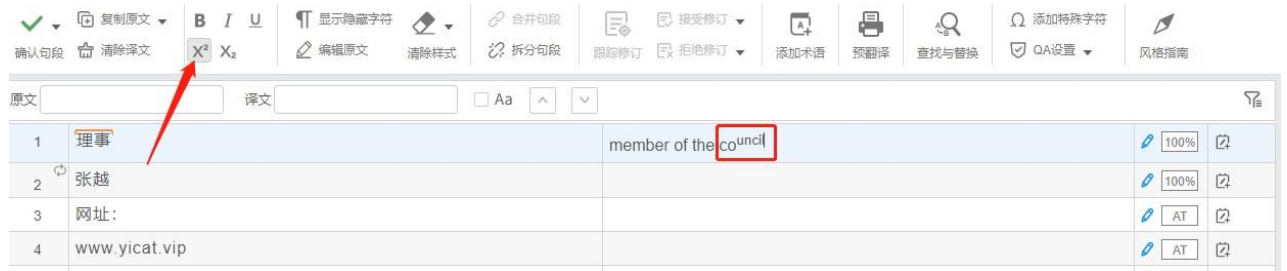
## **9.** 设置文本为下标

YiCAT编辑器中,您可以通过两种方式设置文本为下标:使用开始选项卡上的下标按钮,或使用键盘 快捷方式。

注:仅支持*.pdf,.doc,.docx,.xls,.xlsx,.ppt,.pptx,.sxw,.stw,.ods,.sxc,.stc,.odp,.sxi,.sti*文件类型

选中需要应用下标格式的文本,然后执行下列任一操作:

单击开始选项卡上的下标图标。

使用键盘快捷方式:Ctrl + shift + -。

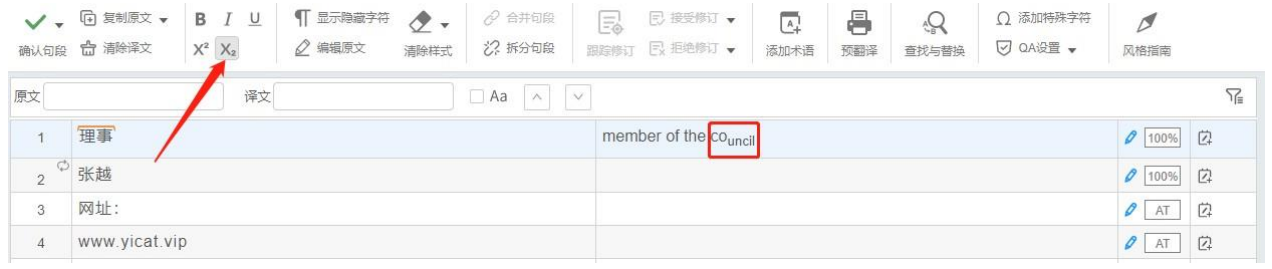

# **10.** 清除译文样式

在YiCAT编辑器中,您可以对清除文本的样式。

### **1)** 清除选中文本样式

选中需要清除样式的文本内容,点击开始选项卡上的 按钮,可清除选中文本的样式。

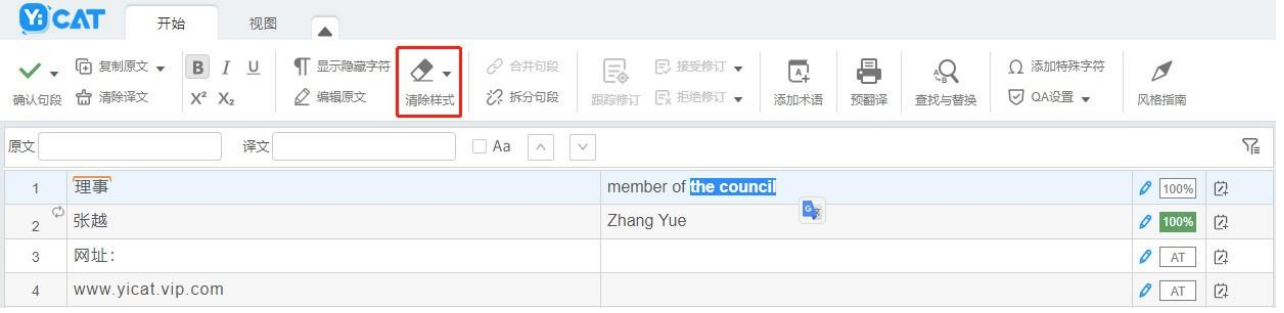

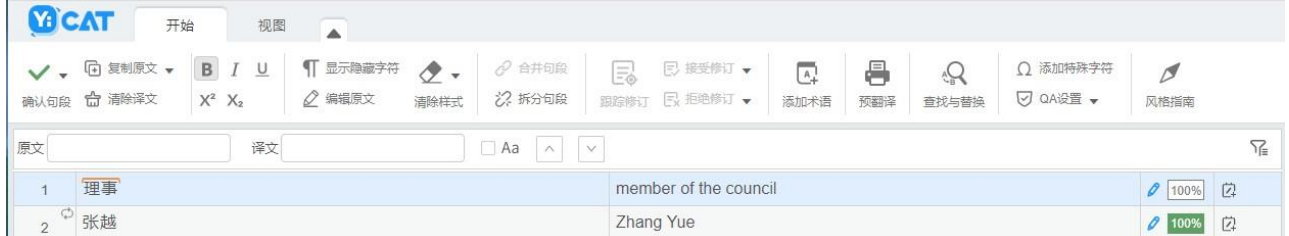

## **2)** 清除句段文本样式

若当前句段需要清除所有文本的样式,可将光标放置在当前句段,点击开始选项卡上的 的箭头,在下拉菜单中点击清除句段样式,可清除当前句段文本所有样式。

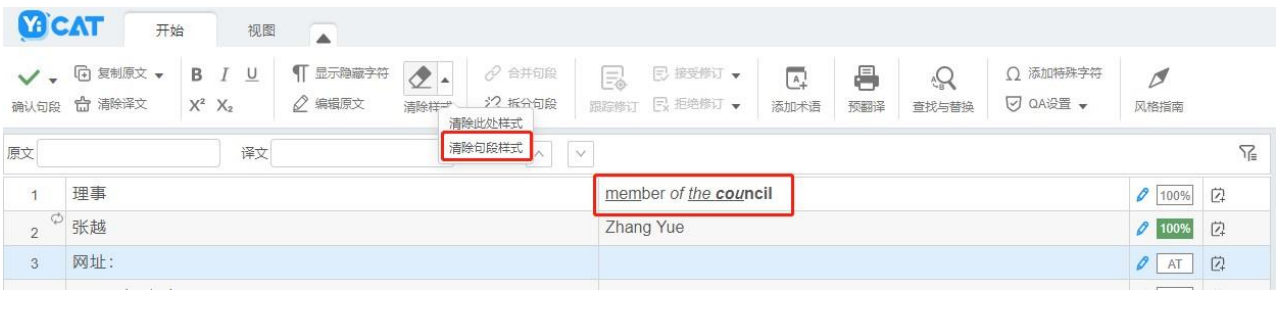

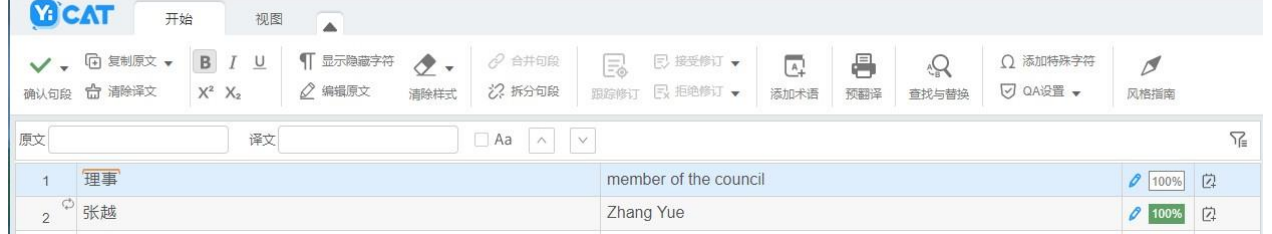

# **11.** 插入特殊字符

若您需要输入键盘上没有提供的特殊字符,您可将光标放置在要插入特殊字符的句段译文栏,点击上 方菜单栏的 Ω 按钮,插入字符。

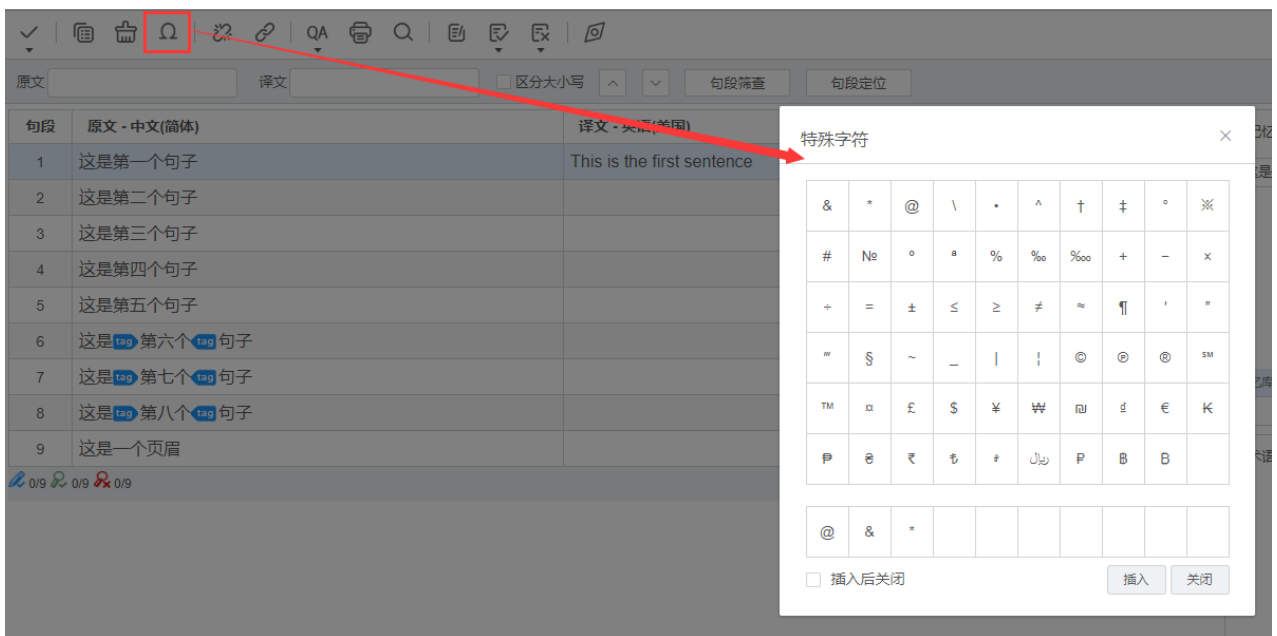

在弹出的特殊字符弹窗中,选择待添加的特殊符号,点击【插入】,添加该特殊字符。

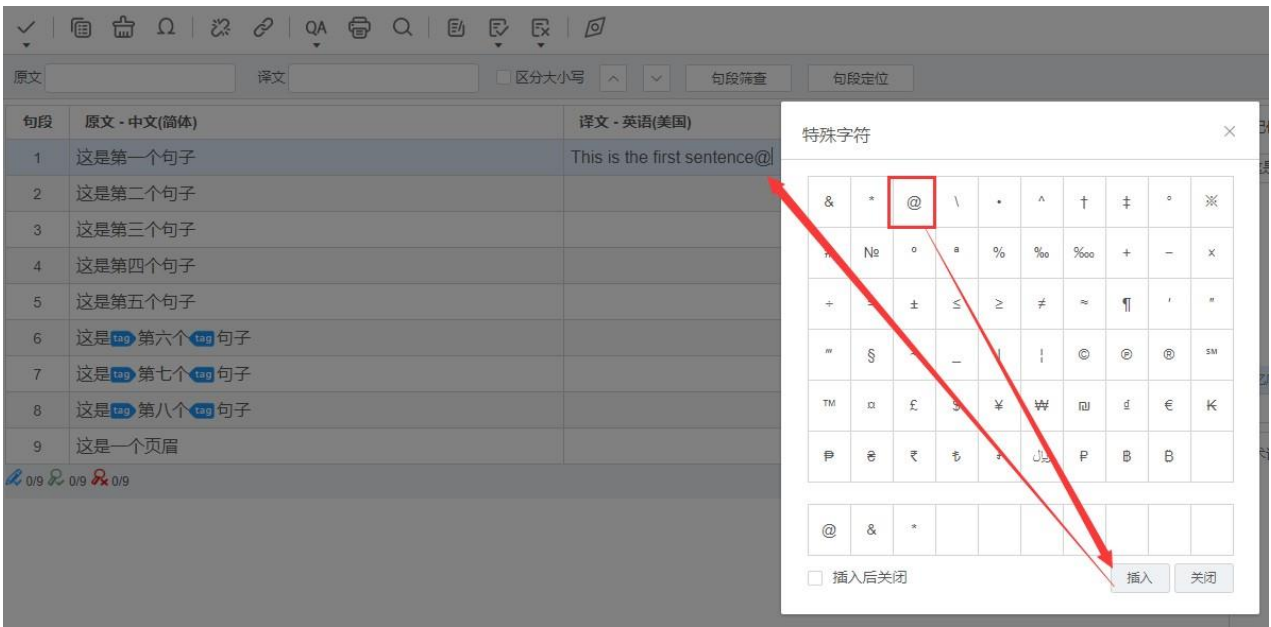

特殊字符插入完毕后,点击弹窗右下角【关闭】按钮即可。

**12.** 编辑原文

在YiCAT编辑器中,您可以对文件原文进行编辑。

选中需要修改原文的句段。

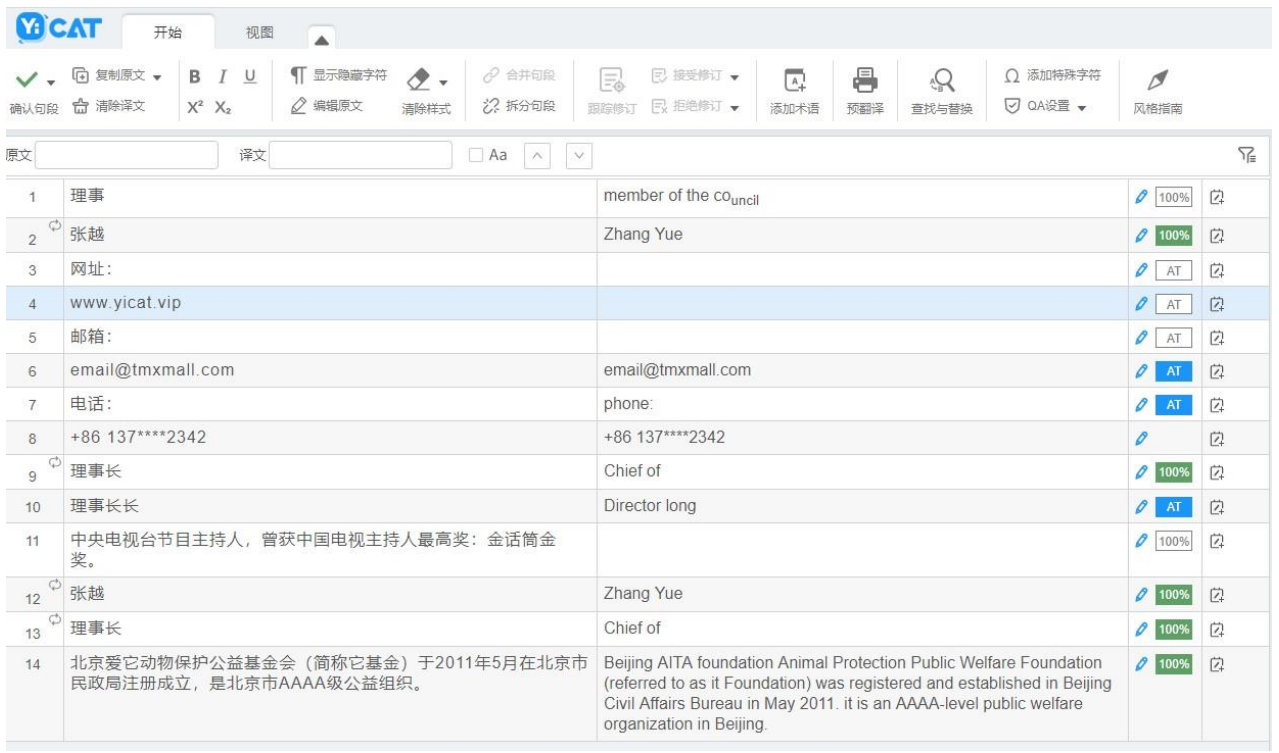

在开始选项卡上,点击<sup>《编藏文</sup> 按钮,原文框将呈现可编辑状态,您可在编辑框中修改原文内容。

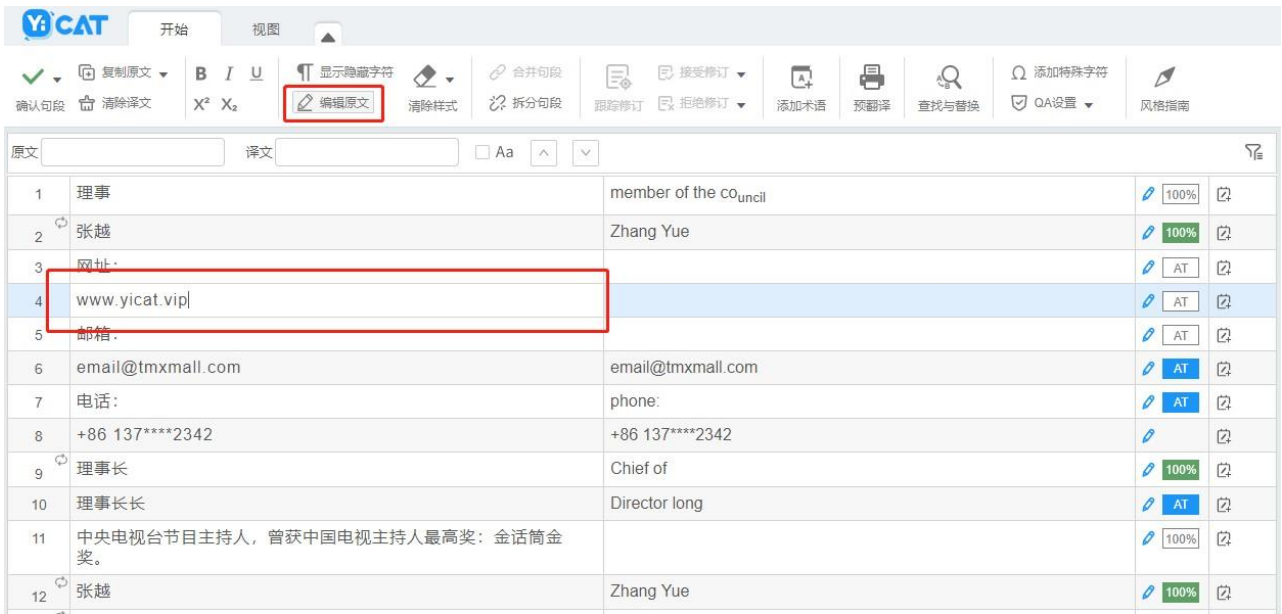

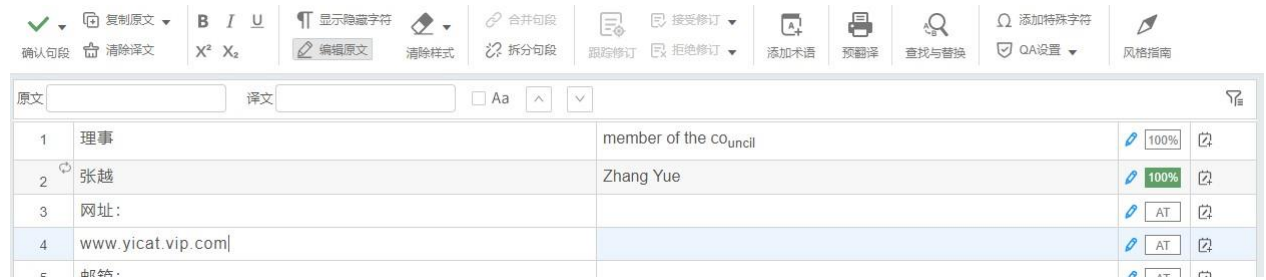

## 更改原文后,光标离开当前编辑框,即可修改成功。

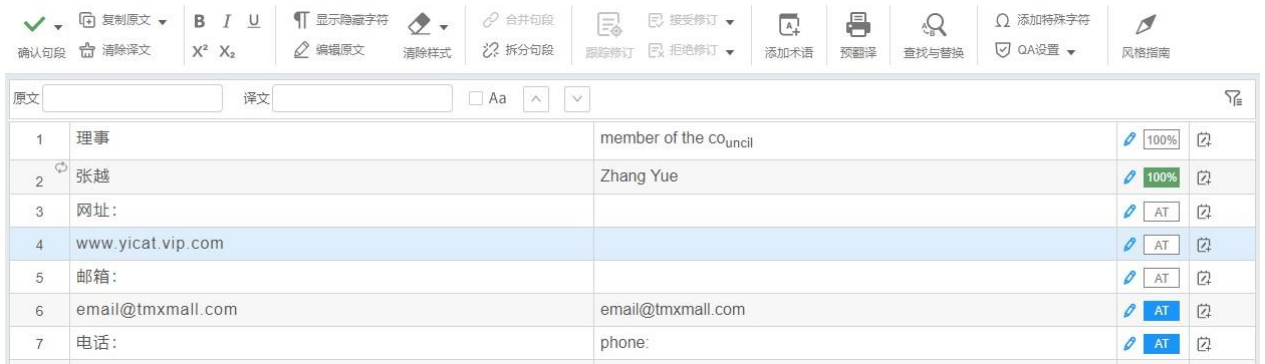

注:

修改后的原文将应用到导出的双语文件、原文文件、离线翻译、外部审校、*QA*报告、*LQA*报告。

修改原文后,按原文计价的任务字数不受影响。重新分配的任务字数将按照修改后的原文字数重新计 算。

# **13.** 开启或关闭显示隐藏字符

在YiCAT编辑器中,您可以开启或关闭隐藏的空格字符。

## **1)** 开启显示隐藏字符

在编辑器的开始选项卡上,点击 T BRANN的 按钮,原文和译文即可显示隐藏的空格字符。空格字符以 圆点样式显示。

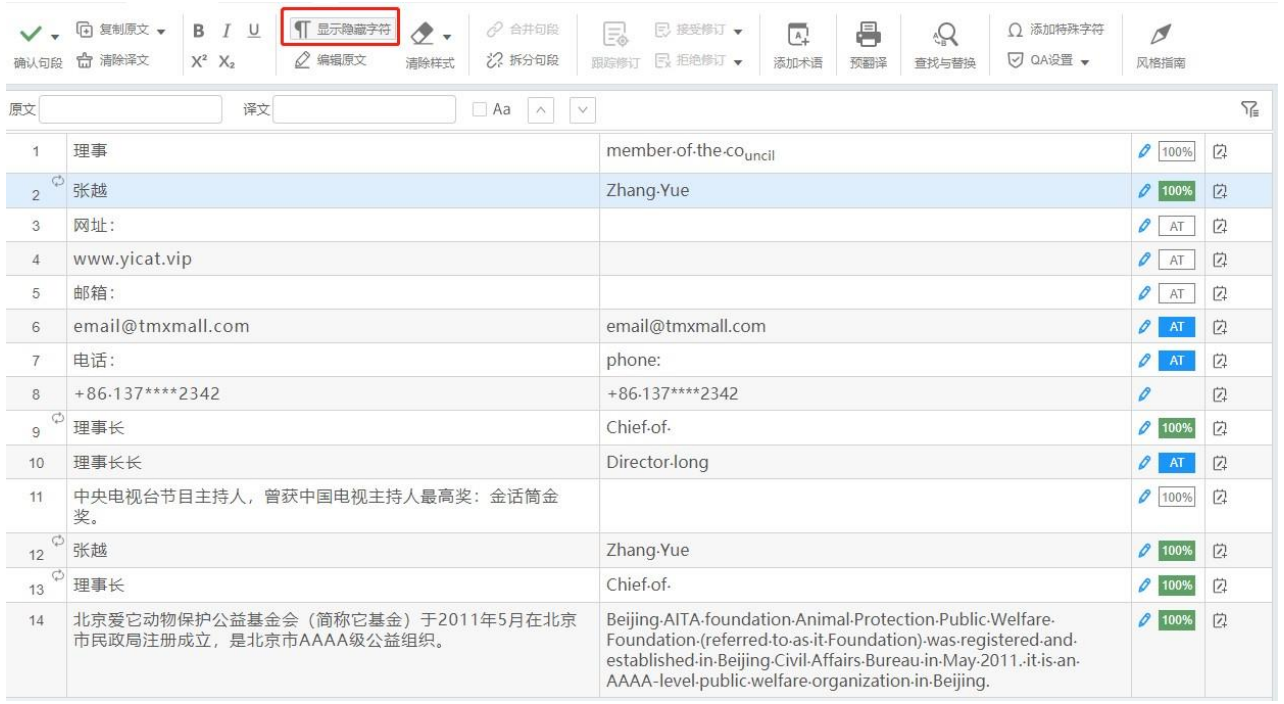

## **2)** 关闭显示隐藏字符

再次点击<sup>T显融</sup>辨接钮,即可关闭显示隐藏的空格字符。

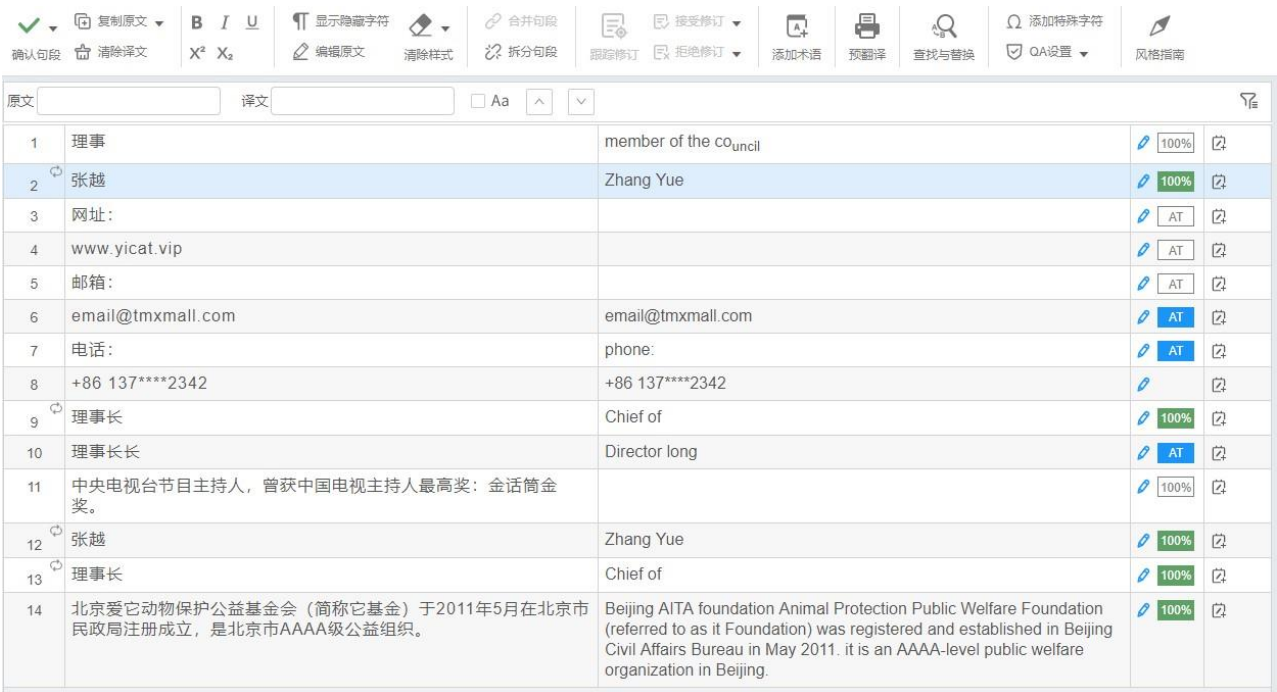

# **14.** 合并和拆分句段

所有文档导入至YiCAT中,将通过句号、问号、感叹号等断句规则自动断句。您可根据需要将断句后 的句子进行合并或拆分。

## **1)** 合并句段

在YiCAT中,您有三种方式合并句段,编辑器内合并句段不会影响您的译文导出结果。

按住Ctrl键,单击鼠标左键选择两条或多条需要合并的连续句段,点击合并句段按钮,即可实现合并。

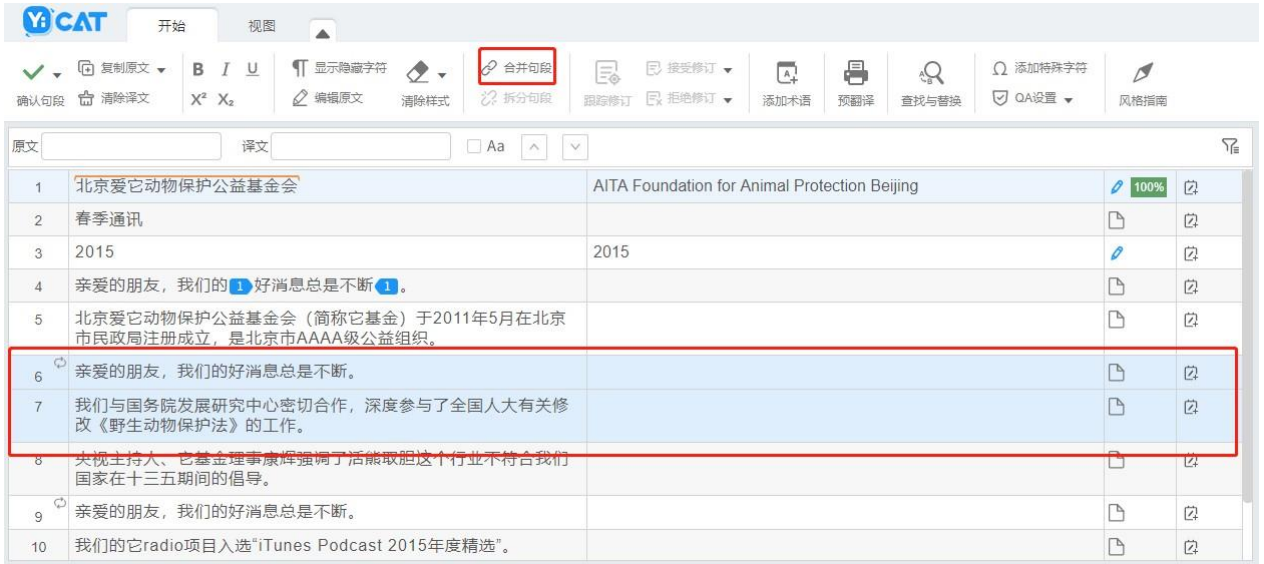

按住Ctrl键,单击鼠标左键选择两条或多条需要合并的连续句段,使用快捷键Alt+M,即可实现合并。

按住Ctrl键,单击鼠标左键选择两条或多条需要合并的连续句段,右键菜单中选择合并句段,即可实 现合并。

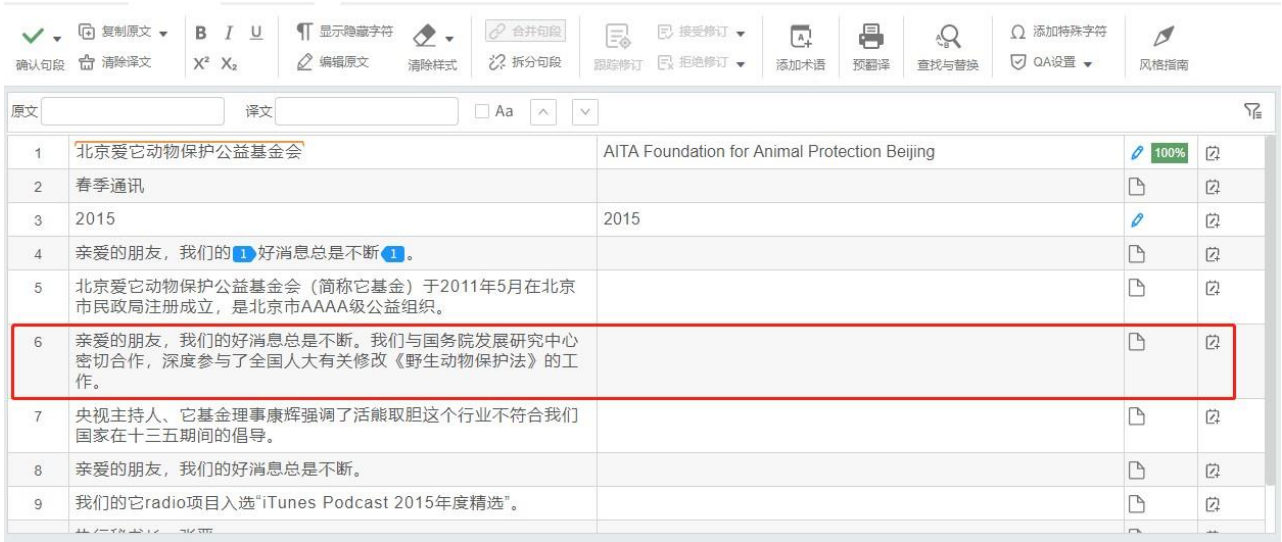

合并后的效果:

注:

句段合并后,*YiCAT*也会将句段对应的译文合并。

*YiCAT*不支持跨段落的句子合并,在合并此类句子时,原文中会出现代表不同段落的*tag*标记。你可以 将原文的*tag*标记拷贝至译文中,以保留原文格式。(重点检查)

#### **2)** 拆分句段

在YiCAT中,您有三种方式拆分句段,编辑器内拆分句段不会影响您的译文导出结果。

光标放置在需要拆分的原文位置,点击拆分句段按钮, 即可实现拆分。

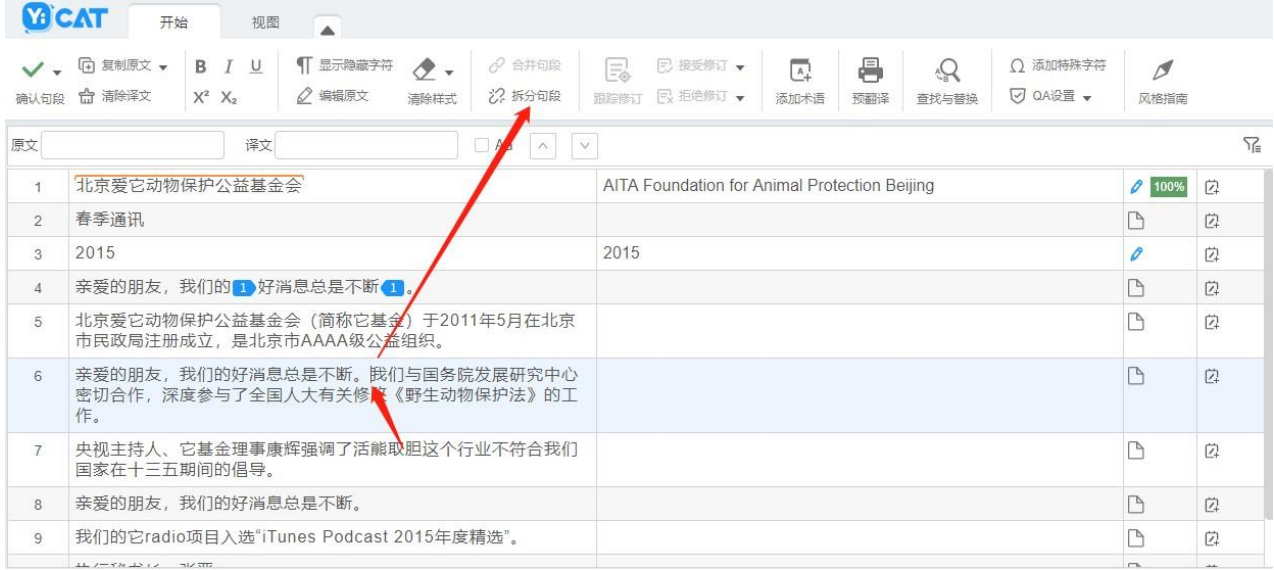

光标放置在需要拆分的原文位置,使用快捷键Alt+S,即可实现拆分。

光标放置在需要拆分的原文位置,单击右键后选择拆分句段,即可实现拆分。

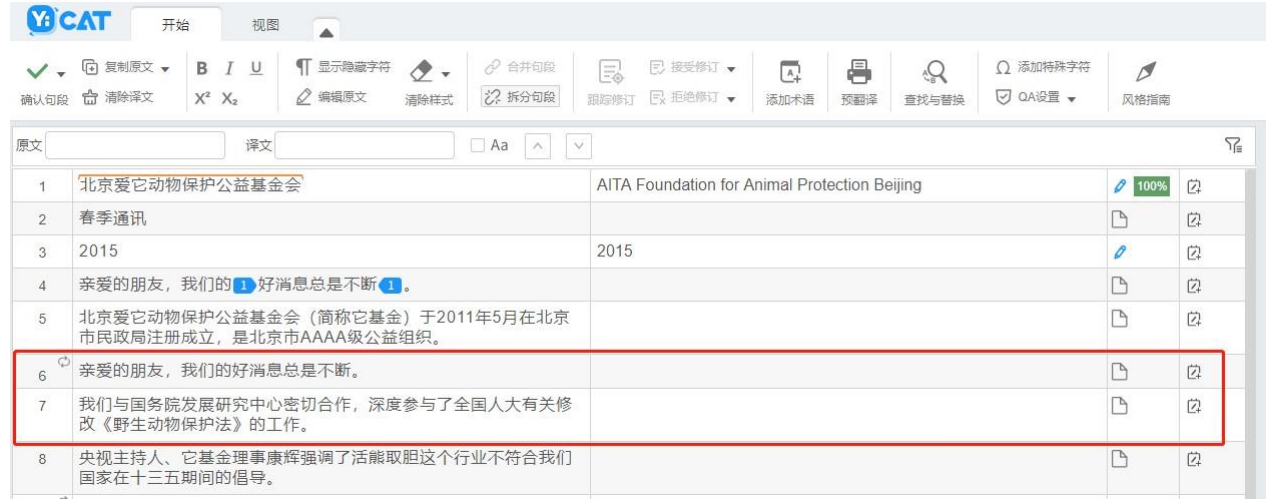

拆分后:

注:

原文句段拆分后,译文信息将保留在拆分后的第一行译文栏中。 请勿在一对*tag*中间拆分句段,拆分后将导致译文缺失其中一个*tag*。例如以下类似句段: 拆分前:

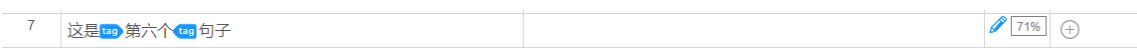

拆分后将缺失其中一个tag:

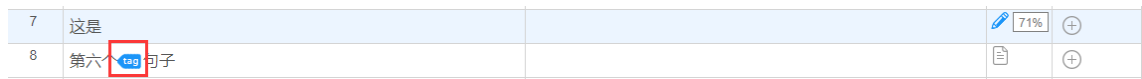

## **15. QA**设置

在编辑器中,您可以通过点击QA设置按钮,检查译文中如拼写、大小写、标点符号、术语、格式和 不一致等错误。编辑器中,您可以使用"QA设置"和"运行QA"两个功能。

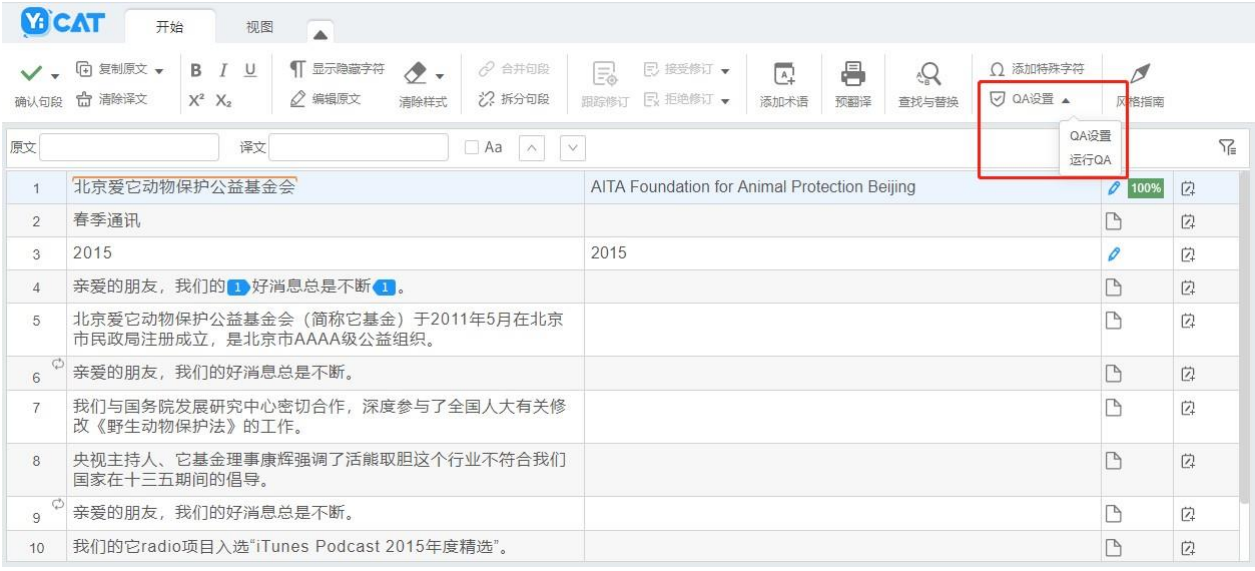

## **1) QA**设置

选择"QA设置"后,可在设置QA规则弹窗中,启用或取消要检查的规则。

编辑器中的QA设置与项目中的QA设置同步,您可在此基础上,添加其他需要检查的错误,并对其设 置严重级别。

注:编辑器中仅能启用或取消项目设置中未启用的*QA*规则,项目中启用的规则,编辑器界面不可取消。

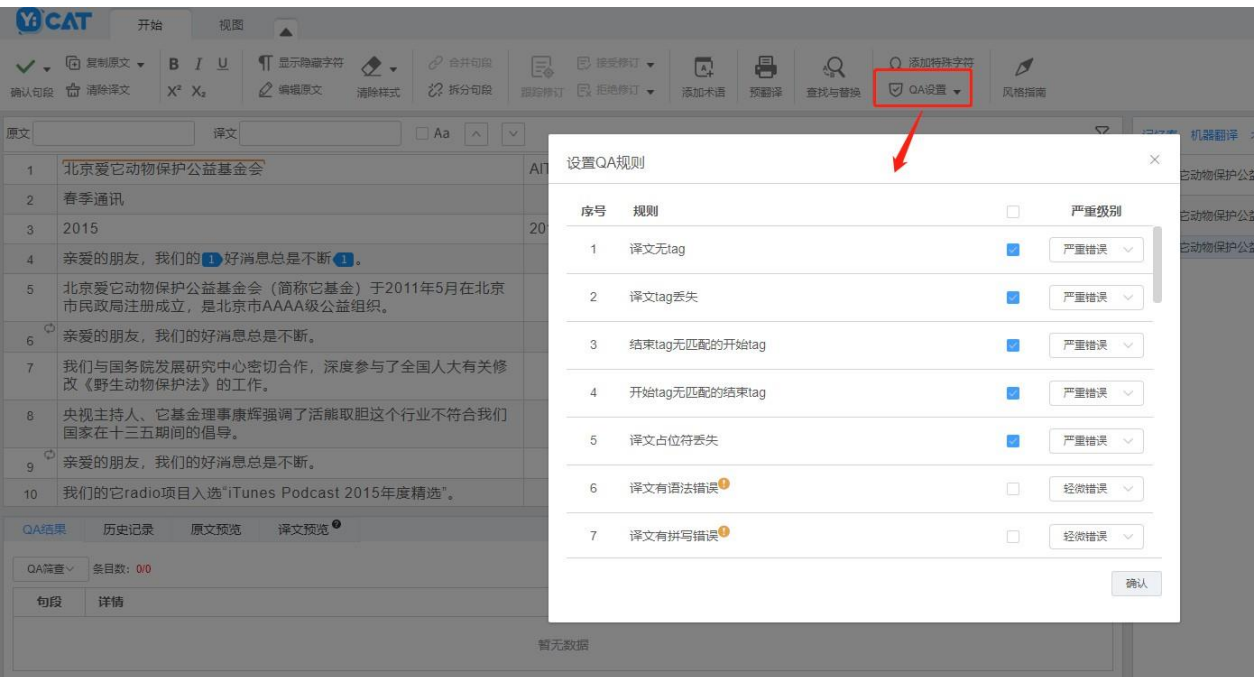

启用规则后,确认句段的译文如有触犯相应规则,YiCAT将在不符合规则的句段以三种图标提醒在右 侧显示:

#### $\mathbf{A}$

(轻微错误)

#### $\blacktriangle$

(一般错误)

#### $\triangle$

(严重错误)

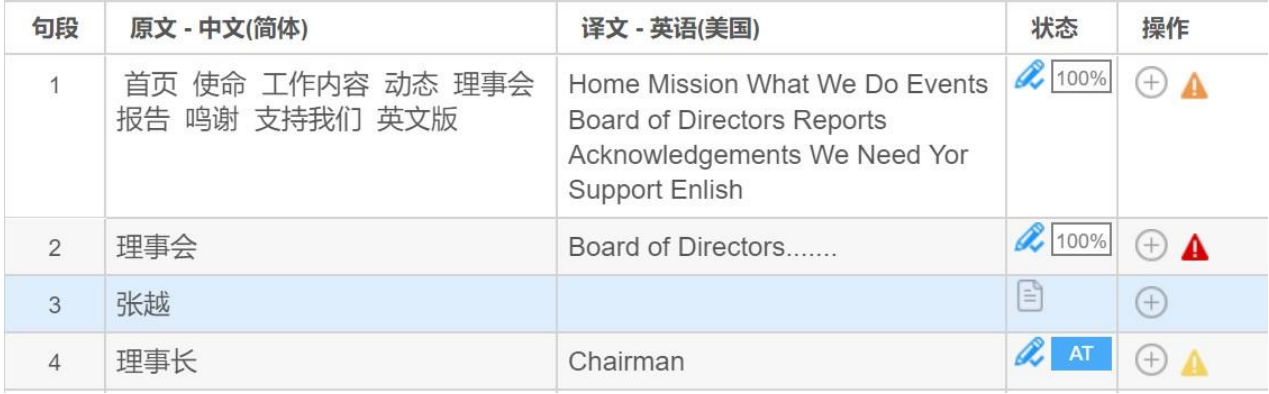

# **2)** 运行**QA**

编辑器界面,系统将自动检查确认句段的译文是否触犯QA规则。若您重新编辑后的译文需要进行QA 检查,可选择"运行QA"后,选择后,YiCAT将自动对全文已编辑的内容进行QA验证,并在不符合 QA规则的句段右侧提示QA错误。

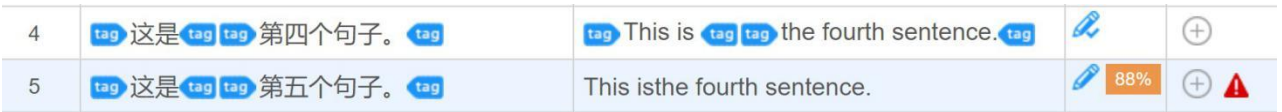

## **3)** 查看**QA**结果

鼠标移入QA提醒符号,可查看此句段的QA错误条数。

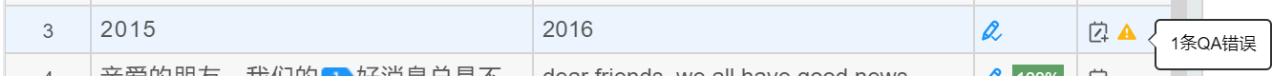

#### 点击QA提醒符号,可在界面左下角查看具体QA错误。

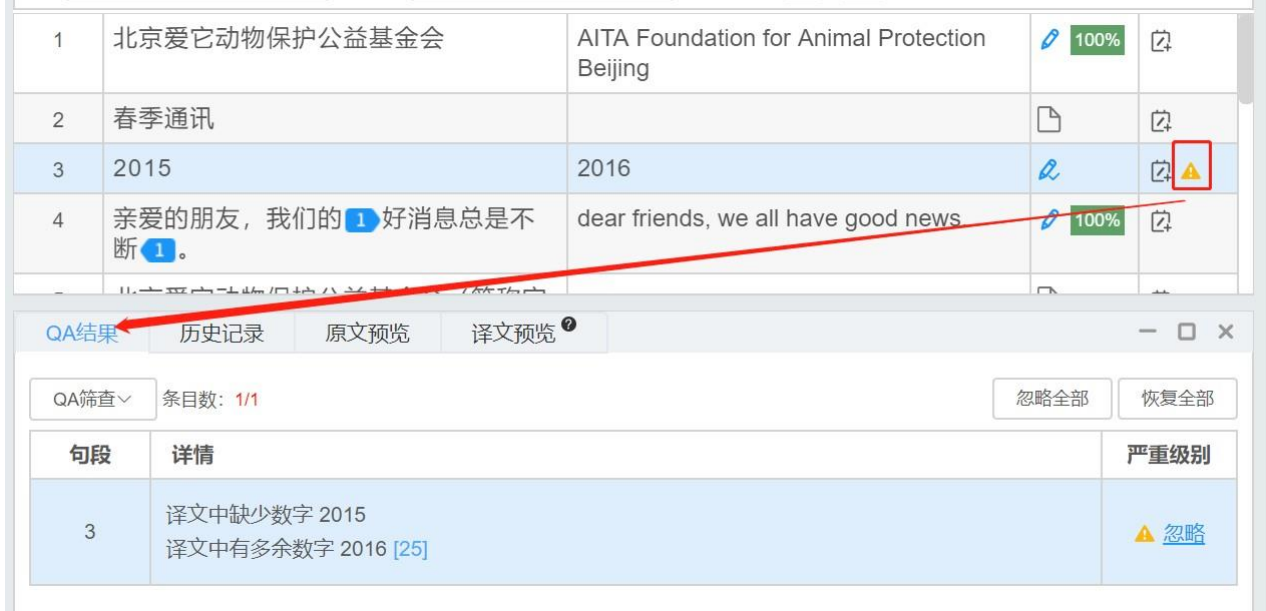

您也可以直接点击界面右下角的【QA结果】,查看所有句段的QA错误。

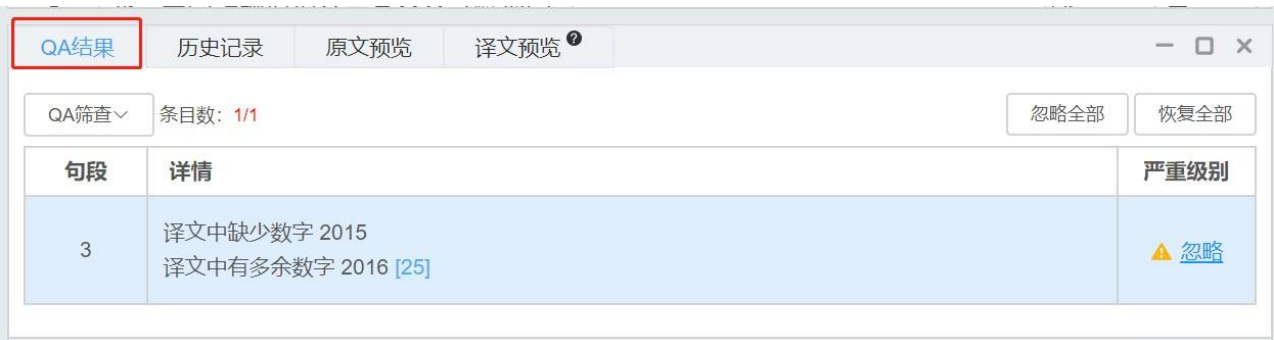

鼠标移入数字,可查看具体的QA错误。

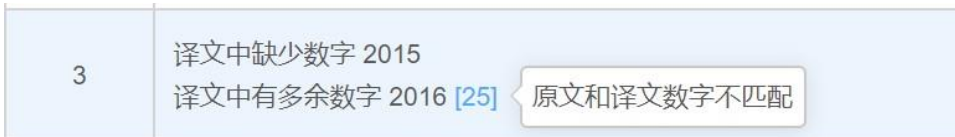

若您的QA错误为拼写错误,可点击红色标记,查看拼写建议。

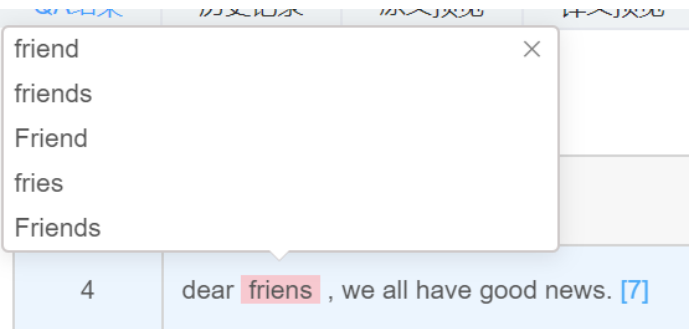

# **4)** 筛查**QA**结果

您可在QA结果中,通过严重级别和显示内容两种筛选条件,筛查QA结果。 点击QA筛查,下拉菜单默认展示所有信息,可根据需要勾选或取消筛选条件。

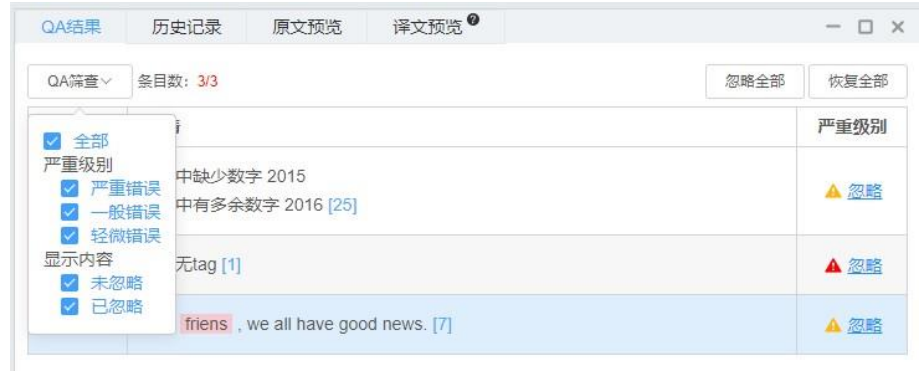

#### **5)** 忽略和恢复**QA**结果

所有的QA错误皆为系统自动提示,提示的某些错误可能会有误报情况,这种情况下,您可以选择忽 略QA错误。QA错误忽略后,将不会在句段右侧展示。

若您忽略QA错误后,希望查看之前忽略的QA错误,可选择恢复。QA错误恢复后,将自动在句段右侧 展示。

#### ① 忽略和恢复单条**QA**结果

您可在【QA结果】页面,忽略或恢复单条QA错误。

#### 忽略

选择一条您待忽略的错误,点击右侧的【忽略】,即可忽略此条错误。

忽略前:

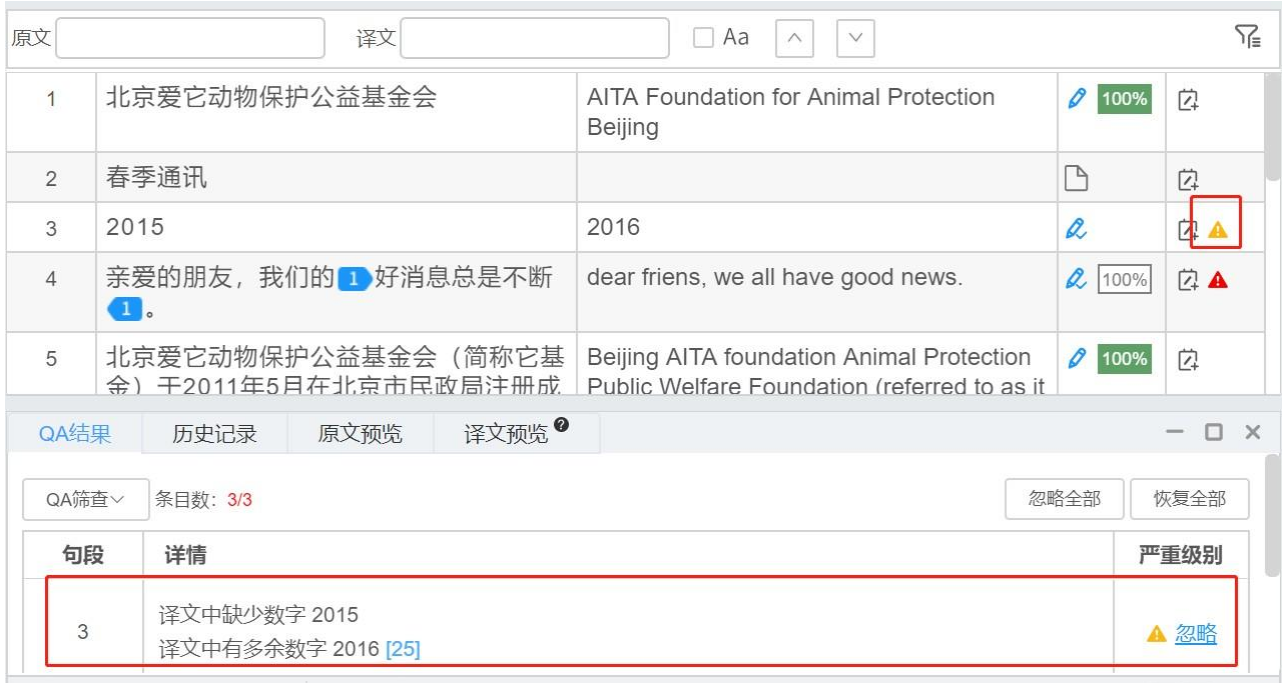

#### 忽略后:

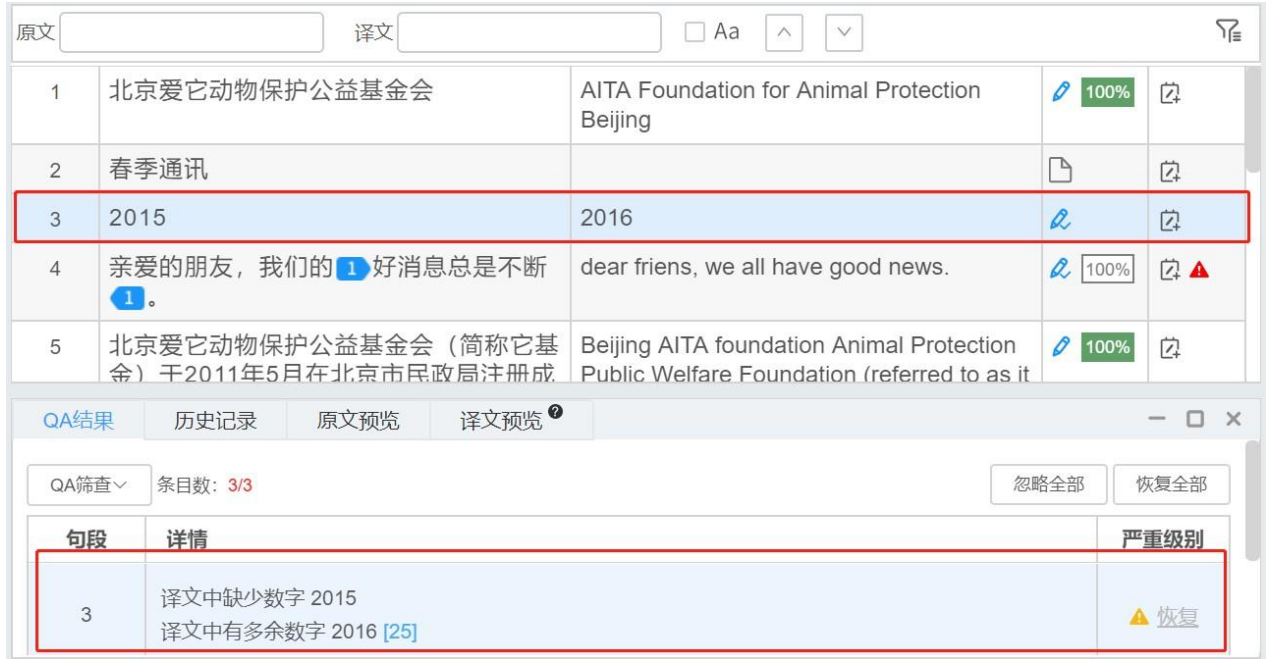

## 恢复

选择一条您希望恢复的QA错误,点击右侧的【恢复】,即可恢复此条错误。

#### 恢复前:

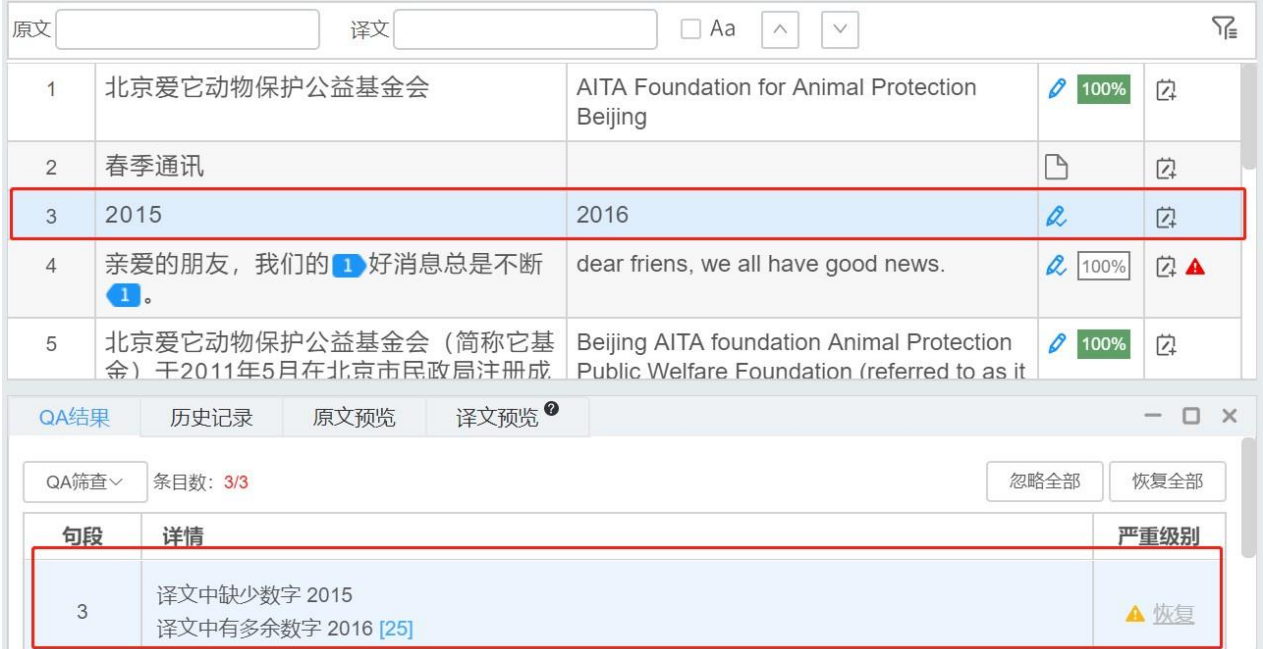

### 恢复后:

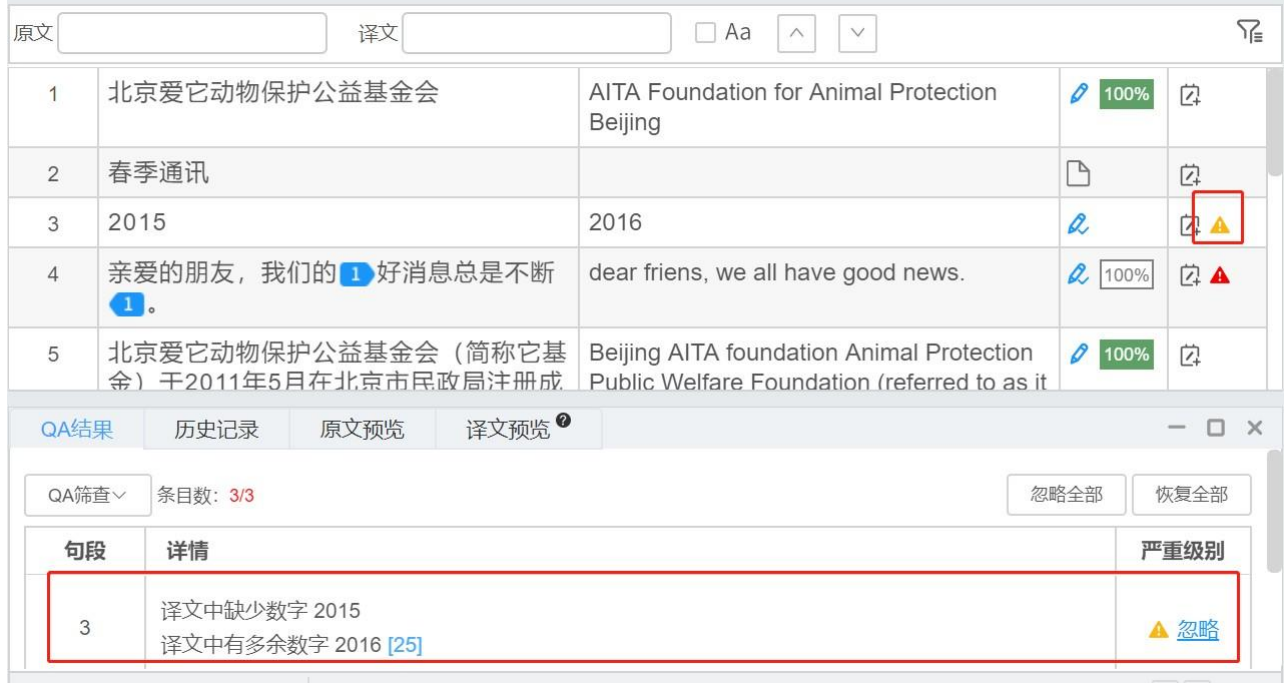

## **6)** 忽略和恢复全部**QA**错误

您可在【QA结果】页面,点击【忽略全部】或【恢复全部】,忽略和恢复全部QA错误。忽略全部 QA错误后,句段右侧的所有QA提醒将全部消失。

## 恢复全部QA错误后,句段右侧的所有QA提醒将全部还原展示。

### 忽略全部错误前:

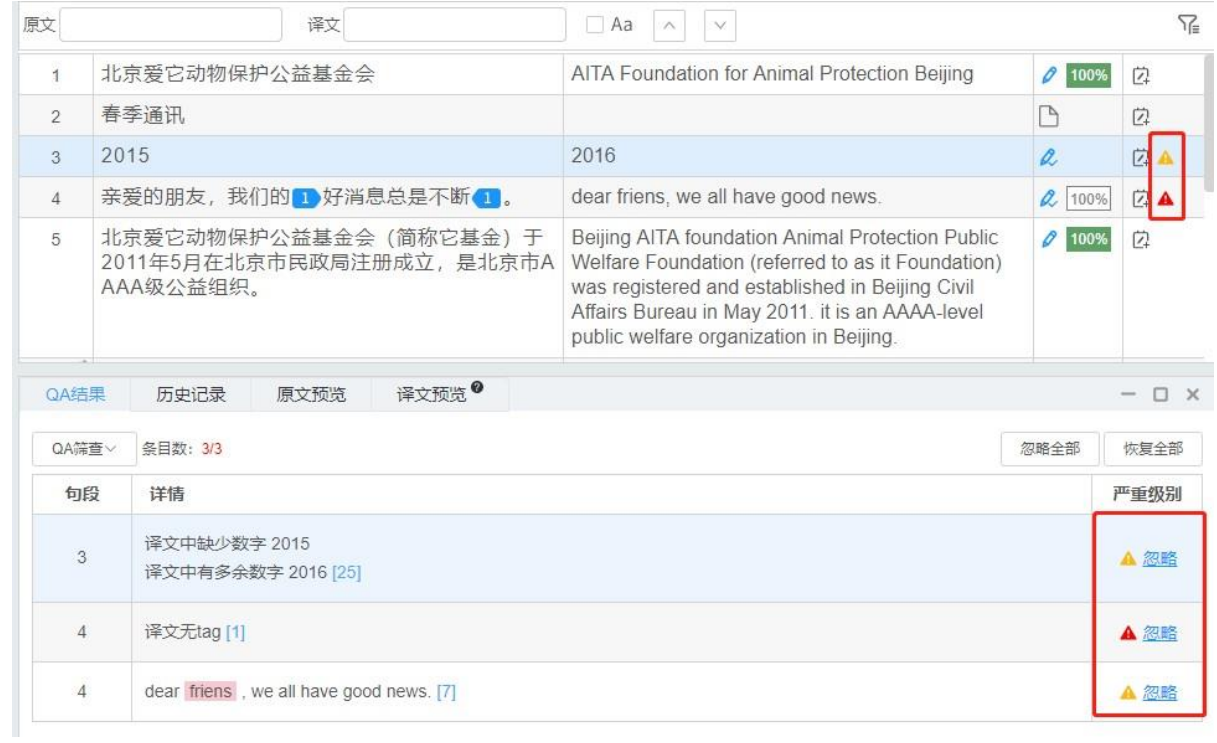

忽略全部错误后:

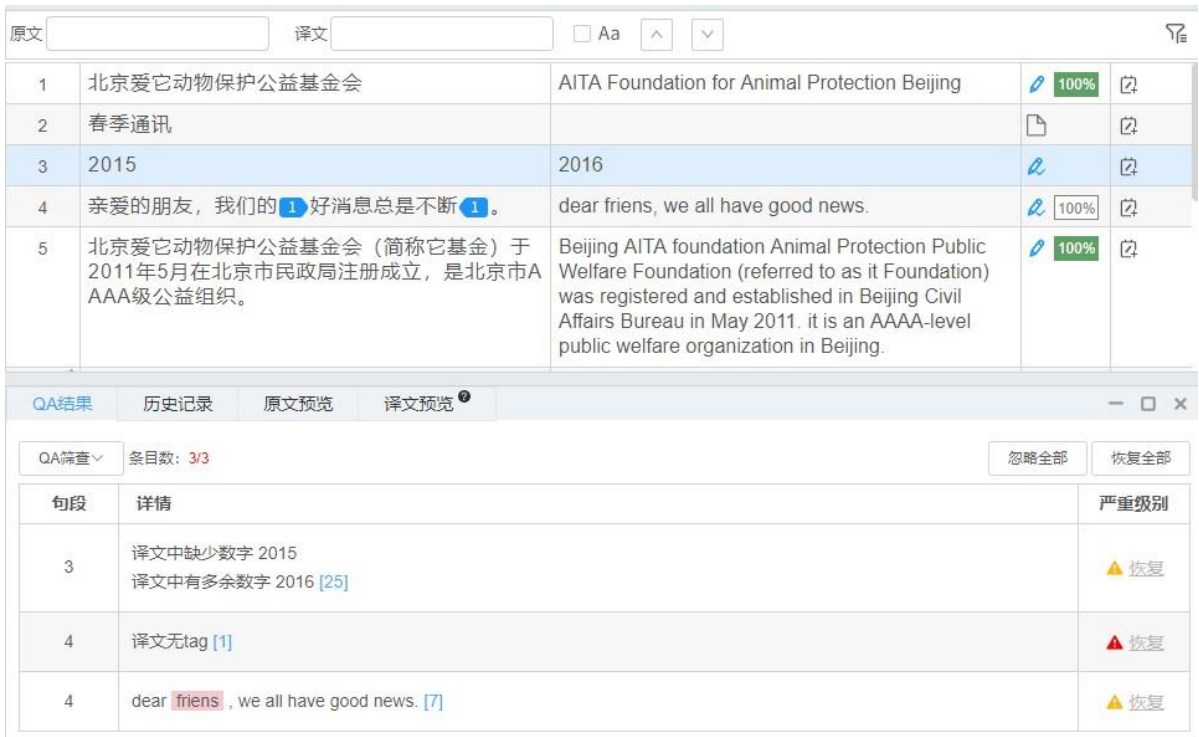

#### 恢复全部错误前:

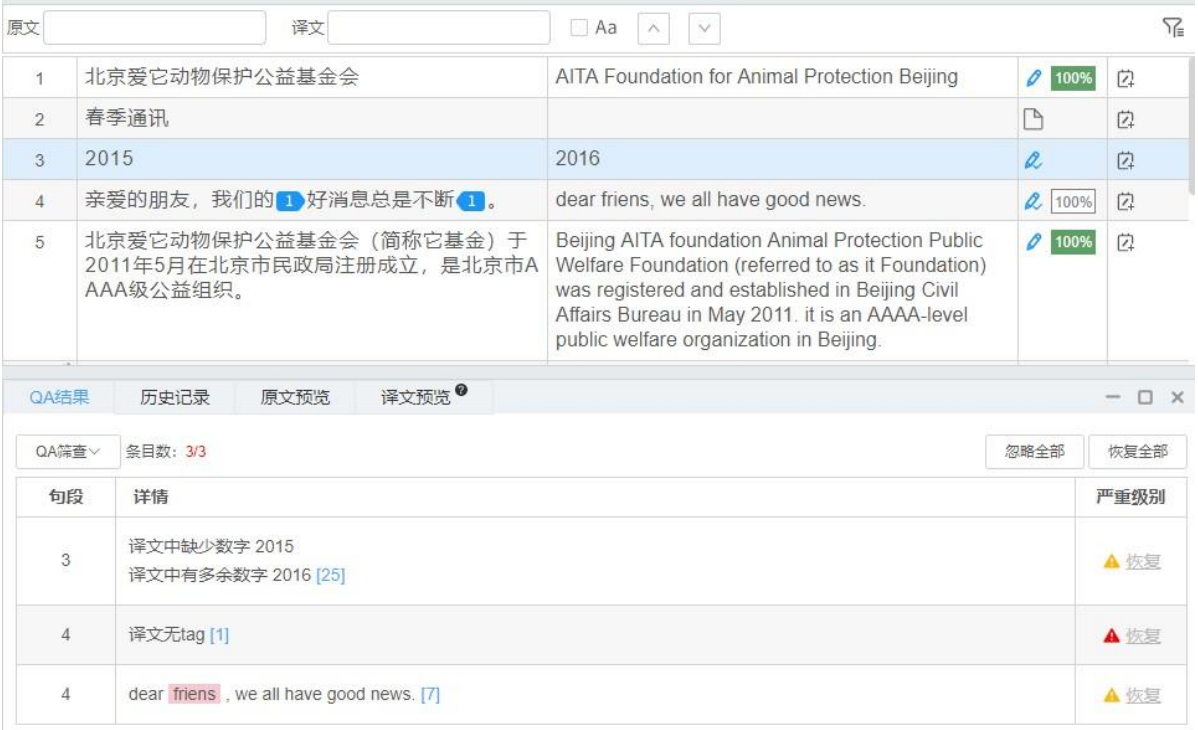

### 恢复全部错误后:

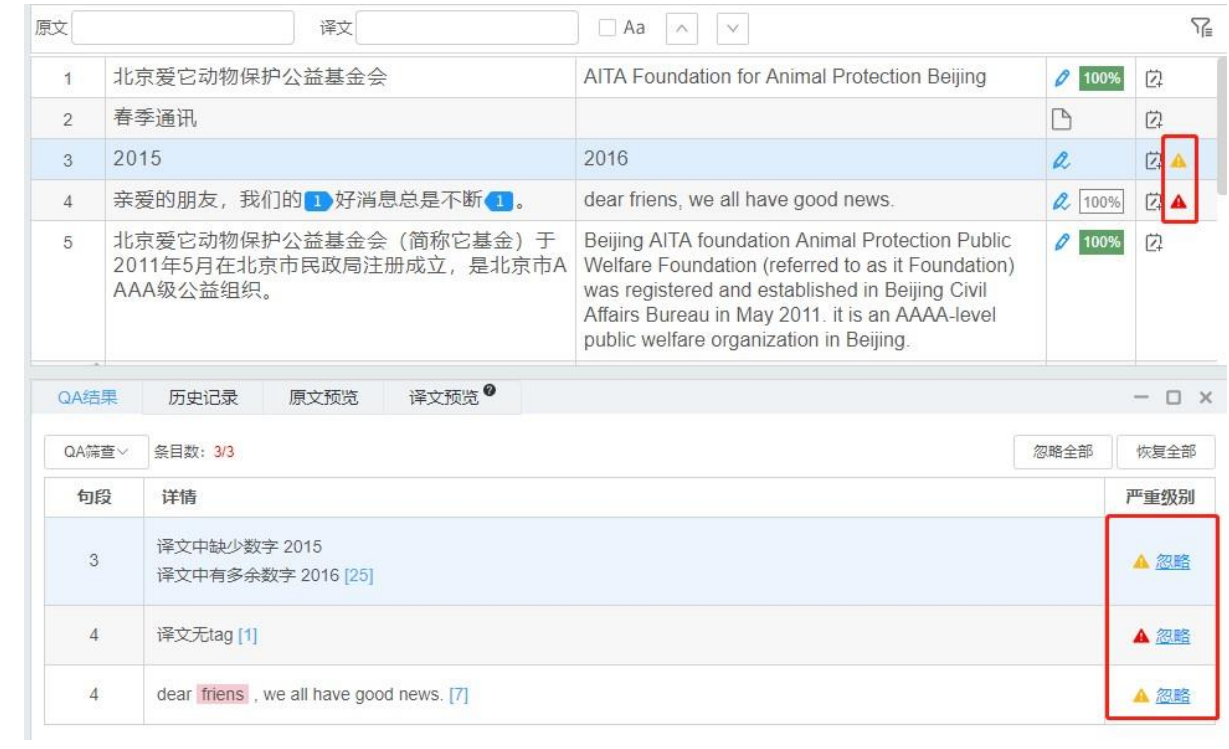

# **16.** 编辑器预翻译

除了在项目创建时您可以开启预翻译之外,也可以在编辑器界面开启预翻译,自动翻译原文文件中的 句段。

在编辑器中,您可以点击预翻译按钮或使用快捷键Alt+P在界面中执行预翻译,点击后,系统将自动 进行预翻译,并以进度条显示。

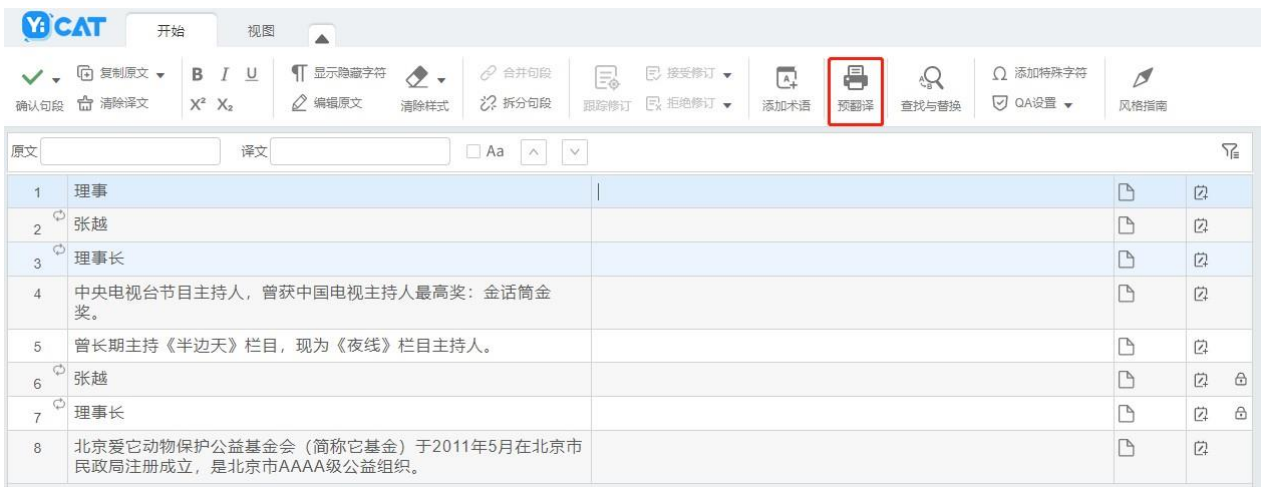

#### 预翻译进行中

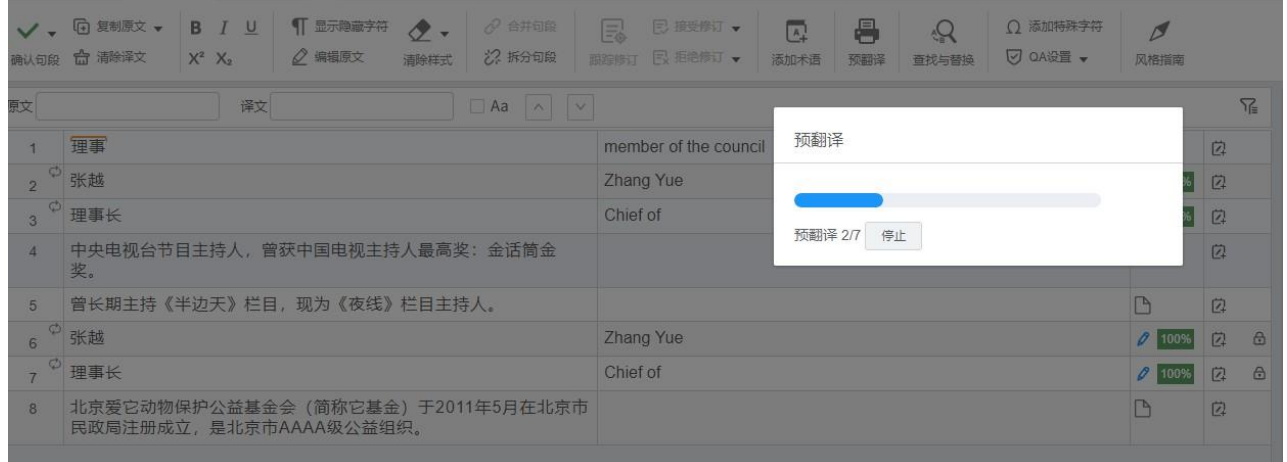

预翻译完成后

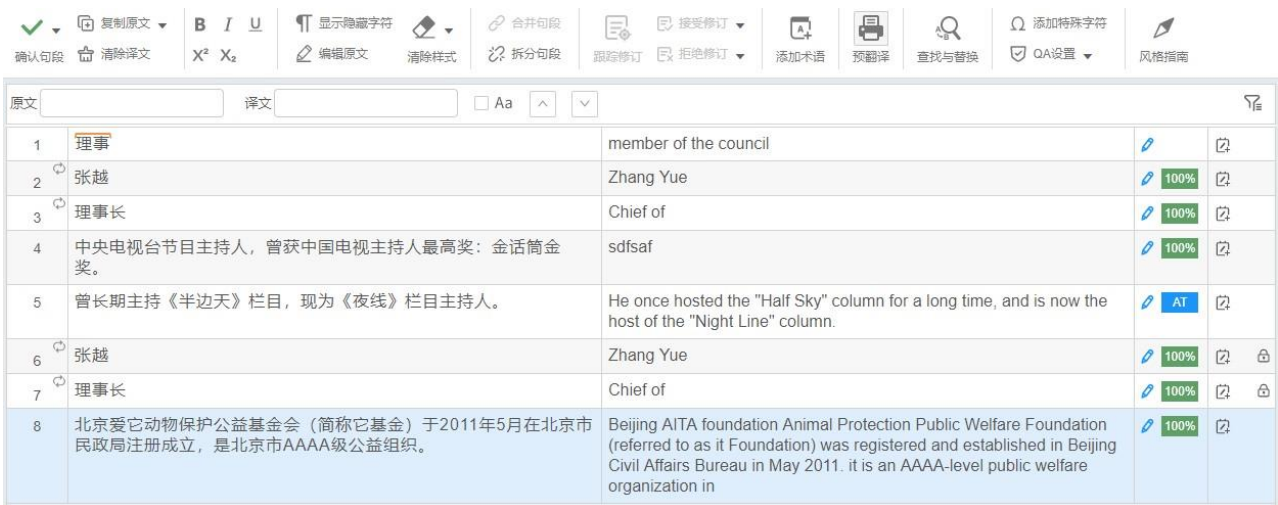

注:

调用预翻译后,系统将不会自动进行句段确认,需用户自行确认。

编辑器中的预翻译耗时较久,大文件可能需要等待一定时间。

预翻译将优先匹配用户自有记忆库,若无记忆库匹配,则调用机器翻译结果(开启后付费调用)。

## **17.** 查找替换

在编辑器中,您可以查找原文和译文文字,或替换译文文字。

## **1)** 查找文字

在文本框中输入您需要查找的文字,系统将查找含有该文字的原文或译文,不仅只显示含有该文字的 句段,同时也将高亮所查内容。

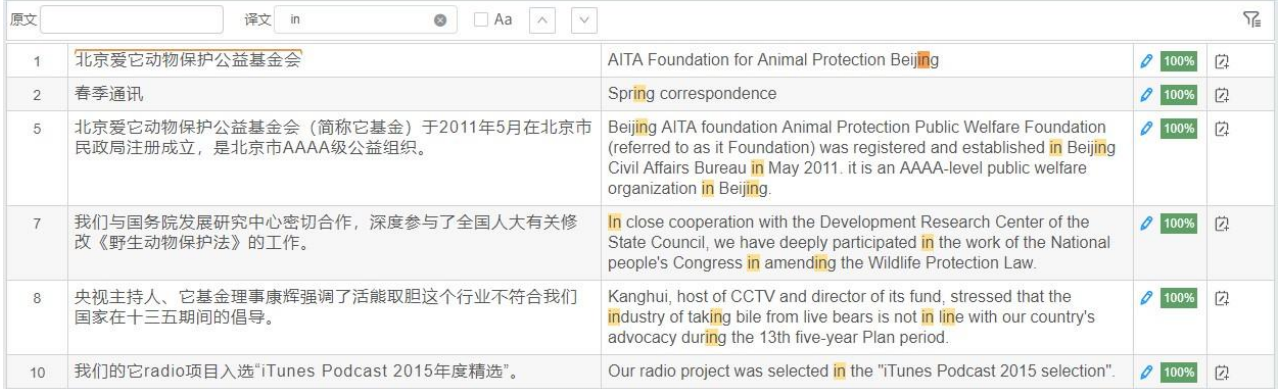

#### 若需要区分大小写,可勾选区分大小写。

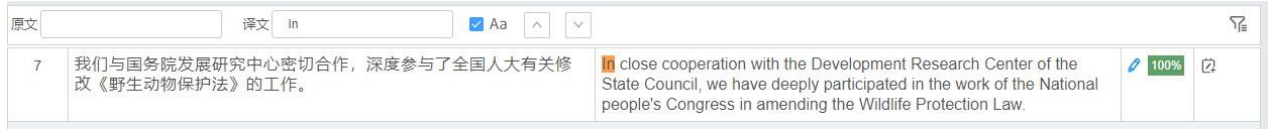

如果搜索出的条目较多,您可以点击 对 或 上下翻查目标句段。

#### **2)** 替换译文

点击查找与替换按钮、或使用快捷键**Alt+F**,打开替换输入框。

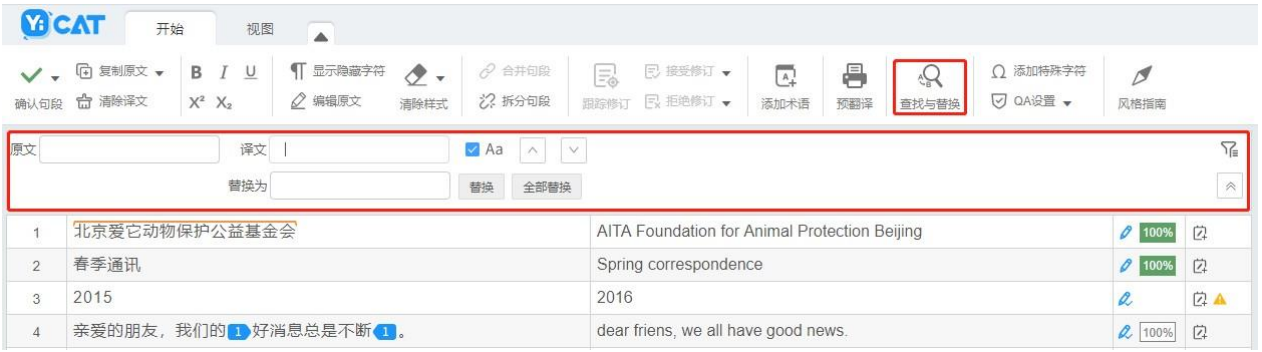

在替换框中输入要替换的译文文字,选中要替换的句段,点击【替换】或【全部替换】,即可成功替 换相应内容。

替换前:

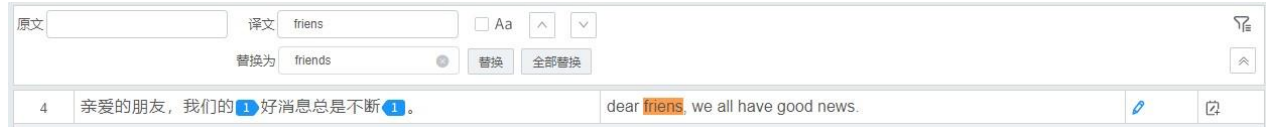

替换后:

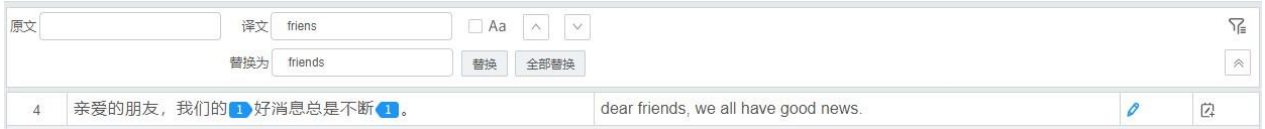

注:

翻译流程下,替换后的句段状态将更改为草稿状态 ,用户需自行确认句段,将图标从 会变成 ■ 状态后, 即可将句段更新到项目指定的写入记忆库中。

审校流程下,替换后的句段状态将更改为审校修改状态 R;系统将自动确认句段,并将句段更新到 项目指定的写入记忆库中。

# **18.** 句段状态

在YiCAT编辑器中,每条句段都有特定的状态,您可根据不同的句段状态,判断当前句段的信息。

### **1)** 翻译状态

翻译状态下,句段存在以下三种状态:

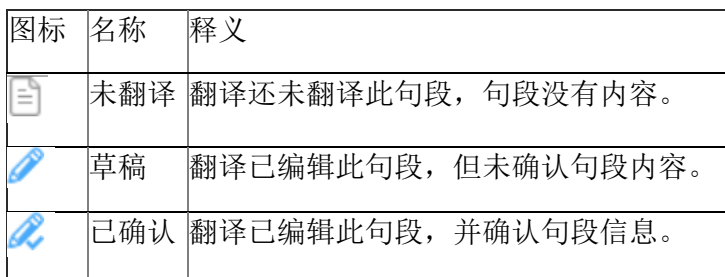

### **2)** 审校状态

审校状态下,句段存在以下两种状态:

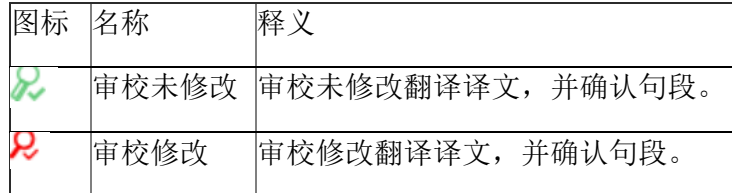

### **3)** 记忆库状态

若句段与记忆库有匹配信息,状态栏将显示与记忆库的匹配度。

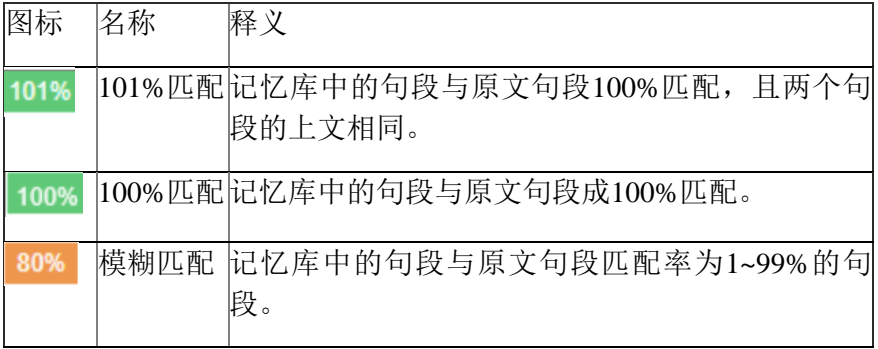

#### **4)** 锁定状态

若句段被锁定,状态栏将显示锁定图标。

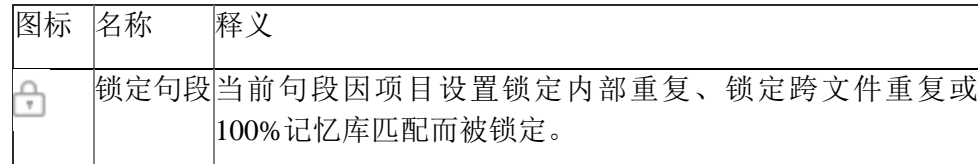

#### **5)** 机器翻译状态

若句段应用机器翻译译文,状态栏将显示以下两种状态:

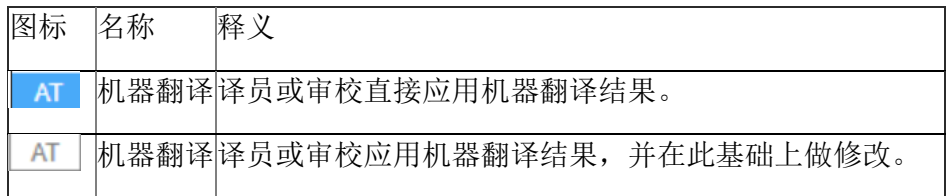

## **19.** 句段筛查

### **1)** 如何使用

在编辑器中,您可以勾选不同的筛选条件,筛出您想查看的句段。要筛选句段,您可以点击编辑器中 的句段筛查图标 ,在下拉菜单中筛选您想要查找的句段。

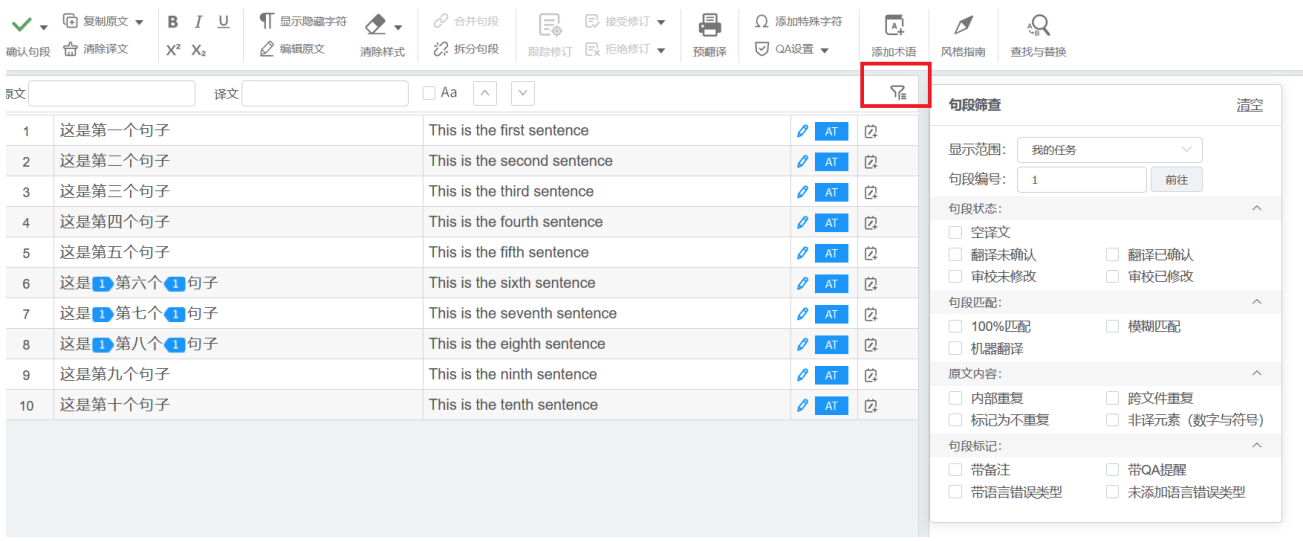

### **2)** 筛选条件

YiCAT提供显示范围、句段编号、句段状态、句段匹配、原文内容和句段标记六个筛选类型供您筛选。 您可以组合不同的筛选条件查找句段,勾选筛选条件后,YiCAT会自动筛选出符合相应条件的句段。

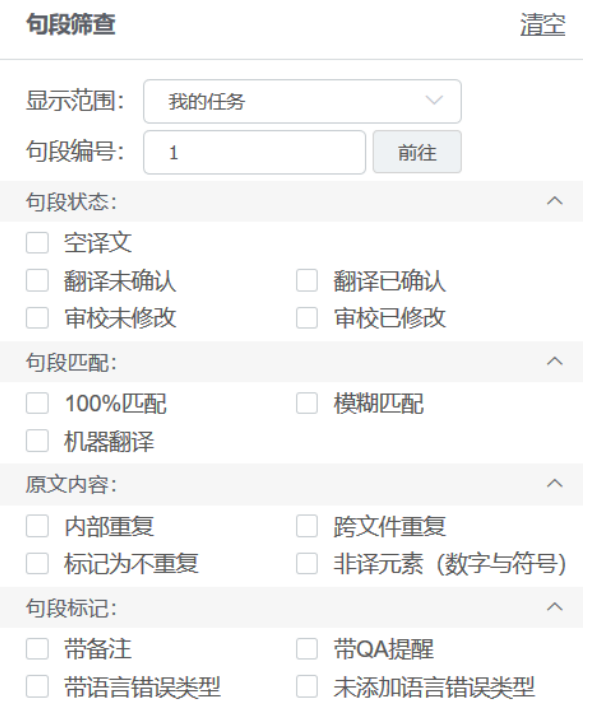

# **3)** 清空筛选条件

筛选出相应内容后,您可以点击【清空】,清除所有筛查条件,显示当前任务句段或所有句段的信息。

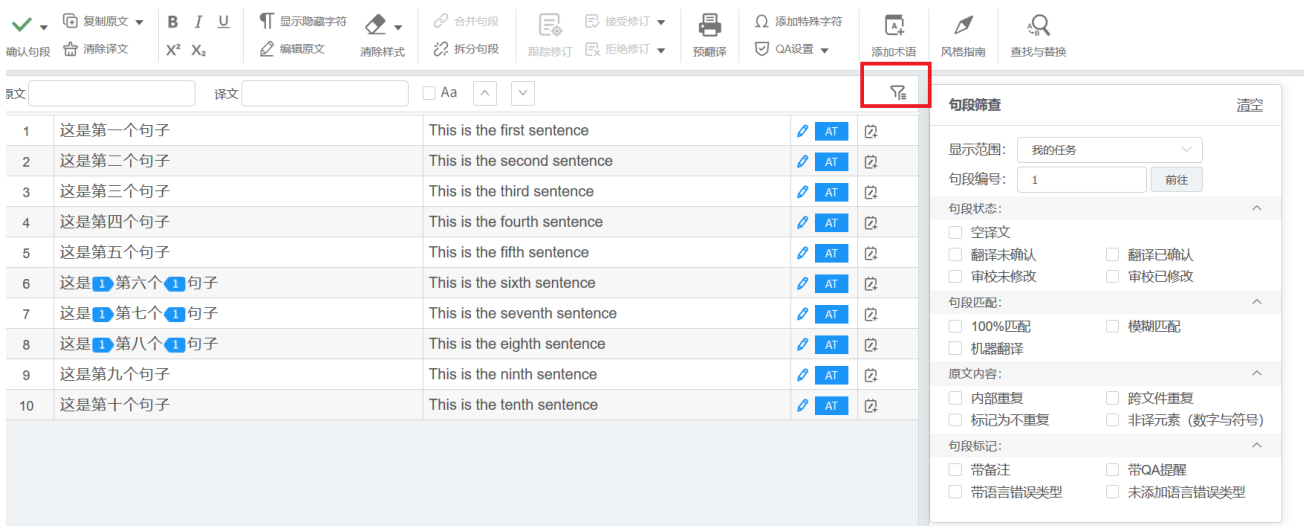

## **20.** 查看进度

任务过程中,您可在编辑器左下方实时查看进度和完成字数。

也可在项目管理列表和我的任务中查看完成总项目和单个任务的进度。

#### **1)** 编辑器

编辑器页面左下方设有完成度进度条,蓝色代表翻译进度,紫色代表审校进度。光标移入进度条,您 可查看翻译或审校的完成进度和已完成字数情况。

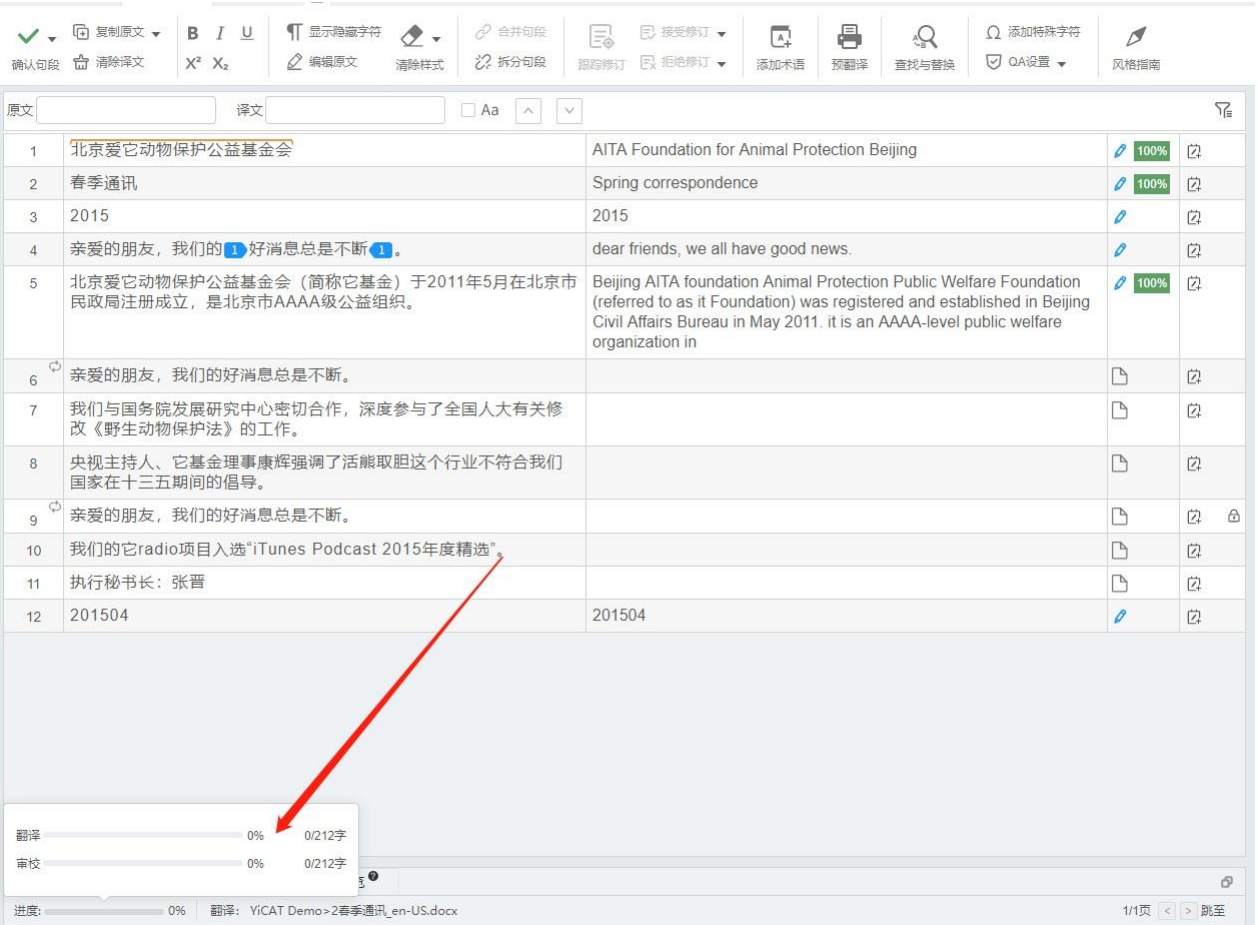

## **2)** 我的任务

我的任务列表中,将光标移入进度条,可查看任务的进度情况。

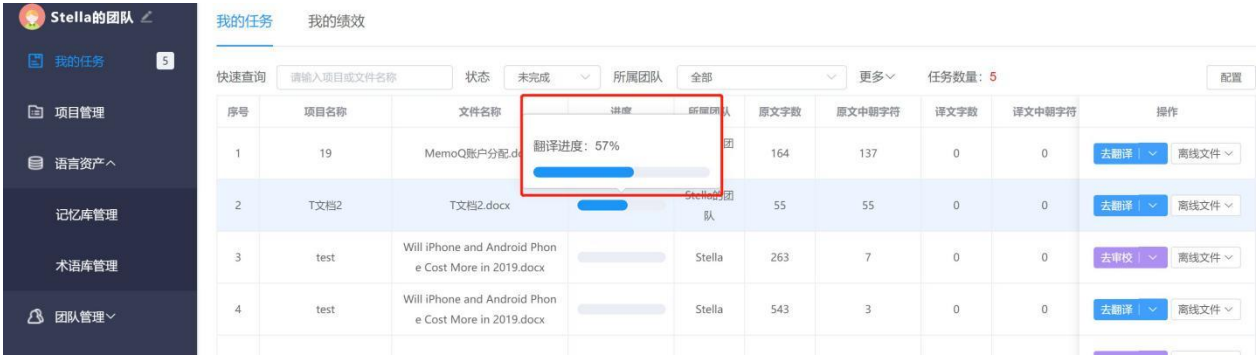

## **3)** 项目管理

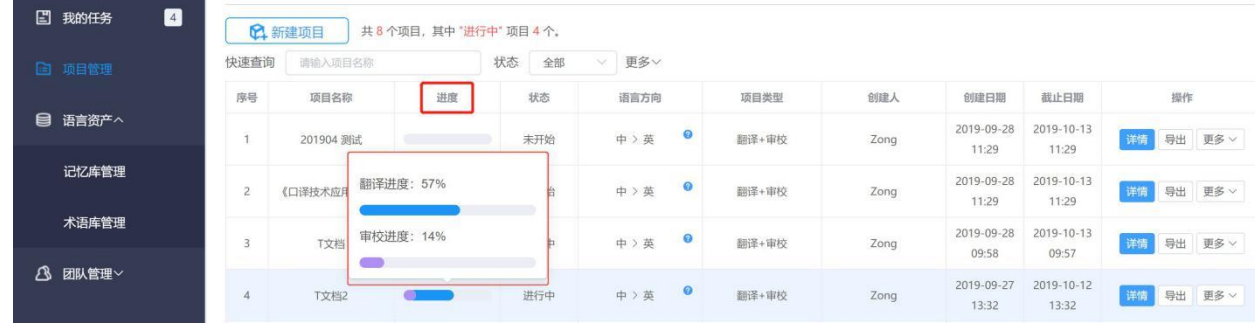

项目管理列表中,将光标移入进度条,可查看项目的进度情况。

### **4)** 文件列表

文件列表中,将光标移入进度条,可查看项目的进度情况。

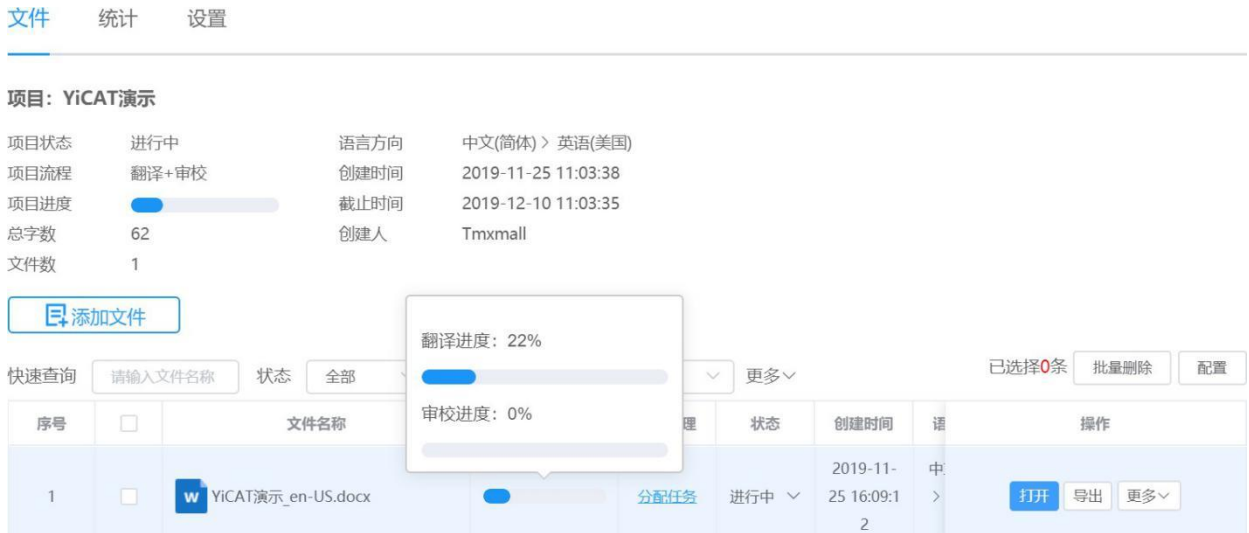

## **21.** 协同翻译

在YiCAT中,多个译员或者审校可以在编辑器中同时编辑一篇文档。

译员和审校之间可以看到对方译文,共同利用项目启用[的记忆库](https://help.tmxmall.com/hc/zh-cn/articles/360042708514)[和术语库等](https://help.tmxmall.com/hc/zh-cn/articles/360042708474),高效协作,确保文风一 致性。

协作翻译时,负责同一篇文档的多个译员可以同时进入编辑器中翻译。所有译员都可以看到全文内容, 确保有足够的上下文。译员仅能编辑自己负责的句段,他人负责部分则带有灰色底色无法编辑。同时, 界面左下角的完成句段情况也将仅显示个人任务的完成情况。

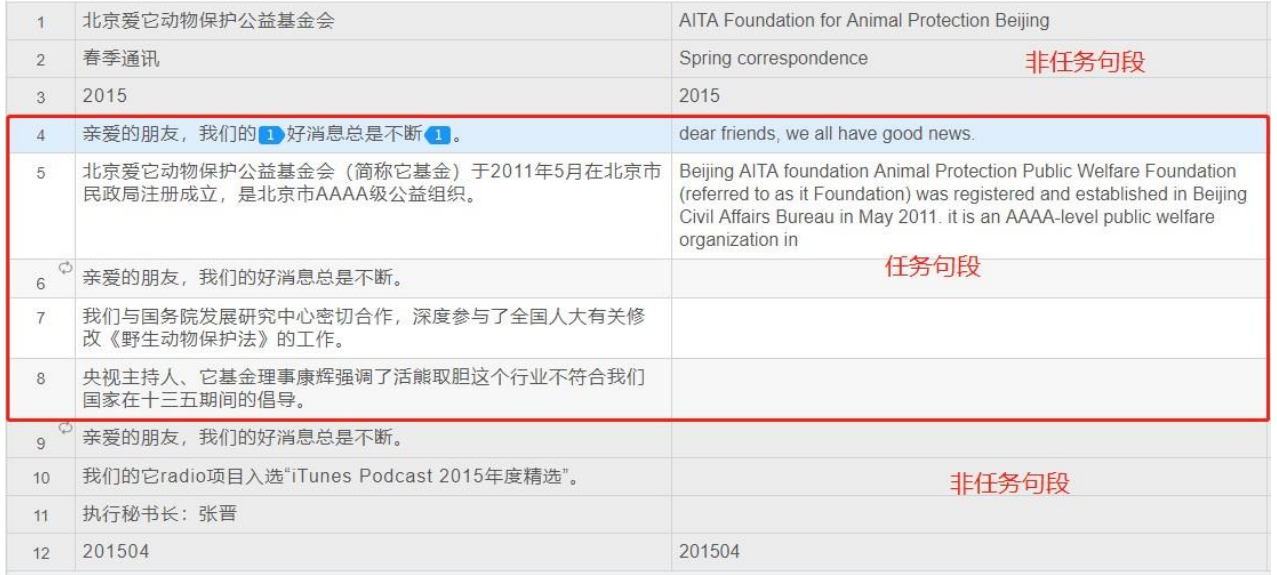

当多个译员或审校同时翻译一篇文档时,每个译员或者审校都能实时看到其他成员编辑的内容。

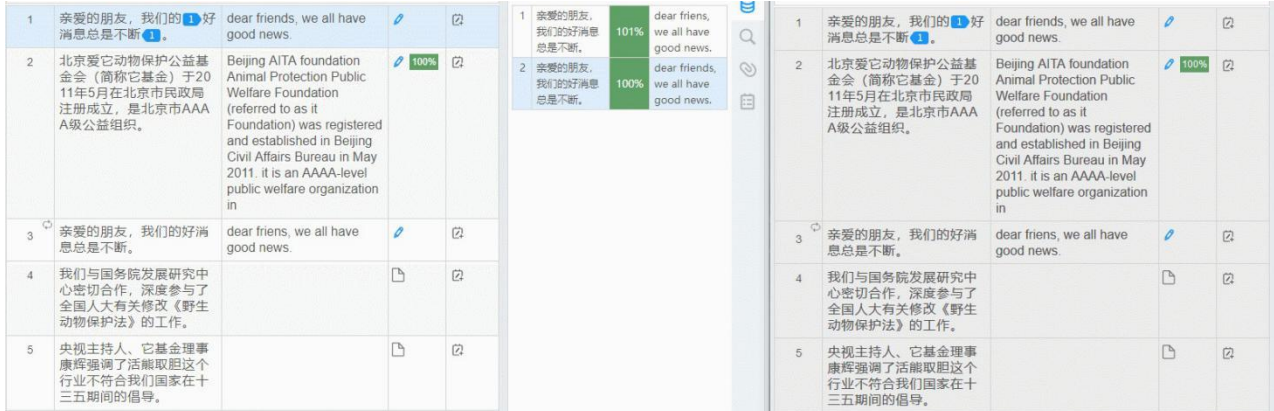

审校人员也可以在译员翻译确认句段后随即开始审校。

注:

翻译确认句段后,审校才可开始编辑任务句段。句段一旦经过审校的确认,译员就无法再进行修改调 整。

## **22.** 跟踪修订

若项目由企业版账户创建,在项目审校流程中,跟踪修订功能会在审校进入编辑器后自动开启。审校 可根据需要关闭或再次开启。

### **1)** 开启跟踪修订

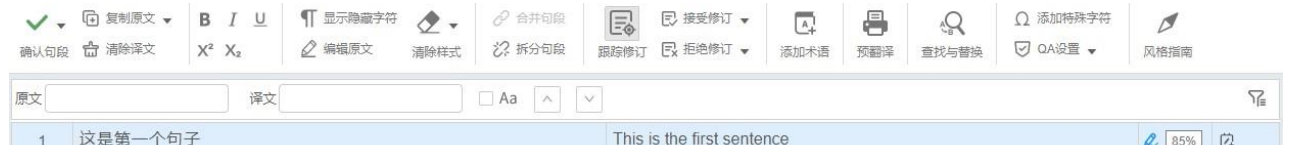

您可在编辑器中,对译员的译文标记跟踪修订痕迹。点击跟踪修订图标,即可开启跟踪修订模式,对 译文进行修改。

跟踪修订开启后,删除的内容会有删除线标记出,新增的内容会有下划线标记出。
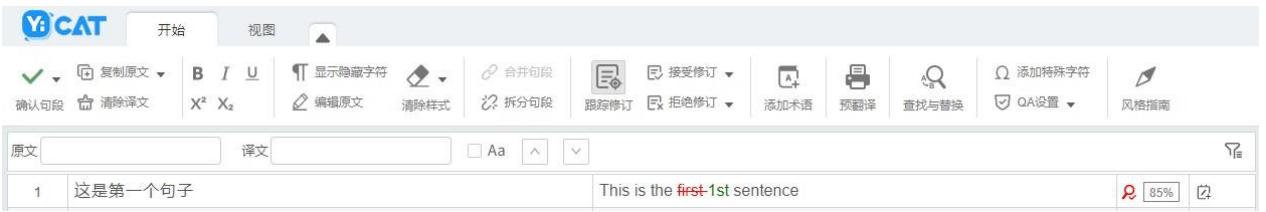

关闭后,YiCAT将停止标记增删痕迹,但彩色的下划线和删除线仍然能在译文栏中看到。

#### **2)** 如何接受或拒绝修订

您可以每次接受一个跟踪修订痕迹、接受一个句段的修订,也可以一次性接受所有句段的修订。

在编辑器中,光标放置或划词选中您要接受或拒绝修订的痕迹,右击弹出右键菜单。在右键菜单中, 选择接受此处修订或拒绝此处修订,或使用快捷键Alt+E或Alt+R,或点击主功能区的接受修订或拒绝 修订按钮,或在下拉菜单中选择接受此处修订或拒绝此处修订按钮,可接受或拒绝此修订痕迹。

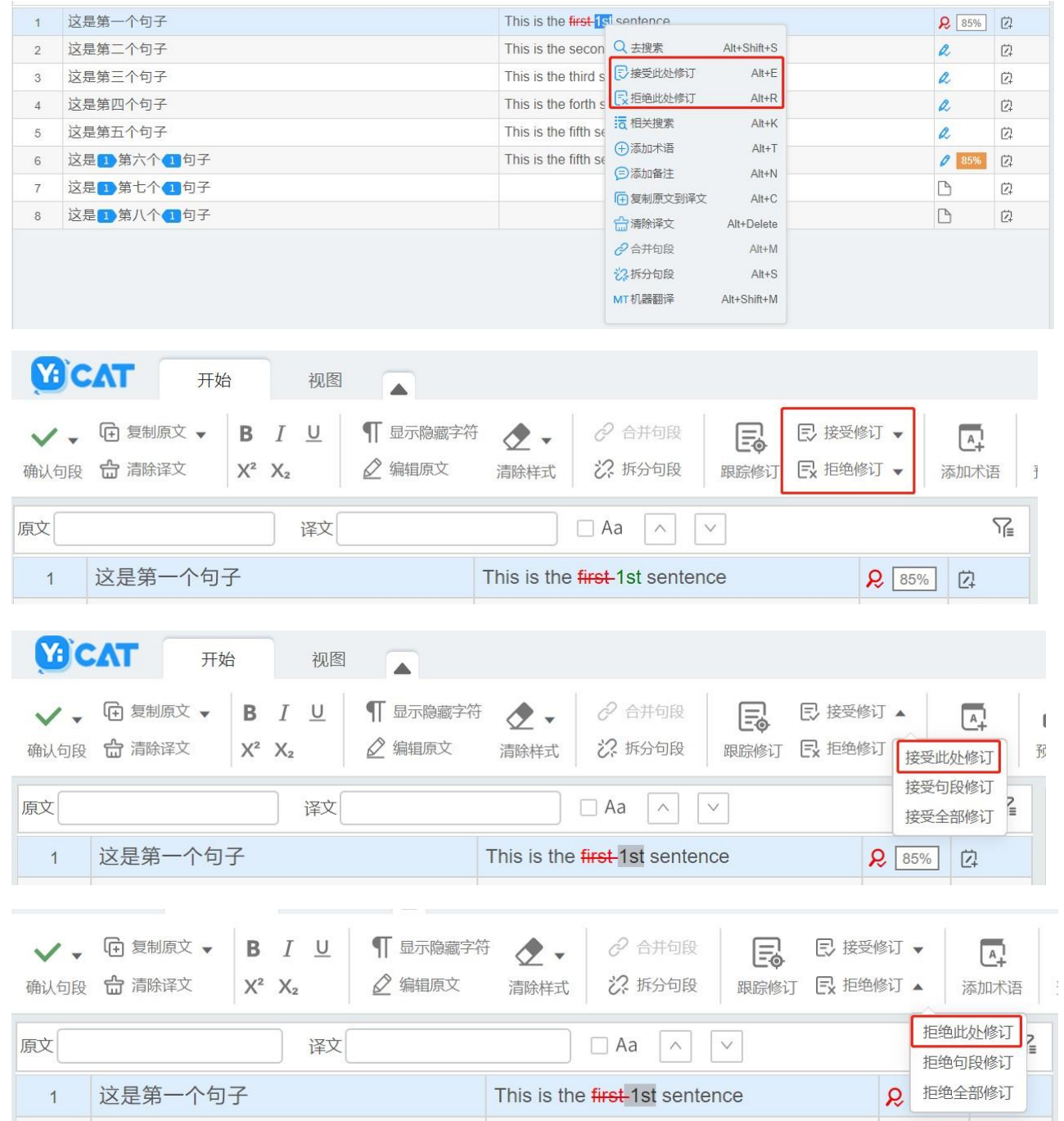

您也可以根据需要,选择接受句段修订或者接受全部修订,拒绝句段修订或者拒绝受全部修订。

点击接受或者拒绝全部修订相关按钮后,系统会弹窗询问您是否确认接受或拒绝所有修订,若您点击 确认,即可批量接受或拒绝所有修订。

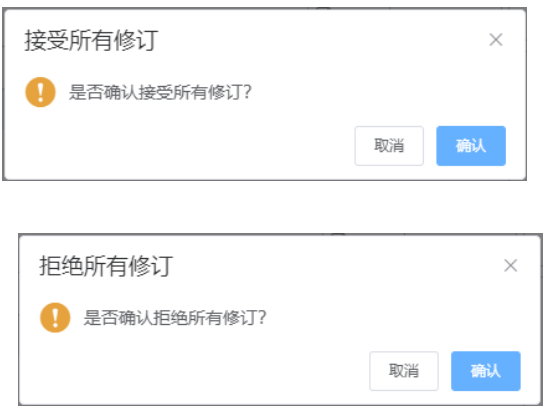

确认接受或拒绝所有修订后,系统会批量接受或拒绝句段的修订痕迹。在此过程中,您可以点击停止 按钮,随时停止接受或拒绝剩下的句段。

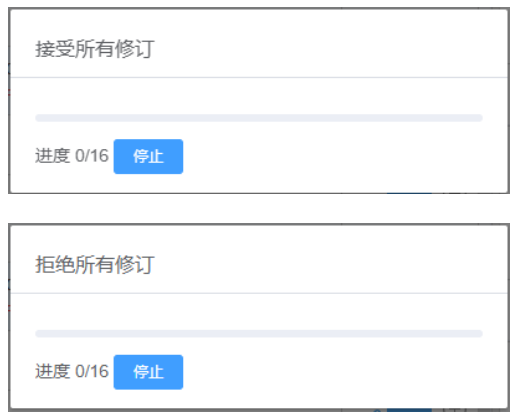

# **23.** 同步标识

YiCAT中, 所有内部重复和跨文件重复的句段都将自动同步译文, 并在编辑器中用

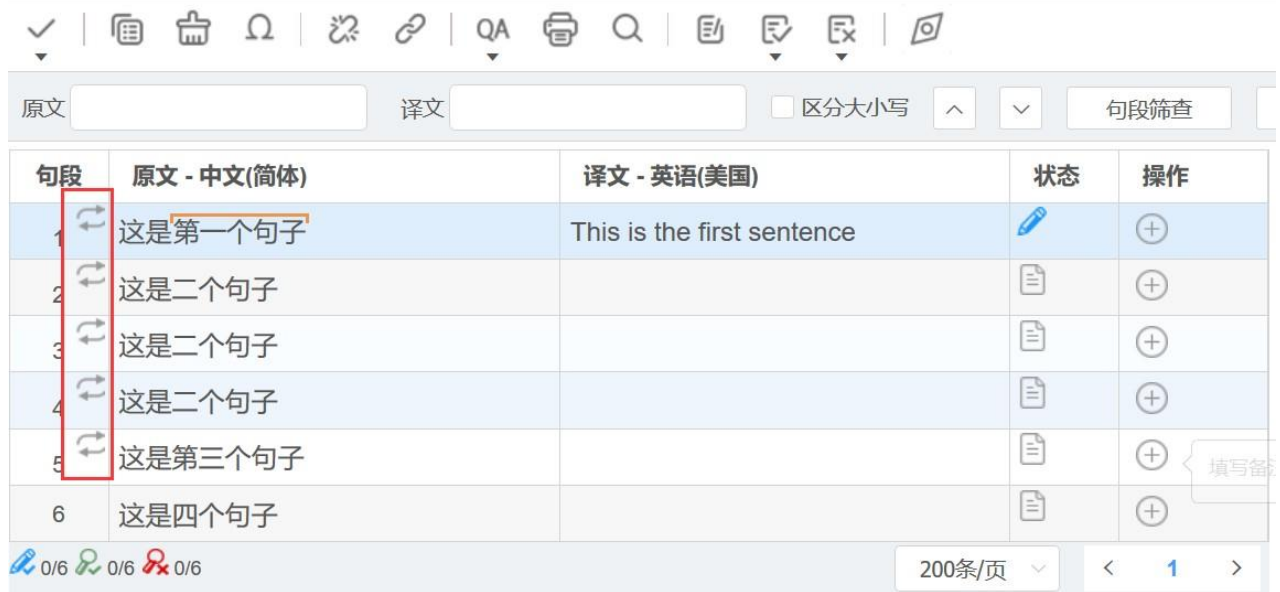

### **1)** 显示同步内容

光标移入一标识,可查看此句段为何种类型的重复。

### **2)** 重复首句

YiCAT中, 按照文件上传顺序, 第一次出现的重复句子为重复首句, 鼠标移入 标识, 将显示下图信 息:

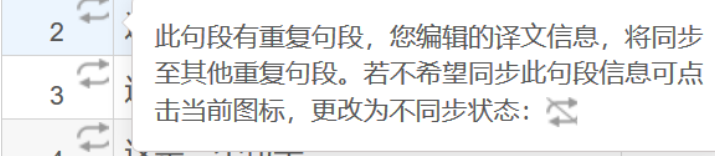

### **3)** 内部重复

一个文件内,第二次出现的重复句子为内部重复,鼠标移入 标识,将显示下图信息:

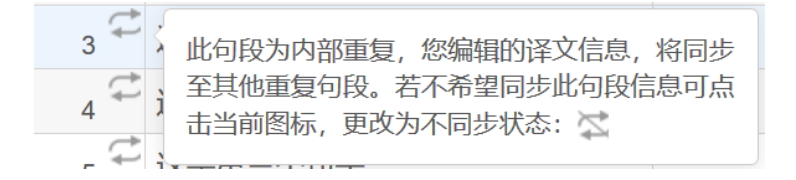

#### **4)** 跨文件重复

多个文件之间,第二次出现的重复句子为跨文件重复,鼠标移入 标识,将显示下图信息:

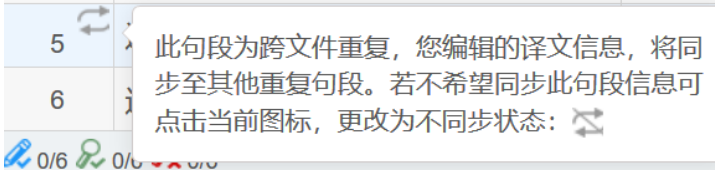

#### **5)** 标记不同步

YiCAT中,所有重复的句子都将自动同步译文信息。若项目过程中有的重复句子需特殊处理,不能同 步其他重复内容的译文,您可点击同步标识 中更改为不同步标识。更改为不同步标识后, 此句段的译 文内容将不会同步到其他句段,其他句段的译文内容也不会同步到此句段,如下图:

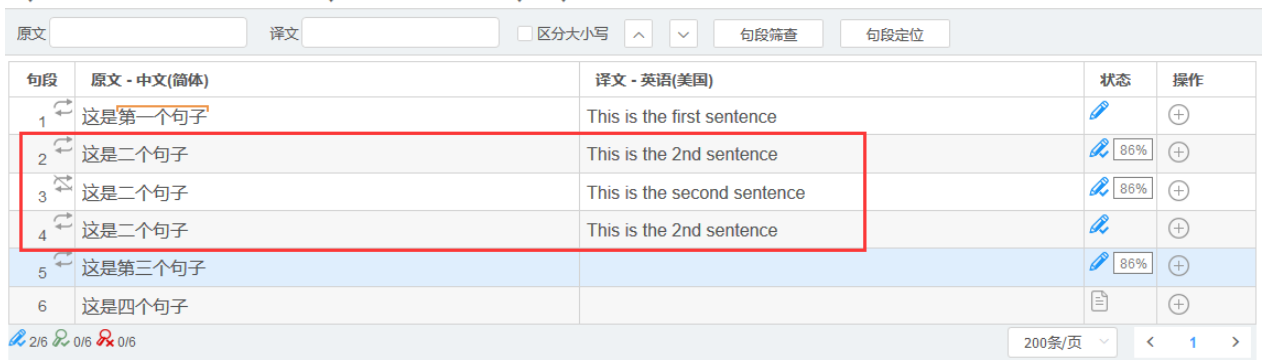

## **24.** 添加备注

您可以在翻译/审校过程中对某些句段添加备注。

找到待添加句段,点击句段所属行最右侧操作栏中的<sup>[2]</sup> 图标,系统将弹出下图弹窗。

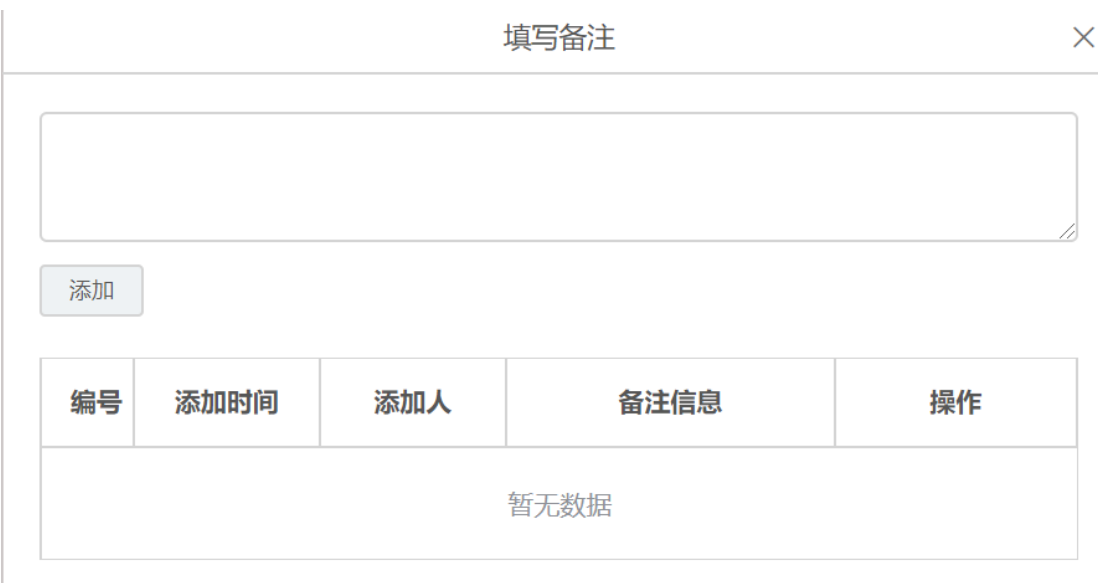

在填写备注下方的文本框中输入备注信息后,点击【添加】。待备注信息添加后,操作栏下方符号将 从 <sup>[2]</sup> 变成 <mark>自</mark> 状态。点击 自 图标,可在弹出的填写备注弹窗下方查看添加成功的备注详情,包 括添加时间、添加人和备注信息。

如需调整该备注,您可点击备注栏右侧的【编辑】在文本框中重新输入内容后点击【保存】,也可点 击【删除】,删除相应备注信息。

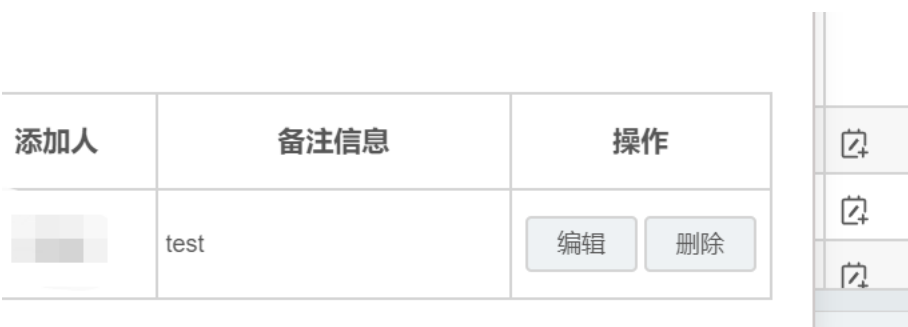

## **25.** 共享记忆库

在YiCAT编辑器中,多个译员之间可实时与他人共享同一项目中的记忆库,并将最新句段译文更新至 项目启用的写入记忆库中,供其他协作译员参考。

#### **1)** 记忆库识别

若项目中已启用一个或多个记忆库,在编辑器中,命中最低匹配率以上的记忆库内容,都会在右侧的 记忆库 | 机器翻译 | 术语库 模块中显示。系统默认在编辑器右侧启用全部模块, 但如果您以前禁用显 示,需要先将灰色字体点亮为蓝色。如下图所示。您可以[在翻译记忆库中](https://help.tmxmall.com/hc/zh-cn/articles/360043180053),修改记忆库最低匹配率。

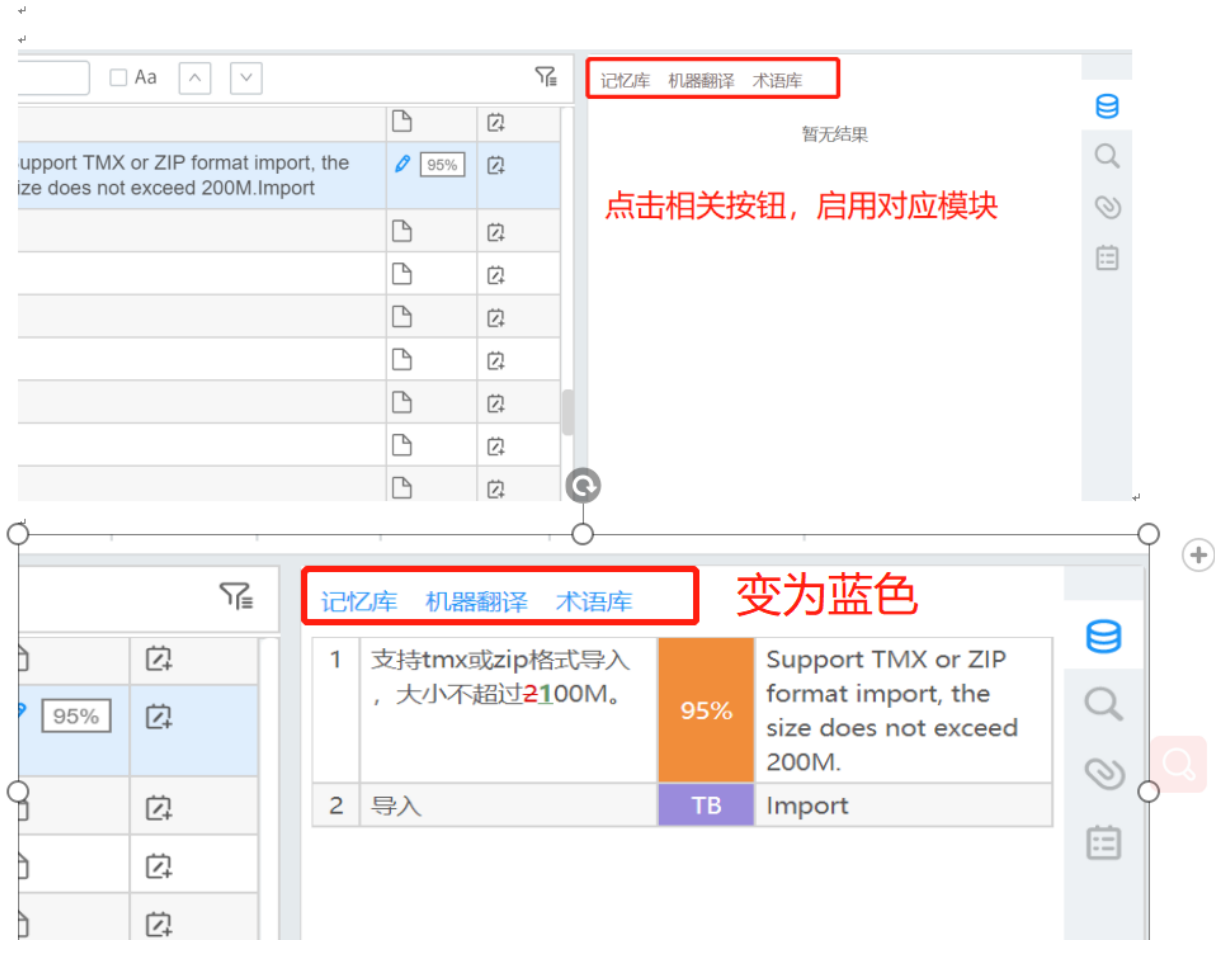

记忆库条目中会显示三个信息:记忆库原文、与当前句段的匹配率和记忆库译文。

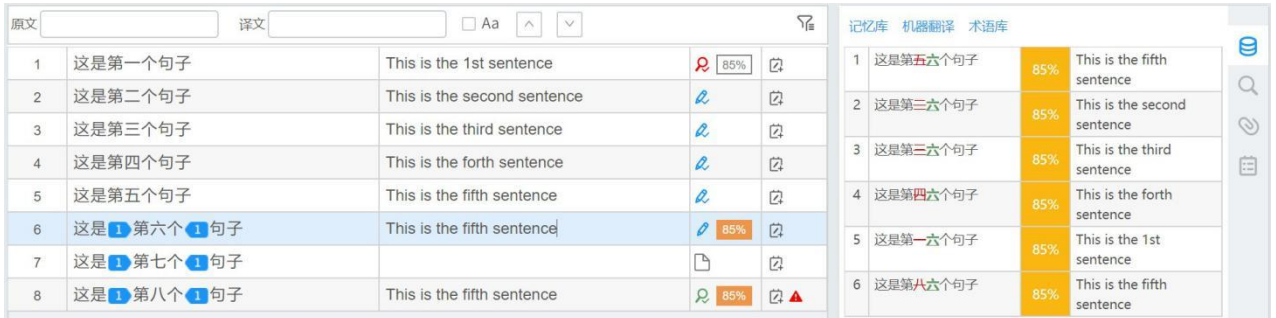

若需使用记忆库中的句子,可双击记忆库条目、或使用快捷键Ctrl/Cmd+第N句,将记忆库译文填充至 译文栏。

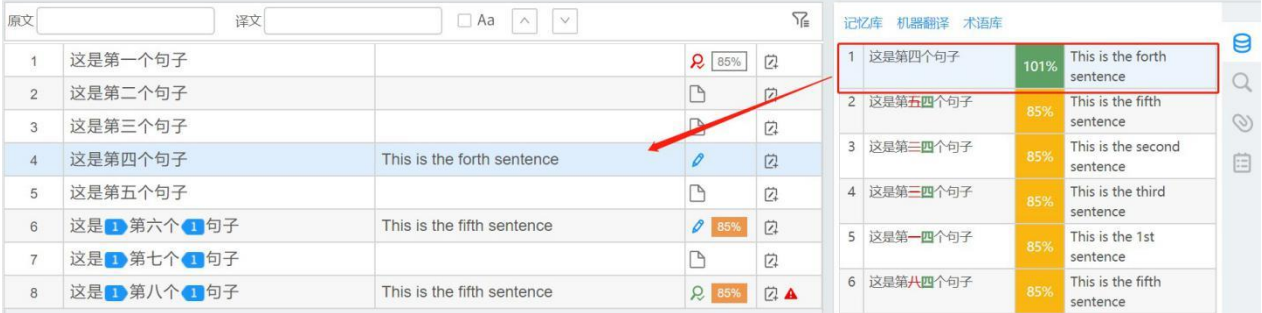

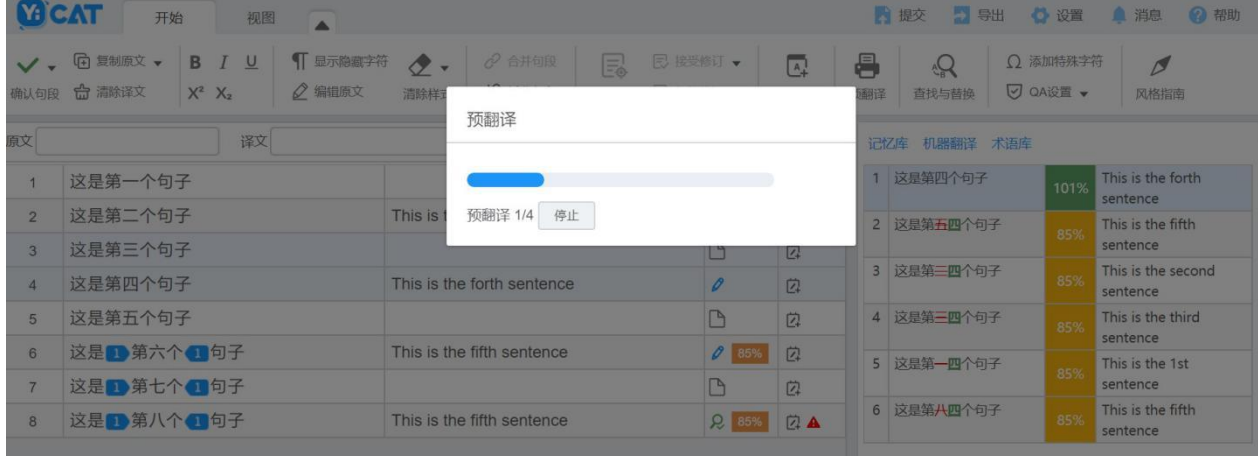

您也可使用预翻译功能,将记忆库内容快速填充至译文。

# **2)** 记忆库详情

the control of the control of the

单击记忆库句段,您可在底部查看记忆库详情,包括记忆库名称、最后修改人和最后修改时间。

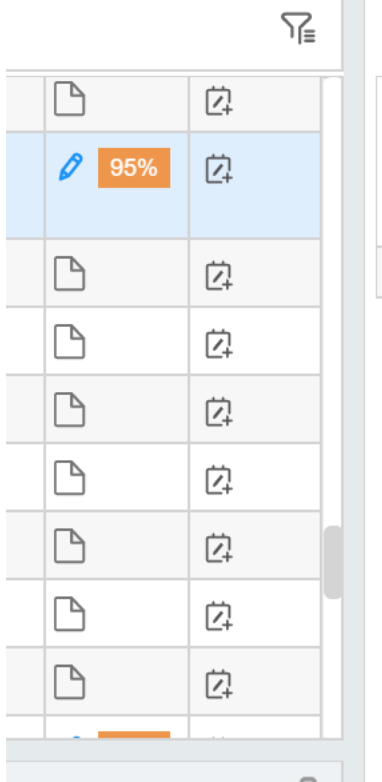

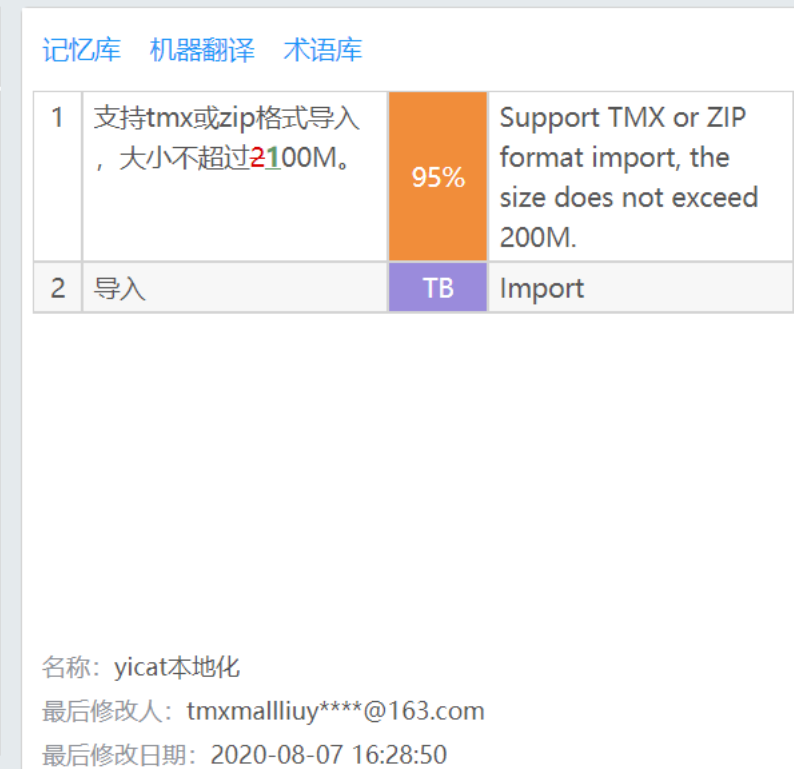

 $\mathcal{L}_{\mathcal{A}}$ 

## **3)** 如何切换回记忆库 **|** 机器翻译 **|** 术语库 模块

如果您当前使用了其他功能,比如相关搜索、参考、备注等,需要再切换回记忆库 | 机器翻译 | 术语库 模块,点击右侧导航栏即可。

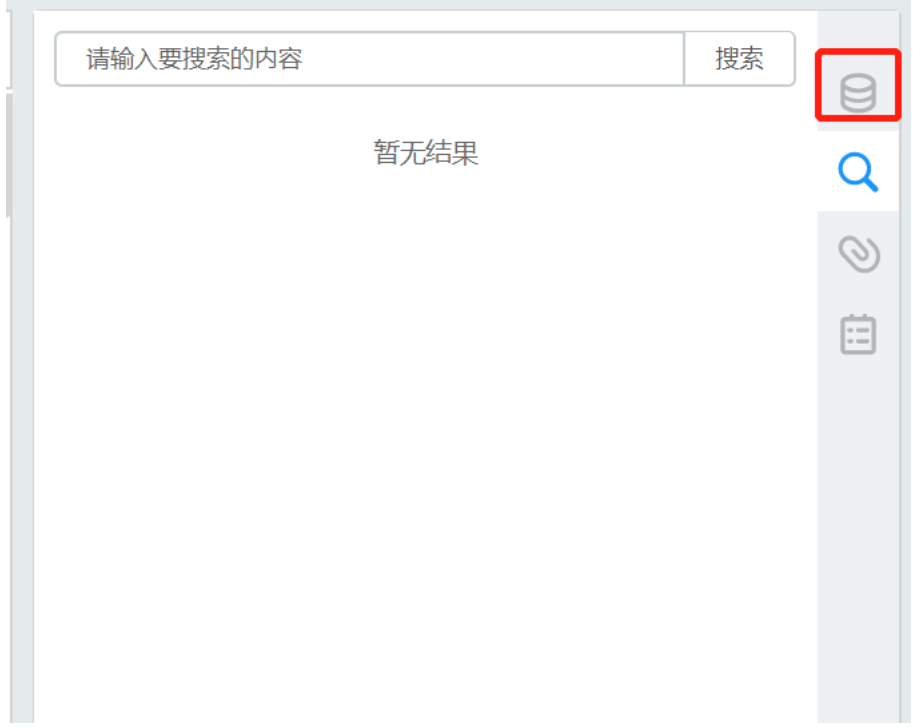

# **26.** 共享术语库

在YiCAT编辑器中,多个译员之间可实时与他人共享项目启用的术语库,并将最新句段译文更新至项 目启用的非QA术语库中,供其他协作译员参考。

#### **1)** 术语识别

若项目中已启用一个或多个术语库,在编辑器中,原文中包含术语库中的术语,会在术语库模块显示。 术语库每个条目中会显示术语原文、术语译文。

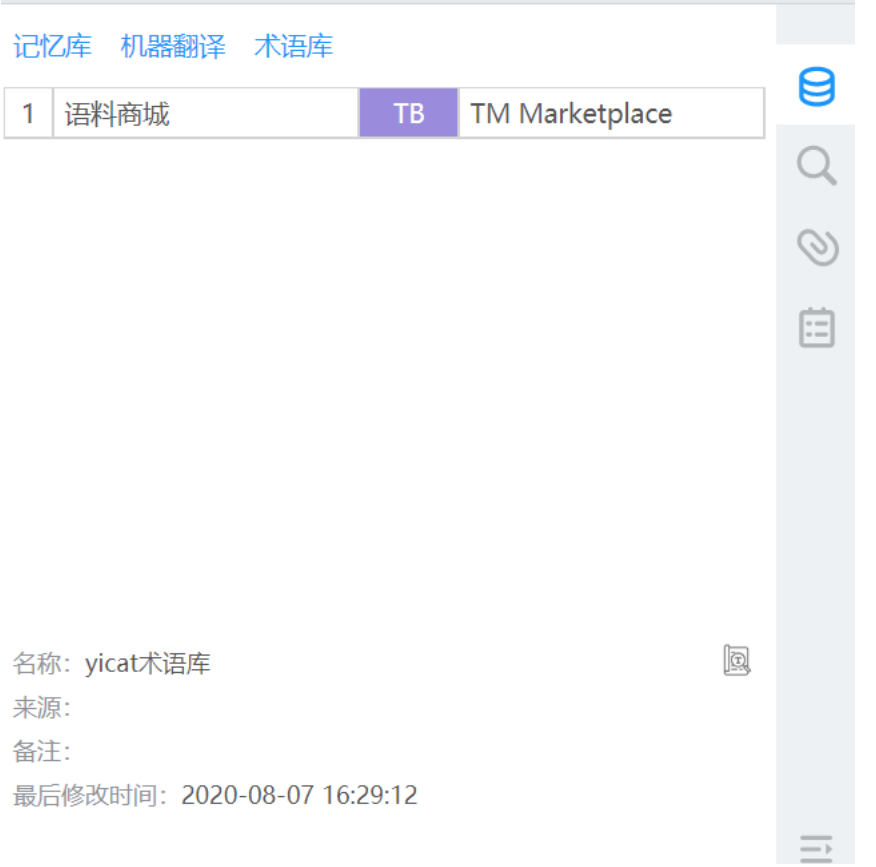

若需使用术语库中的术语,可双击该术语条目,将术语库译文填充至译文栏。

### **2)** 查看术语详情

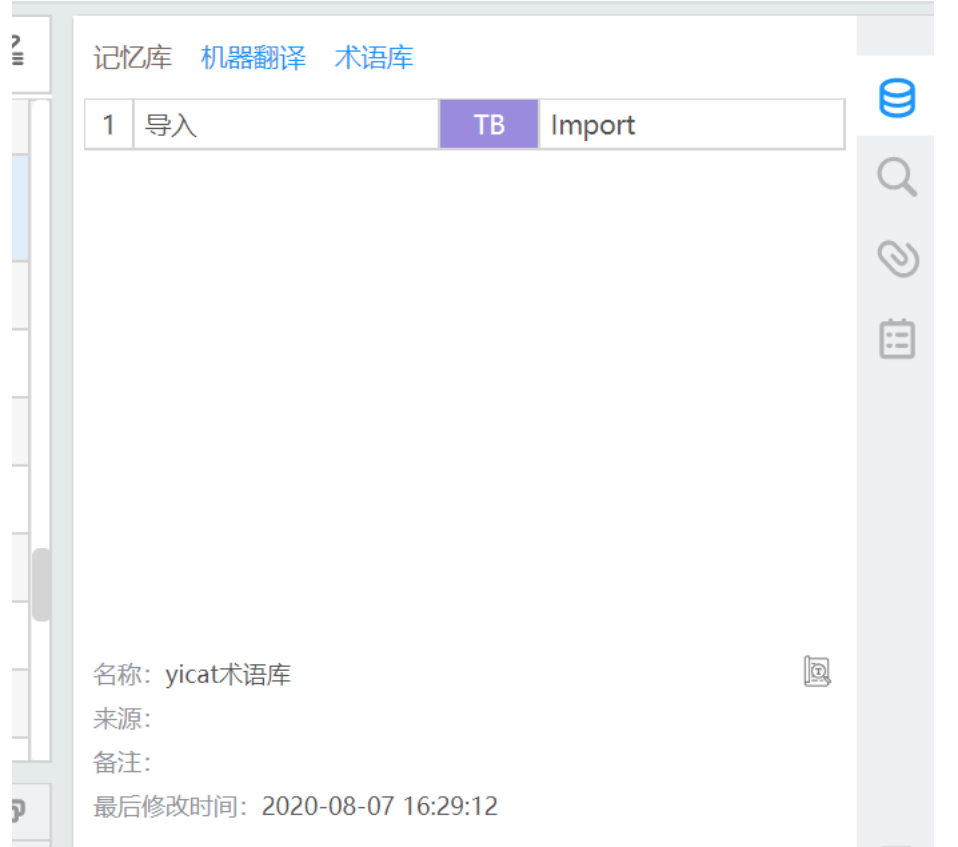

单击术语库条目,您可在底部查看术语库详情,包括术语库名称、来源、备注和最后修改时间。

### **3)** 修改术语

若当前术语库是非[QA](https://help.tmxmall.com/hc/zh-cn/articles/360043180113)[术语库,](https://help.tmxmall.com/hc/zh-cn/articles/360043180113)您可在点击 2 图标后,在弹框中修改术语,点击保存术语后,即可成 功修改。

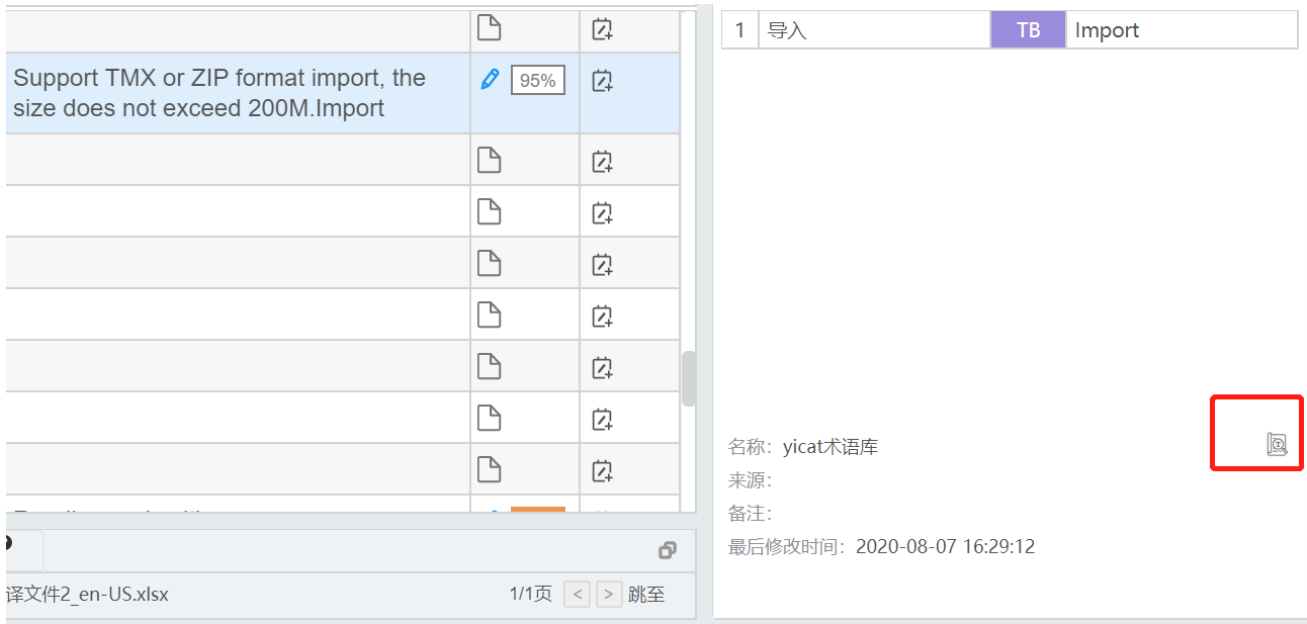

#### 术语编辑弹窗:

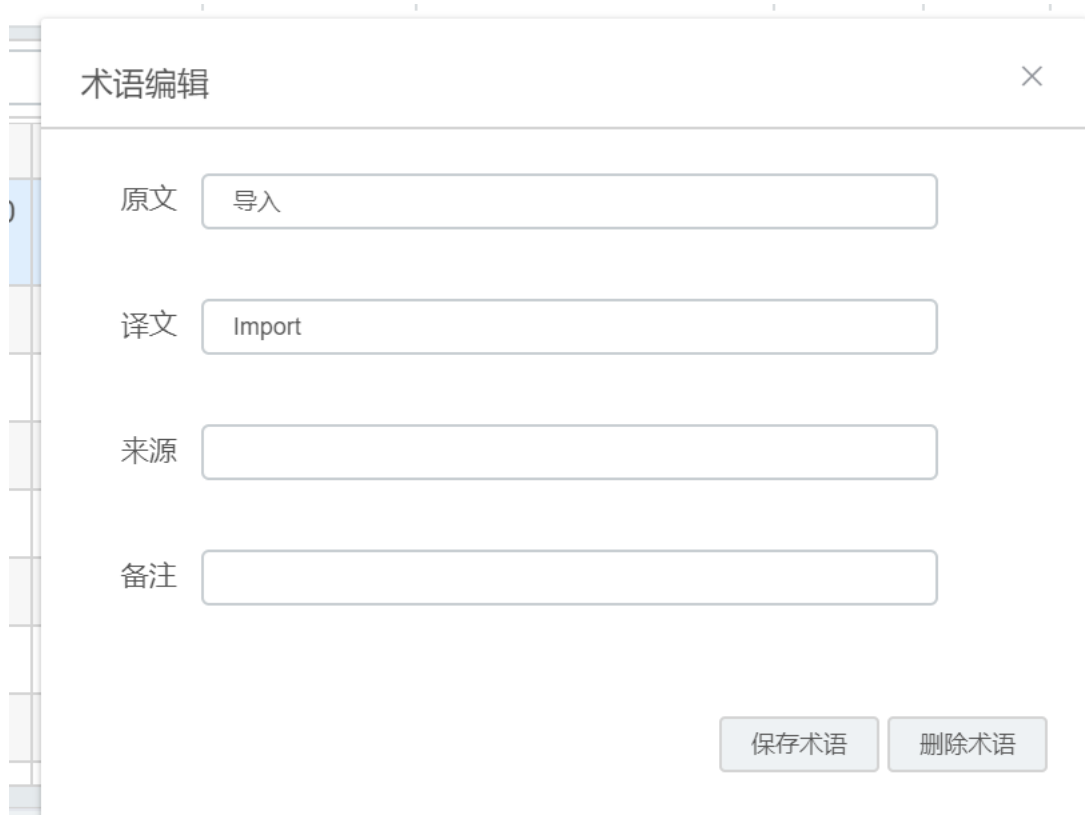

注:

若此术语属于*QA*术语库,您不可对其进行修改。

### **4)** 删除术语

若当前术语库是非[QA](https://help.tmxmall.com/hc/zh-cn/articles/360043180113)[术语库,](https://help.tmxmall.com/hc/zh-cn/articles/360043180113)您可在术语库模块,点击<sup>圆</sup>图标,在弹框中删除术语。

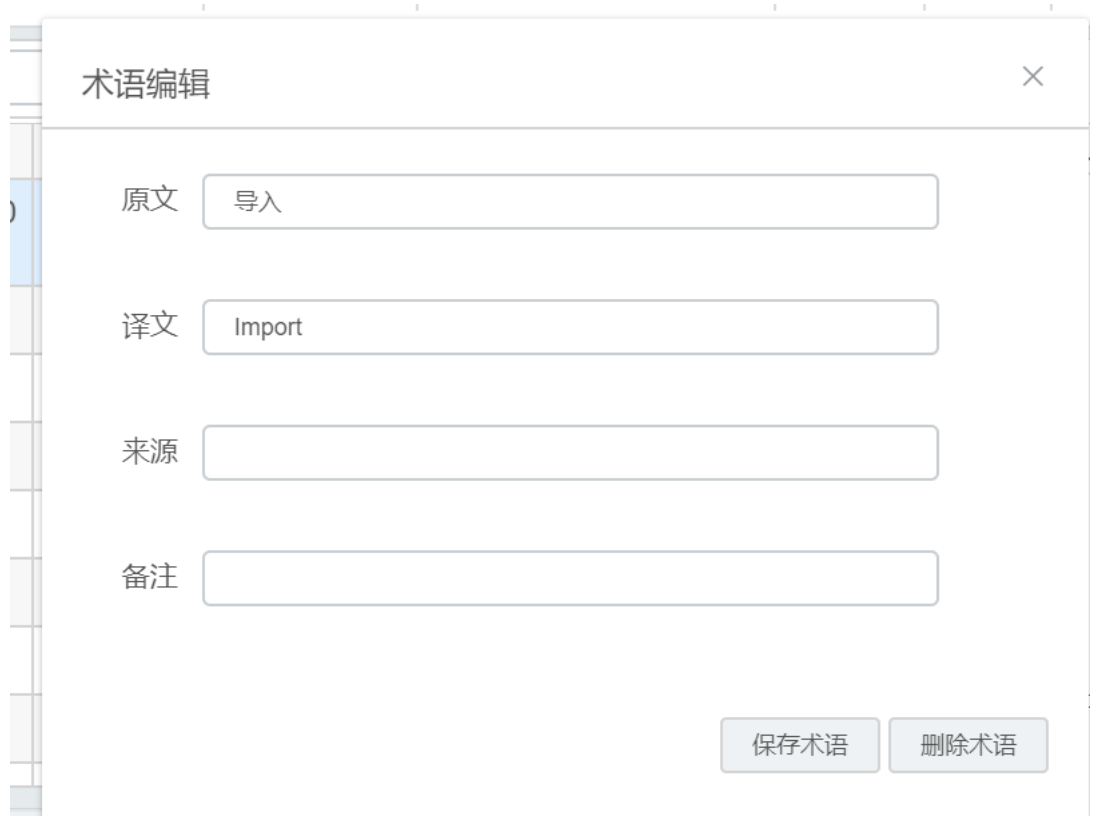

删除术语时,系统会自动提醒是否确认删除。若确认删除,术语将删除成功。

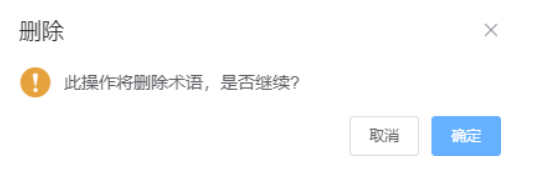

注:

若此术语库为*QA*术语库,您不可将此术语删除。

### **5)** 术语搜索

在术语库模块,您可以在项目启用的术语库中进行搜索。点击右侧导航栏的 索界面。

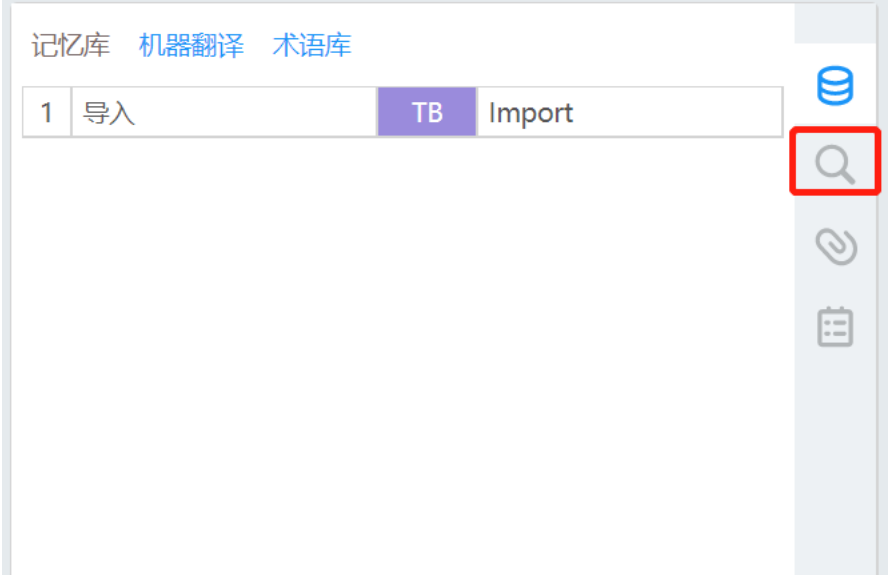

输入待搜索的关键词后,点击【搜索】,或按下Enter键,可在搜索框中看到相应结果。

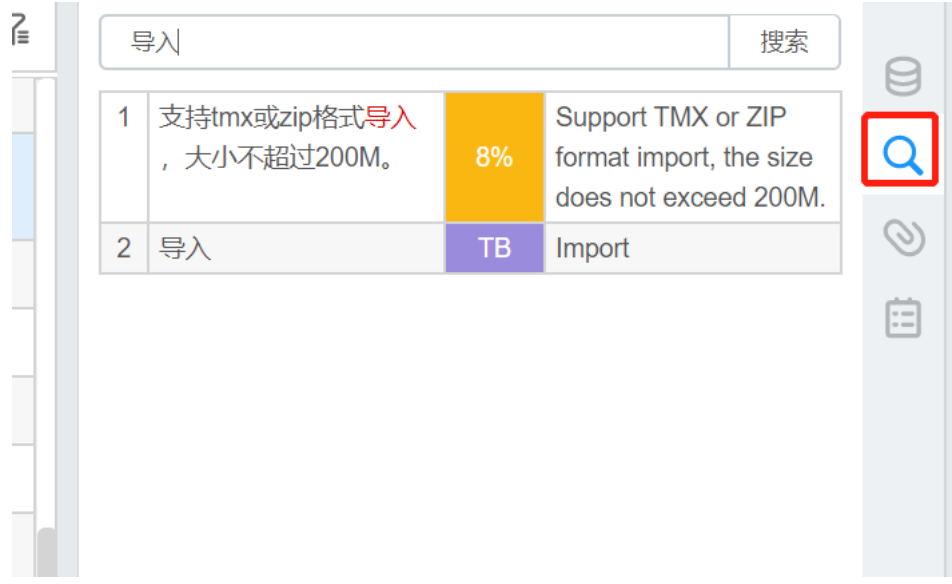

#### **6)** 添加新术语

在编辑器页面进行翻译的过程中,如遇到需要新添加的术语,可以通过以下两种方式实现:

用鼠标选中术语部分,右击,在右键菜单中选择【添加术语】或按下快捷键Alt+T,将自动跳转至添 加新术语模块,同时术语原文也会自动填充。之后,选中术语译文,或输入术语译文,并按需填写术 语的来源和备注,选择术语库,点击【添加】,即可添加成功;

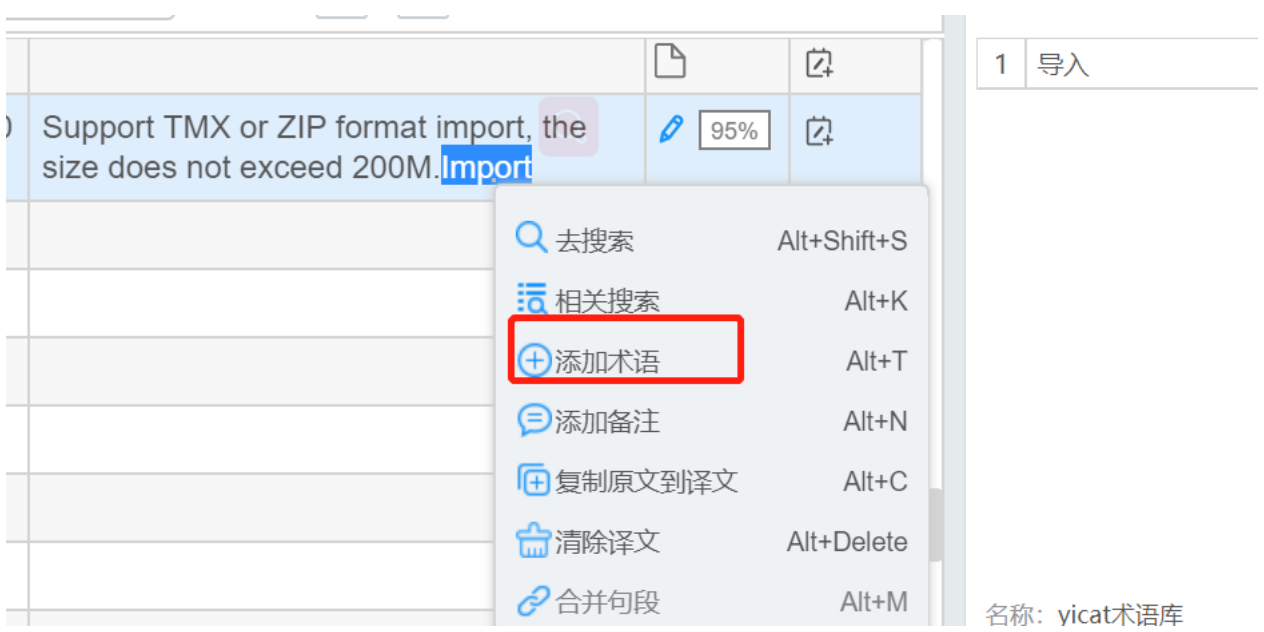

您也可以直接编辑器页面上方的功能栏点击【添加术语】,然后自己按需输入要添加术语的原文和译 文,并按需填写术语的来源和备注,选择术语库,点击【添加】,即可添加成功。

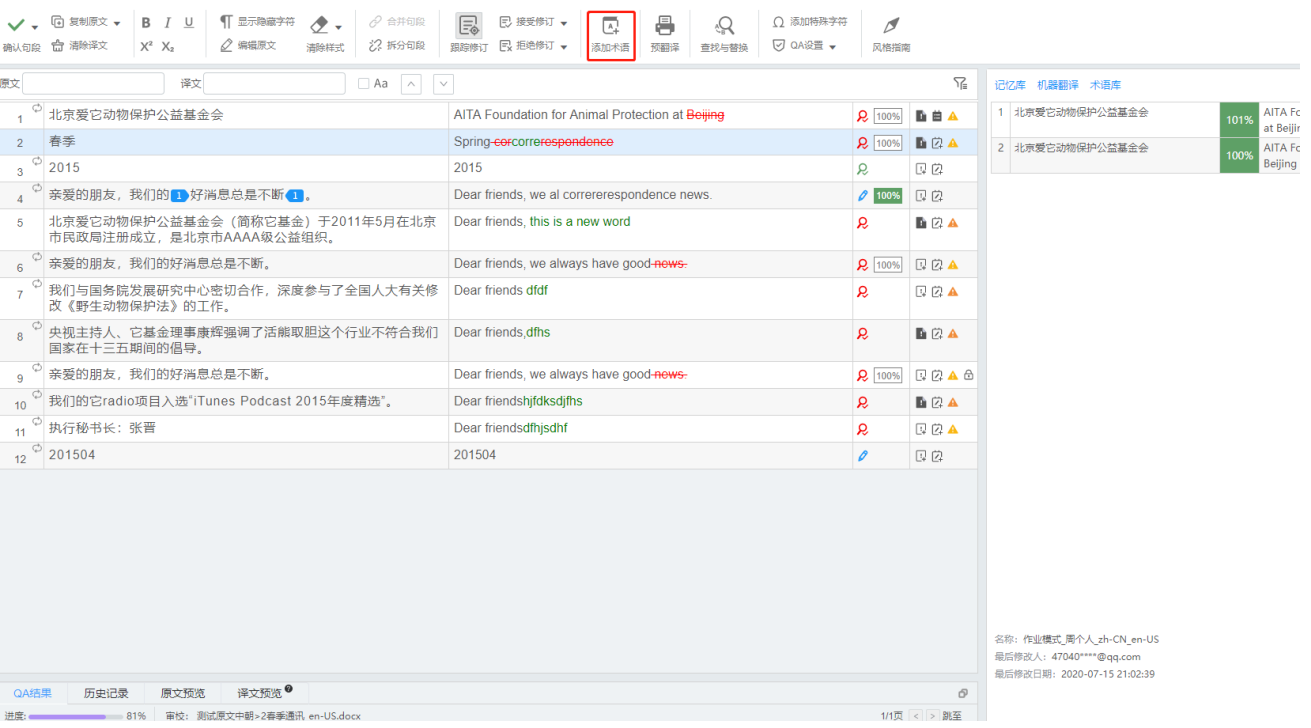

# **27.** 风格指南

企业版用户可以在创建项目时输入,或上传项目的风格指南。附有风格指南的项目在分配后,译员/审 校可在编辑器中,点击顶部菜单栏的风格指南图标,查看相应内容。

译员/审校可查看风格指南内容,或下载风格指南文件。

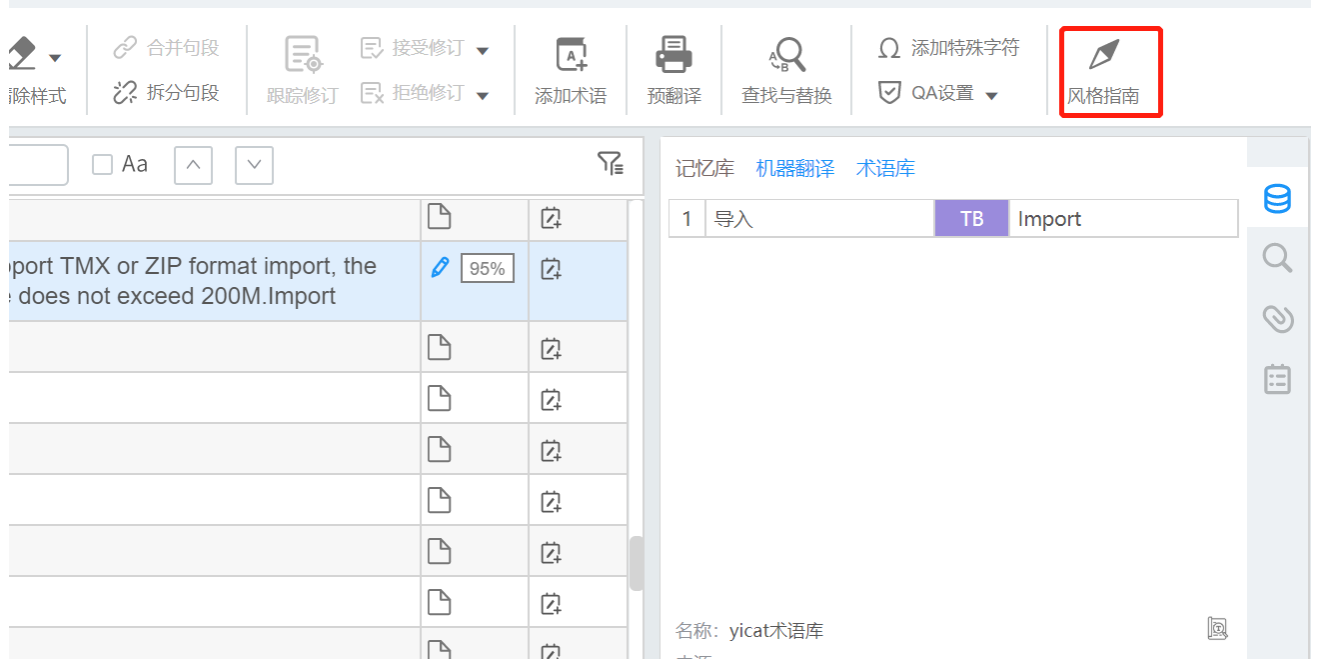

## **28. Tag**和占位符

原文文档中如包含斜体、加粗等格式,或图片和符号等样式,导入YiCAT后会转换成标记或占位符。 为保证导出的译文文档和原文文档格式一致,译者需要将这些tag和占位符添加到译文句段的相应位置。

将光标定位在译文句段中需要添加tag或占位符的地方,然后点击原文句段中的tag或占位符即可。

如果某个句段中标记过多,也可以通过[【复制原文至译文】](https://help.tmxmall.com/hc/zh-cn/articles/360042708134)功能将原文文字及标记全部复制,然后再 用译文内容替换原文文字部分。若某句段中两个tag上标记数字一致,则表明这两个tag为一组, 您可据 此检查译文。

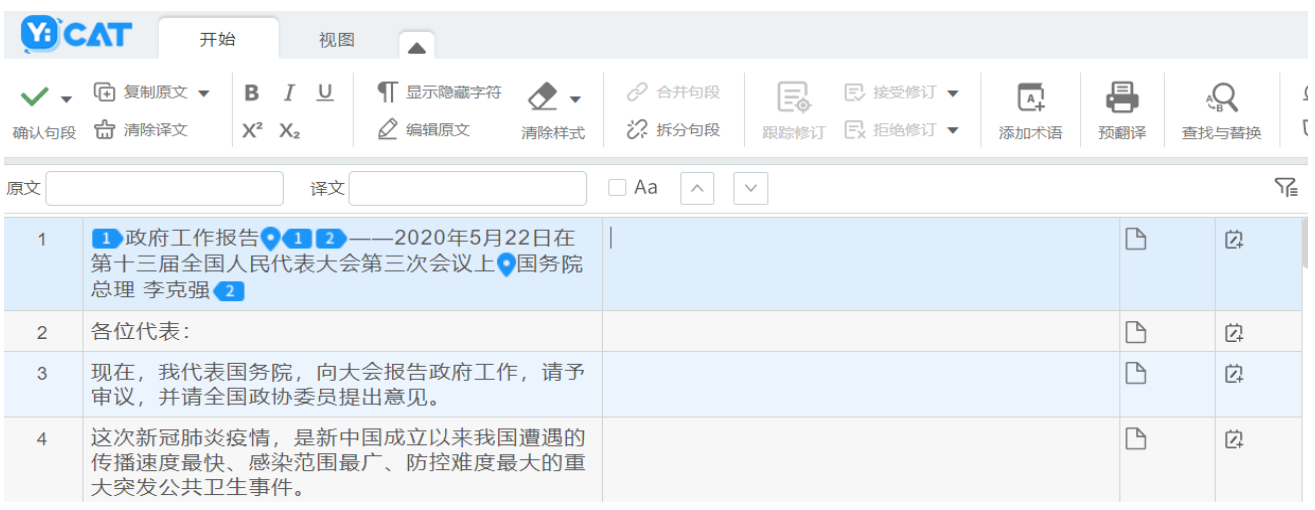

# **29.** 历史记录

在编辑器界面,选中某个句段后,在界面右下角找到并点击【历史记录】,就能看到每个句段的翻译 或审校记录。

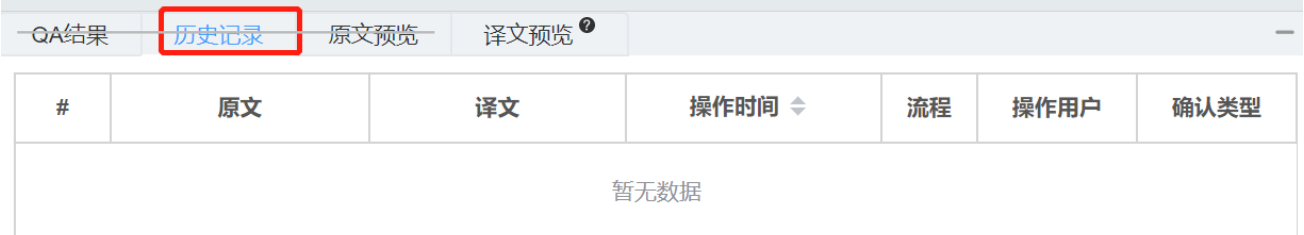

# **30.** 离线翻译

因YiCAT为在线翻译管理平台,需在有网络的环境下操作。如您当前没有网络,可将待译文本导出进 行离线翻译。待网络畅通后,可将翻译文件导回,更新至翻译项目中。

# **1)** 导出项目离线翻译文件

点击项目管理进入项目列表界面,找到待翻译项目,点击【详情】进入项目详情页。

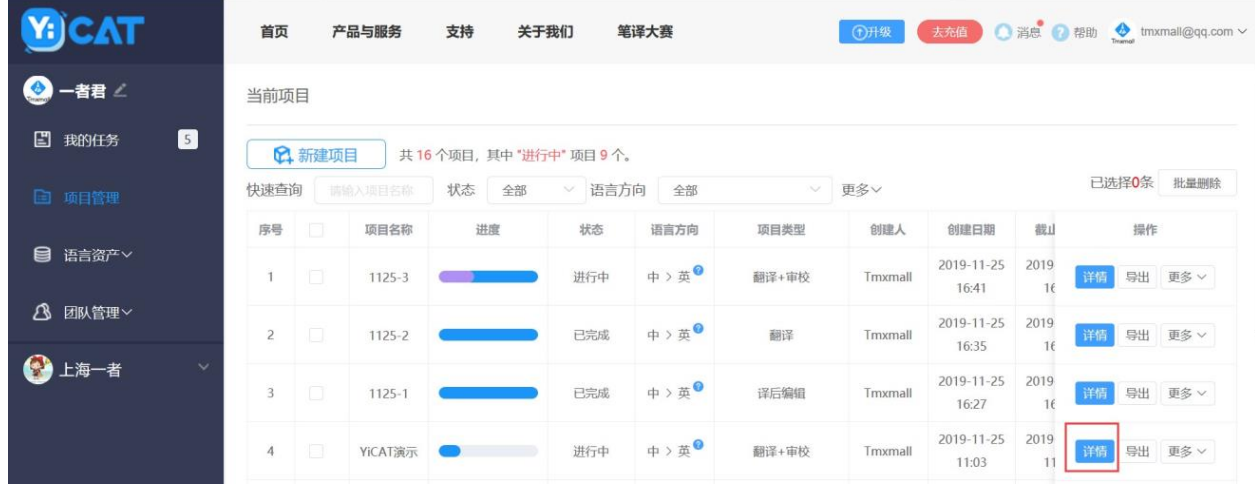

点击【更多】,在下拉菜单中选择【离线翻译**-**导出】。

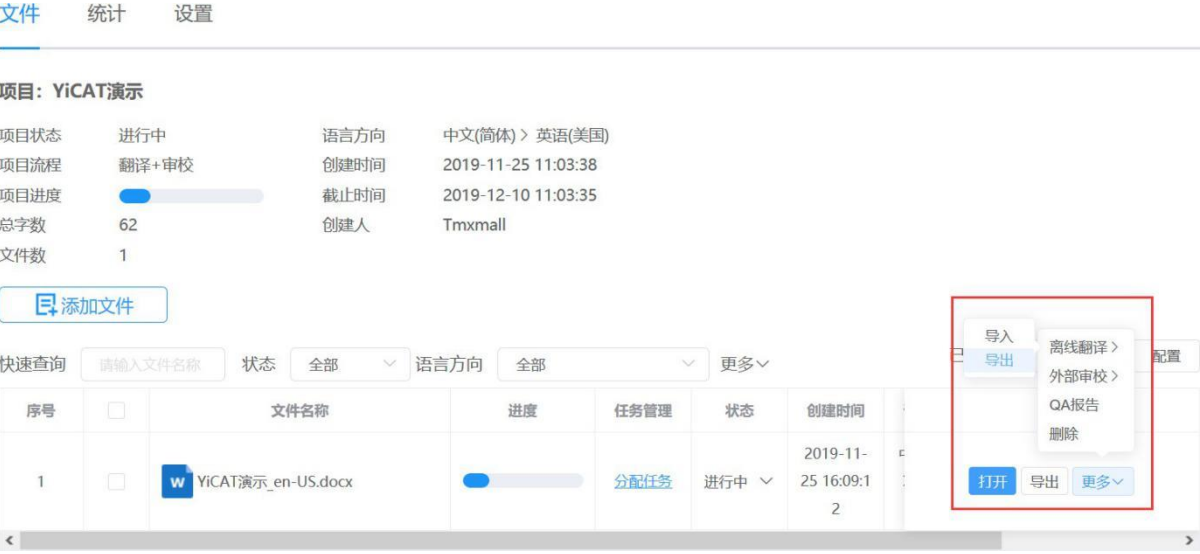

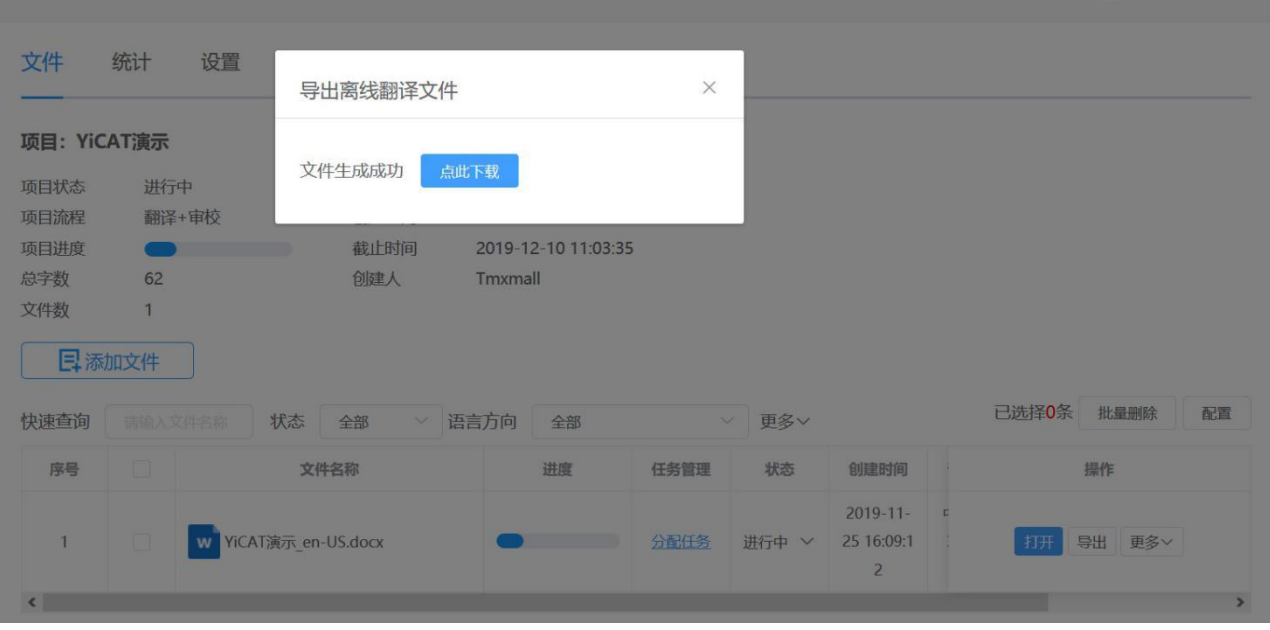

在上图弹窗显示后,点击【点此下载】后即可获得离线翻译文件,如下图。

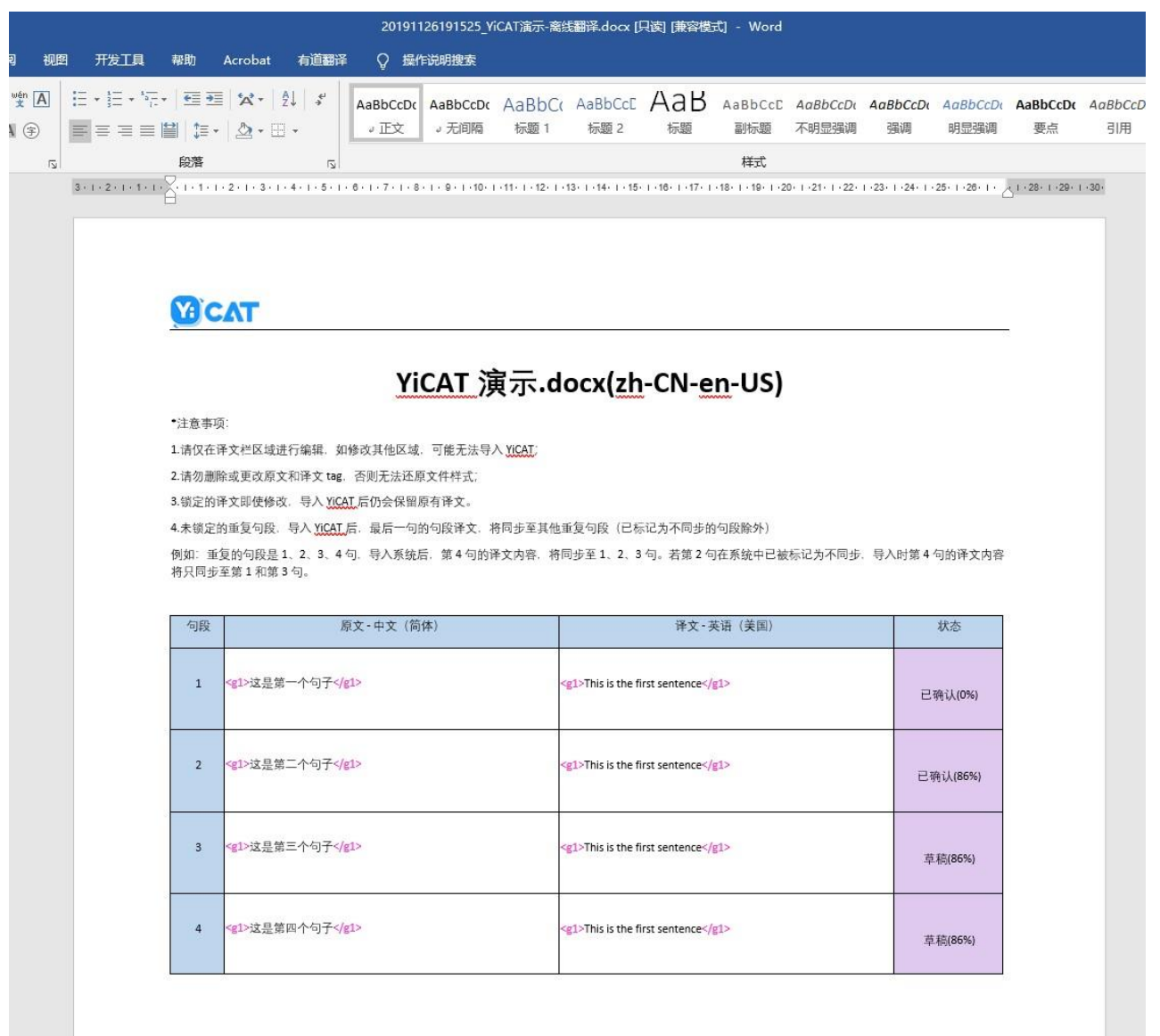

您只需在右侧译文栏的空白文本框中输入正确译文,翻译后保存文档即可。

# **2)** 导出任务离线文件

点击我的任务进入我的任务界面,找到待翻译的任务。

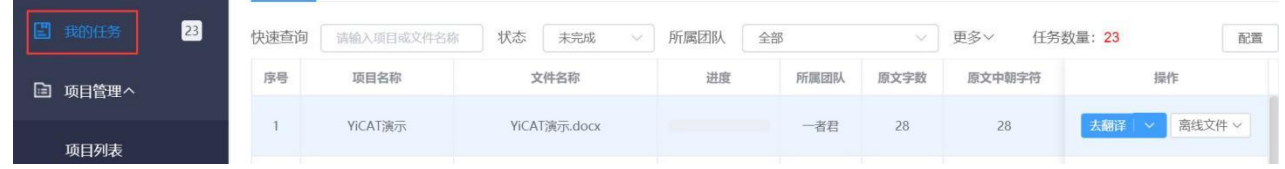

点击【离线文件**-**导出】,即可下载离线文件。

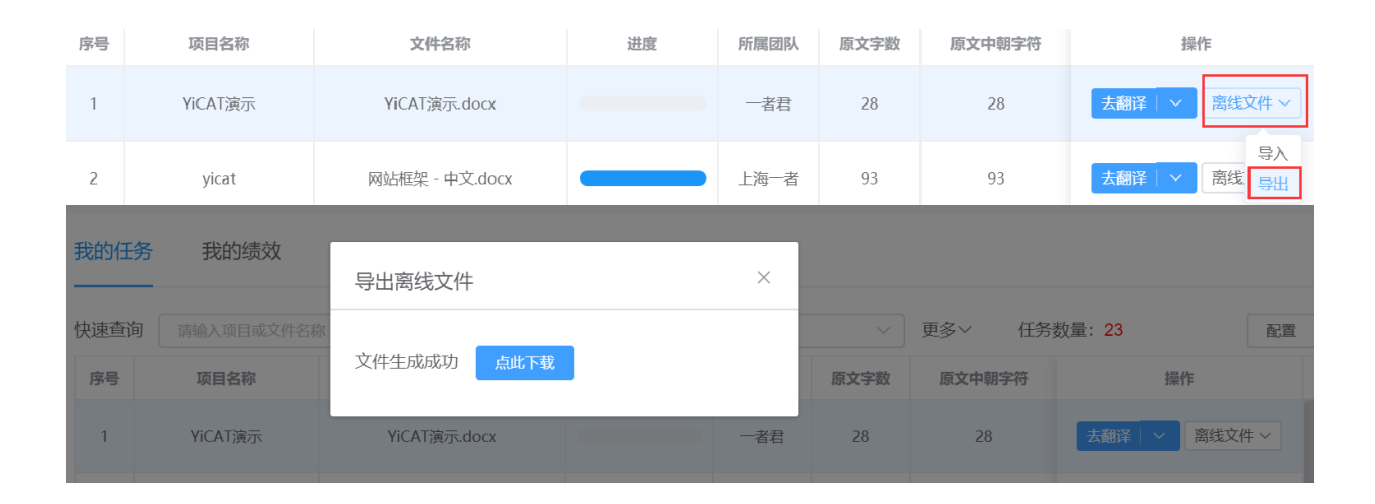

在上图弹窗显示后,点击【点此下载】后即可获得离线翻译文件,如下图。

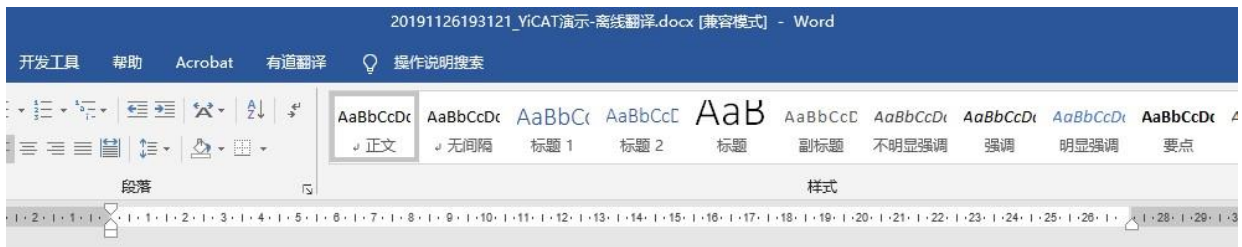

### **YOCAT**

### YiCAT 演示.docx(zh-CN-en-US)

•注音事项:

1.请仅在译文栏区域进行编辑. 如修改其他区域. 可能无法导入 XICAT;

2.请勿删除或更改原文和译文 tag, 否则无法还原文件样式;

3.锁定的译文即使修改, 导入 YIGAT,后仍会保留原有译文。

4.未锁定的重复句段, 导入 XIGAT后, 最后一句的句段译文, 将同步至其他重复句段 (已标记为不同步的句段除外)

例如: 重复的句段是 1、2、3、4 句, 导入系统后, 第4 句的译文内容, 将同步至 1、2、3 句。若第 2 句在系统中已被标记为不同步, 导入时第 4 句的译文内容 将只同步至第1和第3句。

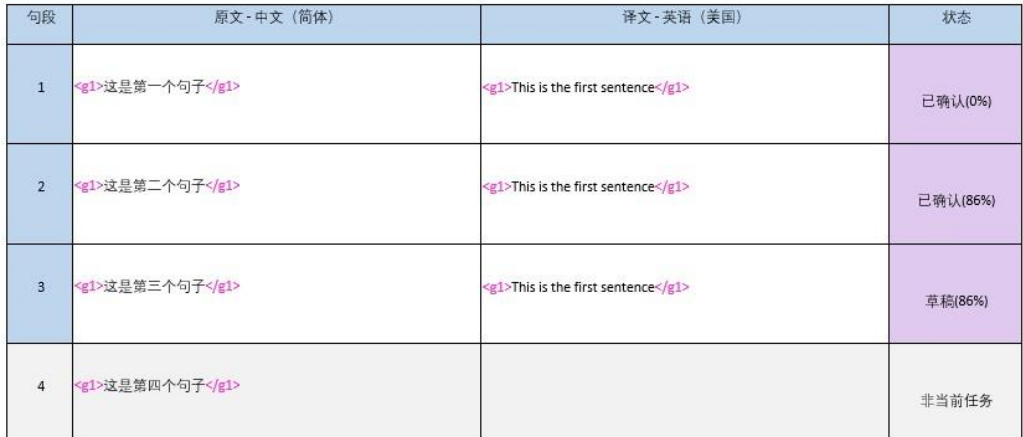

您只需在右侧译文栏的空白文本框中输入正确译文,翻译后保存文档即可。

### **3)** 导入项目离线翻译文件

当您从项目维度导出离线翻译文件后,待网络环境正常,点击项目管理进入项目列表界面,找到待翻 译项目,点击【详情】进入项目详情页。

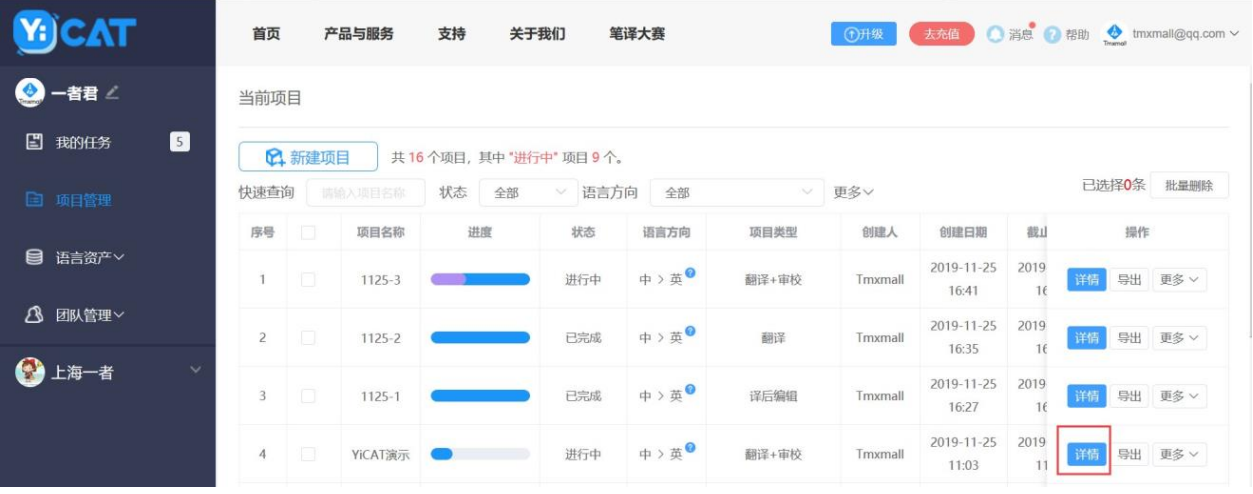

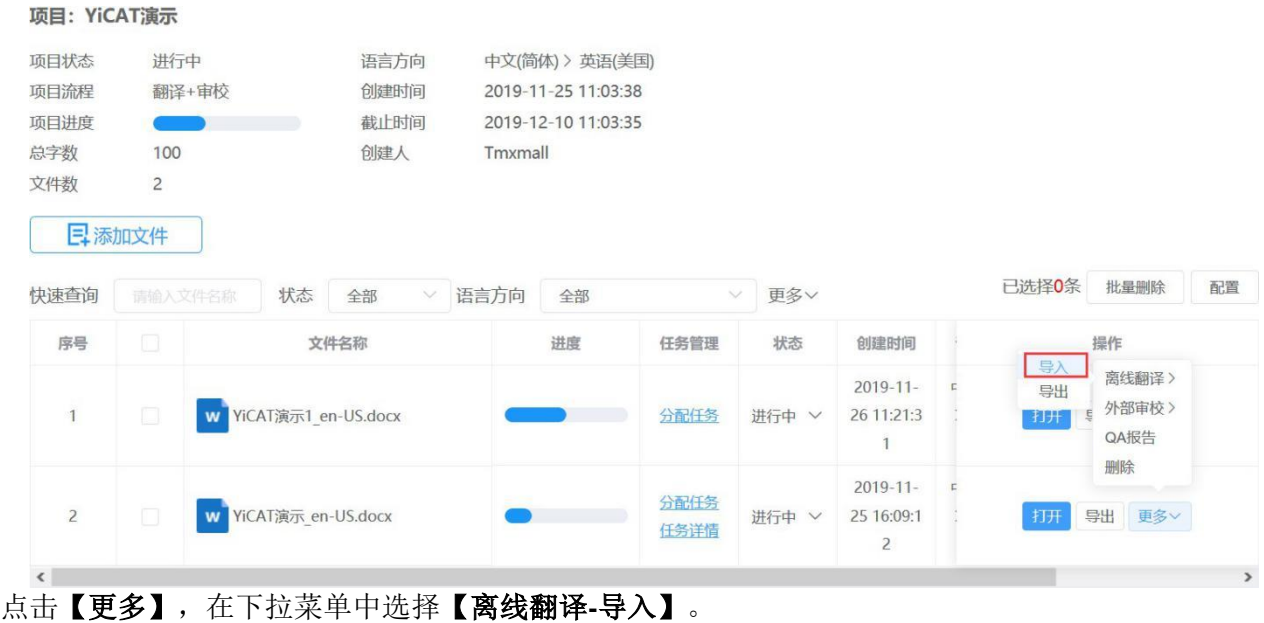

点击【导入】并将翻译且保存后的word文档导入项目文件即可。进入该项目文件编辑器时,离线状态 翻译的内容将自动同步至项目编辑器中。

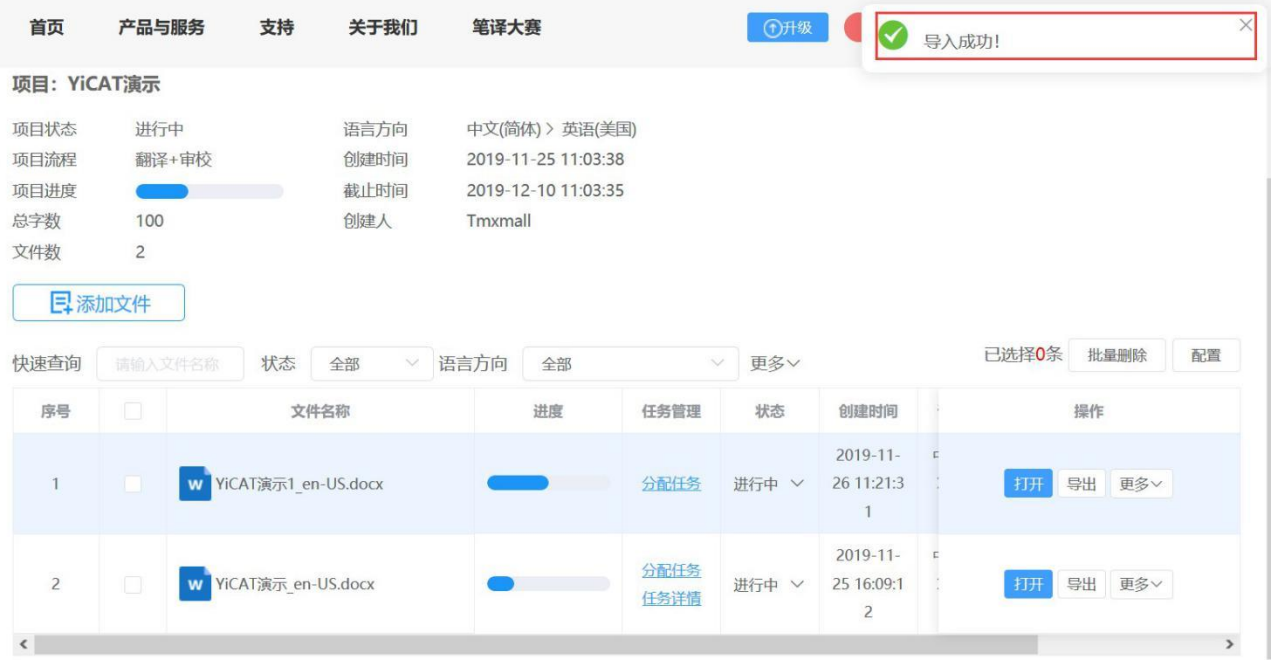

## **4)** 导入任务离线翻译文件

当您从任务维度导出离线翻译文件后,待网络环境正常,点击我的任务进入我的任务列表界面,找到 待翻译文件,点击【离线翻译-导入】,即可导入离线翻译文件。进入该任务的编辑器时,离线状态翻 译的内容将自动同步至项目编辑器中。

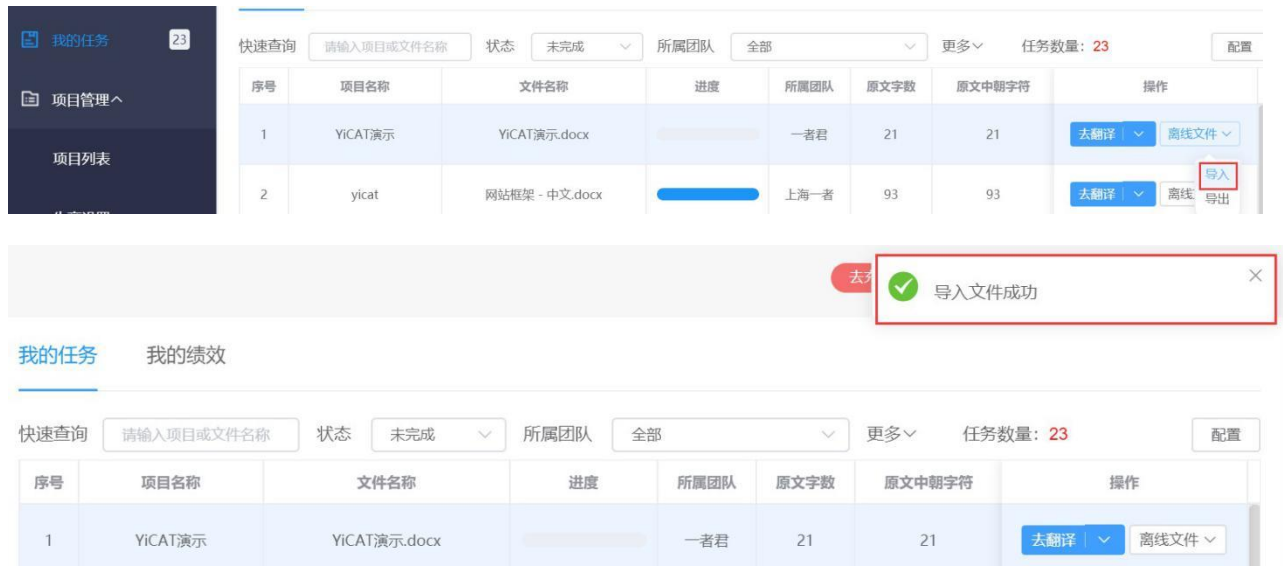

注:

请仅在译文栏区域进行编辑,如修改其他区域,可能无法导入*YiCAT*;

请勿删除或更改原文和译文*tag*,否则无法还原文件样式;

导入离线翻译文件时,请确保导出的文件与导入的文件为同一文件,否则将导入失败;

导入离线翻译文件后,翻译部分的内容将自动审校修改并确认句段;

任务维度导入文件,锁定的译文即使修改,导入后仍会保留原有译文;

未锁定的重复句段,导入YiCAT后,最后一句的句段译文,将同步至其他重复句段(已标记为不同步 的句段除外)

例如:重复的句段是*1*、*2*、*3*、*4*句,导入系统后,第*4*句的译文内容,将同步至*1*、*2*、*3*句。若第*2*句 在系统中已被标记为不同步,导入时第*4*句的译文内容将只同步至第*1*和第*3*句。

## **31.** 外部审校

因YiCAT为在线翻译管理平台,需在有网络的环境下操作。如您当前没有网络或外部审校人员不在团 队内,可将待译文本导出进行外部审校。待网络畅通或审校人员审稿完成后,可将外部审校文件导回, 更新至项目中。

### **1)** 导出外部审校文件

点击项目管理进入项目列表界面,找到待翻译项目,点击【详情】进入项目详情页。

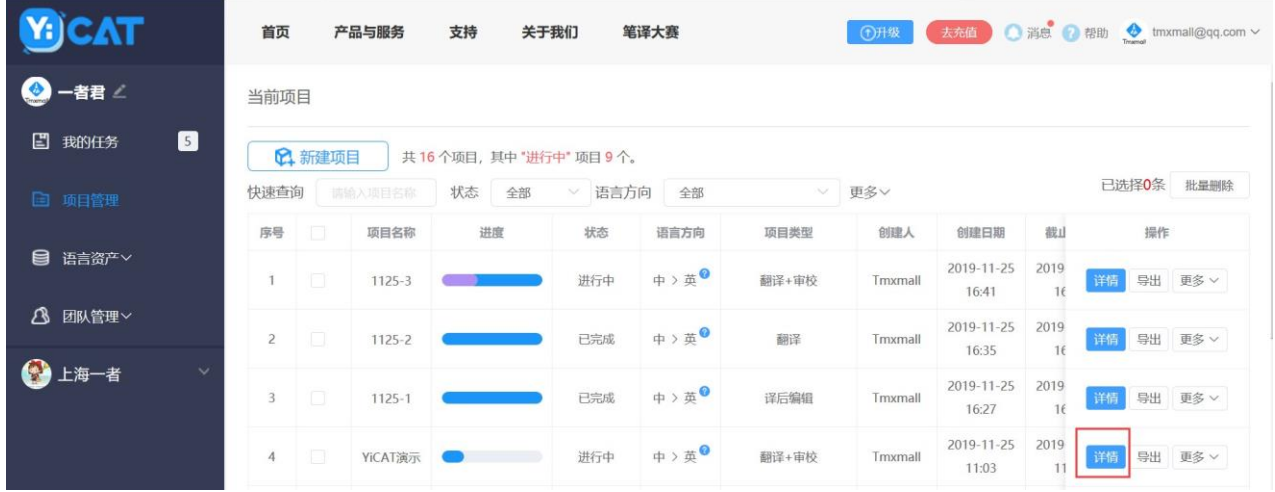

点击【更多】,在下拉菜单中选择【外部审校**-**导出】。

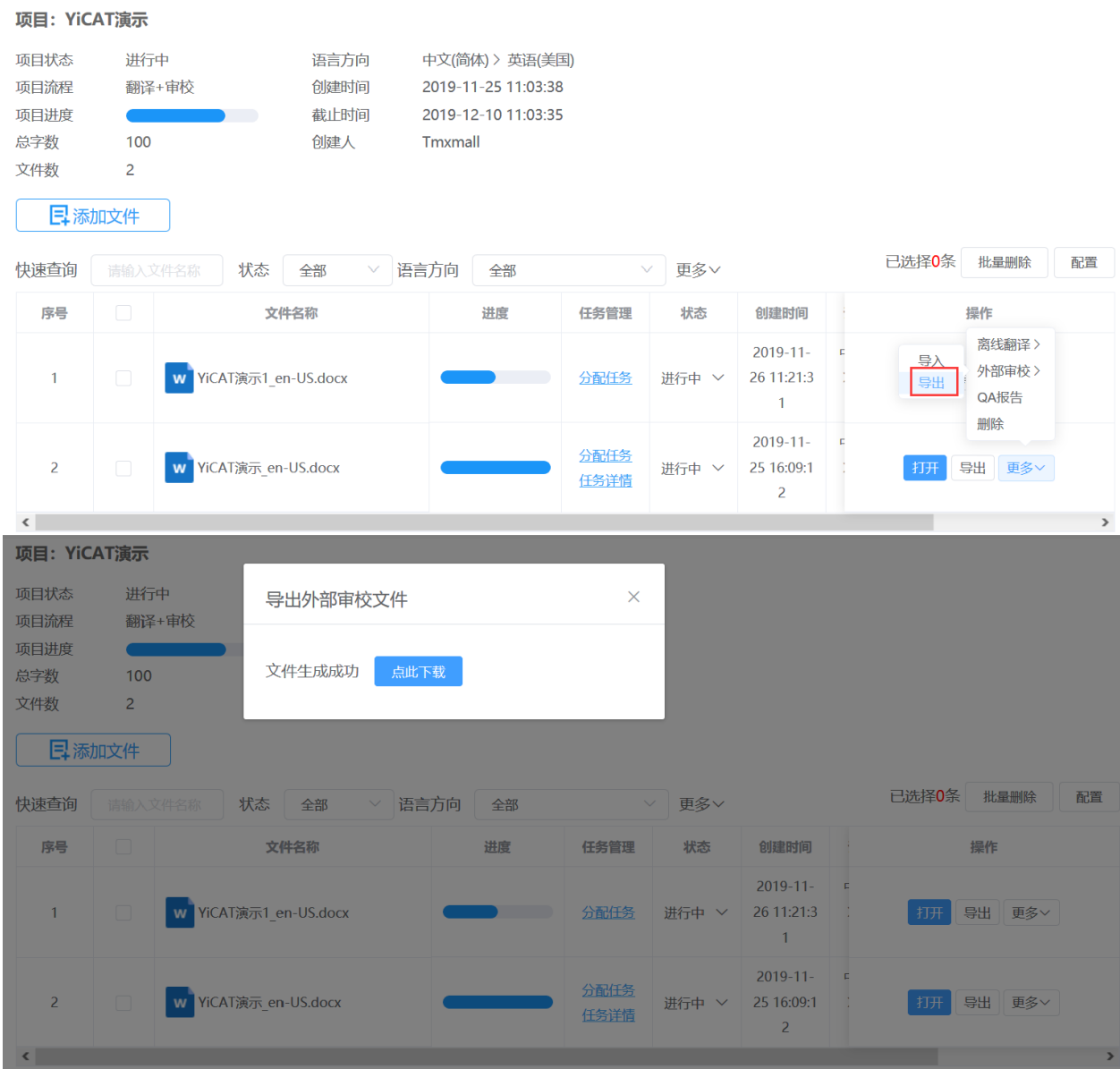

在上图弹窗显示后,点击【点此下载】后即可获得外部审校文件,如下图。

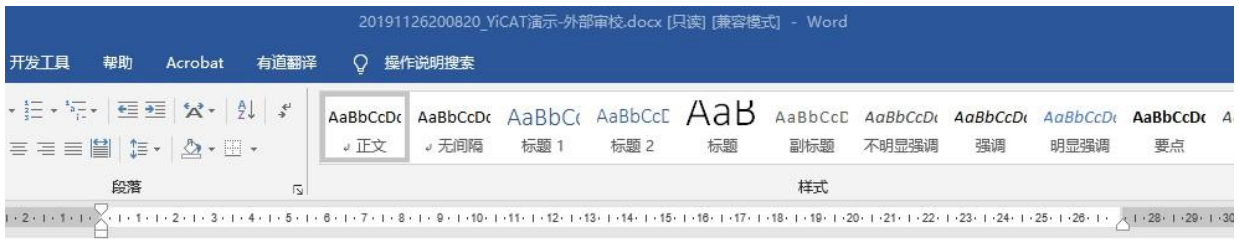

#### **YECAT**

## YiCAT 演示.docx(zh-CN-en-US)

•注意事项:

1.请仅在译文栏区域进行编辑, 如修改其他区域, 可能无法导入 XICAT;

2.请勿删除或更改原文和译文 tag, 否则无法还原文件样式;

3.锁定的译文即使修改. 导入 YICAT 后仍会保留原有译文。

4.未锁定的重复句段, 导入 XICAT,后, 最后一句的句段译文, 将同步至其他重复句段 (已标记为不同步的句段除外)

例如:重复的句段是1、2、3、4句,导入系统后,第4句的译文内容,将同步至1、2、3句。若第2句在系统中已被标记为不同步,导入时第4句的译文内容 将只同步至第1和第3句。

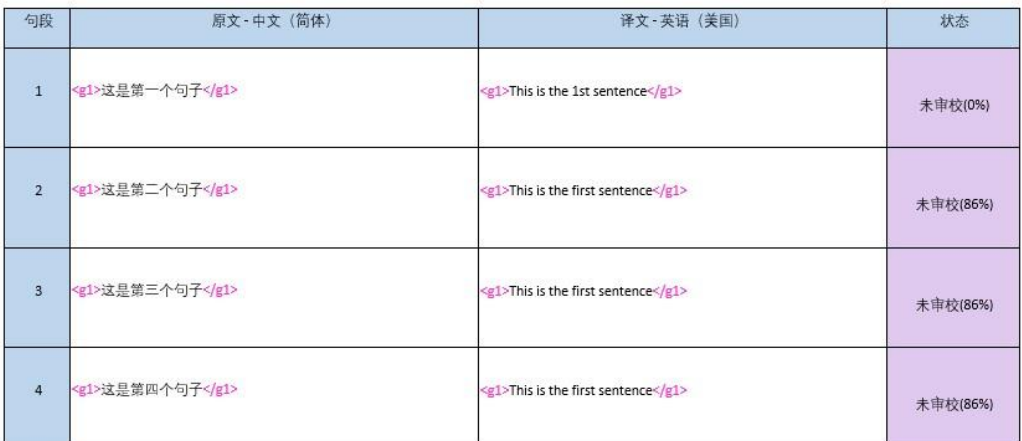

下载的外部审校文档将自动开启跟踪修订痕迹,您只需在右侧译文栏的空白文本框中审校译文,之后 保存文档即可。

**YACAT** 

# YiCAT 演示.docx(zh-CN-en-US)

\*注意事项:

 $-$ 

1.请仅在译文栏区域进行编辑,如修改其他区域,可能无法导入 YiCAT;

2.请勿删除或更改原文和译文 tag, 否则无法还原文件样式;

3.锁定的译文即使修改,导入 XIGAT后仍会保留原有译文。

4.未锁定的重复句段, 导入 XICATL后, 最后一句的句段译文, 将同步至其他重复句段 (已标记为不同步的句段除外)

例如:重复的句段是 1、2、3、4 句、导入系统后、第 4 句的译文内容,将同步至 1、2、3 句。若第 2 句在系统中已被标记为不同步、导入时第 4 句的译文内容 将只同步至第1和第3句。

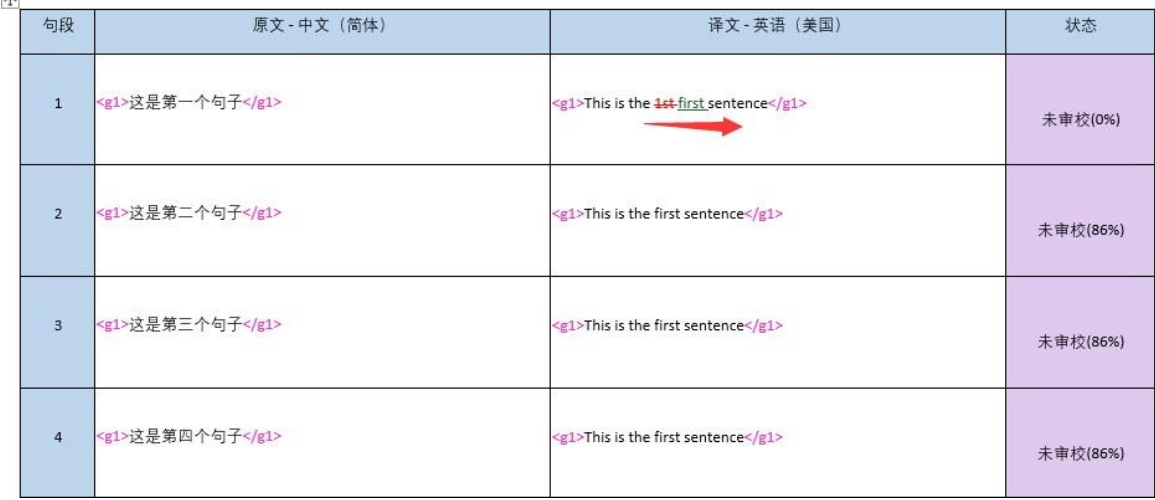

## **2)** 导出任务外部审校

点击我的任务进入我的任务界面,找到待审校的任务。

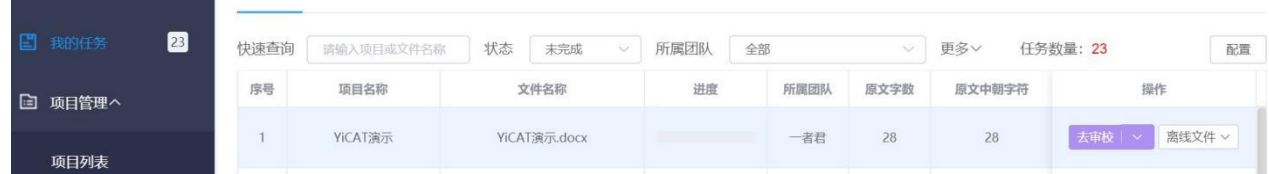

#### 点击【离线文件**-**导出】,即可下载离线审校文件。

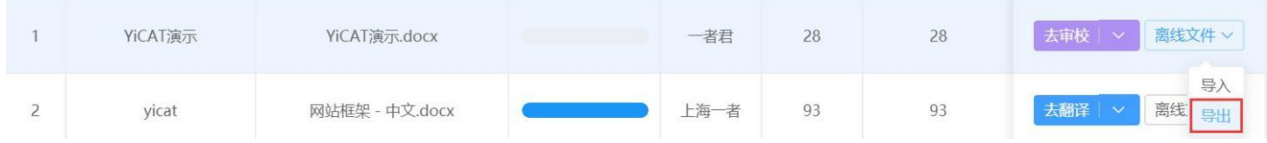

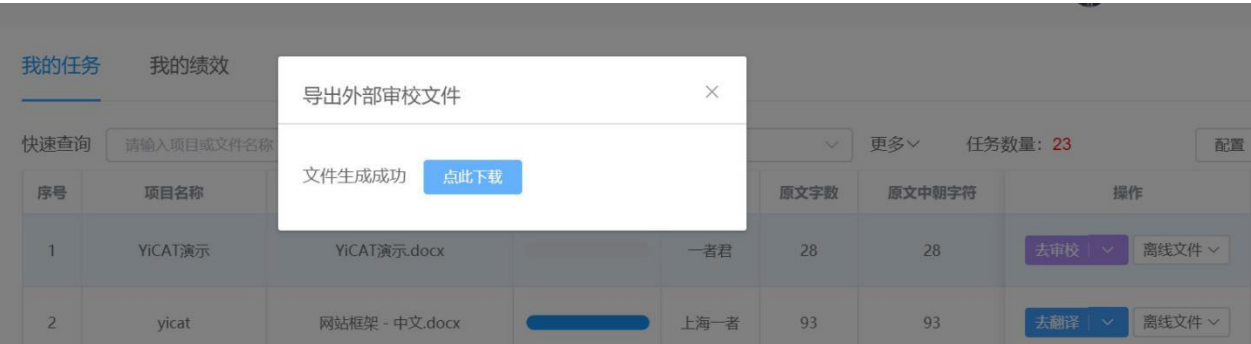

在上图弹窗显示后,点击【点此下载】后即可获得离线翻译文件,如下图。

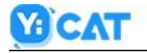

# YiCAT 演示.docx(zh-CN-en-US)

\*注意事项:

1.请仅在译文栏区域进行编辑, 如修改其他区域, 可能无法导入 YiCAT;

2.请勿删除或更改原文和译文 tag, 否则无法还原文件样式;

3.锁定的译文即使修改, 导入 YiCAT 后仍会保留原有译文。

4.未锁定的重复句段, 导入 XICAT,后, 最后一句的句段译文, 将同步至其他重复句段 (已标记为不同步的句段除外)

例如:重复的句段是 1、2、3、4 句, 导入系统后, 第 4 句的译文内容, 将同步至 1、2、3 句。若第 2 句在系统中已被标记为不同步, 导入时第 4 句的译文内容 将只同步至第1和第3句。

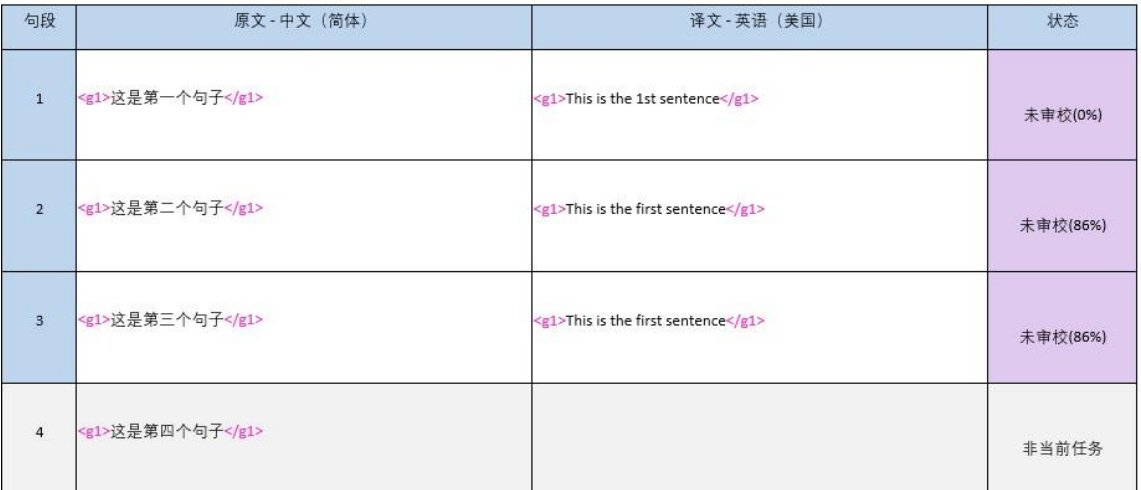

下载的外部审校文档将自动开启跟踪修订痕迹,您只需在右侧译文栏的空白文本框中审校译文,之后 保存文档即可。

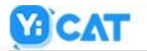

# YiCAT 演示.docx(zh-CN-en-US)

\*注意事项:

E#3

1.请仅在译文栏区域进行编辑,如修改其他区域,可能无法导入 YiCAT;

2.请勿删除或更改原文和译文 tag, 否则无法还原文件样式;

3.锁定的译文即使修改, 导入 YICAT,后仍会保留原有译文。

4.未锁定的重复句段, 导入 YICAT,后, 最后一句的句段译文, 将同步至其他重复句段 (已标记为不同步的句段除外)

例如: 重复的句段是 1、2、3、4 句, 导入系统后, 第 4 句的译文内容, 将同步至 1、2、3 句。若第 2 句在系统中已被标记为不同步, 导入时第 4 句的译文内容 将只同步至第1和第3句。

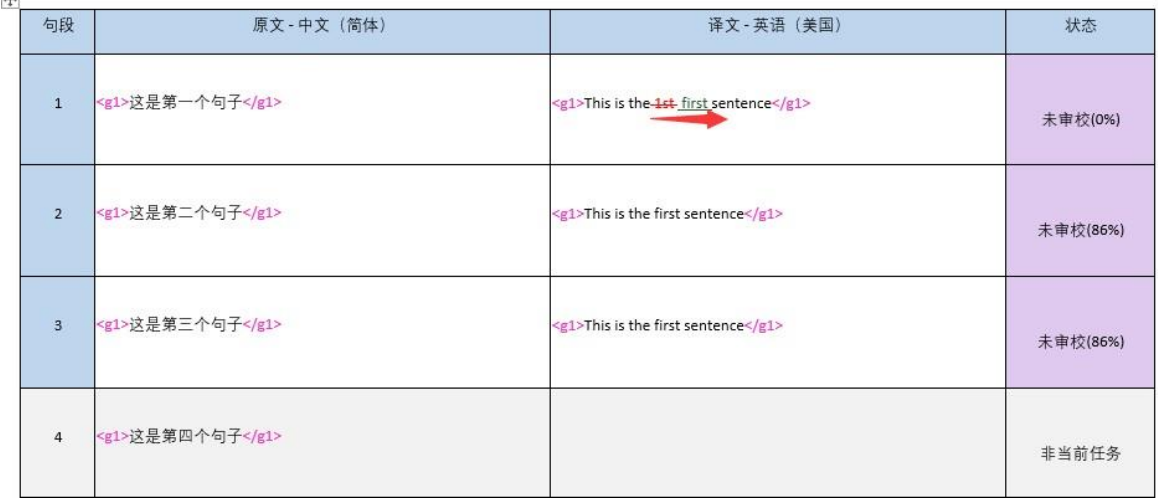

### **3)** 导入项目外部审校文件

当您从项目维度导出离线翻译文件后,待网络环境正常,点击项目管理进入项目列表界面,找到待翻 译项目,点击【详情】进入项目详情页。

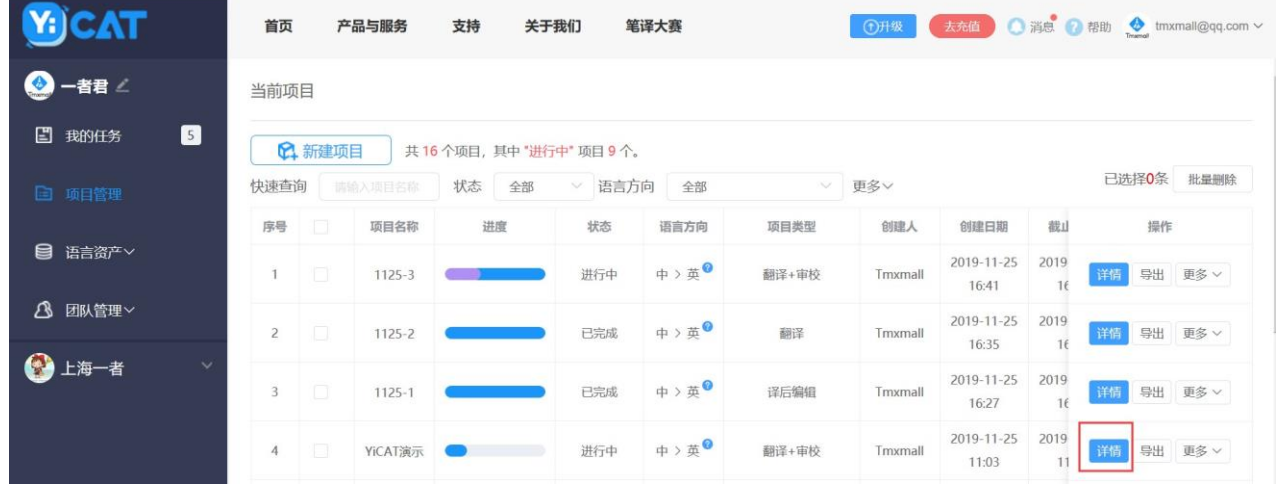
## 点击【更多】,在下拉菜单中选择【外部审校**-**导入】。

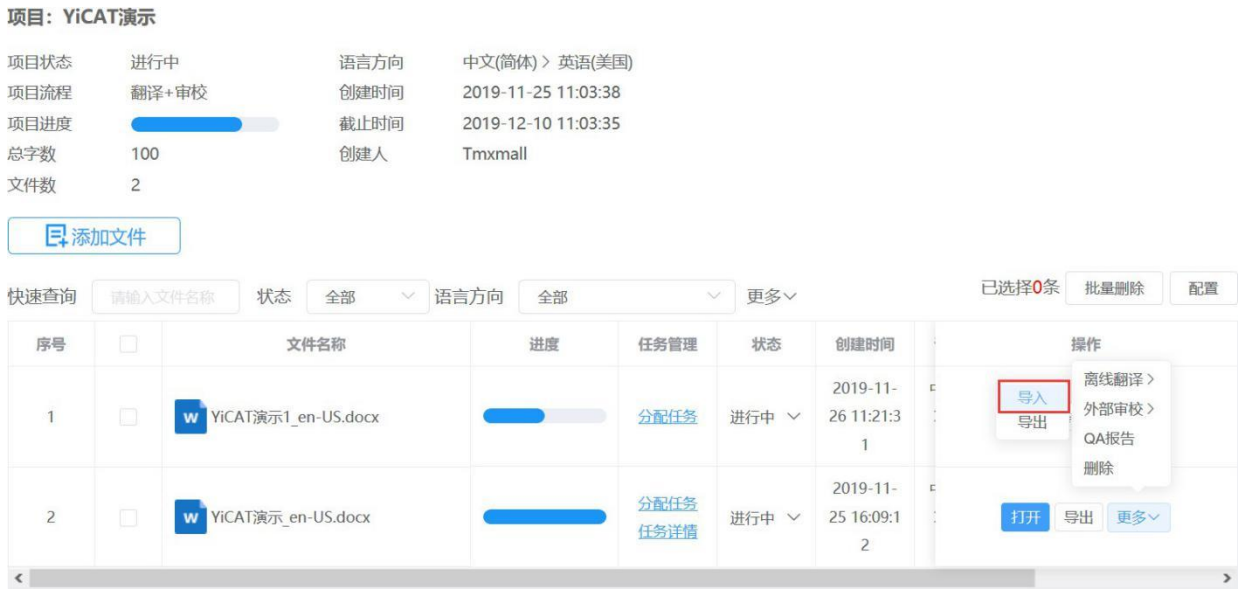

点击【导入】并将翻译且保存后的word文档导入项目文件即可。进入该项目文件编辑器时,离线状态 审校的内容将自动同步至项目编辑器中。企业版导入的外部审校文件将自动同步跟踪修订痕迹。

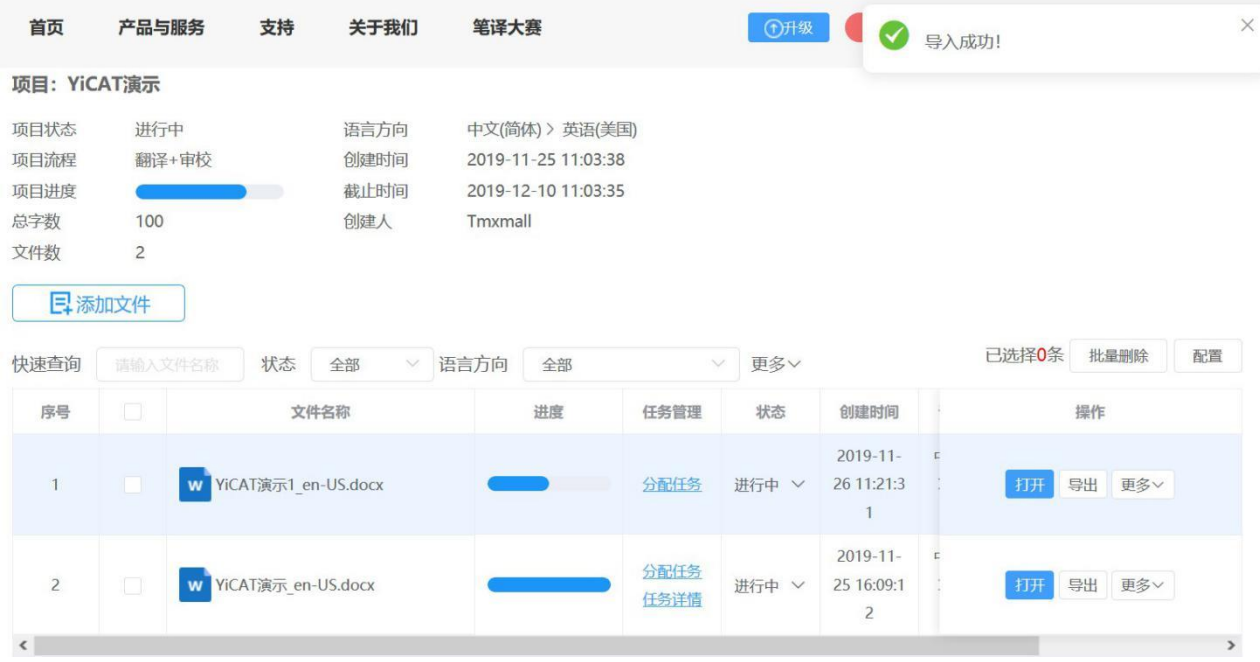

## **4)** 导入任务外部审校文件

YiCAT演示

 $-1$ 

YiCAT演示.docx

当您从任务维度导出外部审校文件后,待网络环境正常,点击我的任务进入我的任务列表界面,找到 待翻译文件,点击【离线翻译**-**导入】,即可导入外部审校文件。进入该任务的编辑器时,离线状态 审校的内容将自动同步至项目编辑器中。企业版导入的外部审校文件将自动同步跟踪修订痕迹。

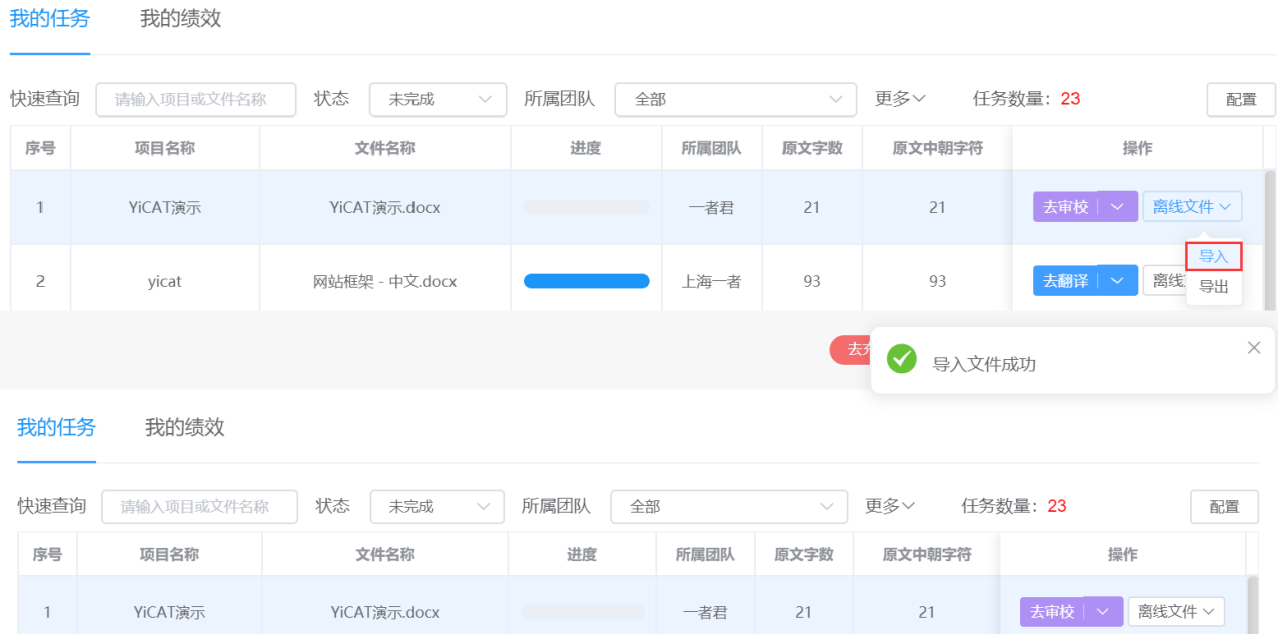

一者君

 $21$ 

 $21$ 

注:

请仅在译文栏区域进行编辑,如修改其他区域,可能无法导入*YiCAT*;

请勿删除或更改原文和译文*tag*,否则无法还原文件样式;

导入外部审校文件时,请确保导出的文件与导入的文件为同一文件,否则将导入失败;

导入外部审校文件后,翻译部分的内容将自动审校修改并确认句段;

任务维度导入文件,锁定的译文即使修改,导入后仍会保留原有译文;

未锁定的重复句段,导入YiCAT后,最后一句的句段译文,将同步至其他重复句段(已标记为不同步 的句段除外)

例如:重复的句段是*1*、*2*、*3*、*4*句,导入系统后,第*4*句的译文内容,将同步至*1*、*2*、*3*句。若第*2*句 在系统中已被标记为不同步,导入时第*4*句的译文内容将只同步至第*1*和第*3*句。

## **32.** 提交译文

任务完成后,您可点击页面右上角 键提交译文,将任务状态更改为**已提交**。任务提交后,您 的任务状态会更改为已完成,右上角弹出提交成功提醒,表示任务提交成功。

注:

若您的任务中句段未完成、未确认句段或句段中有严重*QA*错误,您将无法提交任务。修改正确后,可 重新提交。

## **1)** 句段未完成

若您有句段未翻译或未确认,点击 | 提交 | 超交 | 超,系统右上角会弹出提醒,提醒您还有未完成的句子。

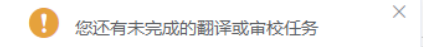

您可在句段筛查中,筛选未完成、未确认和草稿状态的句子,查找是否有漏译和未确认句段的句子。

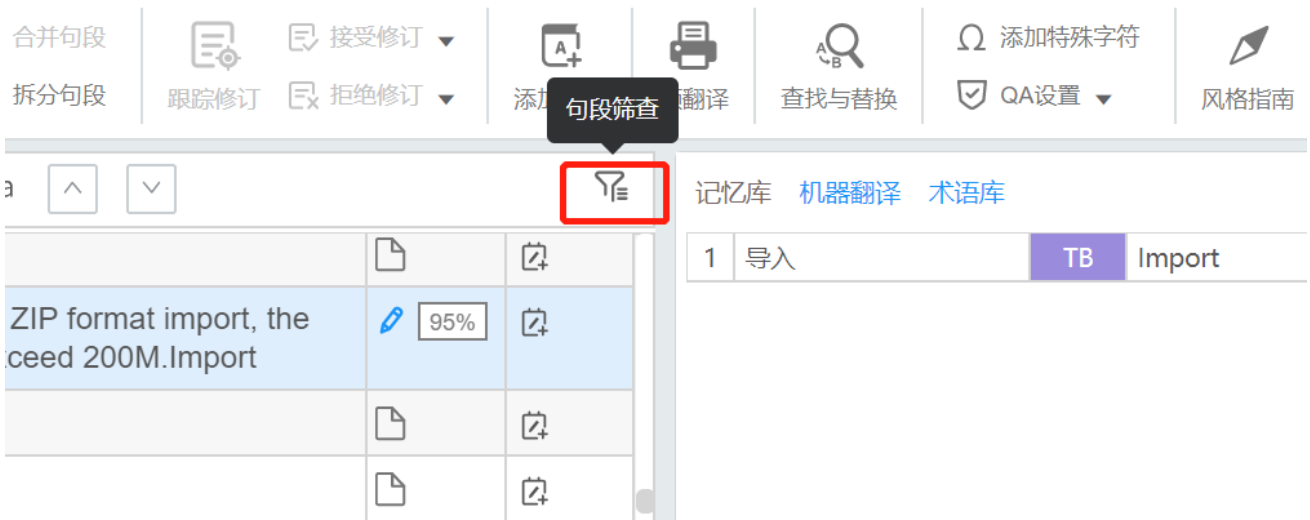

## **2)** 句子有严重错误

若您的任务中存在严重错误,点击 | 提交 | 提交 | 我统右上角会弹出提醒,提醒您句段有严重错误,请 前往修改。

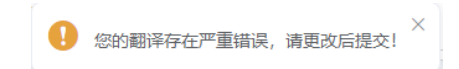

系统提示存在严重错误,代表译文中检查出了QA的严重错误。您可在句段筛查中,筛出QA提醒的句 子。

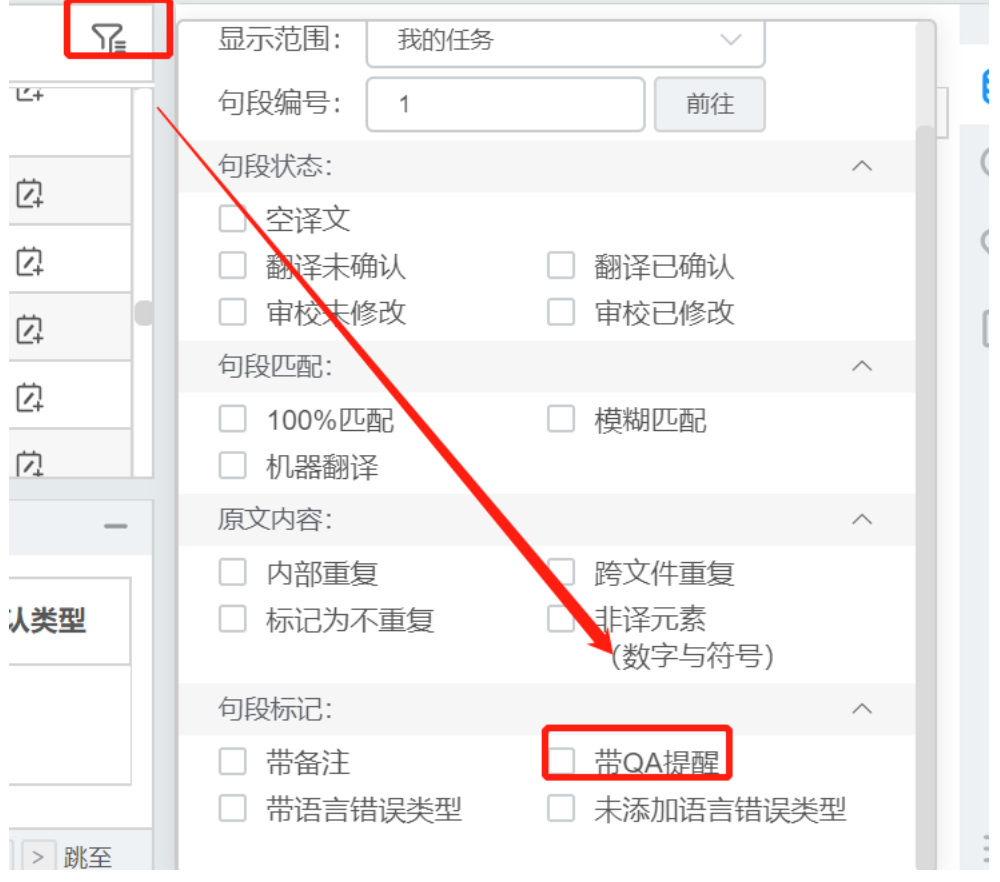

在筛出的句子中,点击 传符号,在右下角的QA结果中,查看具体的错误原因。修改成功后,再次点 击提交,可提交译文。

## **33.** 导出译文

YiCAT中,仅项目经理、管理员和超级管理员可导出译文。若当前句段没有译文,导出后的译文文件 会自动以原文填充。若您已经拷贝所有Tag和占位符至译文,YiCAT会导出一份和原文格式相同的译 文文档。您可在编辑器、项目详情页或项目列表三个地方导出译文。

### **1)** 编辑器

您可以直接点击编辑器右上方的 <sup>3 导出</sup> 按钮, 导出翻译译文、审校译文、原文和TMX文档。若原 文档是doc、docx、ppt、pptx、xls、xlsx、pdf、sxw、stw、sxc、stc、sxi、sti、txt 格式,还可导出翻 译双语和审校双语两种文档。

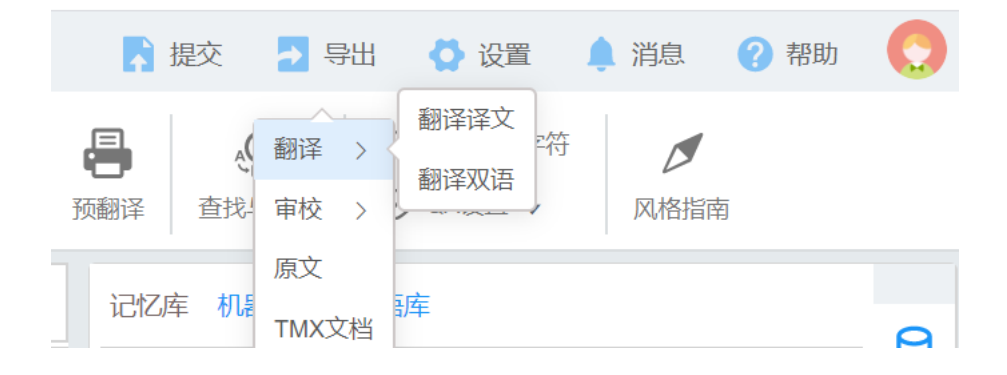

### **2)** 项目详情页

您可以点击项目详情页的【导出】按钮,导出翻译译文、审校译文、原文和TMX文档。同样,若原文 档是doc、docx、ppt、pptx、xls、xlsx、pdf、sxw、stw、sxc、stc、sxi、sti、txt 格式, 还可导出翻译 双语和审校双语两种文档。

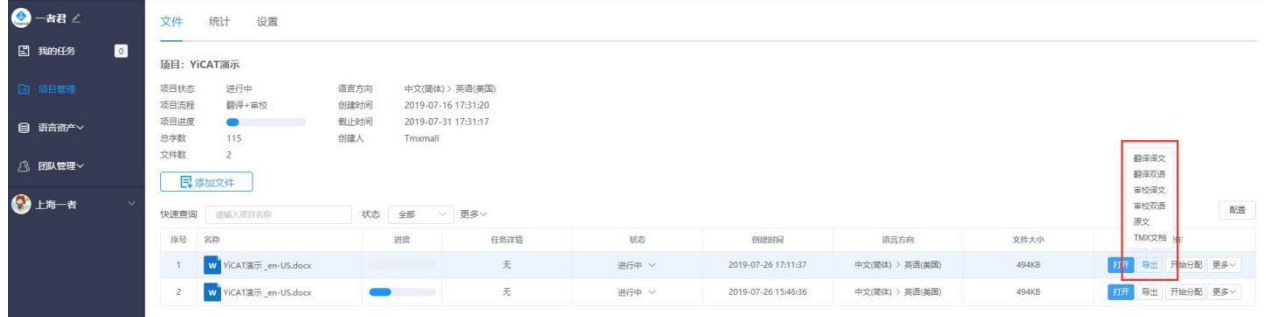

## **3)** 项目列表

在项目列表页面中,您可以选中待处理项目,点击【导出】按钮,导出翻译译文、审校译文、原文和 TMX文档。

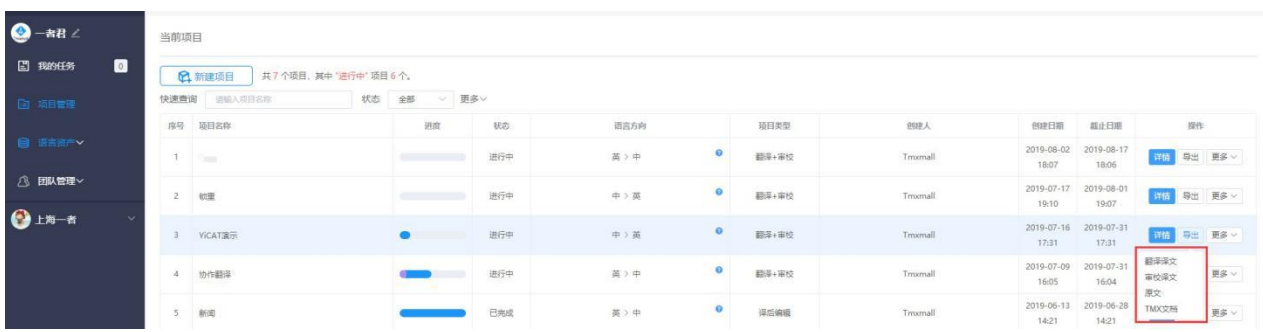

# **34.** 个性模式

在编辑器中,您可随时切换三种个性模式:普通模式、护眼模式和夜间模式,三种模式的页面底色各 不相同

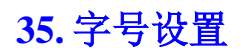

编辑器中,您可自行调整原文和译文的字号大小。

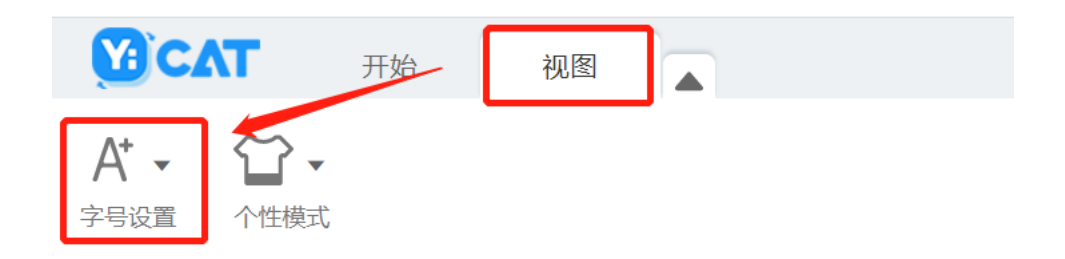

**36.** 偏好设置

在编辑器中,可以通过偏好设置调整系统设置、自定义YiCAT的翻译设置。编辑器界面右上角的【设 置】按钮,在弹出界面中选择【偏好设置】查看提示。

## **1)** 团队版偏好设置

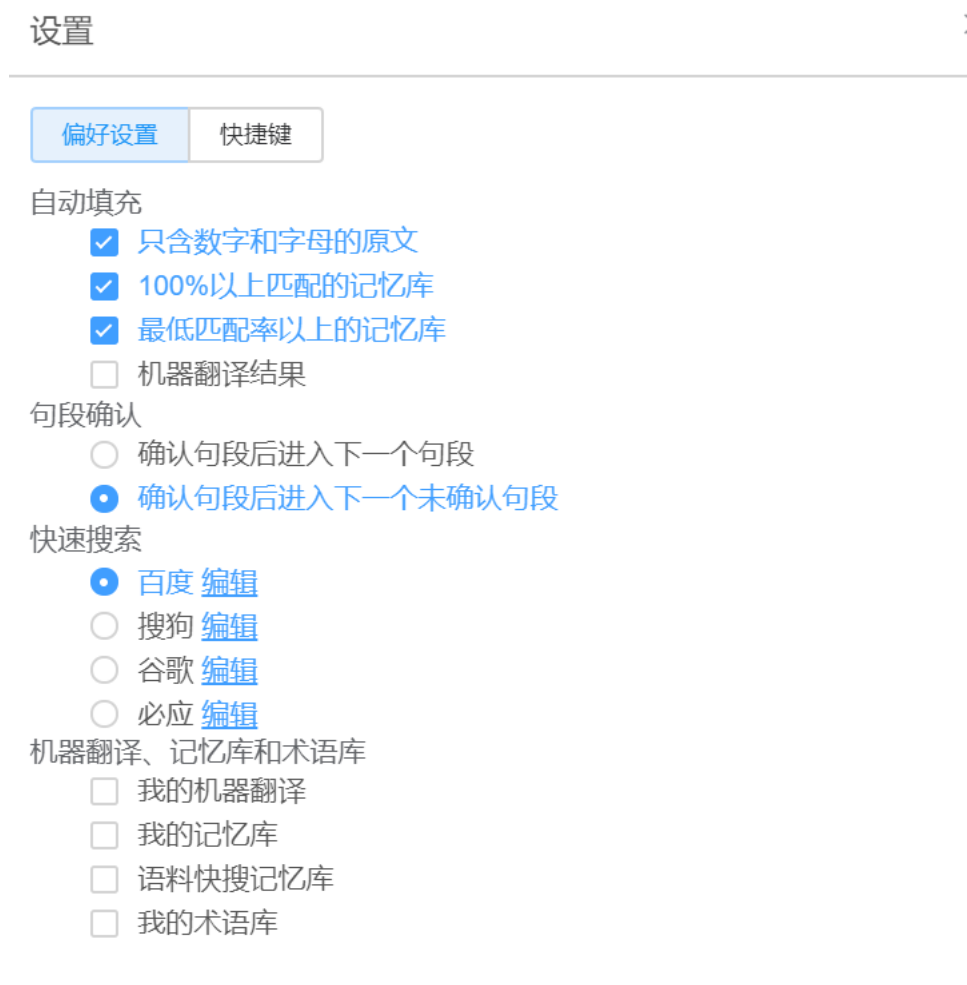

## **2)** 企业版偏好设置

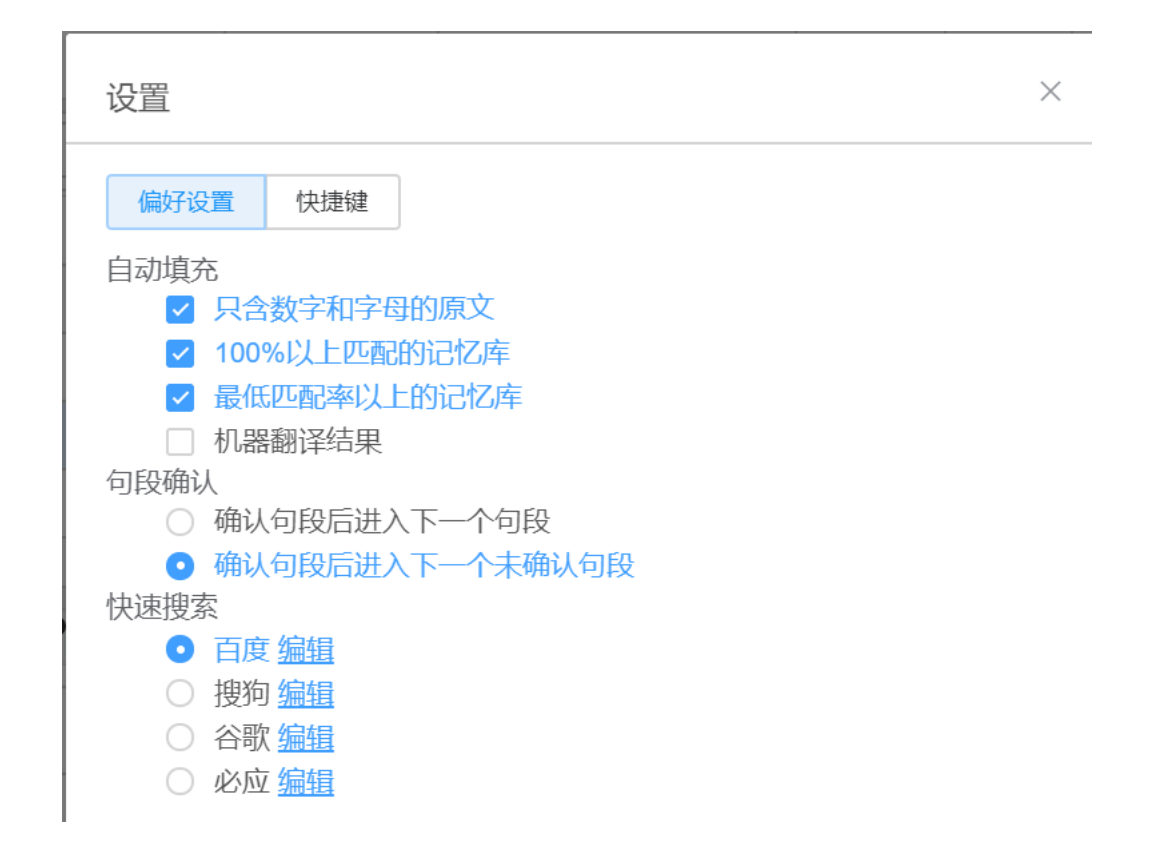

## **3)** 自动填充

自动填充中,您可启用填充只含数字和字母的原文、100%以上匹配的记忆库、最低匹配率以上的记忆 库和机器翻译结果,选择后,符合相应条件的译文,会自动填充至您的译文栏。

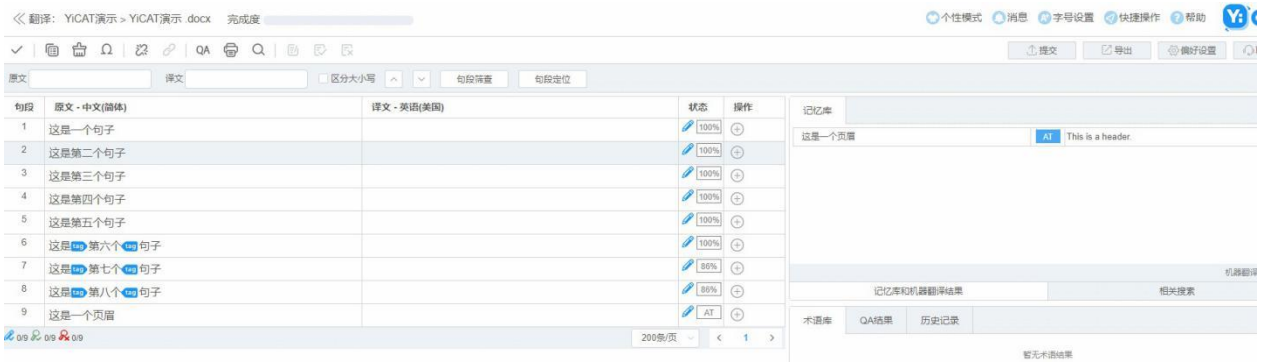

### **4)** 句段确认

句段确认中,您可以选择确认句段后进入下一个句段,或者确认句段后进入下一个未确认句段。选择 确认句段后进入下一个句段,您按下Enter键确认句段后,光标会跳转至下一个句段。

选择确认句段后进入下一个未确认句段,您按下Enter键确认句段后,光标会跳转至下一个[还未确认的](https://help.tmxmall.com/hc/zh-cn/articles/360042708754) 句段(包括未翻译句段和草稿句段)。

### **5)** 快速搜索

您可以通过这一设置决定划词搜索的搜索引擎,系统默认引擎为:百度、搜狗、谷歌和必应。

#### ① 搜索词汇

搜索引擎选择完成后,您可在原文和译文栏中划词,单击鼠标右键,选中【去搜索】,系统将根据您 选择的搜索引擎,跳转至该搜索引擎的搜索结果页。

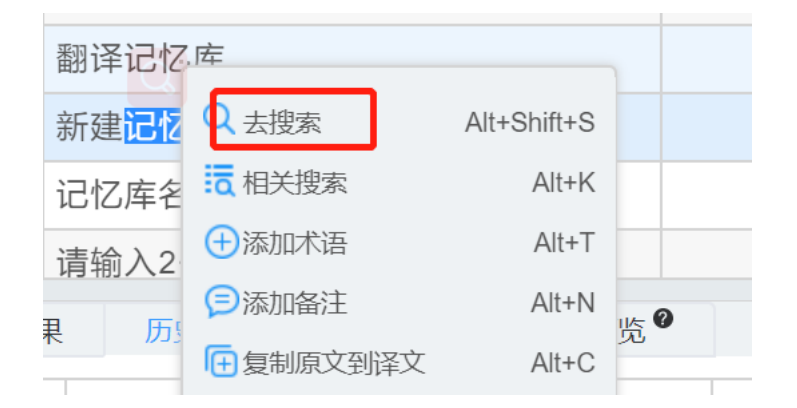

注:如果您选择了谷歌搜索引擎,需要开启代理才能成功搜索。

#### ② 更改搜索设置

在偏好设置中,您可以自定义搜索引擎。点击搜索引擎右方的【编辑】按钮,在弹窗中可输入相应搜 索引擎的名称和网址,自定义您的搜索引擎。

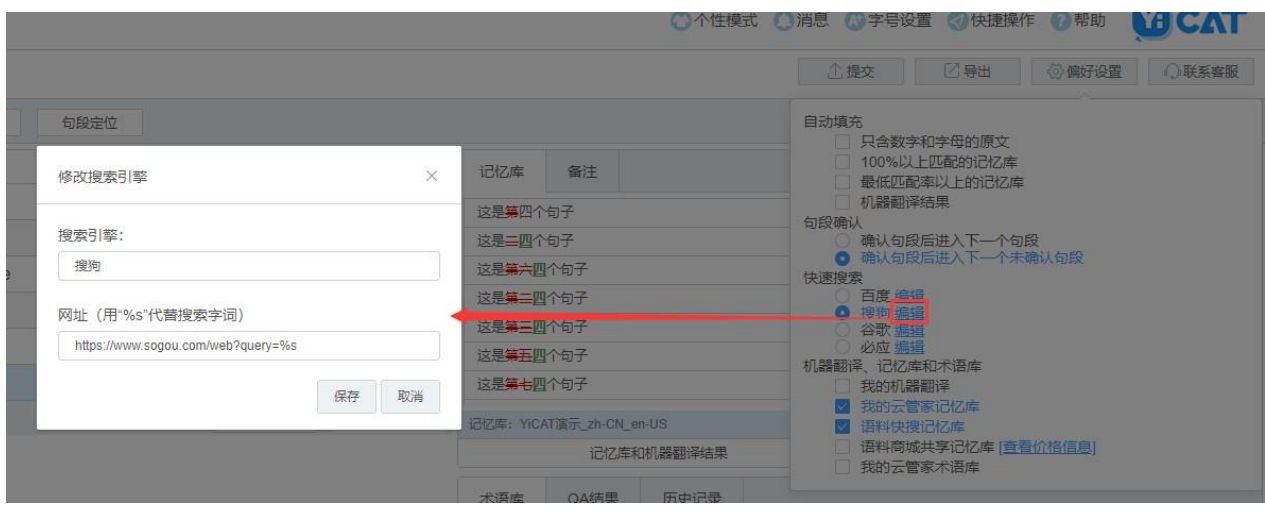

网址输入时,您可使用%s代表您要搜索的字词,前面输入搜索引擎的搜索地址即可。

若在360搜索引擎查找计算机一词,将搜索界面的网址剔除"计算机"后,复制粘贴到下方网址输入 框中,点击【保存】即可。

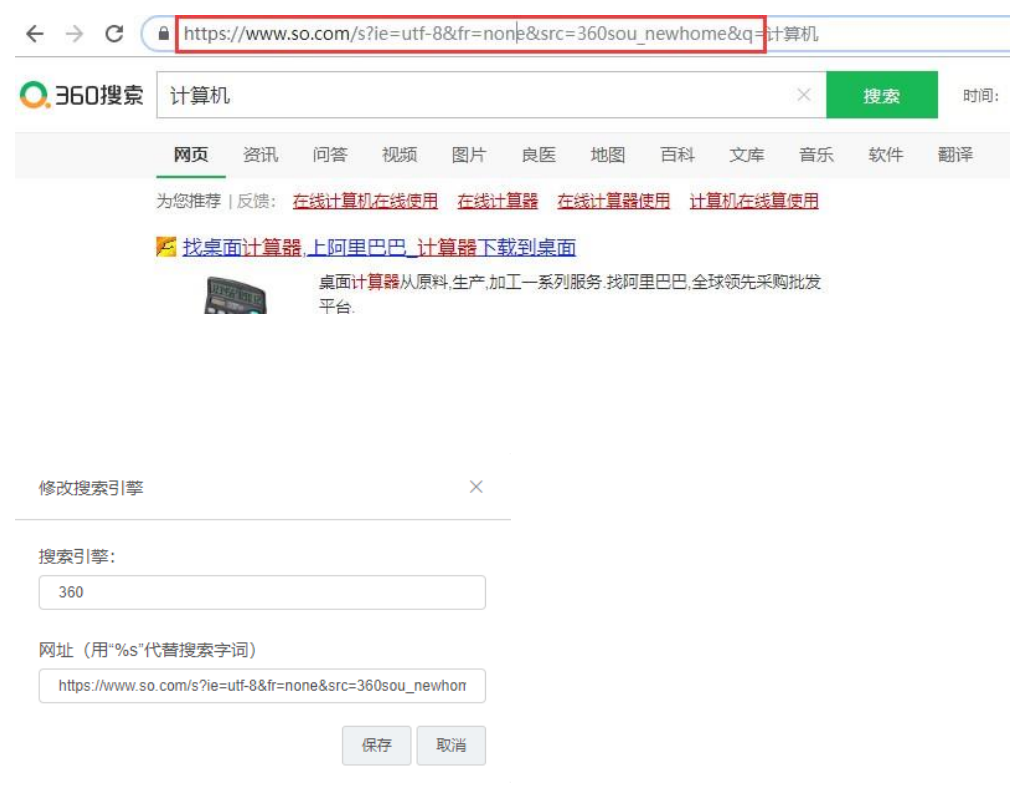

### **6)** 机器翻译、记忆库、术语库调用

机器翻译、记忆库和术语库调用包括我的机器翻译、我的云管家记忆库、语料快搜记忆库和我的云管 家术语库。开启后,您可以调用机器翻译引擎、语料云管家中的记忆库、语料快搜的记忆库、语料商 城记忆库和语料云管家中的术语库。

#### ① 我的机器翻译

勾选【我的机器翻译】后,可在弹出的请选择机器翻译引擎弹窗中,选择需要调用的机器翻译引擎即 可。选择成功后,若余额充足,系统将自动调取该机器翻译引擎的结果。

#### 付费规则

1.调取机器翻译将扣除您账户中的余额,使用前请确保拥有免费额度或余额充足。

2.用户在同一天内选择同一机器翻译引擎,翻译相同的句段,不会重复计费;超过0点后调取相同句段 需重新计费;

3.用户在同一天内选择更换机器翻译引擎,翻译相同的句段,需重新计费;

4.如需跨日期(每日0点为界)使用先前机器翻译引擎翻译相同内容,请先将机器翻译内容更新至记忆 库,第二次翻译时,调用记忆库预翻译 即可;

5.调用机器翻译的交易记录于每日0点由系统自动生成,如需查询机器翻译的交易记录,可在交易第二 天0点后,前往**Tmxmall**个人中心**—**机器翻译**—**交易记录中查询。

#### ② 我的云管家记忆库

勾选【我的语料云管家记忆库】后,您可以调用您在Tmxmall语料云管家记忆库中存储的记忆库内容, 个人云管家记忆库包含内容可进入**Tmxmall-**个人中心**-**语料云管家**-**记忆库管理中查看。

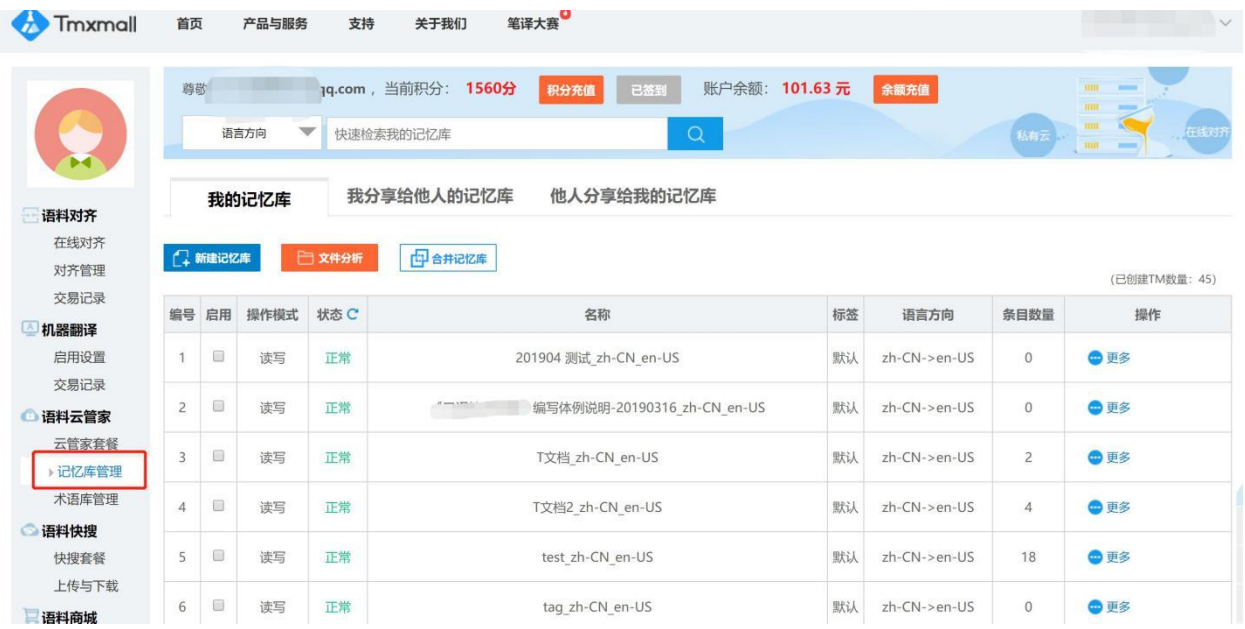

### ③ 语料快搜记忆库

勾选【我的语料云管家记忆库】后,您可调用Tmxmall语料快搜平台的记忆库。匹配到的内容,将在 编辑器右侧的记忆库区域显示。

### ④ 语料商城共享记忆库

语料商城的记忆库为付费记忆库,开启后,您将能搜索到Tmxmall语料商城的记忆库。如需查询交易 记录,请在**Tmxmall**个人中心**-**语料商城**-**交易记录查询。

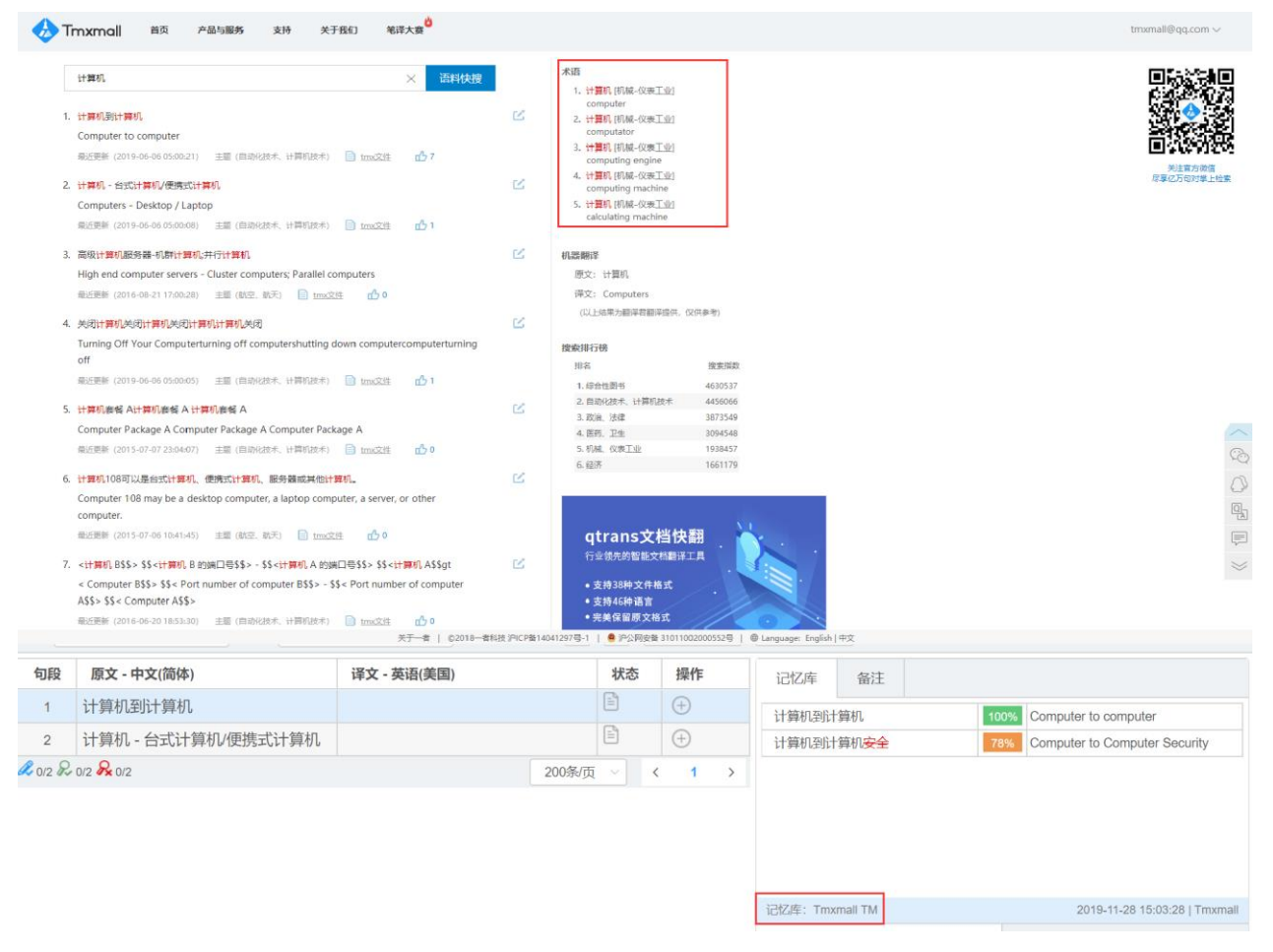

### ⑤ 我的云管家术语库

可在搜索过程中调用您的术语库,可以实时查询Tmxmall个人中心的术语库以及Tmxmall语料快搜的公 共术语库确定搜索范围。所有查询的内容将在编辑器术语库识别区域显示。

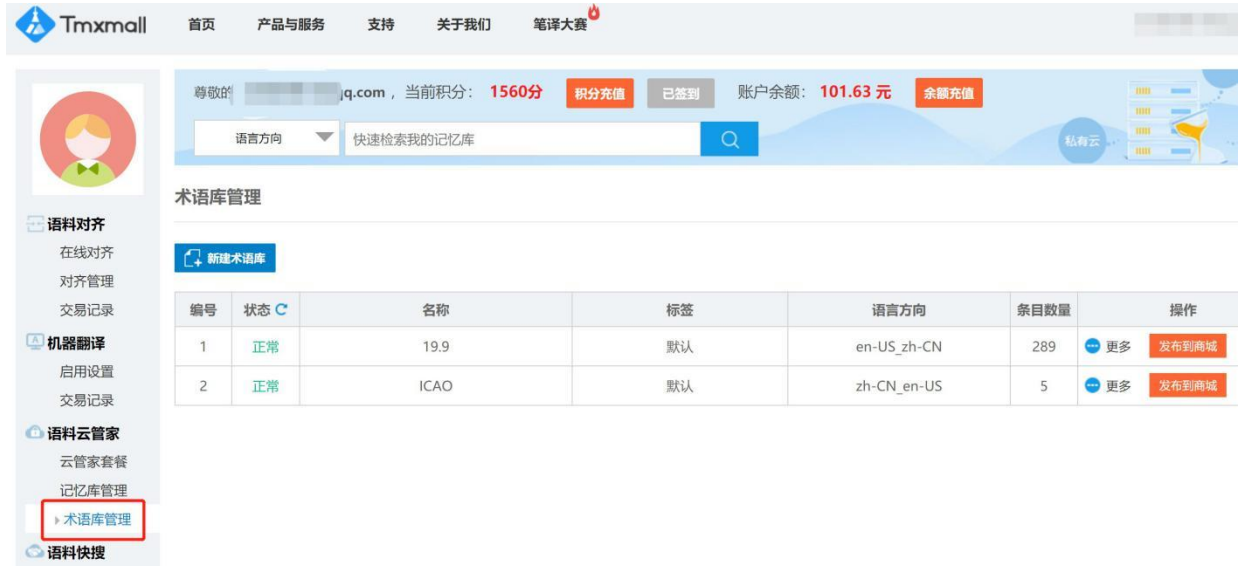

快搜套餐

# **37.** 快捷键

编辑器支持快捷操作方式,如果忘记了某功能的快捷操作方式,也可以点击编辑器界面右上角的【设 置】按钮,在弹出界面中选择【快捷键】查看提示。

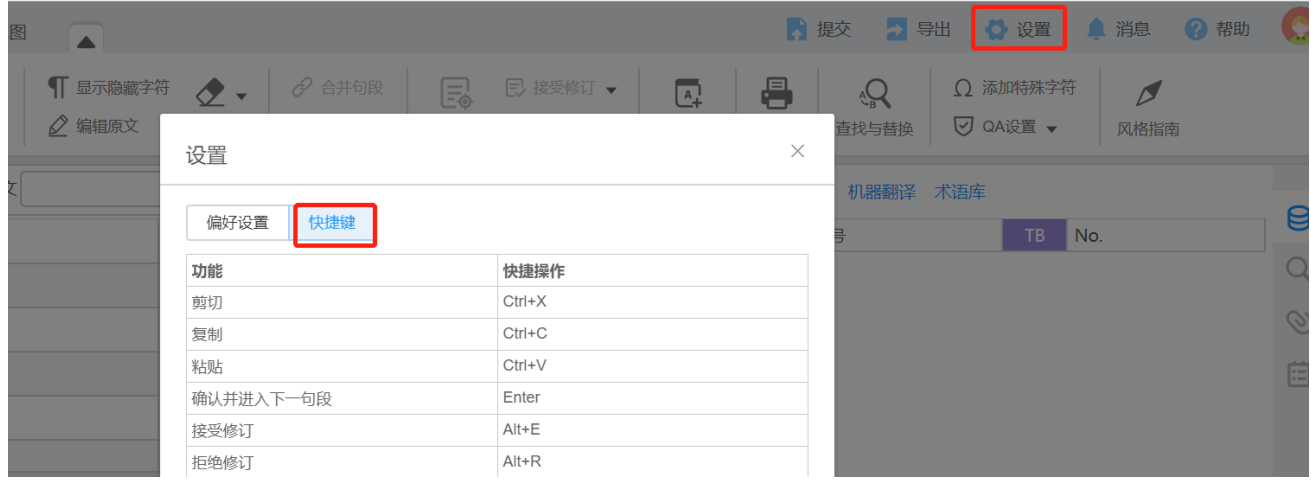

# **38.** 帮助

在帮助区域中,您可查询所有图标含义和**YiCAT**的使用说明文档。

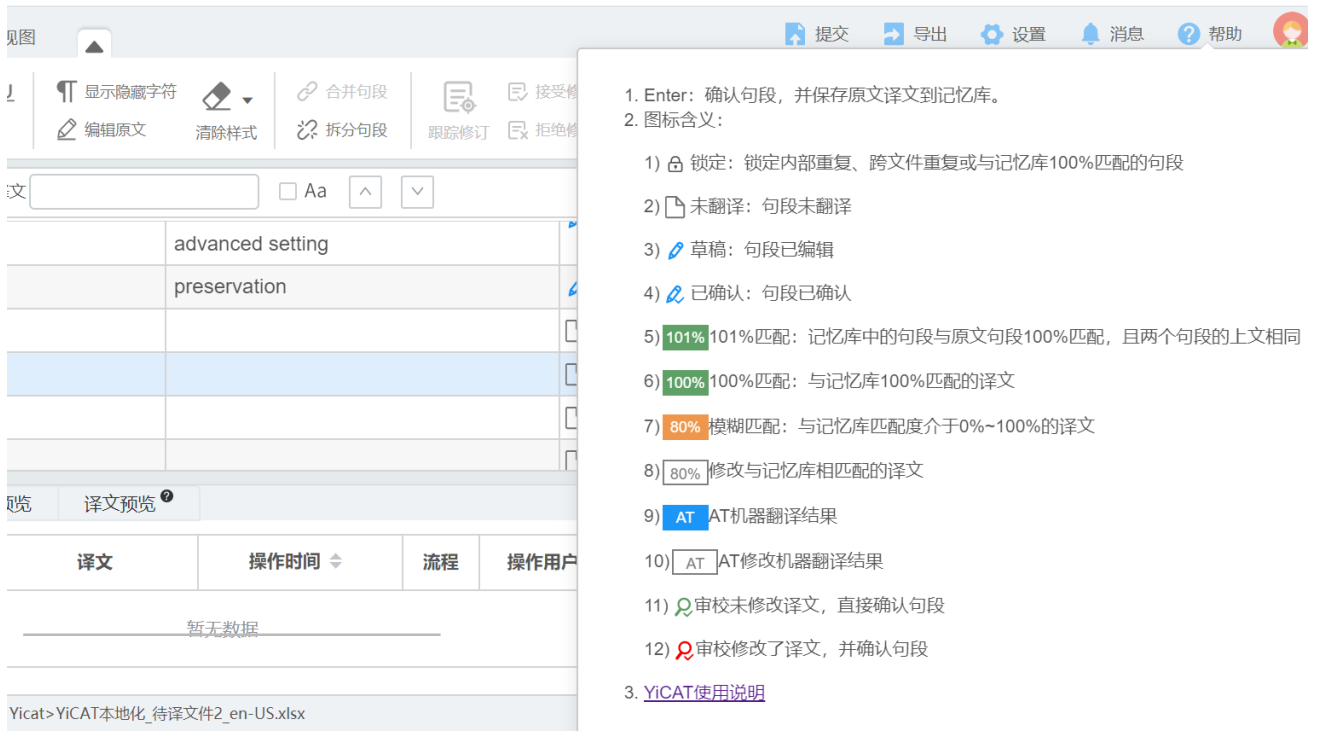

# 第四章 成员管理

## **1.** 成员管理

团队版和企业版用户都可以组建自己的团队/企业。团队版仅可添加组员(译员&审校)。

企业版可添加管理员、项目经理、资产经理和组员角色。各角色权限如下:

管理员:可以查看并操作该团队的所有内容,不可删除和导出记忆库和术语库。

项目经理:可以查看并操作翻译项目管理;可以查看记忆库和术语库,删除和导出操作除外;可以查 看团队管理,并进行操作。

资产经理:可以查看并操作该团队分配给自己的翻译或审校任务;可以查看记忆库和术语库,删除和 导出操作除外;不可查看和操作团队管理。

组员(译员**&**审校):可以查看并操作该团队分配给自己的翻译或审校任务;不可查看项目管理;不 可管理记忆库和术语库;不可查看和操作团队管理。

注:除了超级管理员(团队*/*企业创建者)之外的所有角色都无权导出*/*删除记忆库或术语库资源。

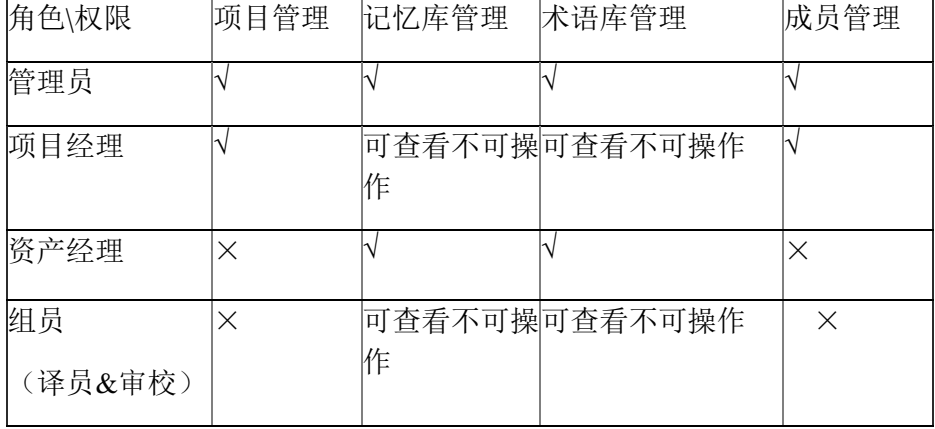

在管理团队/企业成员的过程中,用户可以:

邀请YiCAT平台现有成员加入其团队/企业,企业版用户还可[以创建子账号;](https://help.tmxmall.com/hc/zh-cn/articles/360043180213) 删除团队/企业中现有成员;

修改现有成员的姓名或角色; 筛选查看特定某个/某类成员。 **2.** 添加成员

在YiCAT使用界面,点击团队管理**-**成员管理。

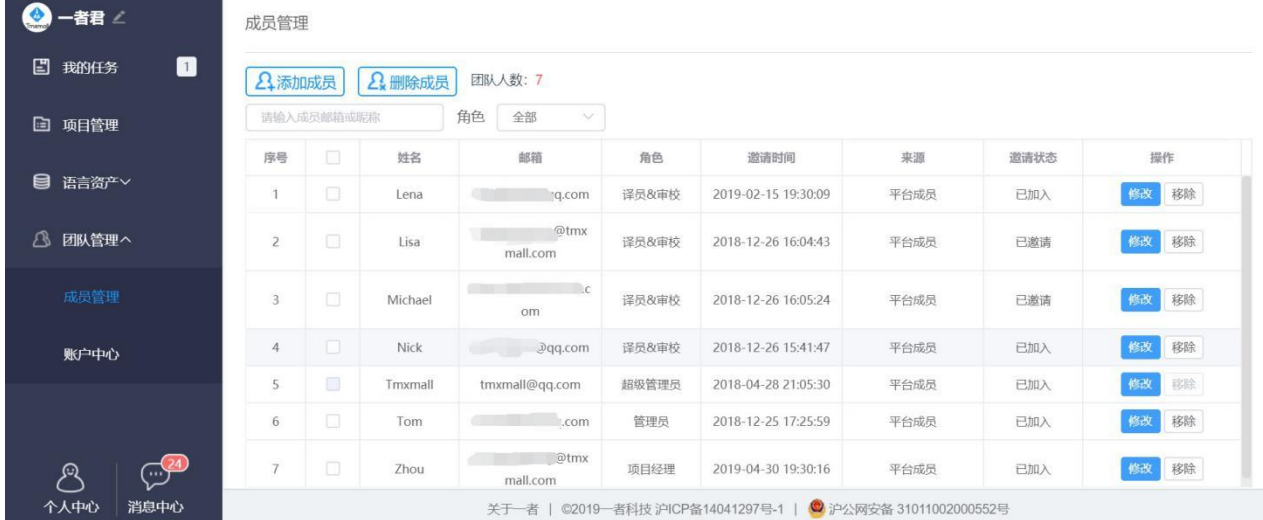

点击【添加成员】,系统将弹出邀请窗口。请依次填写被邀请人的Tmxmall用户邮箱账号、姓名及角 色。

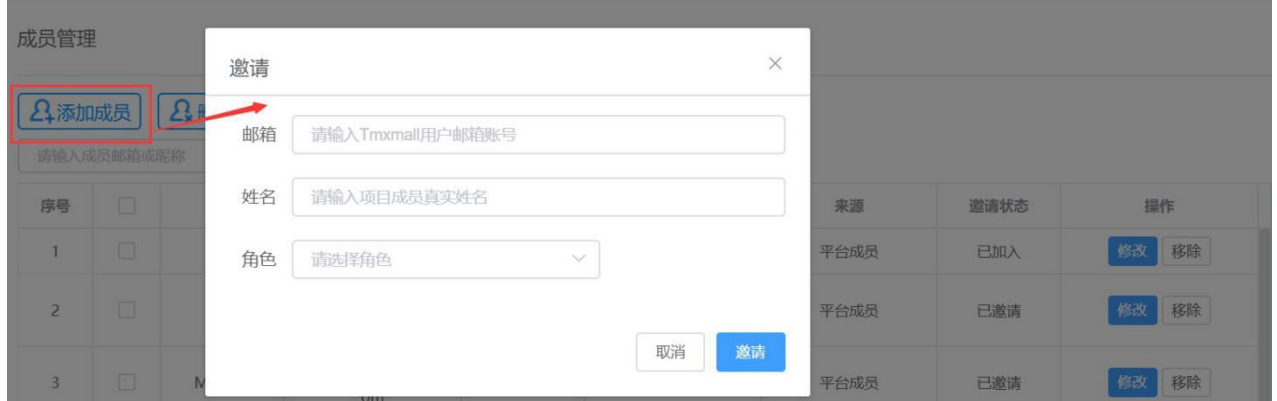

点击【邀请】后,被邀请人会在消息中心和邮箱中收到邀请通知,点击【同意并加入】可加入团队。

消息中心:

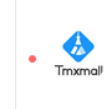

Tmxmall (一者君)

0分钟前

邀请你加入团队,加入后可参与团队任务。同意并加入

邮箱通知:

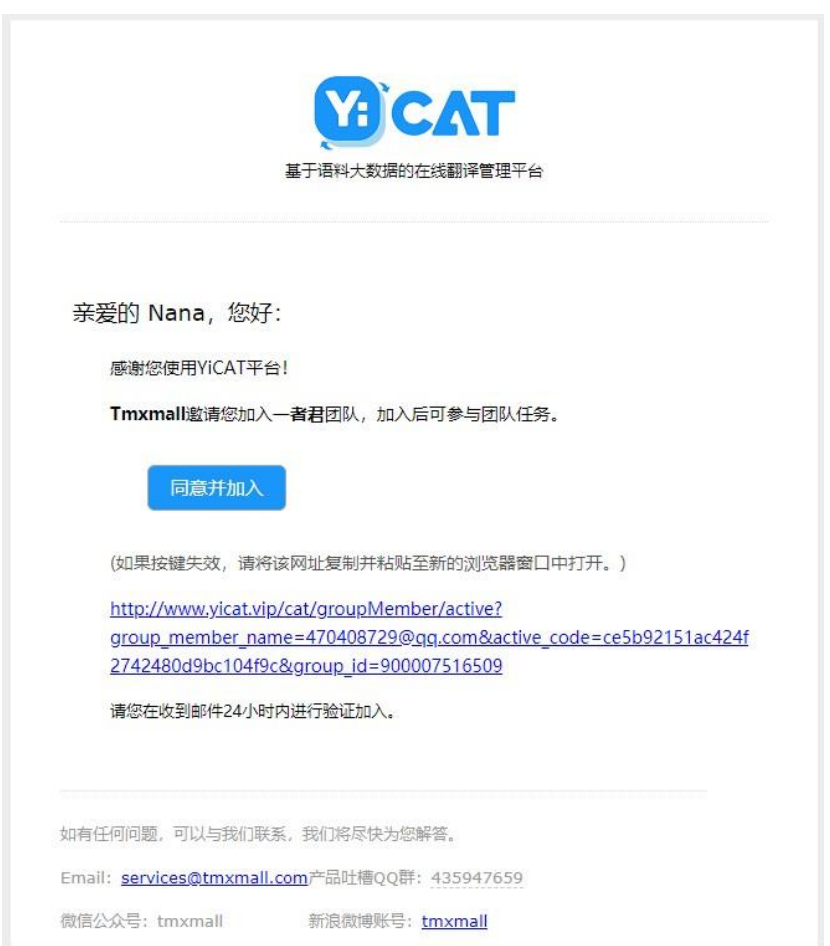

等待被邀请人同意前,邀请状态为已邀请。被邀请人同意后,邀请状态将变为已加入,表示成员已成 功加入团队。

邀请同意前:

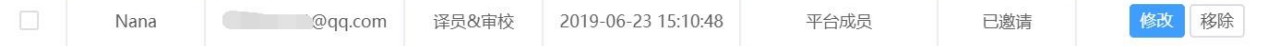

### 邀请同意后:

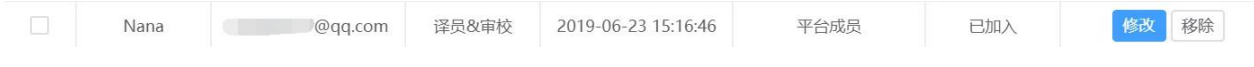

# **3.** 创建子账号

企业版用户不仅可以邀请平台译员加入企业团队,还可以为现有员工创建子账号。

## **1)** 如何创建

在左侧导航栏点击企业管理**-**成员管理,进入成员管理。

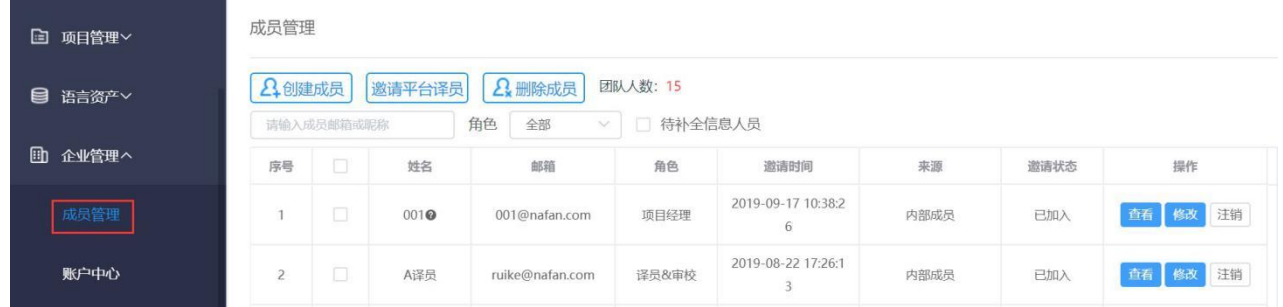

点击界面左上角的【创建成员】,进入创建内容账号界面。在界面的文本框中填入相关信息、选择领 域分组(可多选),点击【确定】后即可看到创建成功的账号信息。

不同角色的成员具有不同的权限[,点击此处查看详情。](https://help.tmxmall.com/hc/zh-cn/articles/360043180293)

#### 创建内部帐号

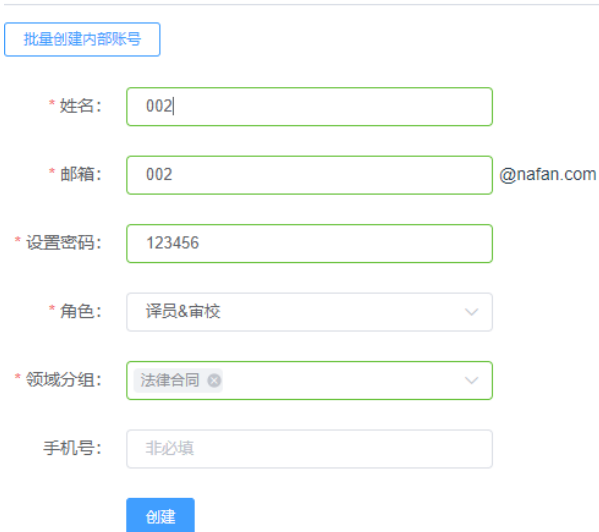

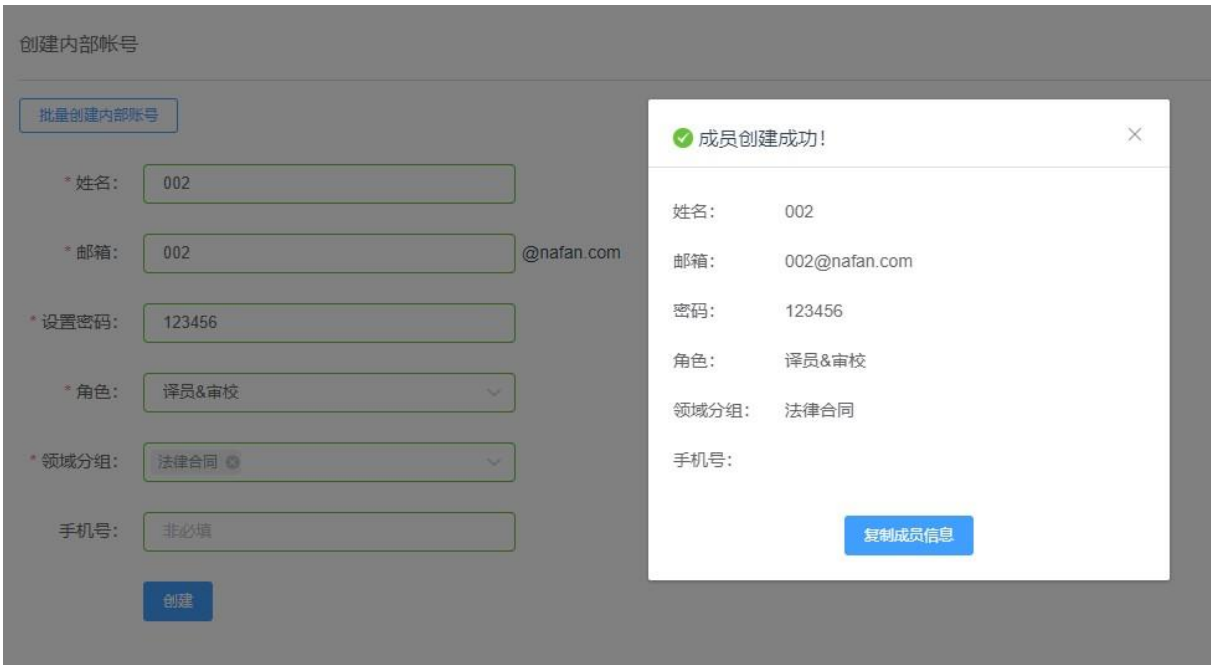

点击【复制成员信息】按钮,可复制成员信息,将信息发送给相应成员。

## **2)** 批量创建内部账号

进入创建内部账号界面后,用户可以进行批量创建内部账号操作。

点击【批量创建内部账号】,然后按照文件样例图制作相应Excel文件或者下载模板文件进行填充,单 击箭头指向部分上传或拖入制作/填充后的Excel文件。

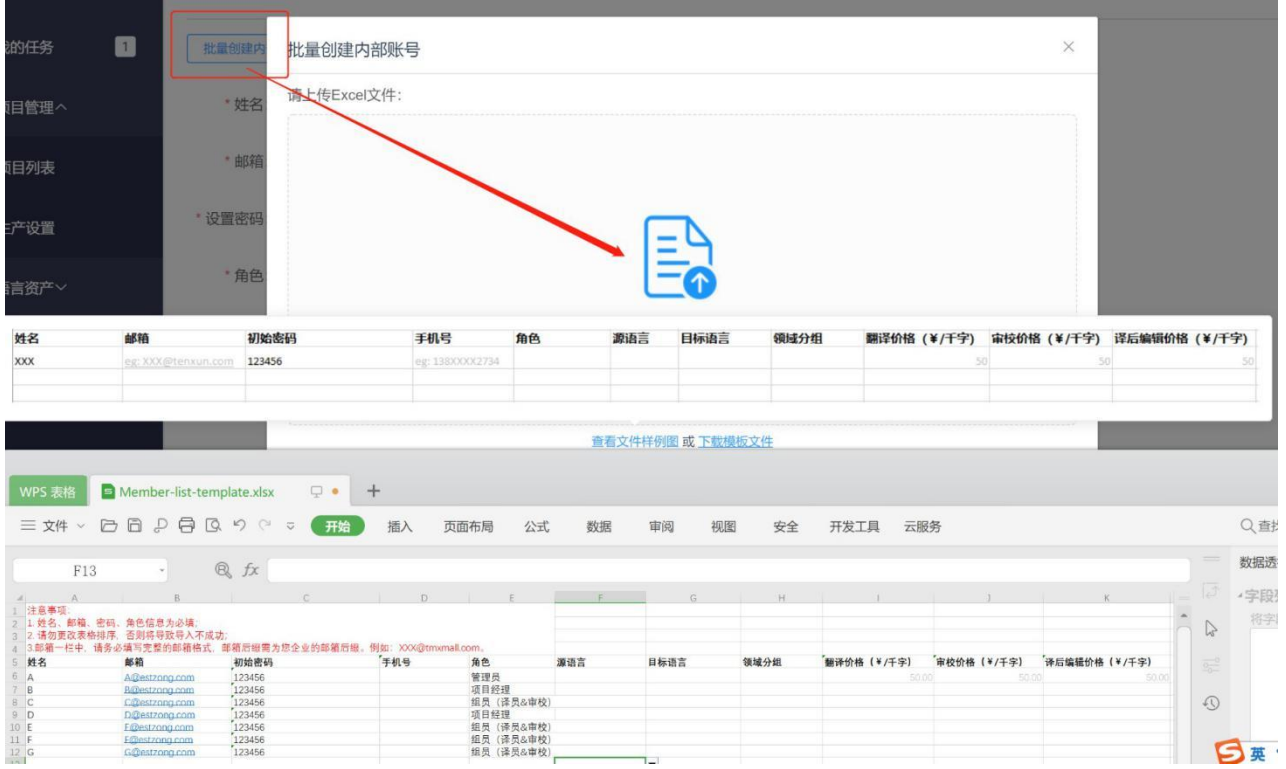

用户创建成功后,界面右上角将自动弹出"**x**个成员创建成功"的提示,此时再进入成员管理界面就可 以看到刚刚创建成功的内部账号了。

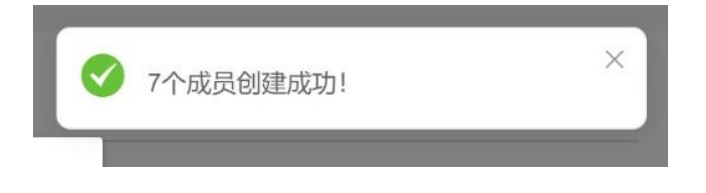

在成员管理界面,企业版用户创建的内部账号和邀请加入企业团队的平台现有译员具有不同的标识: 前者是**"**内部成员**"**,后者是"平台成员"。用户可以对前者进行修改和注销,但对后者则只能修改或移 除,无权注销其账户。

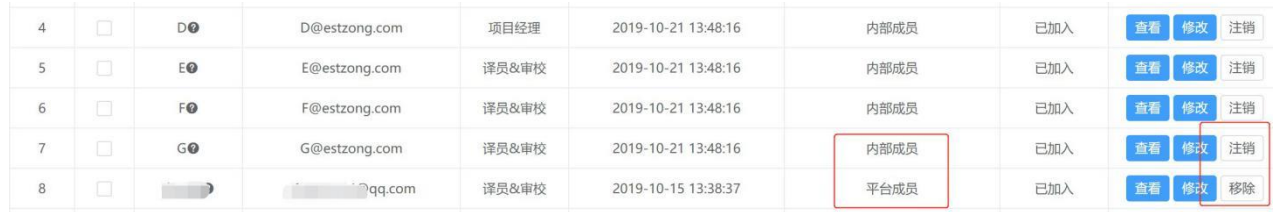

注:

企业版中,若邀请平台译员,仅能对其设置译员和审校角色。若需设置其他角色,请创建内部账号。

## **4.** 激活成员

YiCAT中,团队成员只有被激活后,才可进行任务分配,或进入企业账号创建项目等操作。 团队免费版可激活人数上限为3人,团队加强版可激活人数上限为5人。 企业版无激活人数限制。

### **1)** 激活成员

#### ① 进入成员管理

团队版中,点击左侧导航栏【我的团队**-**成员管理】,进入到成员管理界面。 企业版中,点击左侧导航栏【企业管理**-**成员管理】,进入到成员管理界面。

### ② 激活成员

找到需要激活的成员,将【激活】开关按钮,滑动至【**ON**】,即可激活该成员。

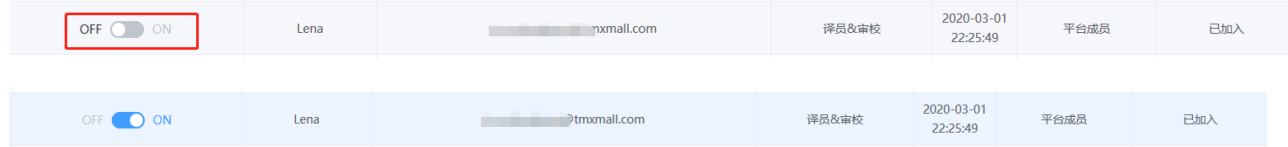

注:若您当前账号中,激活人数已达到最大限额,不可再继续激活成员,需先取消激活成员至人数限 额范围内后,才可继续激活成员。

### **2)** 取消激活成员

找到需要取消激活的成员,将【激活】开关按钮,滑动至【**OFF**】,即可取消激活该成员。

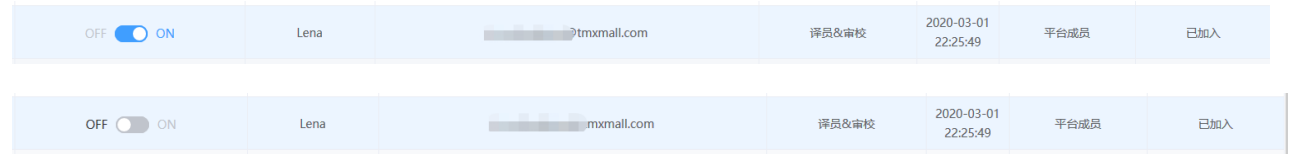

注:

超级管理员为永久激活状态,不可取消激活。

团队版中,被取消激活的成员将不可再被分配任务;企业版中,被取消激活的内部成员将无权再登录 系统操作。

## **3)** 查看已激活人数和可激活人数

成员管理界面中,您可在右上方查看当前账号的已激活人数和可激活人数。

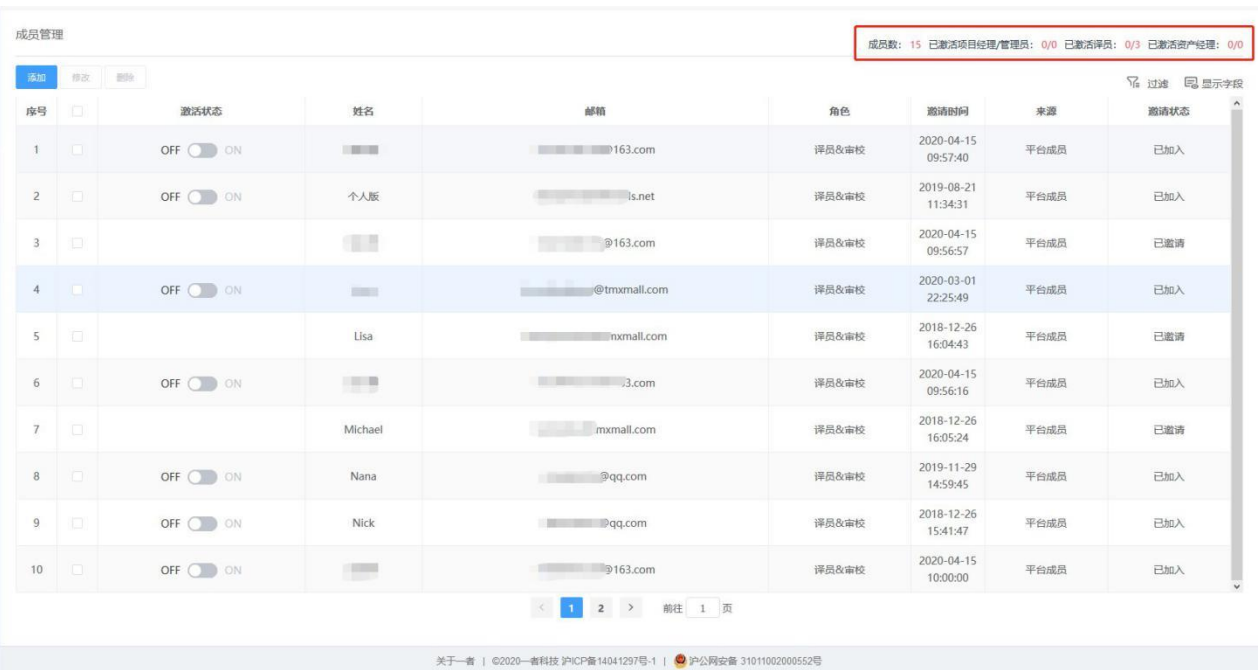

# **5.** 删除成员

您可以在团队/企业管理-成员管理界面删除成员。

点击团队/企业管理-成员管理:

勾选一个或多个待删除的成员,点击上方【删除成员】对所选成员进行删除; 找到待删除成员后,直接在成员信息后操作栏点击【移除】。

如果某成员目前仍有翻译或审校任务,系统将自动弹出下图弹窗提醒您该成员目前的任务量,点击 【移除】即可。

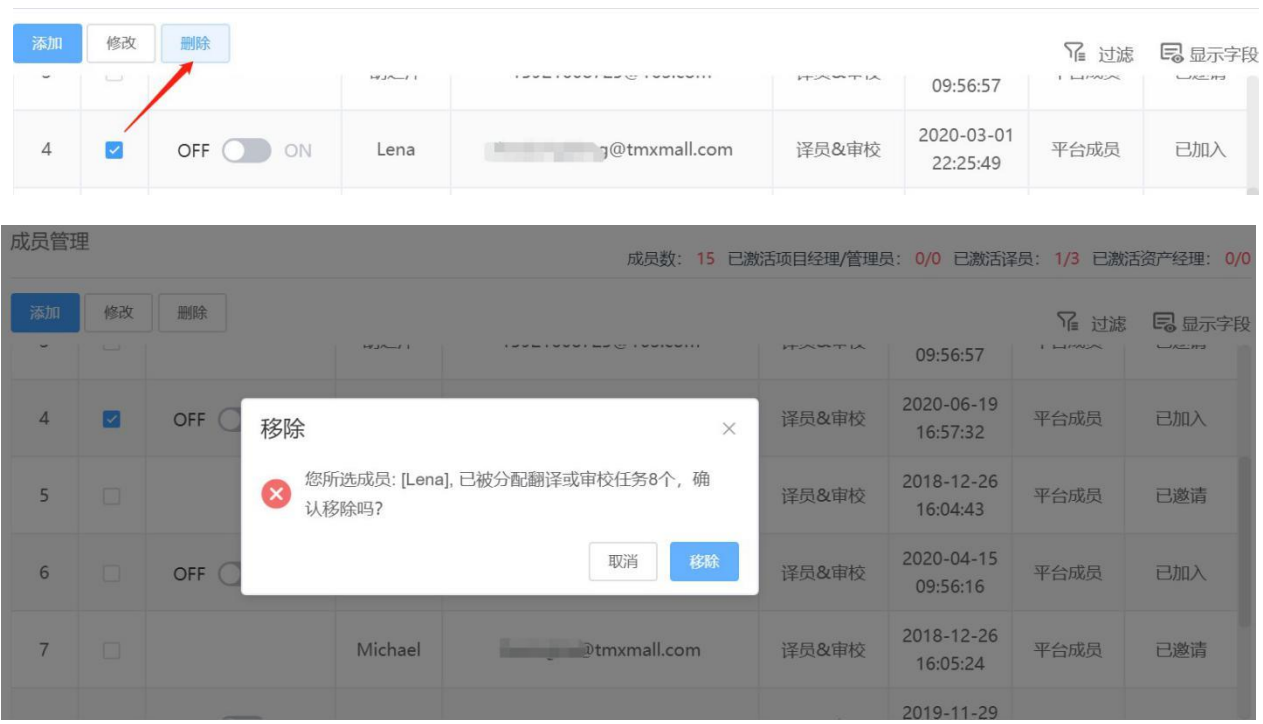

# **6.** 修改成员

您可以在团队/企业管理-成员管理界面修改成员信息或角色。

点击团队/企业管理-成员管理,进入到成员管理界面。

在成员管理界面找到待修改信息成员,在其对应的操作栏中点击【修改】,系统将自动弹出修改弹窗。 弹窗中您可对该成员修改姓名或成员角色。修改完成后,点击【确定】即可。

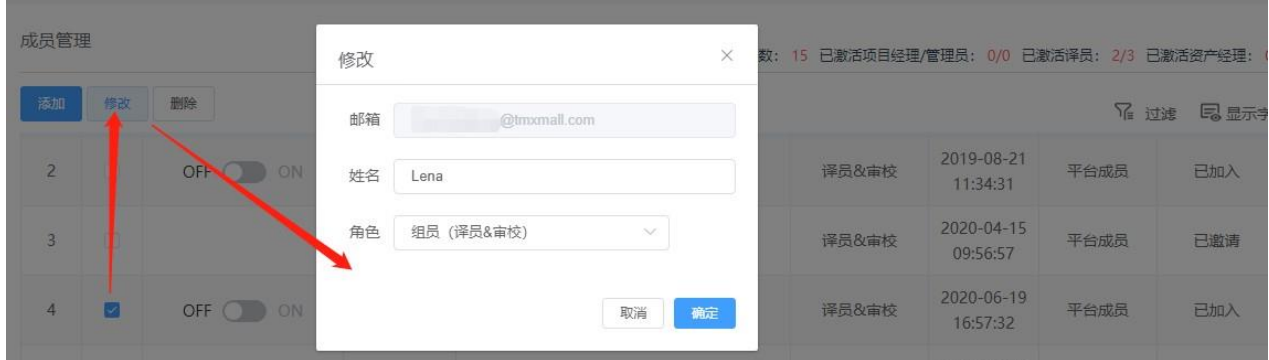

# **7.** 筛查成员

您可以在团队/企业管理-成员管理界面筛选查找特定成员。

## **1)** 如何筛查

点击团队/企业管理-成员管理,进入成员管理界面。在此界面中,您可点击【过滤】按钮,筛查成员 邮箱、昵称或角色。如下图所示。

1. 点击成员管理界面的【过滤】按钮,表格将显示搜索输入框和下拉框。

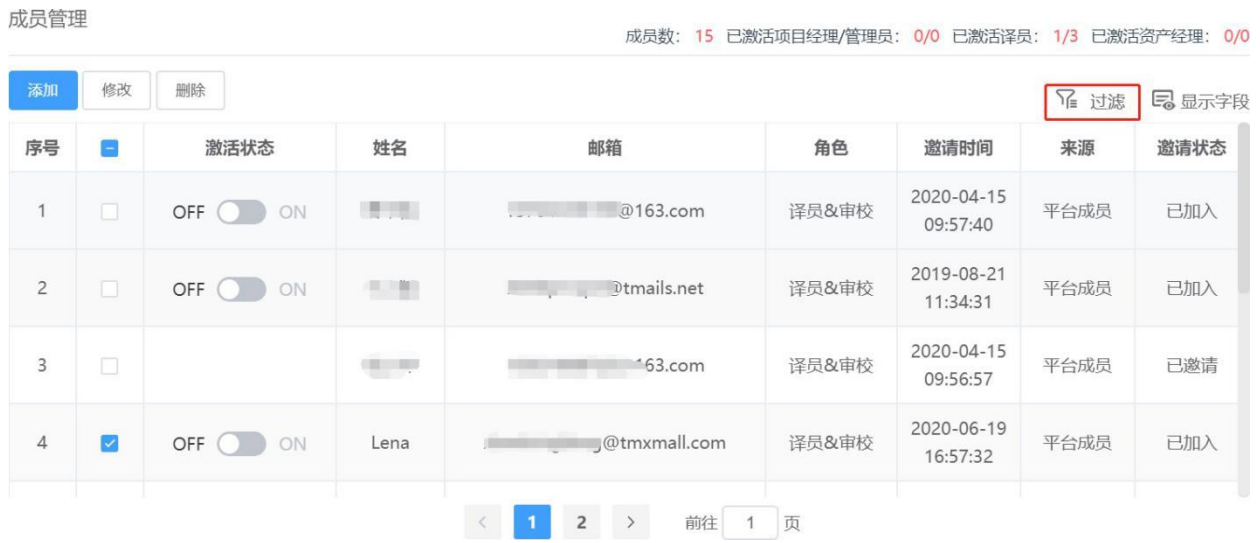

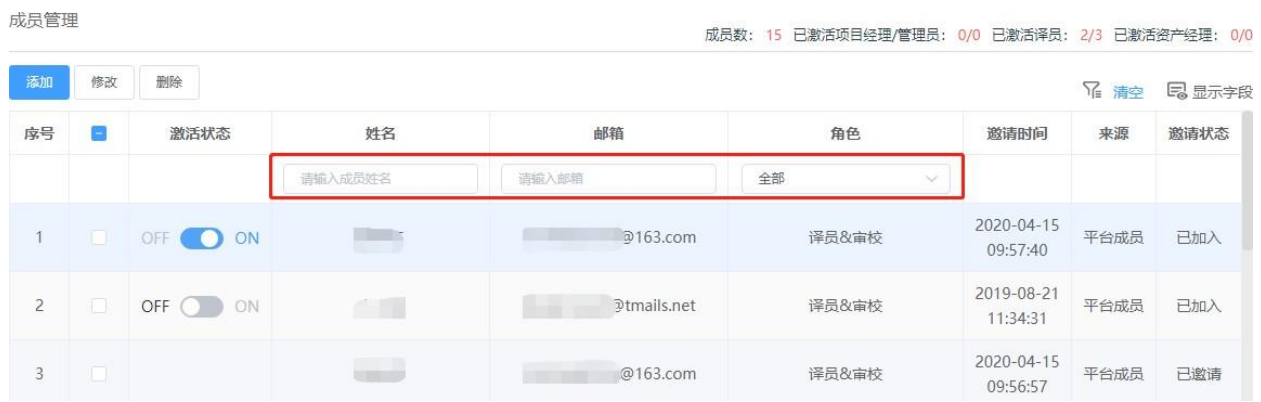

## 通过邮箱筛查具体成员

在文本框中输入"lena",系统将自动筛查并仅显示账户名或邮箱中含有"lena"的成员。

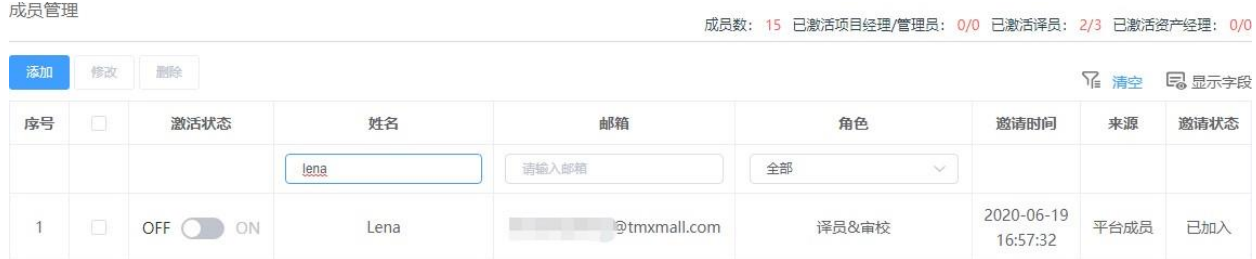

### 通过角色筛查成员
在【角色】下拉菜单中选择"超级管理员",系统将自动筛查并仅显示角色为"超级管理员"的成员。

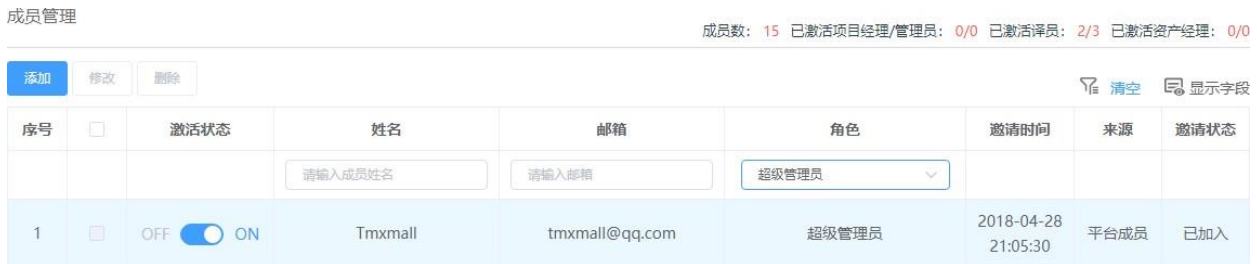

# **2)** 取消筛查

若已无成员需要筛查,可点击【清空】按钮,收起筛选条件。点击后,表格将展示全部成员。

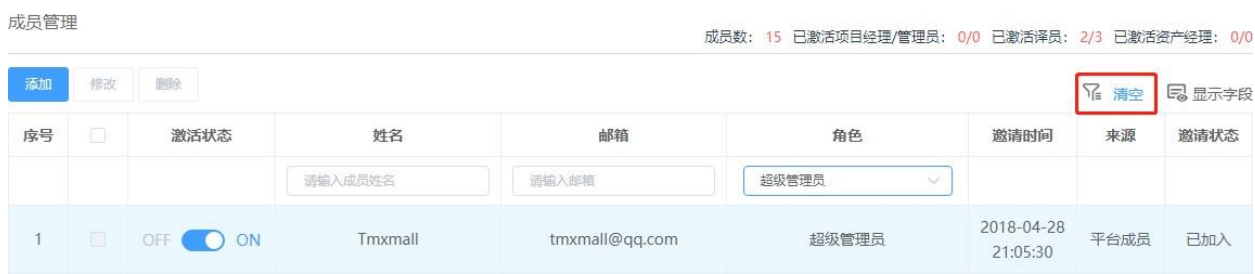

成员管理

#### 成员数: 15 已激活项目经理/管理员: 0/0 已激活译员: 2/3 已激活资产经理: 0/0

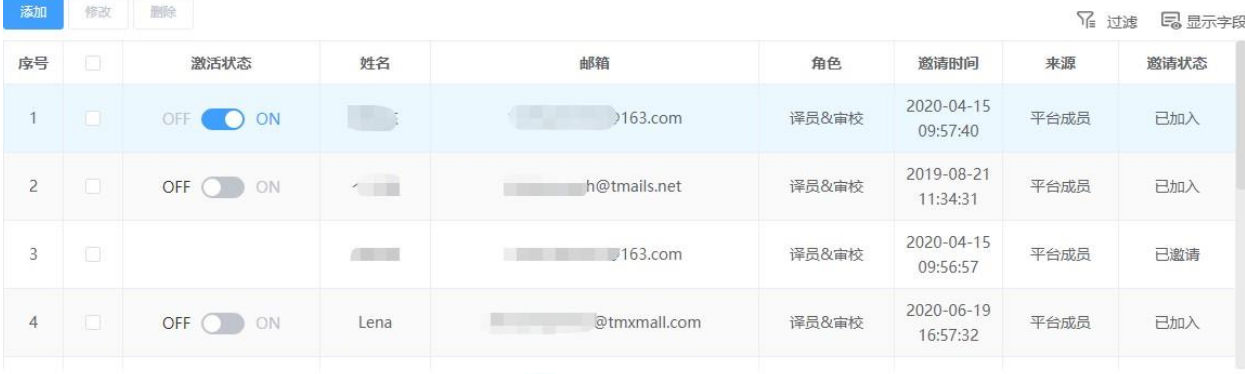

# **8.** 译员详情

企业版中,项目经理、管理员和超级管理员可查看成员的详细信息,并对译员的基本信息、密码、译 员单价进行修改,及查看译员绩效。

## **1)** 如何查看

点击左侧导航栏的企业管理-成员管理,进入成员管理列表。

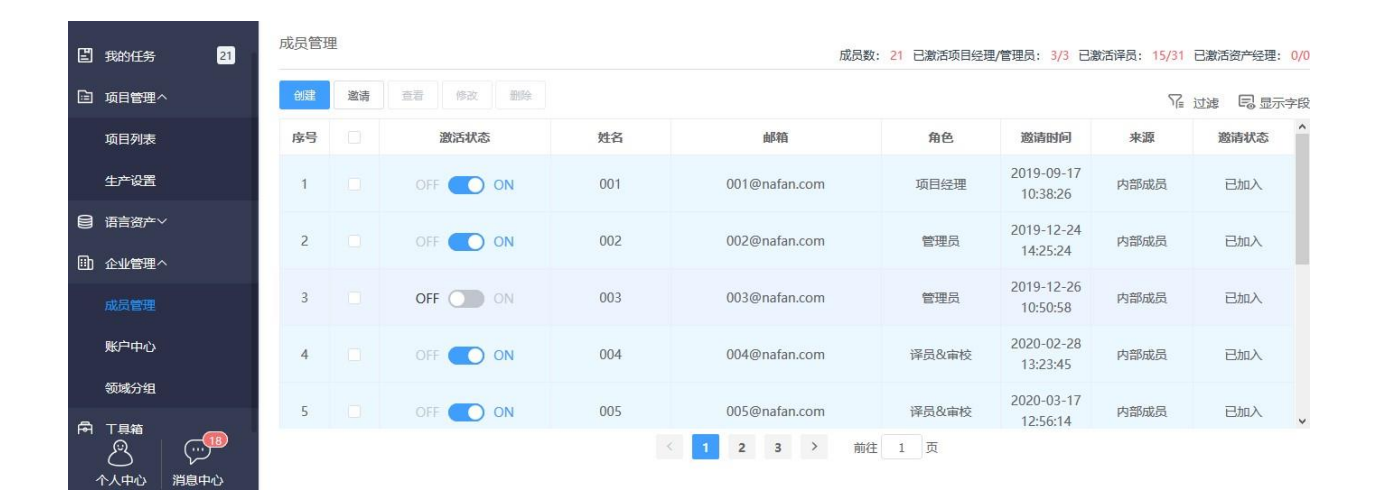

勾选需要查看的成员,点击上方的【查看】按钮,系统将自动跳转至下图界面。您可以在此界面查看 成员基本信息、译员单价和译员绩效,并对其基本信息进行修改。

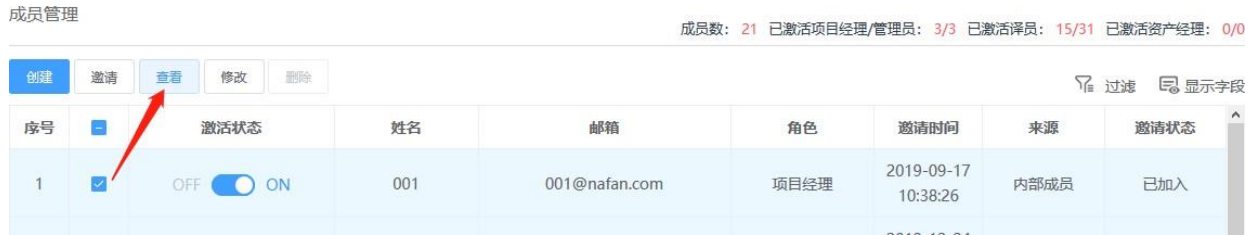

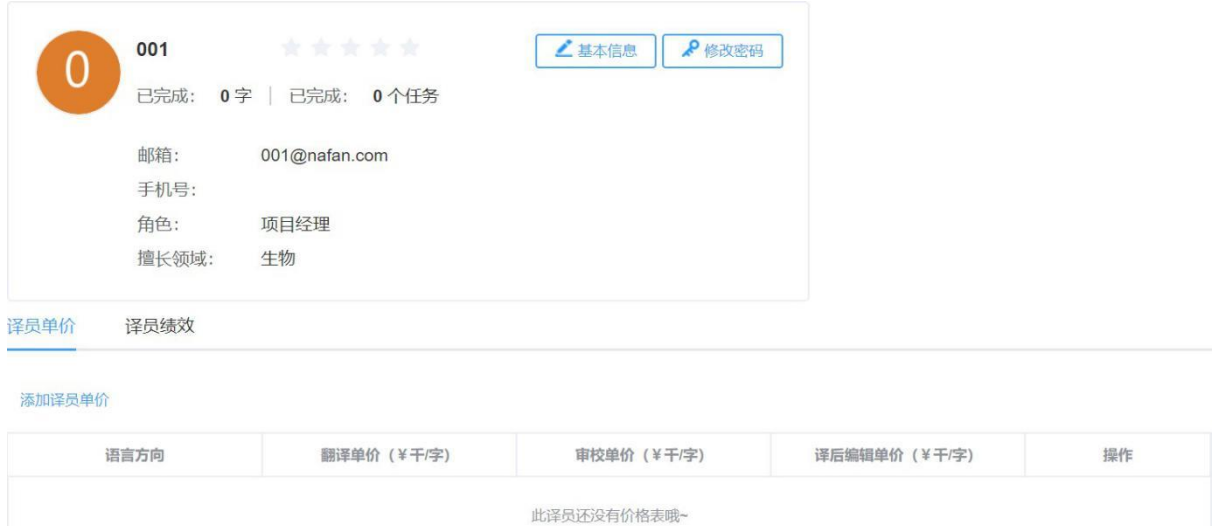

## **2)** 查看和修改基本信息

## ① 查看基本信息

成员的基本信息包括:星级、已完成任务字数、已完成任务数、邮箱、手机号、角色及擅长领域。若 成员是内部成员,可修改该成员【基本信息】和【登录密码】。若该成员是平台译员,您仅可修改其 【基本信息】。

内部译员

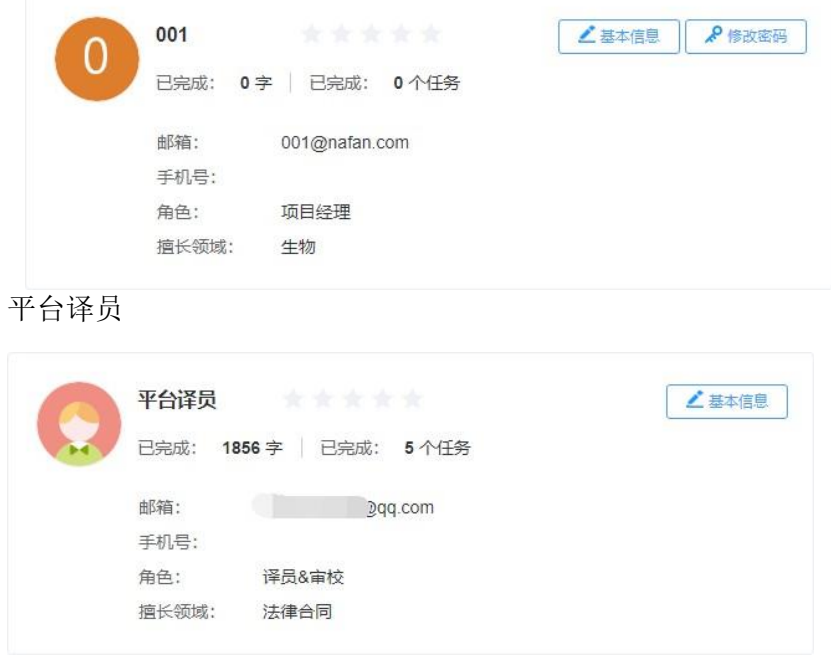

## ② 修改基本信息

若该成员是内部成员,您可以点击详情框右上角【基本信息】,可对成员的姓名、手机号、角色和擅 长领域进行修改。

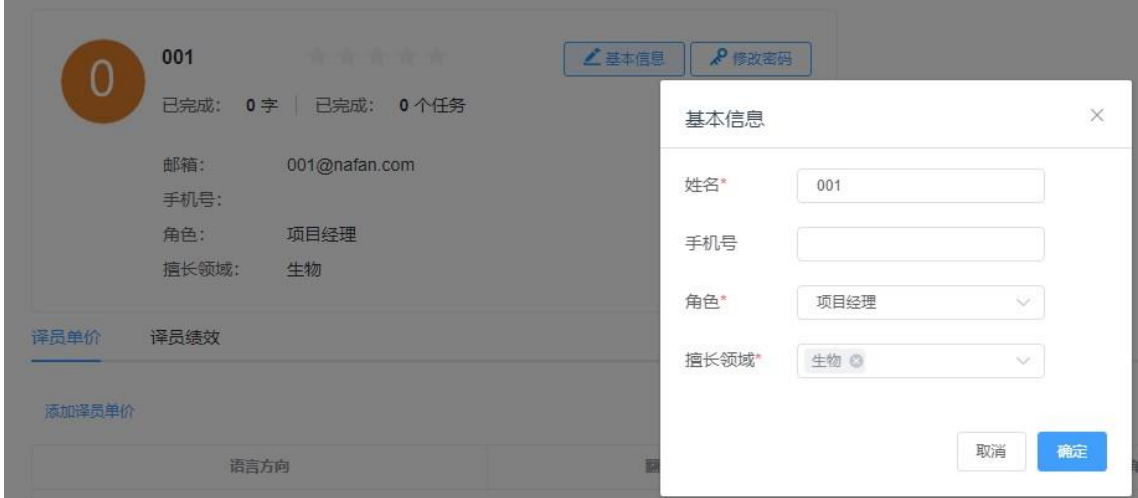

若该成员是平台成员,点击详情框右上角【基本信息】,可对成员的姓名、手机号和擅长领域进行修 改。平台成员角色仅为译员&审校,不可修改为其他角色。

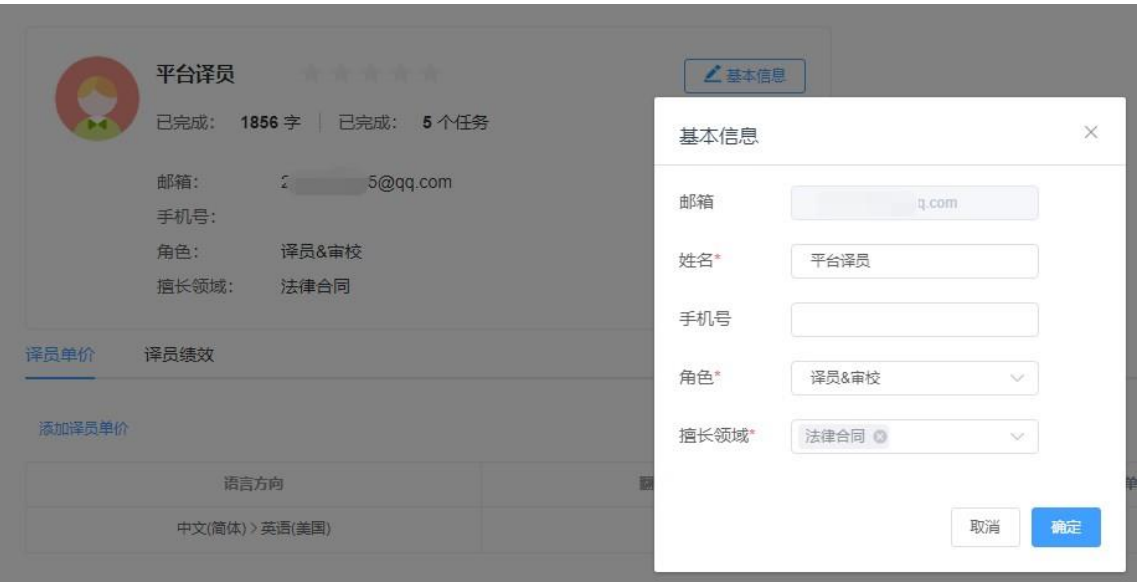

# **3)** 修改内部成员密码

若该成员为内部成员,您可修改其登录密码。点击【修改密码】,即可填写该成员的新密码和确认密 码。填写完成后,点击【确定】,即可修改成功。

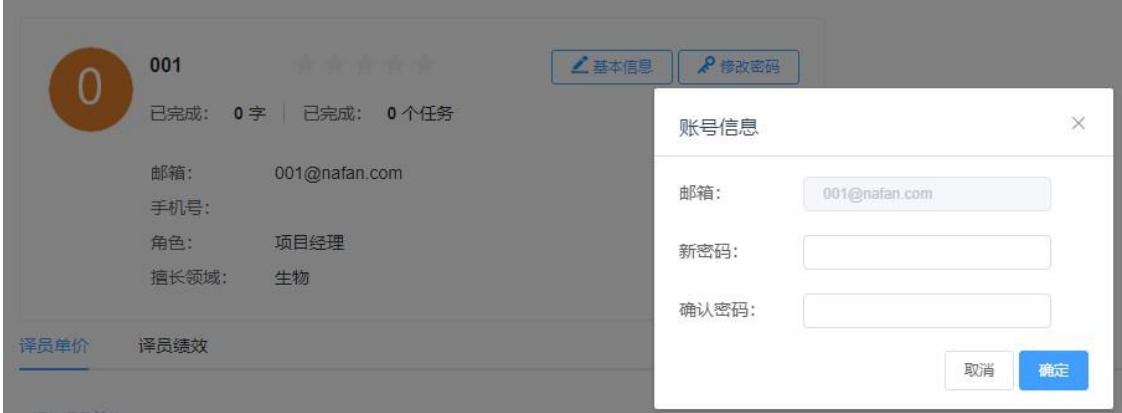

# **4)** 译员单价

译员单价信息包括:语言方向、翻译单价、审校单价和译后编辑单价。单价添加成功后,任务分配和 任务计价时,将自动应用添加后的单价。未填写单价的译员,将使用系统预设的单价信息。

您可以点击译员单价下方的【添加译员单价】对三类单价信息进行添加。

点击该按钮后,系统将出现下图弹窗,选择源语言、目标语言后,输入相应的单价信息,然后点击 【确定】后,即可添加成功。

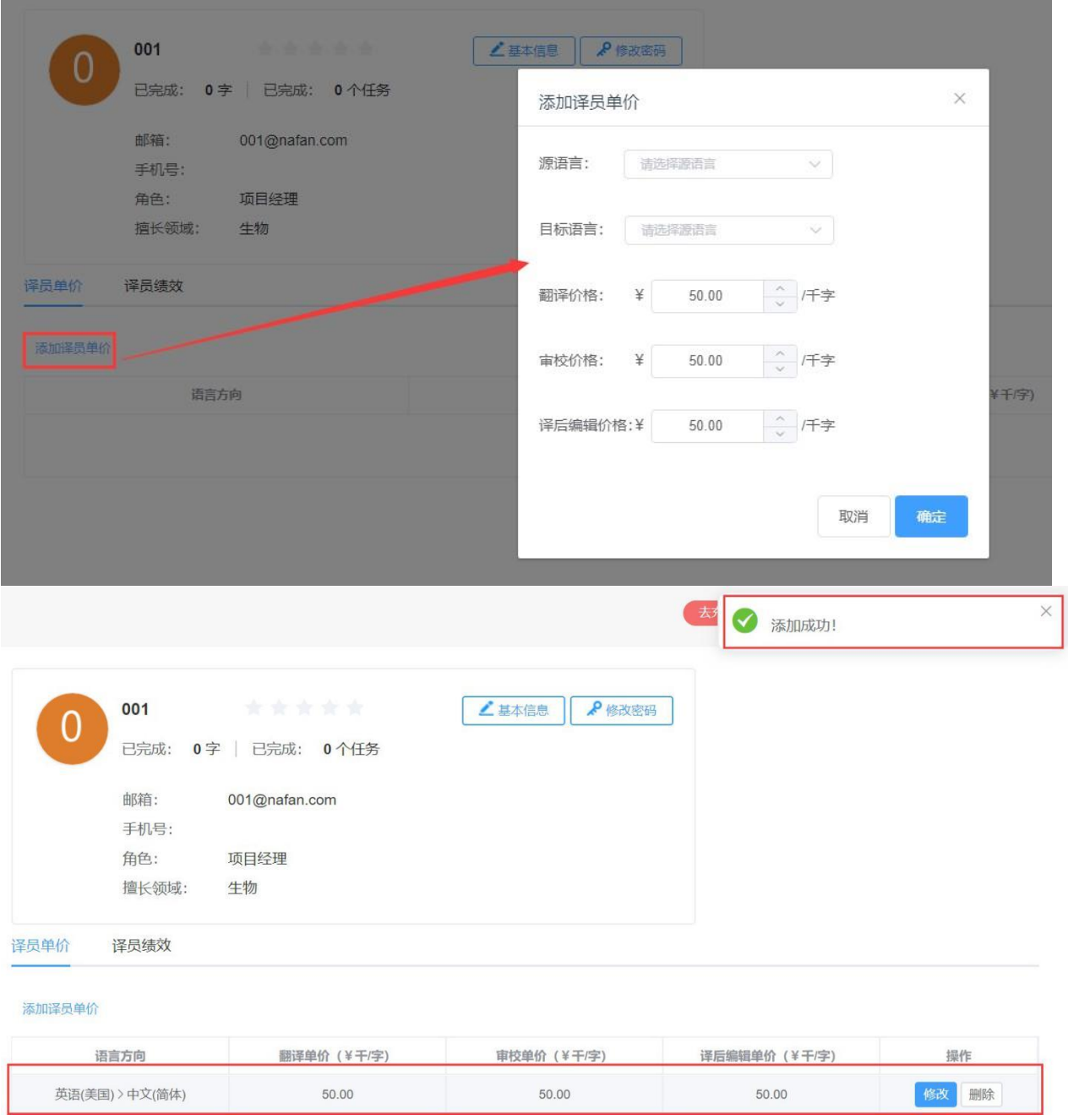

添加成功后,您也可以根据需要对现有单价信息进行调整。点击待调整单价信息操作栏中的【修改】, 在下图弹窗中输入现行单价并点击【确定】。

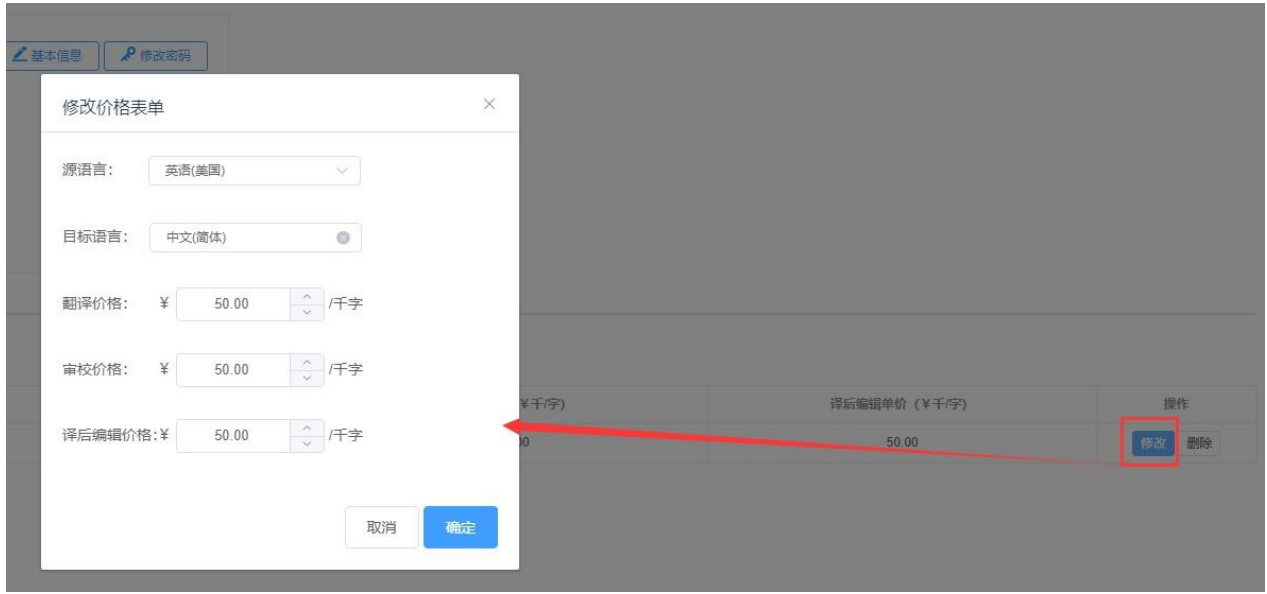

您也可以根据需要对现有单价信息进行删除。点击待删除单价信息操作栏中的【删除】,在下图确认 弹窗中点击【确认】。

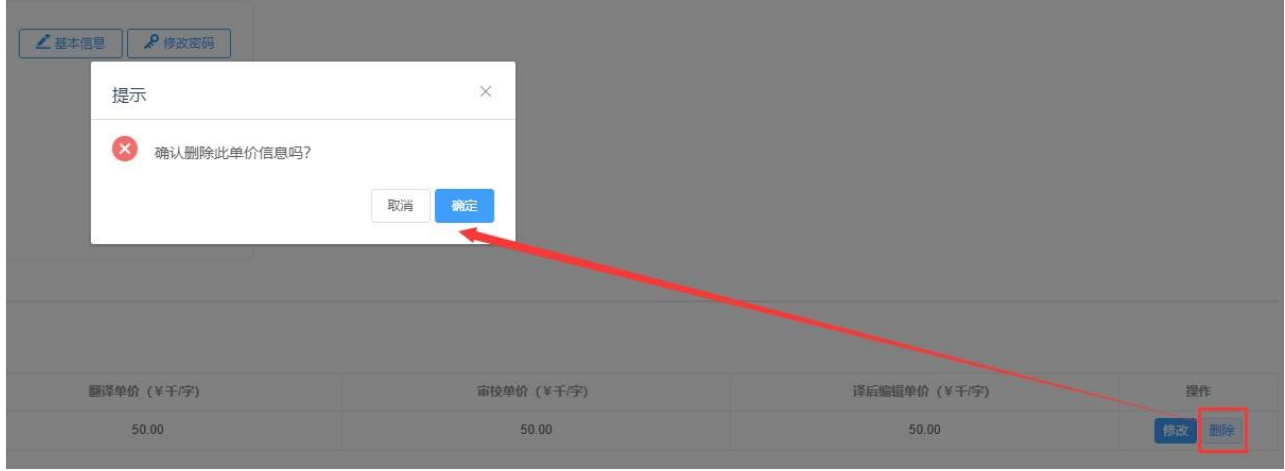

# **5)** 译员绩效

译员绩效信息界面将显示译员在企业中完成各个任务的项目名称、文件名称、语言方向、任务周期、 任务状态、任务进度、任务单价、原文字数、原文中朝字符、译文字数、译文中朝字符、计价字数、 总计费用、任务评分和任务总计费用。

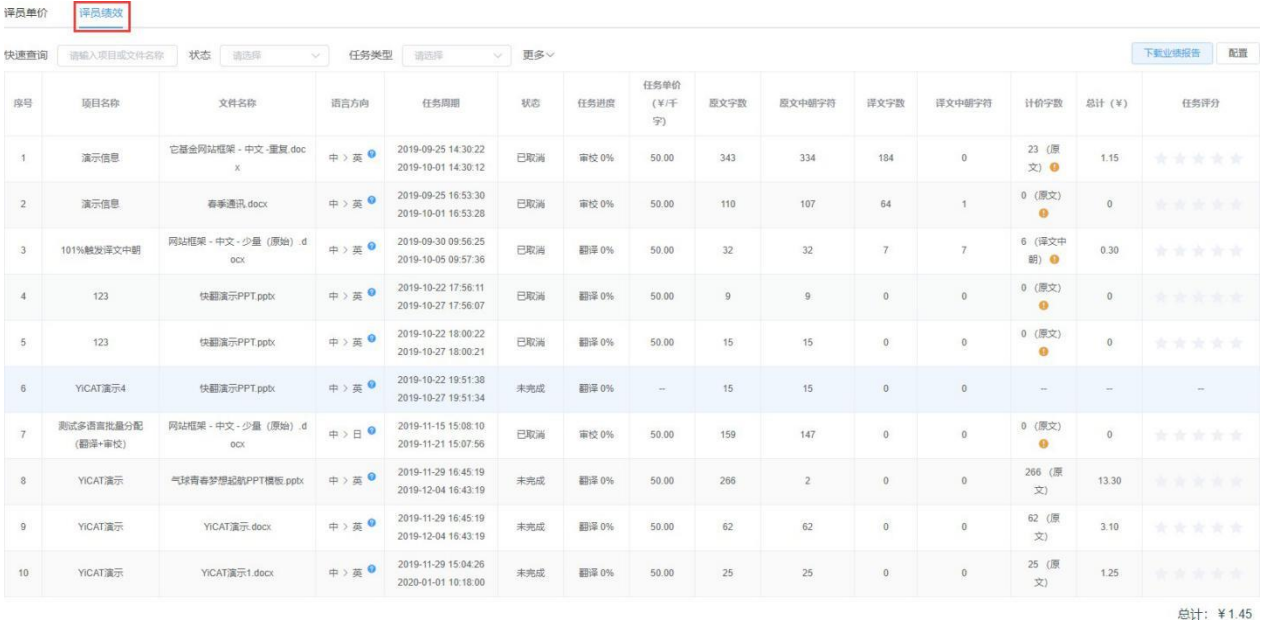

您可以点击界面右侧【配置】选择绩效界面显示字段。除了"序号、项目名称、文件名称"之外的信息 均可自由勾选或取消,选择完成后点击【确定】即可。

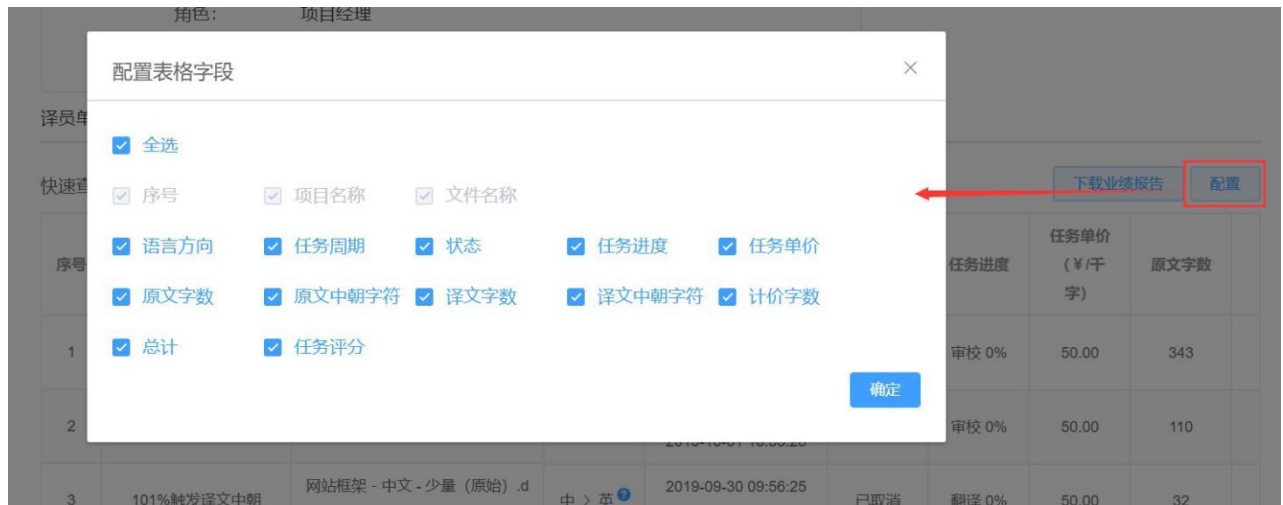

#### ① 查询译员绩效

您可以筛查条件查询某译员绩效的状态、任务类型、源语言、目标语言、开始和结束日期。

在快速查询后的文本框中输入待查看项目或文件名称,即可精确筛查出相应结果。

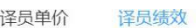

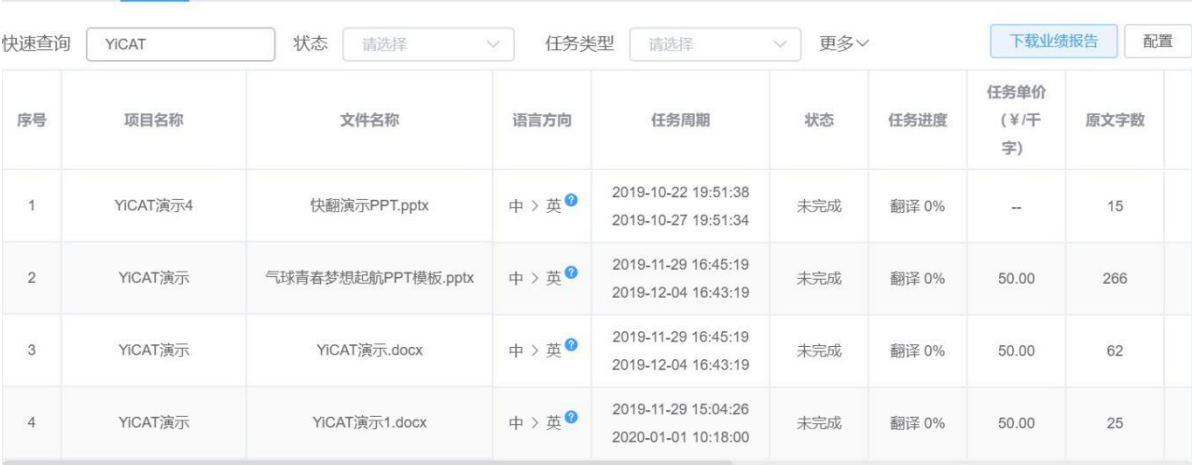

总计: ¥0

# 【状态】下拉栏可筛查不同状态任务的绩效。

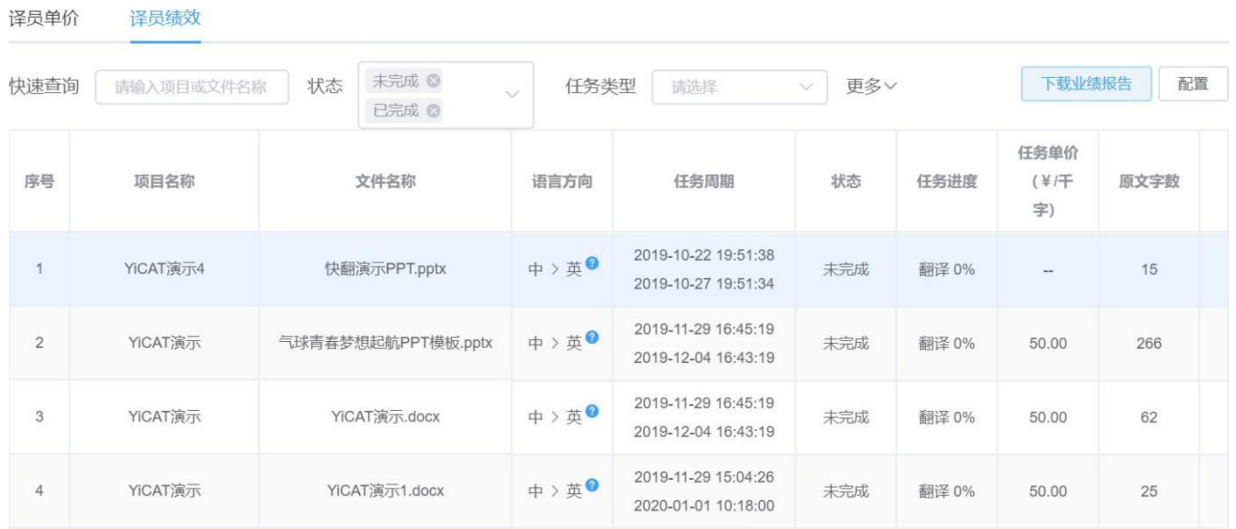

【任务】下拉栏可筛查不同类型任务的绩效。

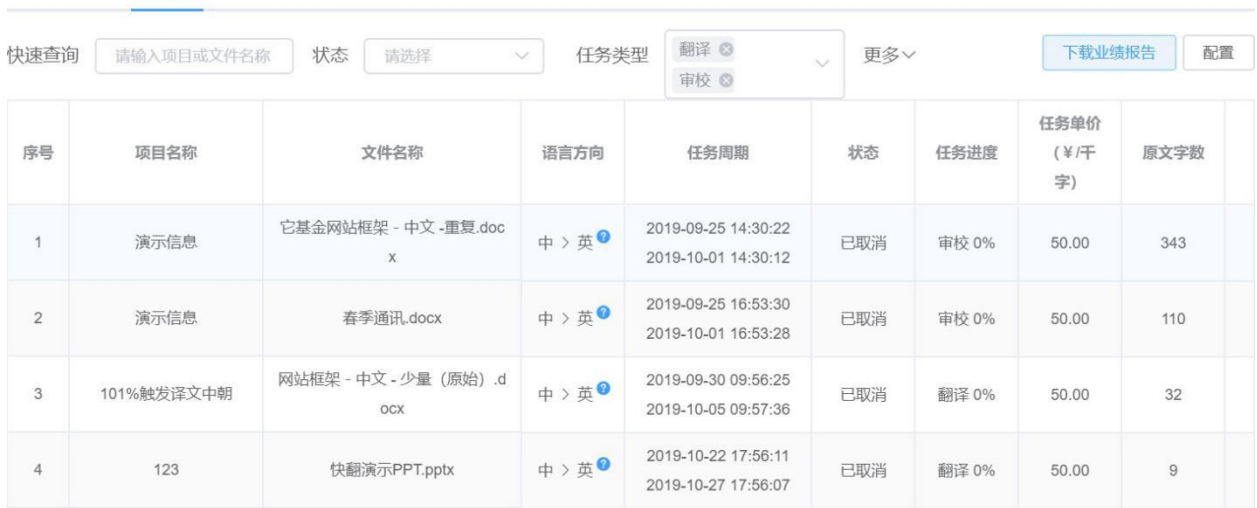

## 点击【更多】按钮,您可在下拉栏根据源语言、目标语言和任务起止日期进行筛查。

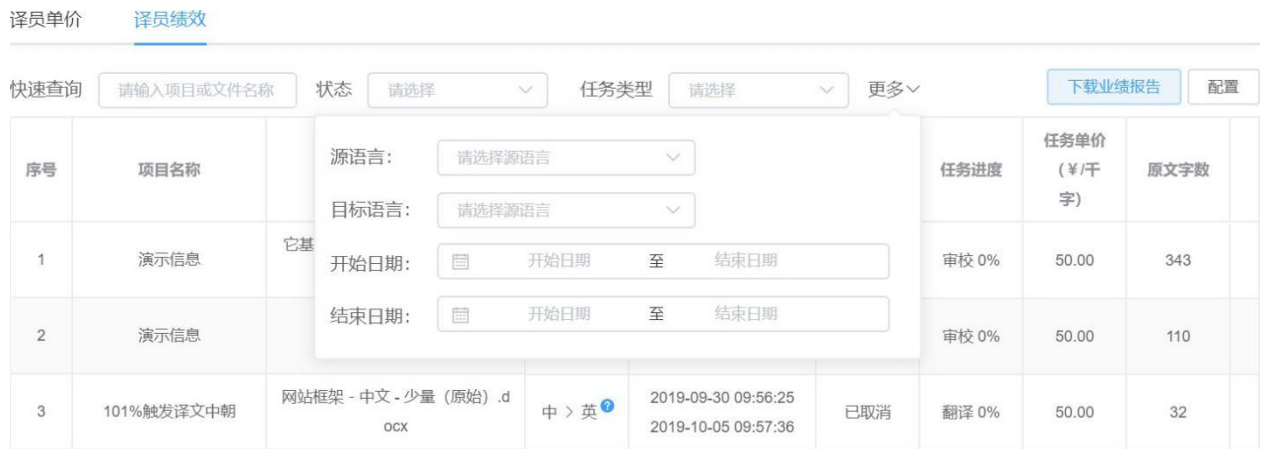

注:

译员单价

译员绩效

状态、任务类型和更多中的语种选项皆可多选。

#### ② 下载业绩报告

若您需对译员绩效进行本地存档,首先点击右侧【下载业绩报告】,在下图弹窗中选择需导出业绩的 任务起始日期,或点击左侧"最近一个月"/"最近三个月"/"最近六个月"/"最近一年"快速选定时间段, 然后点击【导出】即可。系统将导出一份.xlsx格式的业绩报告。

注:您只可导出已完成的任务业绩。

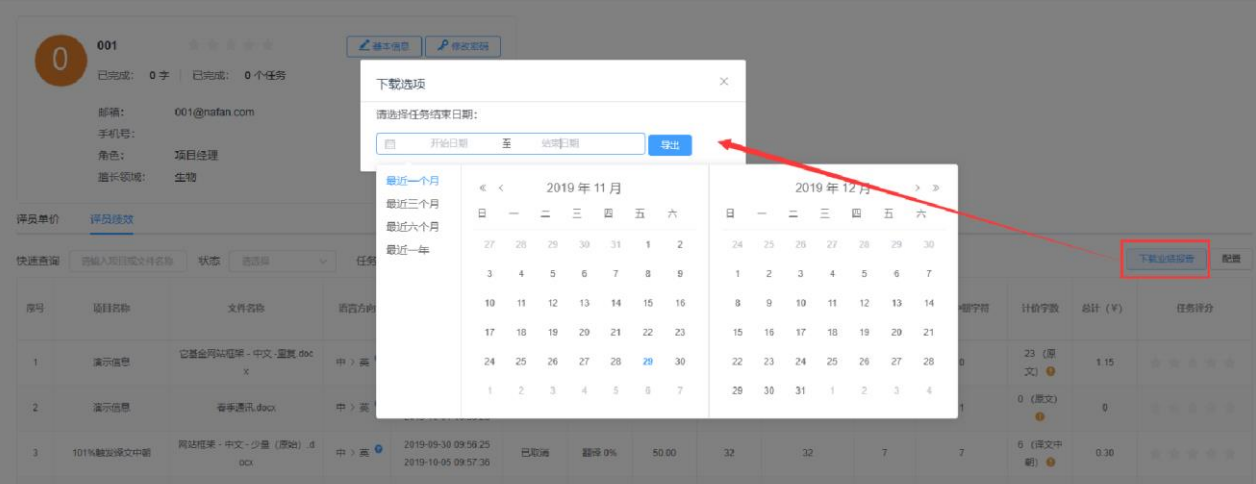

娜就翻译

# 业绩报告

业绩报告期间: 2018/12/04-2019/11/29<br>导出时间: 2019/11/29

姓名<br>平台译员 **团队角色**<br>组员(译员&审校) 原文中朝字符译文字数 译文中朝字符计价字数 序号 项目名称 文件名称 语言方向 开始时间 结束时间 项目经理 任务类型 原文字数 中文 ( 简体 ) > 英语 ( 美国 ) 2019/09/10 2019/10/11 超級管理员 翻译 159  $\overline{1}$ 作业模式1 网站框架.docx  $147$  $93$  $\hfill 0$ 0 (原文) 译后编辑 网站框架-中文-重复.docx 中文(简体) > 英语(美国) 2019/11/06 2019/11/11 超级管理员 翻译 1330 1291 1330 (原文) 829  $\,$   $\,$  $\sqrt{2}$ 3 作业模式2 联合国.docx 中文(简体) > 英语(美国) 2019/11/15 2019/11/20 超级管理员 翻译 159 147  $92$  $\hfill 0$ 0 (原文)  $\overline{0}$ 中文(简体)>英语(美国) 2019/11/15 - 2019/11/21 - 超級管理员<br>|-审校 159 (原文)  $\frac{4}{1}$ 作业模式2 航空航天.docx 159  $147$  $92$  $\,0\,$ 

# **9.** 领域分组

企业版用户不仅可以针对某个用户标记其擅长领域,也可以在领域分组界面中查看/管理分组,或批量 添加译员到特定分组内。

## **1)** 查看分组

点击企业管理**-**领域分组进入领域分组界面,点击具体某个分组,如:生物,页面上将会只显示擅长 生物分组的译员信息。

领域分组

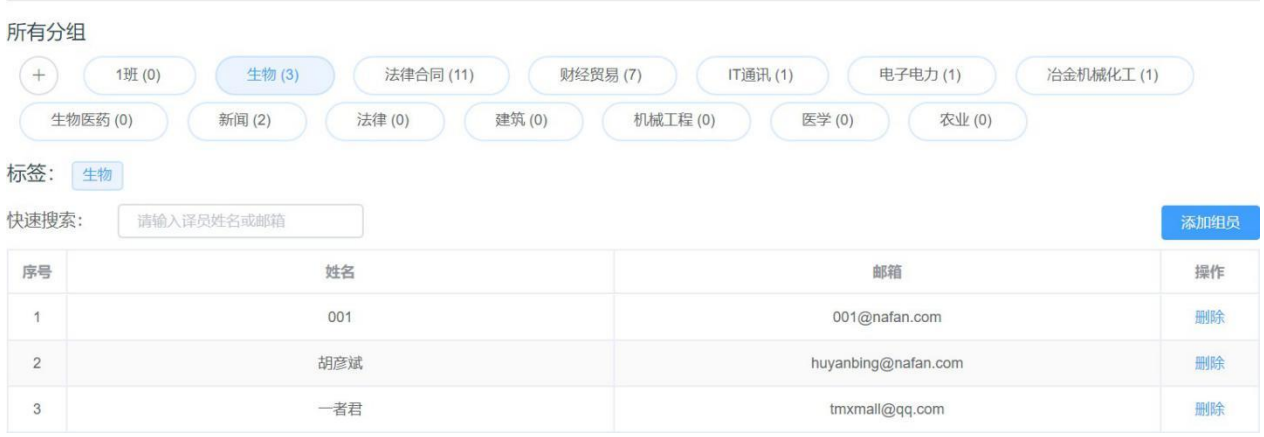

# **2)** 管理分组

#### ① 新增领域分组

系统预设9个分组:法律合同、财经贸易、IT通讯、电子电力、冶金机械化工、建筑、生物医药、人 文社科和其他。若默认分组中不能满足您的需求,用户可以点击"所有分组"字样下的【**+**】图标,并 在文本框中输入新增分组的名字,按下Enter键即可。

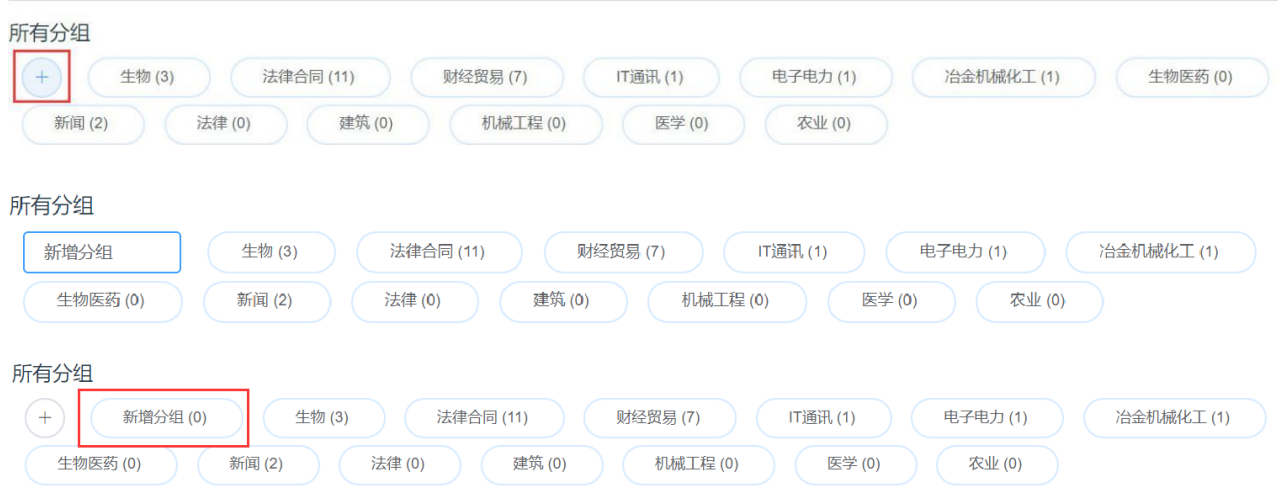

#### ② 删除领域分组

如果您需要删除现有的领域分组,用户可以将鼠标悬浮在相应分组字样上,点击字样旁边浮现的【**x**】 图标,删除领域分组。

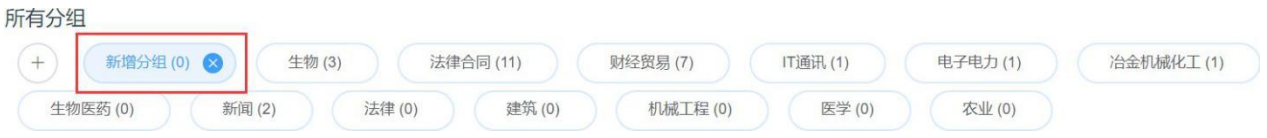

注:删除领域分组后,分组中的成员将不会被移出企业。

#### ③ 管理组员

用户选定某个分组后可以看到该分组内所有成员的姓名和邮箱地址。

如需向该分组添加成员,点击【添加组员】,在弹窗内找到待添加组员并在其姓名前多选框内进行勾 选,随即点击【确定】;

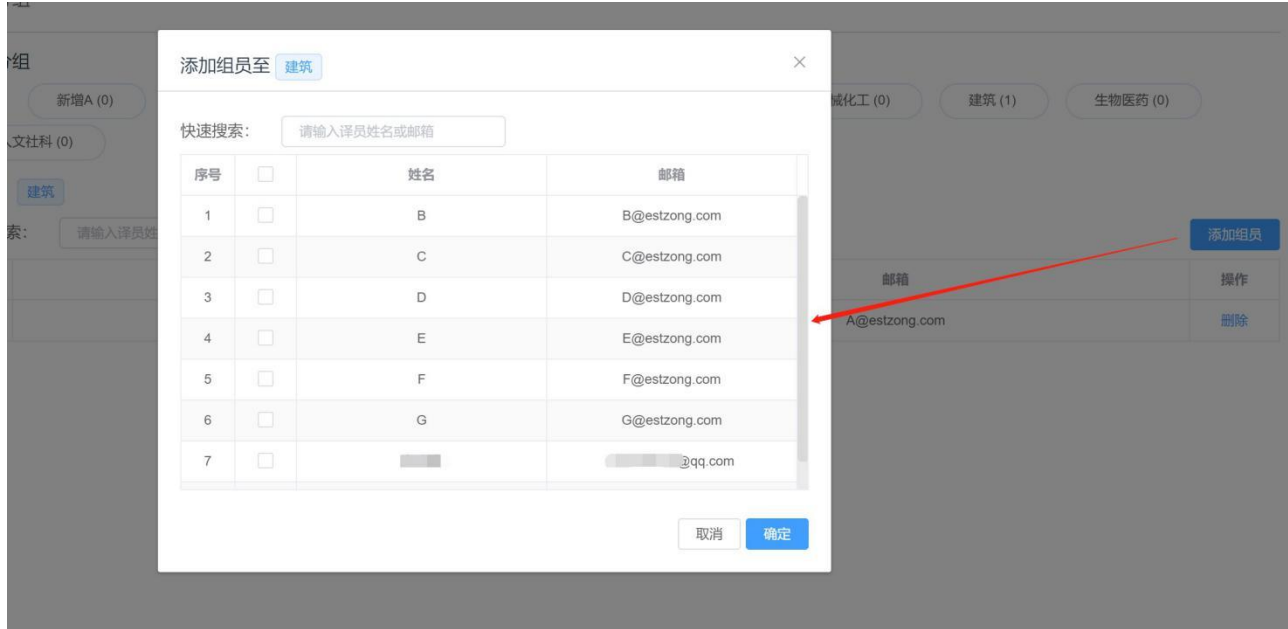

如需删除组内某成员,点击组员信息右侧操作栏的【删除】即可。

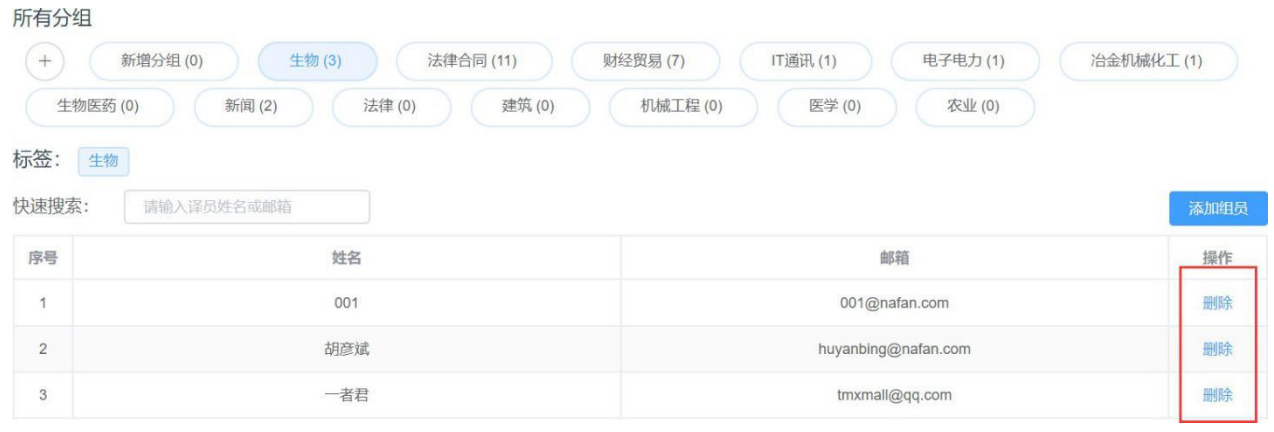

# 第五章 语言资产管理

# **1.** 记忆库管理

您可以在语言资产板块下的记忆库管理区对您的记忆库进行管理。记忆库管理内容包括:

- ⚫ 创建/[导入记忆库](https://help.tmxmall.com/hc/zh-cn/articles/360043180353)
- ⚫ 查看/[改动记忆库](https://help.tmxmall.com/hc/zh-cn/articles/360042709494)
- ⚫ [合并记忆库](https://help.tmxmall.com/hc/zh-cn/articles/360043180393)
- ⚫ [编辑记忆库名称](https://help.tmxmall.com/hc/zh-cn/articles/360043180313)
- 导出/[删除记忆库](https://help.tmxmall.com/hc/zh-cn/articles/360043180373)

## **1)** 创建**/**导入记忆库

在语言资产-记忆库管理界面,您可以创建或导入记忆库。

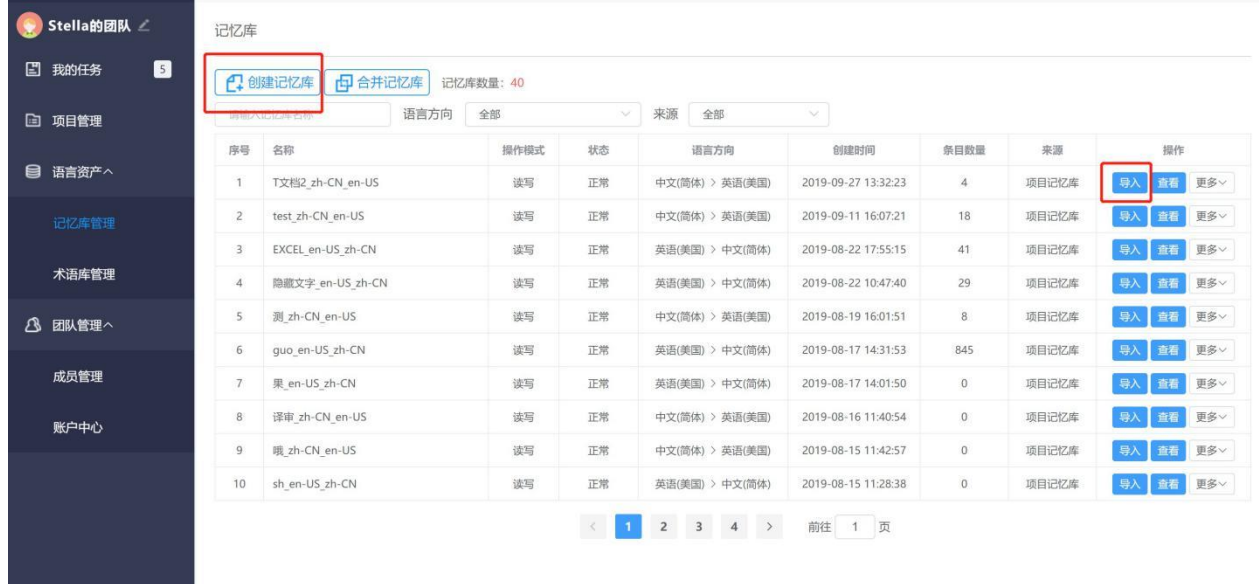

① 创建记忆库

点击界面左上方的【创建记忆库】按钮,系统将自动弹出下图弹窗,依次填写记忆库名称,选择操作 模式、导入记忆库文件并选择语言方向后,点击【确定】,记忆库即可创建成功。如果您本地暂时没 有记忆库文件,也可以跳过记忆库导入这一步骤,新建一个空的记忆库。

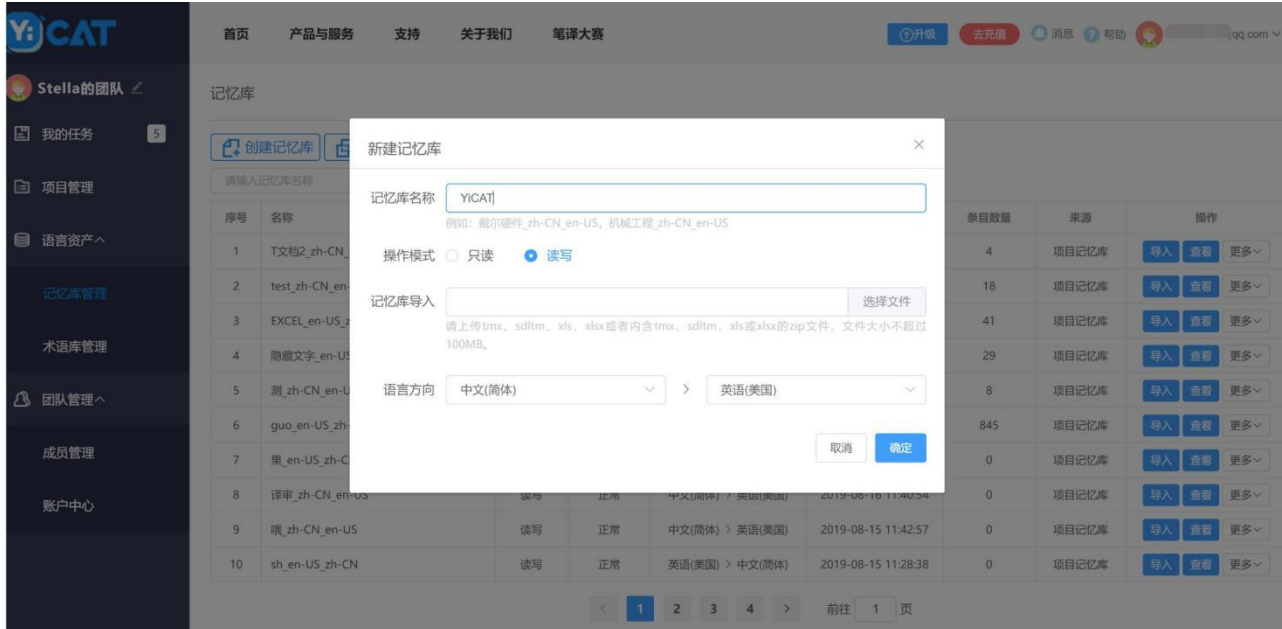

注:

导入记忆库的文件格式仅为:*tmx*、*sdltm*、*xls*、*xlsx*格式文件或内含这些文件格式的*zip*文件,大小不 超过*100MB*。

只读模式:选择只读模式,您仅能查询此记忆库中的数据,无法将实时翻译的数据更新至该记忆库中。

**读写模式:**选择读写模式,您不仅可以读取此记忆库的数据,还可以将实时翻译的数据更新至该记忆 库中。

#### ② 导入记忆库

如需导入记忆库文件到现有记忆库中,您可先找到待导入文件的记忆库,点击右侧操作栏的【导入】 按钮,系统将自动弹出下图弹窗,点击【选择文件上传】。导入记忆库的文件格式仅为: tmx、sdltm、 xls、xlsx格式文件或内含这些文件格式的zip文件,大小不超过100MB。

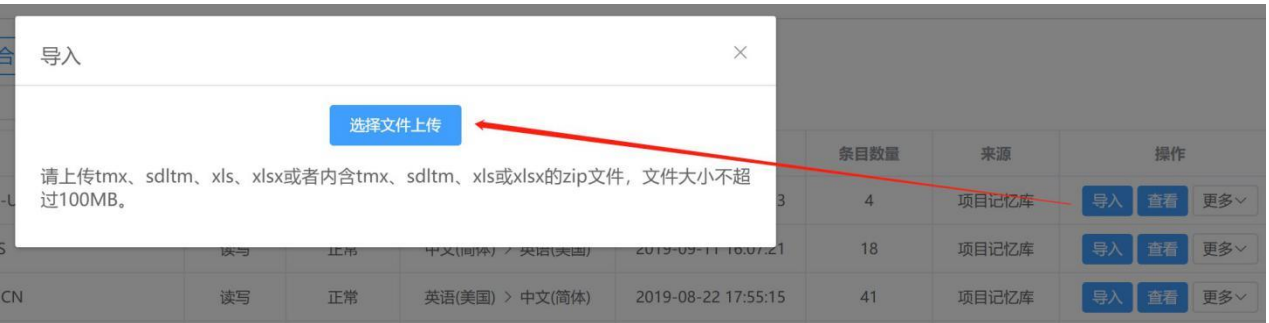

记忆库导入后,状态栏的状态将从【正常】更改为【正在导入】,待状态重新变为【正常】,条目数 增加后,此记忆库将全部导入完成。

### 导入前:

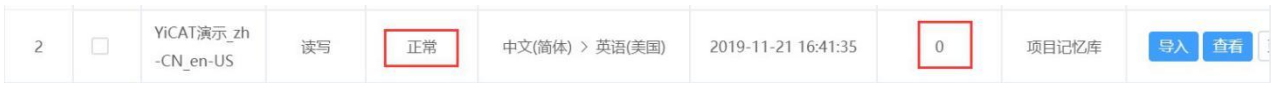

#### 导入中:

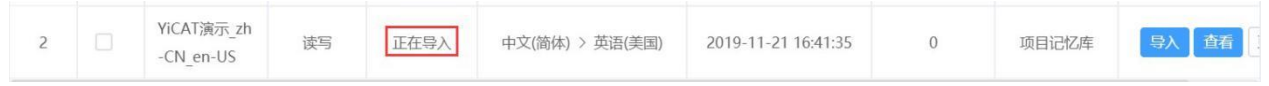

## 导入后:

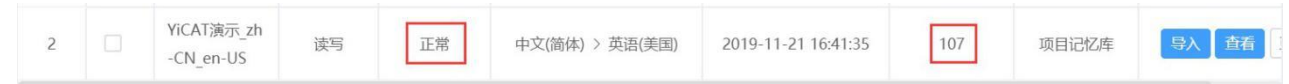

注:

若您的记忆库较大,系统导入时耗时较长,请耐心等待。

若导入的记忆库文件原文译文与记忆库中已有的原文译文相同,系统将自动去重。

# **2)** 查看**/**修改记忆库

在语言资产-记忆库管理界面,您可以查看或修改记忆库。

## ① 查看记忆库

点击待查看记忆库右侧操作栏中的【查看】按钮,进入该记忆库详情界面。

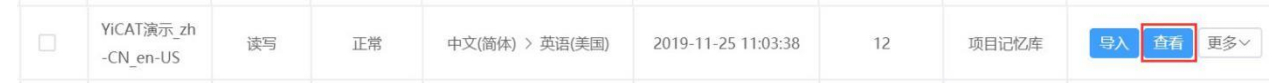

进入记忆库详情界面后,您可以在此界面查看记忆库中的原文和译文。

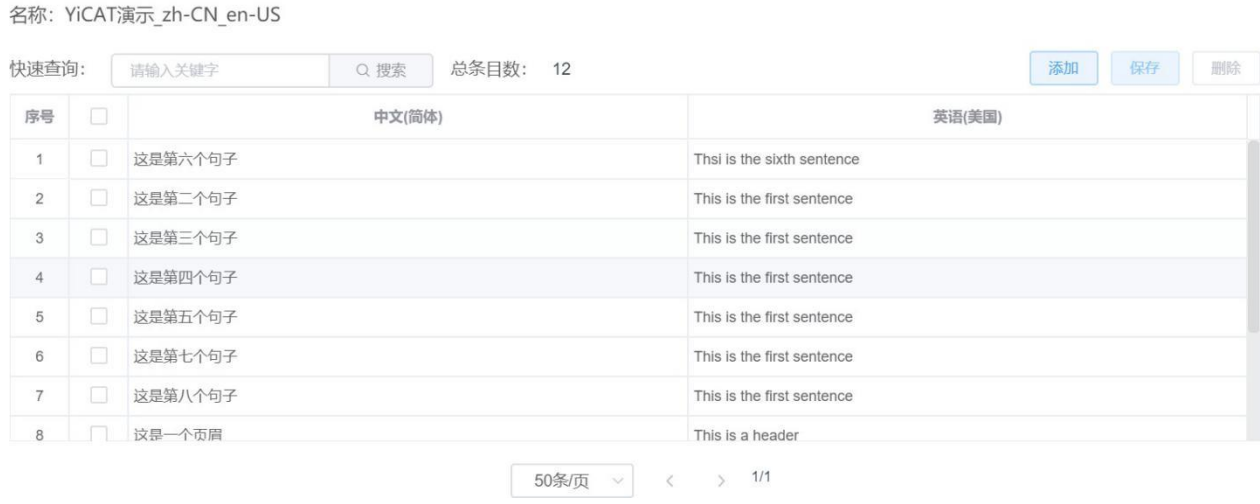

若您需要搜索记忆库中的内容,可在快速查询的搜索框中,输入搜索内容后,点击【搜索】按钮,或 按下enter键,即可搜索。

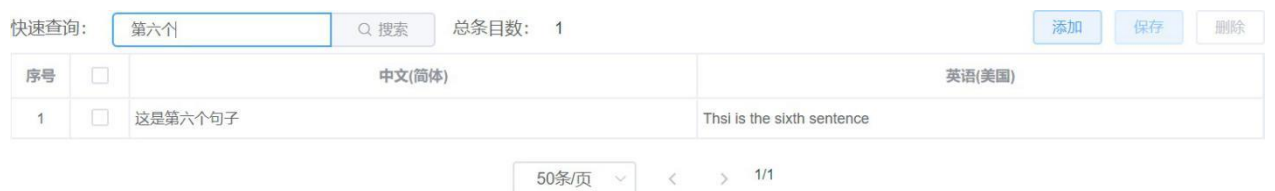

#### ② 修改记忆库

在记忆库详情界面,您可对记忆库内容进行修改、添加或删除。

#### 修改内容

光标放置在待修改内容的单元格,可直接编辑修改内容。

修改前

2 这是

This is the first sentence $@$ 

#### 修改后

This is the first sentence

您在【记忆库详情】界面修改内容后,界面右上方的【保存】按钮将有修改数量提醒,点击【保存】, 即可保存所有修改内容。

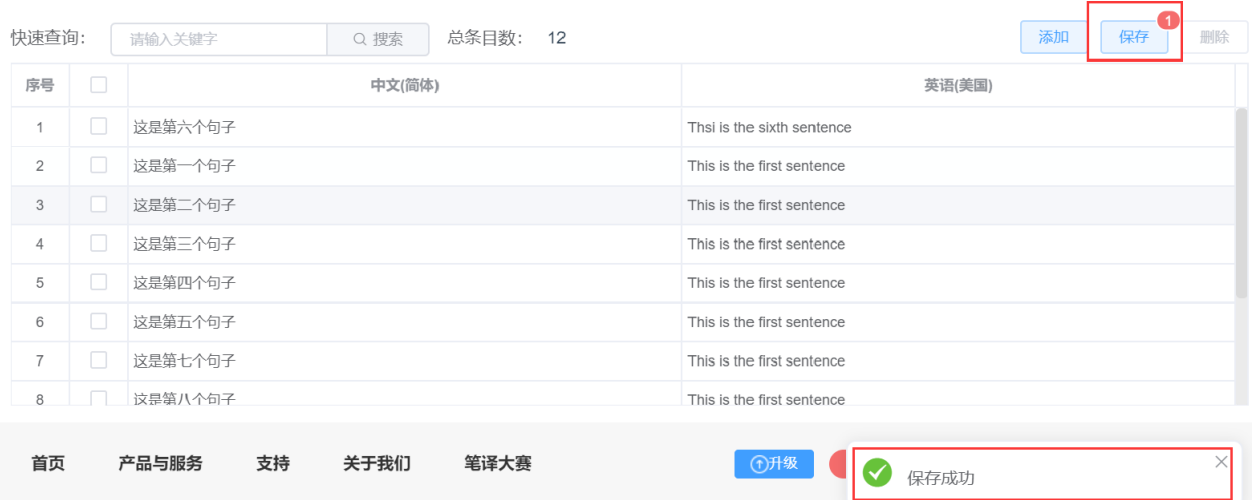

名称: YiCAT演示\_zh-CN\_en-US

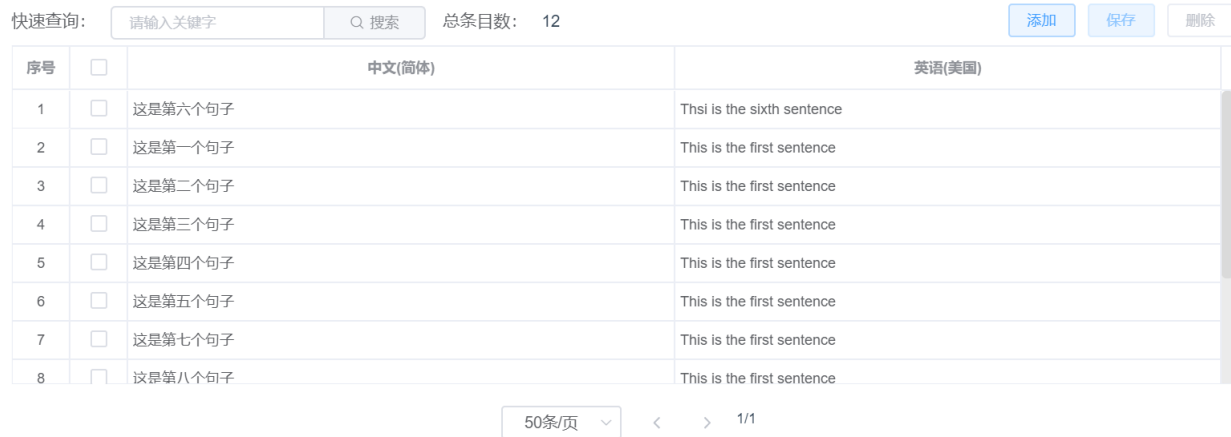

#### 添加内容

点击界面右上方的【添加】按钮,系统将自动弹出下图弹窗,按照指示依次填入原文和译文后,点击 【确认】按钮,界面右上方将出现"添加成功"的提醒,同时自动刷新为含有新条目的记忆库详情。

注:

若需添加大量条目,可以通[过导入记忆库的](https://help.tmxmall.com/hc/zh-cn/articles/360043180353)功能将含有大量条目的记忆库文件导入待改动的现有记忆 库。

若添加的原文译文与记忆库中已有的原文译文相同,系统将自动去重,不会新增条目。

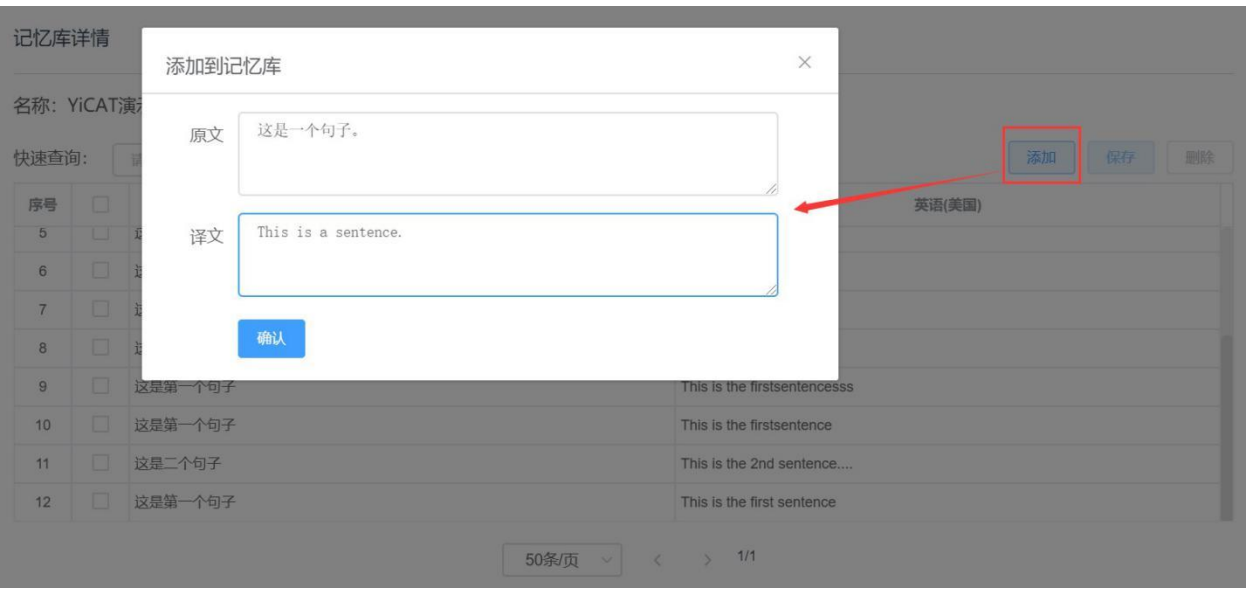

#### 名称: YiCAT演示\_zh-CN\_en-US

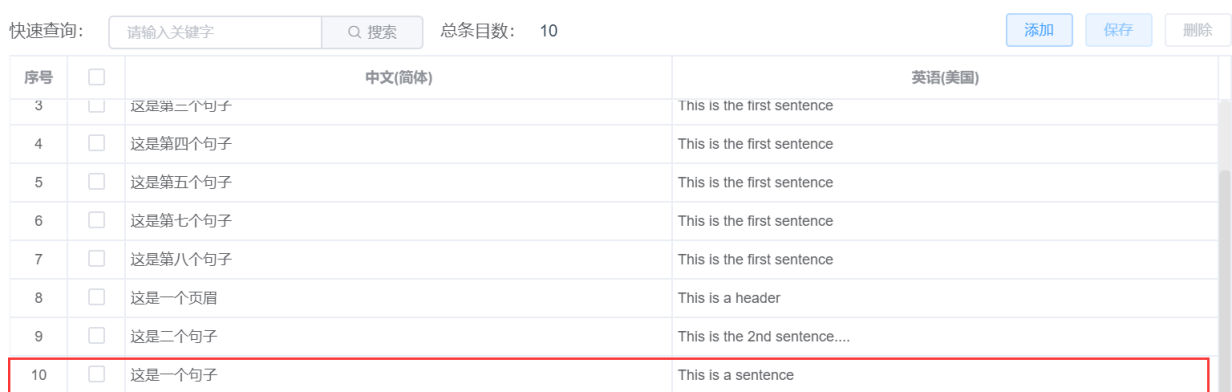

## 删除内容

选择某一条/多条待删除内容后,点击右上方【删除】按钮,在弹出的确认弹窗中,点击【确定】,界 面右上方将出现"删除成功"的提示,同时自动刷新为删除条目后的记忆库详情。

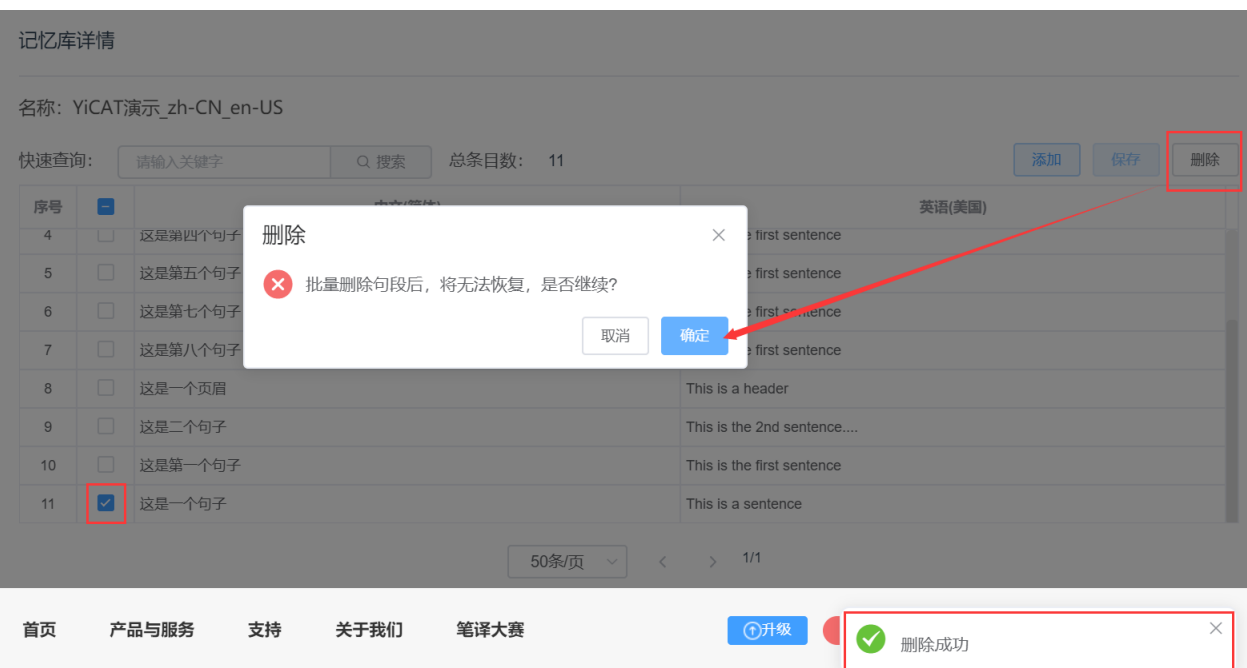

名称: YiCAT演示\_zh-CN\_en-US

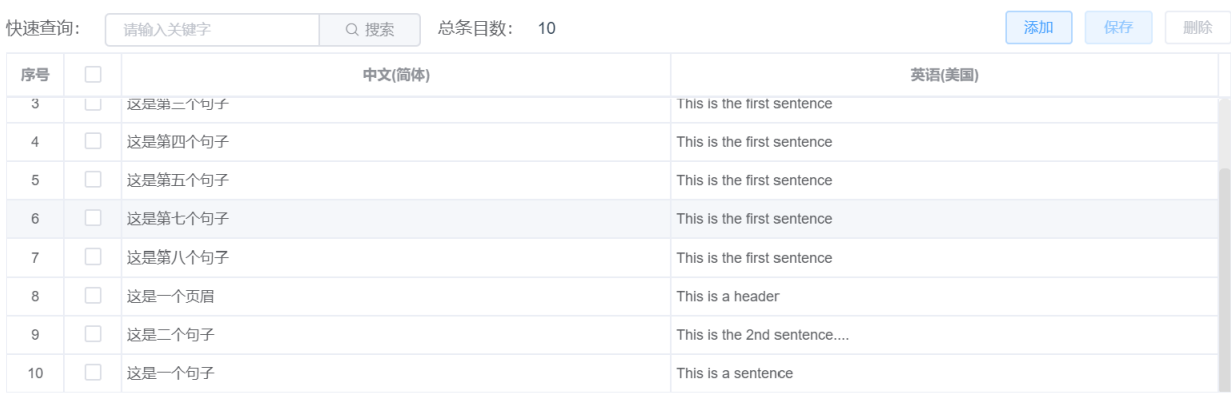

注:

记忆库为团队的重要资源,仅超级管理员才可删除。 记忆库条目删除后不可恢复,请谨慎操作。

# **3)** 合并记忆库

在语言资产-记忆库管理界面,您可以合并现有记忆库。

进入记忆库管理界面,点击【合并记忆库】。

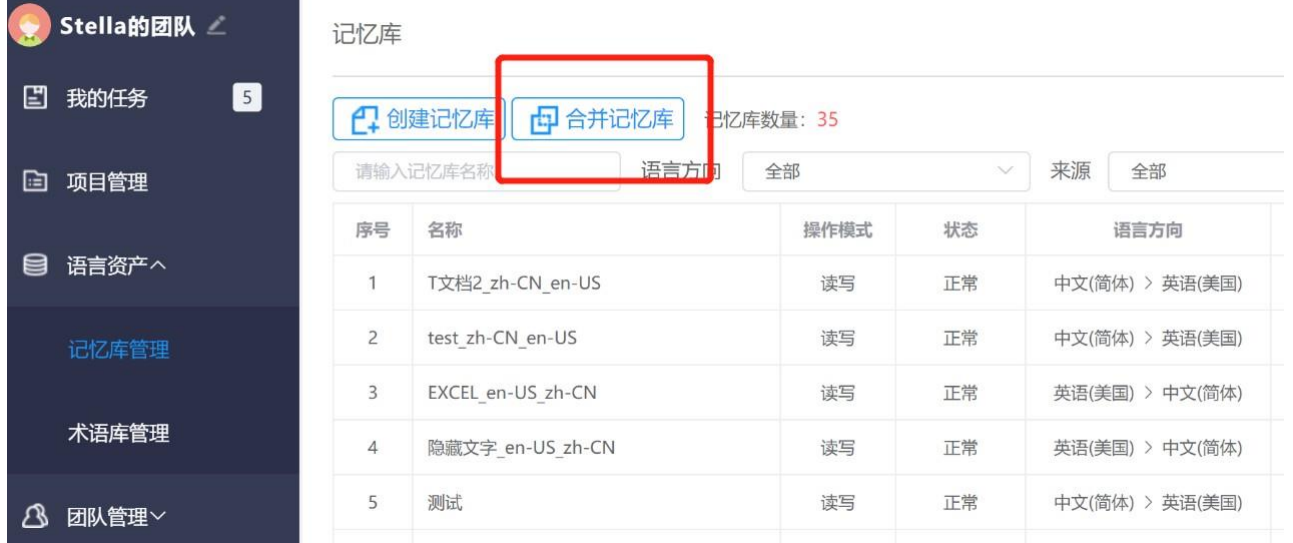

在弹出的合并记忆库弹窗中选择需要合并的记忆库,输入合并后记忆库名称后点击【合并】,在提示 窗口出现后点击【确定】。

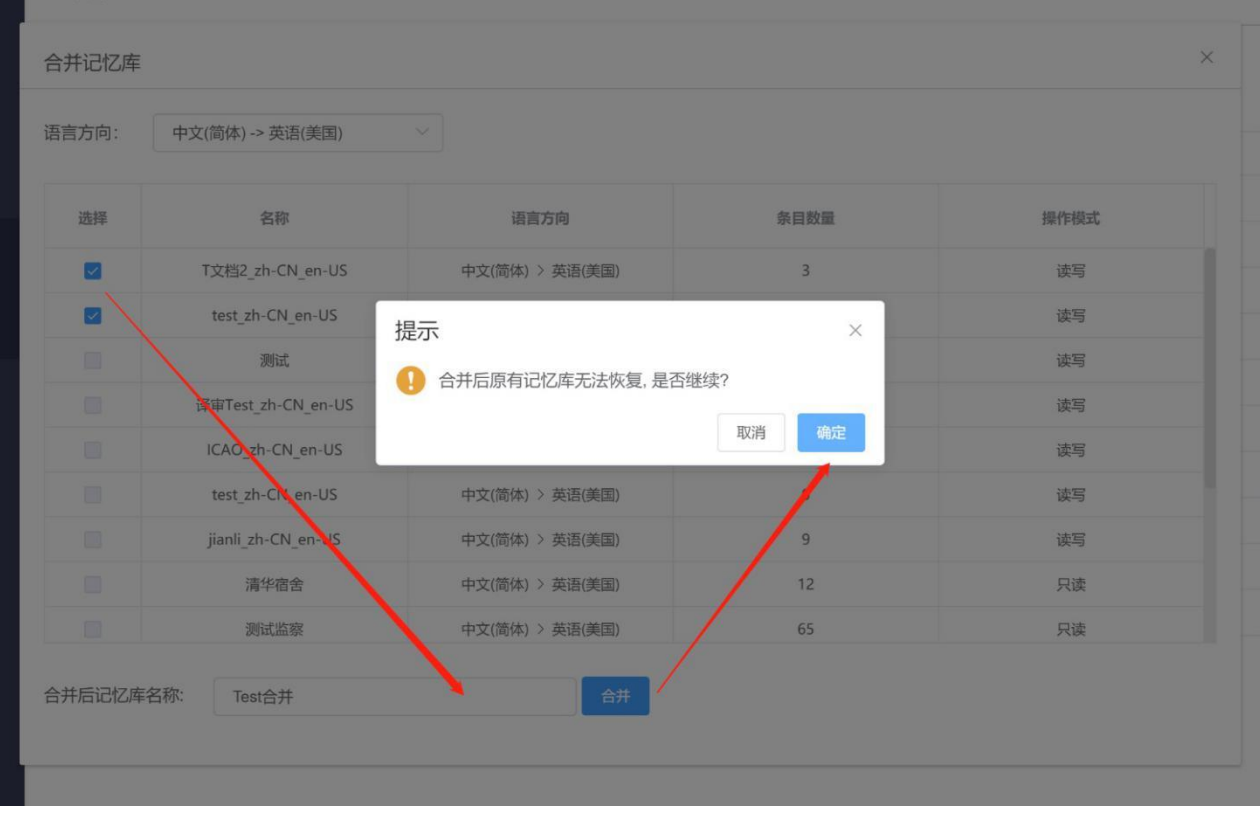

界面右上方将出现"合并操作成功"的提醒,同时自动刷新并以蓝色底色显示合并后的记忆库。

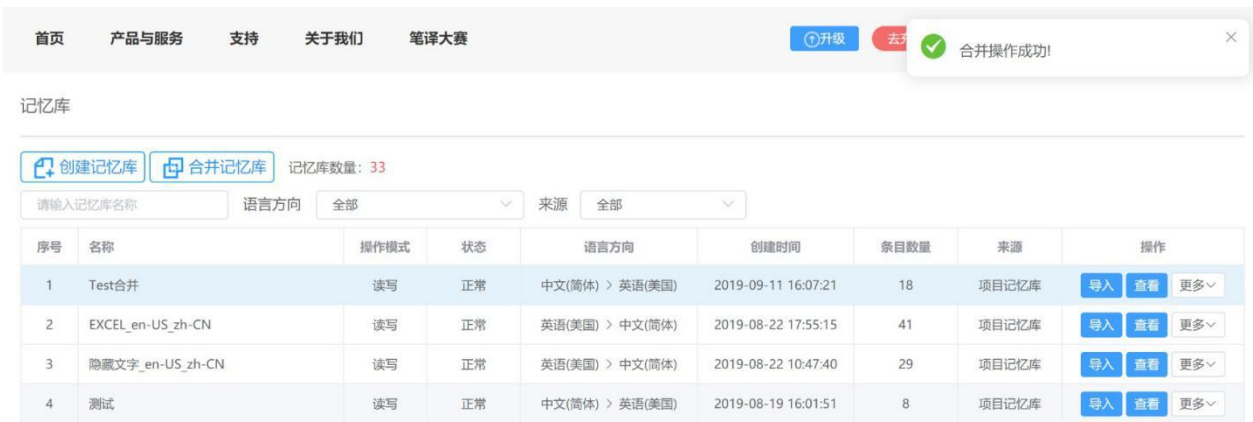

注:

仅同一语言方向、同一操作模式的记忆库可合并。 您一次仅能合并两个记忆库。

记忆库合并后不可恢复,请谨慎操作。

# **4)** 编辑记忆库名称

在语言资产-记忆库管理界面,您可以编辑记忆库名称。

进入记忆库管理界面,找到待修改名称的记忆库,在右侧的操作栏,点击【更多】后点击【编辑】。

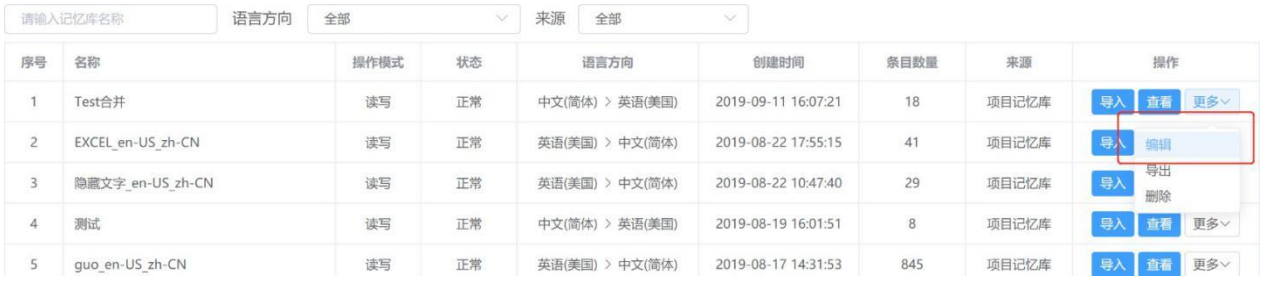

在弹出的弹窗文本框中,更改记忆库名称后,点击【确定】。

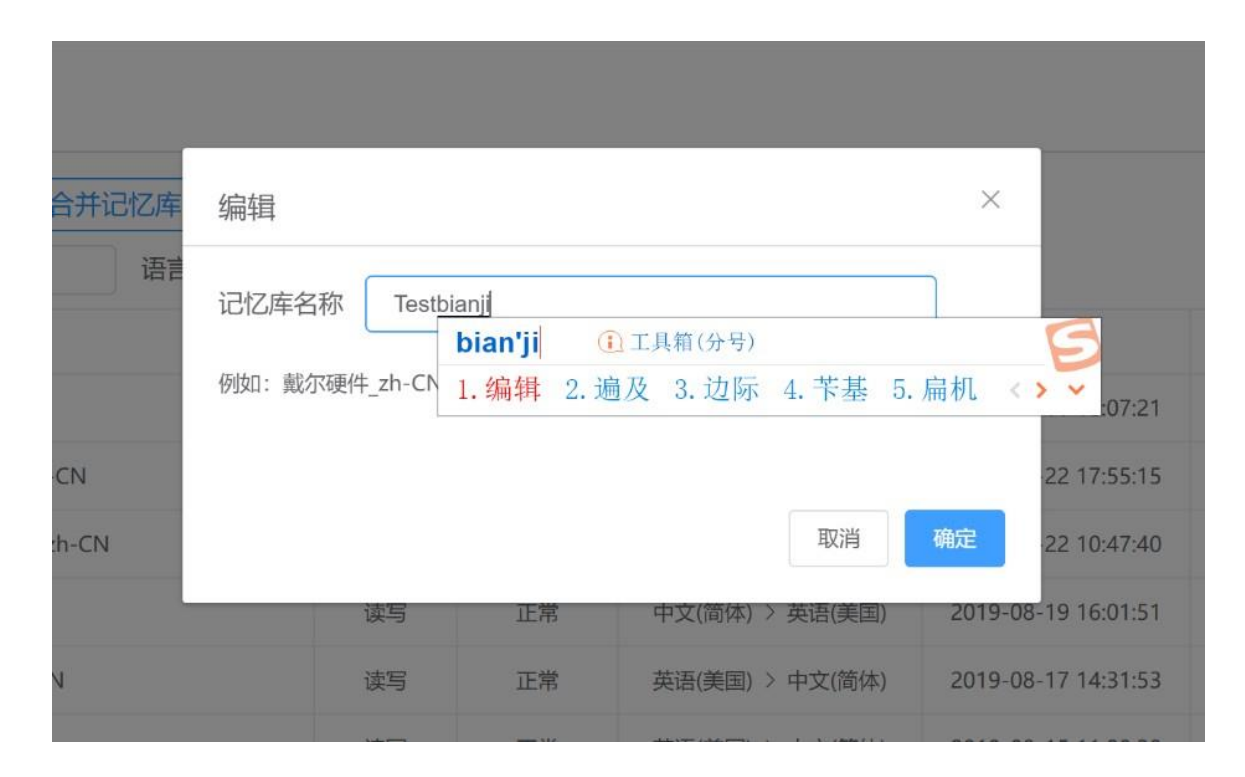

界面右上方将出现"编辑记忆库成功"的提醒,同时自动刷新为修改名称后的记忆库。

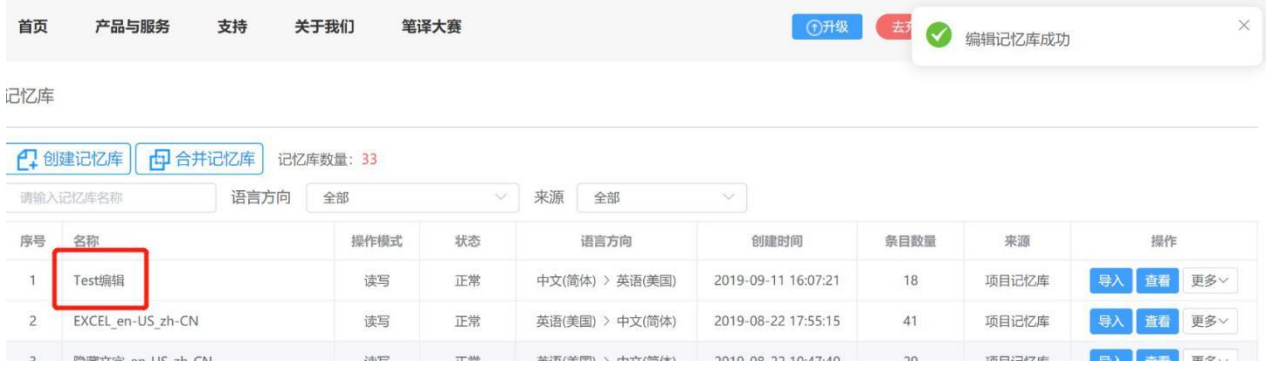

记忆库名称修改后,将在项目和编辑器等界面同步。

# **5)** 导出**/**删除记忆库

在语言资产-记忆库管理界面,您可以导出或删除记忆库。

#### ① 导出记忆库

进入记忆库管理界面找到待导出记忆库,点击右侧操作栏的【更多】后,点击【导出】,界面右上角 将出现"记忆库导出成功,请在消息中心下载"的提醒,右下角也将出现消息提醒,可以看到导出记忆 库条目数量和下载按钮。

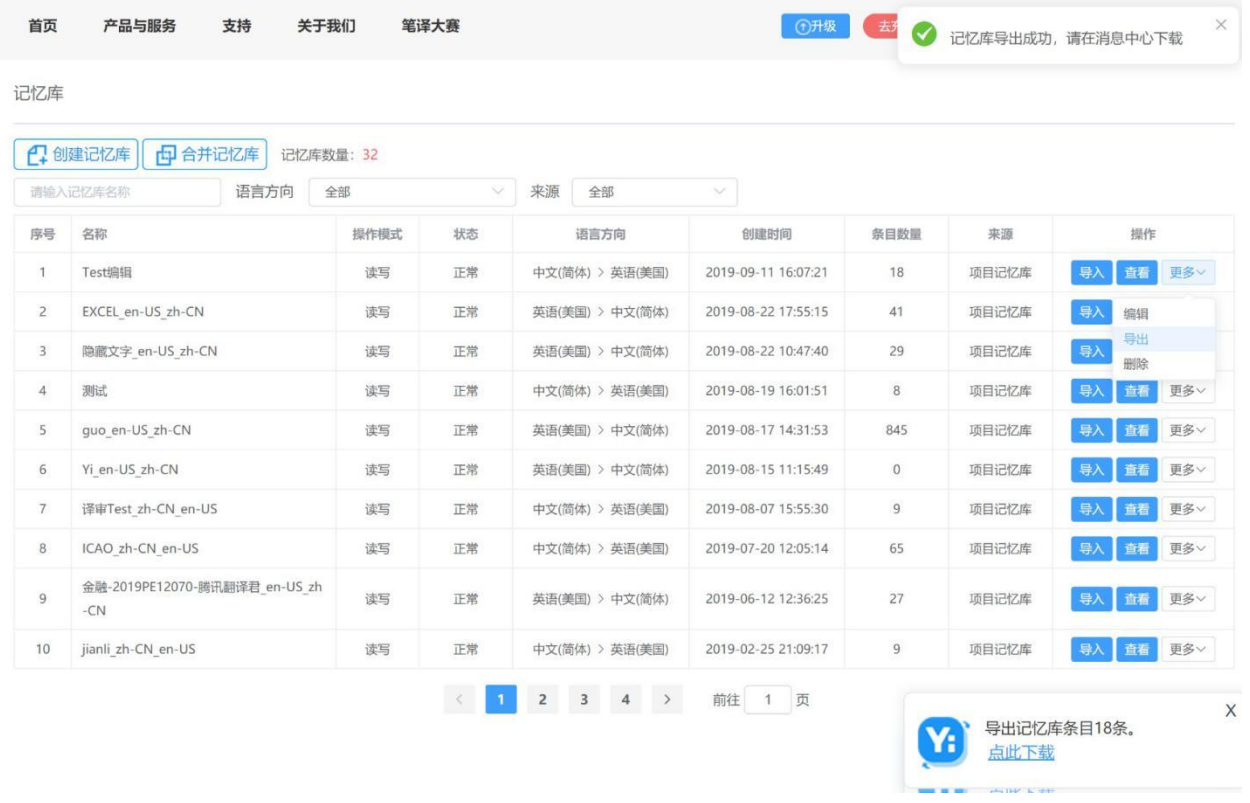

点击右下角的【点此下载】,界面上方将出现导出文件弹窗,点击弹窗内【点此下载】。

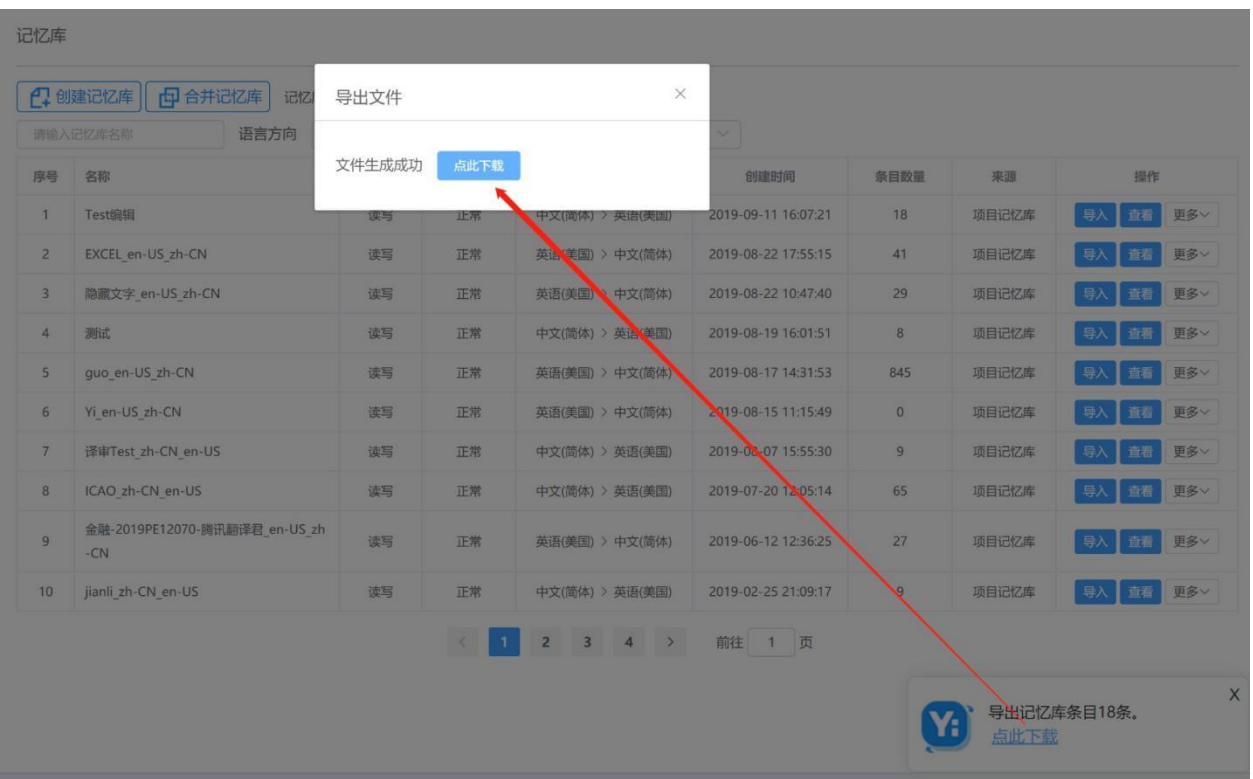

导出文件将自动以"记忆库名称+下载的时分钟秒"为名称,以zip格式压缩包下载到您的电脑本地, 解压缩后,您就可以得到相应tmx格式记忆库文件。

□ 名称 丰 Test编辑135202.zip

134119

编辑135202 > Test编辑\_2019101013411

 $\widehat{\phantom{a}}$ 

名称

29 Test编辑\_20191010134119\_1.tmx

注:

记忆库为团队的重要资源,仅超级管理员才可导出。

## ② 删除记忆库

### 删除单个记忆库

进入记忆库管理界面找到待删除记忆库,点击右侧操作栏【更多】后,点击【删除】,系统将自动弹 出下方删除确认弹窗。

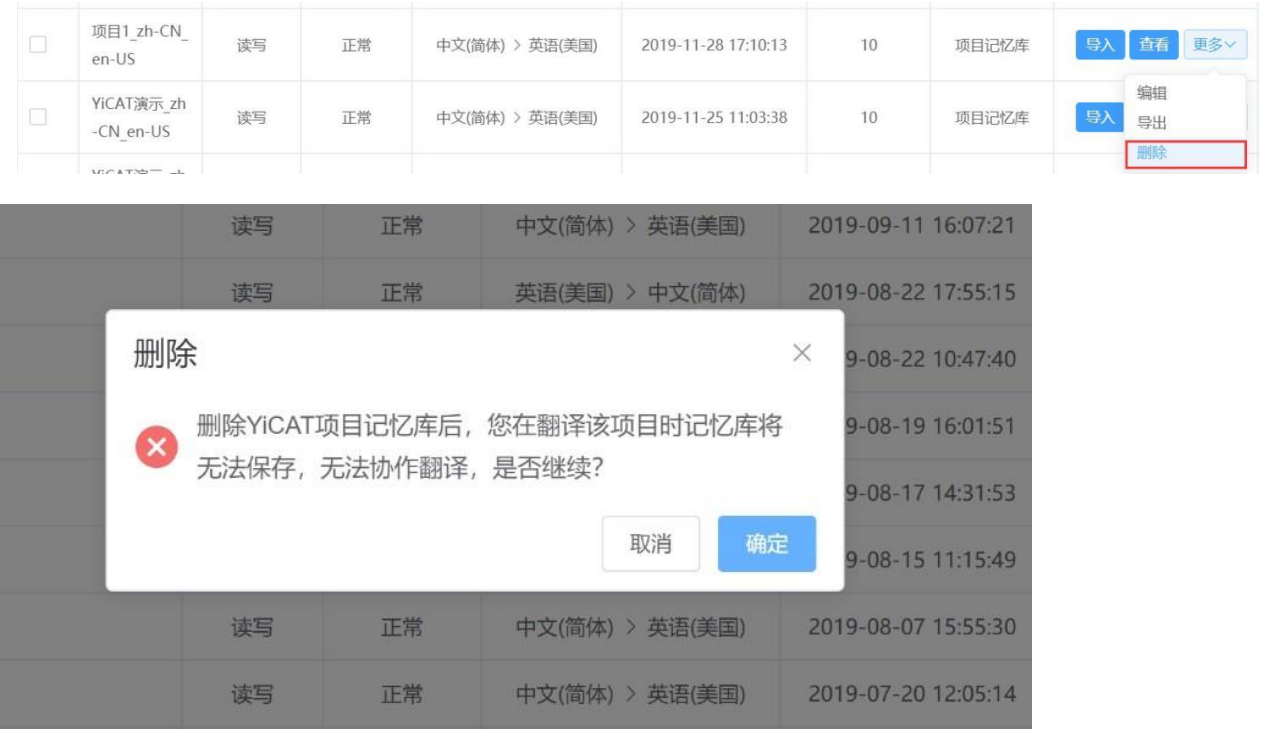

点击【确定】后,界面右上方将出现"删除成功"的提醒,同时自动刷新删除后的记忆库列表。

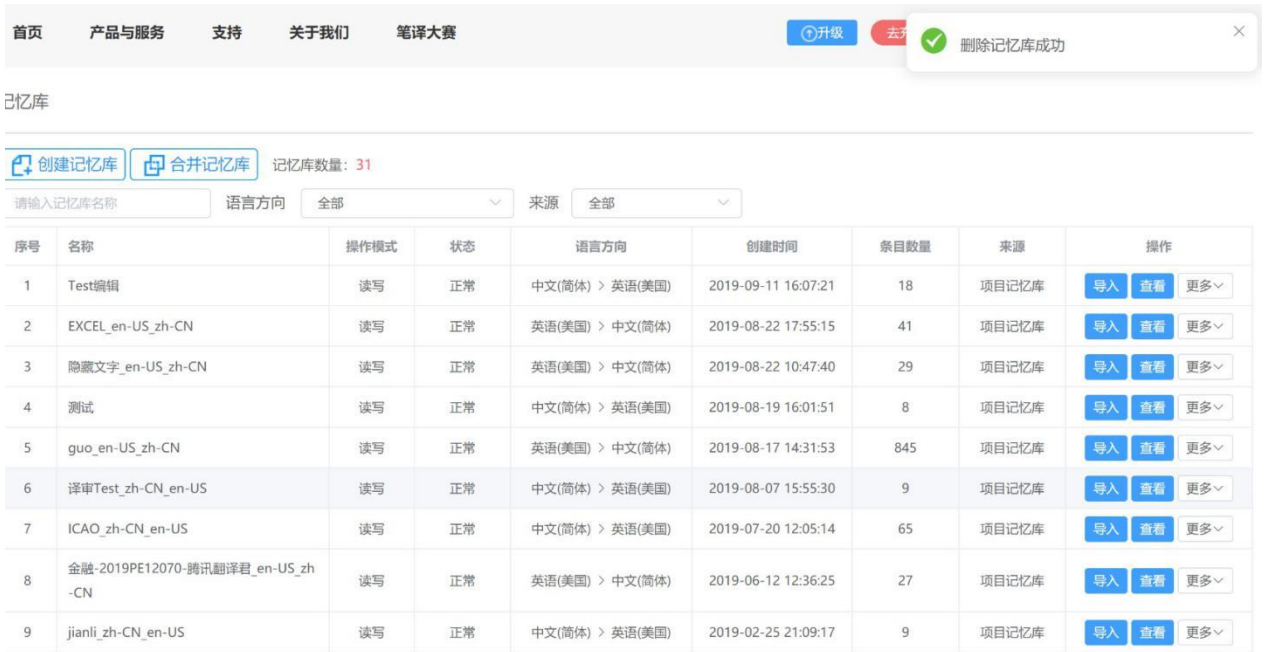

### 删除多个记忆库

进入记忆库管理界面找到待删除记忆库,在左侧的复选框中,勾选需要删除的记忆库,点击右上方的 【批量删除】按钮,系统将自动弹出下方删除确认弹窗。

#### 记忆库

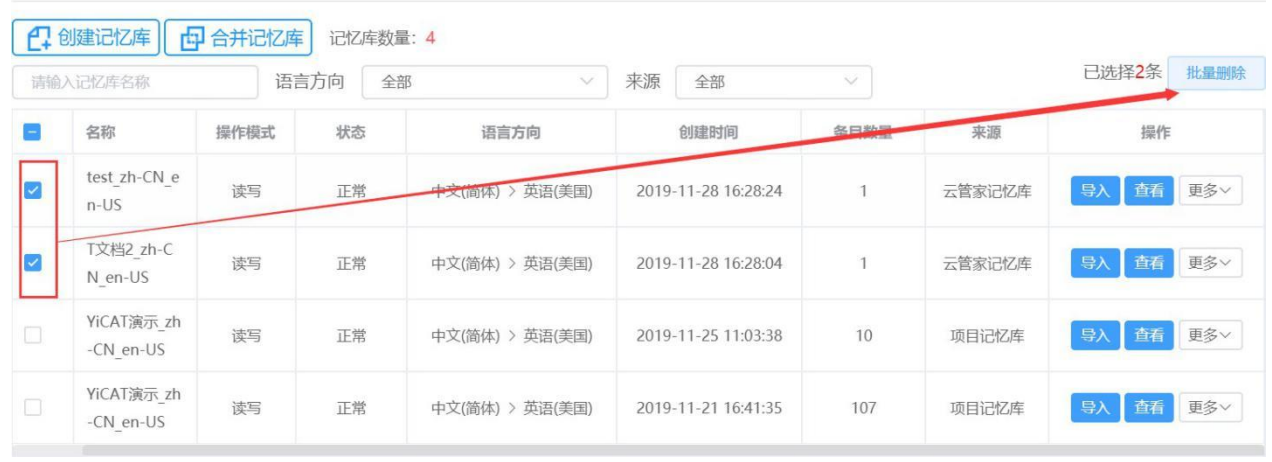

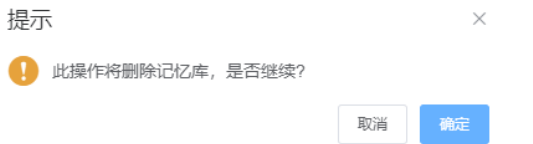

点击【确定】后,界面右上方将出现"删除成功"的提醒,同时自动刷新删除后的记忆库列表。
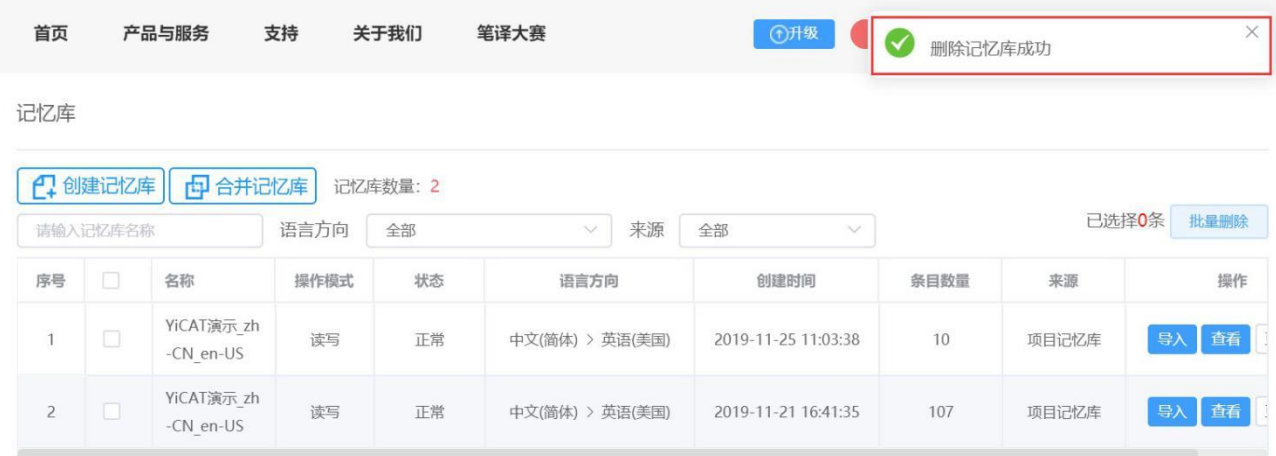

注:

记忆库为团队的重要资源,仅超级管理员才可删除。 记忆库删除后不可恢复,请谨慎操作。

# **2.** 术语库管理

您可以在语言资产板块下的术语库管理区对您的术语库进行管理。术语库管理内容包括:

- ⚫ 创建/[导入术语库](https://help.tmxmall.com/hc/zh-cn/articles/360042709534)
- 查看/[修改术语库](https://help.tmxmall.com/hc/zh-cn/articles/360042709514)
- ⚫ [编辑术语库名称](https://help.tmxmall.com/hc/zh-cn/articles/360043180333)
- ⚫ 导出/[删除术语库](https://help.tmxmall.com/hc/zh-cn/articles/360042709474)

## **1)** 创建**/**导入术语库

在语言资产-术语库管理界面,您可以创建/导入术语库。

#### ① 创建术语库

点击界面左上方的【新建术语库】按钮,系统将自动弹出下图弹窗,依次填写术语库名称、导入术语 库文件并选择语言方向后,点击【确定】,术语库即可创建成功。如果您本地暂时没有匹配的术语库 文件,也可以跳过术语库导入这一步骤,新建一个空的术语库。

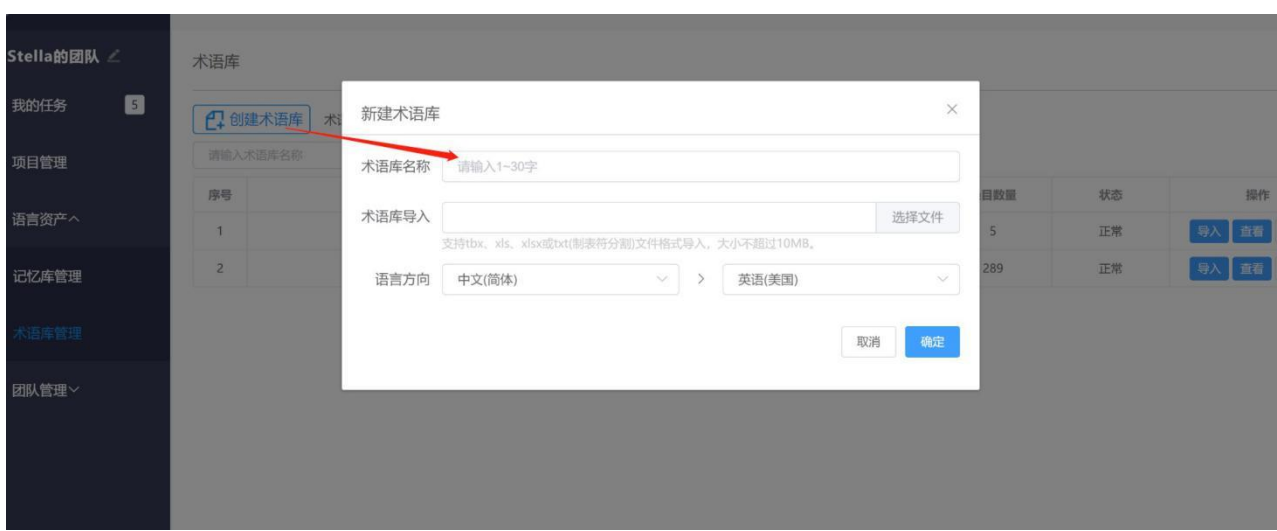

注:导入术语库的文件格式仅为:*tbx*、*xls*、*xlsx*格式文件或用制表符分割过的*txt*格式文件,大小不超 过*10MB*。

### ② 导入术语库

如需导入术语库文件到现有术语库中,您可先找到待导入文件的术语库,点击右侧操作栏的【导入】 按钮,系统将自动弹出下图弹窗,点击【选择文件上传】。导入术语库的文件格式仅为: tbx、xls、 xlsx格式文件或用制表符分割过的txt格式文件,大小不超过10MB。

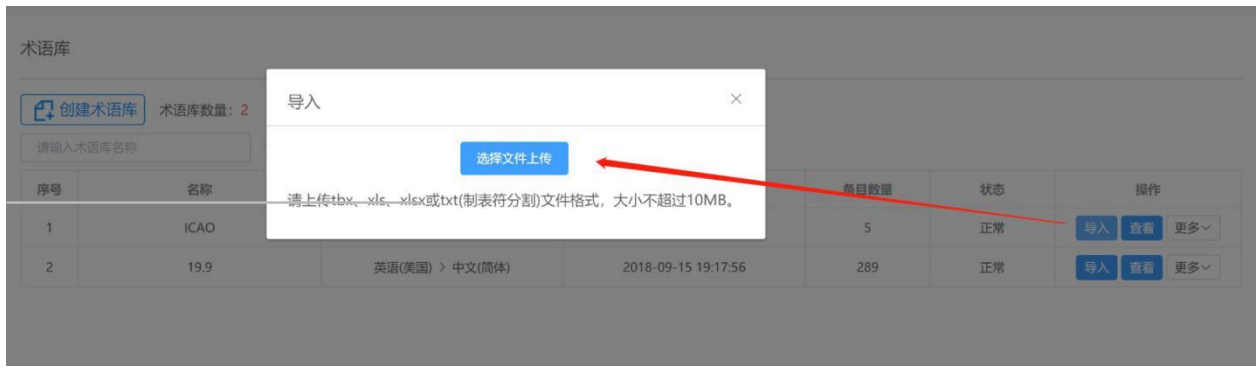

术语库导入后,状态栏的状态将从【正常】更改为【正在导入】,待状态重新变为【正常】,条目数 增加后,此术语库将全部导入完成。

### 导入前:

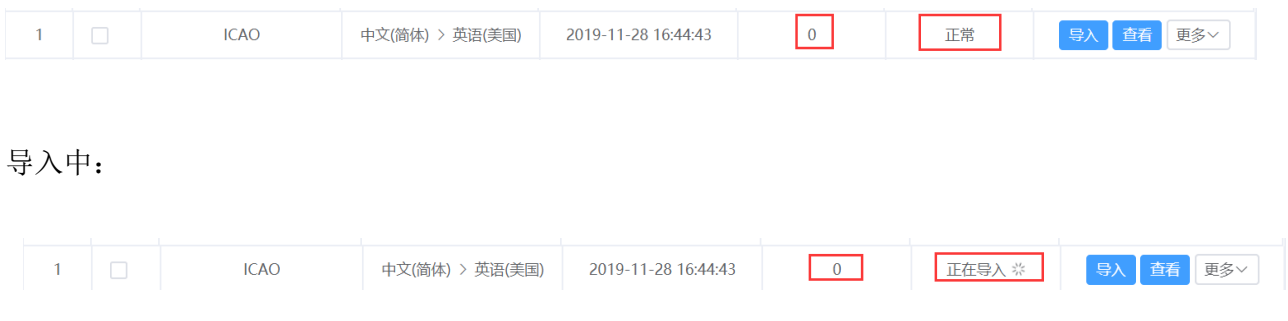

### 导入后:

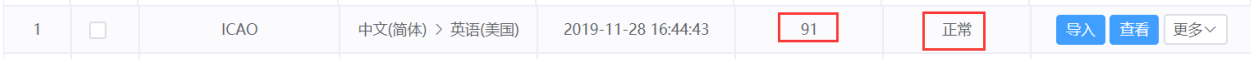

注:

若您的术语库较大,系统导入时耗时较长,请耐心等待。

若导入的术语库文件原文译文与术语库中已有的原文译文相同,系统将自动去重。

## **2)** 查看**/**修改术语库

在语言资产-术语库管理界面,您可以查看或修改术语库。

### ① 查看术语库

点击待查看术语库右侧操作栏中的【查看】按钮,进入该术语库详情界面。

术语库

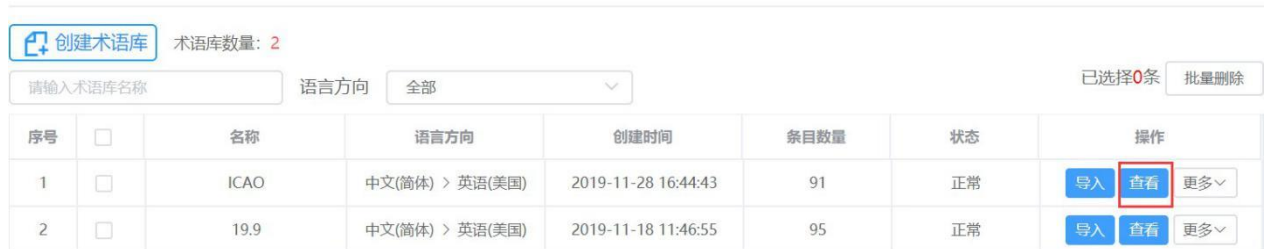

进入术语库详情界面后,您可以在此界面查看术语库的原文、译文、来源和备注。

#### 术语库详情

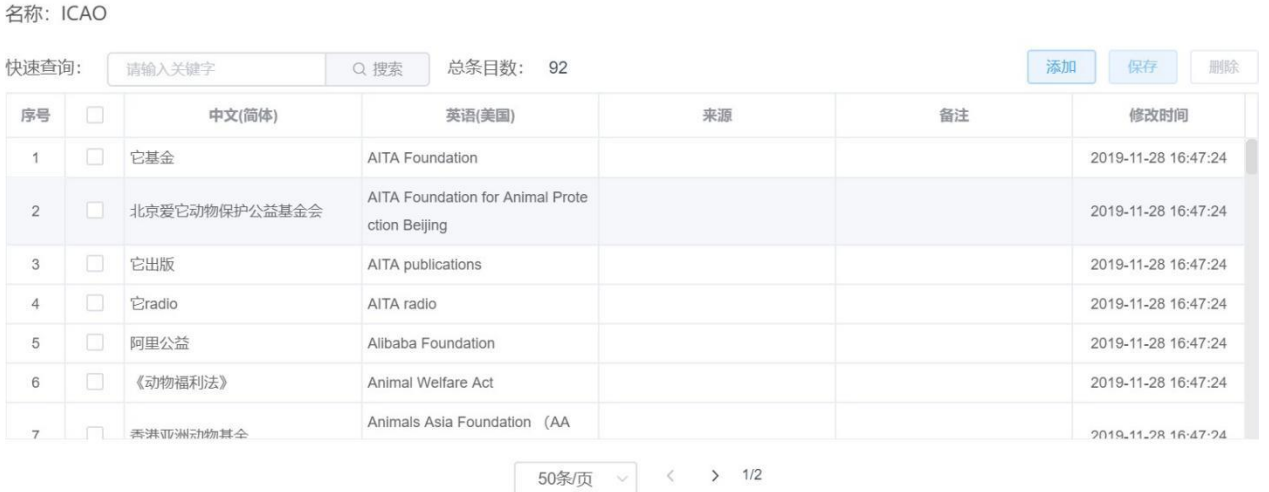

若您需要搜索术语库中的内容,可在快速查询的搜索框中,输入搜索内容后,点击【搜索】按钮,或 按下enter键,即可搜索。

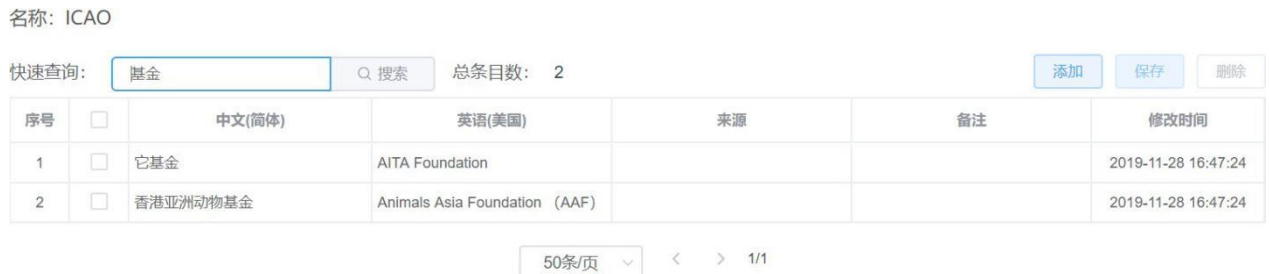

### ② 修改术语库

在术语库详情界面,您可对术语库内容进行修改、添加或删除。

### 修改内容

光标放置在待修改内容的单元格,可直接编辑修改内容。

### 修改前

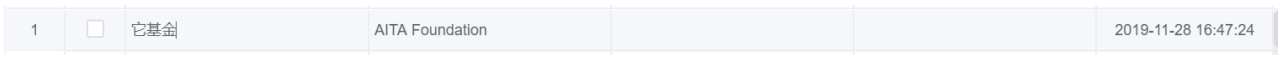

#### 修改后

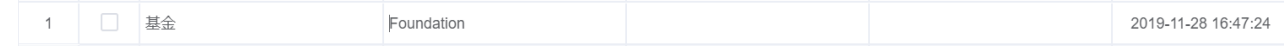

您在术语库详情界面修改内容后,界面右上方的【保存】按钮将有修改数量提醒,点击【保存】,即 可保存所有修改内容。

#### 名称: ICAO

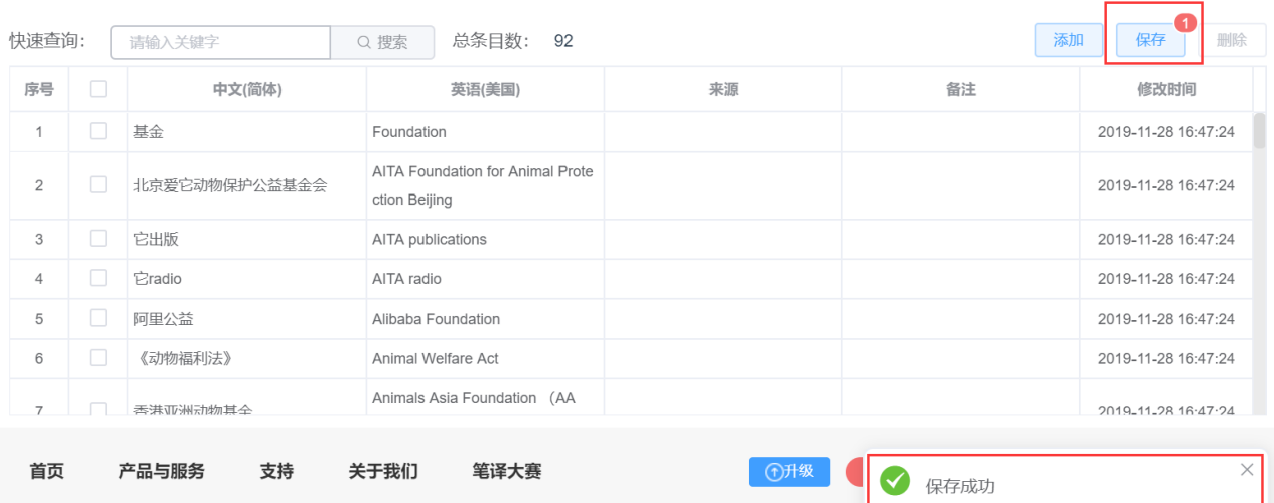

#### 术语库详情

#### 名称: ICAO

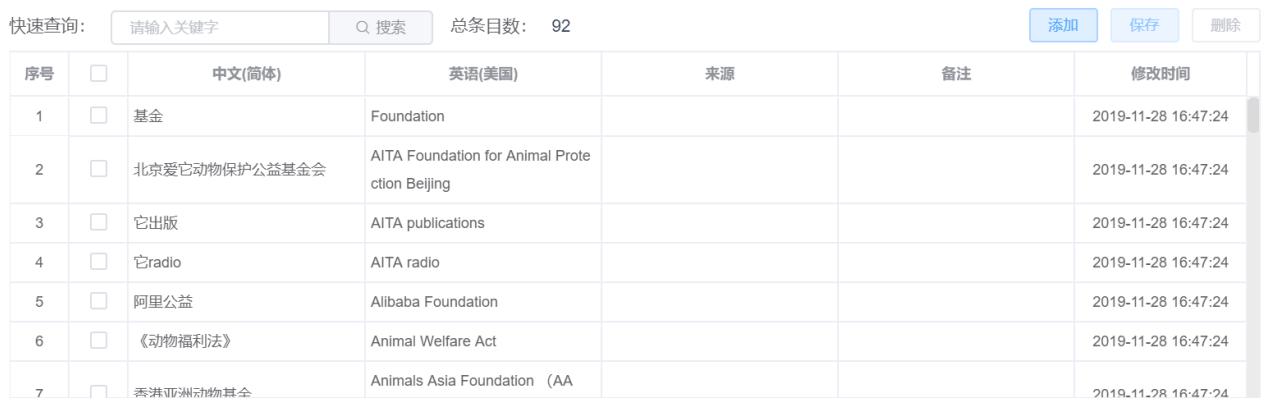

### 添加内容

点击界面右上方的【添加】键,系统将自动弹出下图弹窗,按照指示依次填入原文、译后、来源和备 注后(后两项为选填),点击【确认】,界面右上方将出现"添加成功"的提醒,同时自动刷新为含有 新条目的术语库详情。

注:

若需添加大量条目,可以通[过导入术语库的](https://help.tmxmall.com/hc/zh-cn/articles/360042709534)功能将含有大量条目的术语库文件导入待改动的现有术语 库。

若添加的原文译文与术语库中已有的原文译文相同,系统将自动去重,不会新增条目。

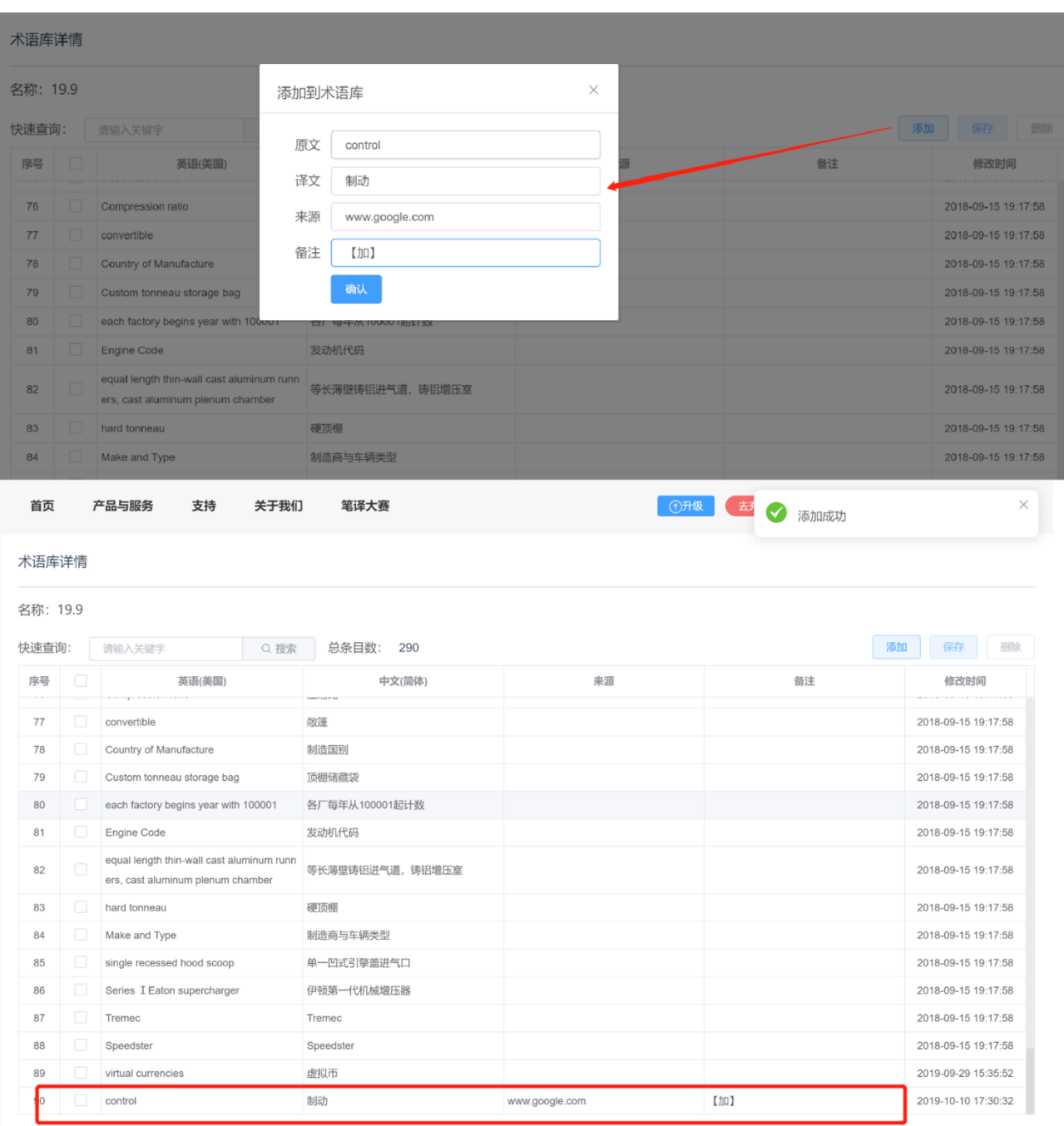

### 删除内容

选择某一条/多条待删除内容后点击右上方【删除】键,在弹窗出现后点击【确定】,界面右上方将出 现"删除成功"的提醒,同时自动刷新为删除条目后的术语库详情。

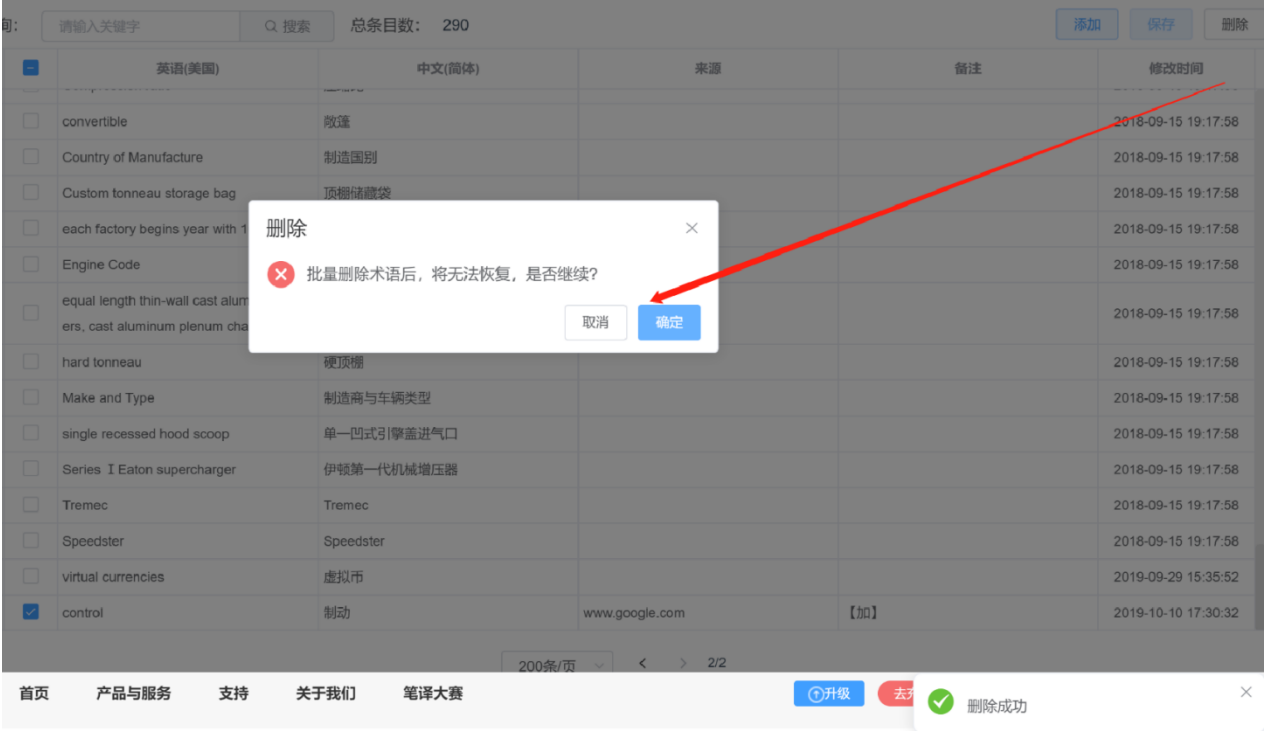

#### 术语库详情

#### 名称: 19.9

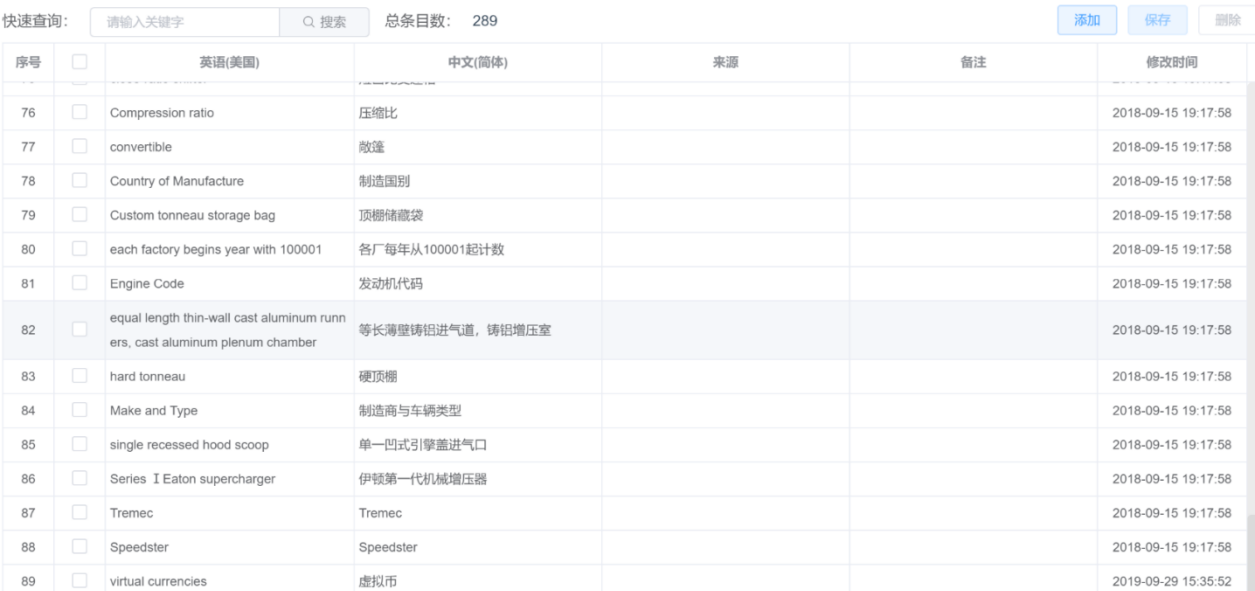

### 注:

术语库为团队的重要资源,仅超级管理员才可删除。 术语库条目删除后不可恢复,请谨慎操作。

## **3)** 编辑术语库名称

在语言资产-术语库管理界面,您可以编辑术语库名称。

进入术语库管理界面,找到待修改名称的术语库,在右侧的操作栏,点击【更多】后点击【编辑】。

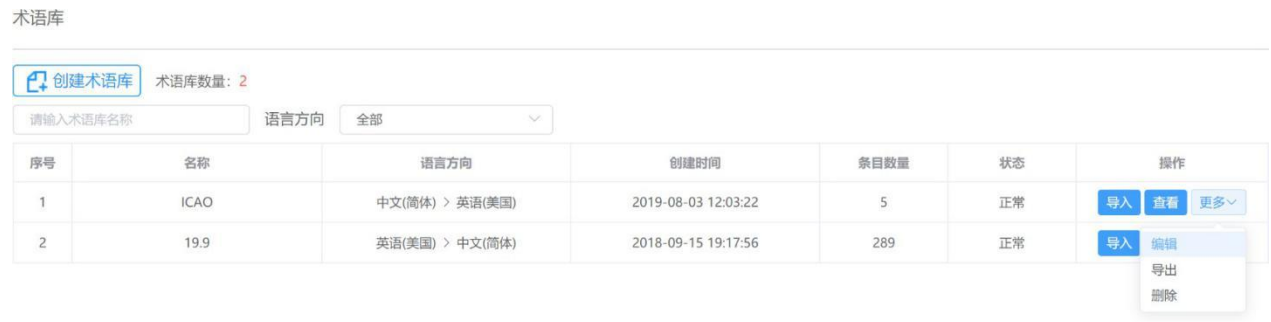

在弹出的弹窗文本框中,更改术语库名称后,点击【确定】。

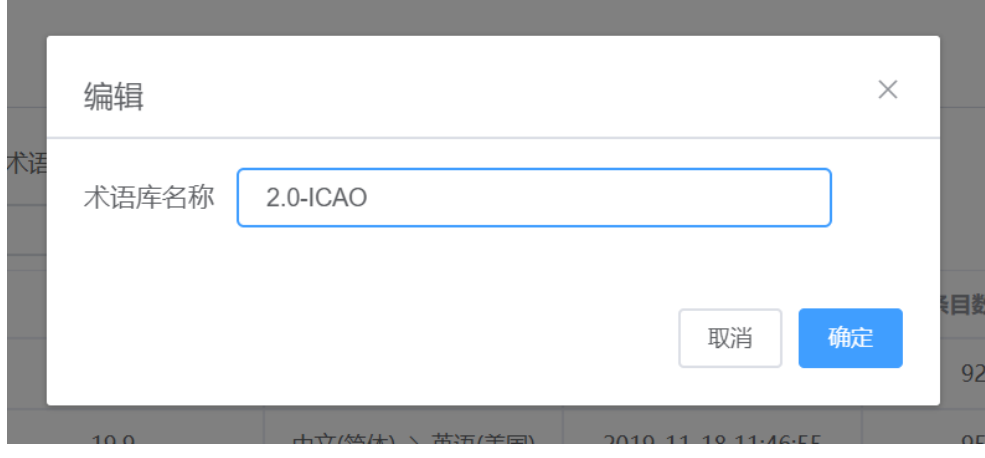

界面右上方将出现"编辑术语库成功"的提醒,同时自动刷新为修改名称后的术语库。

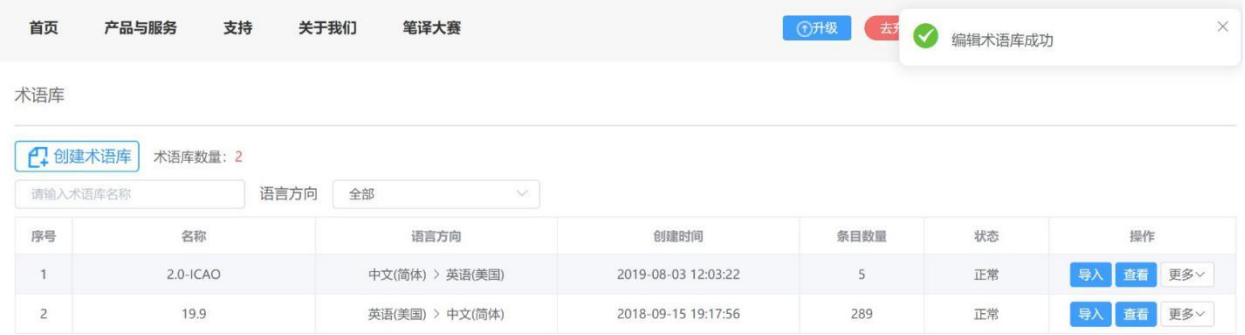

术语库名称修改后,将在项目和编辑器等界面同步。

# **4)** 导出**/**删除术语库

在语言资产-术语库管理界面,您可以导出/删除术语库。

### ① 导出术语库

进入术语库管理界面找到待导出术语库,点击右侧【更多】后,点击【导出】,界面右上角将出现 "术语库导出成功,请在消息中心下载"的提醒,右下角也将出现消息提醒,可以看到导出术语库条目 数量和下载按钮。

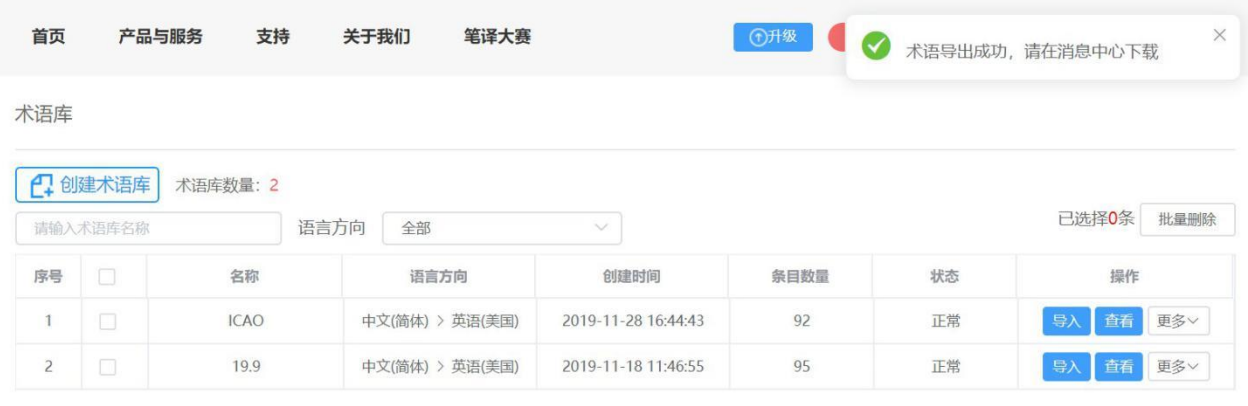

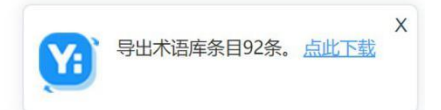

点击右下角【点此下载】键,系统将出现下图中的导出文件弹窗,点击【点此下载】。

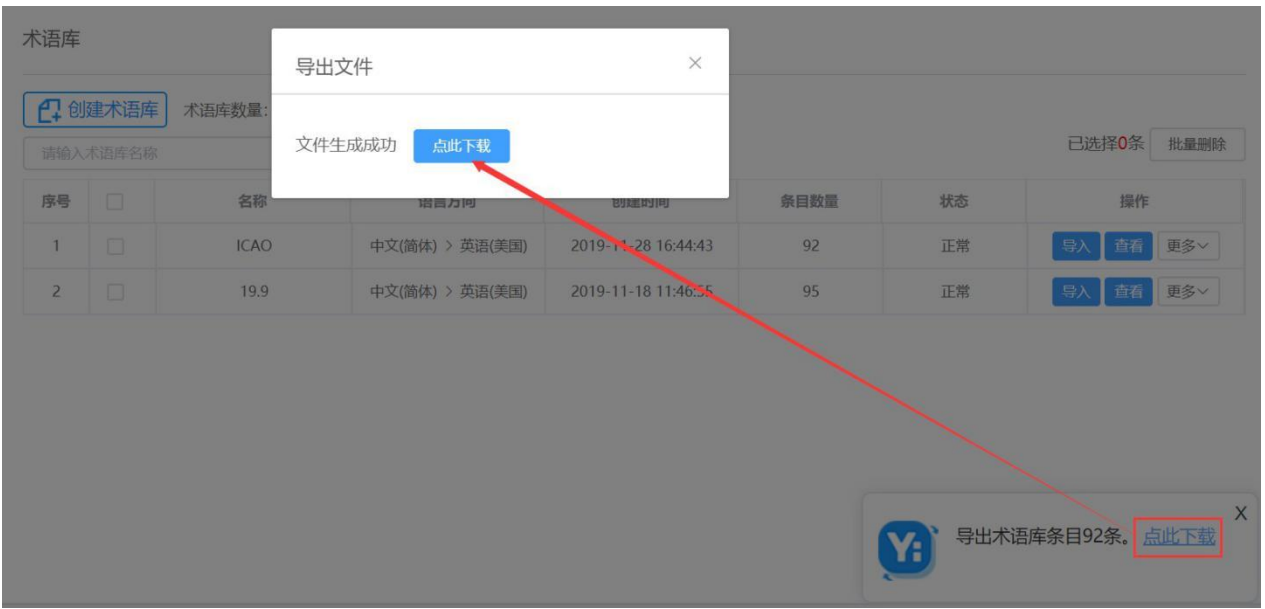

导出文件将自动以"术语库名称"为名,以zip格式压缩包下载到您的电脑本地,解压缩后,您就可以 得到相应xlsx格式记忆库文件。若术语库内容较多,系统会分拆成多个文档下载,并为每个文件名后 添加序号。

 $\sum$  ICAO.zip

 $\overline{\mathbf{z}}$  ICAO\_1.xlsx

注:

术语库为团队的重要资源,仅超级管理员才可导出。

### ② 删除术语库

### 删除单个术语库

进入术语库管理界面找到待删除术语库,点击右侧操作栏【更多】后,点击【删除】,系统将自动弹 出下方删除确认弹窗。

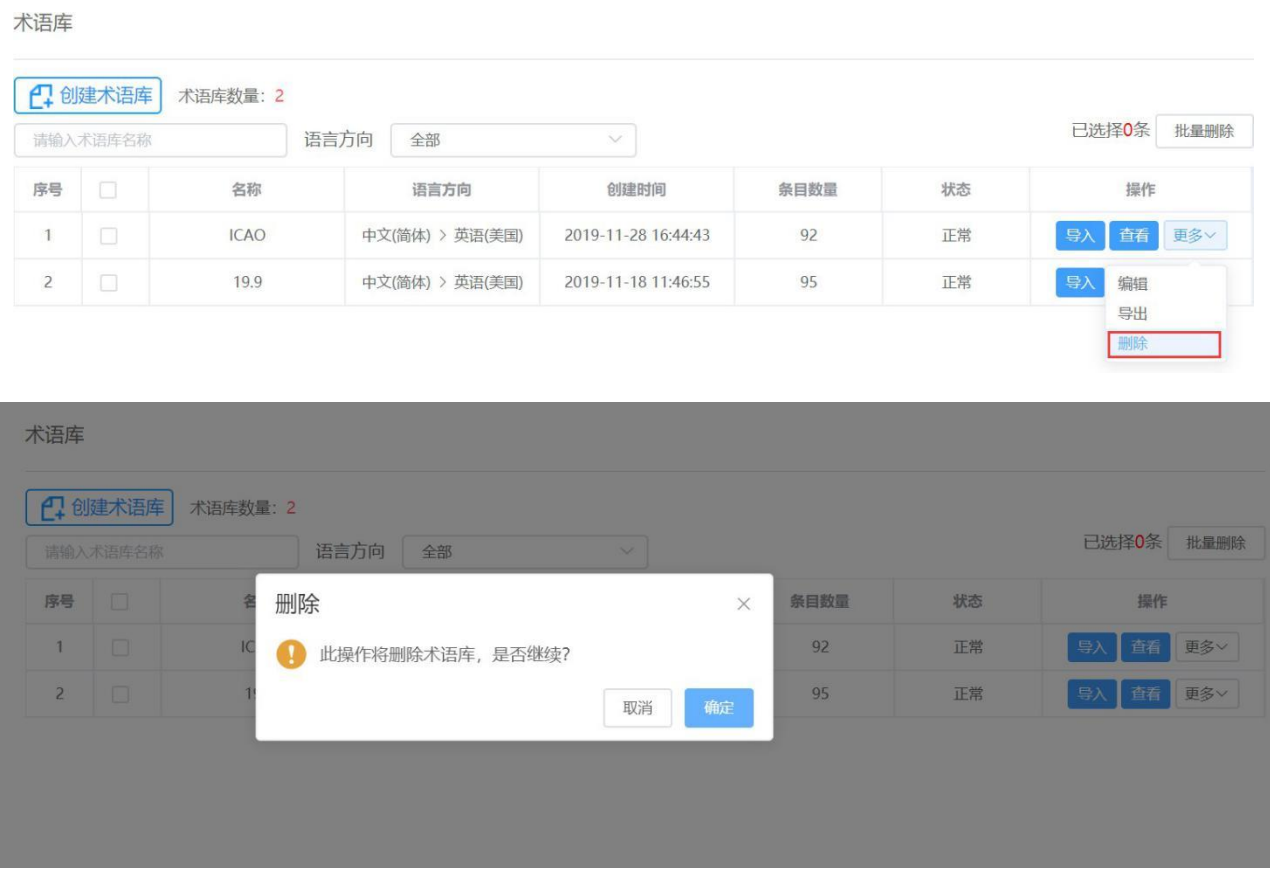

点击【确定】后,界面右上方将出现"删除成功"的提醒,同时自动刷新删除后的术语库列表。

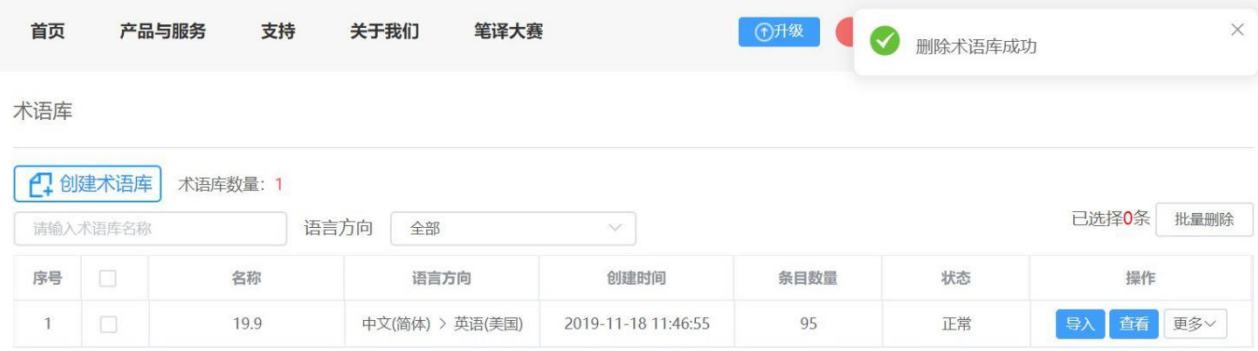

## 删除多个术语库

进入术语库管理界面找到待删除术语库,在左侧的复选框中,勾选需要删除的术语库,点击右上方的【批量 删除】按钮,系统将自动弹出下方删 除确认弹窗。

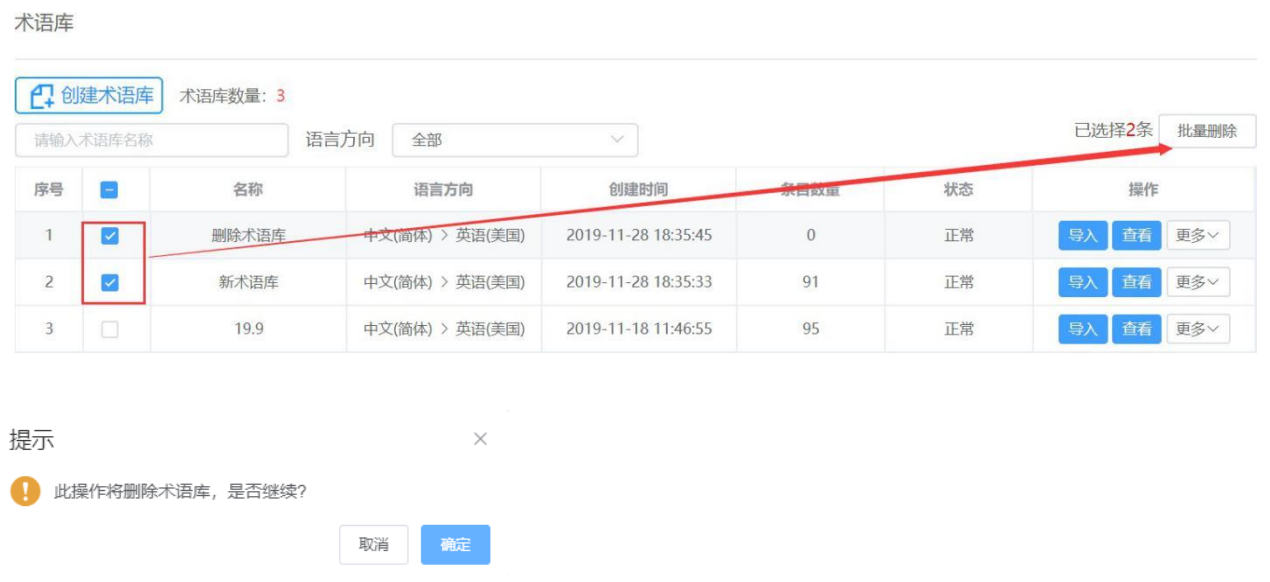

点击【确定】后,界面右上方将出现"删除成功"的提醒,同时自动刷新删除后的术语库列表。

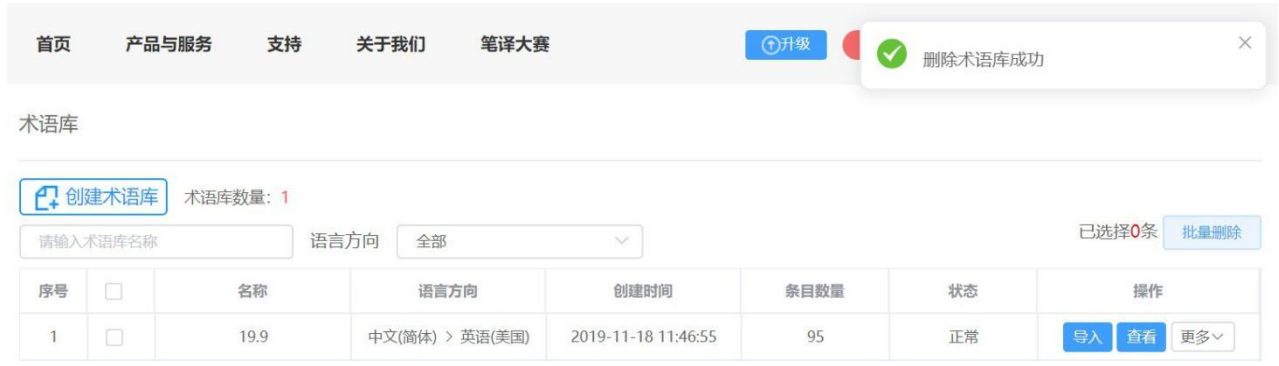

# 第六章 版本和设置

# **1.** 版本介绍

YiCAT提供团队版和企业版两种版本。

## **1)** 团队版

团队版主要为小型翻译团队和高校师生提供在线翻译项目管理解决方案。可实现20人团队管理,进 行多项目流程管理,实现多人协同操作、译审同步。帮助团队进行项目管理、项目监管、多格式文 件统计解析、记忆库和术语库管理、团队管理等翻译管理工作,在线翻译编辑器帮助团队成员更快 更便捷的翻译文档,顺利交付项目。

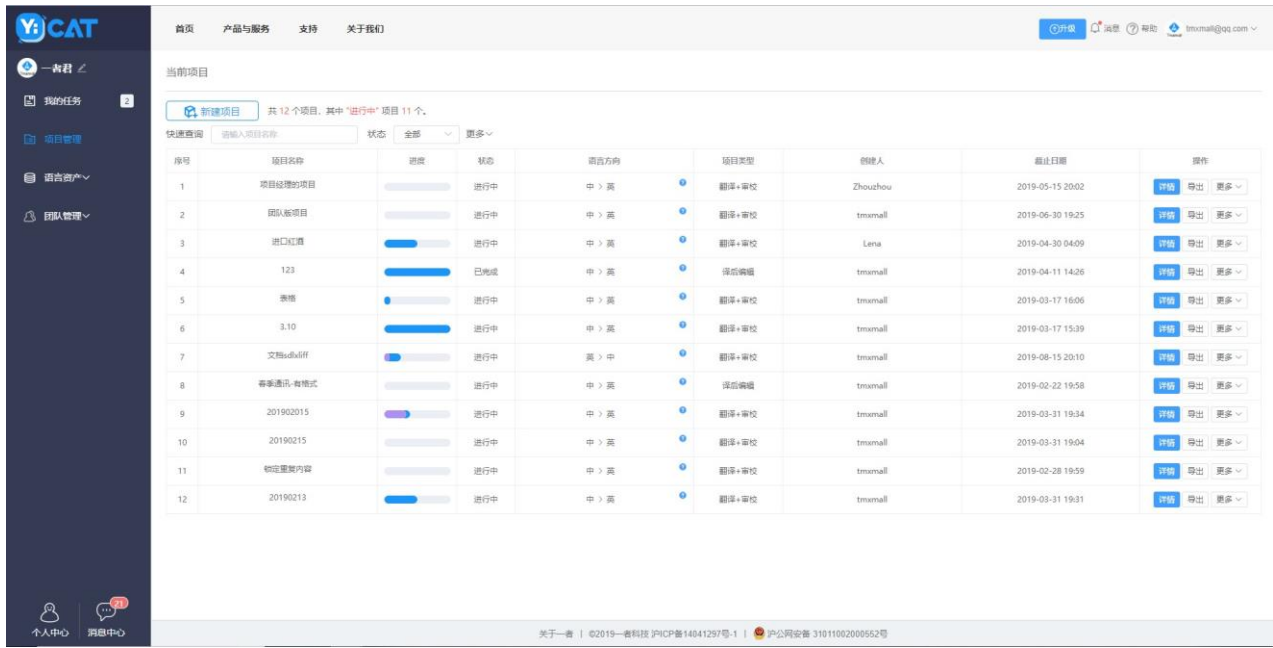

### **2)** 企业版

企业版主要为大中型翻译/本地化企业,或企业中翻译/本地化部门提供在线翻译项目管理解决方案。

除团队版功能之外,企业版提供更大容量的文件上传大小(200M),不限量团队人数、精细化团 队成员管理、控制面板、和企业管理等核心模 块,还添加了工具箱模块,帮助大中型翻译/本地 化企业或部门掌控翻译/本地化项目、跟踪项目进度、管理团队成员、按时完成项目交付。

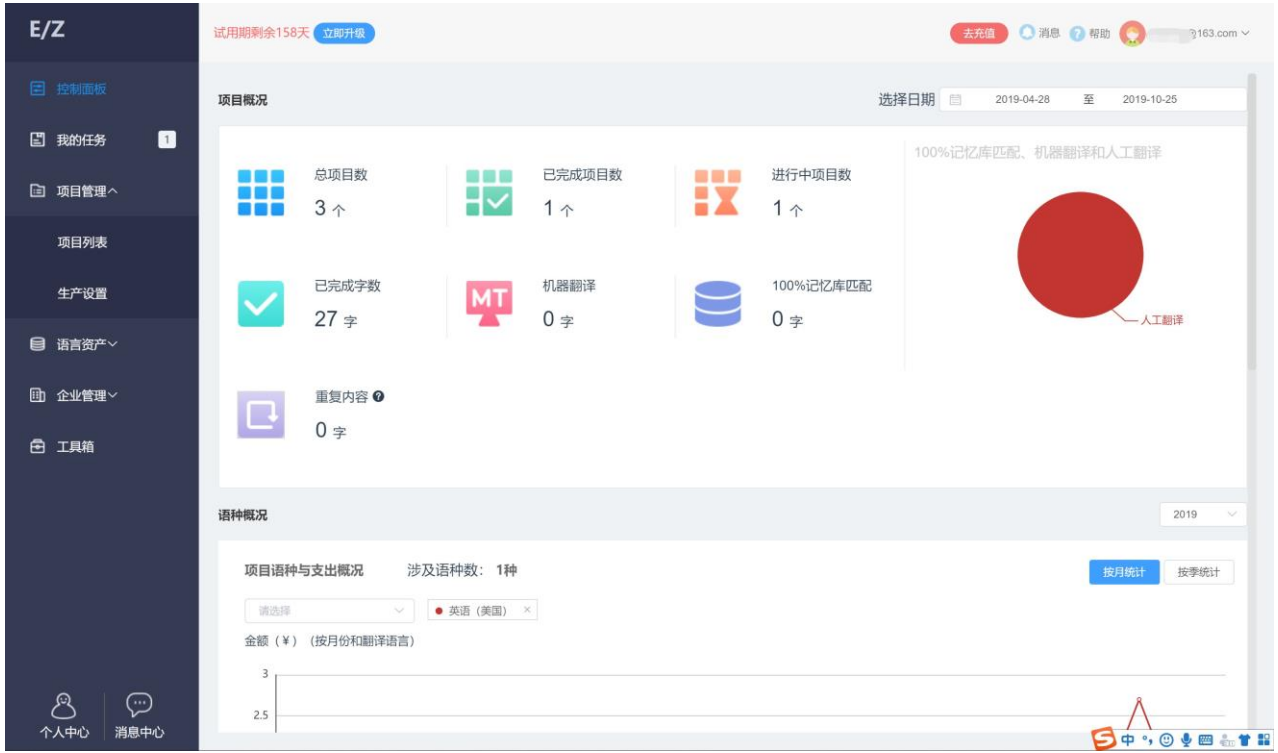

# **2.** 注册使用

## **1)** 注册

① 在浏览器地址栏输入([https://www.yicat.vip](https://www.yicat.vip/)),访问YiCAT官网。

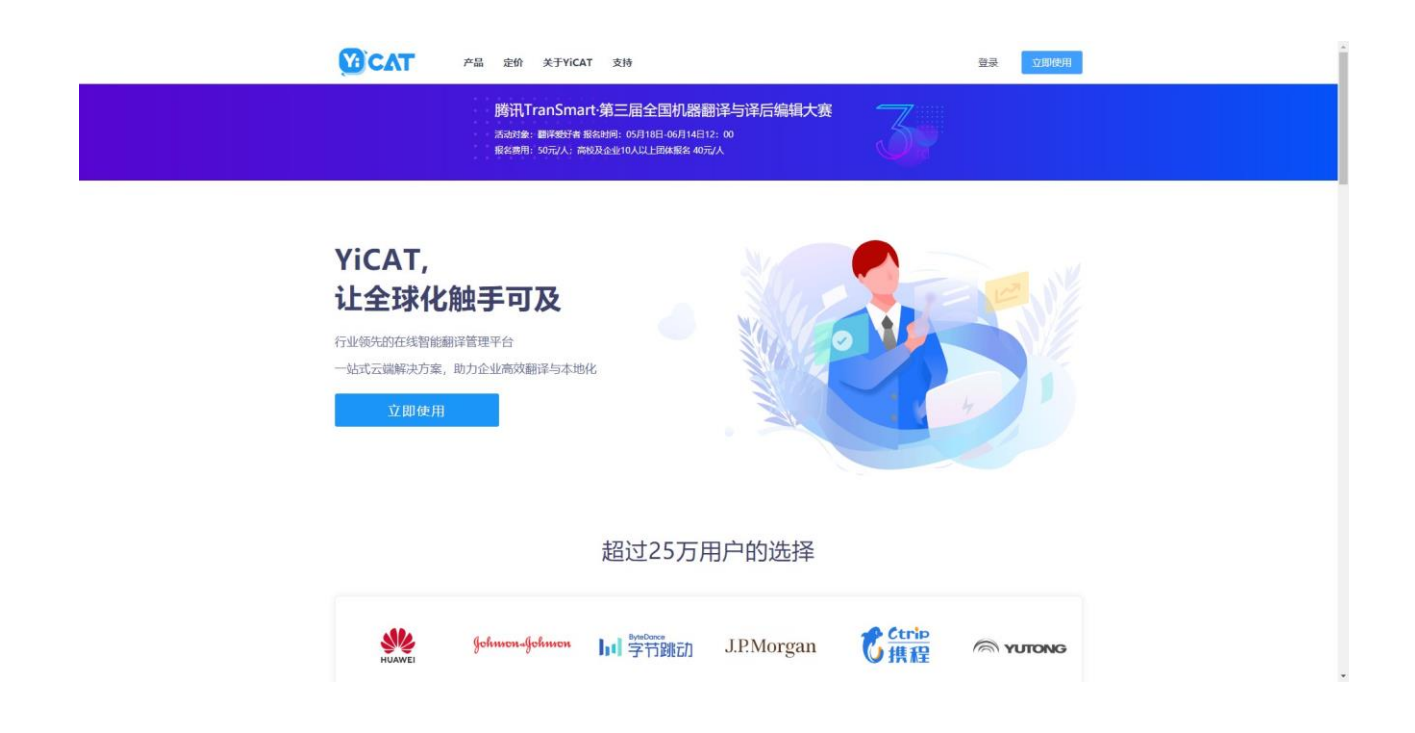

### ② 点击右上角【免费注册】,注册YiCAT账号。

# 欢迎注册Tmxmall

多语言大数据智能翻译解决方案提供商

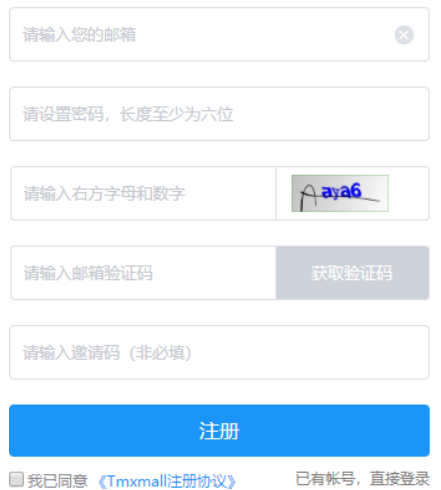

③ 注册成功后,点击【登录】登录账号。

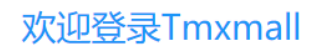

多语言大数据智能翻译平台

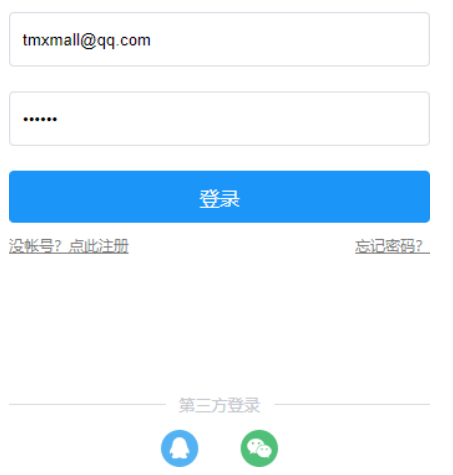

④ 登录成功后,系统将自动跳转回YiCAT官网,点击【立即使用】即可。

# **2)** 补充资料

# 团队版

选择团队版,需填写补充信息。

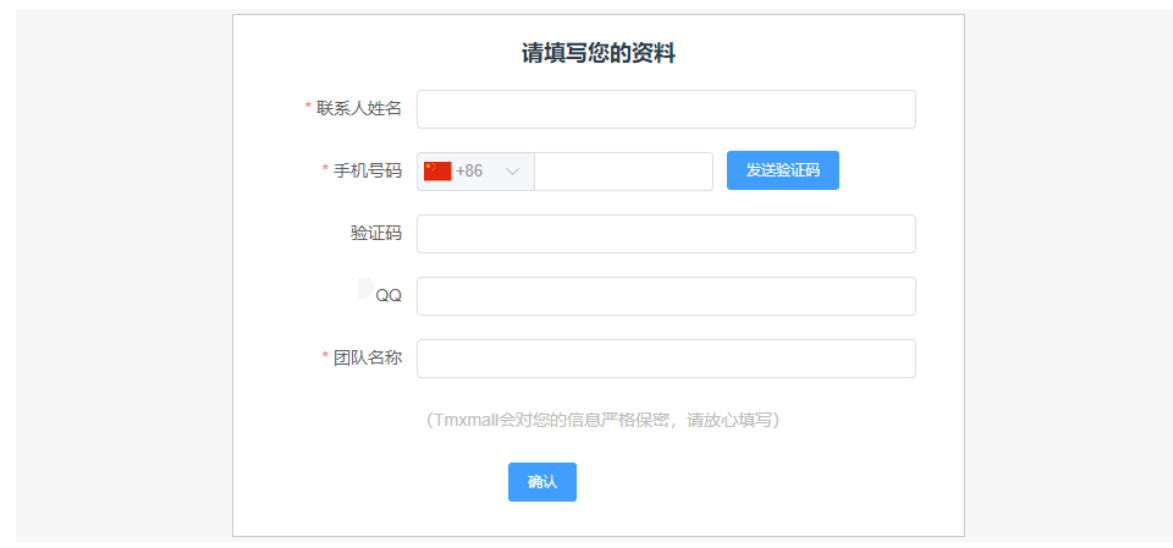

# 企业版

选择企业版,需要填写申请信息[,请到"企业版试用申请"条目中查看申请信息填写细则。](https://help.tmxmall.com/hc/zh-cn/articles/360042708894)

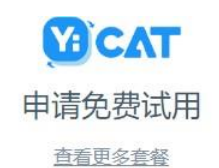

\* 套餐 基础版  $\checkmark$ \*真实姓名 \*公司名称 \*公司类型 请选择  $\checkmark$ \*您的YiCAT二级域名 https:// companyname .yicat.vip 请填写您的YiCAT二级域名,仅可使用字母、数字和连字符。 如: http://companyname.yicat.vip. \*您团队成员的子账号邮箱后缀

信息填写成功或申请通过后,您将成为该企业团队的超级管理员。 注:一个邮箱只能注册一个团队,只能拥有一个版本。

# **3.** 修改个人密码

注册登录YiCAT后,用户可以在个人中心修改自己的密码。

# 如何操作

点击进入个人中心界面,然后点击【修改密码】,即可在弹出表单中修改账号密码。

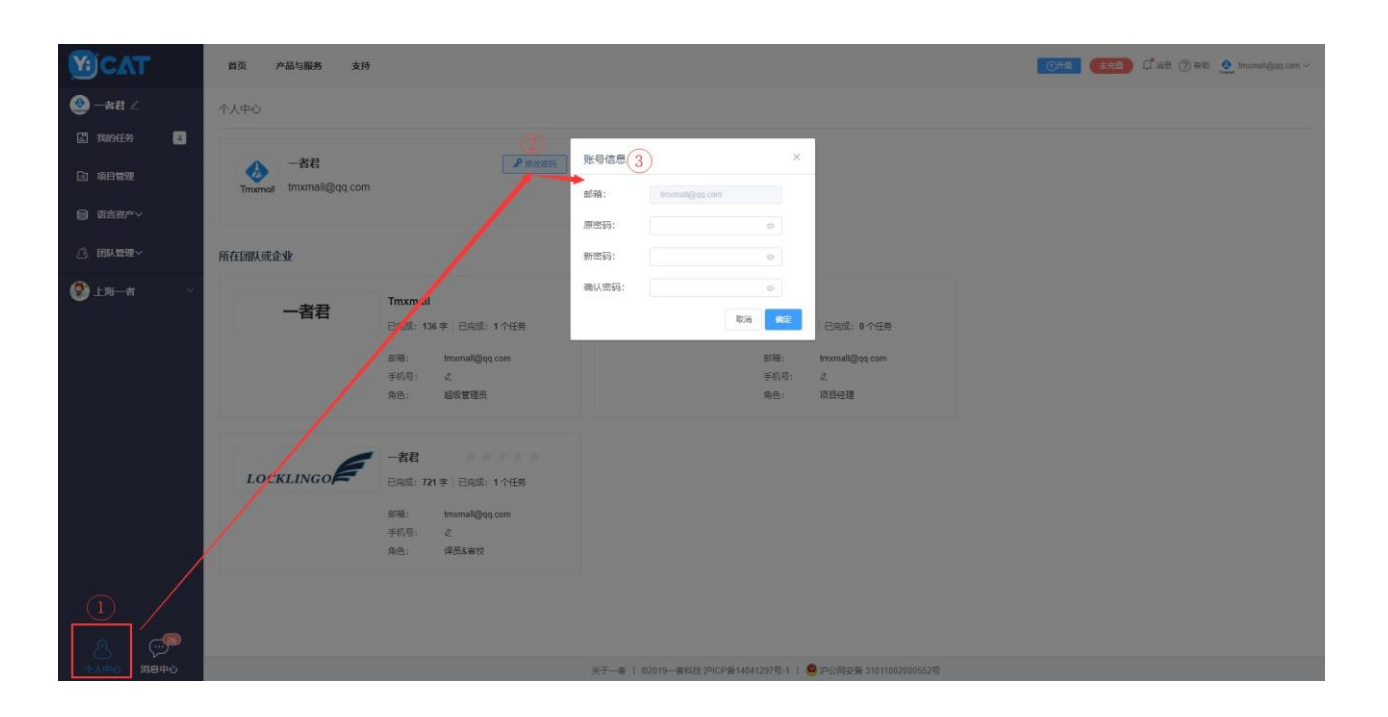

# **4.** 加入团队**/**企业

# **1)** 如何加入团队

- ⚫ 若您已有账号,在团队负责人邀请您后,您将接收到邀请邮件或站内消息通知。
	- ① 打开邀请邮件,点击【同意并加入】或按键下方链接即可加入团队。

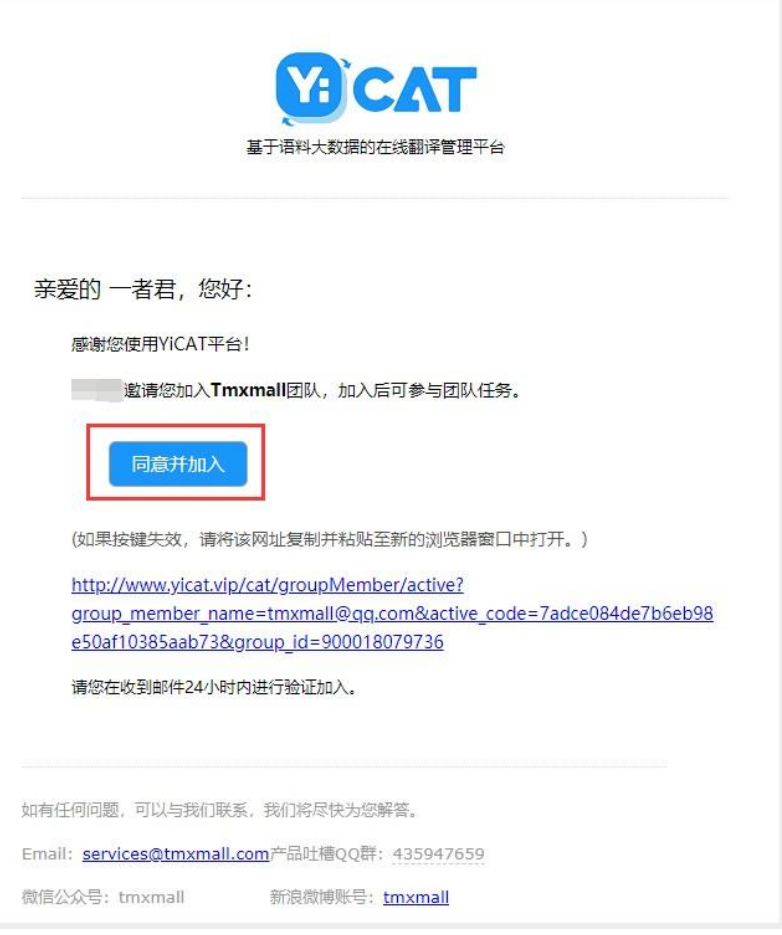

② 站内消息会在右下角自动弹出,您可以在消息弹出时直接点击【同意并加入】。

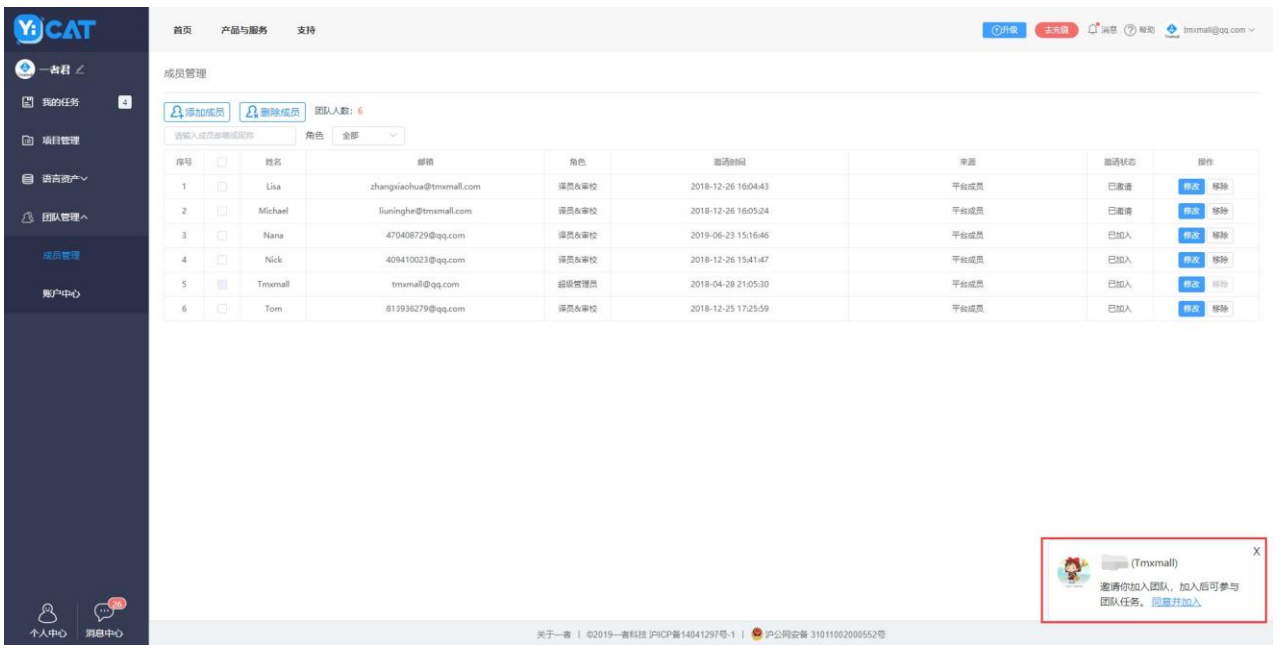

也可以点击左下角的消息中心,在消息列表中查看邀请信息:

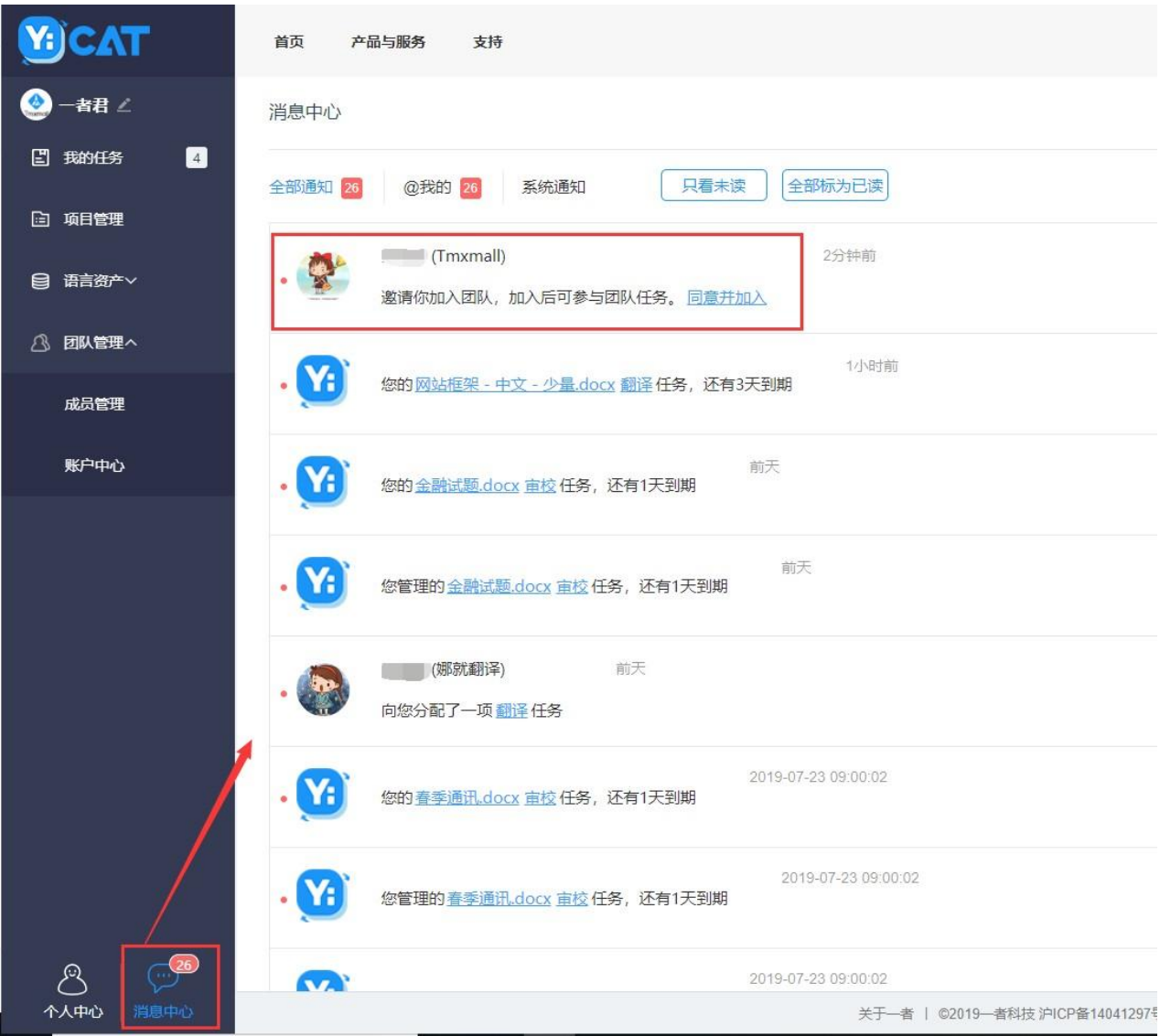

找到相应邀请信息后,点击【同意并加入】即可。

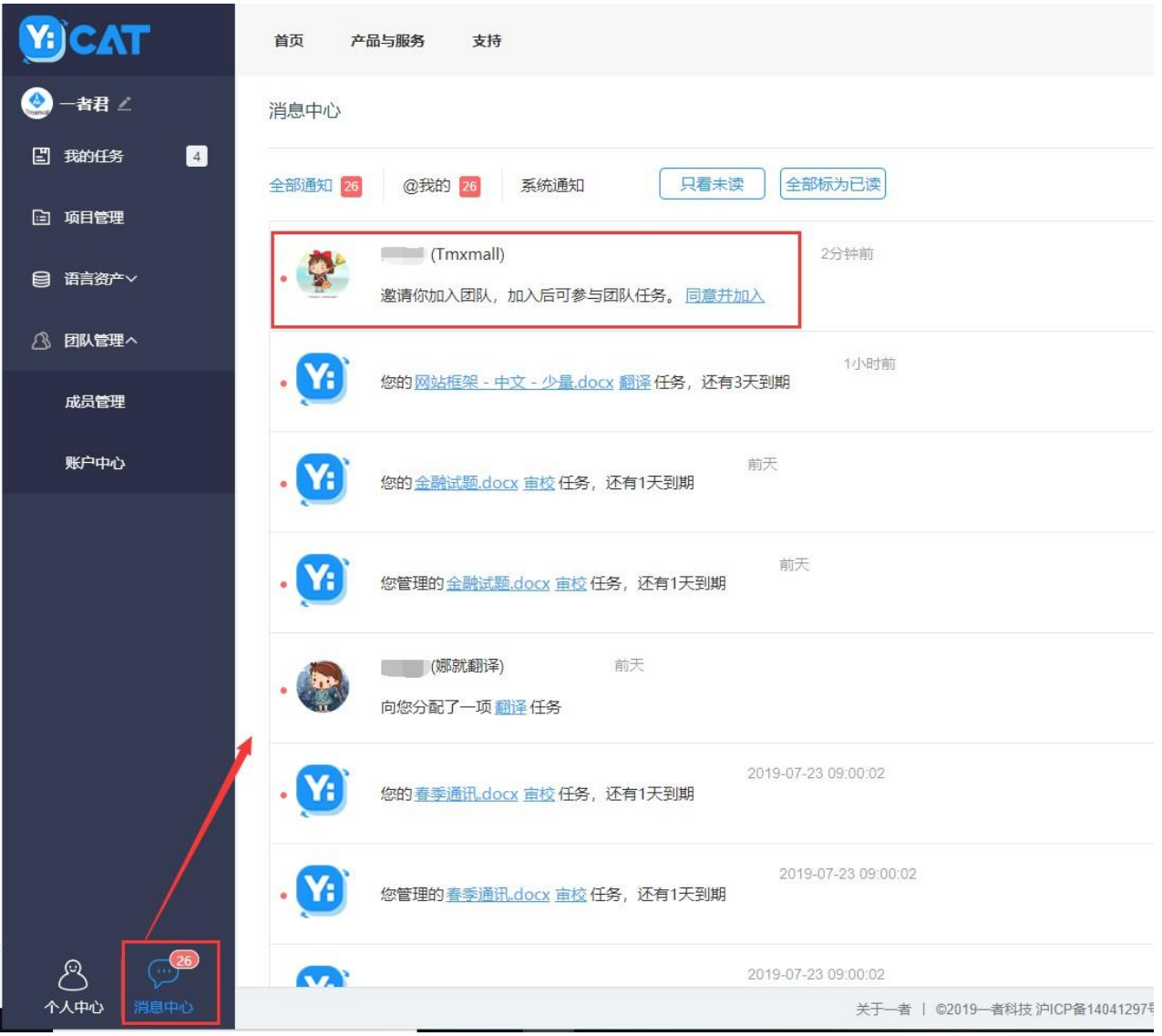

● 若您没有账号,需先前往YiCAT官网([https://www.yicat.vip](https://www.yicat.vip/)[\)注册账号。](https://help.tmxmall.com/hc/zh-cn/articles/360043179973)注册成功后,可接收邀请邮件 和查看站内消息。

# 欢迎注册Tmxmall

多语言大数据智能翻译解决方案提供商

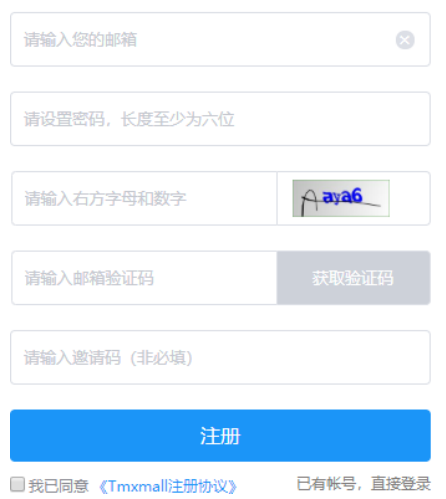

# **2)** 如何查看加入的团队

您有两种途径可查看已加入的团队:个人中心和左侧导航栏。

# ① 个人中心

您可点击左下角的个人中心,进入个人中心后,在所在团队或企业板块可查看您已加入的团队或企业。

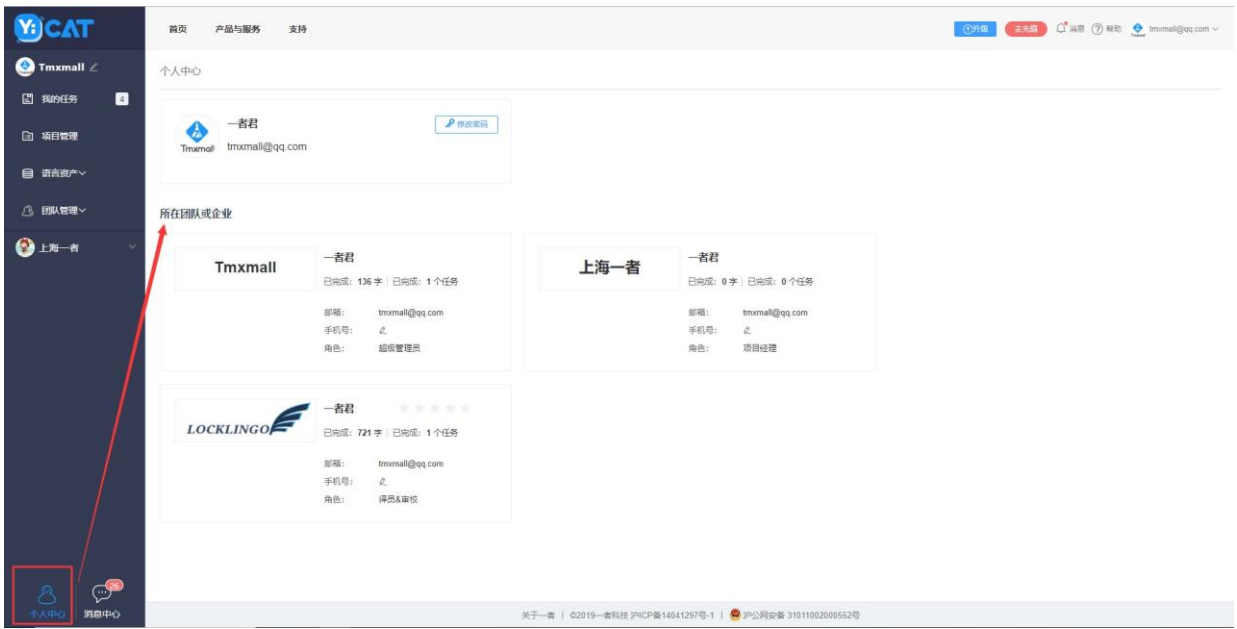

## ② 左侧导航栏

若您在已加入的团队中,担任资产经理、项目经理和管理员的角色,在您的左侧导航栏中,能够看 到其他团队的名称。若能看到此名称,代表您 已加入到此团队中。若您是译员或审校身份,左侧 导航栏没有此信息。

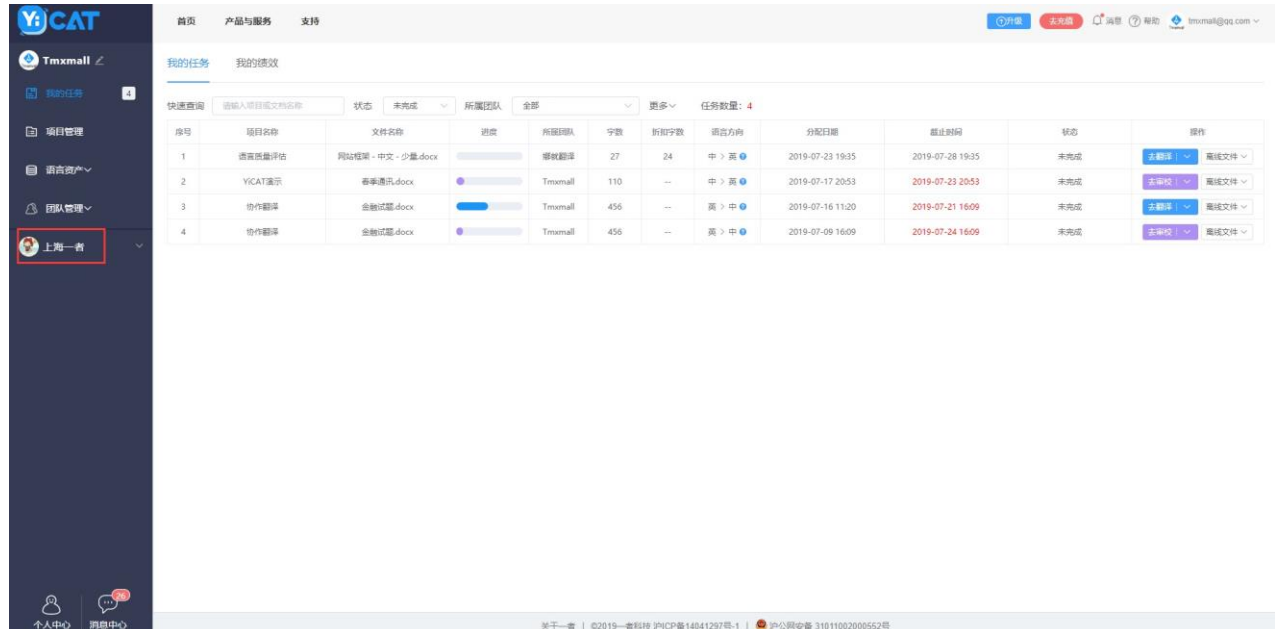

**3)** 如何加入企业

⚫ 若您已有Tmxmall账号,企业负责人邀请您后,您将接收到邀请邮件或站内消息通知。 您可以在邮 箱或YiCAT消息中心找到邀请信息,点击【同意并加入】后即可成功加入团队。

⚫ 若您还没有Tmxmall的账号,可以由待加入企业的管理员为[您创建企业子账号,](https://help.tmxmall.com/hc/zh-cn/articles/360043180213)待管理员创建完成后, 您可以用这一账号自行登录YiCAT。

# **5.** 版本升级

YiCAT共提供团队版和企业版两种版本。如果随着个人发展,当前使用版本已无法完全满足您的需求,您也 可以对YiCAT进行版本升级。

在升级前,无论您需要从哪个版本升级到其他版本,都需要首先进入 YiCAT 官 方 首 页 ([https://www.yicat.vip](https://www.yicat.vip/))。登录后,点击【立即使用】,进入使用界面。

## 升级为企业版

如果您现在打算将YiCAT升级为企业版,同样要点击使用界面上方的【升级】按钮,即可跳转至【定价】页 面。

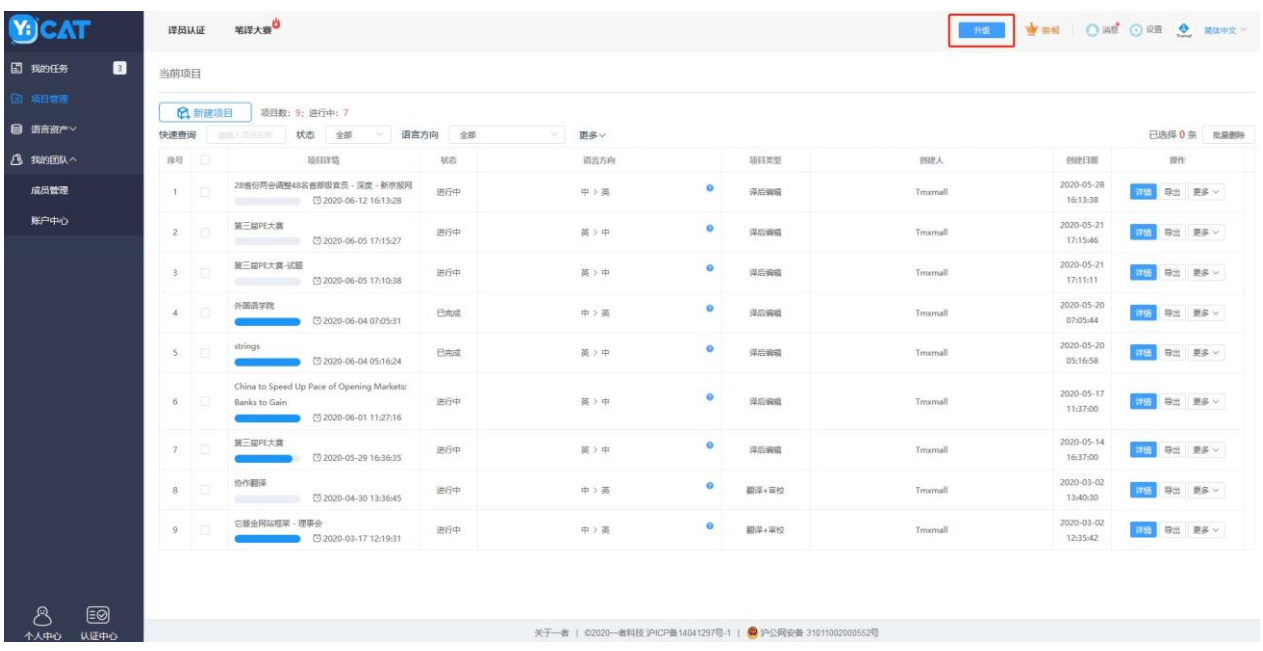

① 您可在【定价】页面选择需要试用的版本。

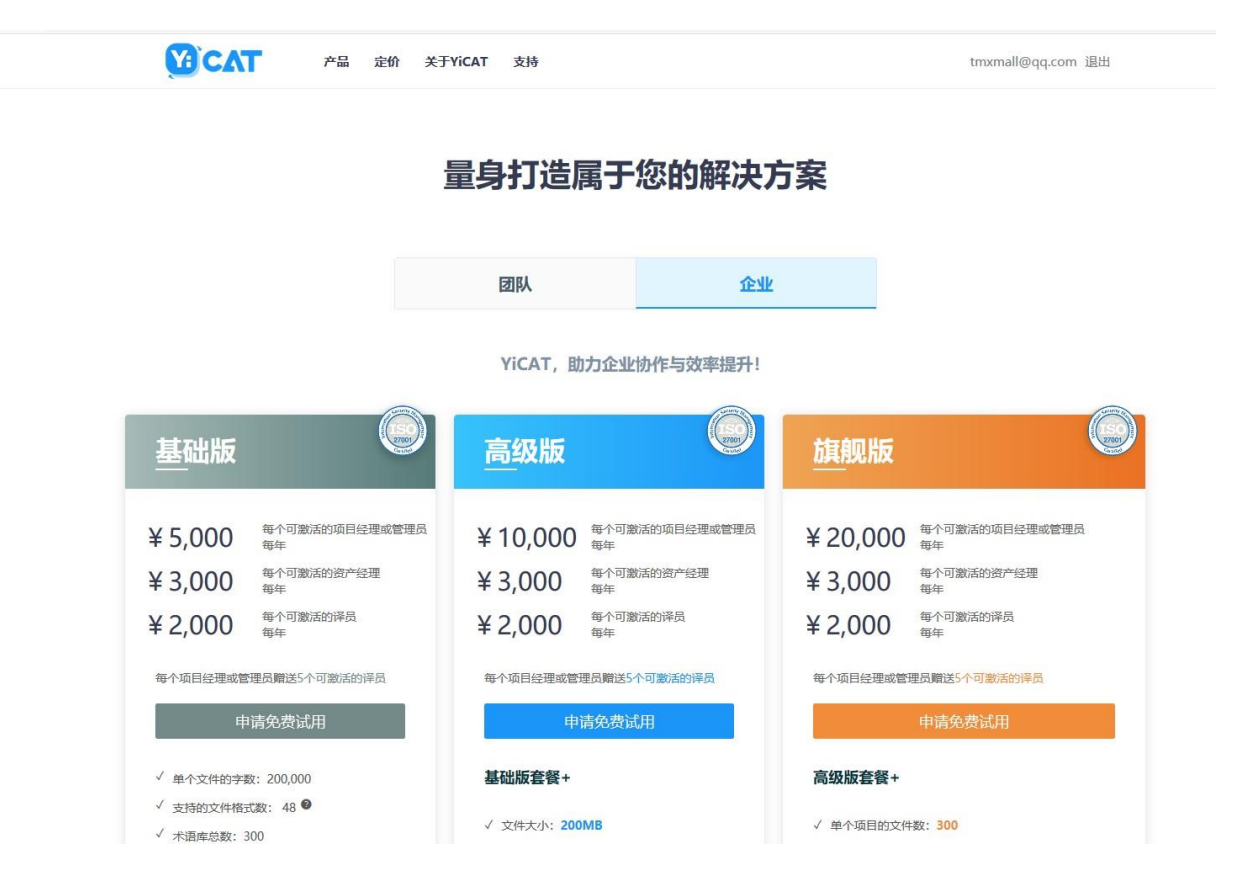

选择想要试用的版本,点击上图弹窗中的【申请免费使用】按钮,在下图界面中填写表单内容。表单填写完 成后,点击底部【提交】,可提交试 用申请。申请信息将在1~3天内审核完成。

[点此查](https://help.tmxmall.com/hc/zh-cn/articles/360042708894)看表单填写详情及企业版试用说明。

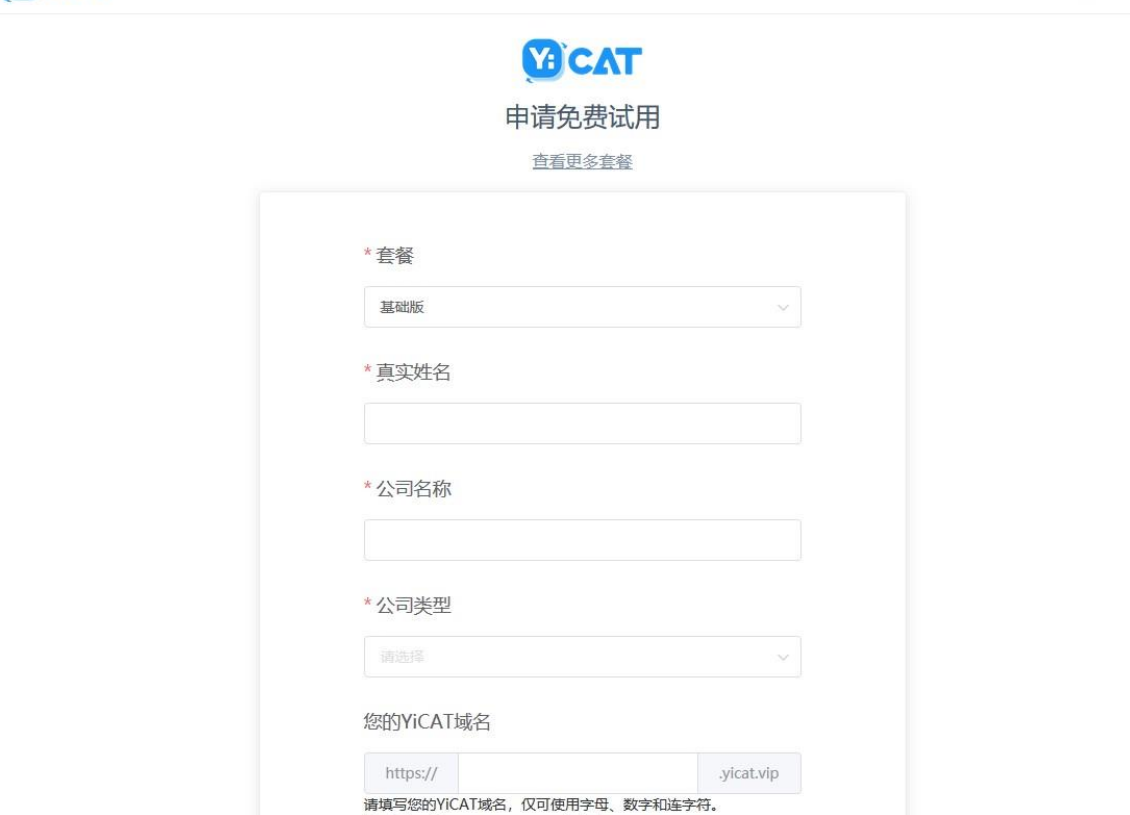

如: http:// companyname.yicat.vip.

您团队成员的邮箱后缀

 $@$  yicat.vip

tmxmall@qq.com 退出

YICAT

产品 定价 关于YiCAT 支持

② 确认申请后,工作人员会尽快审核您的申请信息,并以短信和站内消息两种形式通知您审核结果。 届时,如果您通过审核,系统将自动升级为企业试用版。

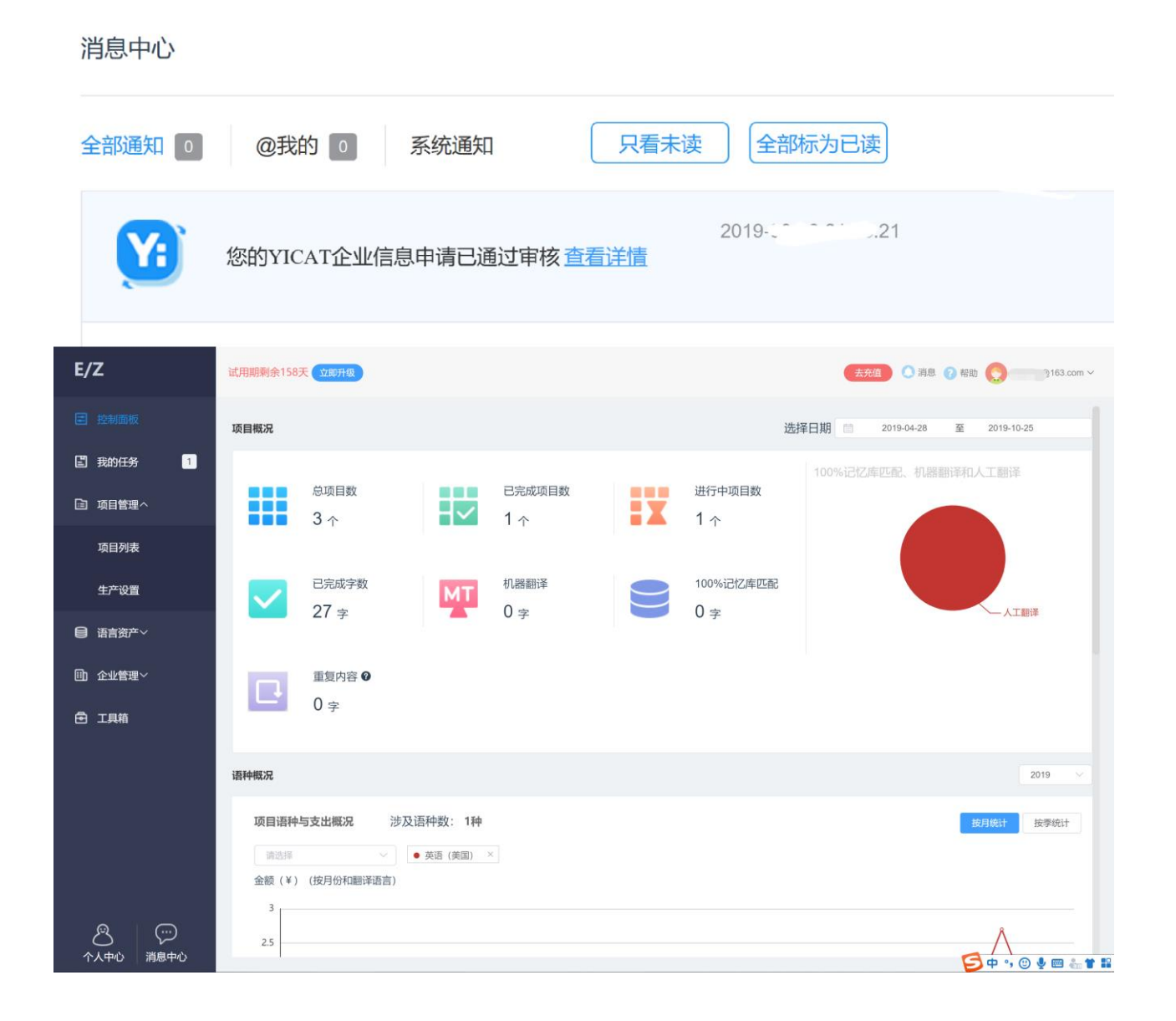

#### 

# **6.** 企业版

为满足各翻译公司和翻译/本地化部门的需求,YiCAT[推出了企业版并增加了更便于企业、机构或大](https://help.tmxmall.com/hc/zh-cn/articles/360043180253) [型翻译团队管理翻译项目的功能。同时,还对支持文件格式类型进行了升级,从团队版的](https://help.tmxmall.com/hc/zh-cn/articles/360043180253)45种扩展 为48种,独享pdf、idml、zip[格式文档的处理,更多功能对比,请参见企业版和团队版功能对比。](https://help.tmxmall.com/hc/zh-cn/articles/360043180253)

### **1)** 企业管理

● 企业版YiCAT账户支持自行设置企业名称、域名、企业成员子账号后缀等, 跳转[至【企业设置】可](https://help.tmxmall.com/hc/zh-cn/articles/360042709194)查看 详细信息。

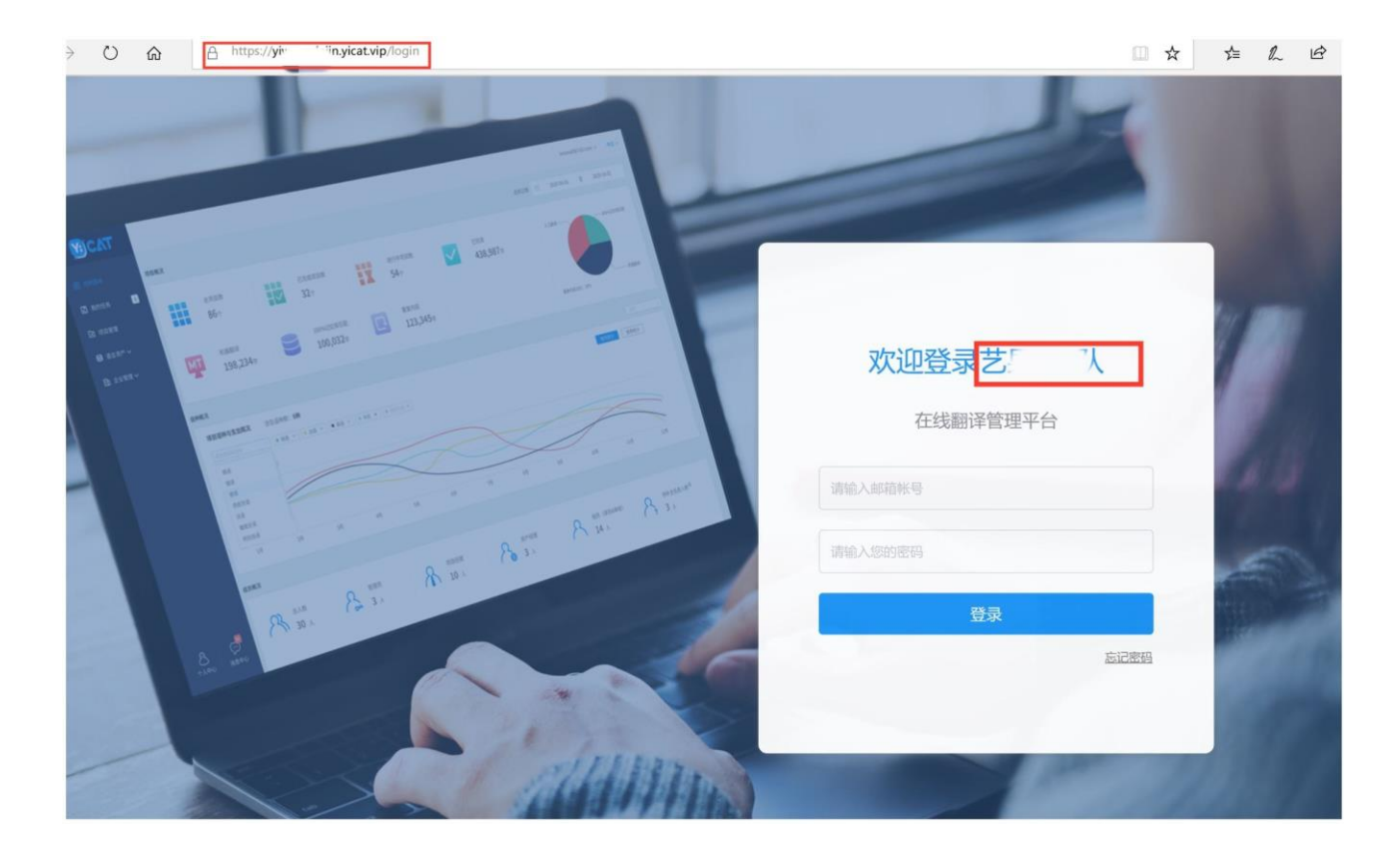

- 为方便宏观控制管理企业, YiCAT推出[了【控制面板】板](https://help.tmxmall.com/hc/zh-cn/articles/360043180233)块。
- 管理成员时还可以为成[员【创建子账号】,](https://help.tmxmall.com/hc/zh-cn/articles/360043180213)对其进[行【领域分组】。](https://help.tmxmall.com/hc/zh-cn/articles/360042709174)

### **2)** 项目管理
- 项目相关设置中增加[了【生产设置】](https://help.tmxmall.com/hc/zh-cn/articles/360042709214)[和【专享项目设置】。](https://help.tmxmall.com/hc/zh-cn/articles/360042709334)
- 项目经理[可【快速分配任务】,](https://help.tmxmall.com/hc/zh-cn/articles/360042709154)让翻译/审校人员享[受【编辑器高级功能】。](https://help.tmxmall.com/hc/zh-cn/articles/360042709054)
- 常用小工具尽[在【工具箱】,](https://help.tmxmall.com/hc/zh-cn/articles/360042799074)点击各板块名称即可跳转页面查看详细内容。

## **7.** 企业版试用申请

企业版使用需提交试用申请,审核通过后,即可开始试用。

#### **1)** 填写试用申请

① 您可在 YiCAT 落 地 页 登 录 账 号 后 , 点 击 " 定 价 " 按 钮 , 进 入 到 定 价 页 面 (<https://www.yicat.vip/pricing>)。

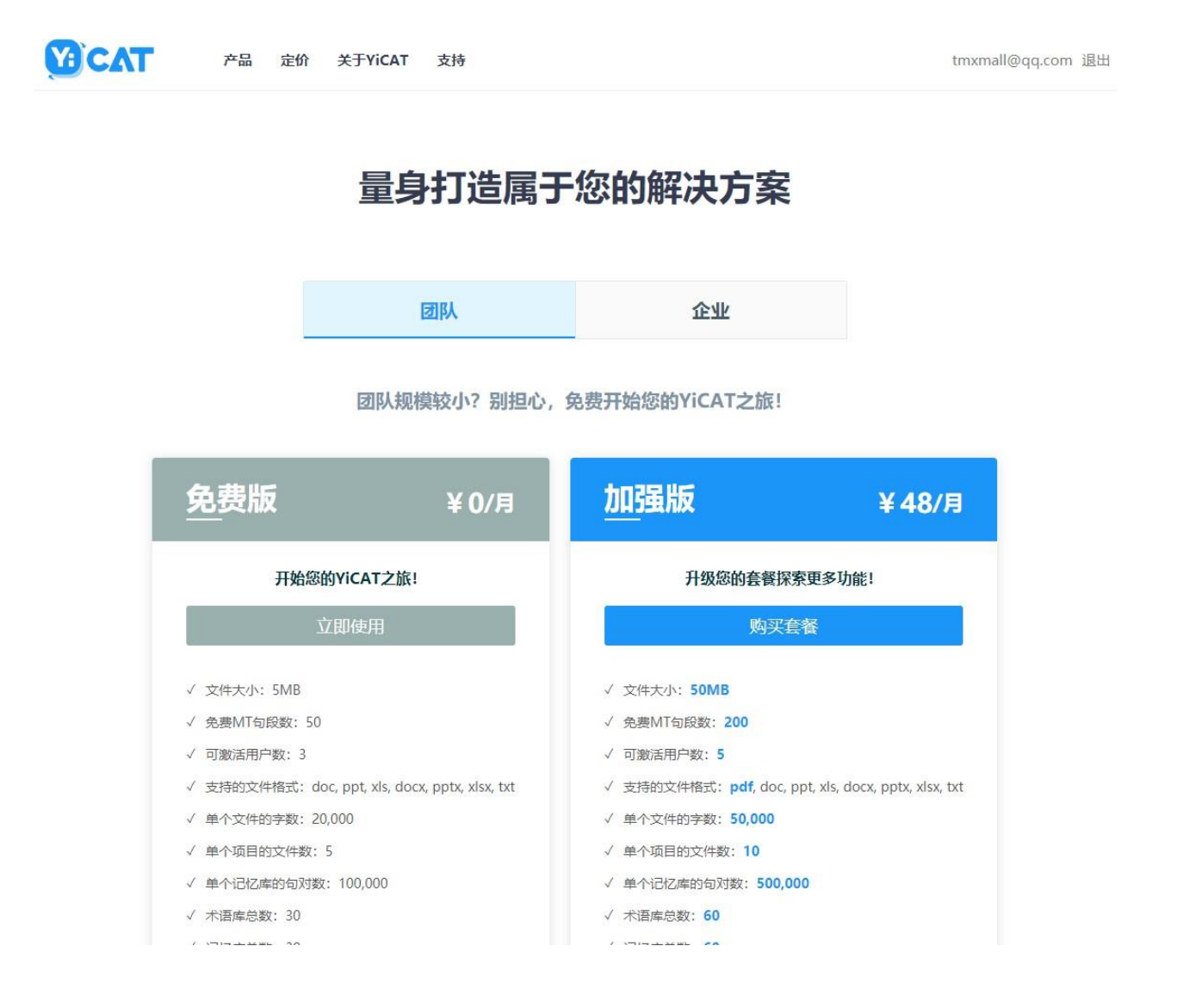

② 在定价页面的【企业】标签栏下,您可选择想要试用的版本,点击【申请免费试用】,即可进入到 申请界面。

## 量身打造属于您的解决方案

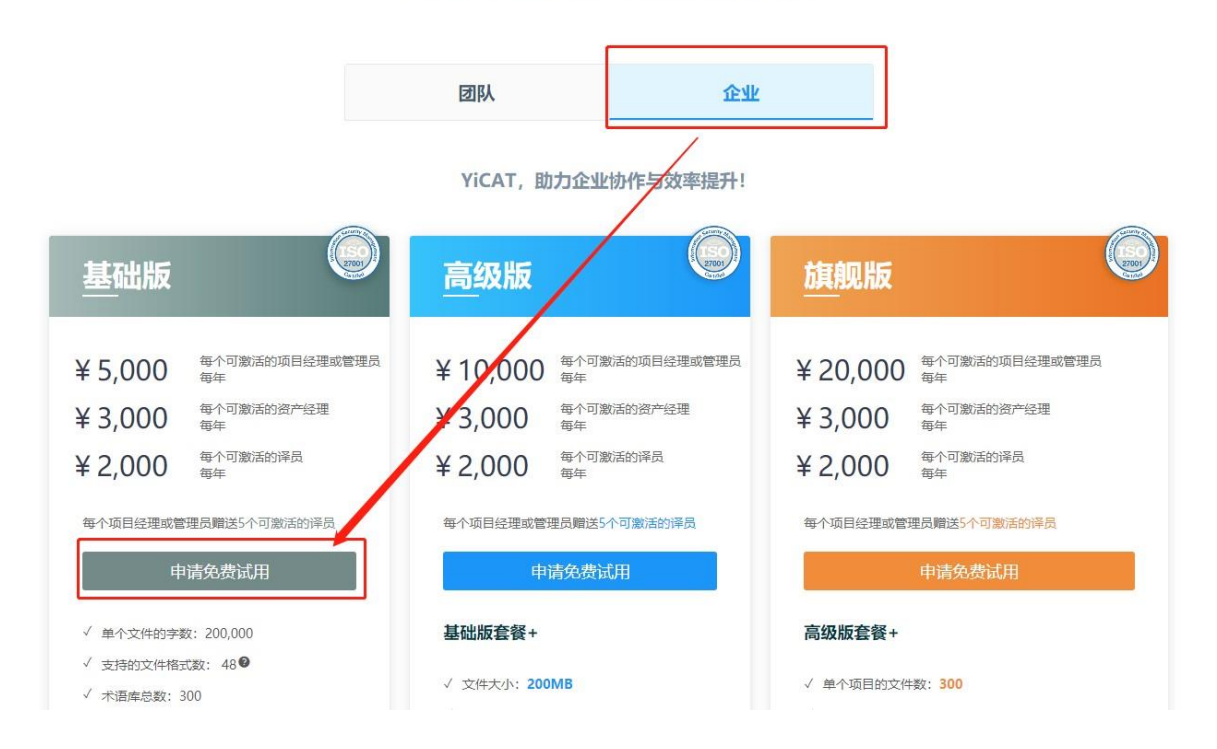

**YOCAT** 

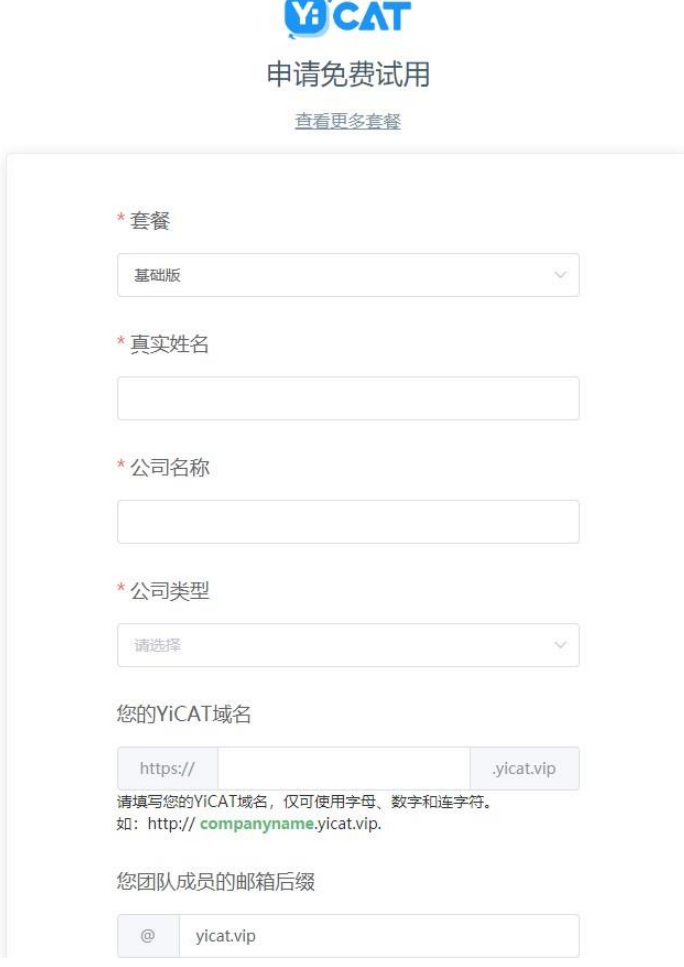

您在申请界面将信息填写完成后,点击【提交】按钮,即可提交申请至工作人员审核。YiCAT工 作人员会在1~3个工作日内审核完成。审核通过后,即可登录账号开始试用。

### **2)** 查看审核结果

在等待审核的过程中,若您再次点击定价页面的【申请免费试用】,将看到以下界面,可查看审核信息。

① 待审核

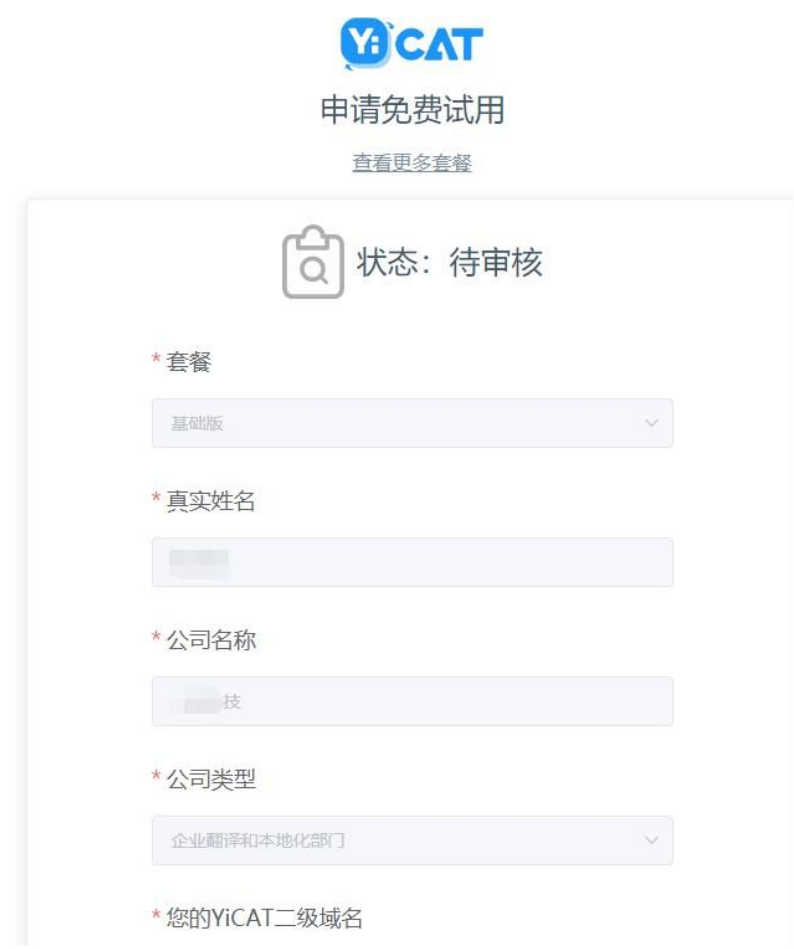

### ② 审核通过

待工作人员与您联系并确认后,将通过您的申请。

届时,系统将以短信和站内消息两种形式通知您审核通过结果,系统也将自动升级为企业版。

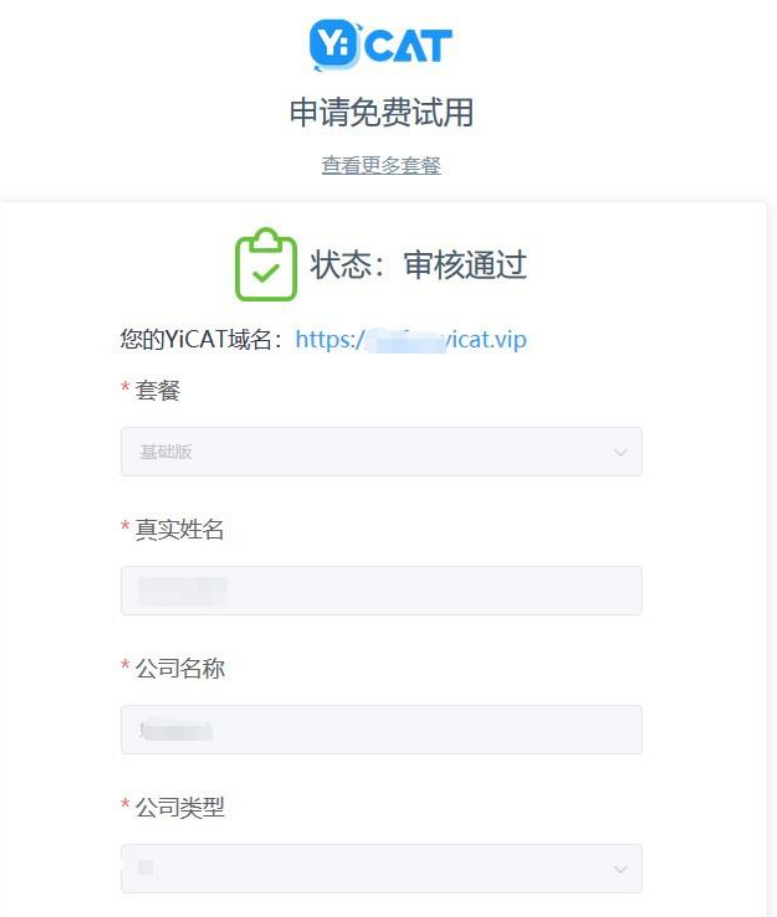

通过申请后,您可点击申请通过页面的网址,进入您的企业版专属登录页:

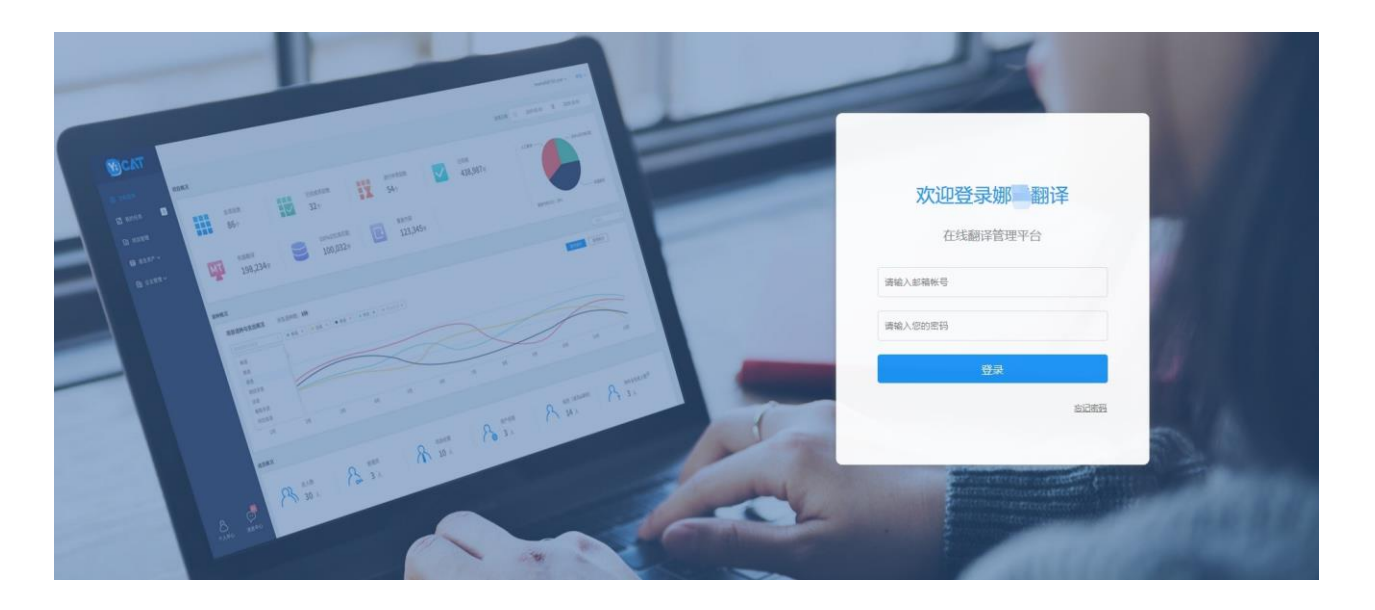

审核未通过

若您填写的申请信息不属实,或存在无效信息,申请将不予通过,您可以参考未通过原因并进行修改后重新 申请。

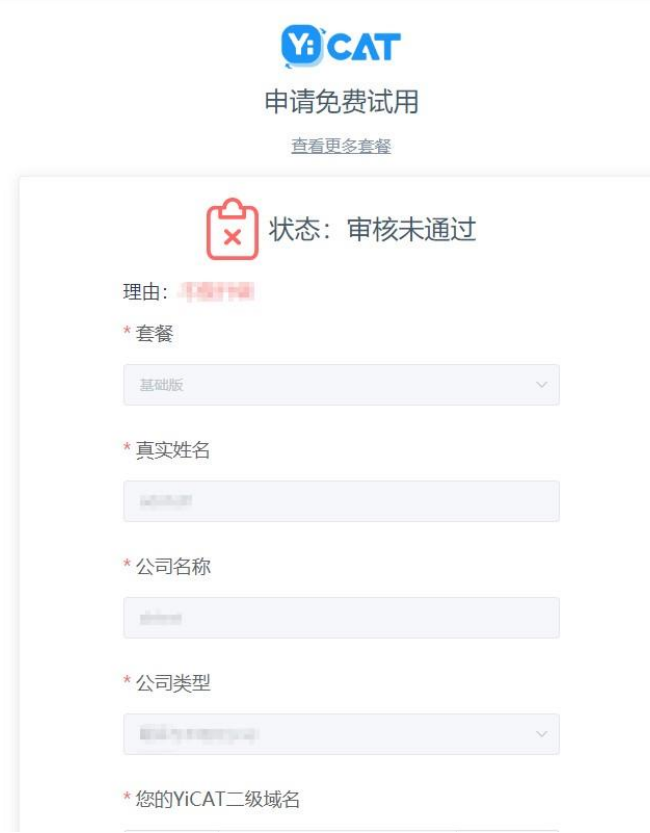

## **8.** 订阅套餐

YiCAT设立了不同的套餐版本,您可根据实际业务场景购买。

## **1)** 套餐版本

团队版分为:免费版和加强版

企业版分为:基础版、高级版和旗舰版

#### 各版本区别如下:

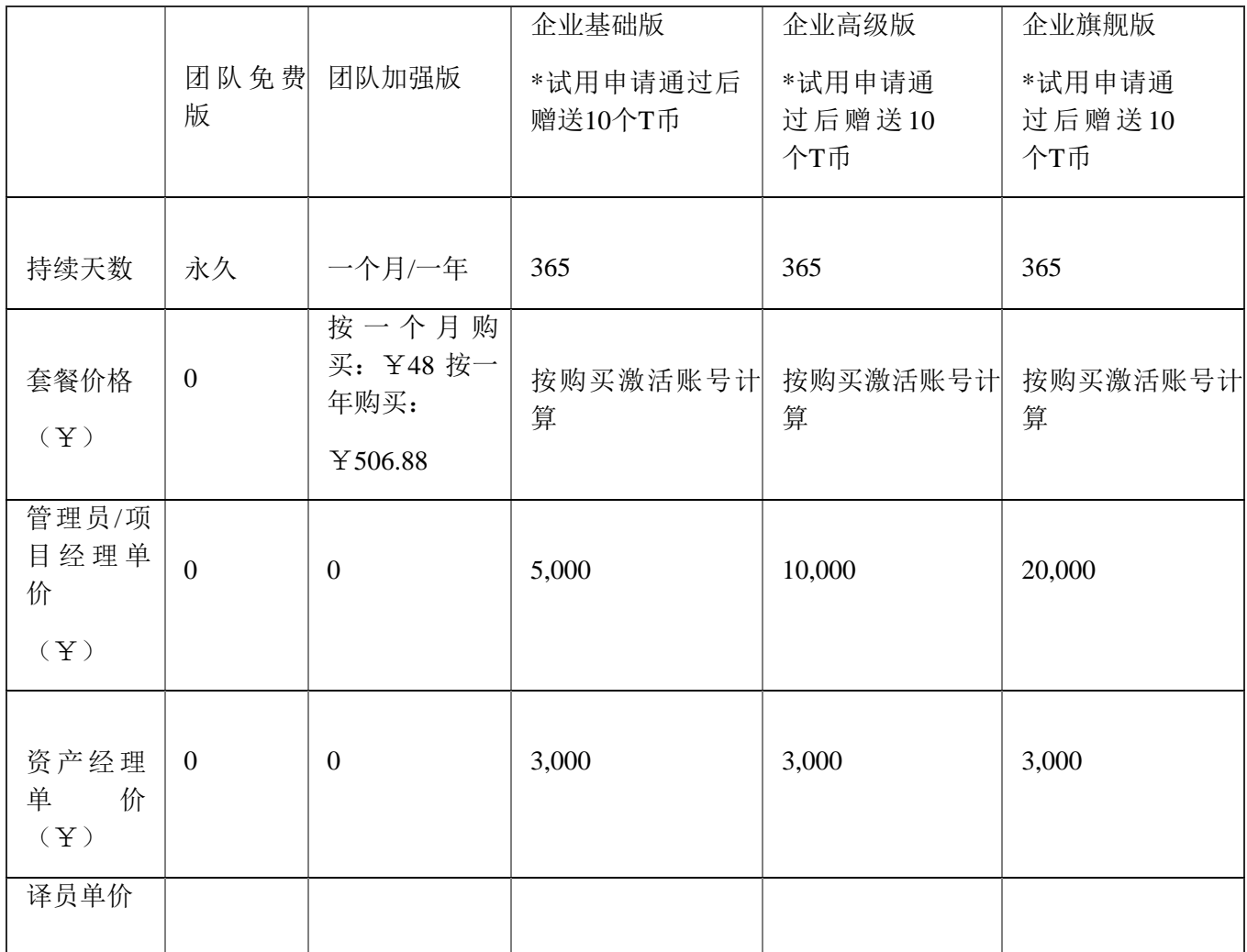

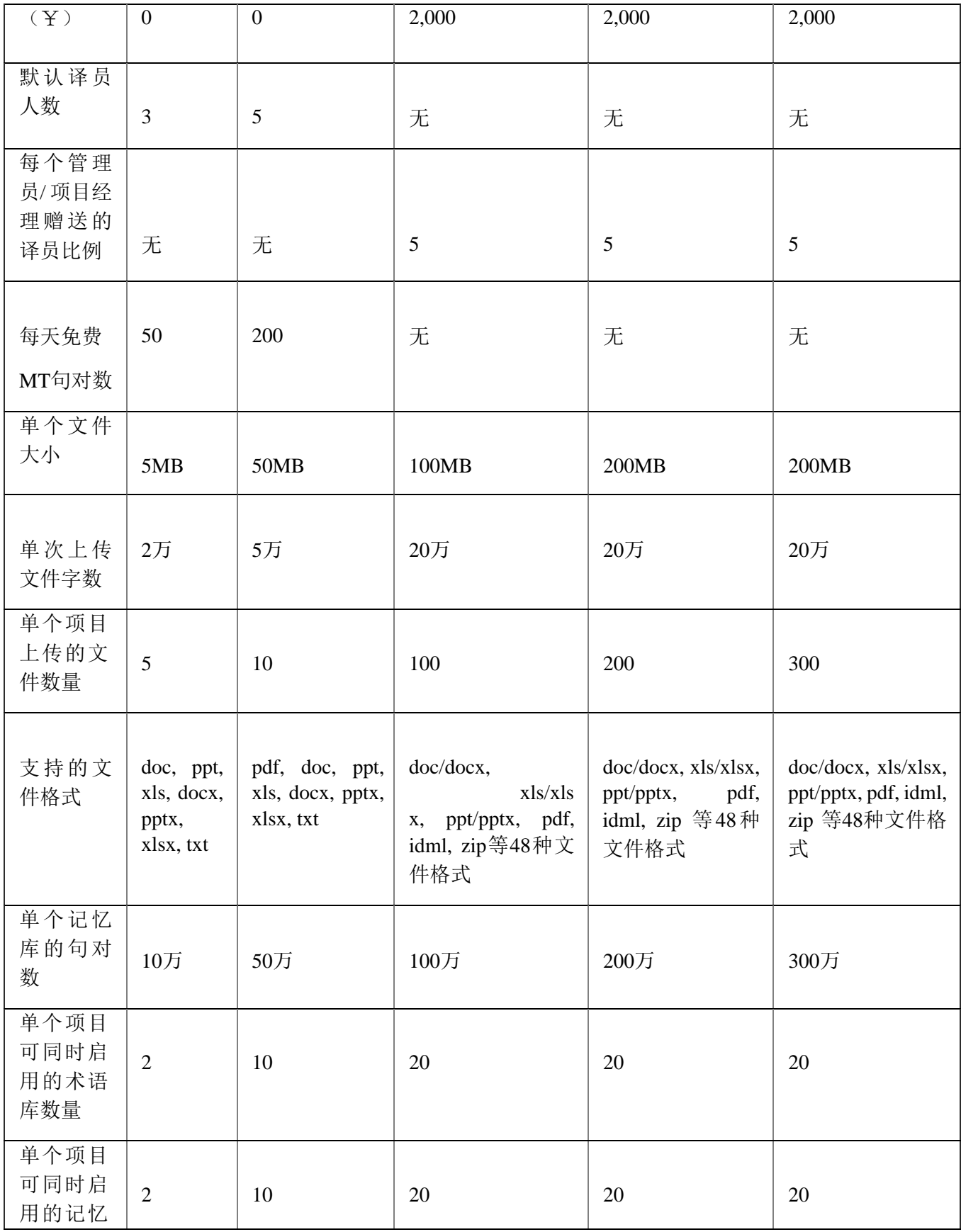

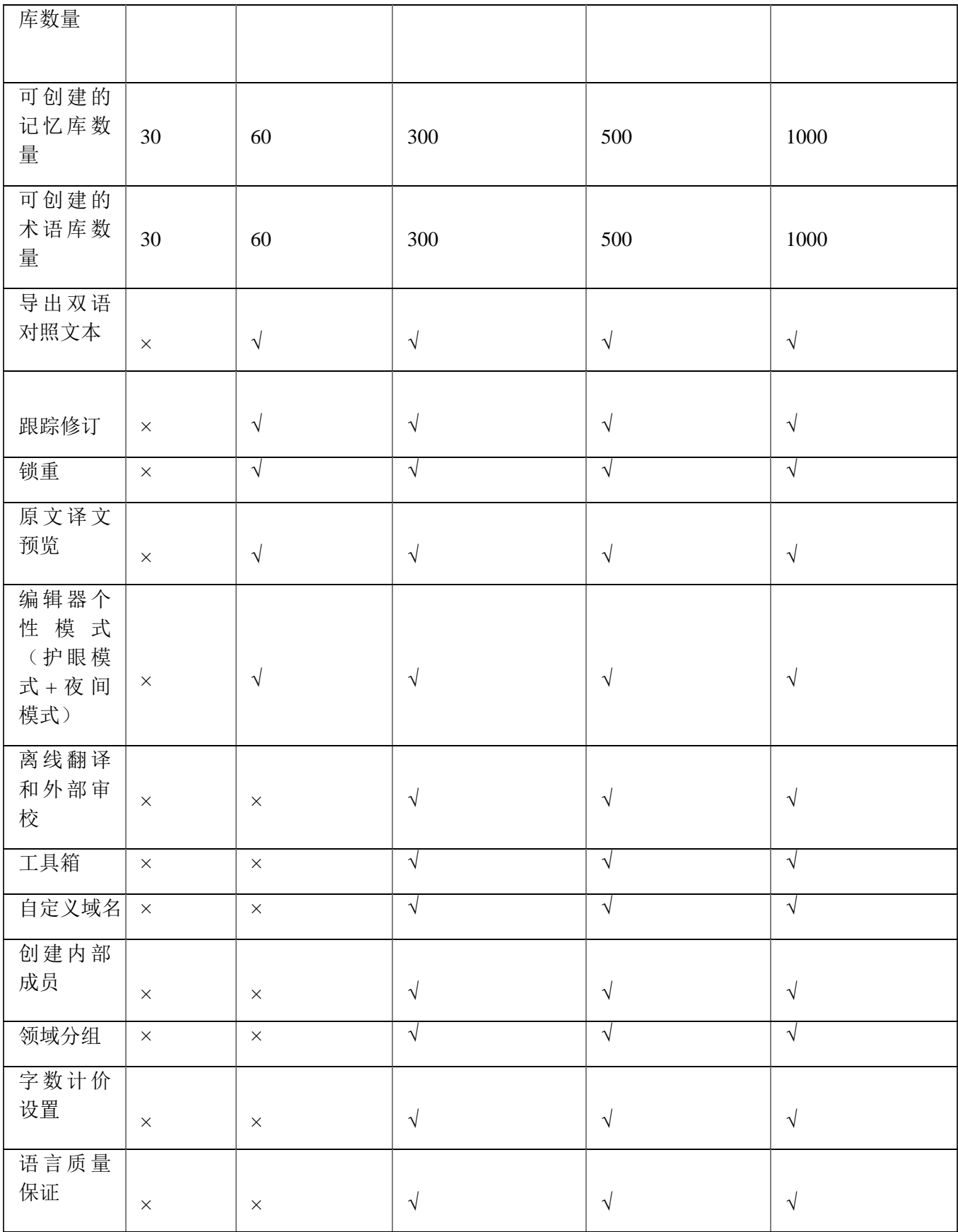

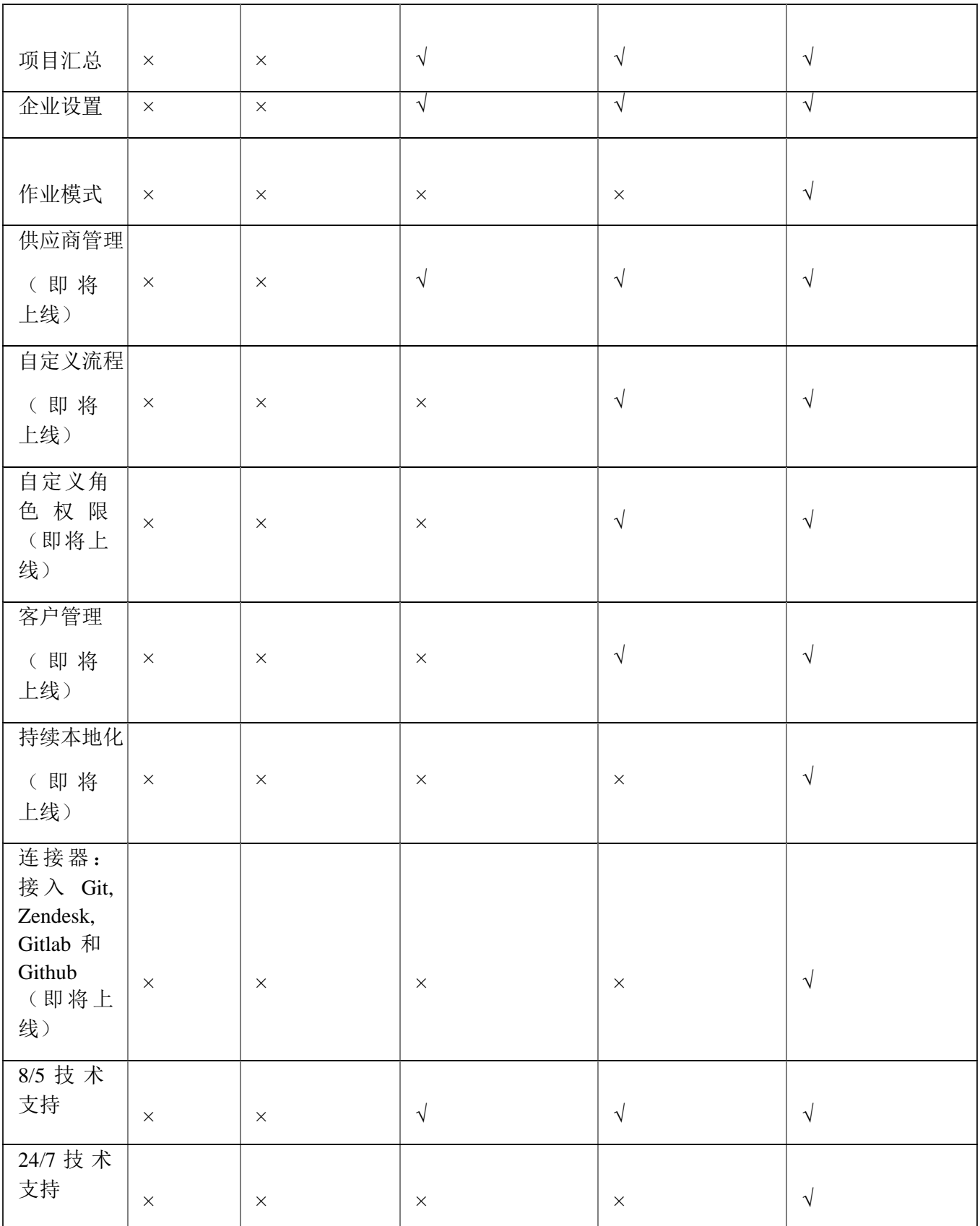

## **2)** 购买套餐

## 团队版

在YiCAT产品界面中,点击右上方的【套餐】按钮,可进入到【套餐管理】界面。

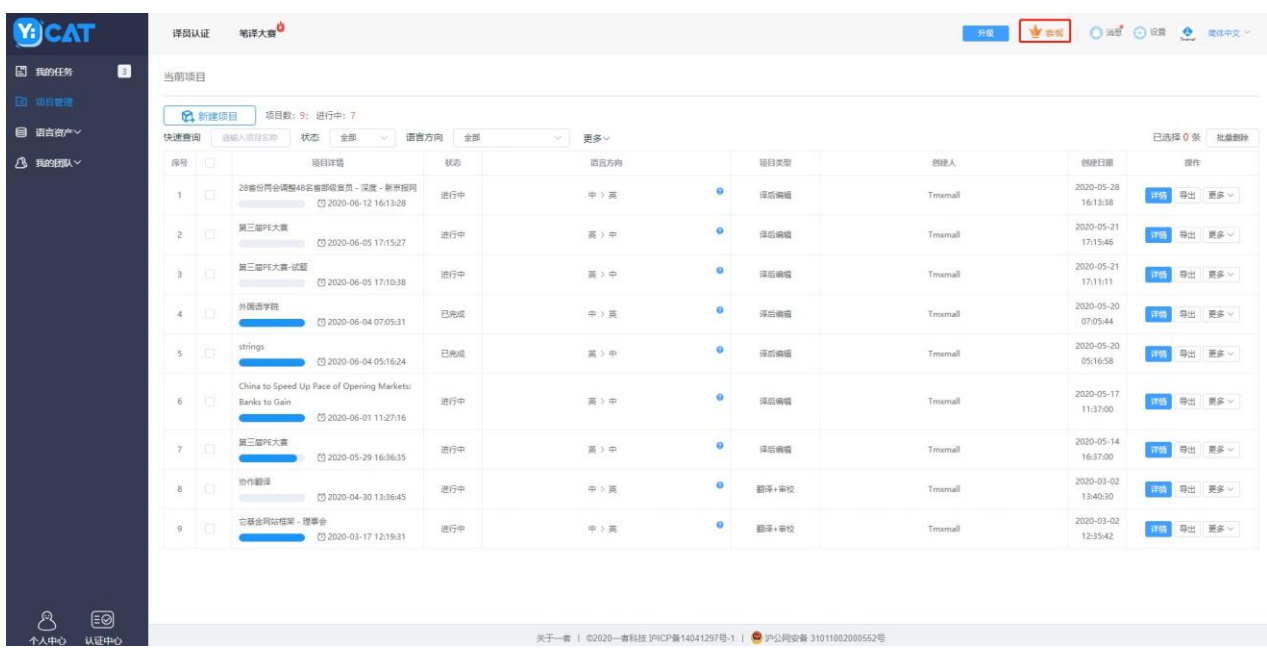

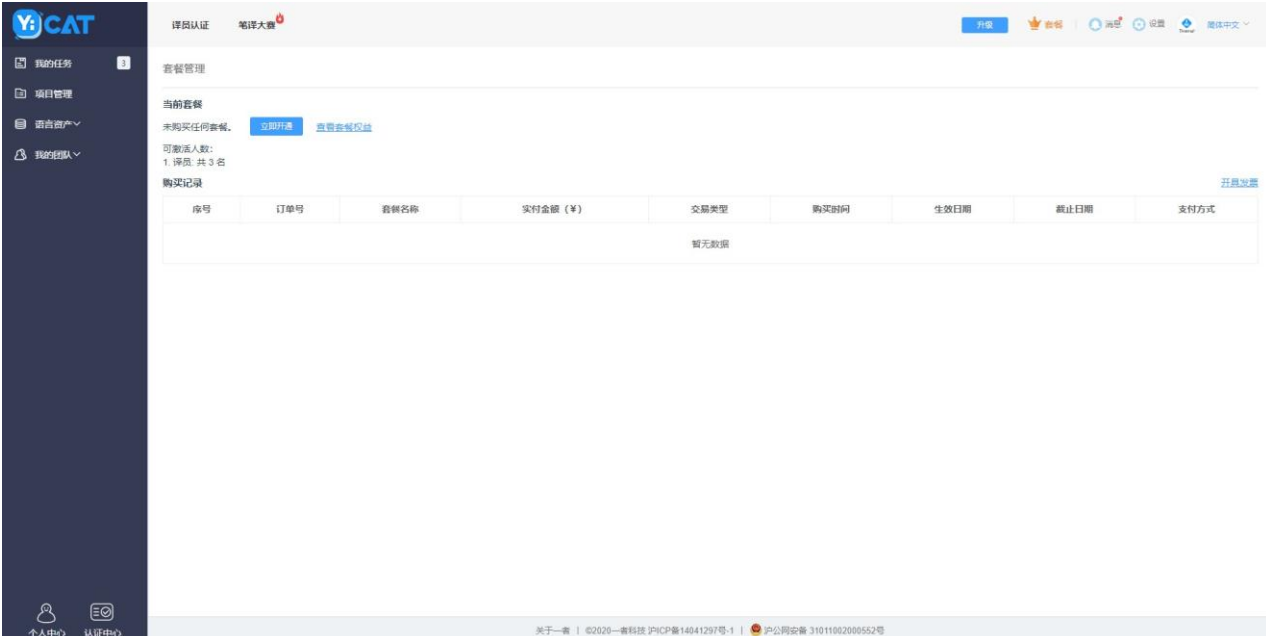

在【套餐管理】界面中,点击【立即开通】,即可看到到购买套餐弹窗。 团队版套餐可以按天或按年购买。 按年购买可享88折。

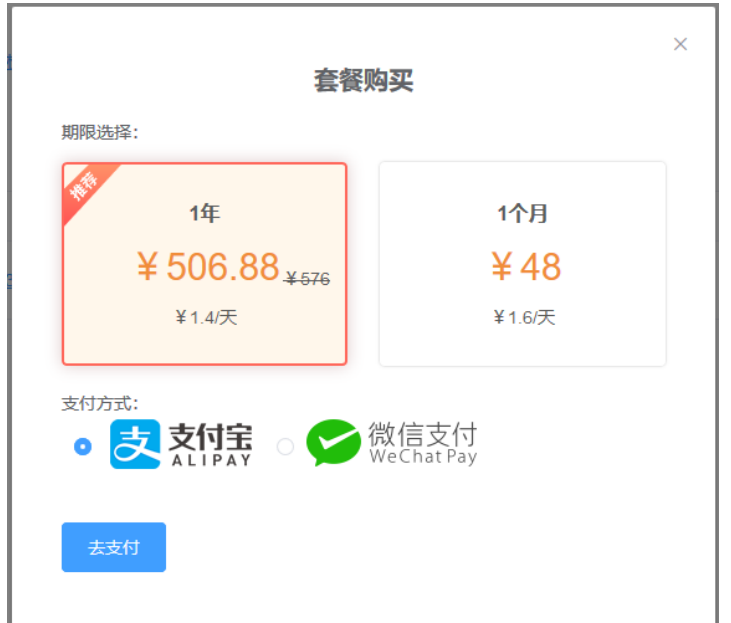

## 企业版

企业版套餐需联系销售购买/续费。

点击右上方的【套餐】按钮,进入到【立即开通**/**立即续费】界面。

![](_page_337_Picture_10.jpeg)

在【套餐管理】界面中,点击【立即开通**/**立即续费】按钮,即可看到联系销售弹窗。

![](_page_338_Picture_0.jpeg)

您可根据弹窗中的信息直接联络销售,或点击【给销售发消息】,发送短信至销售手机。销售人员收到消 息后,将在1~3个工作日内联系您。

注:

购买企业版套餐需提交试用申请。若您当前并未申请试用,可按照此文章步骤提交申请: *[https://tmxmall.zendesk.com/knowledge/articles/360048690634/zh-cn?brand\\_id=360003540553](https://help.tmxmall.com/knowledge/articles/360048690634/zh-cn?brand_id=360003540553)*

### **3)** 查看当前套餐

在YiCAT产品界面中,点击右上方的【套餐】按钮,可进入到【套餐管理】界面。在套餐管理界面, 您可查看当前购买的套餐信息、激活人数和套餐购买记录。

### 查看购买记录

点击购买记录的【订单号】,可查看当前订单的详细信息。

![](_page_339_Picture_54.jpeg)

### 升级当前套餐

企业版套餐期间内,您可升级至更高版本的套餐,升级后套餐期限不变。

欲升级套餐, 请参考此文章步骤联系销售: <https://help.tmxmall.com/hc/zh-cn/articles/360049445513>

#### 延长当前套餐

企业版套餐期间内,您可延长套餐时间。

欲延长套餐时间,请参考此文章步骤联系销售:<https://help.tmxmall.com/hc/zh-cn/articles/360049445633>

### 增加激活人数

团队免费版可激活人数为3人,您可购买团队加强版套餐,将激活人数增至5人。

[企业版套餐期间内,您可随时增加激活人数。欲增加激活人数,请参考此文章步骤联系销售:](https://help.tmxmall.com/hc/zh-cn/articles/360049445873) [https://help.tmxmall.com/hc/zh-](https://help.tmxmall.com/hc/zh-cn/articles/360049445873) cn/articles/360049445873

# **9.** 个人中心

点击YiCAT使用界面左下角的个人中心,可以查看账号信息和已加入的团队或企业,并修改头像或账户密码。

![](_page_340_Picture_36.jpeg)

## **1)** 账号信息

界面上方将显示头像、账号名称、账号邮箱和【修改密码】按钮。

### 修改头像

① 点击头像区域,在弹出的弹窗中,上传图片。

![](_page_341_Picture_17.jpeg)

2 上传图片后,可在此界面调整大小,预览头像。调整无误后,点击【保存】,可保存头像。

![](_page_341_Picture_18.jpeg)

① 点击【修改密码】按钮,按照弹窗内容输入原密码、新密码、确认密码后点击【确定】修改账户密 码。

![](_page_342_Picture_36.jpeg)

### **2)** 查看所在团队或企业

个人中心界面下方显示账户所在团队或企业信息,包括团队名称、在团队中的名字、在团队中完成 的字数和任务数、个人邮箱、手机号及团队角色。

注:企业版账户所建团队负责人可以给成员进行评级,评级结果将显示在各个成员个人中心所 属团队信息板块。同时,您也可以在此区域填写个人手机号,企业版账户的团队负责人即可看 到您的手机号码便于沟通联系。

![](_page_343_Picture_4.jpeg)

## **10.** 设置

点击YiCAT右上方的【设置】,进入到设置页面。

团队版设置页面包括:

项目-项目归档

项目设置-机器翻译消费

![](_page_344_Picture_74.jpeg)

企业版设置页面包括:

项目设置-机器翻译消费

企业设置-个性设置和企业资料

![](_page_344_Picture_75.jpeg)

## 团队版

### **1)** 项目**-**项目归档

为提供更好的服务,团队版3个月内非活跃的项目,YiCAT将自动归档项目。项目归档后,您不可以在项目 列表访问项目,或进入编辑器编辑译文。

活跃项目是指:项目上传文件,或进入编辑器更新译文。

① 归档内容

YiCAT将归档您项目中的原文、最终译文和TMX文档。

② 消息和邮件提醒

项目归档前,系统将提前7天和1天发送邮件和消息提醒。 请关注消息和邮件信息,及时备份项目。

### **2)** 项目设置**-**机器翻译消费

您可对每日机器翻译消费进行上限控制。在此界面中,您只需在输入框中输入金额,点击【保存】,该页右 上角提醒"消费上限修改成功"即可。 消费上限设置成功后,超过上限金额将不会再继续调用机器翻译。

![](_page_345_Picture_76.jpeg)

#### 企业版

### **1)** 项目设置**-**机器翻译消费

您可对每日机器翻译消费进行上限控制。在此界面中,您只需在输入框中输入金额,点击【保存】,

该页右上角提醒"消费上限修改成功"即可。消费上限设置成功后,超过上限金额将不会再继续调用 机器翻译。

![](_page_346_Picture_53.jpeg)

### **2)** 企业设置**-**个性设置

① 个性设置中,您可以上传专属企业logo和登录页背景图,上传后点击【确定】,界面右上角出现 "修改个性设置成功"字样表示操作成功。

![](_page_346_Picture_4.jpeg)

② 修改之后再次登录时,登录界面将自动更新为自定义版本。

![](_page_347_Picture_56.jpeg)

注:

企业*logo*中,请上传*jpg*和*png*图片,大小不超过*5M*,且宽高为*200 x 68*; 登录页背景图中,请上传*jpg*和*png*图片,大小不超过*5M*,且宽高为*1920 x 1080*。

#### **3)** 企业设置**-**企业资料

点击企业管理**-**账号资料后可以查看账号目前所建企业名称、域名和子账号后缀。

如果需要对这三项内容的全部或部分内容进行修改,首先在对应文本框中输入修改后内容,然后点 击【申请修改】即可。账号资料的修改需要审核,申请后请您耐心等待。

![](_page_347_Picture_57.jpeg)

审核中:账号资料正在申请时,不可做任何修改。

![](_page_348_Picture_8.jpeg)

## **11.** 消息中心

您可在消息中心查询所有消息内容,包括系统消息、任务消息等。

### **1)** 查看消息

## 团队版

点击页面上方的【消息】按钮,可查看所有消息。您也可以点击【**@**我的】、【系统通知】和【只 看未读】仅查看相应内容,或点击【全部标为已读】清除全部未读标记。

![](_page_349_Picture_46.jpeg)

### 企业版

若您是企业版用户,除了点击页面上方的【消息】按钮,还可点击导航栏下方的【消息中心】按钮,进入消 息中心界面。

![](_page_350_Picture_0.jpeg)

## **2)** 删除消息

## 团队版

光标移入待删除的消息区域,【删除】按钮将在右下角出现,点击【删除】图标,可删除此消息。

![](_page_351_Picture_23.jpeg)

## 企业版

若您是企业版用户,除了点击页面上方的【消息】按钮,在展开的消息中删除消息之外,还可点击 导航栏左下角的【消息中心】,在消息中心界面,光标移入等待删除的消息区域,点击【删除】按 钮删除此消息。

消息中心

![](_page_351_Picture_24.jpeg)

# **12.** 新手指南

![](_page_352_Picture_33.jpeg)

团队版中,您可在YiCAT操作主界面激活新手指南悬浮窗并分块查看。

## 如何查看

**①** 鼠标移入界面右上角头像区域,在下拉菜单中选择【新手指南】。

![](_page_352_Picture_34.jpeg)

② 光标移入界面右侧的新手指南悬浮球,并点击新手指南,可查看指南列表。

![](_page_353_Picture_0.jpeg)

点击列表中具体条目即可查看相应功能的操作讲解视频。

![](_page_353_Picture_39.jpeg)

 查看结束后点击视频窗口右上角的【**x**】按钮,可关闭当前视频并选择其他功能操作视频。 如果您无需查看更多视频也可点击"新手指南"悬浮条右上角的【**x**】关闭悬浮效果。